Dell™ OptiPlex™ GX620 Quick Reference Guide

Models DCTR, DCNE, DCSM, DCCY

## Notes, Notices, and Cautions

 $\mathscr{Q}_4$  NOTE: A NOTE indicates important information that helps you make better use of your computer.

**NOTICE:** A NOTICE indicates either potential damage to hardware or loss of data and tells you how to avoid the problem.

 $\sqrt{N}$  CAUTION: A CAUTION indicates a potential for property damage, personal injury, or death.

## Abbreviations and Acronyms

For a complete list of abbreviations and acronyms, see the "Glossary" in the User's Guide.

If you purchased a Dell™ n Series computer, any references in this document to Microsoft® Windows® operating systems are not applicable.

The Quick Reference Guide, Drivers and Utilities CD, and operating system media are optional and may not ship with all computers.

Models DCTR, DCNE, DCSM, DCCY

September 2006 P/N M8503 Rev. A010 Rev. A010 Rev. A010 Rev. A010 Rev. A010 Rev. A010 Rev. A010 Rev. A010 Rev. A010 Rev. A010 Rev. A010 Rev. A010 Rev. A010 Rev. A010 Rev. A010 Rev. A010 Rev. A010 Rev. A010 Rev. A010 Rev. A0

\_\_\_\_\_\_\_\_\_\_\_\_\_\_\_\_\_\_\_\_ **Information in this document is subject to change without notice. © 2005–2006 Dell Inc. All rights reserved.**

Reproduction in any manner whatsoever without the written permission of Dell Inc. is strictly forbidden.

Trademarks used in this text: *Dell*, *OptiPlex*, and the *DELL* logo are trademarks of Dell Inc.; *Microsoft* and *Windows* are registered trademarks of Microsoft Corporation; *Intel* and *Pentium* are registered trademarks of Intel Corporation.

Other trademarks and trade names may be used in this document to refer to either the entities claiming the marks and names or their products. Dell Inc. disclaims any proprietary interest in trademarks and trade names other than its own.

# **Contents**

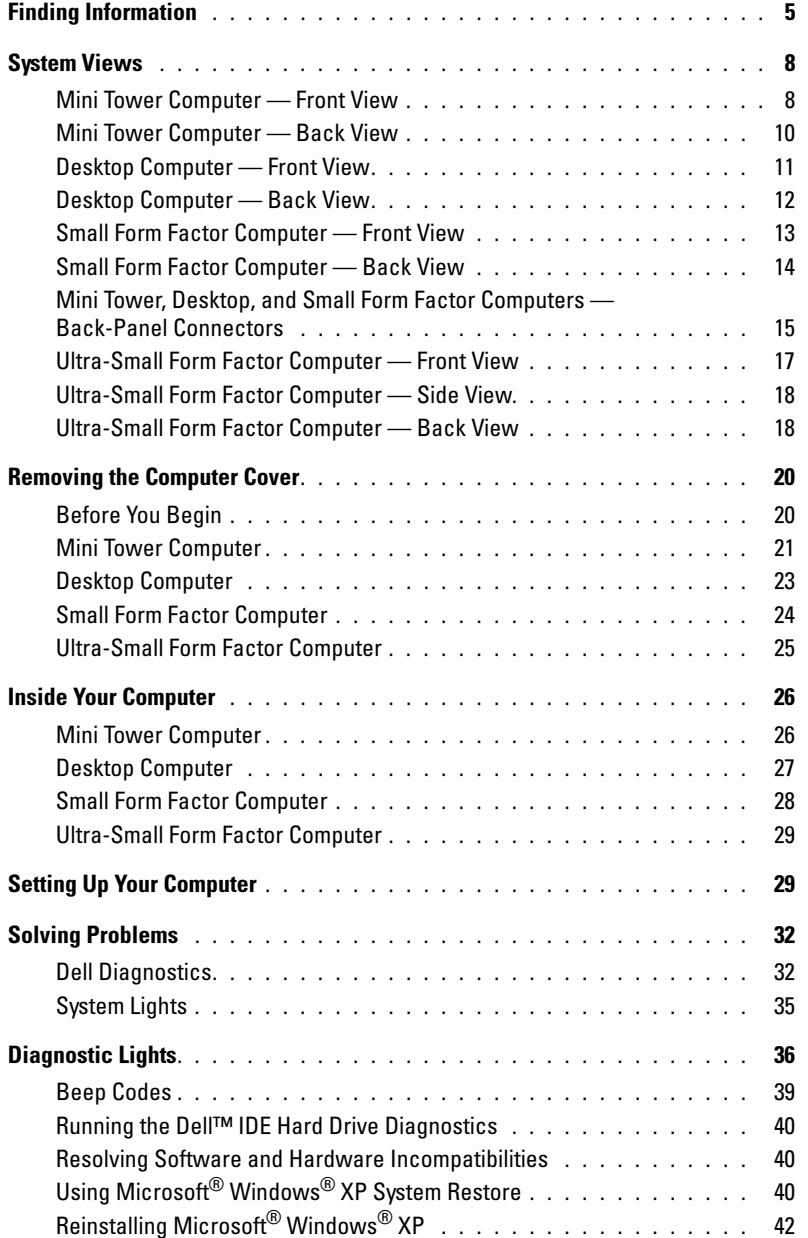

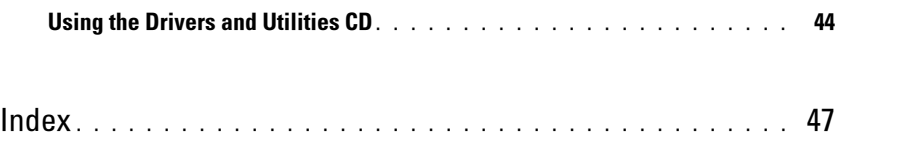

## <span id="page-4-0"></span>Finding Information

 $\mathscr{D}$  **NOTE:** Some features may not be available for your computer or in certain countries.

 $\mathscr{D}$  NOTE: Additional information may ship with your computer.

<span id="page-4-1"></span>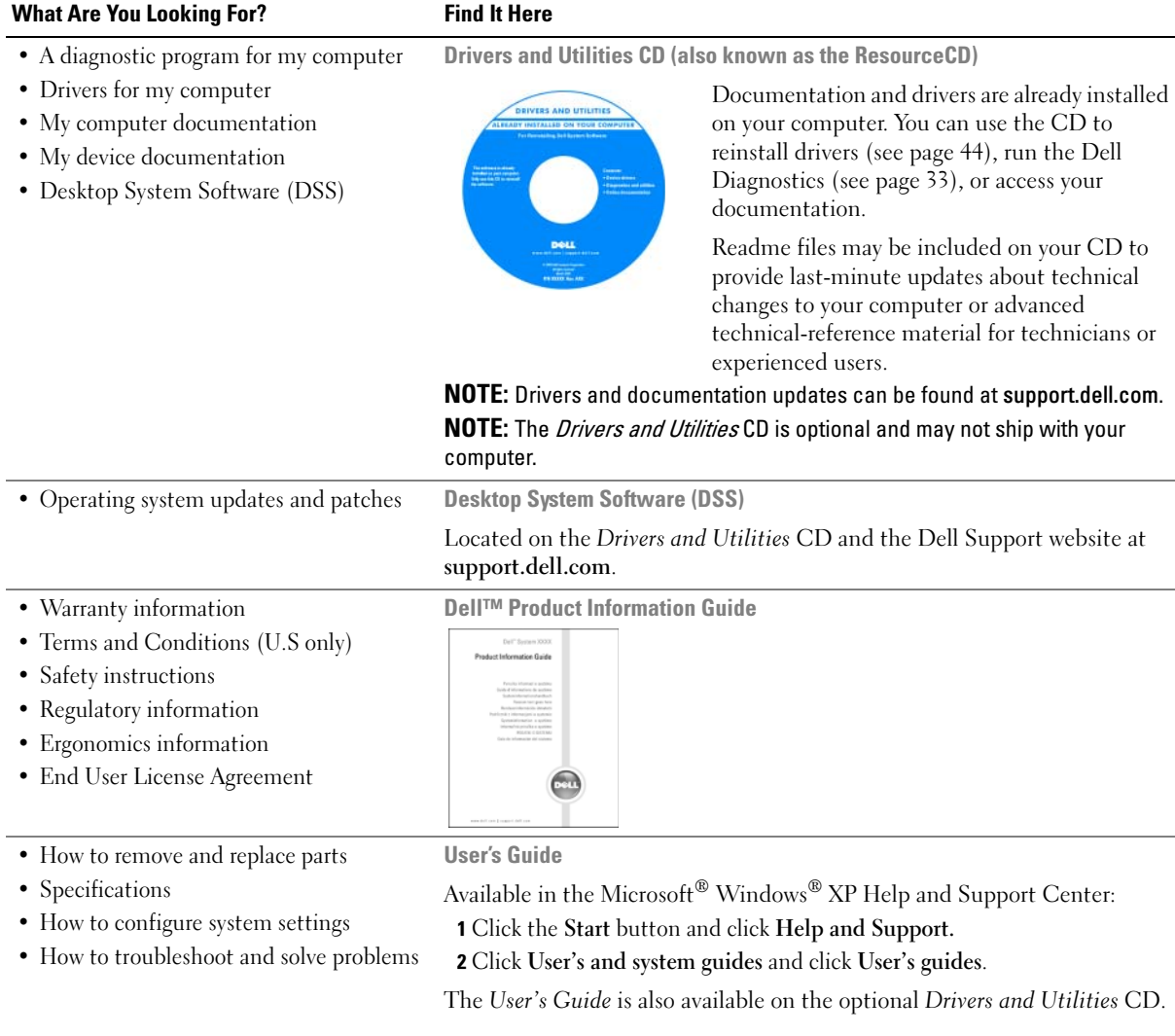

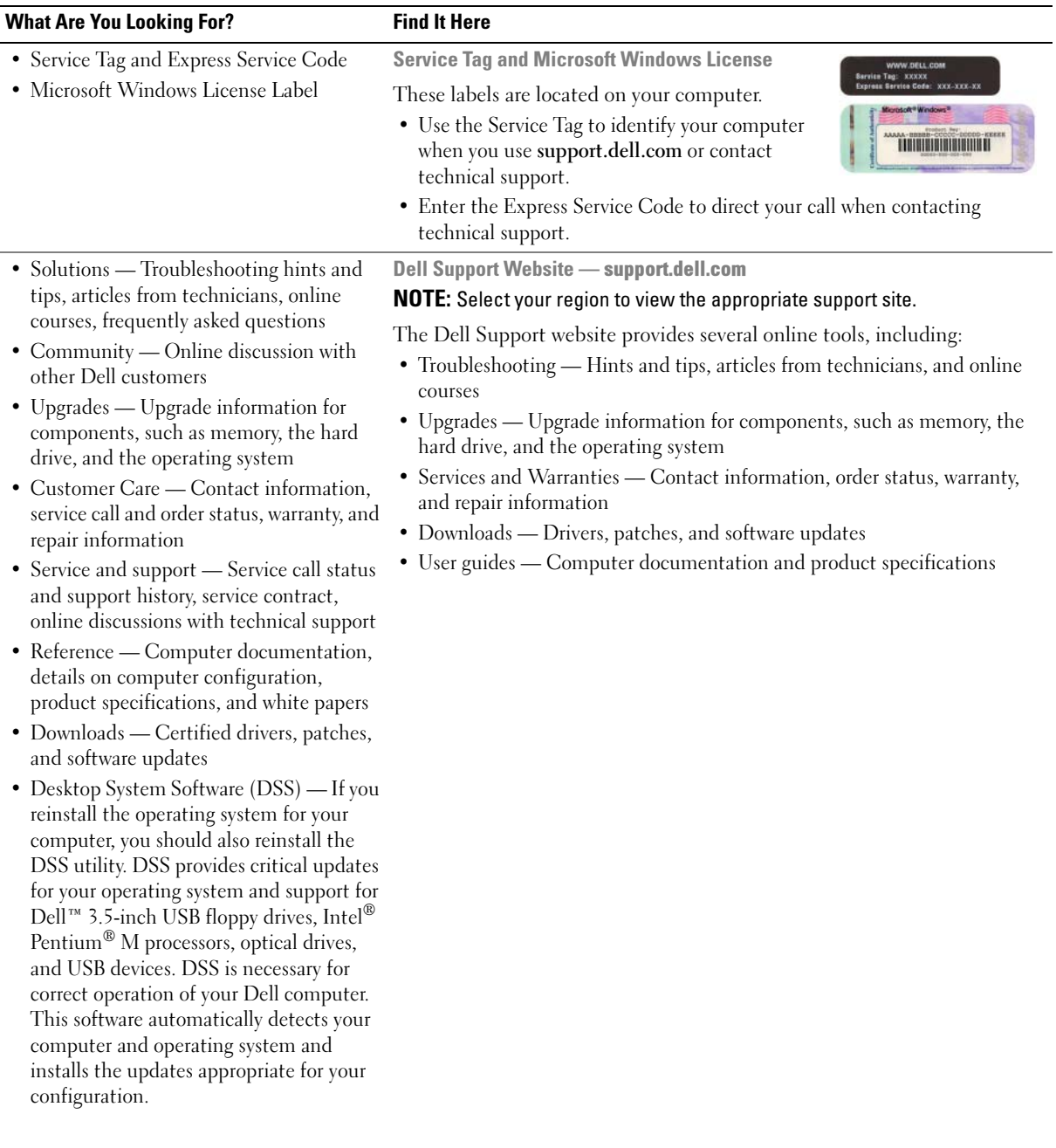

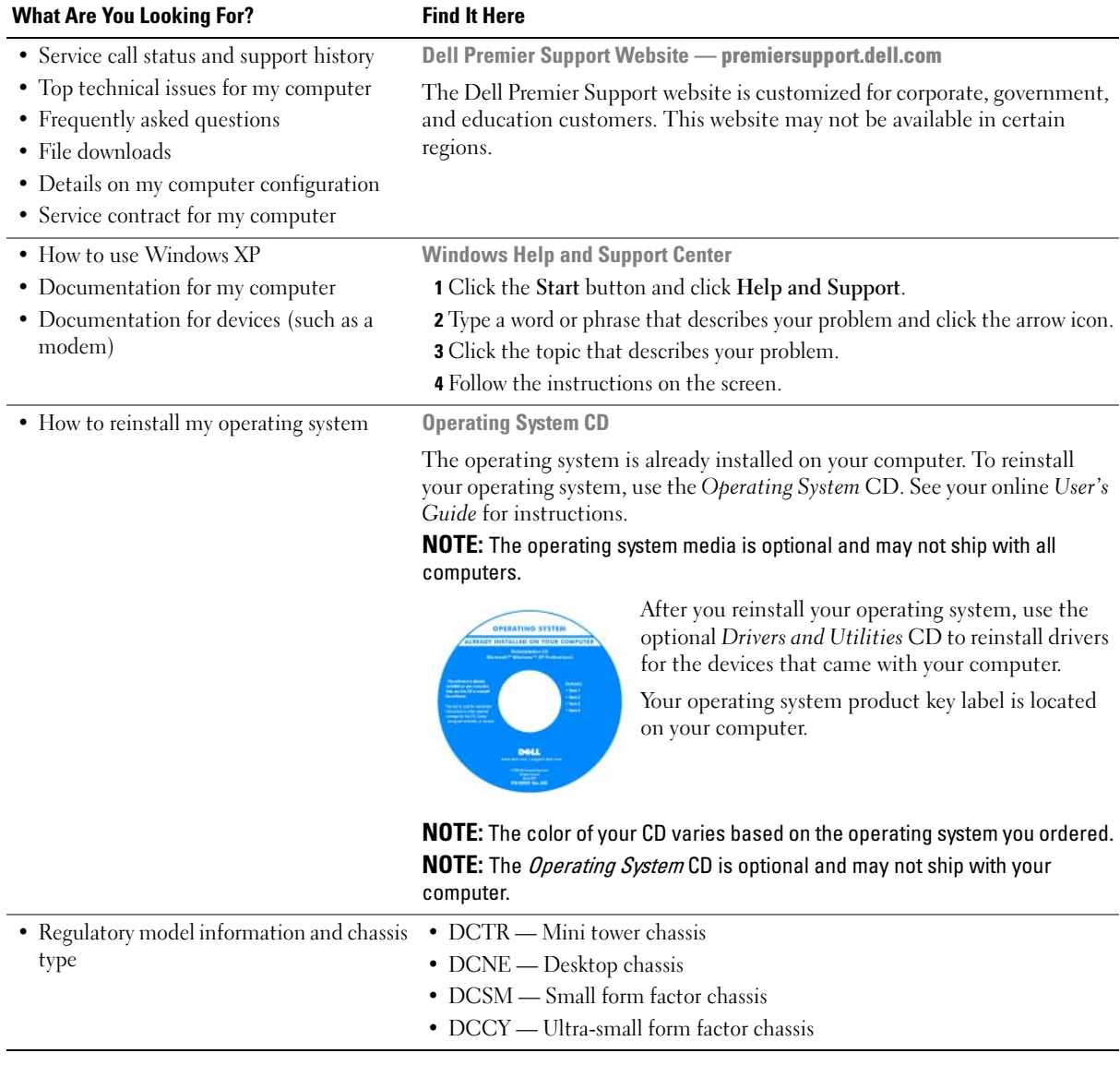

## <span id="page-7-0"></span>System Views

#### <span id="page-7-1"></span>Mini Tower Computer — Front View

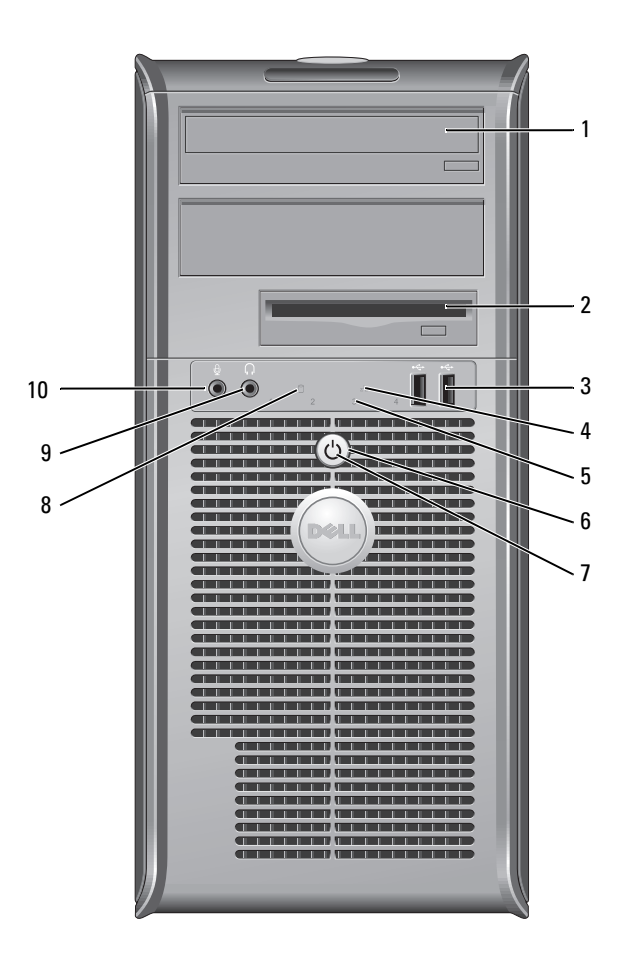

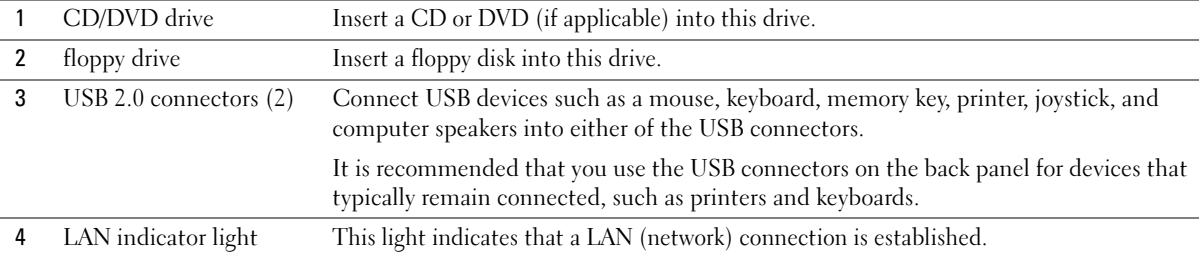

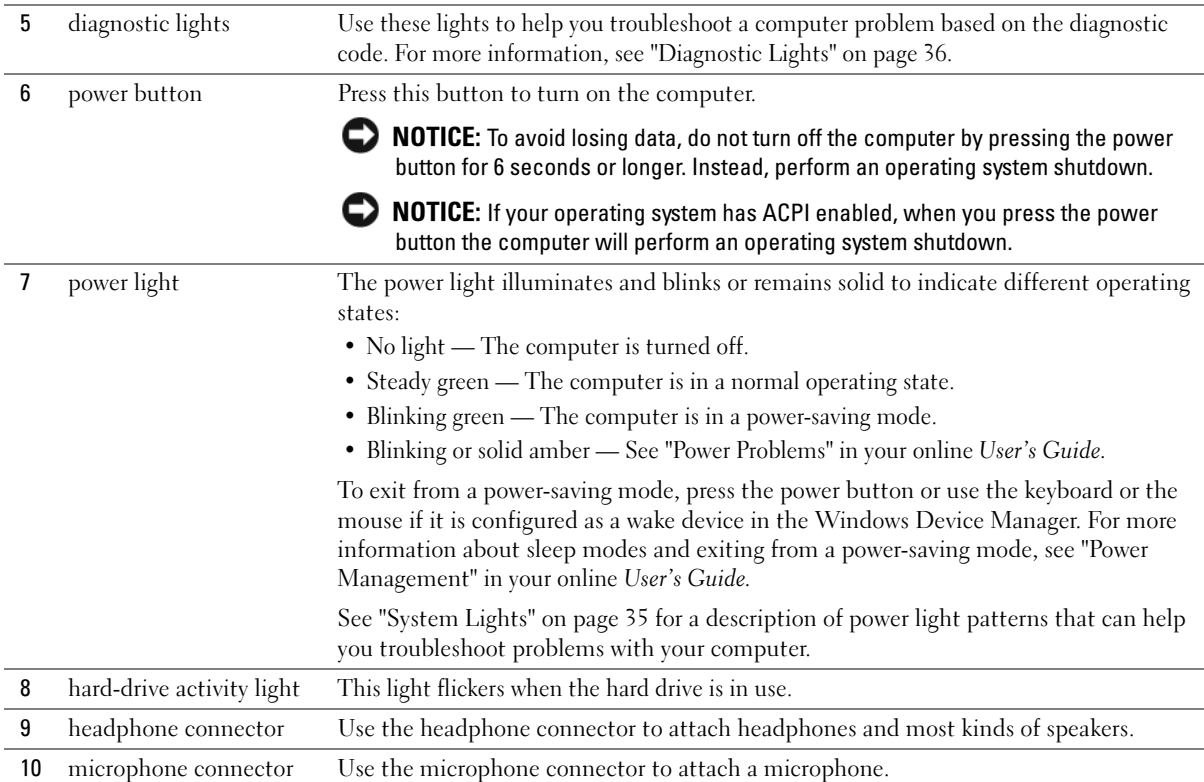

### <span id="page-9-0"></span>Mini Tower Computer — Back View

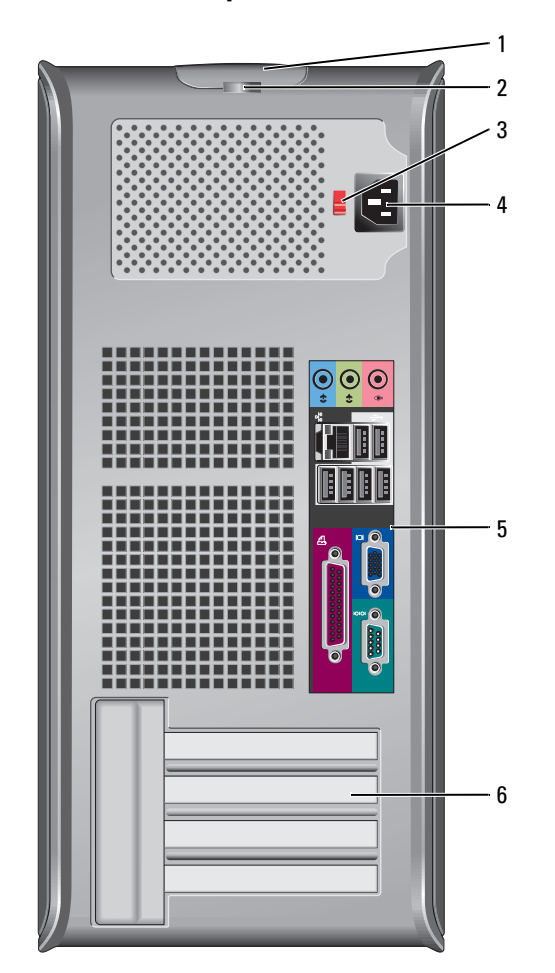

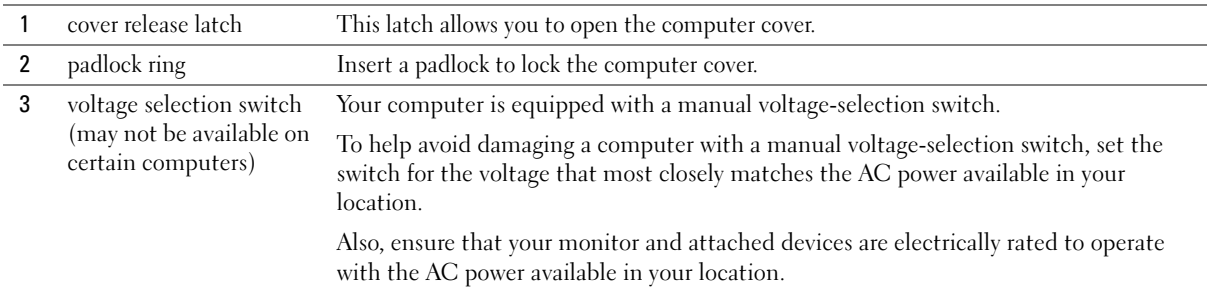

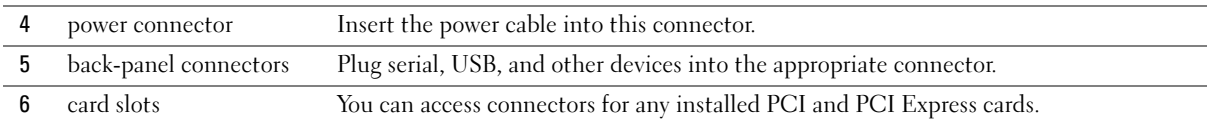

### <span id="page-10-0"></span>Desktop Computer — Front View

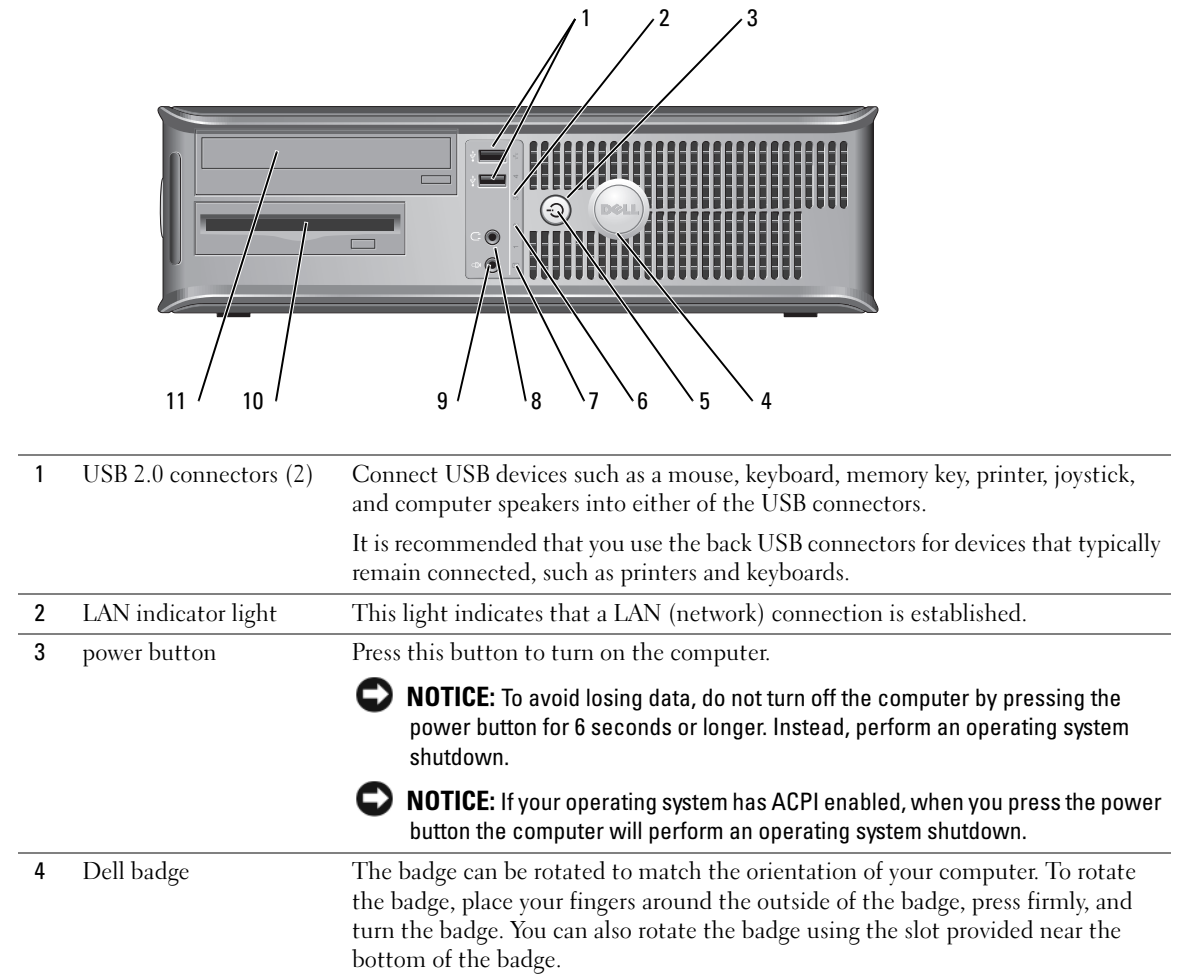

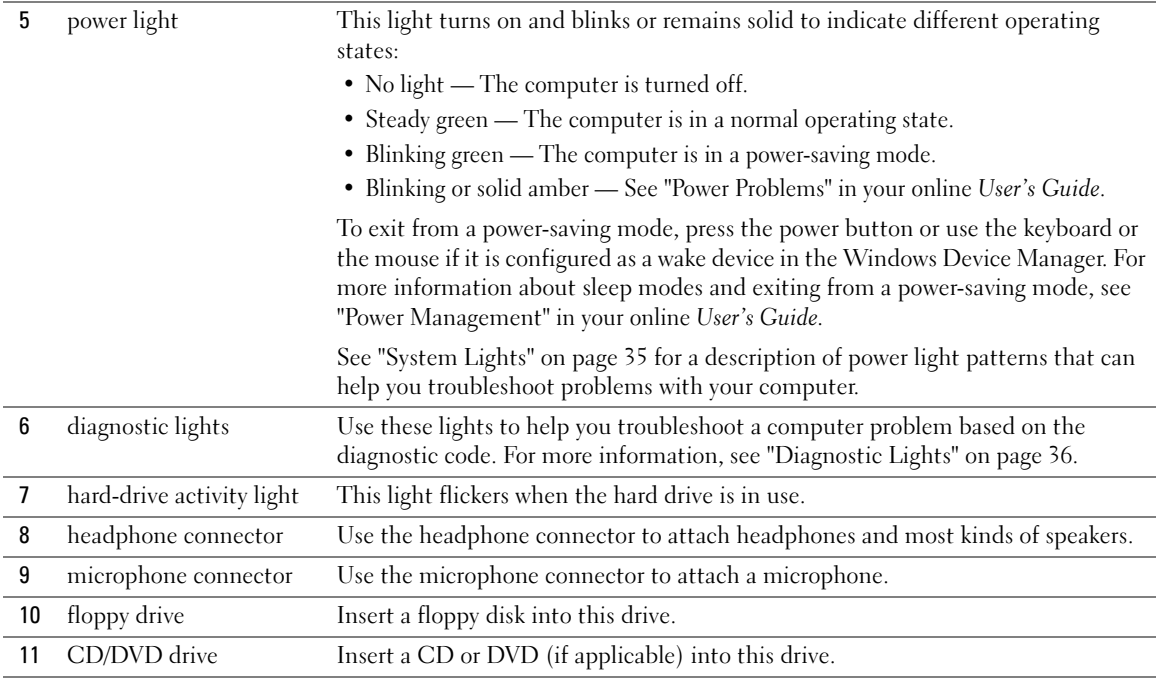

### <span id="page-11-0"></span>Desktop Computer — Back View

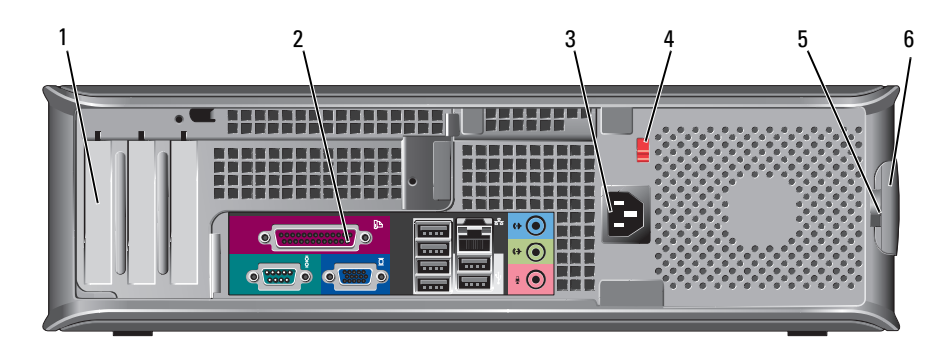

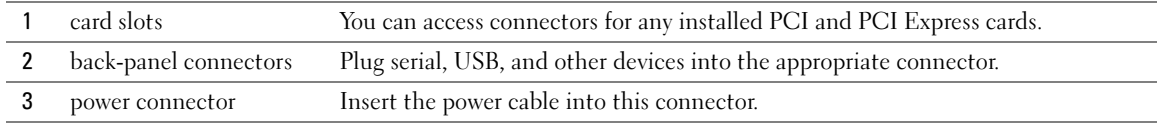

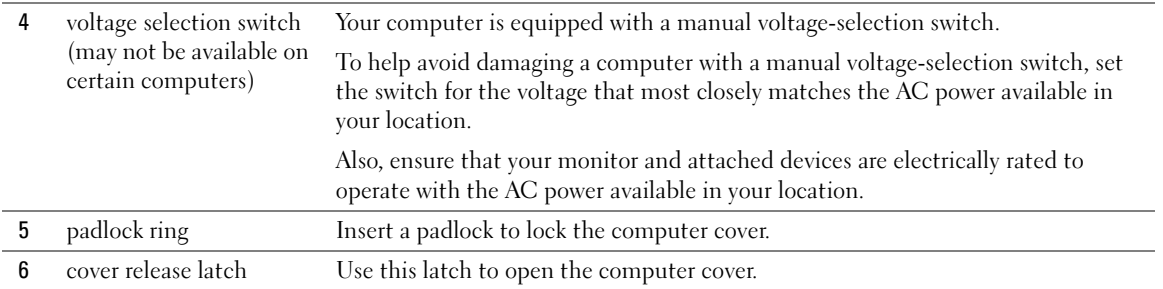

### <span id="page-12-0"></span>Small Form Factor Computer — Front View

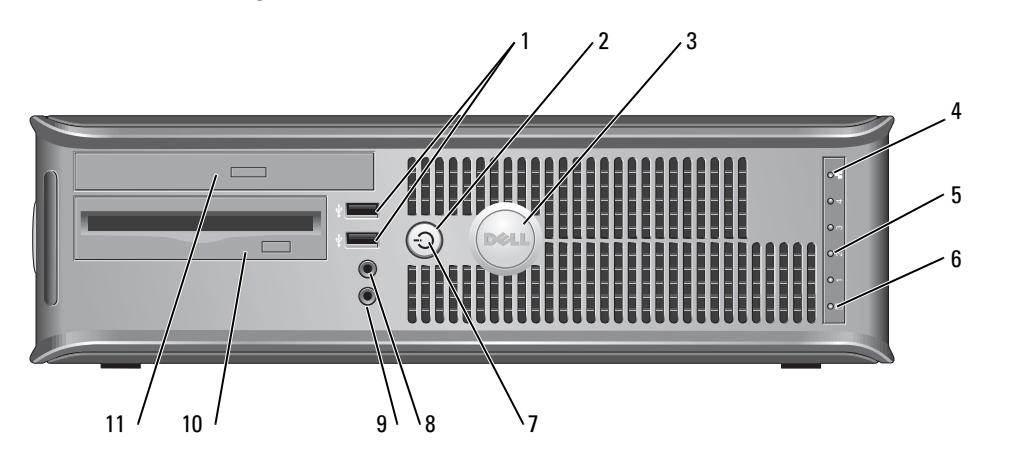

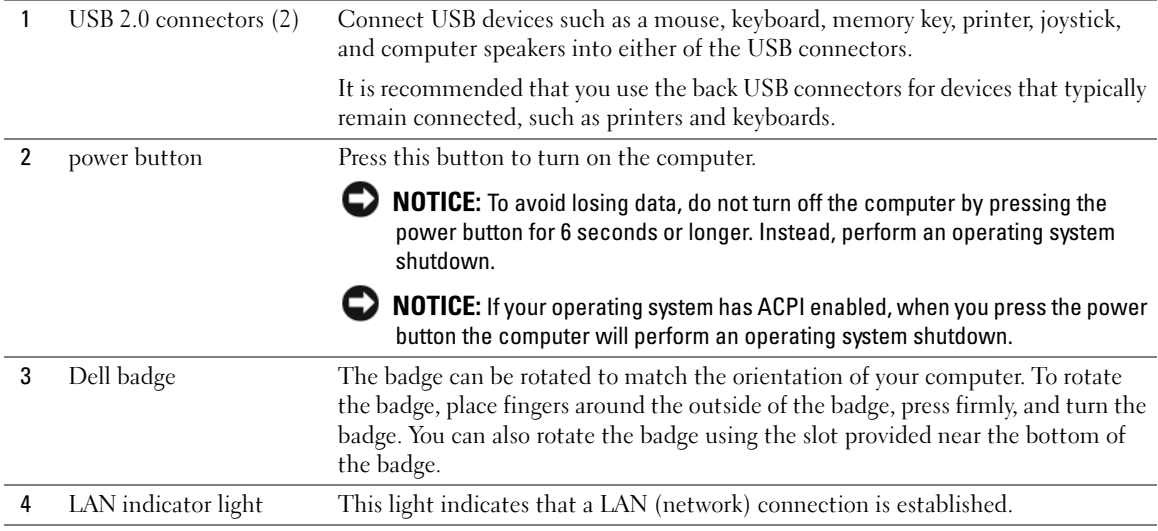

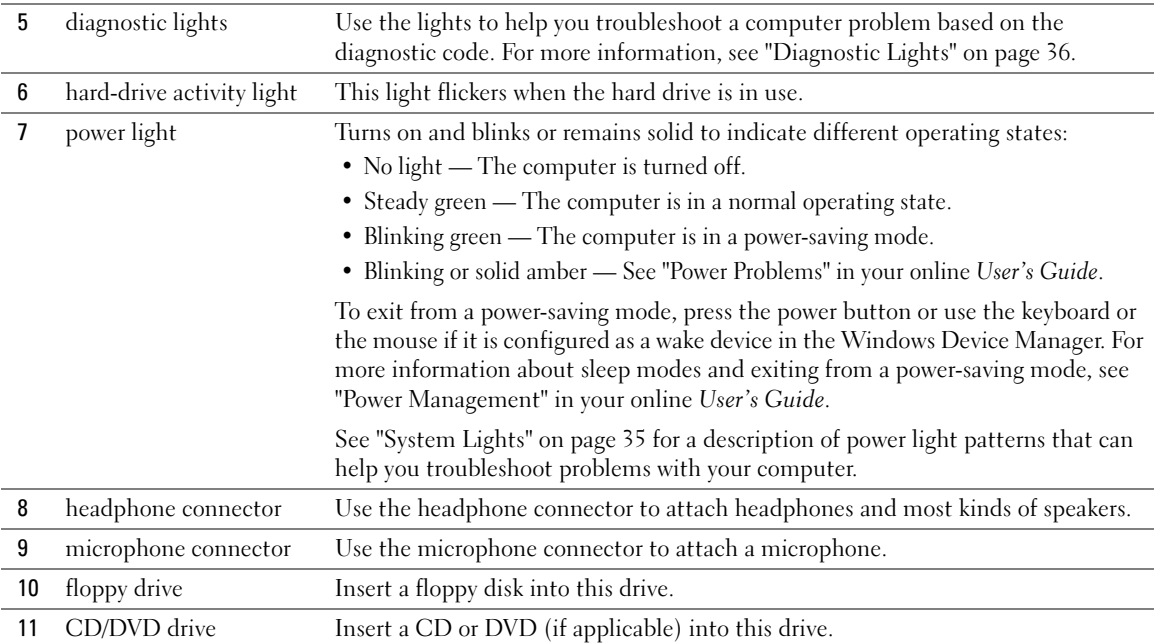

### <span id="page-13-0"></span>Small Form Factor Computer — Back View

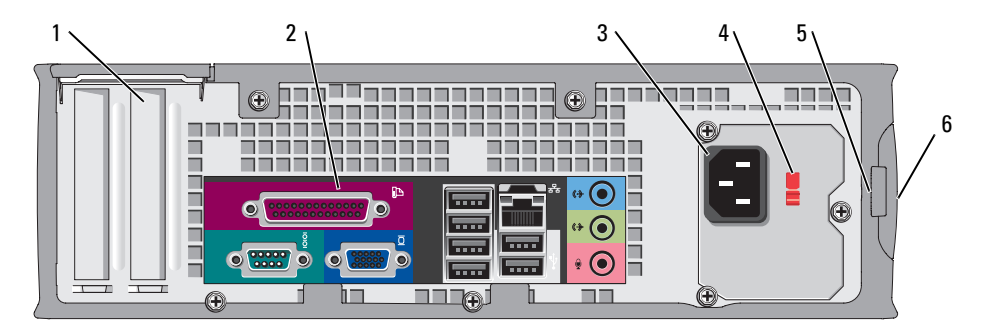

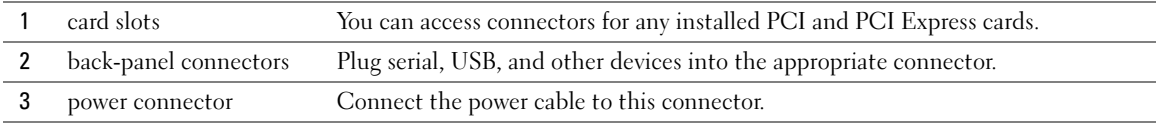

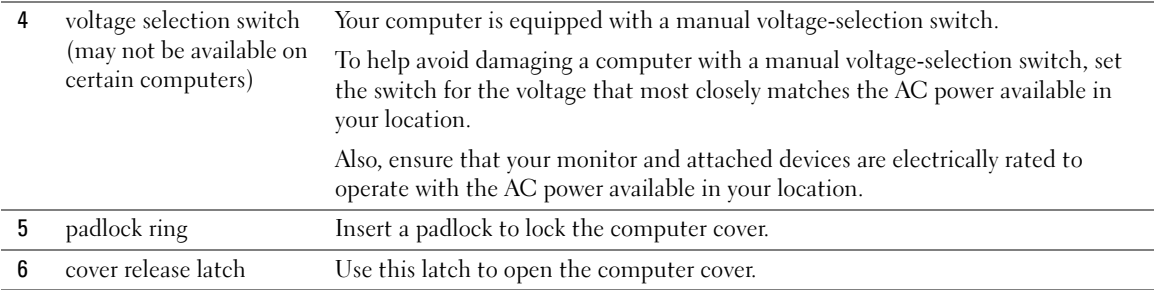

#### <span id="page-14-0"></span>Mini Tower, Desktop, and Small Form Factor Computers — Back-Panel Connectors

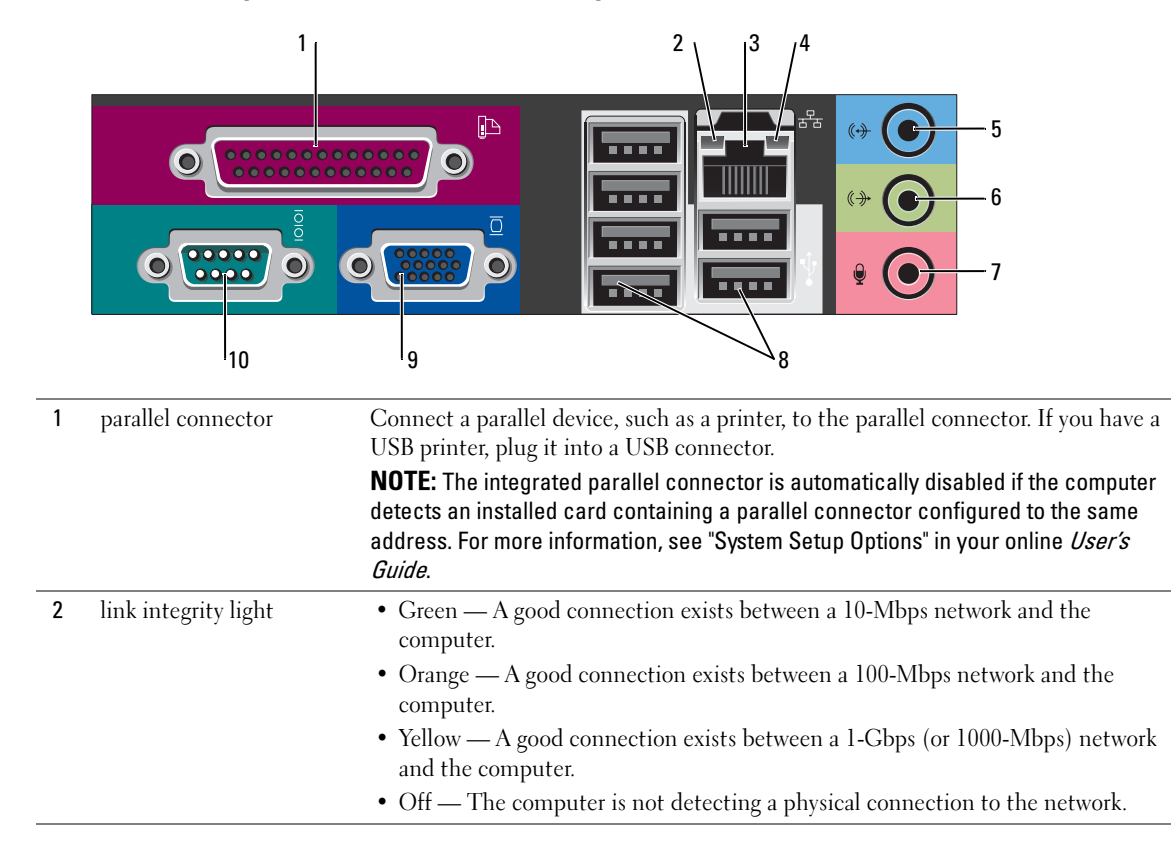

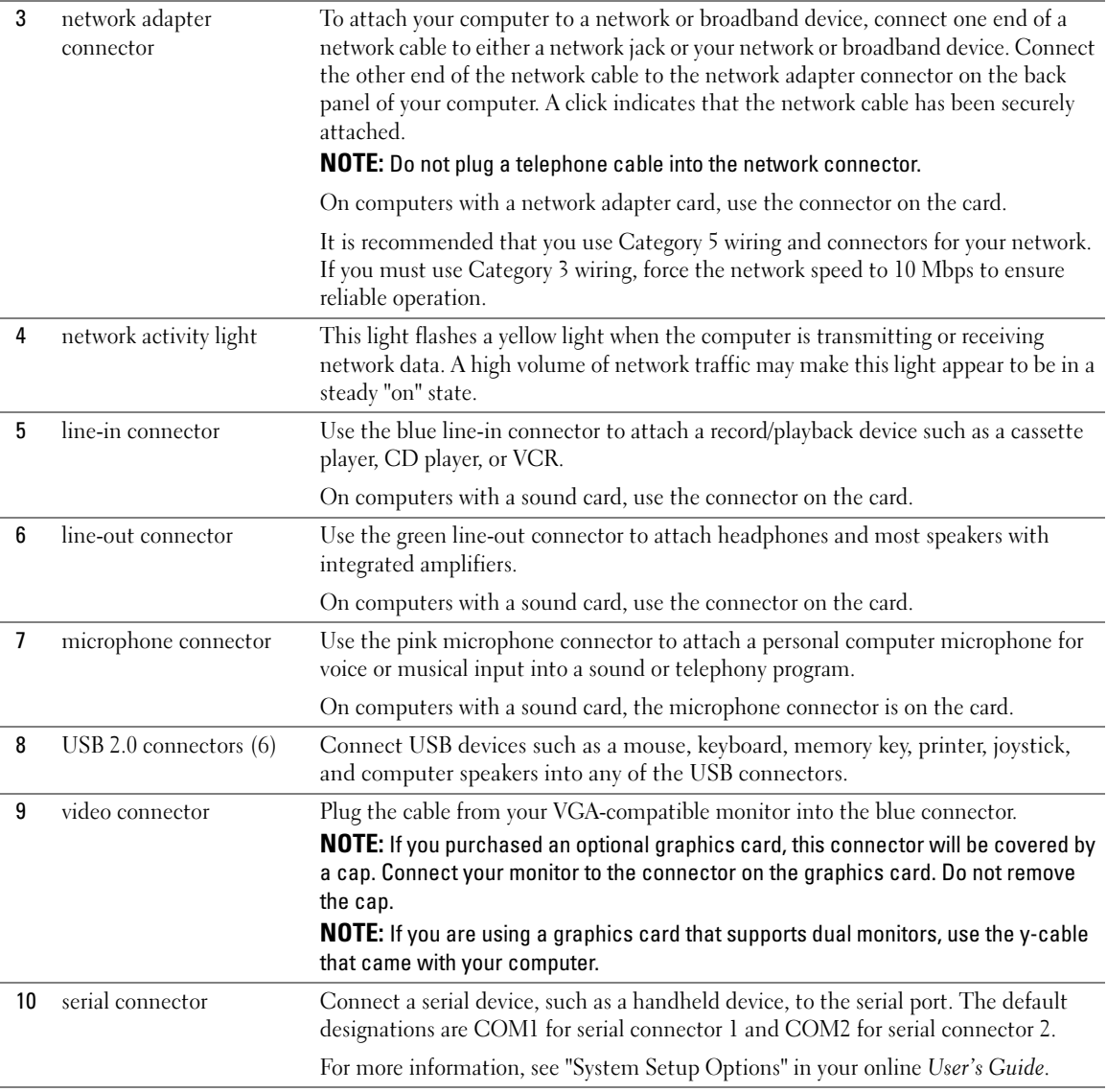

### <span id="page-16-0"></span>Ultra-Small Form Factor Computer — Front View

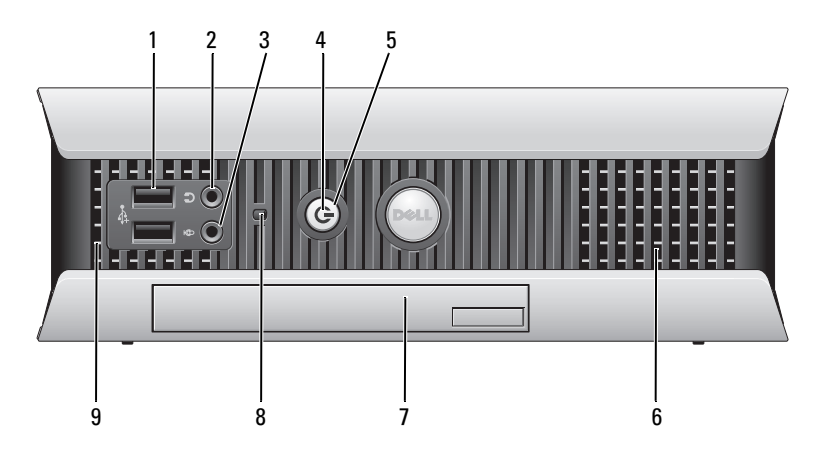

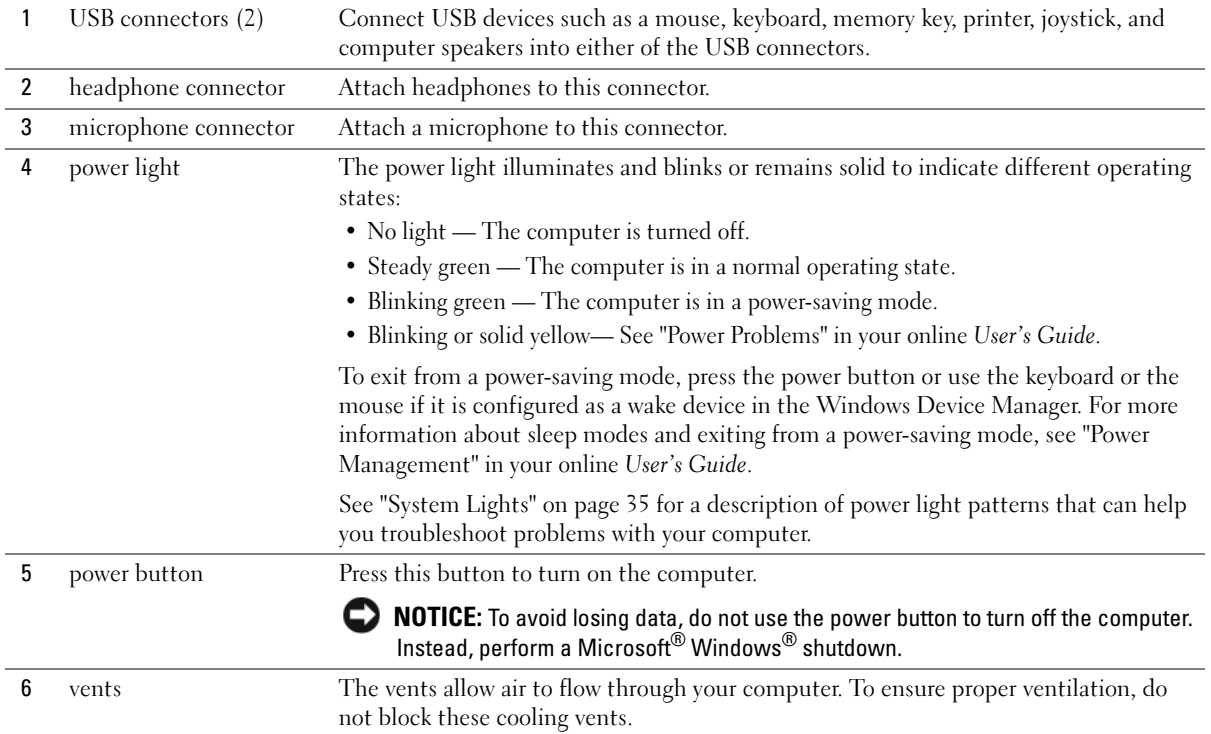

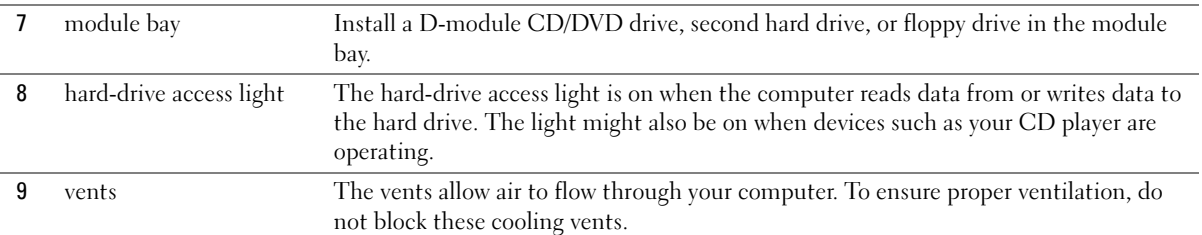

#### <span id="page-17-0"></span>Ultra-Small Form Factor Computer — Side View

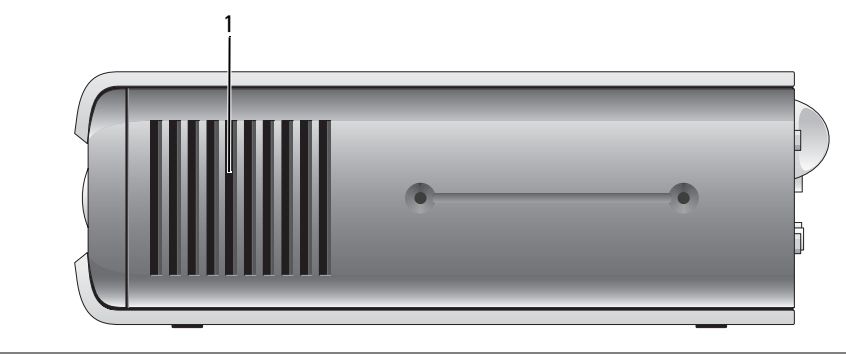

1 vents The vents, which are on each side of the computer, allow air to flow through your computer. To ensure proper ventilation, do not block these cooling vents.

#### <span id="page-17-1"></span>Ultra-Small Form Factor Computer — Back View

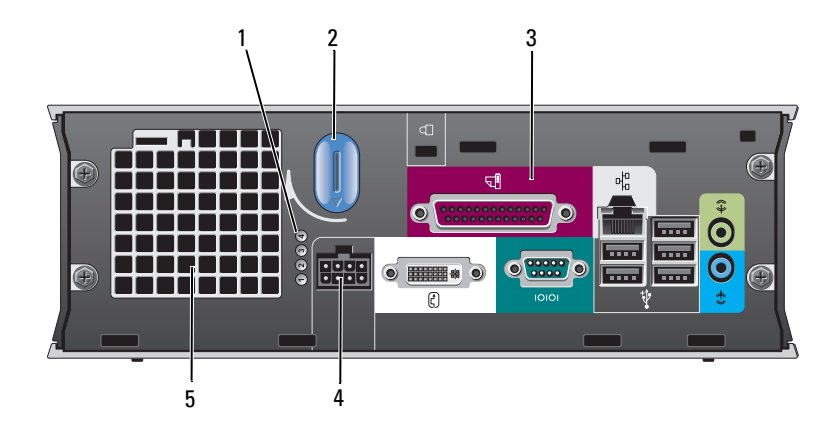

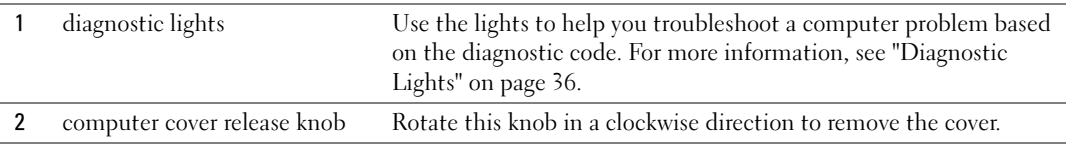

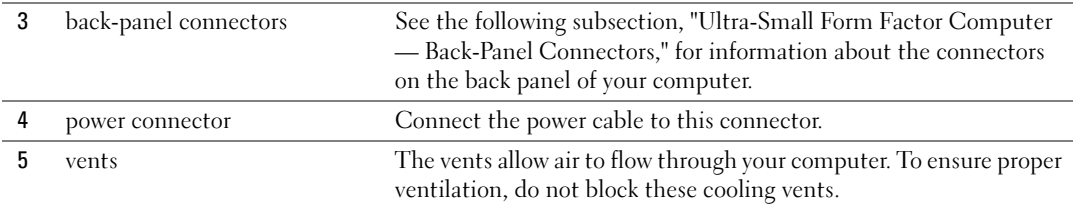

#### <span id="page-18-0"></span>Ultra-Small Form Factor Computer — Back-Panel Connectors

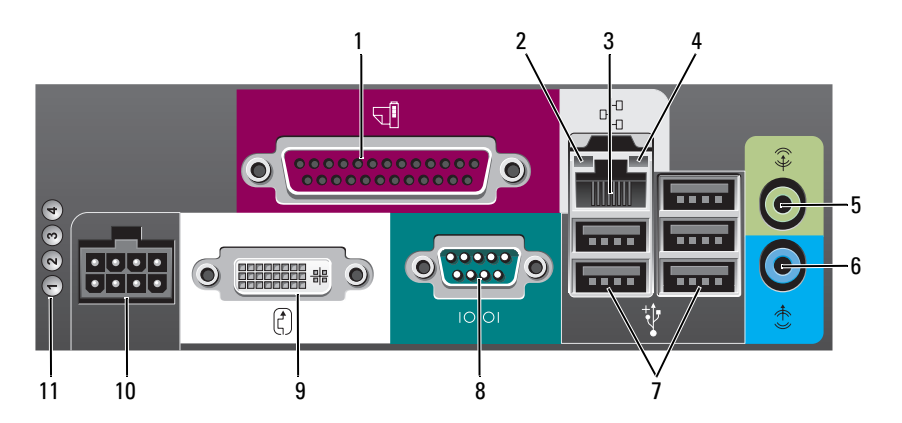

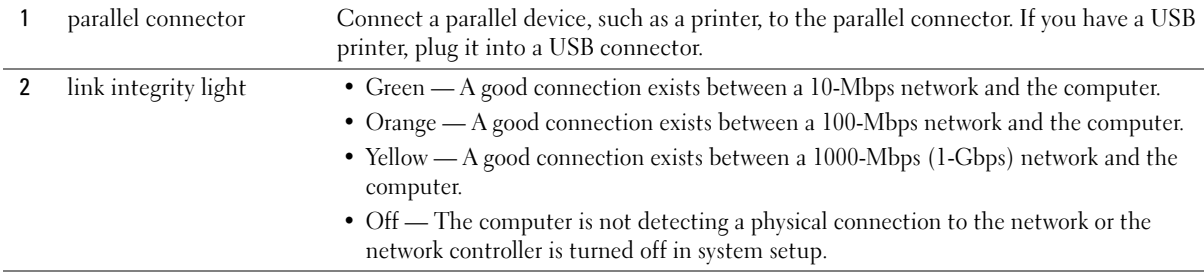

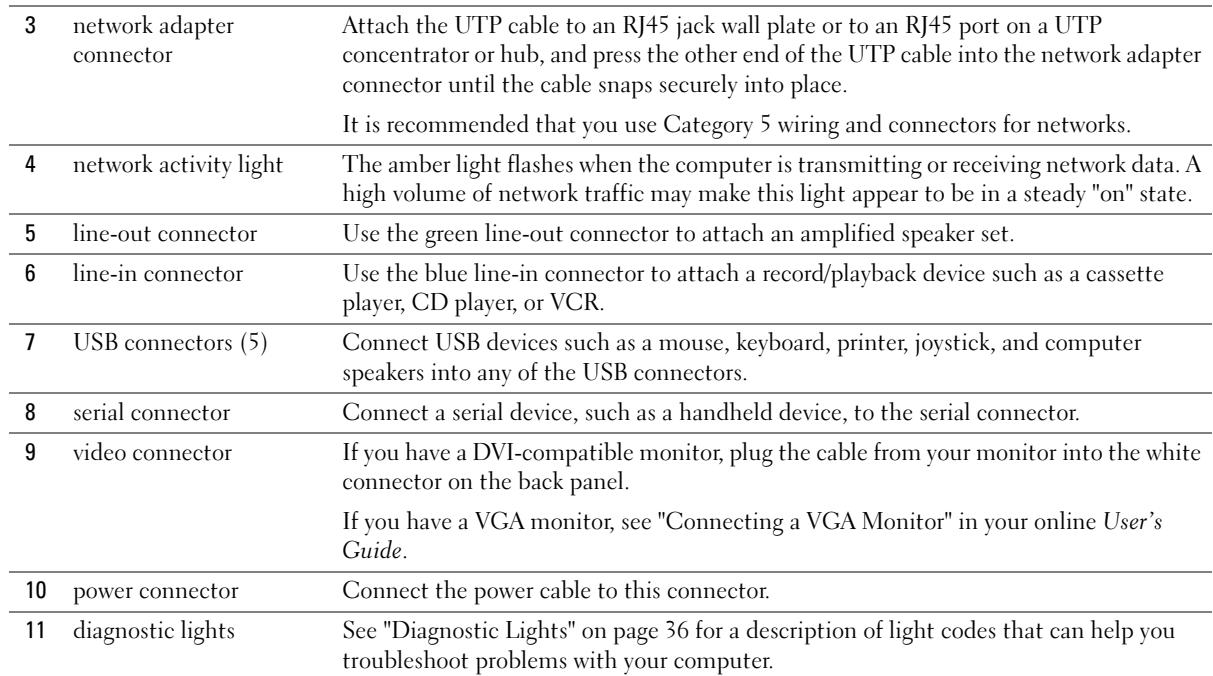

## <span id="page-19-0"></span>Removing the Computer Cover

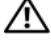

 $\bigwedge$  CAUTION: Before you begin any of the procedures in this section, follow the safety instructions in the Product Information Guide.

 $\overline{\Delta}$  CAUTION: To guard against electrical shock, always unplug your computer from the electrical outlet before removing the cover.

#### <span id="page-19-1"></span>Before You Begin

**NOTICE:** To avoid losing data, save and close any open files and exit any open programs before you turn off your computer.

- 1 Shut down the operating system:
	- a Save and close any open files, exit any open programs, click the Start button, and then click Turn Off Computer.
	- **b** In the Turn off computer window, click Turn off.

The computer turns off after the operating system shutdown process finishes.

**2** Ensure that the computer and any attached devices are turned off. If your computer and attached devices did not automatically turn off when you shut down your operating system, turn them off now.

#### Before Working Inside Your Computer

Use the following safety guidelines to help protect your computer from potential damage and to help ensure your own personal safety.

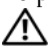

 $\overline{\Delta}$ CAUTION: Before you begin any of the procedures in this section, follow the safety instructions in the Product Information Guide.

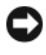

**CO** NOTICE: Only a certified service technician should perform repairs on your computer. Damage due to servicing that is not authorized by Dell is not covered by your warranty.

**CONOTICE:** When you disconnect a cable, pull on its connector or on its strain-relief loop, not on the cable itself. Some cables have a connector with locking tabs; if you are disconnecting this type of cable, press in on the locking tabs before you disconnect the cable. As you pull connectors apart, keep them evenly aligned to avoid bending any connector pins. Also, before you connect a cable, ensure that both connectors are correctly oriented and aligned.

To avoid damaging the computer, perform the following steps before you begin working inside the computer.

1 Turn off your computer if it is not already turned off.

**NOTICE:** To disconnect a network cable, first unplug the cable from your computer and then unplug it from the network wall jack.

- 2 Disconnect any telephone or telecommunication lines from the computer.
- 3 Disconnect your computer and all attached devices from their electrical outlets, and then press the power button to ground the system board.
- 4 Remove the computer stand, if it is attached.

CAUTION: To guard against electrical shock, always unplug your computer from the electrical outlet before removing the cover.

**CO** NOTICE: Before touching anything inside your computer, ground yourself by touching an unpainted metal surface, such as the metal at the back of the computer. While you work, periodically touch an unpainted metal surface to dissipate any static electricity that could harm internal components.

#### <span id="page-20-0"></span>Mini Tower Computer

NOTICE: Before touching anything inside your computer, ground yourself by touching an unpainted metal surface. While you work, periodically touch an unpainted metal surface to dissipate any static electricity that could harm internal components.

- 1 Follow the procedures in ["Before You Begin" on page 20](#page-19-1).
- 2 If you have installed a padlock through the padlock ring on the back panel, remove the padlock.
- **3** Lay the computer on its side as shown in the following illustration.
- **4** Slide the cover release latch back as you lift the cover.
- 5 Grip the sides of the computer cover and pivot the cover up using the bottom hinge tabs as leverage points.
- Remove the cover from the hinge tabs and set it aside on a soft non-abrasive surface.

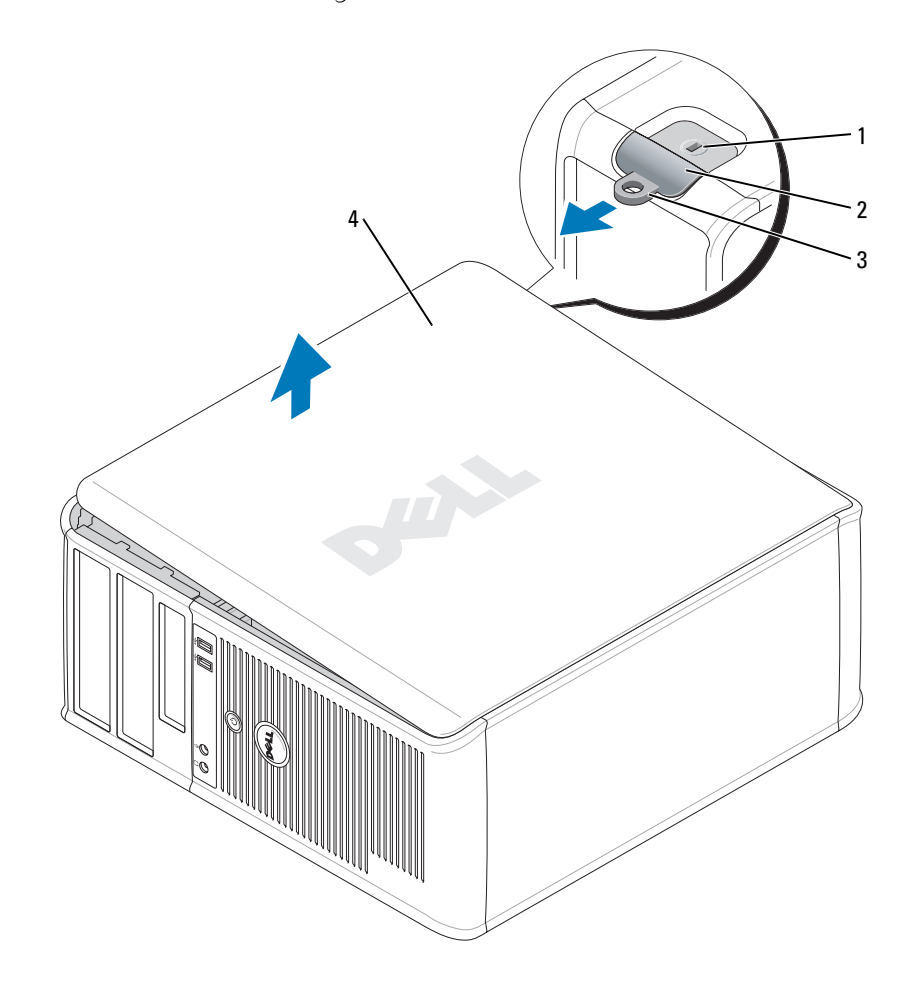

- security cable slot
- cover release latch
- padlock ring
- computer cover

#### <span id="page-22-0"></span>Desktop Computer

- **CO** NOTICE: Before touching anything inside your computer, ground yourself by touching an unpainted metal surface. While you work, periodically touch an unpainted metal surface to dissipate any static electricity that could harm internal components.
	- 1 Follow the procedures in ["Before You Begin" on page 20](#page-19-1).
- 2 If you have installed a padlock through the padlock ring on the back panel, remove the padlock.
- 3 Slide the cover release latch back as you lift the cover.
- 4 Grip the sides of the computer cover and pivot the cover up using the bottom hinge tabs as leverage points.
- 5 Remove the cover from the hinge tabs and set it aside on a clean, non-abrasive surface.

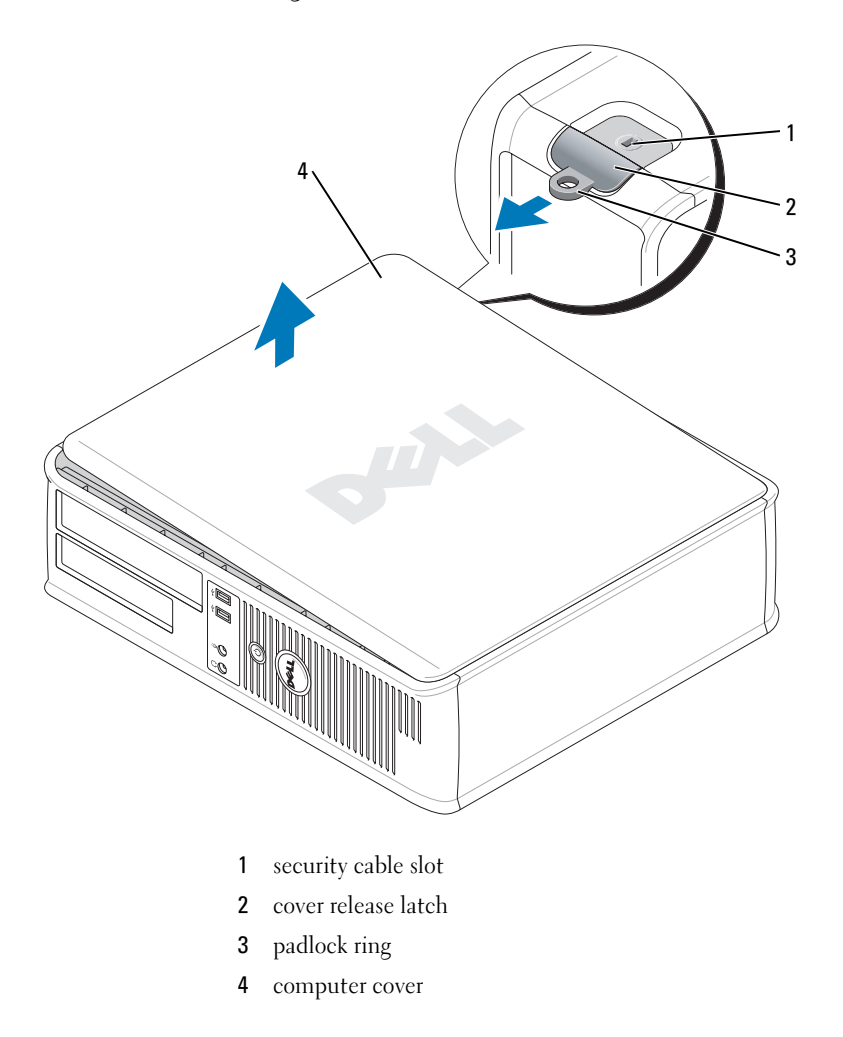

#### <span id="page-23-0"></span>Small Form Factor Computer

**CO** NOTICE: Before touching anything inside your computer, ground yourself by touching an unpainted metal surface. While you work, periodically touch an unpainted metal surface to dissipate any static electricity that could harm internal components.

- 1 Follow the procedures in ["Before You Begin" on page 20](#page-19-1).
- 2 If you have installed a padlock through the padlock ring on the back panel, remove the padlock.
- 3 Slide the cover release latch back as you lift the cover.
- 4 Grip the sides of the computer cover and pivot the cover up using the bottom hinge tabs as leverage points.
- 5 Remove the cover from the hinge tabs and set it aside on a clean, non-abrasive surface.

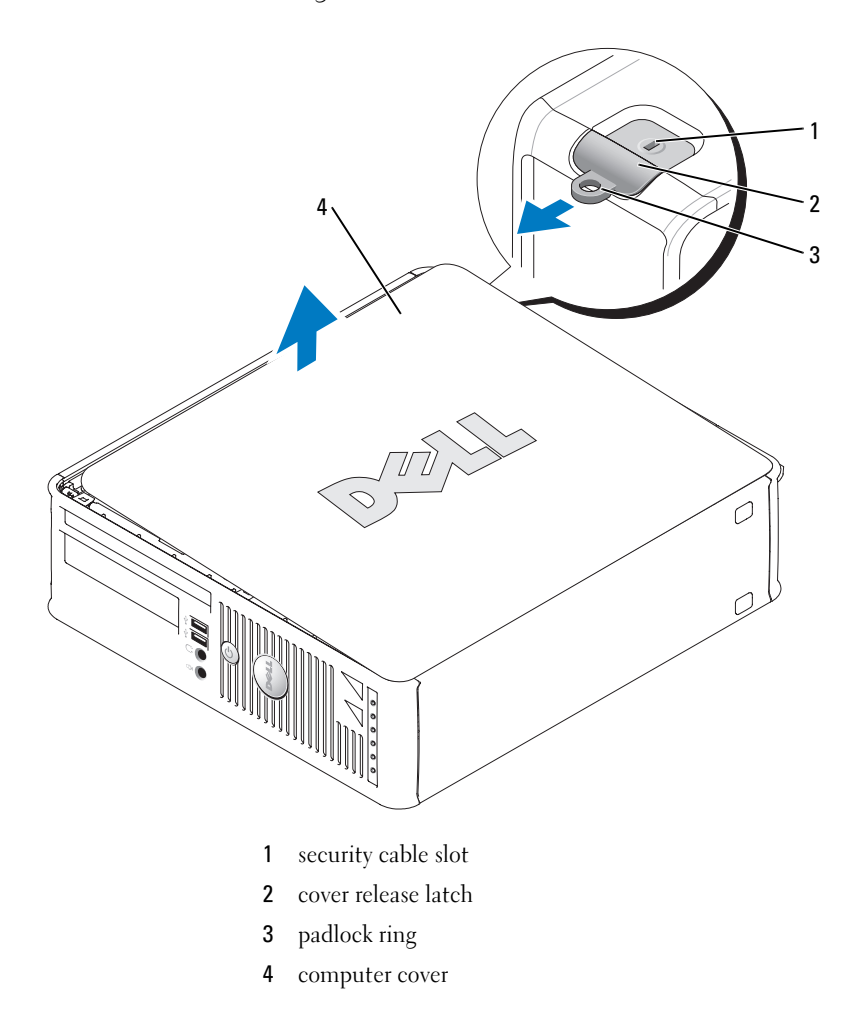

#### <span id="page-24-0"></span>Ultra-Small Form Factor Computer

- **C** NOTICE: Before touching anything inside your computer, ground yourself by touching an unpainted metal surface. While you work, periodically touch an unpainted metal surface to dissipate any static electricity that could harm internal components.
- 1 Follow the procedures in ["Before You Begin" on page 20](#page-19-1).
- 2 Rotate the cover release knob in a clockwise direction.
- **3** Slide the computer cover forward by approximately 1 cm  $(\frac{1}{2}$  inch), or until it stops, and then raise the cover.

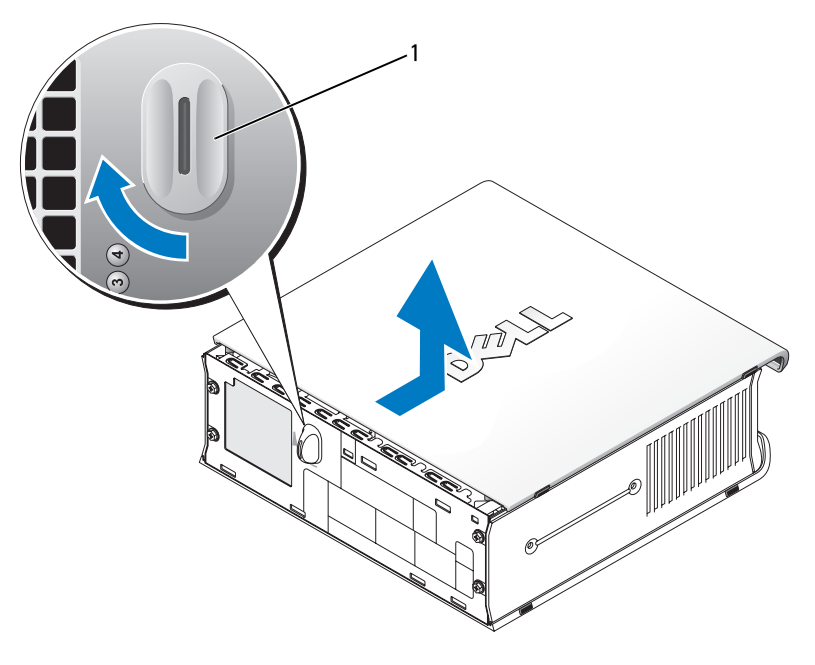

1 cover release knob

## <span id="page-25-0"></span>Inside Your Computer

### <span id="page-25-1"></span>Mini Tower Computer

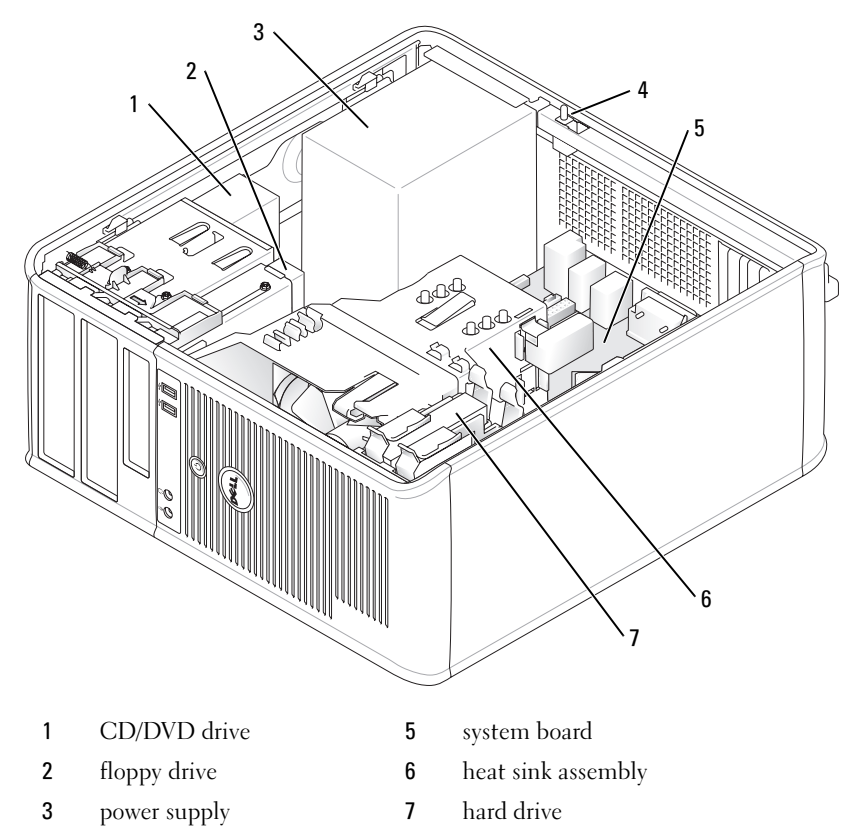

chassis intrusion switch

#### <span id="page-26-0"></span>Desktop Computer

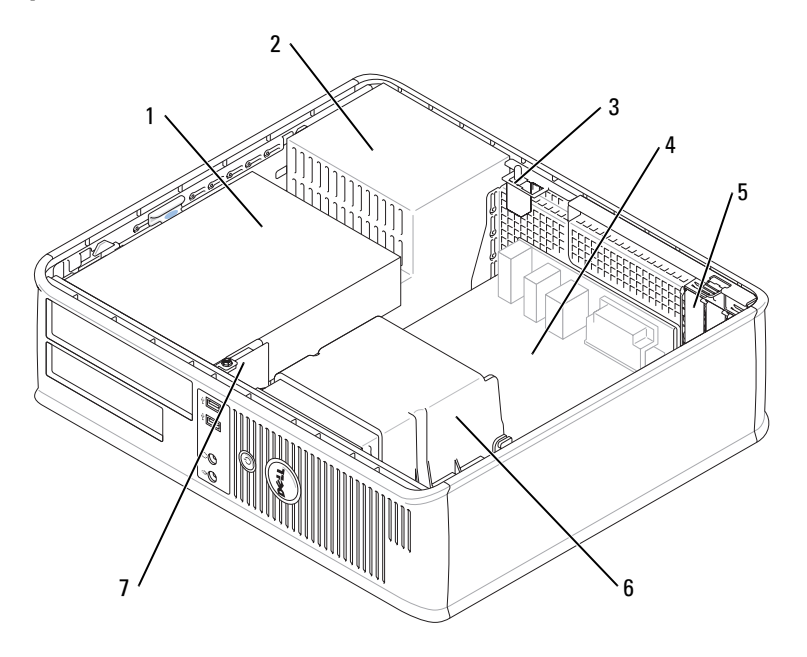

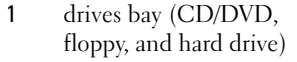

- 
- 3 chassis intrusion switch 7 front I/O panel
- 4 system board
- 5 card slots (3) for one PCI Express x16 card and two PCI cards
- 2 power supply 6 heat sink assembly
	-

### <span id="page-27-0"></span>Small Form Factor Computer

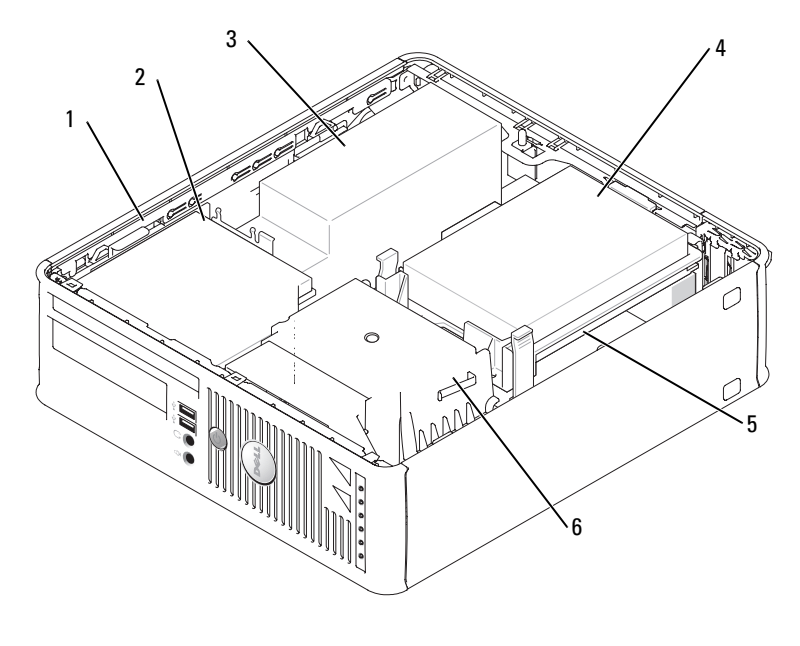

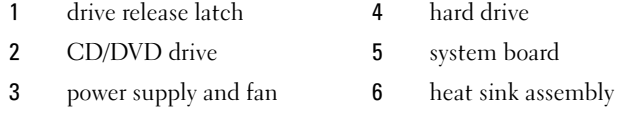

#### <span id="page-28-0"></span>Ultra-Small Form Factor Computer

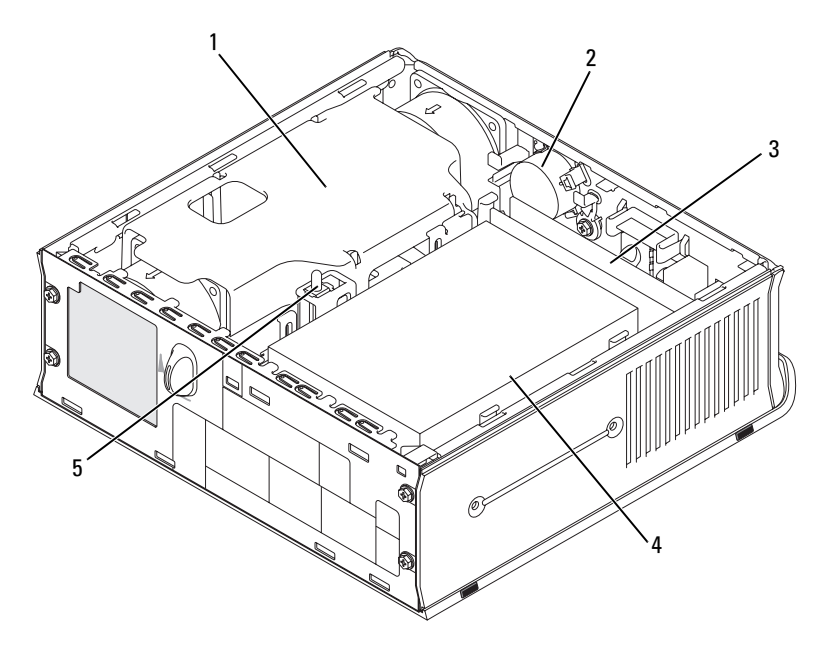

- 1 heat sink assembly 14 hard drive
	-
- 
- 3 memory modules (2)
- 
- 2 speaker (optional) 5 chassis intrusion switch

### <span id="page-28-1"></span>Setting Up Your Computer

 $\triangle$  CAUTION: Before performing any of the procedures in this section, follow the safety instructions in Product Information Guide.

**C** NOTICE: If your computer has an expansion card installed (such as a modem card), connect the appropriate cable to the card, not to the connector on the back panel.

 $\Box$  NOTICE: To help allow the computer to maintain proper operating temperature, ensure that you do not place the computer too close to a wall or other storage compartment that might prevent air circulation around the chassis.

You must complete all the steps to properly set up your computer. See the appropriate figures that follow the instructions.

1 Connect the keyboard and mouse.

**NOTICE:** Do not attempt to operate a PS/2 mouse and a USB mouse simultaneously.

**2** Connect the modem or network cable.

Insert the network cable, not the telephone line, into the network connector. If you have an optional modem, connect the telephone line to the modem.

**C** NOTICE: Do not connect a modem cable to the network adapter connector. Voltage from telephone communications can cause damage to the network adapter.

3 Connect the monitor.

Align and gently insert the monitor cable to avoid bending connector pins. Tighten the thumbscrews on the cable connectors.

 $\mathscr{U}$  NOTE: Some monitors have the video connector underneath the back of the screen. See the documentation that came with your monitor for its connector locations.

- 4 Connect the speakers.
- **5** Connect power cables to the computer, monitor, and devices and connect the other ends of the power cables to electrical outlets.
- **6** Verify that the voltage selection switch is set correctly for your location.

Your computer has a manual voltage-selection switch. Computers with a voltage selection switch on the back panel must be manually set to operate at the correct operating voltage.

NOTICE: To help avoid damaging a computer with a manual voltage-selection switch, set the switch for the voltage that most closely matches the AC power available in your location.

**NOTICE:** In Japan, the voltage selection switch must be set to the 115-V position even though the AC power available in Japan is 100 V.

 $\mathscr{Q}_1$  NOTE: Before you install any devices or software that did not ship with your computer, read the documentation that came with the device or software, or contact the vendor to verify that the device or software is compatible with your computer and operating system.

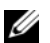

 $\mathscr{D}$  **NOTE:** Your computer may vary slightly from the following illustrations.

#### Set Up Your Keyboard and Mouse

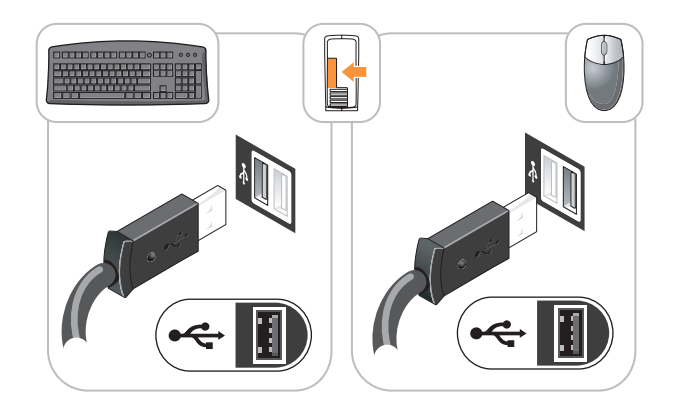

#### Set Up Your Monitor

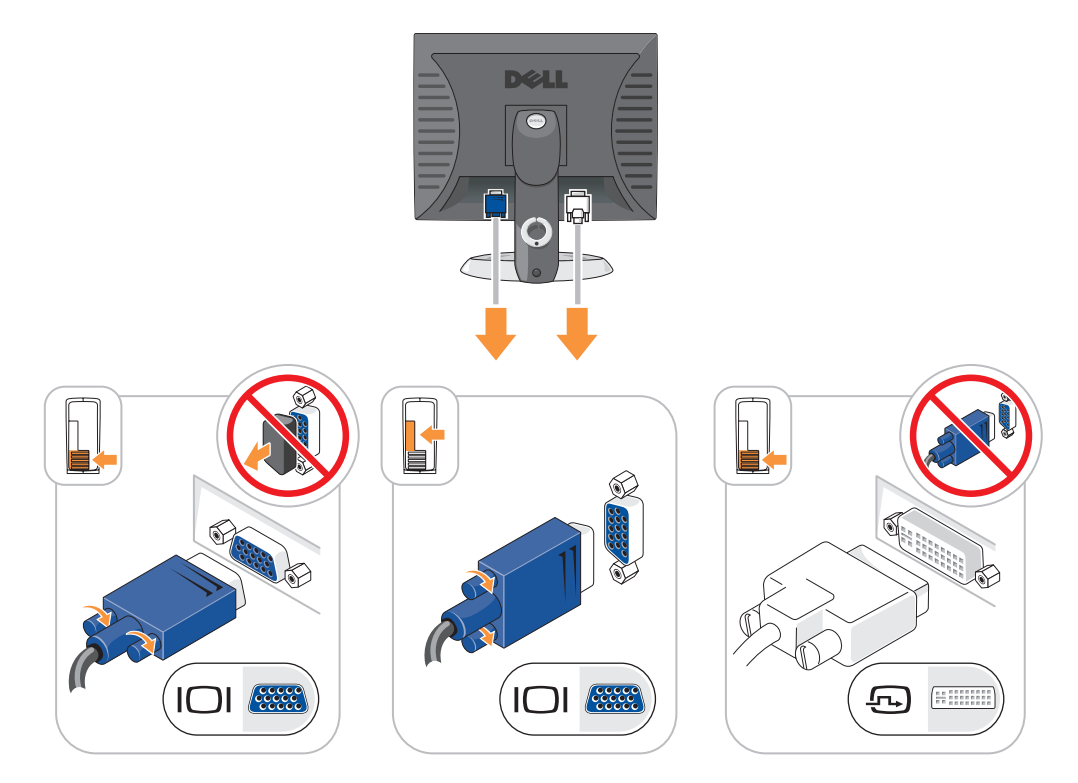

#### Power Connections

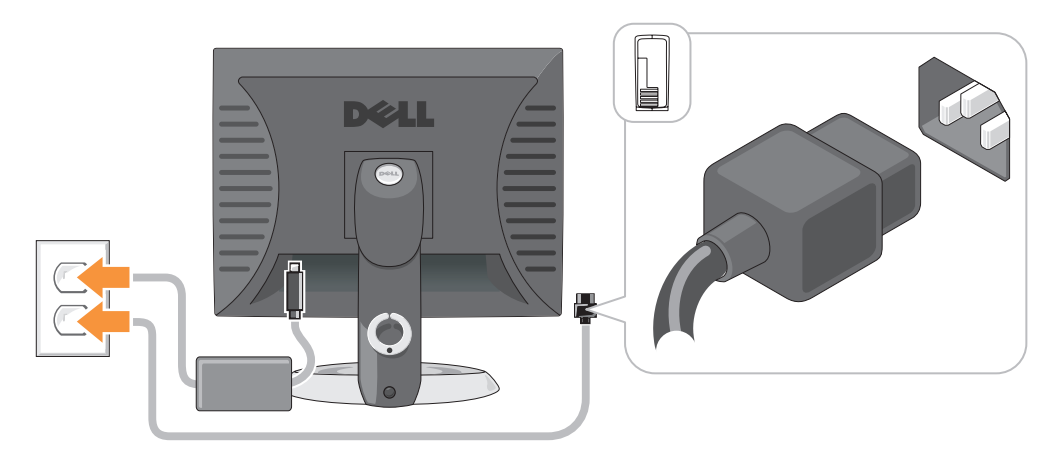

## <span id="page-31-0"></span>Solving Problems

Dell provides a number of tools to help you if your computer does not perform as expected. For the latest troubleshooting information available for your computer, see the Dell Support website at support.dell.com.

If computer problems occur that require help from Dell, write a detailed description of the error, beep codes, or diagnostics light patterns; record your Express Service Code and Service Tag below; and then contact Dell from the same location as your computer. For information on contacting Dell, see your online User's Guide.

See ["Finding Information" on page 5](#page-4-0) for an example of the Express Service Code and Service Tag.

Express Service Code:

Service Tag:

### <span id="page-31-1"></span>Dell Diagnostics

 $\sqrt{N}$  CAUTION: Before you begin any of the procedures in this section, follow the safety instructions in the Product Information Guide.

#### When to Use the Dell Diagnostics

If you experience a problem with your computer, perform the checks in "Solving Problems" of your online User's Guide and run the Dell Diagnostics before you contact Dell for technical assistance. For information on contacting Dell, see your online User's Guide.

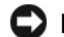

NOTICE: The Dell Diagnostics works only on Dell™ computers.

Enter system setup (see "System Setup" in your online User's Guide for instructions), review your computer's configuration information, and ensure that the device you want to test displays in system setup and is active.

Start the Dell Diagnostics from either your hard drive or from the optional Drivers and Utilities CD (also known as the ResourceCD).

#### Starting the Dell Diagnostics From Your Hard Drive

- 1 Turn on (or restart) your computer.
- 2 When the DELL<sup>™</sup> logo appears, press  $\leq$ F12> immediately.
- $\mathscr Q$  NOTE: If you see a message stating that no diagnostics utility partition has been found, run the Dell Diagnostics from your *Drivers and Utilities* CD (optional) (see [page 33\)](#page-32-0).

If you wait too long and the operating system logo appears, continue to wait until you see the Microsoft<sup>®</sup> Windows® desktop. Then shut down your computer and try again.

- 3 When the boot device list appears, highlight Boot to Utility Partition and press <Enter>.
- 4 When the Dell Diagnostics Main Menu appears, select the test you want to run.

#### <span id="page-32-0"></span>Starting the Dell Diagnostics From the Drivers and Utilities CD

- 1 Insert the Drivers and Utilities CD.
- 2 Shut down and restart the computer.

When the DELL logo appears, press <F12> immediately.

If you wait too long and the Windows logo appears, continue to wait until you see the Windows desktop. Then shut down your computer and try again.

 $\mathscr{D}$  NOTE: The next steps change the boot sequence for one time only. On the next start-up, the computer boots according to the devices specified in system setup.

- **3** When the boot device list appears, highlight the listing for the CD/DVD drive and press  $\mathsf{E}$ nter $\mathsf{E}$
- **4** Select the listing for the CD/DVD drive option from the CD boot menu.
- **5** Select the option to boot from the CD/DVD drive from the menu that appears.
- **6** Type 1 to start the Drivers and Utilities CD menu.
- **7** Type 2 to start the Dell Diagnostics.
- 8 Select Run the 32 Bit Dell Diagnostics from the numbered list. If multiple versions are listed, select the version appropriate for your computer.
- 9 When the Dell Diagnostics Main Menu appears, select the test you want to run.

#### Dell Diagnostics Main Menu

1 After the Dell Diagnostics loads and the Main Menu screen appears, click the button for the option you want.

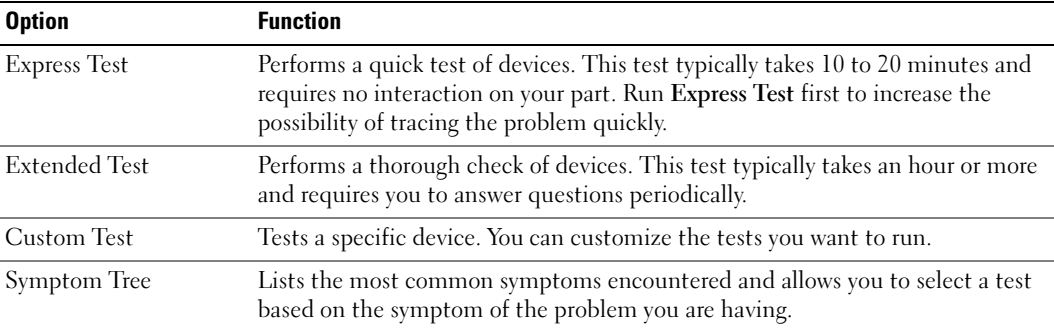

**2** If a problem is encountered during a test, a message appears with an error code and a description of the problem. Write down the error code and problem description and follow the instructions on the screen.

If you cannot resolve the error condition, contact Dell. For information on contacting Dell, see your online User's Guide.

- **NOTE:** The Service Tag for your computer is located at the top of each test screen. If you contact Dell, technical support will ask for your Service Tag.
	- **3** If you run a test from the Custom Test or Symptom Tree option, click the applicable tab described in the following table for more information.

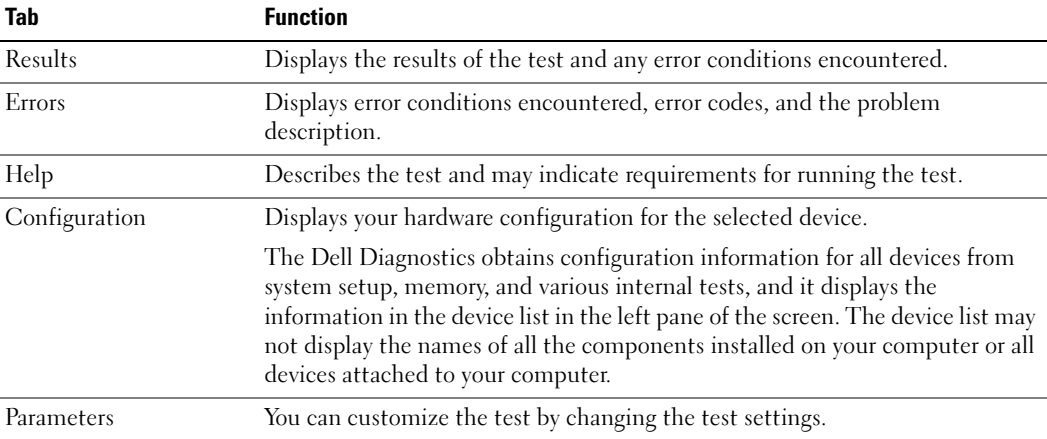

4 When the tests are completed, if you are running the Dell Diagnostics from the Drivers and Utilities CD (optional), remove the CD.

5 Close the test screen to return to the Main Menu screen. To exit the Dell Diagnostics and restart the computer, close the Main Menu screen.

#### <span id="page-34-0"></span>System Lights

Your power light may indicate a computer problem.

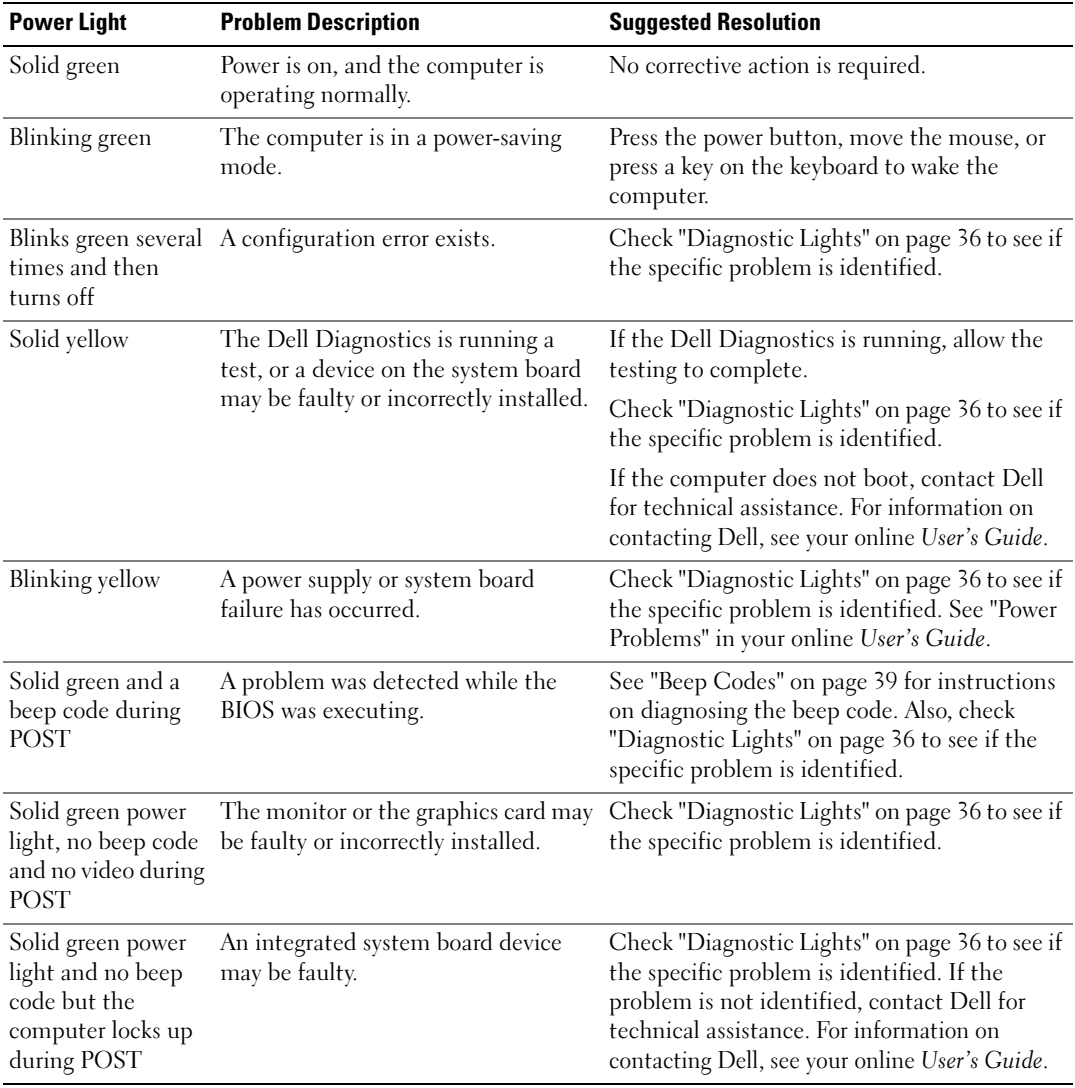

## <span id="page-35-0"></span>Diagnostic Lights

#### $\sqrt{\phantom{a}}\phantom{a}$  CAUTION: Before you begin any of the procedures in this section, follow the safety instructions in the Product Information Guide.

To help you troubleshoot a problem, your computer has four lights labeled "1," "2," "3," and "4" on the front or back panel. The lights can be "off" or green. When the computer starts normally, the patterns or codes on the lights change as the boot process completes. When the computer starts normally, the patterns or codes on the lights change as the boot process completes. If the POST portion of system boot completes successfully, all four lights display solid green for a short time, and then turn off. If the computer malfunctions during the POST process, the pattern displayed on the LEDs may help identify where in the process the computer halted. If the computer malfunctions after a successful POST, the diagnostic lights do not indicate the cause of the problem.

 $\mathscr{U}$  NOTE: The orientation of the diagnostic lights may vary depending on the system type. The diagnostic lights can appear either vertical or horizontal.

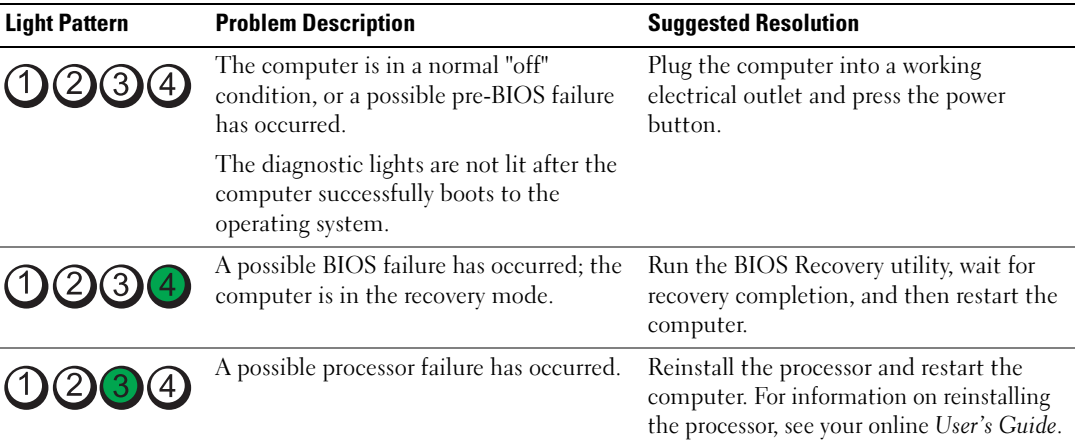
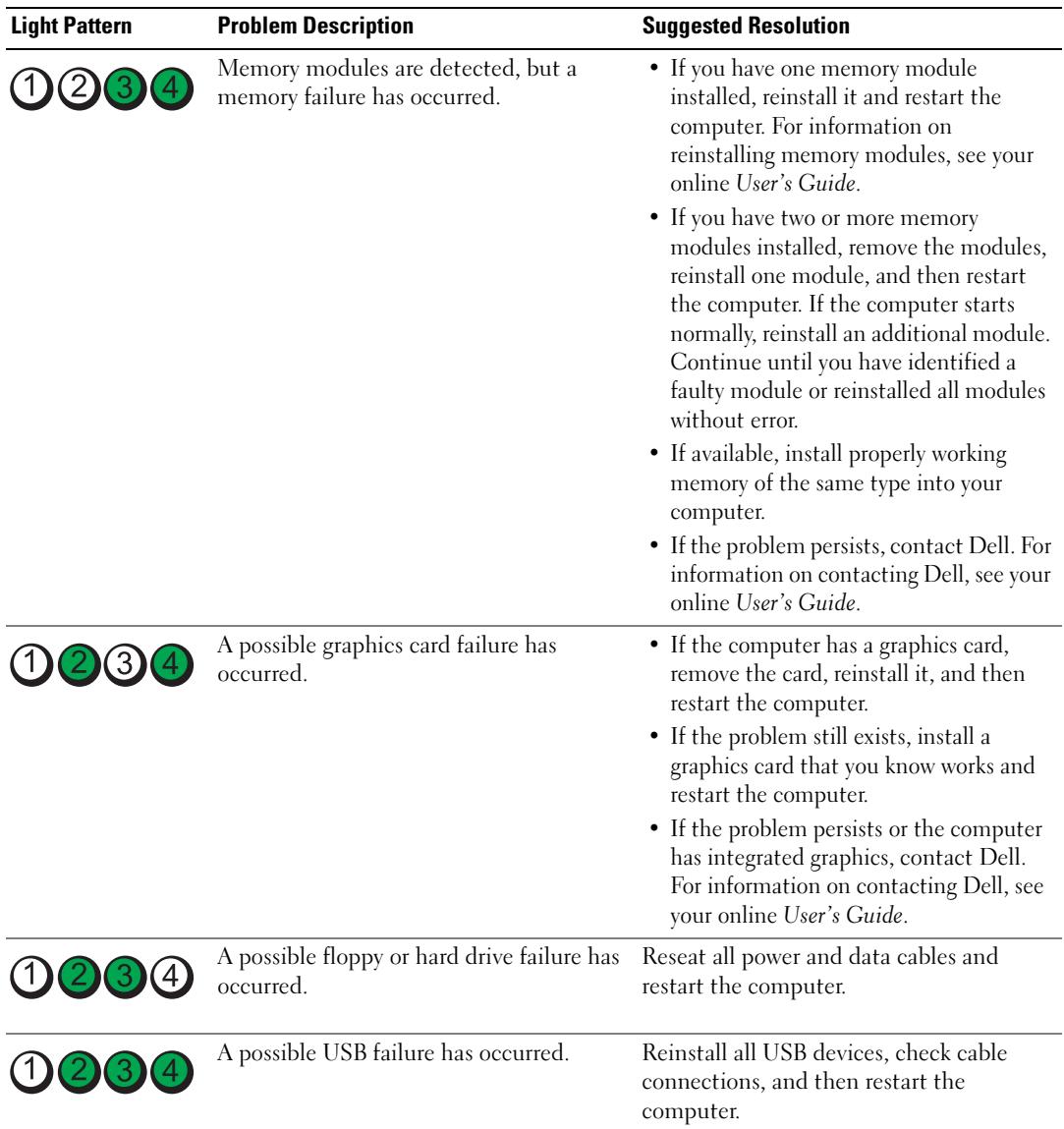

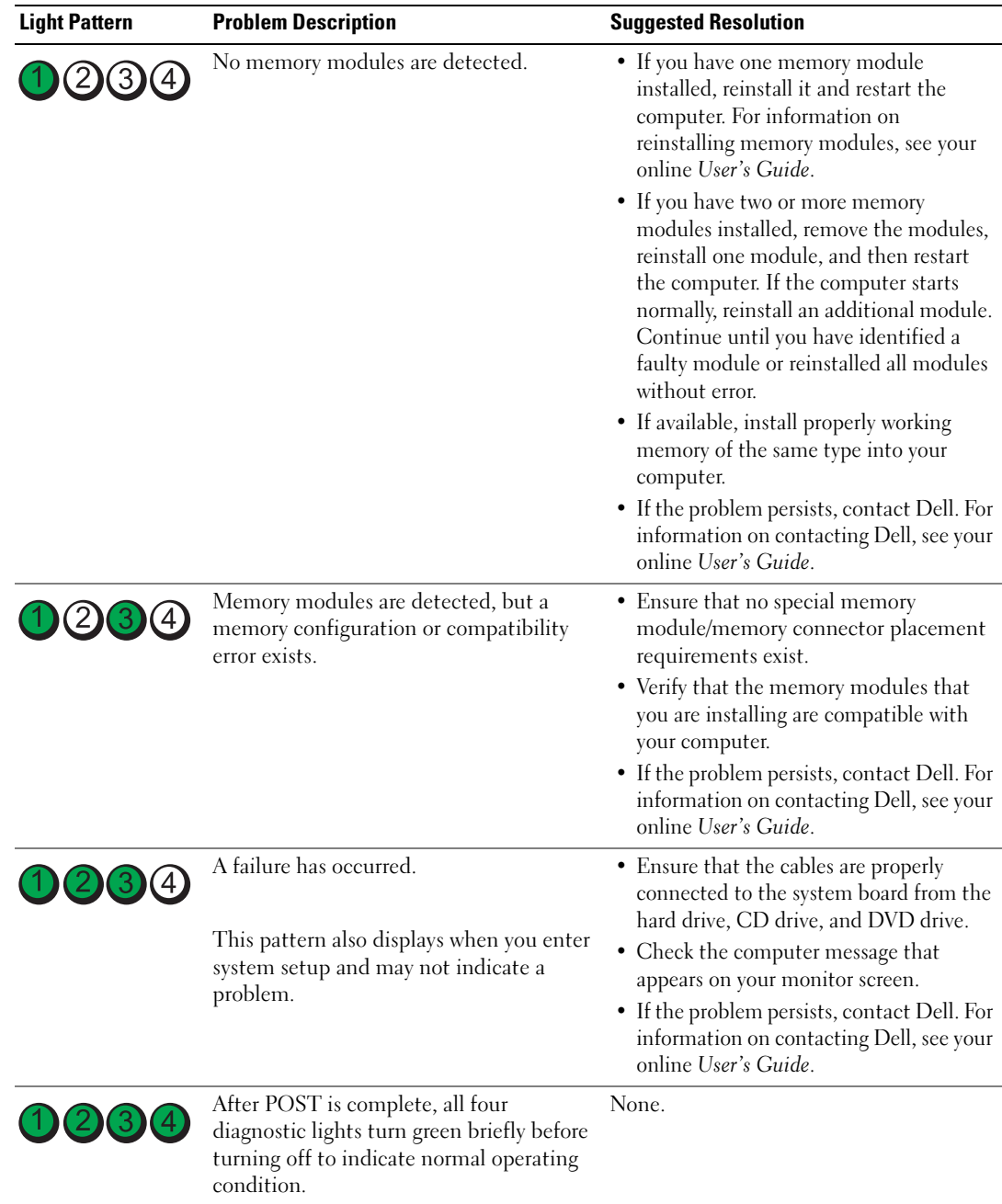

## <span id="page-38-0"></span>Beep Codes

Your computer might emit a series of beeps during start-up if the monitor cannot display errors or problems. This series of beeps, called a beep code, identifies a problem. One possible beep code (code 1-3-1) consists of one beep, a burst of three beeps, and then one beep. This beep code tells you that the computer encountered a memory problem.

If your computer beeps during start-up:

- 1 Write down the beep code.
- 2 See ["Dell Diagnostics" on page 32](#page-31-0) to identify a more serious cause.
- 3 Contact Dell for technical assistance. For information on contacting Dell, see your online User's Guide.

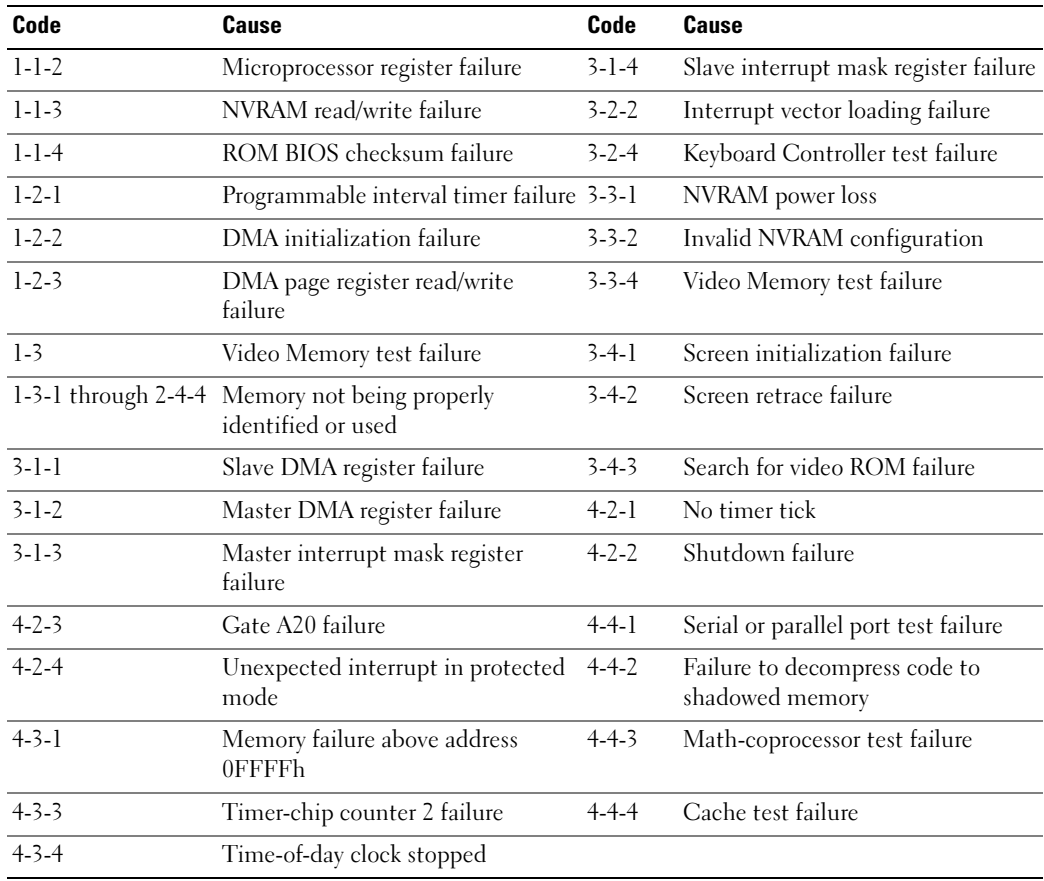

#### Running the Dell™ IDE Hard Drive Diagnostics

The Dell IDE Hard Drive Diagnostics is a utility that tests the hard drive to troubleshoot or confirm a hard drive failure.

- 1 Turn on your computer (if your computer is already on, restart it).
- **2** When F2= Setup appears in the upper-right corner of the screen, press  $<$ Ctrl $>$  $<$ Alt $>$  $<$ d $>$ .
- <span id="page-39-2"></span>**3** Follow the instructions on the screen.

If a failure is reported, see "Hard Drive Problems" in the "Solving Problems" section of the online User's Guide.

#### Resolving Software and Hardware Incompatibilities

If a device is either not detected during the operating system setup or is detected but incorrectly configured, you can use the Hardware Troubleshooter to resolve the incompatibility.

- 1 Click the Start button and click Help and Support.
- 2 Type hardware troubleshooter in the Search field and click the arrow to start the search.
- 3 Click Hardware Troubleshooter in the Search Results list.
- <span id="page-39-1"></span>4 In the Hardware Troubleshooter list, click I need to resolve a hardware conflict on my computer, and click Next.

# <span id="page-39-0"></span>Using Microsoft® Windows® XP System Restore

The Microsoft Windows XP operating system provides System Restore to allow you to return your computer to an earlier operating state (without affecting data files) if changes to the hardware, software, or other system settings have left the computer in an undesirable operating state. See the Windows Help and Support Center for information on using System Restore. To access the Windows Help and Support Center, see [page 7.](#page-6-0)

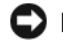

NOTICE: Make regular backups of your data files. System Restore does not monitor your data files or recover them.

#### Creating a Restore Point

- 1 Click the Start button and click Help and Support.
- 2 Click System Restore.
- **3** Follow the instructions on the screen.

#### Restoring the Computer to an Earlier Operating State

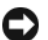

**CO NOTICE:** Before you restore the computer to an earlier operating state, save and close any open files and exit any open programs. Do not alter, open, or delete any files or programs until the system restoration is complete.

- 1 Click the Start button, point to All Programs→ Accessories→ System Tools, and then click System Restore.
- **2** Ensure that Restore my computer to an earlier time is selected, and click Next.
- **3** Click a calendar date to which you want to restore your computer.

The Select a Restore Point screen provides a calendar that allows you to see and select restore points. All calendar dates with available restore points appear in boldface type.

4 Select a restore point and click Next.

If a calendar date has only one restore point, then that restore point is automatically selected. If two or more restore points are available, click the restore point that you prefer.

5 Click Next.

The Restoration Complete screen appears after System Restore finishes collecting data and then the computer restarts.

**6** After the computer restarts, click OK.

To change the restore point, you can either repeat the steps using a different restore point, or you can undo the restoration.

#### Undoing the Last System Restore

**CO** NOTICE: Before you undo the last system restore, save and close all open files and exit any open programs. Do not alter, open, or delete any files or programs until the system restoration is complete.

- 1 Click the Start button, point to All Programs→ Accessories→ System Tools, and then click System Restore.
- 2 Click Undo my last restoration and click Next.
- 3 Click Next.

The System Restore screen appears and the computer restarts.

4 After the computer restarts, click OK.

#### Enabling System Restore

If you reinstall Windows XP with less than 200 MB of free hard-disk space available, System Restore is automatically disabled. To verify that System Restore is enabled:

- 1 Click the Start button and click Control Panel.
- 2 Click Performance and Maintenance.
- 3 Click System.
- 4 Click the System Restore tab.
- <span id="page-41-0"></span>5 Ensure that Turn off System Restore is unchecked.

# Reinstalling Microsoft® Windows® XP

#### Before You Begin

If you are considering reinstalling the Windows XP operating system to correct a problem with a newly installed driver, first try using Windows XP Device Driver Rollback. If Device Driver Rollback does not resolve the problem, then use System Restore (see [page 40\)](#page-39-0) to return your operating system to the operating state it was in before you installed the new device driver.

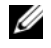

 $\mathscr Q$  **NOTE:** The *Drivers and Utilities* CD contains drivers that were installed during assembly of the computer. Use the *Drivers and Utilities* CD to load any required drivers, including the drivers required if your computer has a RAID controller.

#### Reinstalling Windows XP

**CO NOTICE:** You must use Windows XP Service Pack 1 or later when you reinstall Windows XP.

**C** NOTICE: Before performing the installation, back up all data files on your primary hard drive. For conventional hard drive configurations, the primary hard drive is the first drive detected by the computer.

To reinstall Windows XP, you need the following items:

- Dell™ Operating System CD
- Dell Drivers and Utilities CD

To reinstall Windows XP, perform all the steps in the following sections in the order in which they are listed.

The reinstallation process can take 1 to 2 hours to complete. After you reinstall the operating system, you must also reinstall the device drivers, virus protection program, and other software.

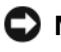

**CO** NOTICE: The *Operating System* CD provides options for reinstalling Windows XP. The options can overwrite files and possibly affect programs installed on your hard drive. Therefore, do not reinstall Windows XP unless a Dell technical support representative instructs you to do so.

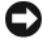

**CO** NOTICE: To prevent conflicts with Windows XP, disable any virus protection software installed on your computer before you reinstall Windows XP. See the documentation that came with the software for **instructions** 

#### Booting From the Operating System CD

- **1** Save and close any open files and exit any open programs.
- 2 Insert the Operating System CD. Click Exit if Install Windows XP message appears.
- **3** Restart the computer.
- 4 Press  $\langle$ F12 $>$  immediately after the DELL<sup>™</sup> logo appears.

If the operating system logo appears, wait until you see the Windows desktop, and then shut down the computer and try again.

- 5 Press the arrow keys to select CD-ROM, and press <Enter>.
- 6 When the Press any key to boot from CD message appears, press any key.

#### Windows XP Setup

- 1 When the Windows XP Setup screen appears, press <Enter>to select To set up Windows now.
- 2 Read the information on the Microsoft Windows Licensing Agreement screen, and press <F8> to accept the license agreement.
- **3** If your computer already has Windows XP installed and you want to recover your current Windows XP data, type r to select the repair option, and remove the CD.
- 4 If you want to install a new copy of Windows XP, press  $\leq$  Esc $>$  to select that option.
- 5 Press <Enter> to select the highlighted partition (recommended), and follow the instructions on the screen.

The Windows XP Setup screen appears, and the operating system begins to copy files and install the devices. The computer automatically restarts multiple times.

 $\mathscr{D}$  NOTE: The time required to complete the setup depends on the size of the hard drive and the speed of your computer.

**NOTICE:** Do not press any key when the following message appears: Press any key to boot from the CD.

- 6 When the Regional and Language Options screen appears, select the settings for your location and click Next.
- 7 Enter your name and organization (optional) in the Personalize Your Software screen, and click Next.
- 8 At the Computer Name and Administrator Password window, enter a name for your computer (or accept the one provided) and a password, and click Next.
- 9 If the Modem Dialing Information screen appears, enter the requested information and click Next.
- 10 Enter the date, time, and time zone in the Date and Time Settings window, and click Next.
- 11 If the Networking Settings screen appears, click Typical and click Next.

12 If you are reinstalling Windows XP Professional and you are prompted to provide further information regarding your network configuration, enter your selections. If you are unsure of your settings, accept the default selections.

Windows XP installs the operating system components and configures the computer. The computer automatically restarts.

 $\Box$  NOTICE: Do not press any key when the following message appears: Press any key to boot from the CD.

- **13** When the Welcome to Microsoft screen appears, click Next.
- 14 When the How will this computer connect to the Internet? message appears, click Skip.
- 15 When the Ready to register with Microsoft? screen appears, select No, not at this time and click Next.
- **16** When the Who will use this computer? screen appears, you can enter up to five users.
- 17 Click Next.
- 18 Click Finish to complete the setup, and remove the CD.
- 19 Reinstall the appropriate drivers with the Drivers and Utilities CD.
- 20 Reinstall your virus protection software.
- 21 Reinstall your programs.

 $\mathscr Q$  NOTE: To reinstall and activate your Microsoft Office or Microsoft Works Suite programs, you need the Product Key number located on the back of the Microsoft Office or Microsoft Works Suite CD sleeve.

# Using the Drivers and Utilities CD

To use the Drivers and Utilities CD (also known as the ResourceCD) while you are running the Windows operating system:

**20 NOTE:** To access device drivers and user documentation, you must use the Drivers and Utilities CD while you are running Windows.

- **1** Turn on the computer and allow it to boot to the Windows desktop.
- **2** Insert the Drivers and Utilities CD into the CD drive.

If you are using the Drivers and Utilities CD for the first time on this computer, the ResourceCD Installation window opens to inform you that the Drivers and Utilities CD is about to begin installation.

**3** Click **OK** to continue.

To complete the installation, respond to the prompts offered by the installation program.

- 4 Click Next at the Welcome Dell System Owner screen.
- 5 Select the appropriate System Model, Operating System, Device Type, and Topic.

#### Drivers for Your Computer

To display a list of device drivers for your computer:

1 Click My Drivers in the Topic drop-down menu.

The Drivers and Utilities CD (optional) scans your computer's hardware and operating system, and then a list of device drivers for your system configuration is displayed on the screen.

2 Click the appropriate driver and follow the instructions to download the driver to your computer.

To view all available drivers for your computer, click Drivers from the Topic drop-down menu.

# Index

# B

[beep codes, 39](#page-38-0)

# C

CD [operating system, 7](#page-6-1) computer [beep codes, 39](#page-38-0) [restore to previous operating](#page-39-1)  state, 40 conflicts [software and hardware](#page-39-2)  incompatibilities, 40 cover [removing, 20](#page-19-0)

# D

Dell [Premier Support website, 7](#page-6-2) [support site, 6](#page-5-0) [Dell Diagnostics, 32](#page-31-1) diagnostics [beep codes, 39](#page-38-0) [Dell Diagnostics, 32](#page-31-1) [Drivers and Utilities CD, 5](#page-4-0)

documentation [device, 5](#page-4-0) [online, 6-](#page-5-0)[7](#page-6-2) [Quick Reference, 5](#page-4-1) [ResourceCD, 5](#page-4-0) [User's Guide, 5](#page-4-2) drivers [reinstalling, 5](#page-4-0) [Drivers and Utilities CD, 5](#page-4-0)

# E

error messages [beep codes, 39](#page-38-0)

## H

hardware [beep codes, 39](#page-38-0) [conflicts, 40](#page-39-2) [Dell Diagnostics, 32](#page-31-1) [Hardware Troubleshooter, 40](#page-39-2) [Help and Support Center, 7](#page-6-3)

## I

installing parts [before you begin, 20](#page-19-1) [IRQ conflicts, 40](#page-39-2)

#### L

labels [Microsoft Windows, 6](#page-5-1) [Service Tag, 6](#page-5-1)

#### M

[Microsoft Windows label, 6](#page-5-1)

## O

operating system [CD, 7](#page-6-1) [Installation Guide, 7](#page-6-1) [reinstalling Windows XP, 42](#page-41-0) [Operating System CD, 7](#page-6-1)

#### P

power light [diagnosing problems with, 35](#page-34-0) [locations, 9,](#page-8-0) [12,](#page-11-0) [14,](#page-13-0) [17](#page-16-0)

problems [beep codes, 39](#page-38-0) [conflicts, 40](#page-39-2) [Dell Diagnostics, 32](#page-31-1) [restore computer to previous](#page-39-1)  [operating state, 40](#page-39-1)

# R

reinstalling [drivers, 5](#page-4-0) [Windows XP, 42](#page-41-0) ResourceCD [Dell Diagnostics, 32](#page-31-1)

# S

[Service Tag, 6](#page-5-1) software [conflicts, 40](#page-39-2) [System Restore, 40](#page-39-1)

# T

troubleshooting [conflicts, 40](#page-39-2) [Dell Diagnostics, 32](#page-31-1) [Hardware Troubleshooter, 40](#page-39-2) [Help and Support Center, 7](#page-6-3) [restore computer to previous](#page-39-1)  operating state, 40

## W

Windows XP [Hardware Troubleshooter, 40](#page-39-2) [Help and Support Center, 7](#page-6-3) [reinstalling, 42](#page-41-0) [System Restore, 40](#page-39-1)

Dell™ OptiPlex™ GX620 Guide de référence rapide

Modèles DCTR, DCNE, DCSM, DCCY

# Remarques, avis et précautions

 $\mathscr{Q}_A$  REMARQUE : Une REMARQUE indique une information importante qui peut vous aider à mieux utiliser votre ordinateur.

AVIS : Un AVIS vous avertit d'un risque de dommage matériel ou de perte de données et vous indique comment éviter le problème.

PRÉCAUTION : Une PRÉCAUTION indique un risque potentiel d'endommagement du matériel, de blessure corporelle ou de mort.

# Abréviations et sigles

Pour une liste complète des abréviations et des sigles, reportez-vous au « Glossaire » du Guide d'utilisation.

Si vous avez acheté un ordinateur Dell™ série n, aucune des références faites dans ce document aux systèmes d'exploitation Microsoft® Windows® n'est applicable.

Le Guide de référence rapide, le CD Drivers and Utilities et le support du système d'exploitation (Operating System) sont en option et peuvent ne pas être livrés avec votre ordinateur.

Modèles DCTR, DCNE, DCSM, DCCY

\_\_\_\_\_\_\_\_\_\_\_\_\_\_\_\_\_\_\_\_

Septembre 2006 N/P M8503 Rév. A01 M8503 Rév. A01 M8503 Rév. A01 M8503 Rév. A01 M8503 Rév. A01 M8503 Rév. A01 M

**Les informations contenues dans ce document sont sujettes à modification sans préavis. © 2005–2006 Dell Inc. Tous droits réservés.**

La reproduction de ce document, de quelque manière que ce soit, sans l'autorisation écrite de Dell Inc. est strictement interdite.

Marques utilisées dans ce document : *Dell*, *OptiPlex* et le logo *DELL* sont des marques de Dell Inc. ; *Microsoft* et *Windows* sont des marques déposées de Microsoft Corporation ; *Intel* et *Pentium* sont des marques déposées d'Intel Corporation.

D'autres marques et noms commerciaux peuvent être utilisés dans ce document pour faire référence aux entités se réclamant de ces marques et de ces noms, ou pour faire référence à leurs produits. Dell Inc. rejette tout intérêt propriétaire dans les marques et les noms commerciaux autres que les siens.

# Table des matières

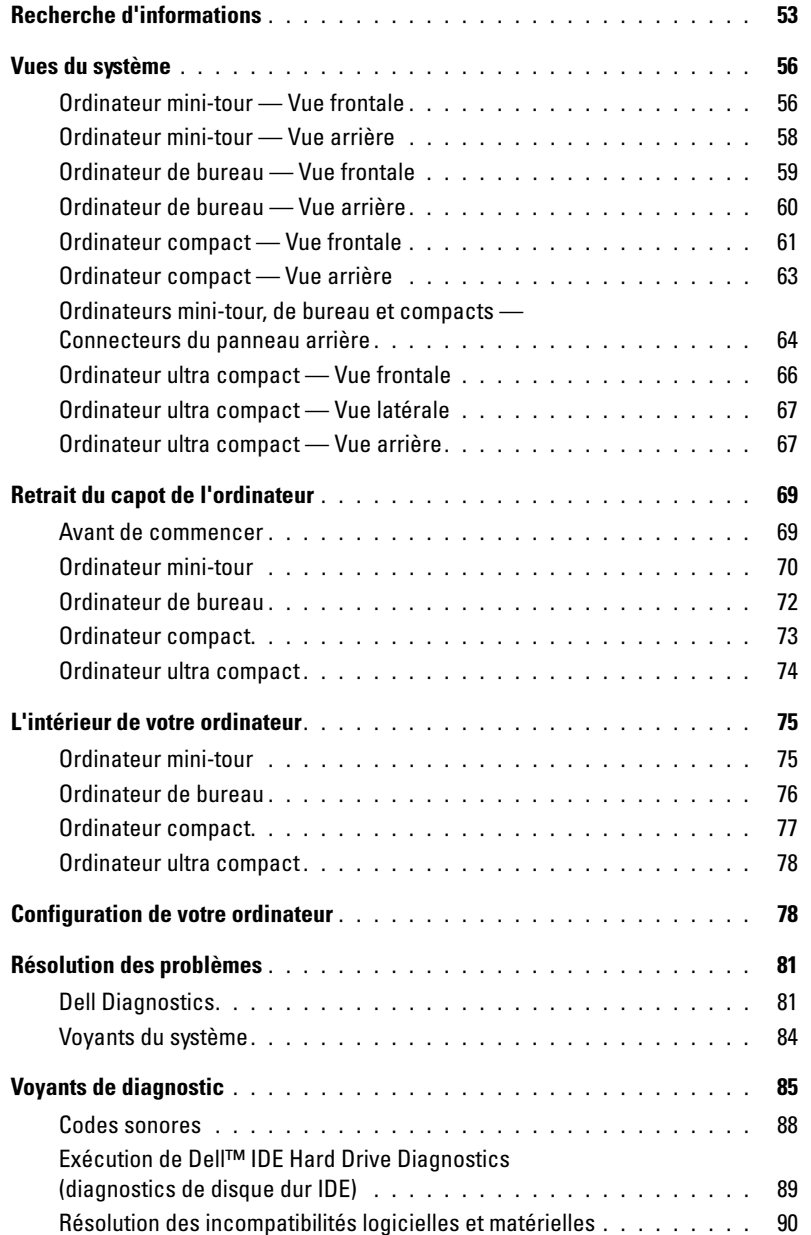

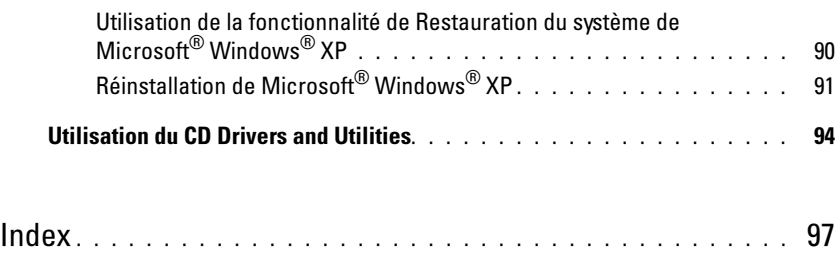

# <span id="page-52-0"></span>Recherche d'informations

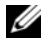

**ZAREMARQUE**: Certaines fonctions ne sont pas nécessairement disponibles sur votre ordinateur ou dans tous les pays.

**REMARQUE :** Il est possible que des informations supplémentaires soient fournies avec votre ordinateur.

<span id="page-52-1"></span>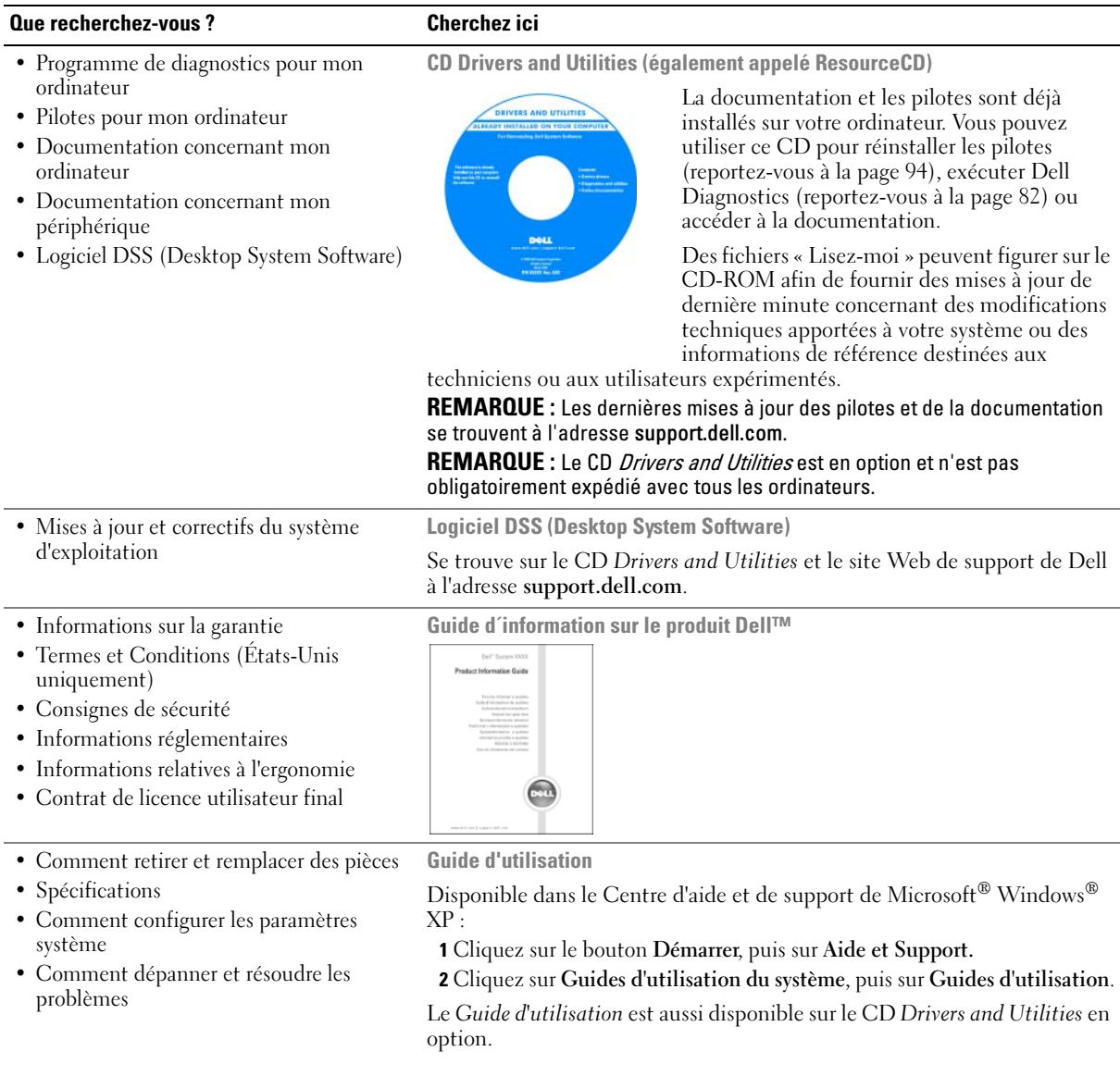

<span id="page-53-0"></span>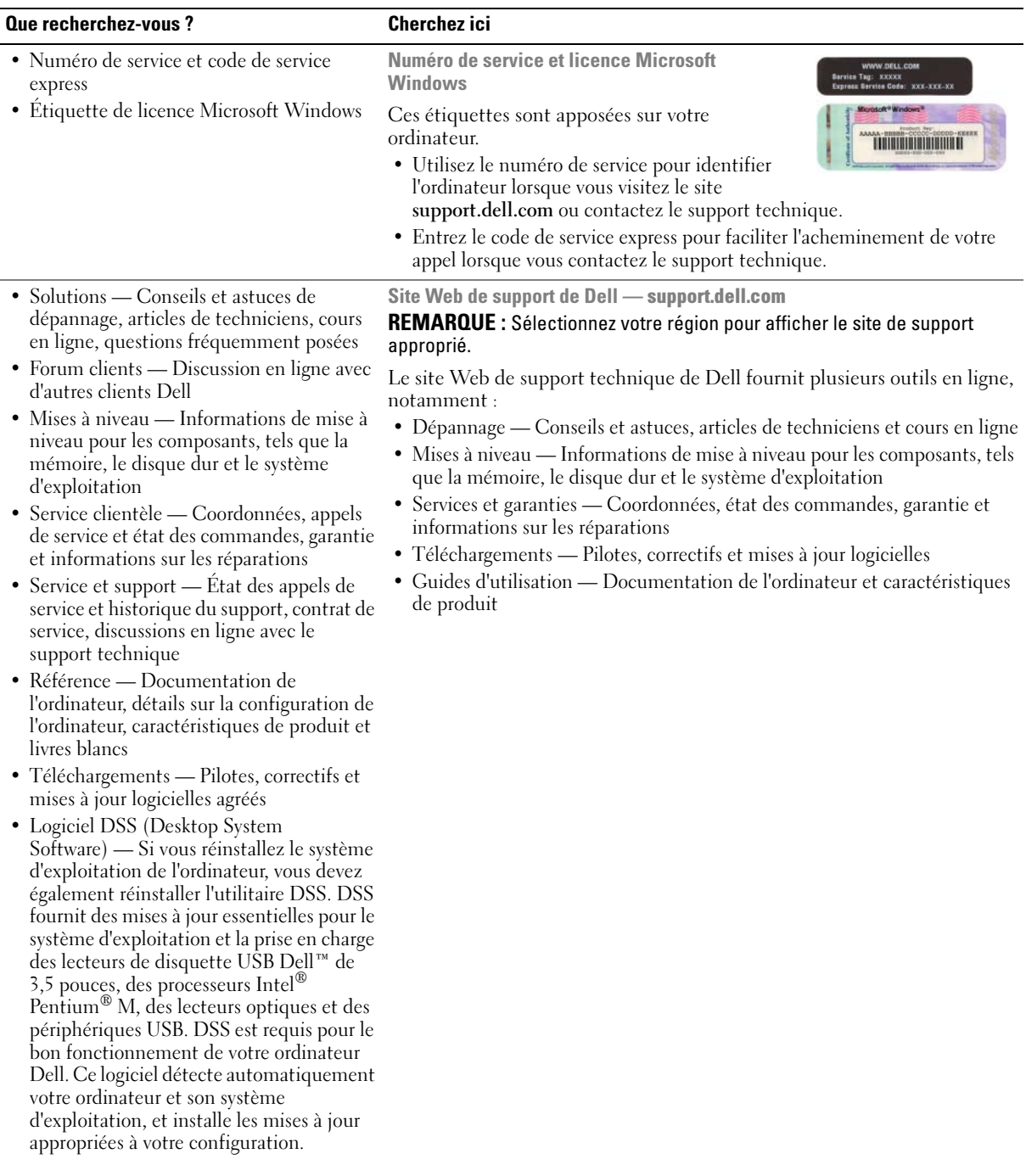

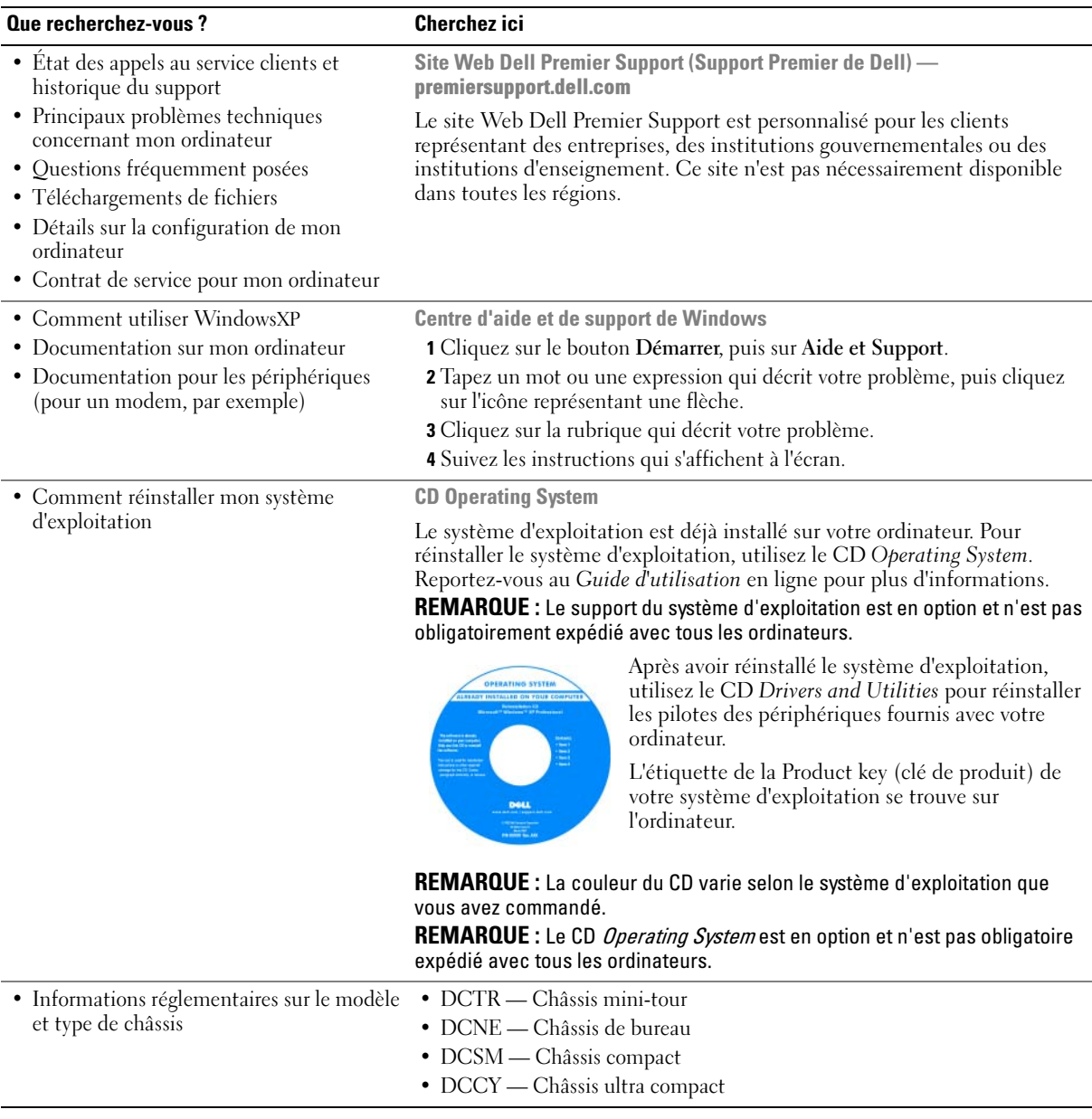

# <span id="page-55-0"></span>Vues du système

#### <span id="page-55-1"></span>Ordinateur mini-tour — Vue frontale

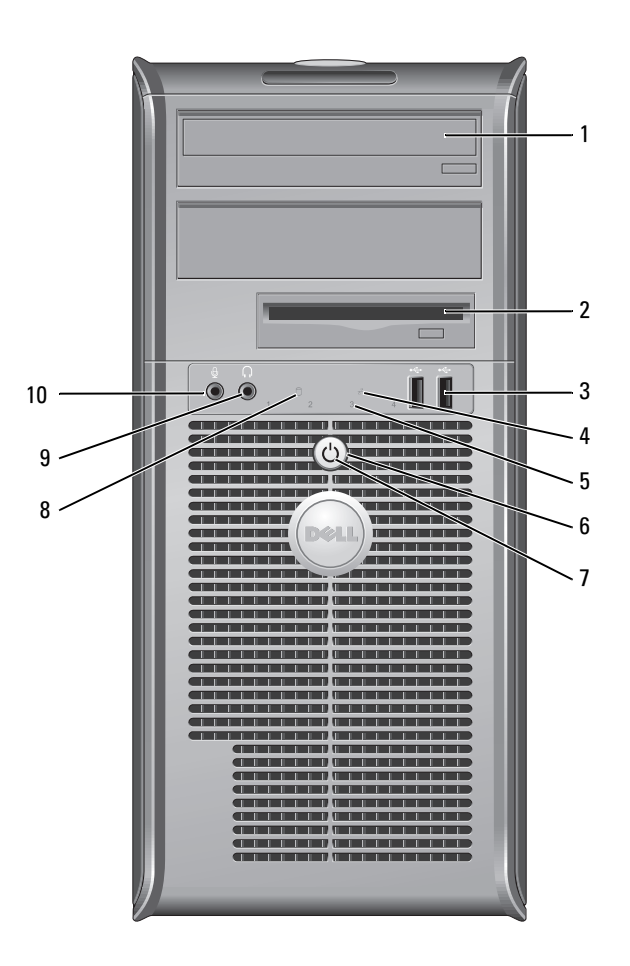

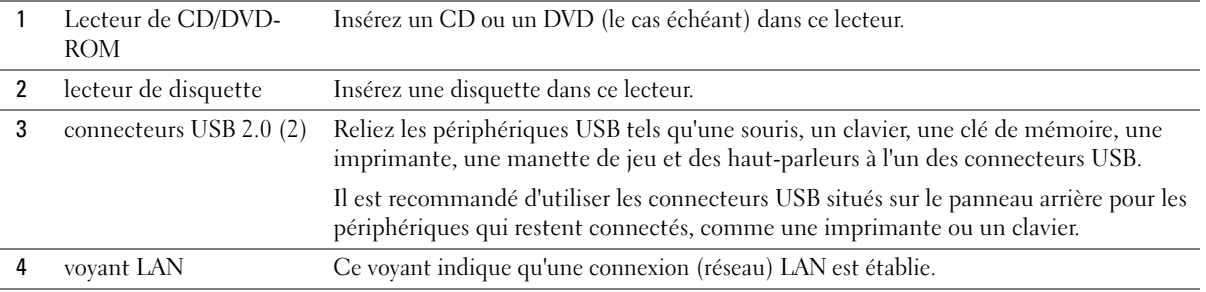

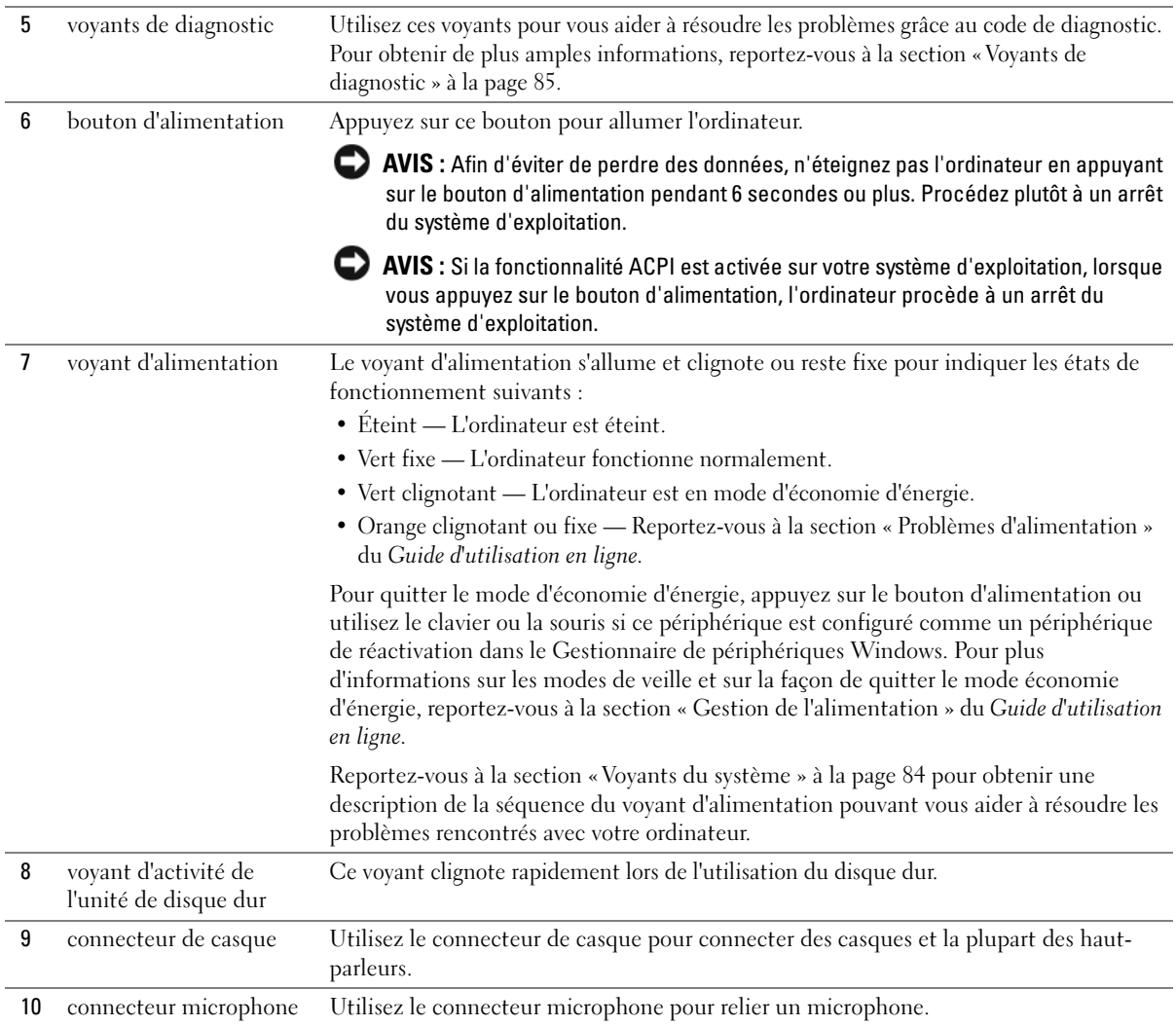

# <span id="page-57-0"></span>Ordinateur mini-tour — Vue arrière

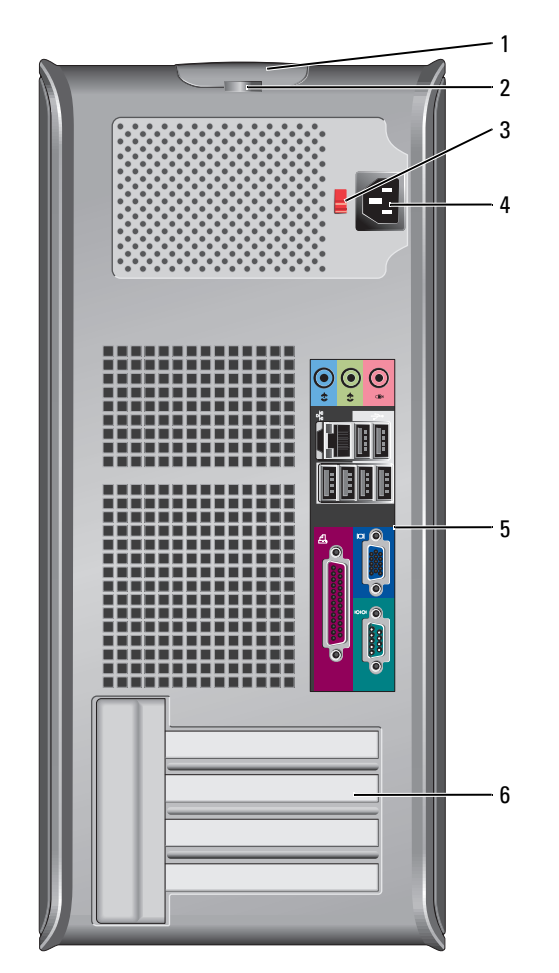

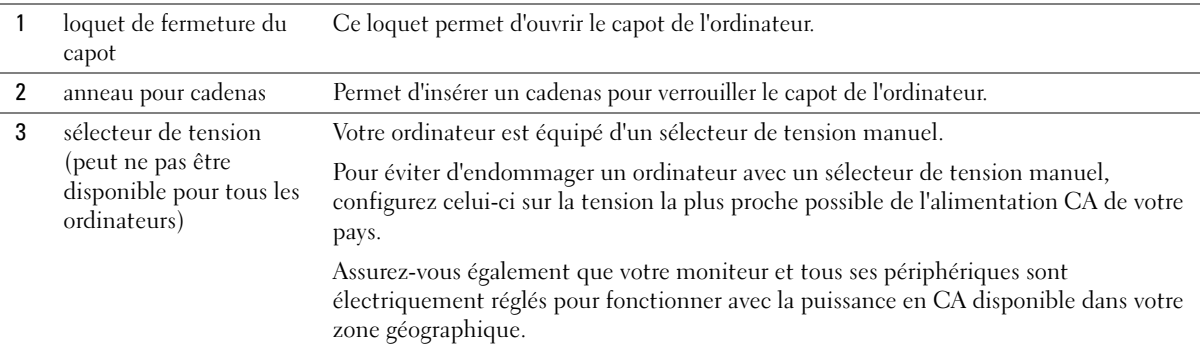

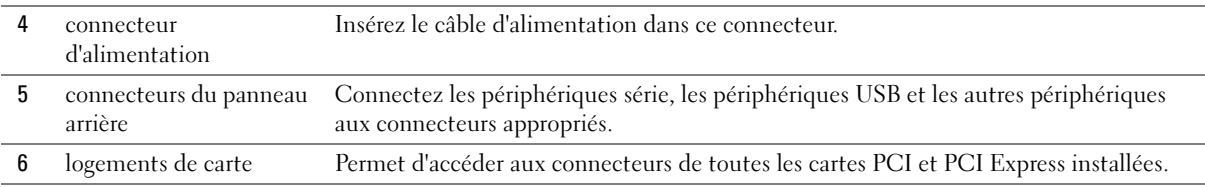

## <span id="page-58-0"></span>Ordinateur de bureau — Vue frontale

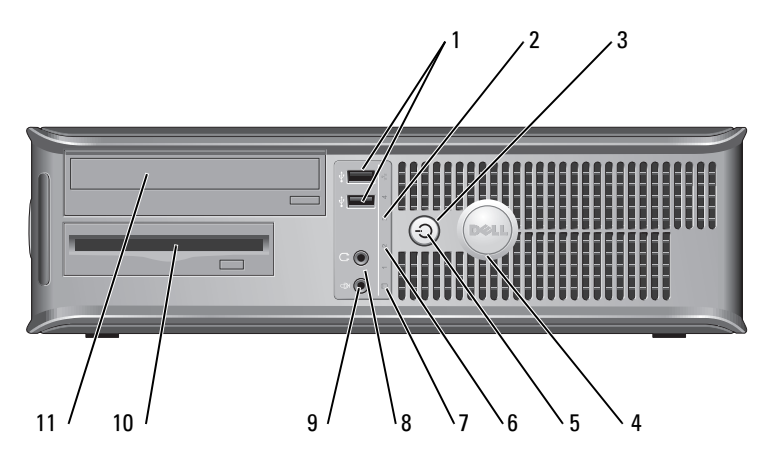

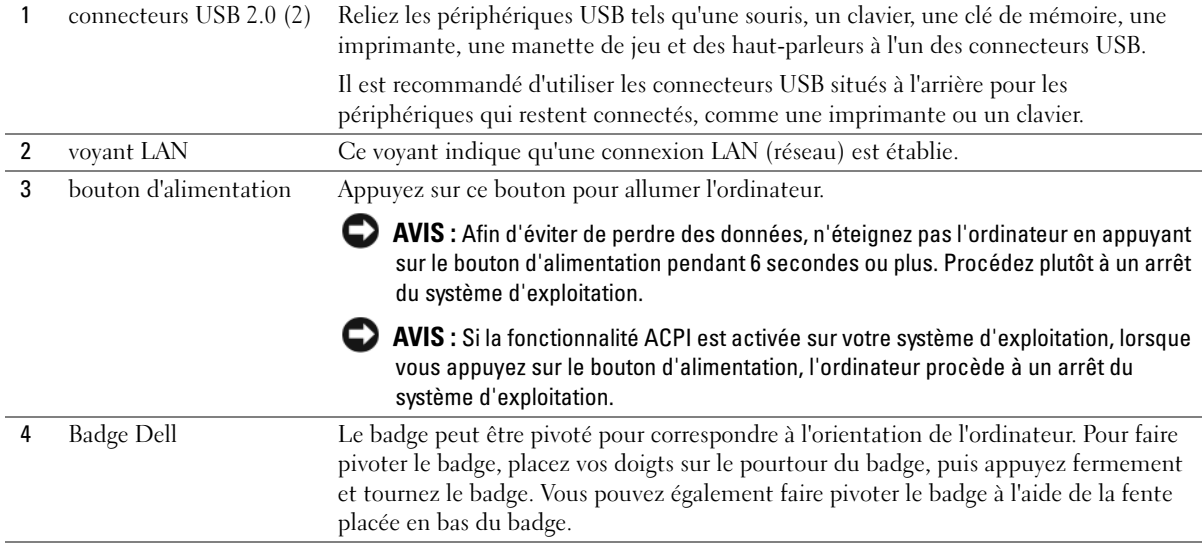

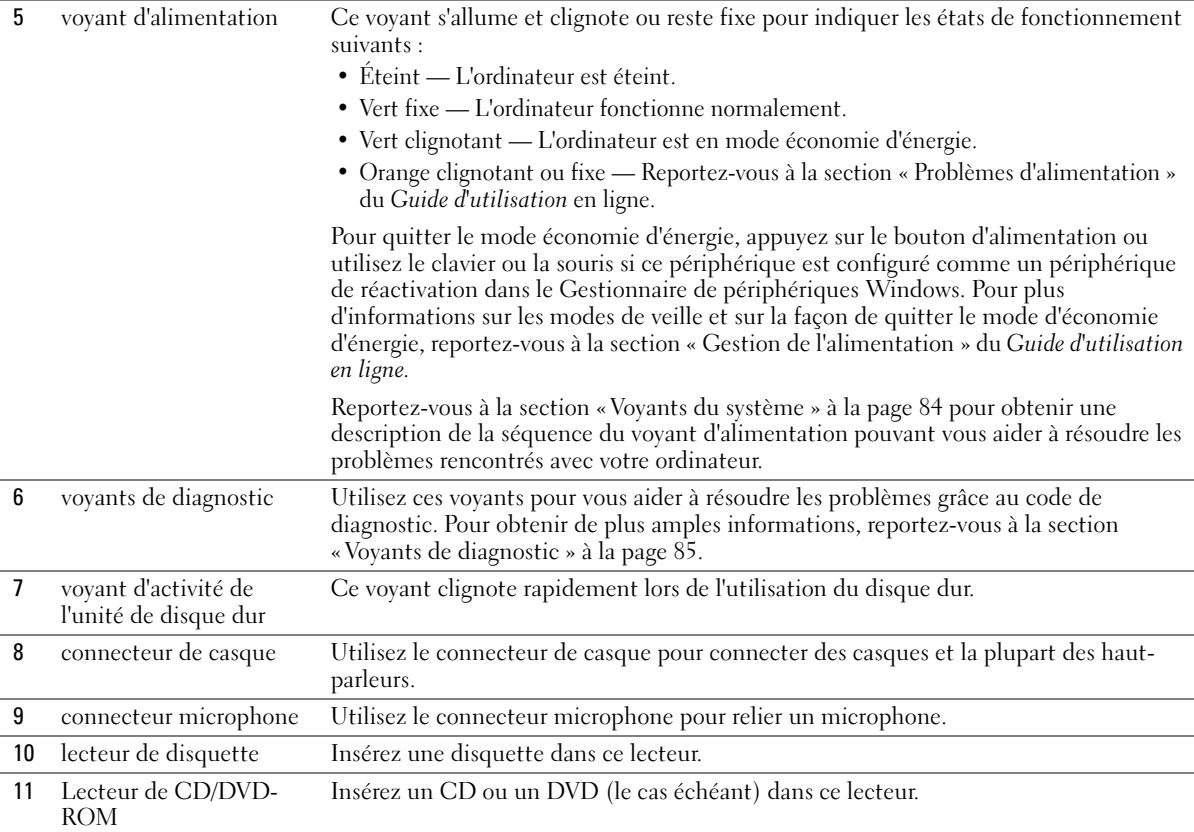

#### <span id="page-59-0"></span>Ordinateur de bureau — Vue arrière

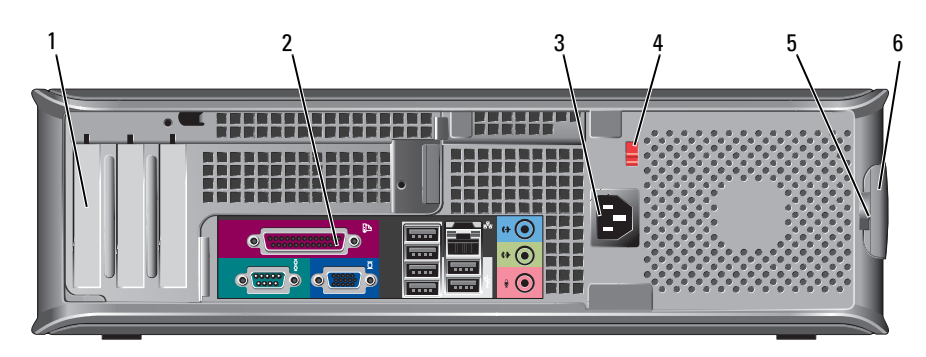

- 1 logements de carte Permet d'accéder aux connecteurs de toutes les cartes PCI et PCI Express installées.
- 2 connecteurs du panneau arrière Connectez les périphériques série, les périphériques USB et les autres périphériques aux connecteurs appropriés.

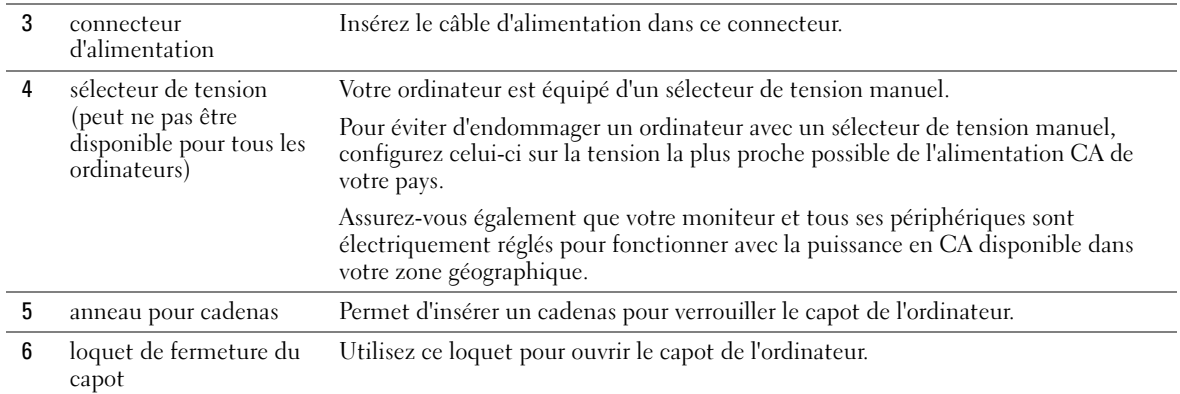

# <span id="page-60-0"></span>Ordinateur compact — Vue frontale

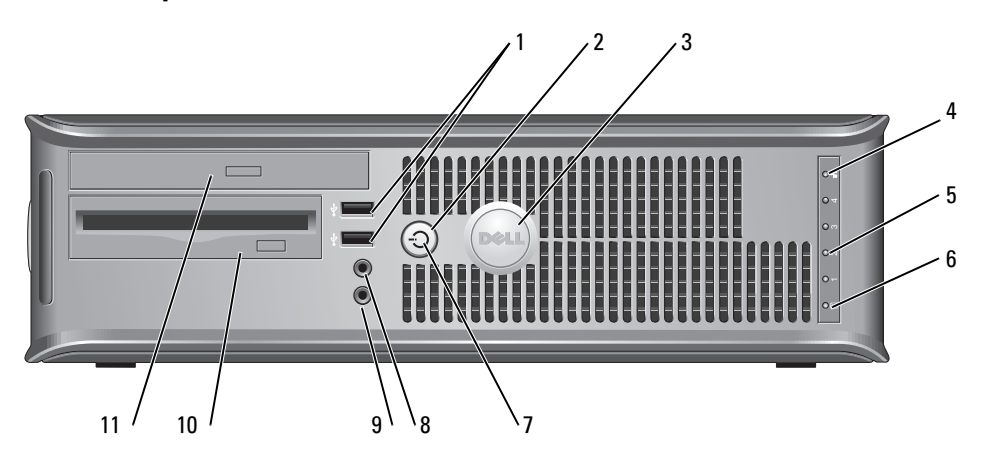

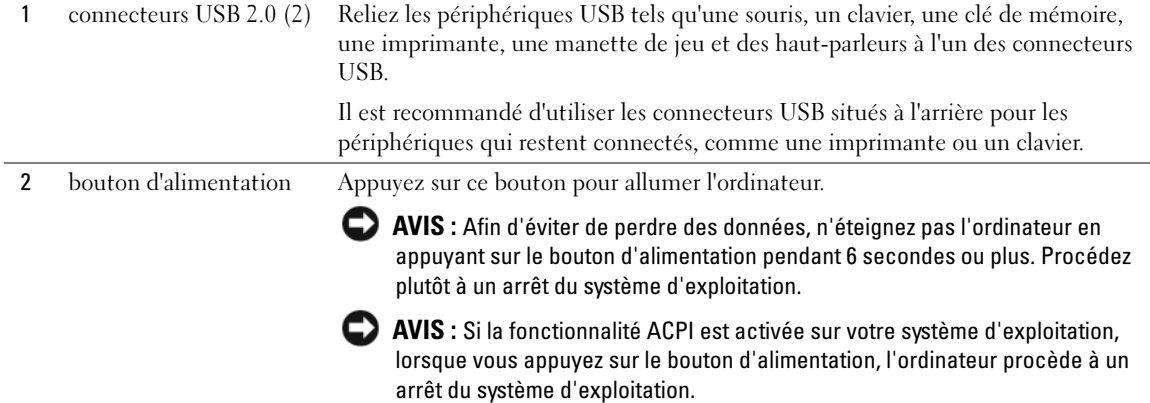

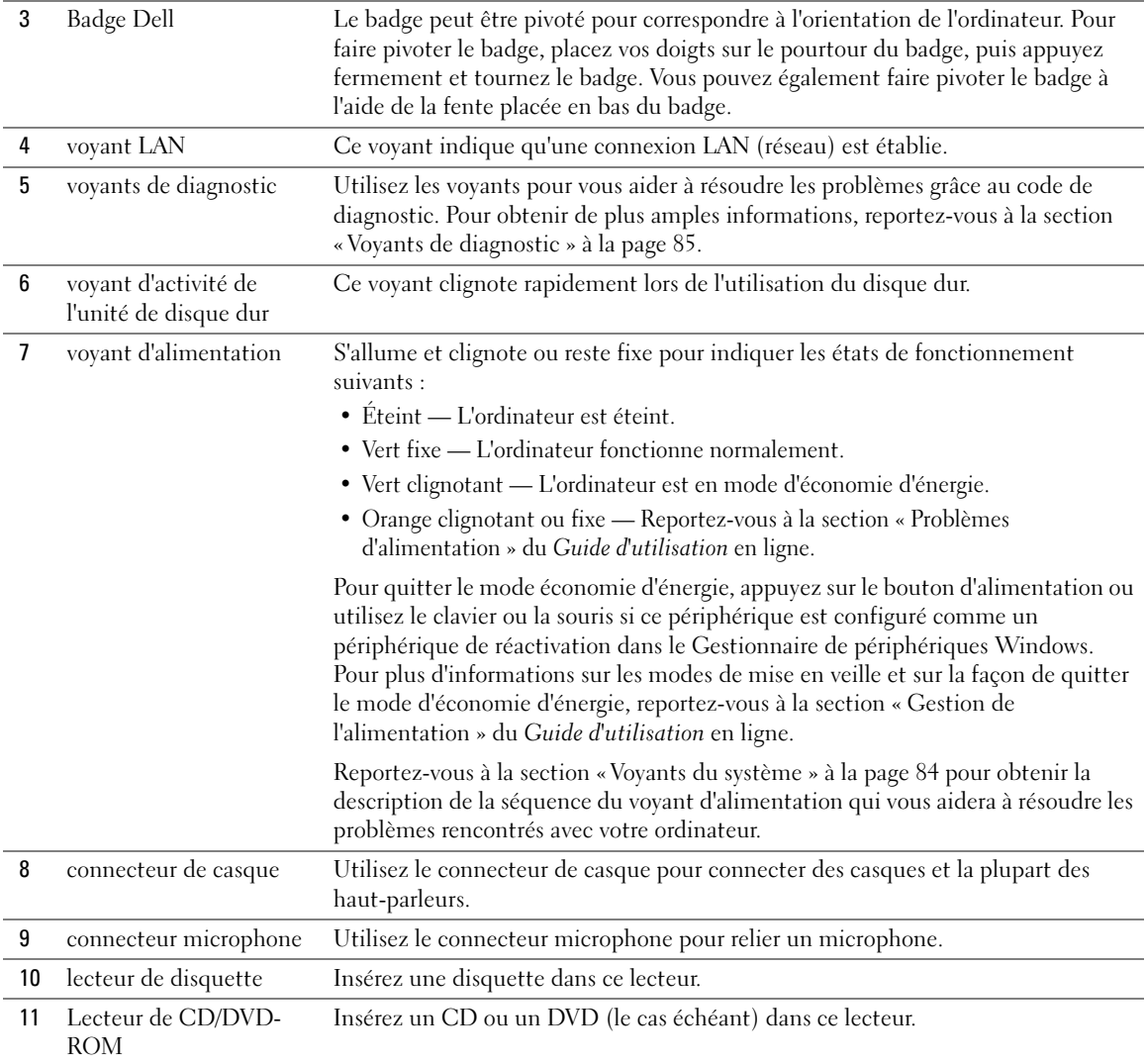

### <span id="page-62-0"></span>Ordinateur compact — Vue arrière

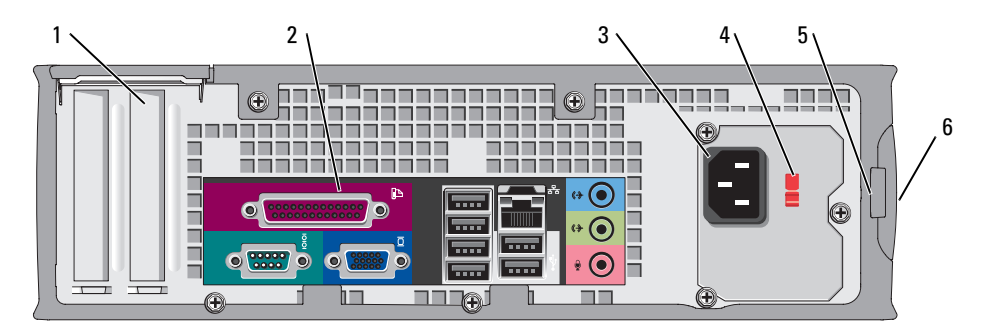

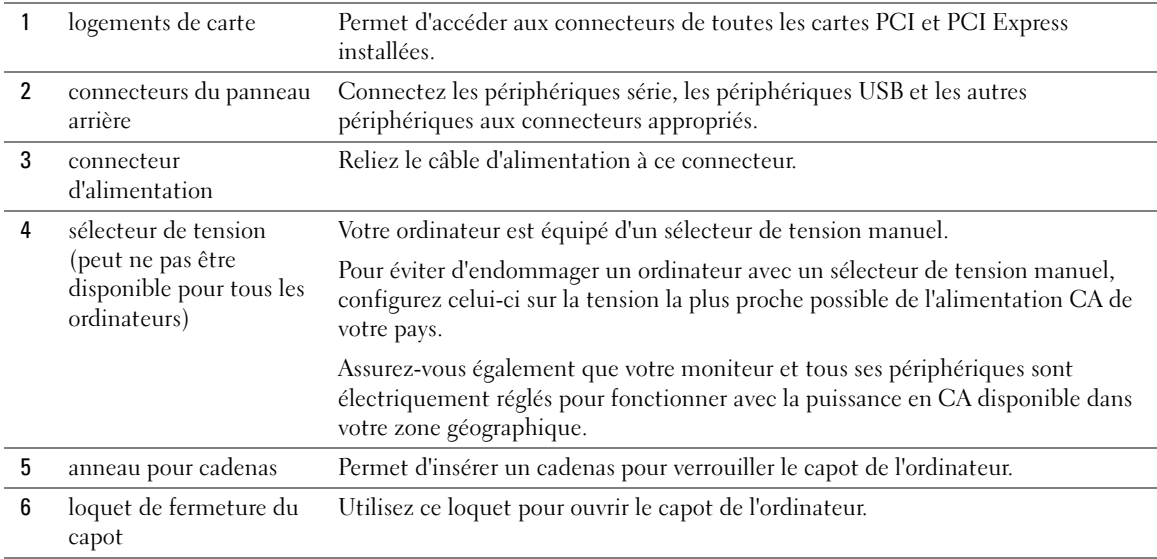

# <span id="page-63-0"></span>Ordinateurs mini-tour, de bureau et compacts — Connecteurs du panneau arrière

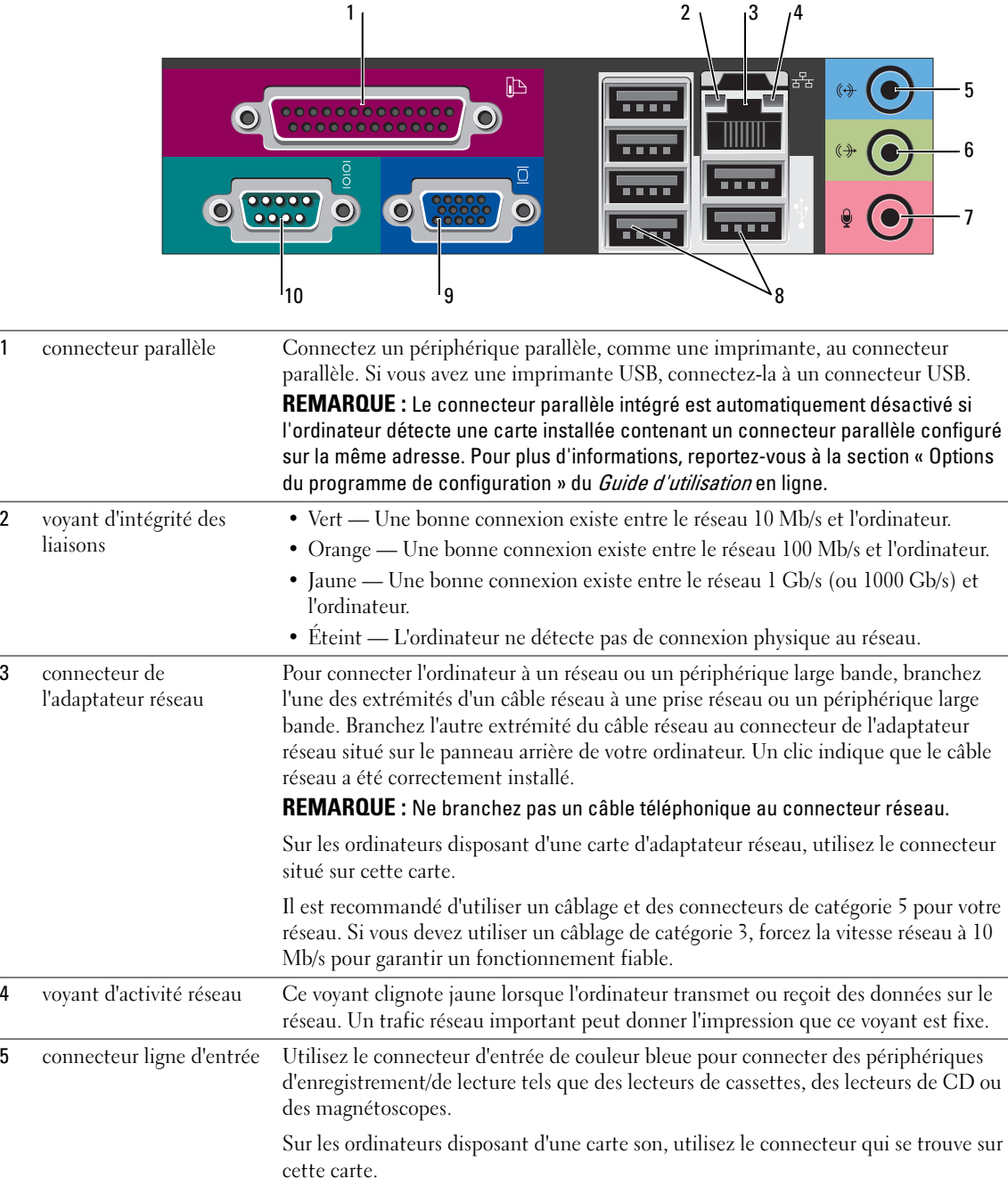

 $\sim$ 

 $\overline{3}$ 

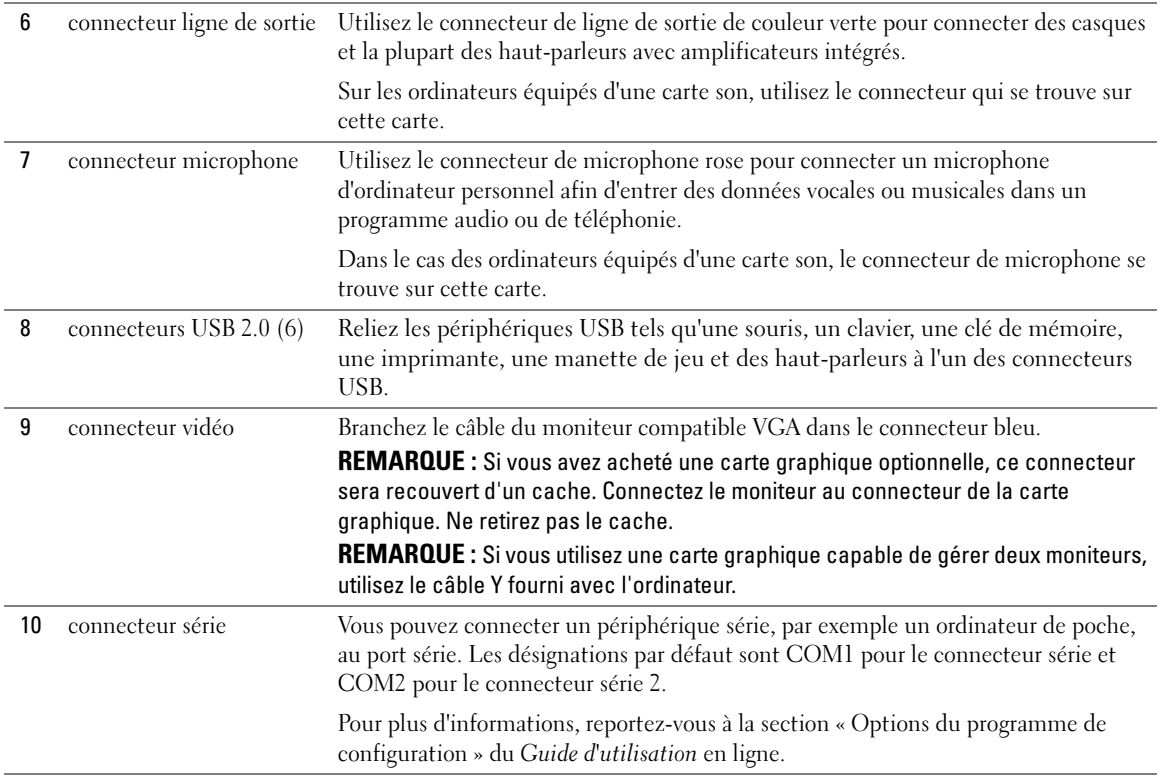

# <span id="page-65-0"></span>Ordinateur ultra compact — Vue frontale

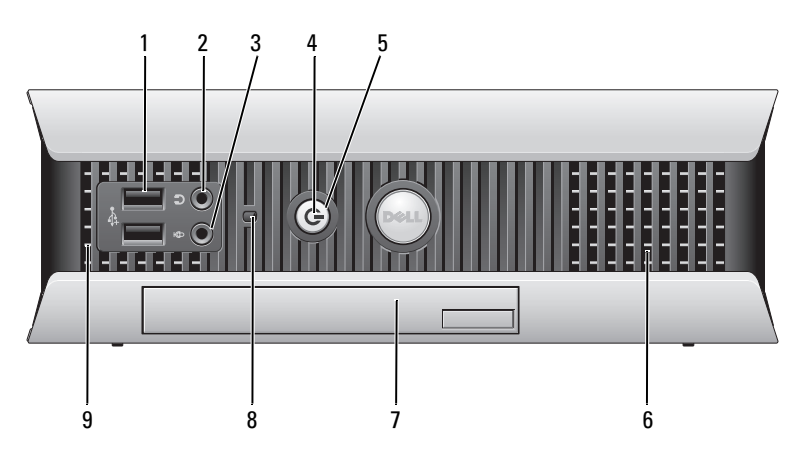

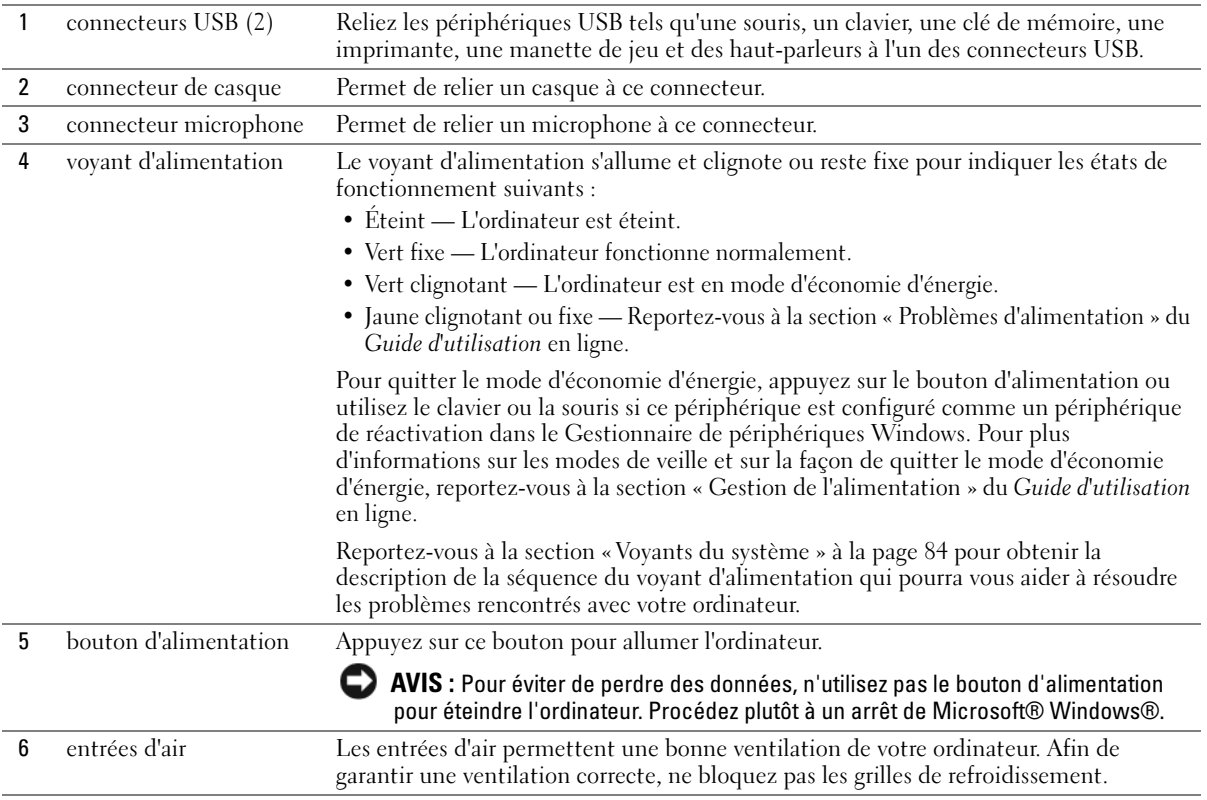

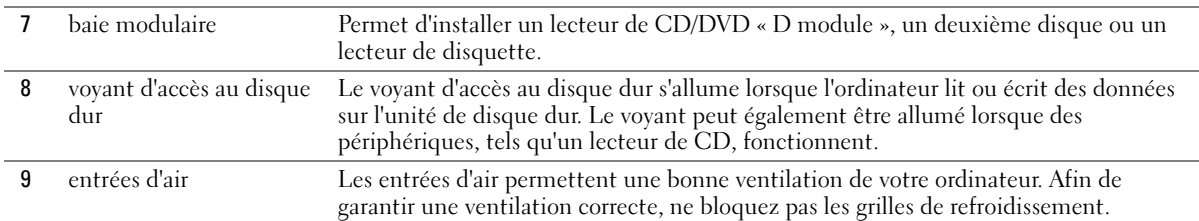

#### <span id="page-66-0"></span>Ordinateur ultra compact — Vue latérale

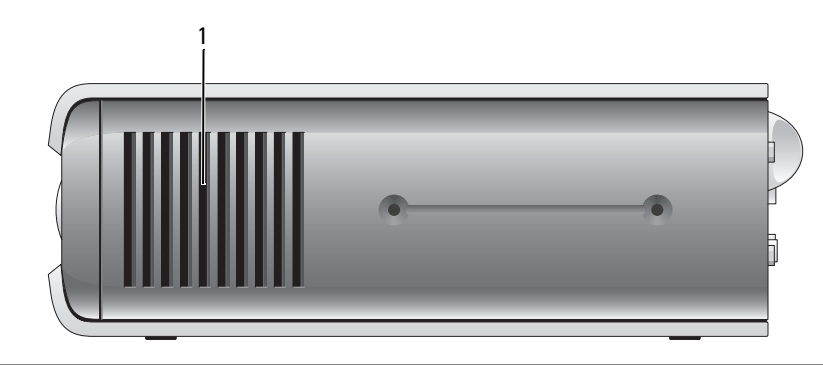

1 entrées d'air Les entrées d'air, situées de chaque côté de l'ordinateur, permettent une bonne ventilation de l'ordinateur. Afin de garantir une ventilation correcte, ne bloquez pas les grilles de refroidissement.

#### <span id="page-66-1"></span>Ordinateur ultra compact — Vue arrière

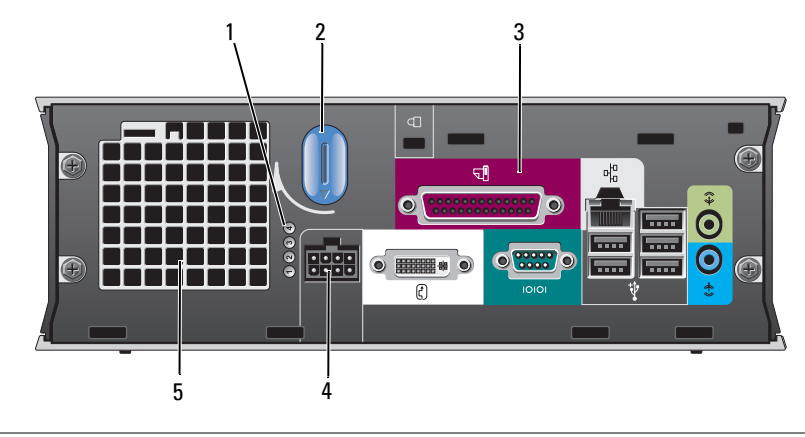

- 1 voyants de diagnostic Les voyants vous aideront à résoudre les problèmes grâce au code de diagnostic. Pour obtenir de plus amples informations, reportez-vous à la section « Voyants [de diagnostic » à la page 85.](#page-84-0)
- 2 bouton de fermeture du capot de l'ordinateur Tournez ce bouton dans le sens horaire pour retirer le capot.

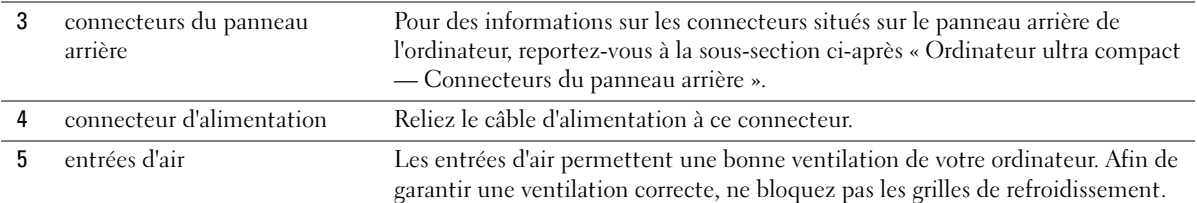

#### <span id="page-67-0"></span>Ordinateur ultra compact — Connecteurs du panneau arrière

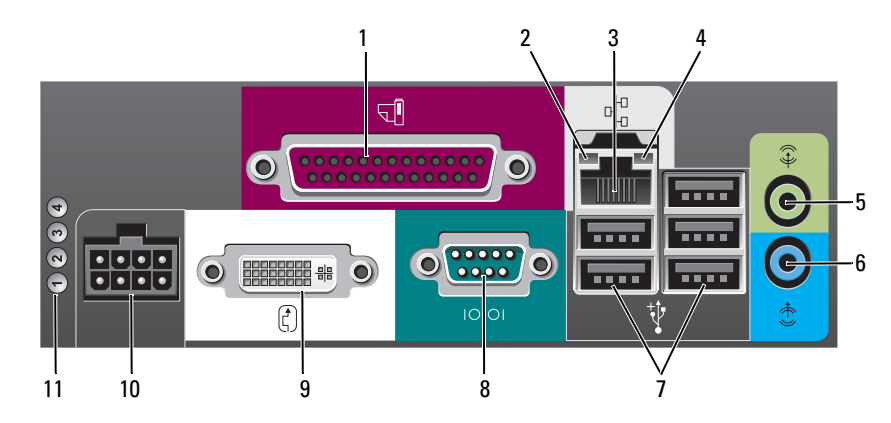

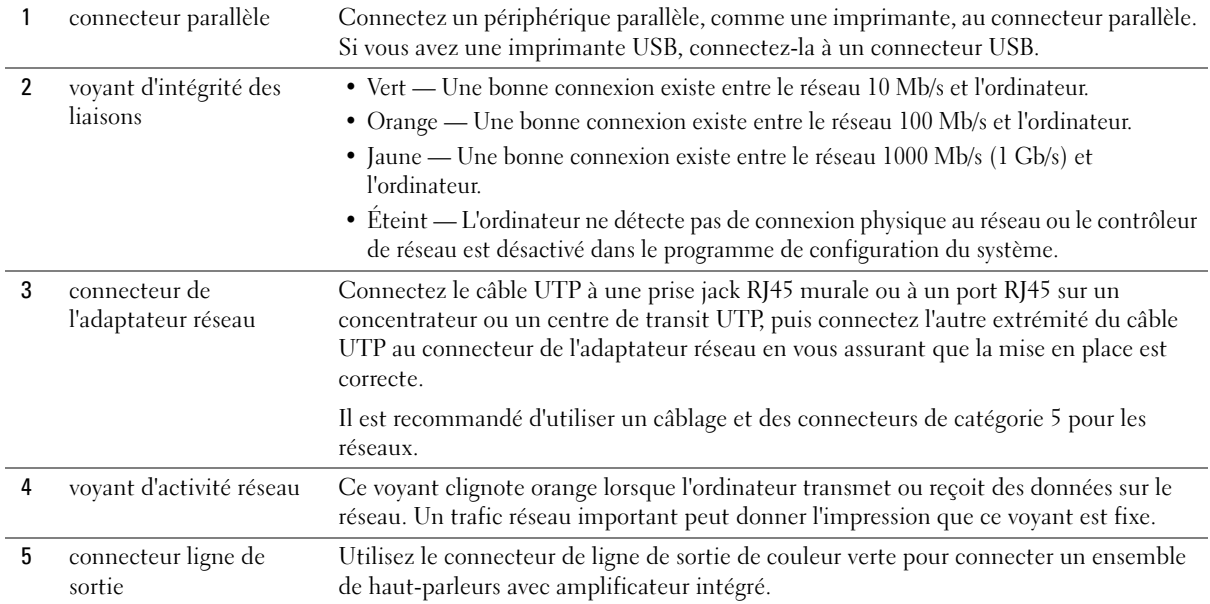

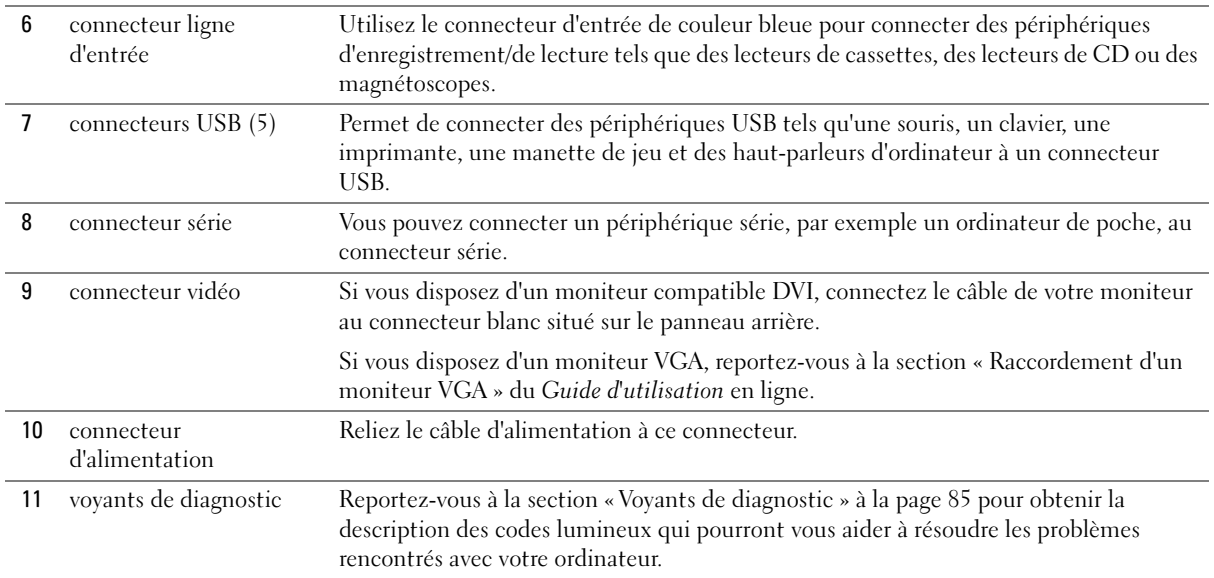

# <span id="page-68-0"></span>Retrait du capot de l'ordinateur

 $\sqrt{\phantom{a}}\,$  PRÉCAUTION : Avant de commencer toute procédure de cette section, lisez les consignes de sécurité du Guide d'information sur le produit.

PRÉCAUTION : Pour prévenir tout risque de choc électrique, débranchez toujours votre ordinateur de la prise électrique avant de retirer le capot.

#### <span id="page-68-1"></span>Avant de commencer

AVIS : Pour éviter de perdre des données, enregistrez tous les fichiers ouverts, fermez-les et quittez toutes les applications avant de procéder à l'arrêt du système.

- 1 Arrêtez le système d'exploitation :
	- a Enregistrez et quittez tous les programmes et fichiers que vous avez ouverts, cliquez sur le bouton Démarrer, puis sur Éteindre l'ordinateur.
	- b Dans la fenêtre Éteindre l'ordinateur, cliquez sur Éteindre.

L'ordinateur s'éteint automatiquement une fois le processus d'arrêt du système d'exploitation terminé.

2 Assurez-vous que l'ordinateur et les périphériques connectés sont éteints. Si votre ordinateur et les périphériques qui y sont connectés ne se sont pas éteints automatiquement lorsque vous avez éteint votre ordinateur, éteignez-les maintenant.

#### Avant d'intervenir à l'intérieur de votre ordinateur

Utilisez les consignes de sécurité suivantes pour vous aider à protéger votre ordinateur de dommages éventuels et pour garantir votre sécurité personnelle.

#### $\overline{\Delta}$ PRÉCAUTION : Avant de commencer toute procédure de cette section, lisez les consignes de sécurité du Guide d'information sur le produit.

AVIS : Seul un technicien d'entretien qualifié doit effectuer les réparations sur votre ordinateur. Les dommages causés par des interventions de maintenance non autorisées par Dell ne sont pas couverts par votre garantie.

AVIS : Lorsque vous débranchez un câble, tirez sur la prise ou sur la boucle prévue à cet effet, jamais sur le câble lui-même. Certains câbles sont munis d'un connecteur aux languettes verrouillables ; si vous déconnectez ce type de câble, appuyez sur les languettes verrouillables vers l'intérieur avant de déconnecter le câble. Quand vous séparez les connecteurs en tirant dessus, veillez à les maintenir alignés pour ne pas plier de broches de connecteur. De même, lorsque vous connectez un câble, assurez-vous que les deux connecteurs sont bien orientés et alignés.

Afin d'éviter d'endommager l'ordinateur, suivez la procédure ci-après avant de commencer l'intervention.

1 Éteignez l'ordinateur si ce n'est pas déjà fait.

AVIS : Pour déconnecter un câble réseau, débranchez d'abord le câble de votre ordinateur, puis de la prise réseau murale.

- 2 Débranchez les lignes téléphoniques ou de télécommunications de l'ordinateur.
- 3 Débranchez votre ordinateur et tous les périphériques connectés de leurs prises électriques, puis appuyez sur le bouton d'alimentation pour mettre la carte système à la terre.
- 4 Retirez le socle inclinable de l'ordinateur s'il est attaché.

#### $\overline{\cal L}$ PRÉCAUTION : Pour prévenir tout risque de choc électrique, débranchez toujours votre ordinateur de la prise électrique avant de retirer le capot.

AVIS : Avant de toucher quoi que ce soit à l'intérieur de l'ordinateur, raccordez-vous à la masse en touchant une surface métallique non peinte, par exemple la partie métallique à l'arrière de l'ordinateur. Pendant votre travail à l'intérieur de l'ordinateur, touchez régulièrement une surface métallique non peinte pour dissiper toute électricité statique qui pourrait endommager les composants internes.

#### <span id="page-69-0"></span>Ordinateur mini-tour

AVIS : Avant de toucher les composants situés à l'intérieur de votre ordinateur, mettez-vous à la masse en touchant une surface métallique non peinte. Pendant votre travail à l'intérieur de l'ordinateur, touchez régulièrement une surface métallique non peinte pour dissiper toute électricité statique qui pourrait endommager les composants internes.

- 1 Suivez les procédures décrites dans la section [« Avant de commencer » à la page 69.](#page-68-1)
- 2 Si vous avez installé un cadenas dans l'anneau prévu à cet effet sur le panneau arrière, retirezle.
- 3 Placez l'ordinateur sur le côté comme indiqué dans l'illustration suivante.
- 4 faites glisser le loquet de fermeture du capot vers l'arrière tout en levant le capot.
- Prenez le capot de l'ordinateur par les côtés et faites-le pivoter vers le haut en utilisant les languettes des charnières comme leviers.
- Retirez le capot des languettes des charnières et mettez-le de côté sur une surface douce non abrasive.

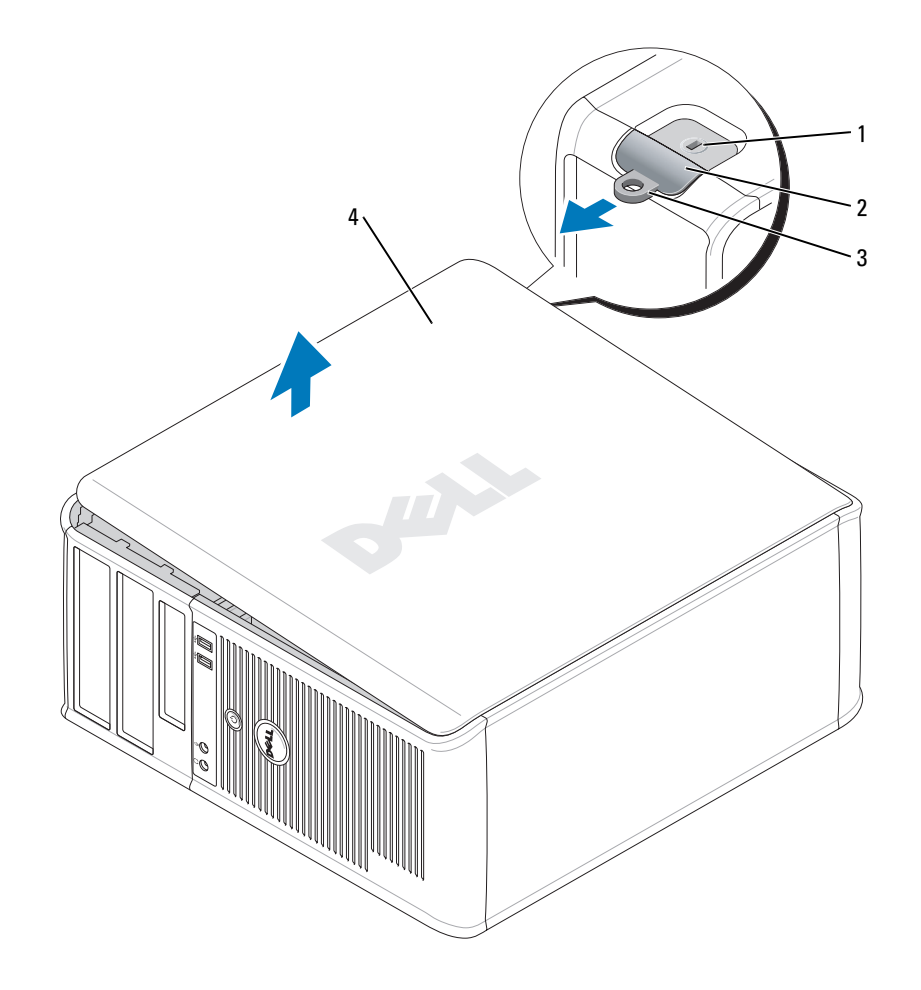

- emplacement pour câble de sécurité
- loquet de fermeture du capot
- anneau pour cadenas
- capot de l'ordinateur

#### <span id="page-71-0"></span>Ordinateur de bureau

AVIS : Avant de toucher les composants situés à l'intérieur de votre ordinateur, mettez-vous à la masse en touchant une surface métallique non peinte. Pendant votre travail à l'intérieur de l'ordinateur, touchez régulièrement une surface métallique non peinte pour dissiper toute électricité statique qui pourrait endommager les composants internes.

- Suivez les procédures décrites dans la section [« Avant de commencer » à la page 69.](#page-68-1)
- Si vous avez installé un cadenas dans l'anneau prévu à cet effet sur le panneau arrière, retirez-le.
- Faites glisser le loquet de fermeture du capot vers l'arrière tout en levant le capot.
- Prenez le capot de l'ordinateur par les côtés et faites-le pivoter vers le haut en utilisant les languettes des charnières comme leviers.
- Retirez le capot des languettes des charnières et mettez-le de côté sur une surface propre non abrasive.

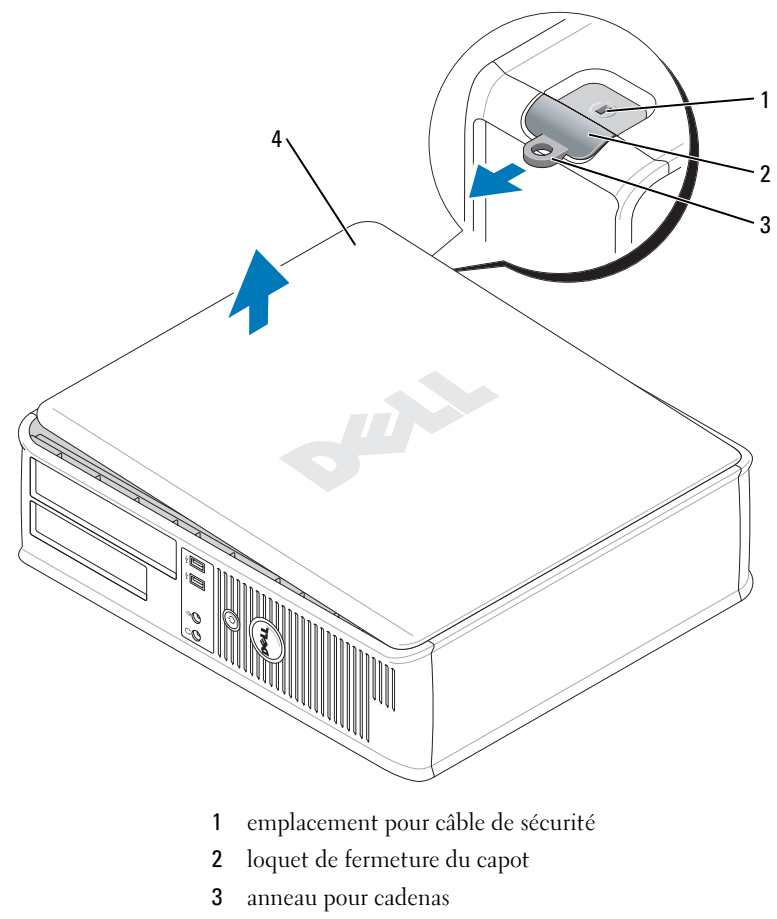

capot de l'ordinateur
### Ordinateur compact

- AVIS : Avant de toucher les composants situés à l'intérieur de votre ordinateur, mettez-vous à la masse en touchant une surface métallique non peinte. Pendant votre travail à l'intérieur de l'ordinateur, touchez régulièrement une surface métallique non peinte pour dissiper toute électricité statique qui pourrait endommager les composants internes.
- 1 Suivez les procédures décrites dans la section [« Avant de commencer » à la page 69.](#page-68-0)
- 2 Si vous avez installé un cadenas dans l'anneau prévu à cet effet sur le panneau arrière, retirez-le.
- 3 Faites glisser le loquet de fermeture du capot vers l'arrière tout en levant le capot.
- 4 Prenez le capot de l'ordinateur par les côtés et faites-le pivoter vers le haut en utilisant les languettes des charnières comme leviers.
- 5 Retirez le capot des languettes des charnières et mettez-le de côté sur une surface propre non abrasive.

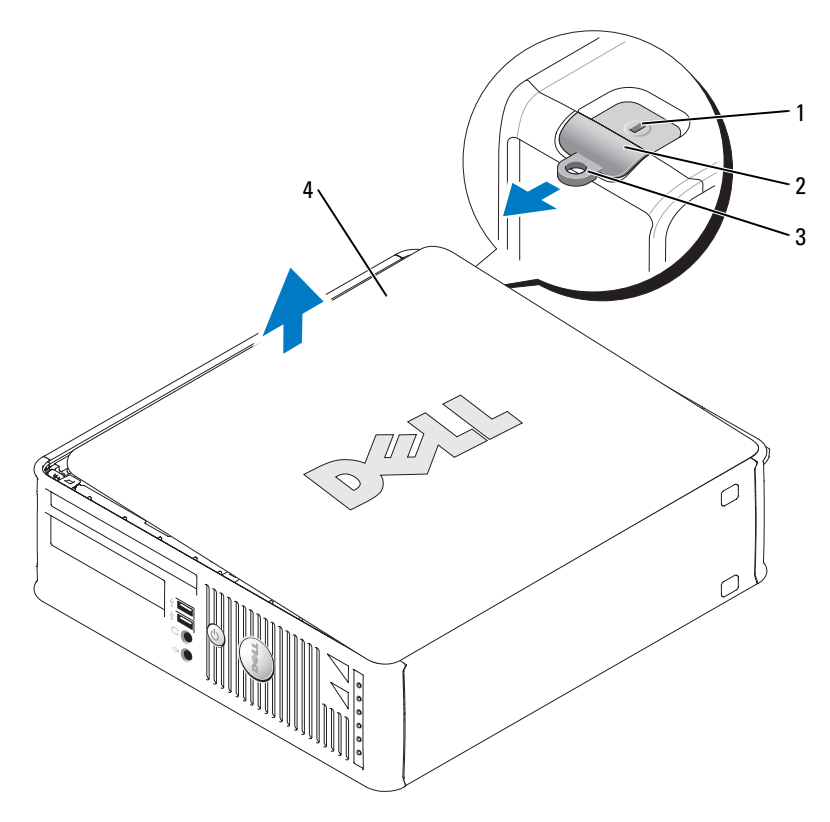

- 1 emplacement pour câble de sécurité
- 2 loquet de fermeture du capot
- 3 anneau pour cadenas
- 4 capot de l'ordinateur

## Ordinateur ultra compact

AVIS : Avant de toucher les composants situés à l'intérieur de votre ordinateur, mettez-vous à la masse en touchant une surface métallique non peinte. Pendant votre travail à l'intérieur de l'ordinateur, touchez régulièrement une surface métallique non peinte pour dissiper toute électricité statique qui pourrait endommager les composants internes.

- 1 Suivez les procédures décrites dans la section [« Avant de commencer » à la page 69](#page-68-0).
- 2 Tournez le bouton de fermeture du capot dans le sens horaire.
- 3 Faites glisser le capot de l'ordinateur vers l'avant de 1 cm (½ pouce) environ ou jusqu'à ce qu'il s'arrête et soulevez le capot.

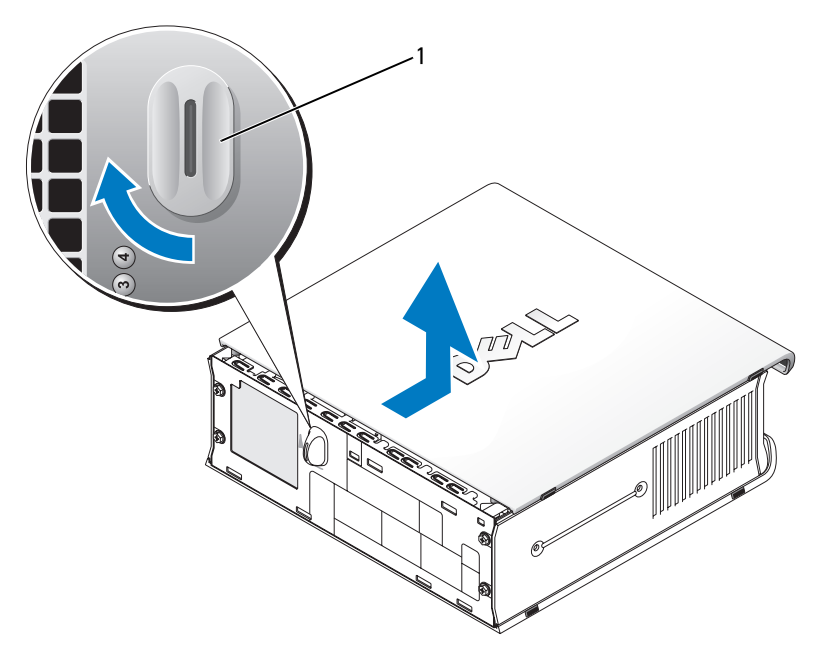

1 bouton de fermeture du capot

# L'intérieur de votre ordinateur

## Ordinateur mini-tour

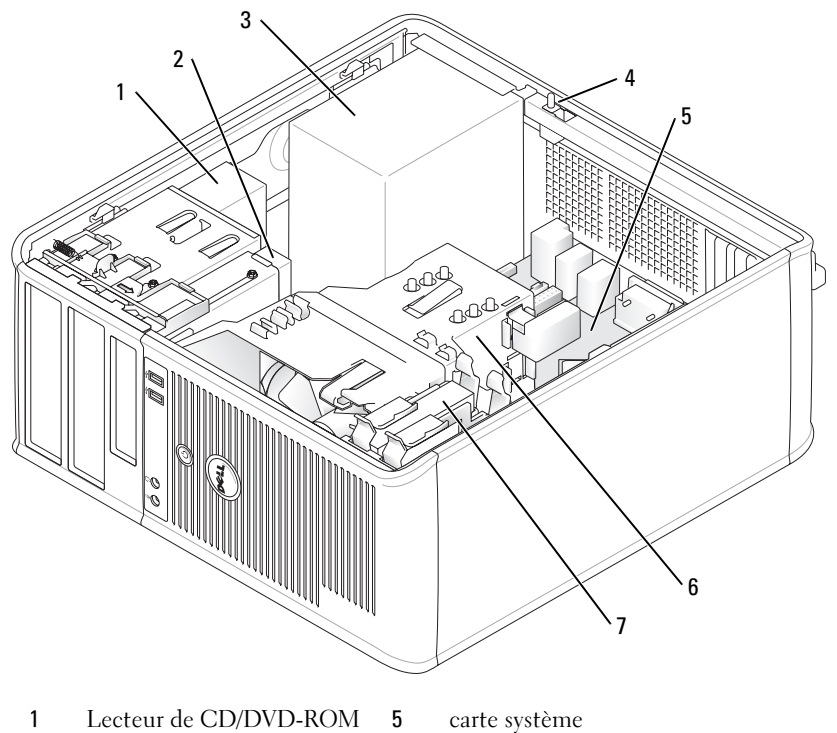

- 
- 
- bloc d'alimentation 7 unité de disque dur
- 
- 2 lecteur de disquette 6 assemblage du dissipateur de chaleur
	-
- commutateur d'intrusion du châssis

## Ordinateur de bureau

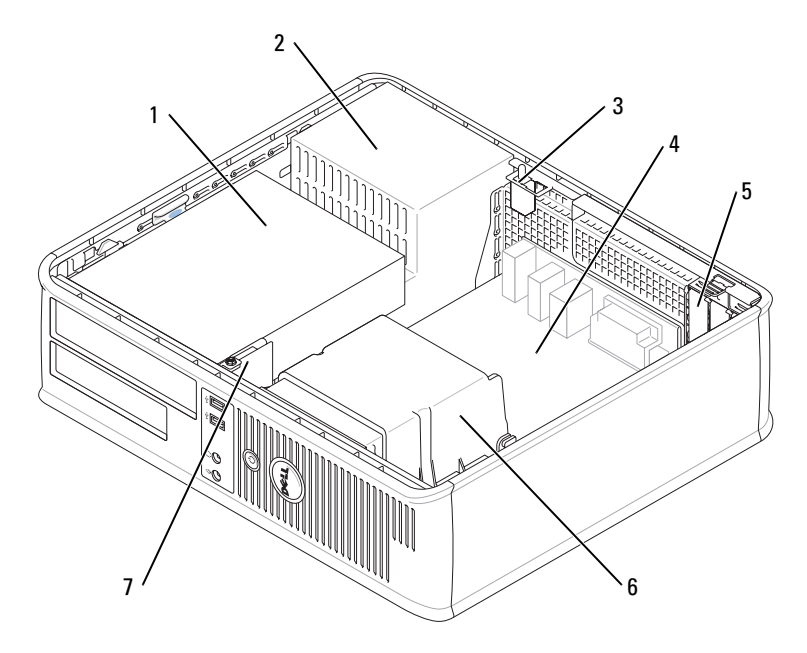

- 1 baie de lecteurs (CD/DVD, disquette et disque dur) 5 logements de carte (3) prévus pour
- 2 bloc d'alimentation 6 assemblage du dissipateur de
- 3 commutateur d'intrusion du châssis
- 4 carte système
- une carte PCI Express x16 et deux cartes PCI
- chaleur
- panneau d'E/S avant

## Ordinateur compact

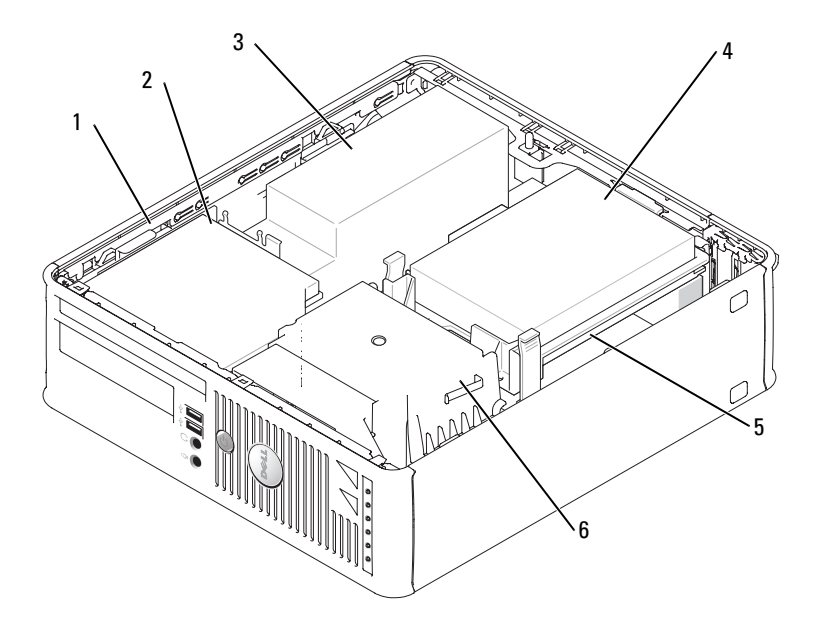

- 1 loquet de fermeture du lecteur
- 4 unité de disque dur
- 2 Lecteur de CD/DVD 5 carte système
- 3 bloc d'alimentation et ventilateur
- 
- 6 assemblage du dissipateur de chaleur

#### Ordinateur ultra compact

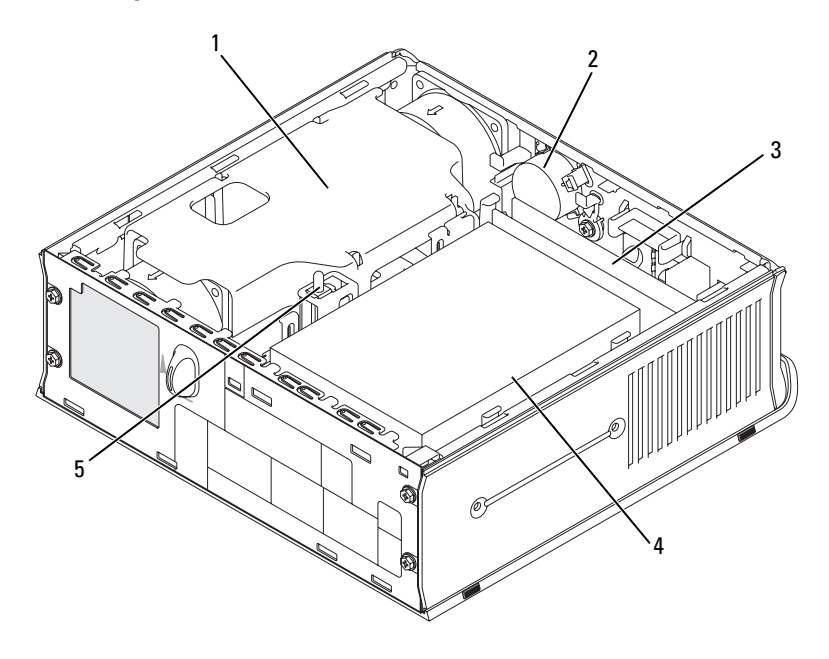

- 1 assemblage du dissipateur de chaleur
	- 4 unité de disque dur
- 2 haut-parleur (optionnel) 5 commutateur d'intrusion du châssis
- 3 modules de mémoire (2)

## Configuration de votre ordinateur

 $\bigwedge$  PRÉCAUTION : Avant de commencer toute procédure de cette section, lisez les consignes de sécurité du Guide d'information sur le produit.

AVIS : Si votre ordinateur est doté d'une carte d'extension (une carte modem par exemple), branchez le câble approprié sur la carte et non pas sur le connecteur du panneau arrière.

AVIS : Pour garantir une bonne température de fonctionnement de l'ordinateur, veillez à ne pas placer l'ordinateur trop près d'un mur ou d'un compartiment de rangement pouvant empêcher une bonne circulation de l'air autour du châssis.

Votre ordinateur ne sera correctement configuré qu'une fois toutes ces étapes réalisées. Reportez-vous aux illustrations appropriées qui suivent les instructions.

1 Branchez le clavier et la souris.

AVIS : N'utilisez pas simultanément une souris PS/2 et une souris USB.

2 Branchez le modem ou le câble réseau.

Insérez le câble réseau, et non la ligne téléphonique, dans le connecteur réseau. Si vous disposez d'un modem optionnel, connectez la ligne téléphonique à ce dernier.

AVIS : Ne branchez pas de câble modem dans le connecteur d'adaptateur réseau. En effet, la tension des communications téléphoniques risquerait de l'endommager.

3 Connectez le moniteur.

Alignez puis insérez avec précaution le câble du moniteur de manière à ne pas tordre les broches du connecteur. Resserrez les vis moletées des connecteurs de câble.

 $\mathscr{D}$  REMARQUE : Sur certains moniteurs, le connecteur vidéo est placé sous l'arrière de l'écran Consultez la documentation fournie avec votre moniteur pour connaître les emplacements des connecteurs.

- 4 Branchez les haut-parleurs.
- 5 Branchez les câbles d'alimentation à l'ordinateur, au moniteur et aux périphériques, puis insérez les autres extrémités des câbles dans des prises électriques.
- 6 Vérifiez que le sélecteur de tension indique la tension appropriée à votre zone géographique.

Votre ordinateur est équipé d'un sélecteur de tension manuel. Les ordinateurs dotés d'un sélecteur de tension sur leur panneau arrière doivent être réglés manuellement, en fonction de la tension disponible.

AVIS : Pour éviter d'endommager un ordinateur avec un sélecteur de tension manuel, configurez celui-ci sur la tension la plus proche possible de l'alimentation CA de votre pays.

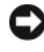

AVIS : Au Japon, le sélecteur de tension doit être placé en position 115 V même si la tension disponible au Japon est de 100 V.

**CALCOMARQUE** : Avant d'installer tout périphérique ou logiciel non fourni avec votre ordinateur, lisez attentivement la documentation fournie avec le périphérique ou le logiciel ou contactez votre fournisseur afin de vous assurer que le périphérique ou le logiciel est compatible avec votre ordinateur et votre système d'exploitation.

**EMARQUE :** Il se peut que votre ordinateur soit légèrement différent de ceux illustrés ci-après.

#### Installation du clavier et de la souris

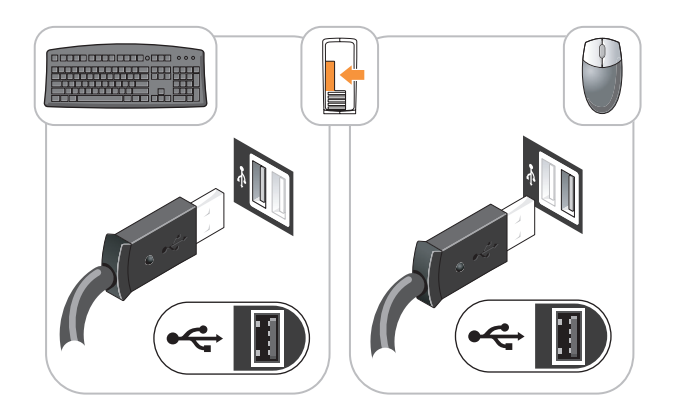

#### Installation du moniteur

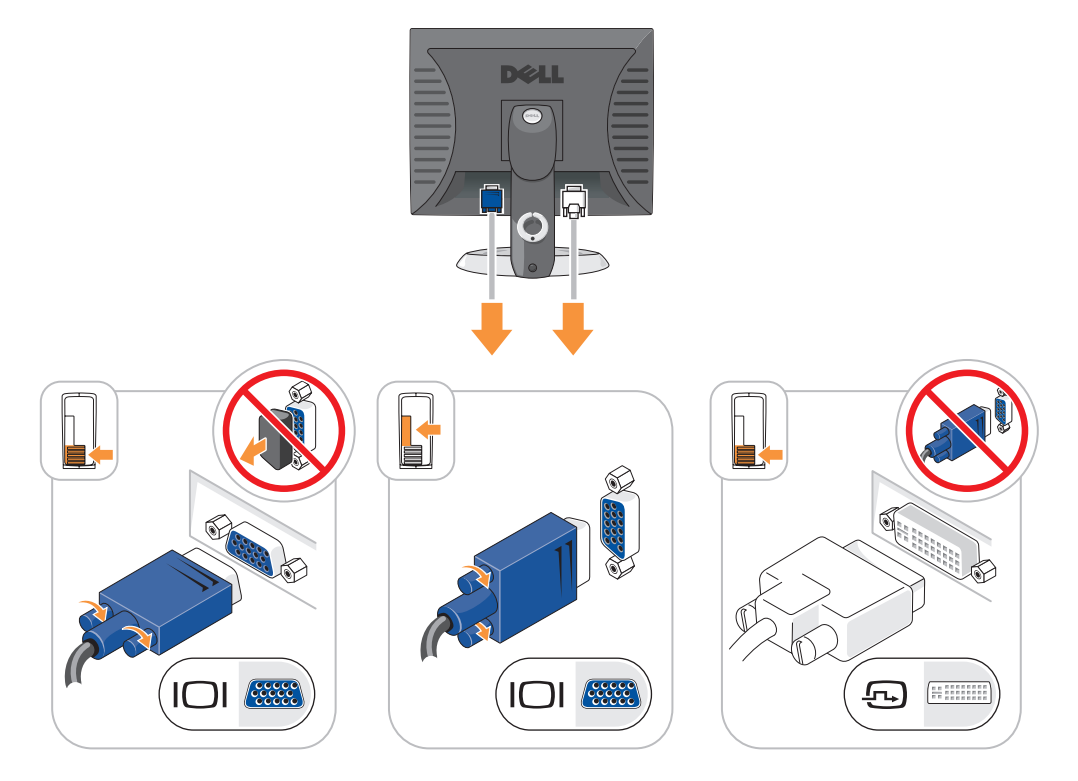

#### Connexions d'alimentation

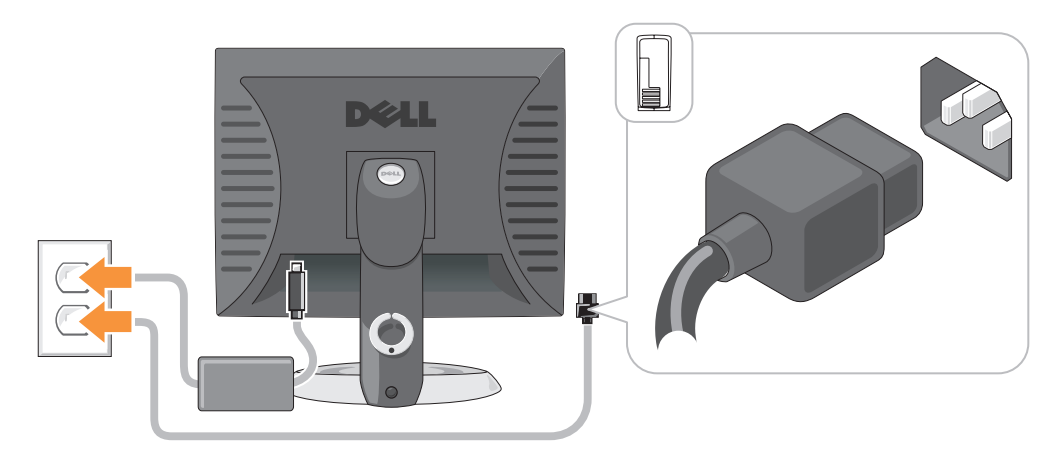

## Résolution des problèmes

Dell fournit un certain nombre d'outils qui vous aideront si votre ordinateur ne fonctionne pas de la manière escomptée. Pour obtenir les dernières informations de dépannage disponibles pour votre ordinateur, consultez le site Web de support de Dell à l'adresse support.dell.com.

Si des problèmes nécessitant l'aide de Dell surviennent, rédigez une description détaillée de l'erreur, des codes sonores ou des voyants de diagnostic ; notez votre code de service express et votre numéro de service ci-dessous, puis contactez Dell depuis l'endroit où se trouve votre ordinateur. Pour savoir comment contacter Dell, reportez-vous au Guide d'utilisation en ligne.

Pour obtenir un exemple de code de service express et de numéro de service, reportez-vous à la section [« Recherche d'informations » à la page 53.](#page-52-0)

Code de service express :

<span id="page-80-1"></span>Numéro de service :

## <span id="page-80-0"></span>Dell Diagnostics

 $\sqrt{N}$  PRÉCAUTION : Avant de commencer toute procédure de cette section, lisez les consignes de sécurité du Guide d'information sur le produit.

#### Quand utiliser Dell Diagnostics

Si vous rencontrez des difficultés avec votre ordinateur, procédez aux vérifications décrites dans la section « Résolution des problèmes » du Guide d'utilisation en ligne et exécutez Dell Diagnostics avant de contacter Dell pour obtenir une assistance technique. Pour savoir comment contacter Dell, reportez-vous au Guide d'utilisation en ligne.

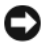

AVIS : Dell Diagnostics ne fonctionne que sur les ordinateurs Dell™.

Ouvrez le programme de configuration du système (reportez-vous à la section « Programme de configuration du système » du Guide d'utilisation en ligne), étudiez les informations de configuration de votre ordinateur et vérifiez que le périphérique à tester apparaît dans le programme de configuration du système et qu'il est actif.

Lancez Dell Diagnostics depuis votre disque dur ou le CD Drivers and Utilities en option (également appelé ResourceCD).

#### Démarrage de Dell Diagnostics à partir de votre disque dur

- 1 Mettez votre ordinateur sous tension (ou redémarrez-le).
- 2 Lorsque le logo DELL™ s'affiche, appuyez immédiatement sur <F12>.

**EXARGUE** : Si un message vous indique qu'aucune partition d'utilitaire de diagnostic n'a été trouvée, exécutez Dell Diagnostics à partir de votre CD *Drivers and Utilities* (en option) (reportez-vous à la [page 82](#page-81-0)).

Si vous attendez trop longtemps et que le logo du système d'exploitation apparaît, attendez que le bureau Microsoft® Windows® s'affiche. Ensuite, arrêtez votre ordinateur et faites une nouvelle tentative.

- 3 Lorsque la liste des périphériques d'amorçage s'affiche, sélectionnez Amorcer sur la partition de l'utilitaire et appuyez sur <Entrée>.
- 4 Lorsque le menu principal de Dell Diagnostics s'affiche, sélectionnez le test à effectuer.

#### <span id="page-81-0"></span>Lancement de Dell Diagnostics à partir du CD Drivers and Utilities

- **1** Insérez le CD Drivers and Utilities.
- 2 Arrêtez puis redémarrez l'ordinateur.

Lorsque le logo DELL s'affiche, appuyez immédiatement sur <F12>.

Si vous attendez trop longtemps et que le logo Windows apparaît, attendez encore jusqu'à ce que le bureau Windows s'affiche. Éteignez alors votre ordinateur et faites une nouvelle tentative.

**EXAREMARQUE** : Les étapes suivantes modifient la séquence d'amorçage pour une exécution uniquement. Lors du prochain démarrage, l'ordinateur s'initialise en fonction des périphériques spécifiés dans le programme de configuration du système.

- 3 Lorsque la liste des périphériques d'amorçage s'affiche, sélectionnez Lecteur de CD/DVD et appuyez sur <Entrée>.
- 4 Sélectionnez l'option Lecteur de CD/DVD dans le menu d'amorçage du CD.
- 5 Sélectionner l'option Amorcer à partir du lecteur de CD/DVD dans le menu qui s'affiche.
- **6** Tapez 1 pour lancer le menu du CD Drivers and Utilities.
- 7 Tapez 2 pour démarrer Dell Diagnostics.
- 8 Sélectionnez Run Dell 32-bit Diagnostics (Exécuter Dell Diagnostics 32 bits) dans la liste numérotée. Si plusieurs versions sont répertoriées, sélectionnez la version appropriée pour votre ordinateur.

9 Lorsque le menu principal de Dell Diagnostics s'affiche, sélectionnez le test à effectuer.

#### Menu principal de Dell Diagnostics

1 Une fois Dell Diagnostics chargé et lorsque l'écran Menu principal s'affiche, cliquez sur le bouton de l'option de votre choix.

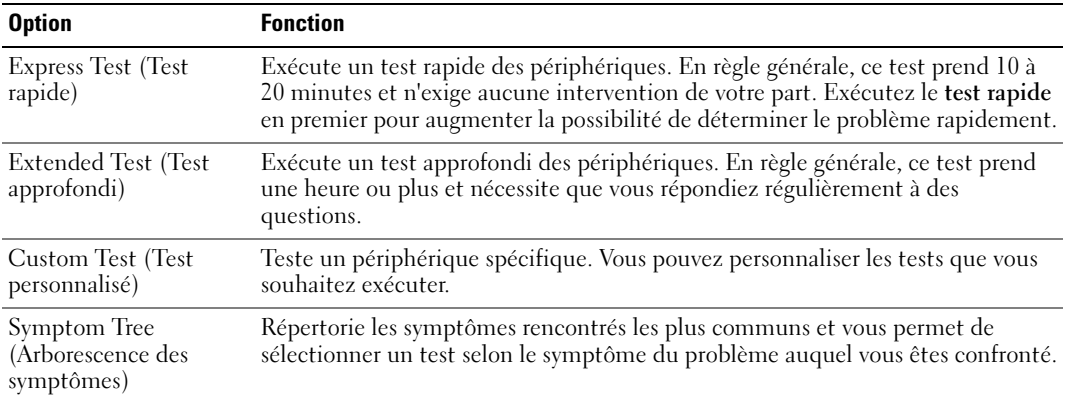

2 Si un problème est rencontré lors d'un test, un message affiche le code d'erreur et une description du problème. Notez le code d'erreur et la description du problème et suivez les instructions à l'écran.

Si vous ne pouvez pas résoudre le problème, contactez Dell. Pour savoir comment contacter Dell, reportez-vous au Guide d'utilisation en ligne.

**EMARQUE** : Le numéro de service de votre ordinateur est situé en haut de chaque écran de test. Si vous contactez Dell, le service de support technique vous demandera votre numéro de service.

3 Si vous exécutez un test à partir de l'option Custom Test (test personnalisé) ou Symptom Tree (arborescence des symptômes), cliquez sur l'onglet approprié décrit dans le tableau suivant pour obtenir plus d'informations.

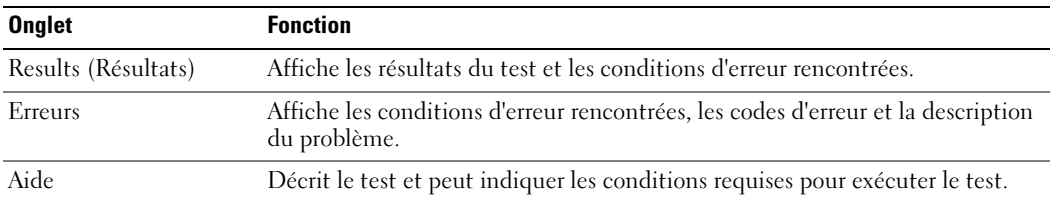

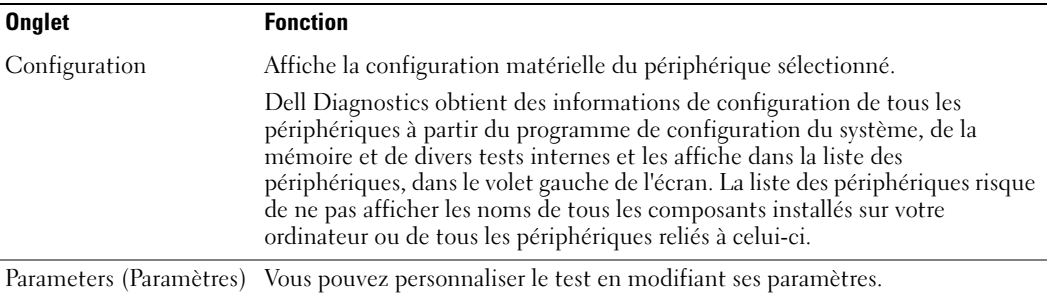

- 4 Une fois les tests effectués, retirez le CD Drivers and Utilities (en option), si vous exécutez Dell Diagnostics à partir de ce CD.
- <span id="page-83-0"></span>5 Fermez l'écran de test pour revenir à l'écran Menu principal. Pour quitter Dell Diagnostics et redémarrer l'ordinateur, fermez l'écran Menu principal.

#### Voyants du système

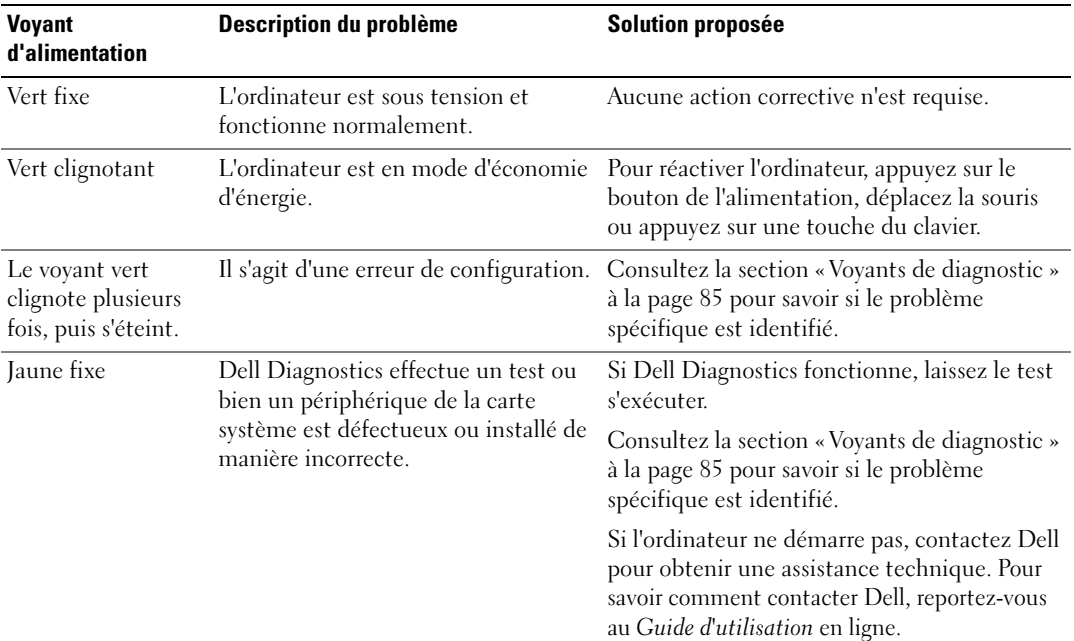

Le voyant d'alimentation peut indiquer un problème avec l'ordinateur.

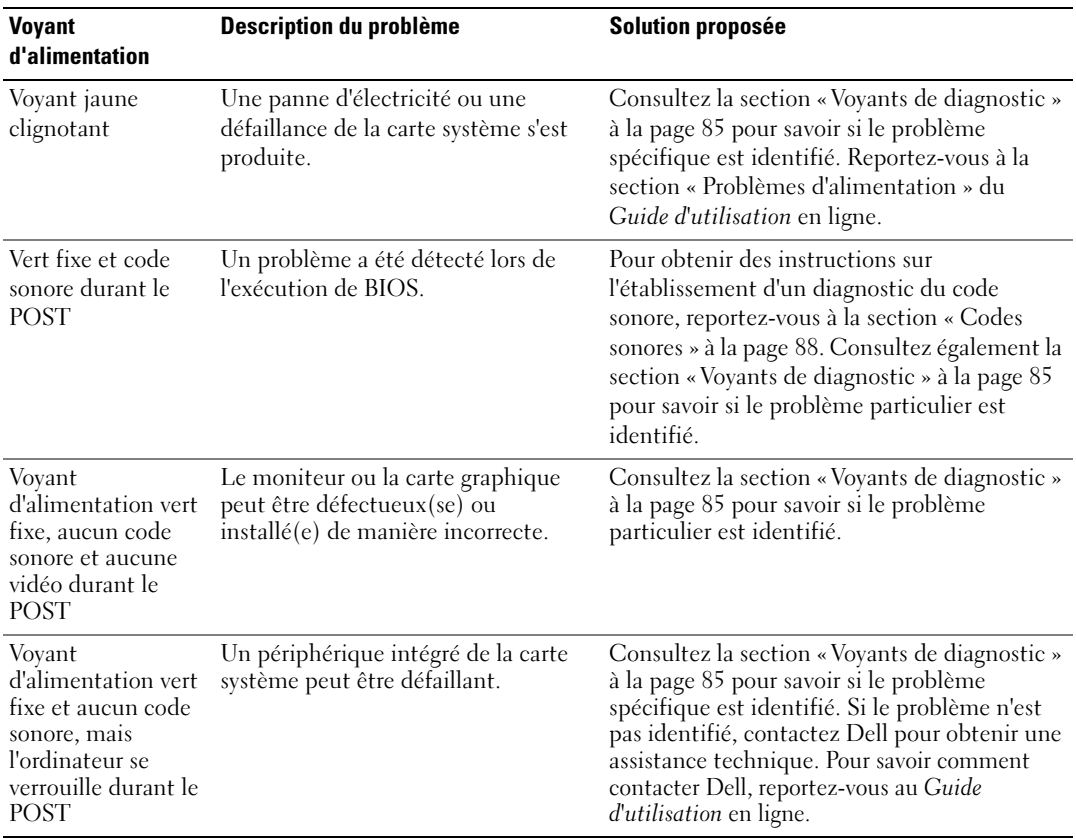

# <span id="page-84-0"></span>Voyants de diagnostic

#### $\sqrt{N}$  PRÉCAUTION : Avant de commencer toute procédure de cette section, lisez les consignes de sécurité du Guide d'information sur le produit.

Afin de vous aider à résoudre les problèmes, l'ordinateur est équipé de quatre voyants situés sur le panneau avant ou arrière : « 1 », « 2 », « 3 » et « 4 ». Ces voyants peuvent être éteints ou verts. Lorsque l'ordinateur démarre normalement, le comportement ou les codes des voyants changent au fur et à mesure de l'avancement du processus de démarrage. Lorsque l'ordinateur démarre normalement, le comportement ou les codes des voyants changent au fur et à mesure de l'avancement du processus de démarrage. Si la partie POST (autotest à la mise sous tension) du démarrage du système s'effectue correctement, les quatre voyants sont vert fixe pendant quelques instants puis s'éteignent. Si l'ordinateur ne fonctionne pas correctement lors du processus POST, le comportement des voyants peut vous aider à identifier l'emplacement du problème. Si l'ordinateur ne fonctionne pas correctement une fois le processus POST exécuté correctement, les voyants n'indiquent pas l'origine du problème.

REMARQUE : L'orientation des voyants de diagnostic peut varier selon le type de système. Les voyants de diagnostic peuvent apparaître soit verticalement, soit horizontalement.

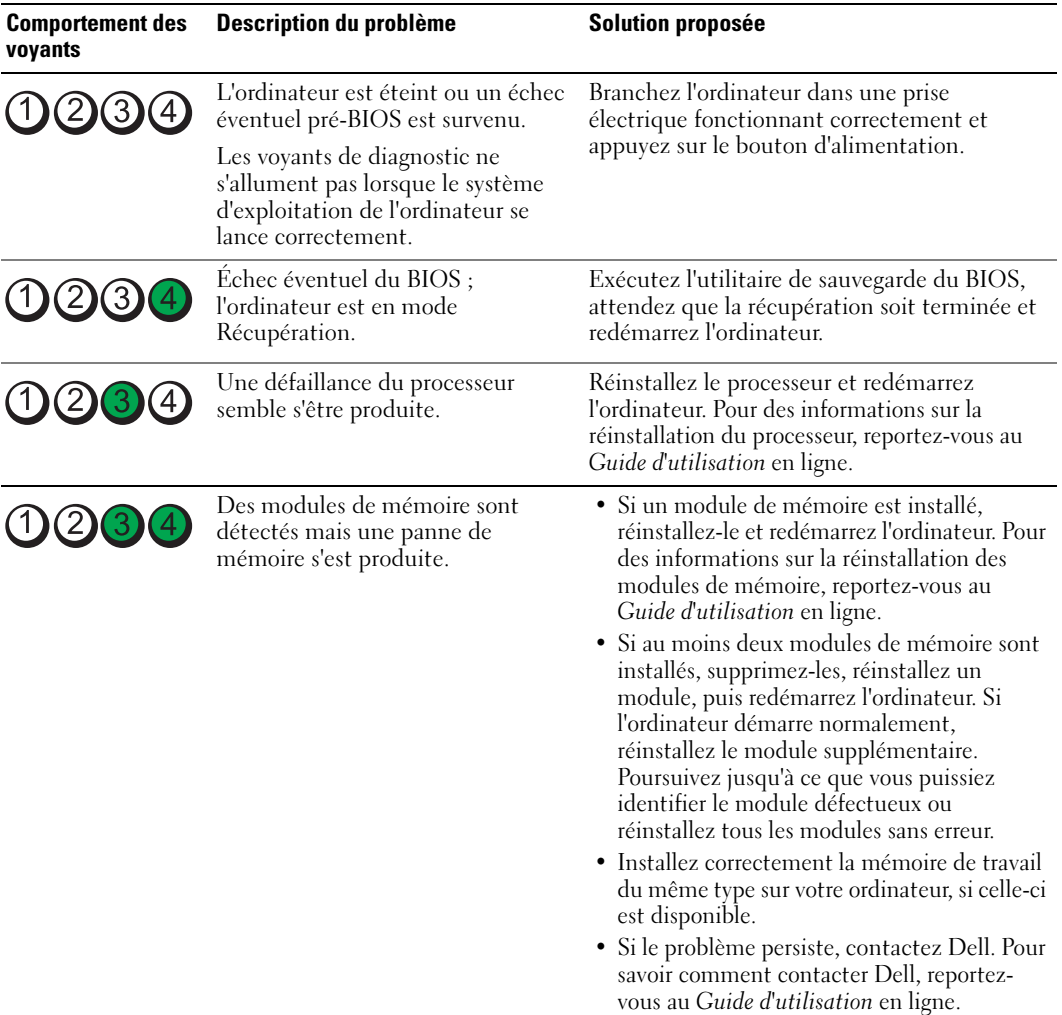

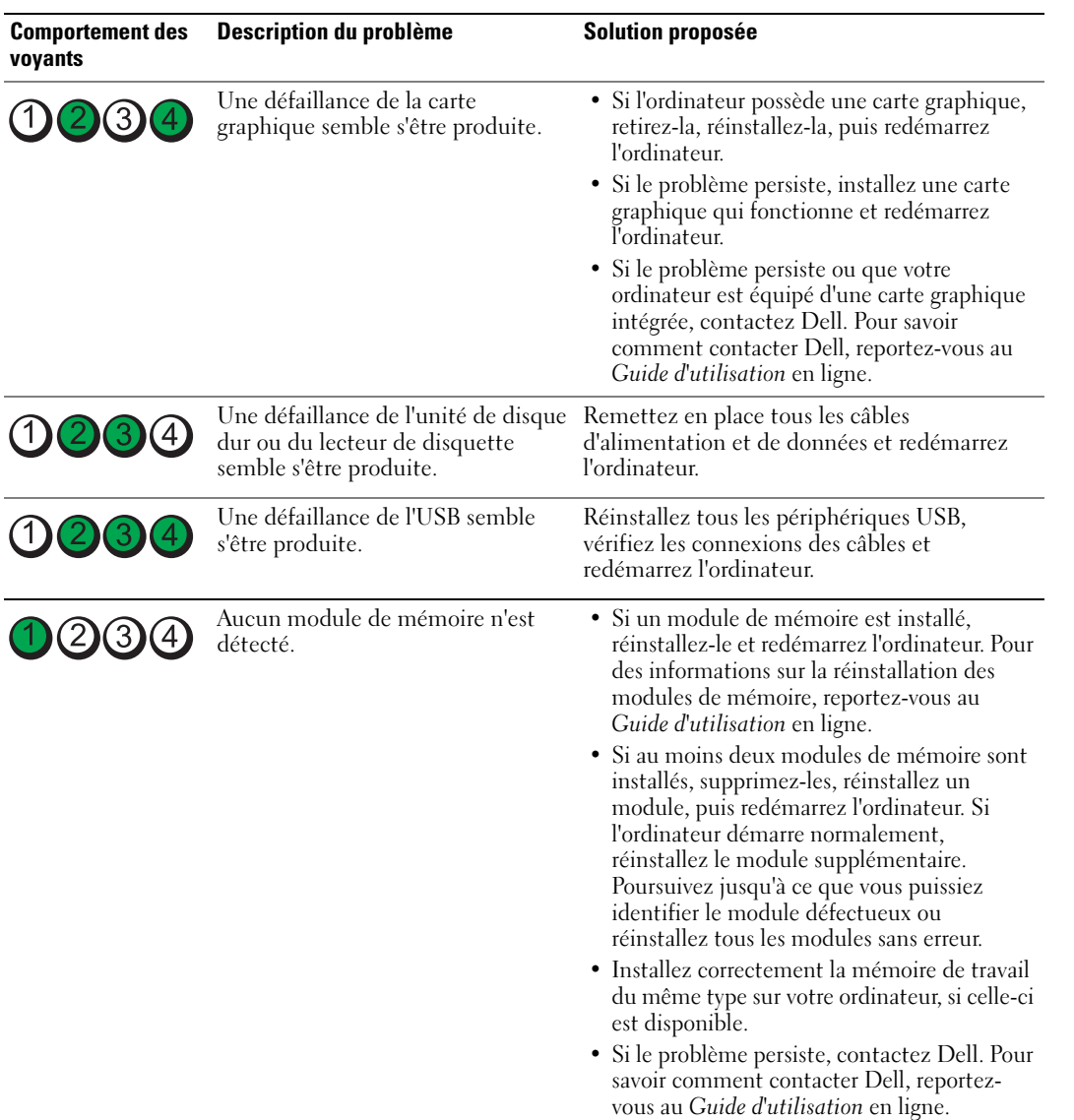

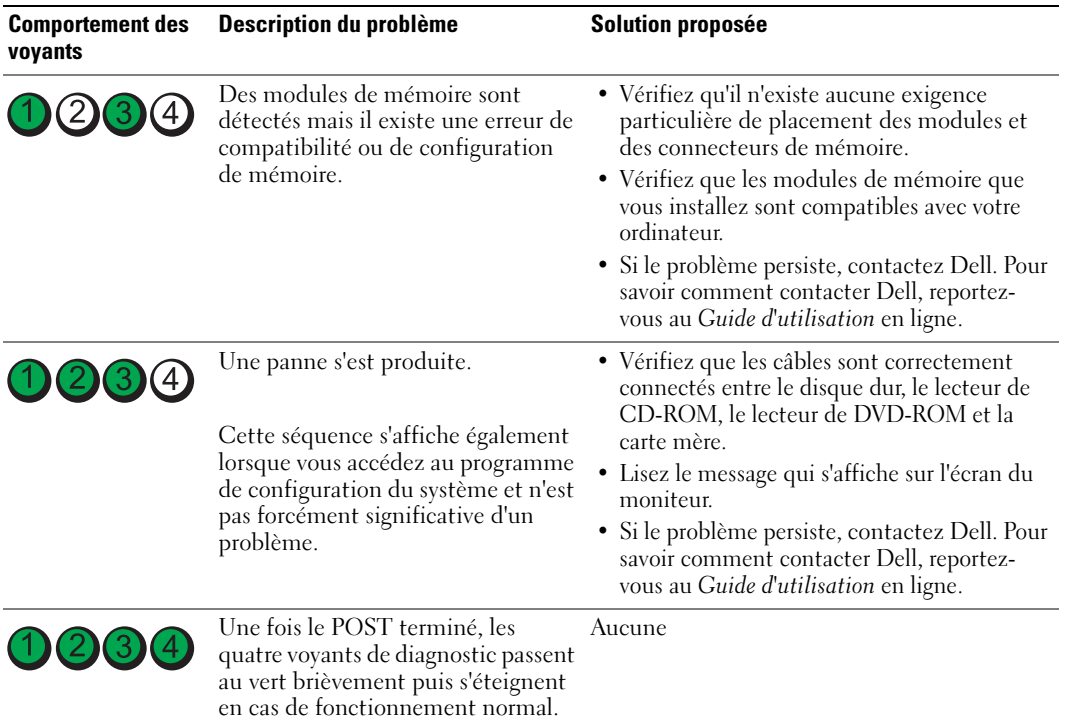

#### <span id="page-87-1"></span><span id="page-87-0"></span>Codes sonores

Votre ordinateur pourra émettre une série de signaux sonores lors du démarrage si le moniteur ne peut pas afficher les erreurs ou les problèmes éventuels. Cette série de signaux sonores, appelée le code sonore, permet d'identifier un problème. Un des codes sonores possibles (code 1-3-1) est composé d'un signal, d'une série de trois signaux, puis d'un autre signal. Ce code sonore vous indique que l'ordinateur a rencontré un problème de mémoire.

Si votre ordinateur émet un signal lors du démarrage :

- 1 Notez le code sonore.
- 2 Reportez-vous à la section [« Dell Diagnostics » à la page 81](#page-80-0) pour identifier une cause plus sérieuse.
- 3 Contactez Dell pour obtenir une assistance technique. Pour savoir comment contacter Dell, reportez-vous au Guide d'utilisation en ligne.

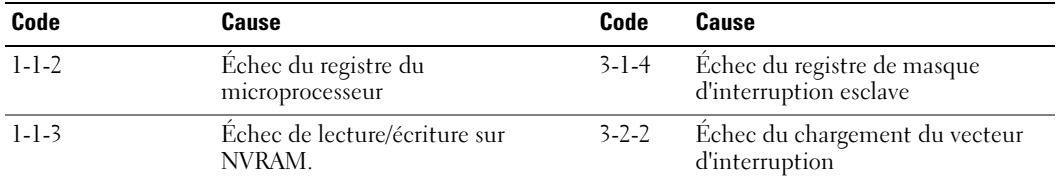

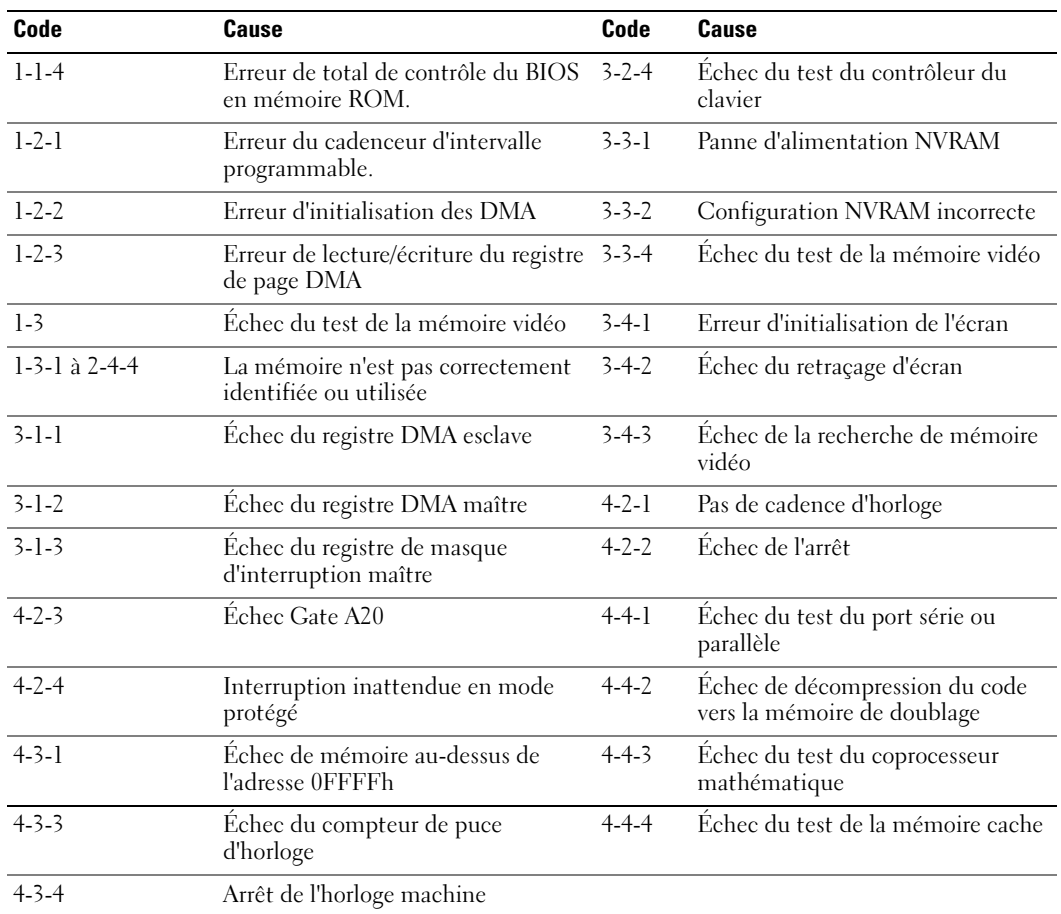

## Exécution de Dell™ IDE Hard Drive Diagnostics (diagnostics de disque dur IDE)

Dell IDE Hard Drive Diagnostics est un utilitaire qui permet de tester le disque dur afin de le réparer ou de confirmer un échec de celui-ci.

- 1 Allumez l'ordinateur (si ce dernier est déjà allumé, redémarrez-le).
- 2 Quand F2= Setup (F2 = Installation) apparaît dans le coin supérieur droit de l'écran, appuyez sur <Ctrl><Alt><d>.
- 3 Suivez les instructions qui s'affichent à l'écran.

Si une panne est signalée, reportez-vous à la sous-section « Problèmes liés au disque dur » de la section « Résolution des problèmes » du Guide d'utilisation en ligne.

## <span id="page-89-1"></span>Résolution des incompatibilités logicielles et matérielles

Si un périphérique n'est pas détecté pendant la configuration du système d'exploitation ou est détecté mais n'est pas configuré correctement, utilisez le Dépanneur des conflits matériels pour résoudre cette incompatibilité.

- 1 Cliquez sur le bouton Démarrer, puis sur Aide et Support.
- 2 Tapez résolution de problèmes matériels dans le champ Rechercher, puis cliquez sur la flèche pour lancer la recherche.
- 3 Cliquez sur Dépanneur de conflits matériels dans la liste Résultats de la recherche.
- <span id="page-89-2"></span>4 Dans la liste Dépanneur de conflits matériels, cliquez sur Je dois résoudre un conflit matériel sur mon ordinateur, puis sur Suivant.

## <span id="page-89-0"></span>Utilisation de la fonctionnalité de Restauration du système de Microsoft® Windows® XP

Le système d'exploitation Microsoft Windows XP fournit une fonctionnalité de Restauration du système qui vous permet de rétablir l'ordinateur à un état de fonctionnement préalable (sans affecter les fichiers de données) si des modifications apportées aux logiciels, au matériel ou à d'autres paramètres du système ont mis l'ordinateur dans un état de fonctionnement non souhaité. Consultez le Centre d'aide et de support Windows pour plus d'informations sur l'utilisation de la Restauration du système. Pour accéder au Centre d'aide et de support de Windows, reportez-vous à la [page 55](#page-54-0).

AVIS : Sauvegardez régulièrement vos fichiers de données. La fonction Restauration du système ne gère pas ni ne récupère vos fichiers de données.

#### Création d'un point de restauration

- 1 Cliquez sur le bouton Démarrer, puis sur Aide et support.
- 2 Cliquez sur Restauration du système.
- 3 Suivez les instructions qui s'affichent à l'écran.

#### Restauration de l'ordinateur à un état antérieur

AVIS : Avant de restaurer l'ordinateur à un état antérieur, enregistrez et fermez tous les fichiers ouverts et quittez tous les programmes en cours d'exécution. Ne modifiez, n'ouvrez ou ne supprimez en aucun cas des fichiers ou des programmes tant que la restauration du système n'est pas terminée.

- 1 Cliquez sur le bouton Démarrer, pointez sur Tous les programmes→ Accessoires→ Outils système, puis cliquez sur Restauration du système.
- 2 Vérifiez que l'option Restore my computer to an earlier time (Restaurer mon ordinateur à une heure antérieure) est sélectionnée et cliquez sur Suivant.
- **3** Cliquez sur la date à laquelle vous souhaitez restaurer l'ordinateur.

L'écran Sélectionner un point de restauration affiche un calendrier vous permettant de visualiser et de sélectionner les points de restauration. Toutes les dates du calendrier comportant des points de restauration apparaissent en gras.

4 Sélectionnez un point de restauration, puis cliquez sur Suivant.

Si une date du calendrier contient un seul point de restauration, ce dernier est sélectionné automatiquement. Si plusieurs points de restauration sont disponibles, cliquez sur celui que vous souhaitez utiliser.

**5** Cliquez sur Suivant.

L'écran Restauration terminée s'affiche une fois que la collecte des données par la fonction Restauration du système est terminée. L'ordinateur redémarre.

6 Une fois l'ordinateur redémarré, cliquez sur OK.

Pour changer de point de restauration, répétez les étapes précédentes en utilisant un autre point de restauration ou annulez la restauration.

### Annulation de la dernière restauration du système

AVIS : Avant d'annuler la dernière restauration du système, enregistrez et fermez tous les fichiers ouverts et quittez tous les programmes en cours d'exécution. Ne modifiez, n'ouvrez ou ne supprimez en aucun cas des fichiers ou des programmes tant que la restauration du système n'est pas terminée.

- 1 Cliquez sur le bouton Démarrer, pointez sur Tous les programmes→ Accessoires→ Outils système, puis cliquez sur Restauration du système.
- 2 Cliquez sur Undo my last restoration (Annuler ma dernière restauration) puis sur Suivant.
- 3 Cliquez sur Suivant.

L'écran Restauration du système apparaît et l'ordinateur redémarre.

4 Une fois l'ordinateur redémarré, cliquez sur OK.

## Activation de la fonction Restauration du système

Si vous réinstallez Windows XP avec moins de 200 Mo d'espace disponible sur le disque dur, la fonction Restauration du système est automatiquement désactivée. Pour voir si la fonction Restauration du système est activée :

- 1 Cliquez sur le bouton Démarrer, puis sur Panneau de configuration.
- 2 Cliquez sur Performances et maintenance.
- 3 Cliquez sur Système.
- 4 Cliquez sur l'onglet Restauration du système.
- <span id="page-90-0"></span>5 Assurez-vous que l'option Désactiver la Restauration du système est bien désactivée.

## Réinstallation de Microsoft® Windows® XP

## Avant de commencer

Si vous souhaitez réinstaller le système d'exploitation Windows XP pour corriger un problème avec un nouveau pilote, utilisez tout d'abord la fonctionnalité Device Driver Rollback (Restauration des pilotes de périphériques) de Windows XP. Si la fonction de restauration du système ne résout pas le problème, utilisez la fonction Restauration du système (reportez-vous à la [page 90](#page-89-0)) pour revenir à l'état antérieur à l'installation du nouveau pilote de périphérique.

**CALCOREMARQUE :** Le CD Drivers and Utilities contient les pilotes installés à l'assemblage de l'ordinateur. Utilisez le *CD Drivers and Utilities* pour charger les pilotes requis, notamment les pilotes requis dans le cas où votre ordinateur est doté d'un contrôleur RAID.

#### Réinstallation de Windows XP

**C** AVIS : Vous devez utiliser Windows XP avec le Service Pack 1 ou suivant pour la réinstallation.

AVIS : Avant d'effectuer l'installation, sauvegardez tous les fichiers de données de votre disque dur principal. Pour les configurations de disque dur conventionnelles, le disque dur principal correspond au premier disque dur détecté par l'ordinateur.

Pour réinstaller Windows XP, vous devez disposer des éléments suivants :

- CD Operating System (Système d'exploitation) de Dell™
- CD Drivers and Utilities de Dell

Effectuez les étapes suivantes en respectant rigoureusement l'ordre indiqué.

Le processus de réinstallation prend de 1 à 2 heures. Une fois la réinstallation terminée, vous devrez également réinstaller les pilotes de périphériques, antivirus et autres logiciels.

**CO** AVIS : Le CD *Operating System* (Système d'exploitation) offre des options de réinstallation pour Windows XP. Ces options peuvent écraser les fichiers et affecter les programmes installés sur votre disque dur. C'est pourquoi, il n'est pas conseillé de réinstaller Windows XP, à moins qu'un représentant du support technique de Dell vous y invite.

AVIS : Pour éviter des conflits avec Windows XP, vous devez désactiver tout logiciel de protection antivirus installé sur l'ordinateur avant de réinstaller le système d'exploitation. Pour obtenir des instructions, consultez la documentation qui accompagne les logiciels.

#### Démarrage depuis le CD Operating system

- 1 Enregistrez tous les fichiers ouverts et quittez tous les programmes
- 2 Insérez le CD Operating system. Cliquez sur Ouitter si le message Installer Windows XP s'affiche.
- 3 Redémarrez l'ordinateur.
- 4 Appuyez immédiatement sur  $\langle$ F12 $\rangle$  dès l'apparition du logo DELL<sup>™</sup>.

Si vous attendez trop longtemps et que le logo Windows apparaît, attendez encore jusqu'à ce que le bureau Windows s'affiche. Éteignez alors l'ordinateur et faites une nouvelle tentative.

- 5 Utilisez les touches de direction pour sélectionner l'option CD-ROM, puis appuyez sur <Entrée>.
- 6 Appuyez sur une touche lorsque le message Appuyez sur une touche pour démarrer depuis le CD-ROM apparaît à l'écran.

#### Installation de Windows XP

1 Lorsque l'écran Windows XP Setup (Installation de Windows XP) apparaît, appuyez sur <Entrée> pour sélectionner To set up Windows now (Pour installer Windows maintenant).

- 2 Lisez les informations de la fenêtre Contrat de licence Microsoft Windows, puis appuyez sur la touche <F8> pour accepter les termes du contrat.
- 3 Si Windows XP est déjà installé sur votre ordinateur et que vous souhaitez récupérer vos données Windows XP actuelles, tapez r pour sélectionner l'option de réparation, puis retirez le CD.
- 4 Si vous souhaitez installer une nouvelle copie de Windows XP, appuyez sur <Échap> pour sélectionner cette option.
- 5 Appuyez sur <Entrée> pour sélectionner la partition en surbrillance (recommandé), puis suivez les instructions à l'écran.

L'écran Installation de Windows XP s'affiche et le système d'exploitation commence à copier les fichiers et à installer les périphériques. L'ordinateur redémarre automatiquement plusieurs fois.

 $\mathscr{C}$  REMARQUE : Le temps requis pour terminer l'installation dépend de la taille de votre disque dur et de la rapidité de votre ordinateur.

**C** AVIS : N'appuyez sur aucune touche lorsque le message suivant s'affiche : Appuyez sur une touche pour démarrer à partir du CD.

- 6 Lorsque l'écran Options régionales et linguistiques s'affiche, sélectionnez les paramètres de votre région, puis cliquez sur Suivant.
- 7 Entrez votre nom et le nom de votre organisation (facultatif) dans l'écran Personalize Your Software (Personnaliser votre logiciel), puis cliquez sur Suivant.
- 8 Entrez un nom et un mot de passe pour votre ordinateur lorsque la fenêtre Nom de l'ordinateur et mot de passe administrateur apparaît (ou acceptez le nom proposé), puis cliquez sur Suivant.
- 9 Si l'écran Informations de numérotation pour le modem s'affiche, entrez les informations demandées et cliquez sur Suivant.
- 10 Entrez la date, l'heure et le fuseau horaire dans la fenêtre Date and Time Settings (Paramètres de date et d'heure), puis cliquez sur Suivant.
- 11 Si l'écran Networking Settings (Paramètres de mise en réseau) s'affiche, cliquez sur Type, puis sur Suivant.
- 12 Si vous réinstallez Windows XP Professionnel et qu'il vous est demandé davantage d'informations sur la configuration du réseau, entrez vos choix. Si vous n'êtes pas sûr de vos paramètres, acceptez les sélections par défaut.

Windows XP commence à installer ses composants et à configurer l'ordinateur. L'ordinateur redémarre automatiquement.

**C AVIS** : N'appuyez sur aucune touche lorsque le message suivant s'affiche : Appuyez sur une touche pour démarrer à partir du CD.

13 Lorsque l'écran Bienvenue dans Microsoft s'affiche, cliquez sur Suivant.

- 14 Lorsque le message Comment cet ordinateur sera-t-il connecté à Internet ? apparaît, cliquez sur Ignorer.
- 15 Lorsque l'écran Prêt à vous enregistrer auprès de Microsoft ? apparaît, sélectionnez Non, pas cette fois-ci et cliquez sur Suivant.
- 16 Lorsque le message Qui va utiliser cet ordinateur ? apparaît, vous pouvez entrer jusqu'à cinq utilisateurs.
- 17 Cliquez sur Suivant.
- 18 Cliquez sur Terminer pour terminer le programme de configuration et retirez le CD.
- 19 Réinstallez les pilotes appropriés à l'aide du CD Drivers and Utilities.
- 20 Réinstallez votre logiciel antivirus.
- 21 Réinstallez vos logiciels.

 $\mathscr{U}_A$  REMARQUE : Pour réinstaller et activer vos programmes Microsoft Office ou Microsoft Works Suite, il vous faut le numéro de clé de produit situé à l'arrière de la pochette du CD Microsoft Office ou Microsoft Works Suite.

# Utilisation du CD Drivers and Utilities

Pour utiliser le CD Drivers and Utilities (également appelé ResourceCD) lorsque vous utilisez le système d'exploitation Windows :

**CALCOMARQUE** : Pour accéder aux pilotes de périphériques et à la documentation d'utilisation, vous devez utiliser le CD *Drivers and Utilities* lorsque vous utilisez Windows.

- 1 Allumez l'ordinateur et attendez que le bureau Windows s'affiche.
- 2 Insérez le CD Drivers and Utilities dans le lecteur de CD.

S'il s'agit de votre première utilisation du CD Drivers and Utilities, la fenêtre Installation du CD ResourceCD s'ouvre et vous indique que le CD Drivers and Utilities va commencer l'installation.

**3** Cliquez sur **OK** pour continuer.

Pour terminer l'installation, suivez les invites du programme d'installation.

- 4 Dans l'écran Welcome Dell System Owner (Vous êtes propriétaire d'un système Dell, bienvenue), cliquez sur Suivant.
- 5 Effectuez les sélections appropriées pour Modèle de système, Système d'exploitation, Type de périphérique et Rubrique.

#### Pilotes pour votre ordinateur

Pour afficher la liste des pilotes de périphériques appropriés à votre ordinateur :

1 Dans le menu déroulant Rubrique, cliquez sur My Drivers (Mes pilotes).

Le CD Drivers and Utilities (en option) analyse le système d'exploitation et les éléments matériels de votre ordinateur et affiche ensuite une liste de pilotes de périphériques pour la configuration de votre système.

2 Cliquez sur le pilote approprié et suivez les instructions pour le télécharger sur votre ordinateur.

Pour afficher tous les pilotes disponibles pour votre ordinateur, cliquez sur Pilotes dans le menu déroulant Rubrique.

# Index

## C

capot [retrait, 69](#page-68-1) CD [système d'exploitation, 55](#page-54-1) [CD Drivers and Utilities, 53](#page-52-1) [CD Operating System, 55](#page-54-1) [Centre d'aide et de](#page-54-2)  support, 55 [codes sonores, 88](#page-87-1) conflits [incompatibilités logicielles et](#page-89-1)  matérielles, 90 [conflits d'interruption, 90](#page-89-1)

## D

Dell [site de support, 54](#page-53-0) [site Web Premier Support](#page-54-3)  (Support Premier), 55

[Dell Diagnostics, 81](#page-80-1)

dépannage [Centre d'aide et de support, 55](#page-54-2) [conflits, 90](#page-89-1) [Dell Diagnostics, 81](#page-80-1) Dépanneur des conflits matériels [conflits, 90](#page-89-1)

de fonctionnement préalable, 90 [Dépanneur des conflits](#page-89-1)  matériels, 90 diagnostics [CD Drivers and Utilities, 53](#page-52-1) [codes sonores, 88](#page-87-1) [Dell Diagnostics, 81](#page-80-1) documentation [en ligne, 54-](#page-53-0)[55](#page-54-3) [guide d'utilisation, 53](#page-52-2) [périphérique, 53](#page-52-1) [référence rapide, 53](#page-52-3) [ResourceCD, 53](#page-52-1)

[rétablir l'ordinateur à un état](#page-89-2) 

## E

[étiquette Microsoft](#page-53-1)  Windows, 54

étiquettes [Microsoft Windows, 54](#page-53-1) [numéro de service, 54](#page-53-1)

## I

installation de composants [avant de commencer, 69](#page-68-2)

## L

logiciel [conflits, 90](#page-89-1)

## M

matériel [codes sonores, 88](#page-87-1) [Dell Diagnostics, 81](#page-80-1) messages d'erreur [codes sonores, 88](#page-87-1)

## N

[numéro de service, 54](#page-53-1)

## O

ordinateur [codes sonores, 88](#page-87-1) rétablir à un état de [fonctionnement anté, 90](#page-89-2)

## P

pilotes [réinstallation, 53](#page-52-1) [probl, 90](#page-89-1) problèmes [codes sonores, 88](#page-87-1) [Dell Diagnostics, 81](#page-80-1) [rétablir l'ordinateur à un état](#page-89-2)  de fonctionnement antérieur, 90

## R

réinstallation [pilotes, 53](#page-52-1) [Windows XP, 91](#page-90-0) ResourceCD [Dell Diagnostics, 81](#page-80-1) [Restauration du système, 90](#page-89-2)

## S

système d'exploitation [CD, 55](#page-54-1) [guide d'installation, 55](#page-54-1) [réinstallation de Windows](#page-90-0)  XP, 91

## V

voyant d'alimentation [diagnostic des problèmes, 84](#page-83-0) [emplacements, 57,](#page-56-0) [60,](#page-59-0) [62,](#page-61-0) [66](#page-65-0)

## W

Windows XP [Centre d'aide et de support, 55](#page-54-2) [Dépanneur des conflits](#page-89-1)  matériels, 90 [réinstallation, 91](#page-90-0) [Restauration du système, 90](#page-89-2)

Dell™ OptiPlex™ GX620

# Schnellreferenzhandbuch

Modelle DCTR, DCNE, DCSM, DCCY

# Anmerkungen, Hinweise und Vorsichtshinweise

 $\mathscr{A}$  ANMERKUNG: Eine ANMERKUNG macht auf wichtige Informationen aufmerksam, mit denen Sie den Computer besser einsetzen können.

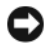

 $\Box$  HINWEIS: Ein HINWEIS weist auf mögliche Schäden an der Hardware oder auf möglichen Datenverlust hin und beschreibt Ihnen, wie Sie dieses Problem vermeiden können.

VORSICHT: VORSICHT weist auf Gefahren hin, die zu Sachschäden, Personenschäden oder den Tod führen können.

# Abkürzungen und Akronyme

Eine vollständige Liste der Abkürzungen und Akronyme finden Sie unter "Glossar" in Ihrem Benutzerhandbuch.

Wenn Sie einen Dell™-Computer der N-Serie besitzen, treffen alle Referenzen in diesem Dokument auf die Microsoft® Windows®-Betriebssysteme nicht zu.

Das Schnellreferenzhandbuch, die Drivers and Utilities CD (Treiber und Dienstprogramme) sowie die Datenträger des Betriebssystems sind optional und möglicherweise nicht bei allen Computern im Lieferumfang enthalten.

Modelle DCTR, DCNE, DCSM, DCCY

\_\_\_\_\_\_\_\_\_\_\_\_\_\_\_\_\_\_\_\_

September 2006 Teilenr. M8503 Rev. A010 Rev. A010 Rev. A010 Rev. A010 Rev. A010 Rev. A010 Rev. A010 Rev. A010

**Die in diesem Dokument enthaltenen Informationen können sich ohne vorherige Ankündigungen ändern. © 2005–2006 Dell Inc. Alle Rechte vorbehalten.**

Nachdrucke jeglicher Art ohne die vorherige schriftliche Genehmigung von Dell Inc. sind strengstens untersagt.

In diesem Text verwendete Marken: *Dell*, *OptiPlex* und das *DELL*-Logo sind Marken von Dell Inc.; *Microsoft* und *Windows* sind eingetragene Marken der Microsoft Corporation; *Intel* und *Pentium* sind eingetragene Marken der Intel Corporation.

Alle anderen in dieser Dokumentation genannten Marken- und Handelsbezeichnungen sind Eigentum der entsprechenden Hersteller und Firmen. Del Inc. verzichtet auf alle Besitzrechte an Marken und Handelsbezeichnungen, die nicht Eigentum von Dell sind.

# Inhalt

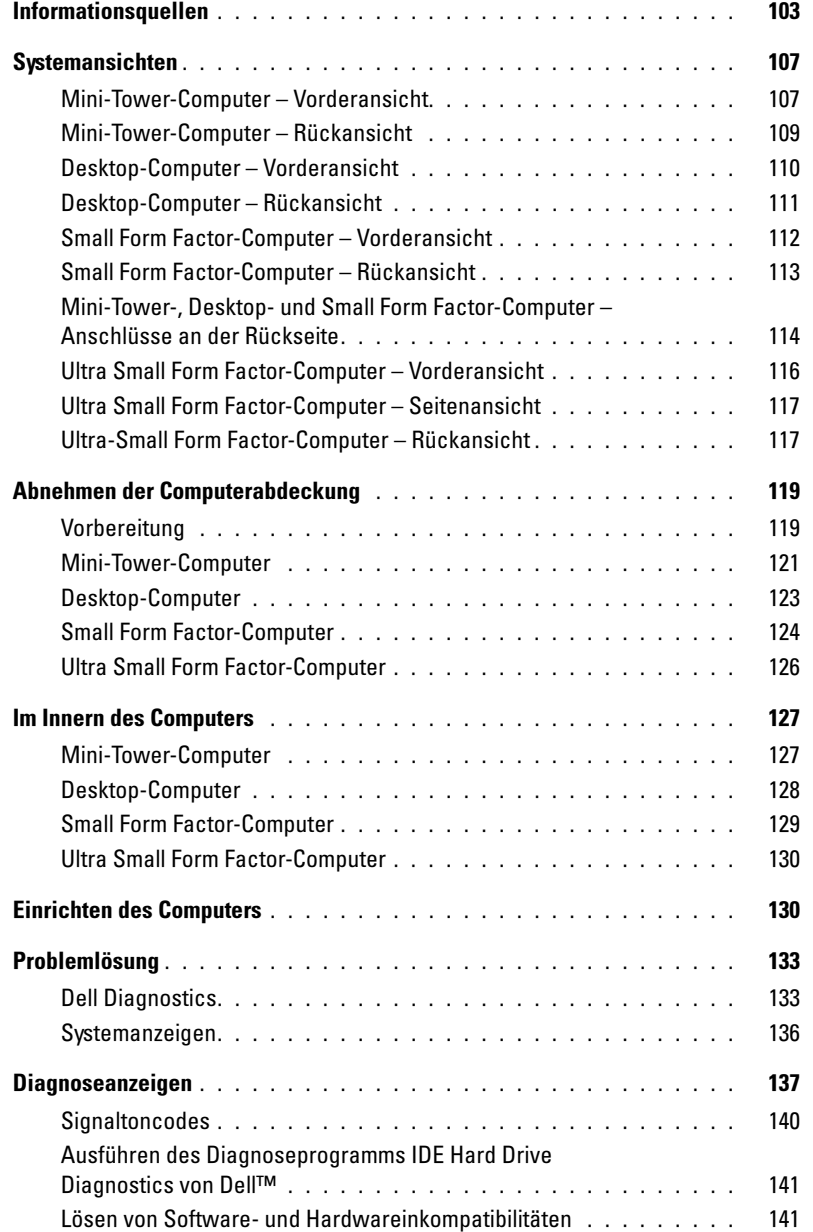

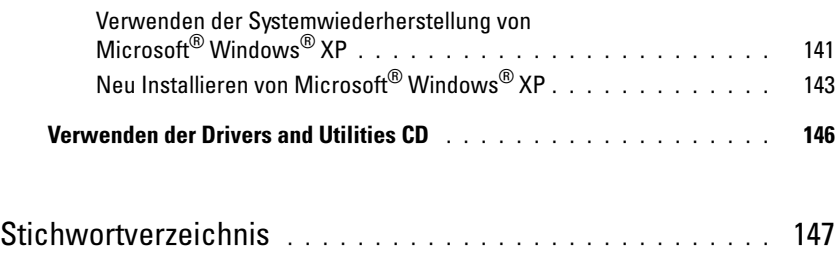

# <span id="page-102-0"></span>Informationsquellen

ANMERKUNG: Einige Funktionen stehen möglicherweise für Ihren Computer oder in bestimmten Ländern nicht zur Verfügung.

**ZANMERKUNG:** Zusätzliche Informationen werden eventuell mit dem Computer geliefert.

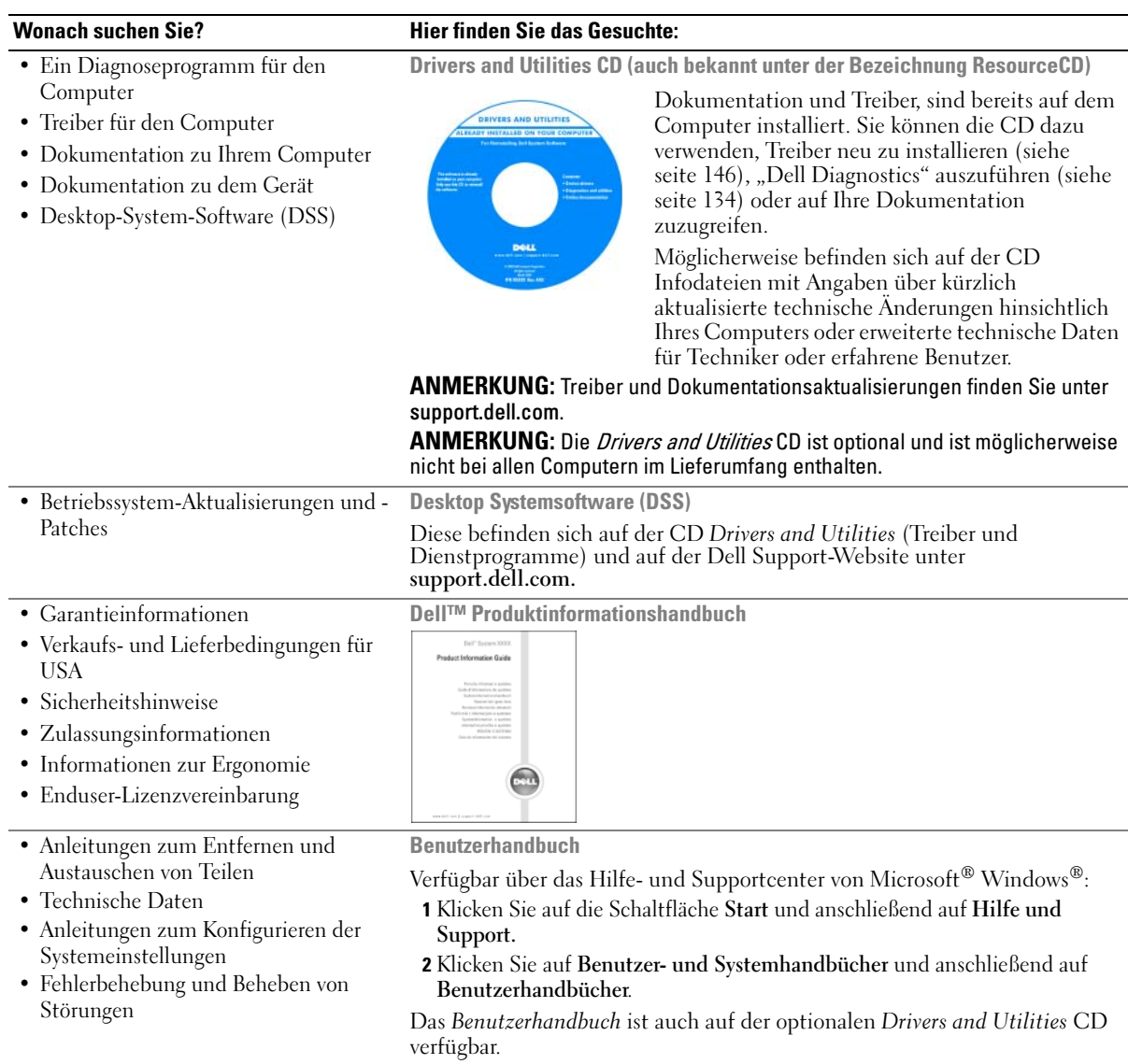

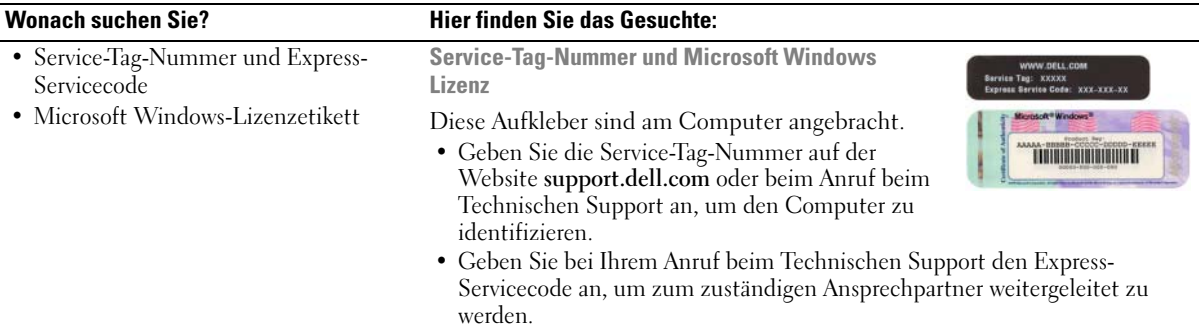

- Solutions (Lösungen) Hinweise zum Beheben von Störungen, Veröffentlichungen von Technikern, Online-Schulungen, häufig gestellte Fragen (FAQs)
- Community Online-Diskussionen mit anderen Dell-Kunden
- Upgrades (Aufrüstungen) Informationen zu Aufrüstungen von Komponenten, wie z. B. Speicher, Festplatten und Betriebssysteme
- Customer Care (Kundenbetreuung) Kontaktinformationen, Serviceanfrage und Bestellstatus, Garantie und Reparaturinformationen
- Service and support (Service und Support) – Status von Serviceanfragen und Supporthistorie, Servicekontakt, Online-Diskussionen mit dem technischen Support
- Reference (Referenz) Computerdokumentation, Einzelheiten über die Computerkonfiguration, Produktangaben und Whitepapers
- Downloads Zugelassene Treiber, Patches und Software-Aktualisierungen
- Desktop Systemsoftware (DSS) Wenn Sie das Betriebssystem auf Ihrem Computer neu installieren, sollten Sie auch dasDSS- Dienstprogramm neu installieren. DSS- bietet wichtige Aktualisierungen für Ihr Betriebssystem und Unterstützung für Dell™ 3,5-Zoll USB-Diskettenlaufwerke, Intel® Pentium® M-Prozessoren, optische Laufwerke und USB-Geräte. DSS- ist für den ordnungsgemäßen Betrieb Ihres Dell-Computers erforderlich. Diese Software erkennt automatisch Ihren Computertyp und das Betriebssystem und installiert die für Ihre Konfiguration geeigneten Aktualisierungen.

#### Wonach suchen Sie? Hier finden Sie das Gesuchte:

Dell Support-Website – support.dell.com

ANMERKUNG: Wählen Sie Ihre Region aus, um zur entsprechenden Support-Website zu gelangen.

Die Dell-Support-Website enthält verschiedene Online-Hilfsprogramme, wie:

- Behebung von Störungen Hinweise und Tipps, Beiträge von Technikern und Online-Schulungen
- Upgrades (Aufrüstungen) Informationen zu Aufrüstungen von Komponenten, wie z. B. Speicher, Festplatten und Betriebssysteme
- Serviceleistungen und Garantien Kontaktinformationen, Bestellstatus, Informationen zu Garantie und Reparatur
- Downloads Treiber, Patches und Softwareaktualisierungen
- Benutzerhandbücher Computerdokumentationen und technische Produktdaten

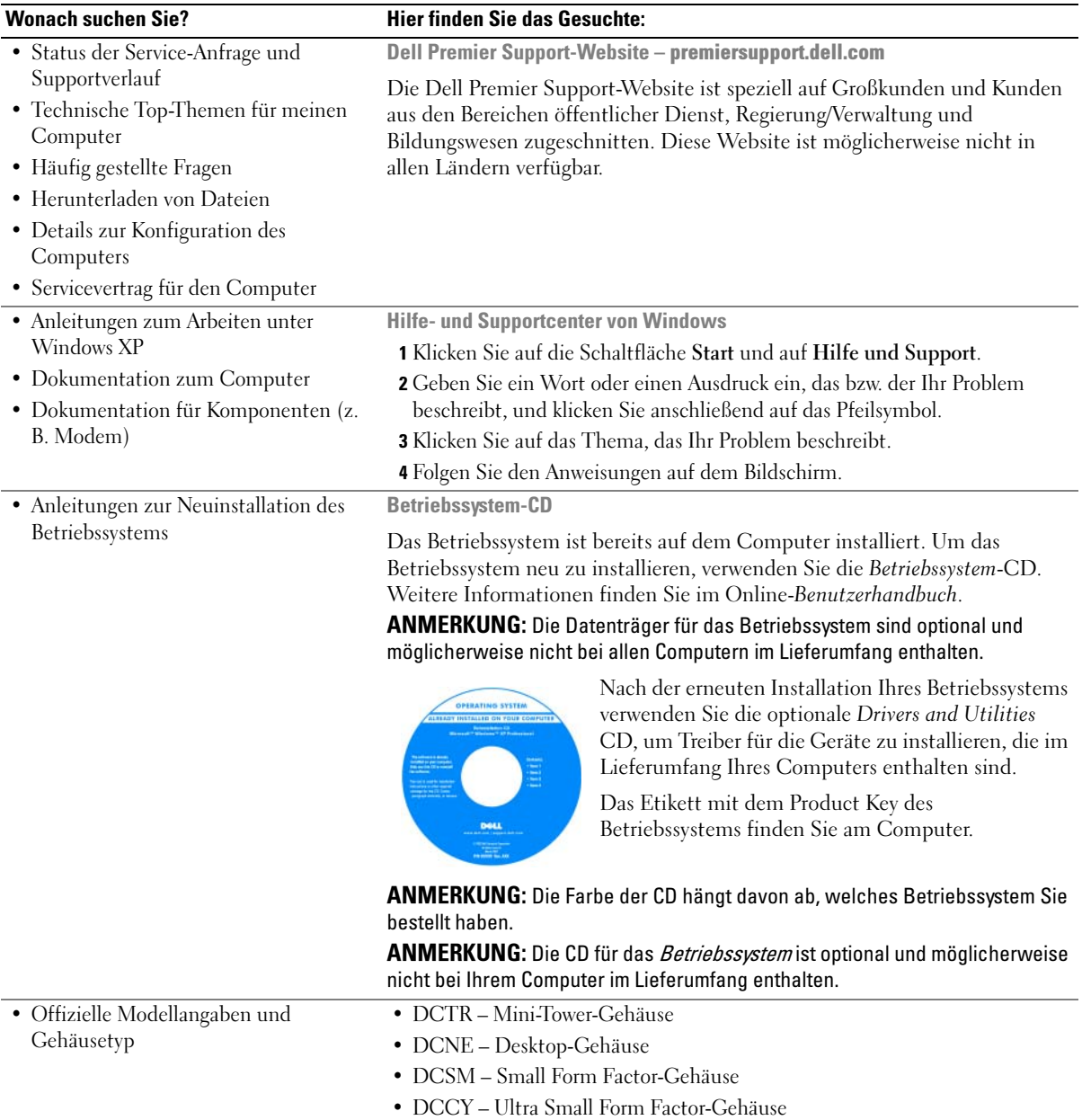

# <span id="page-106-0"></span>**Systemansichten**

## <span id="page-106-1"></span>Mini-Tower-Computer – Vorderansicht

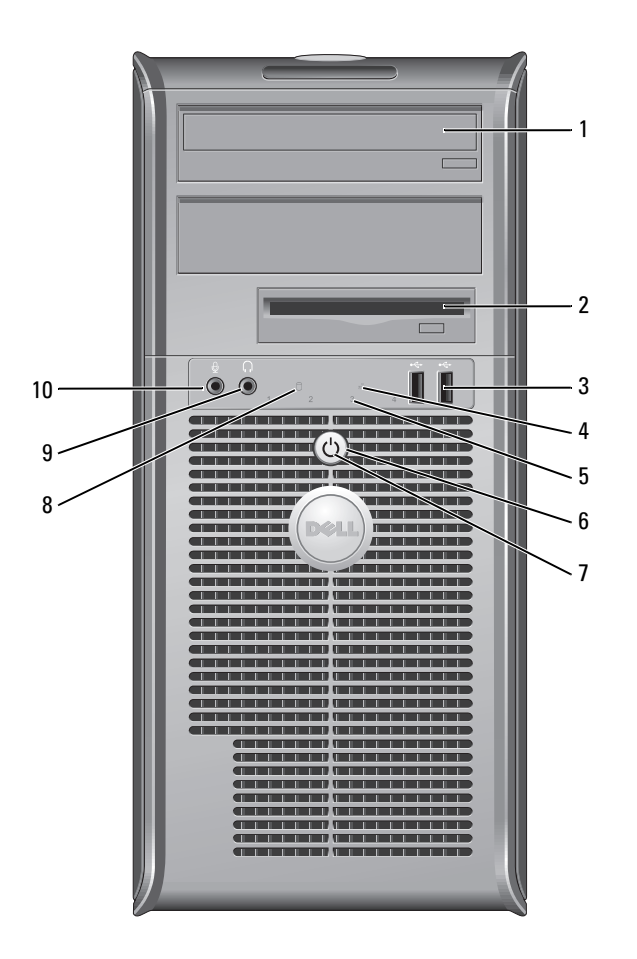

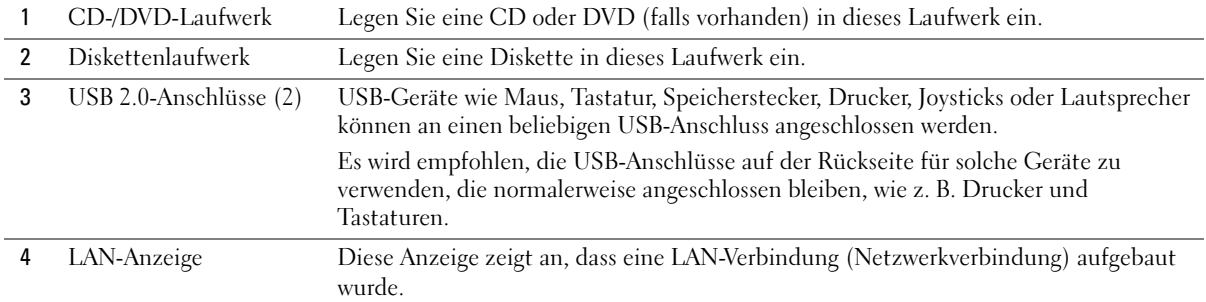

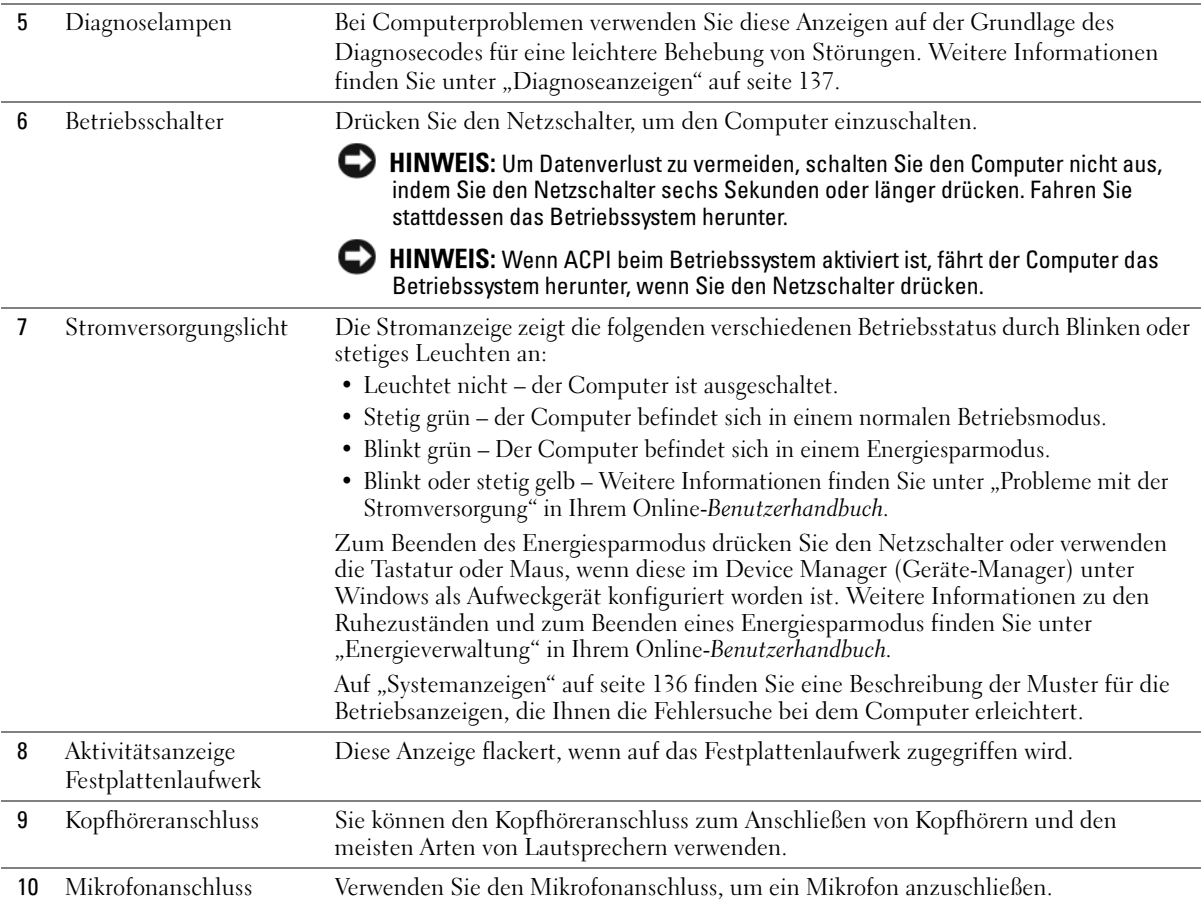
# Mini-Tower-Computer – Rückansicht

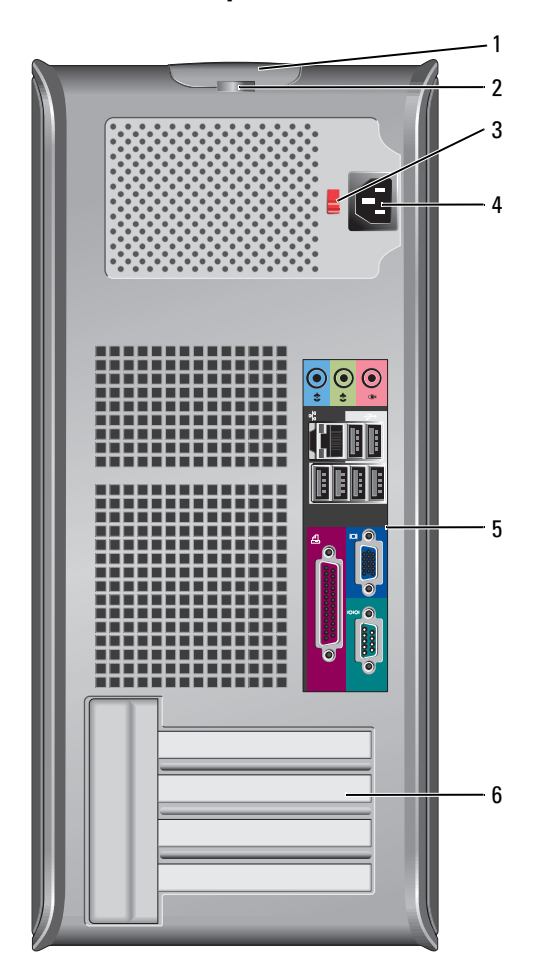

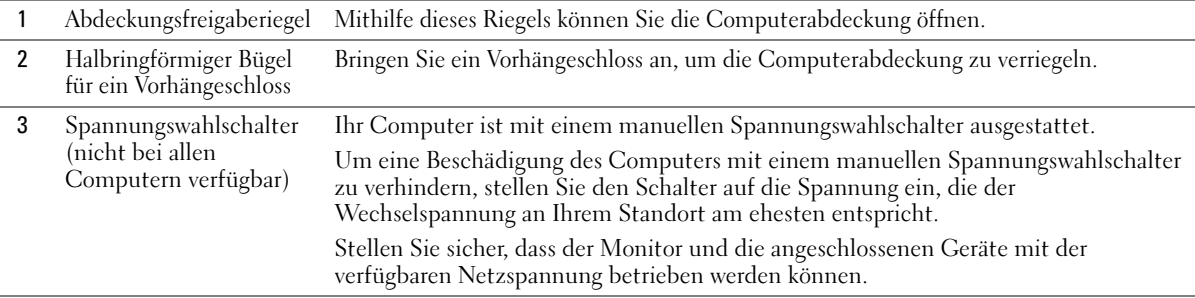

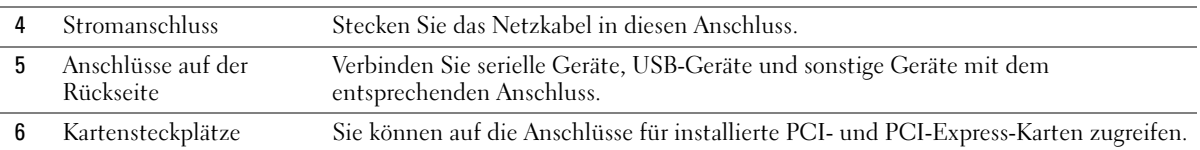

# Desktop-Computer – Vorderansicht

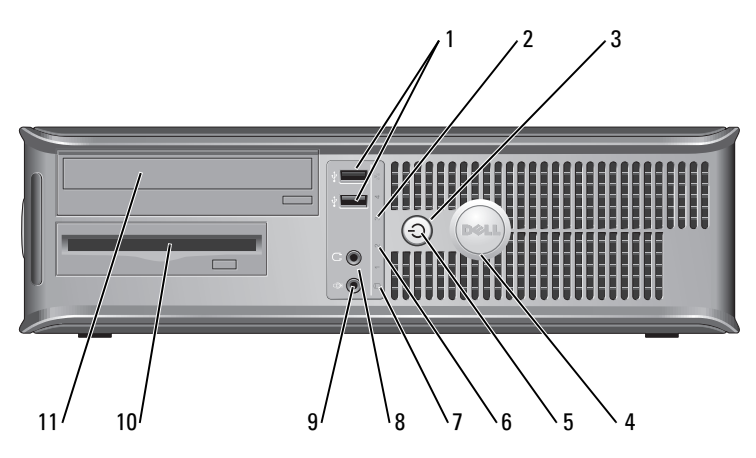

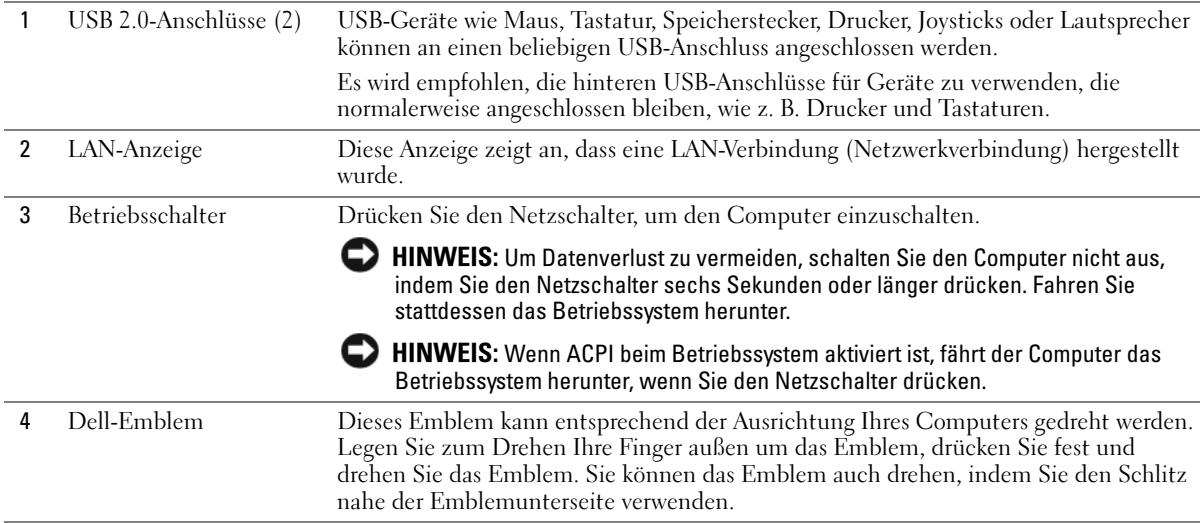

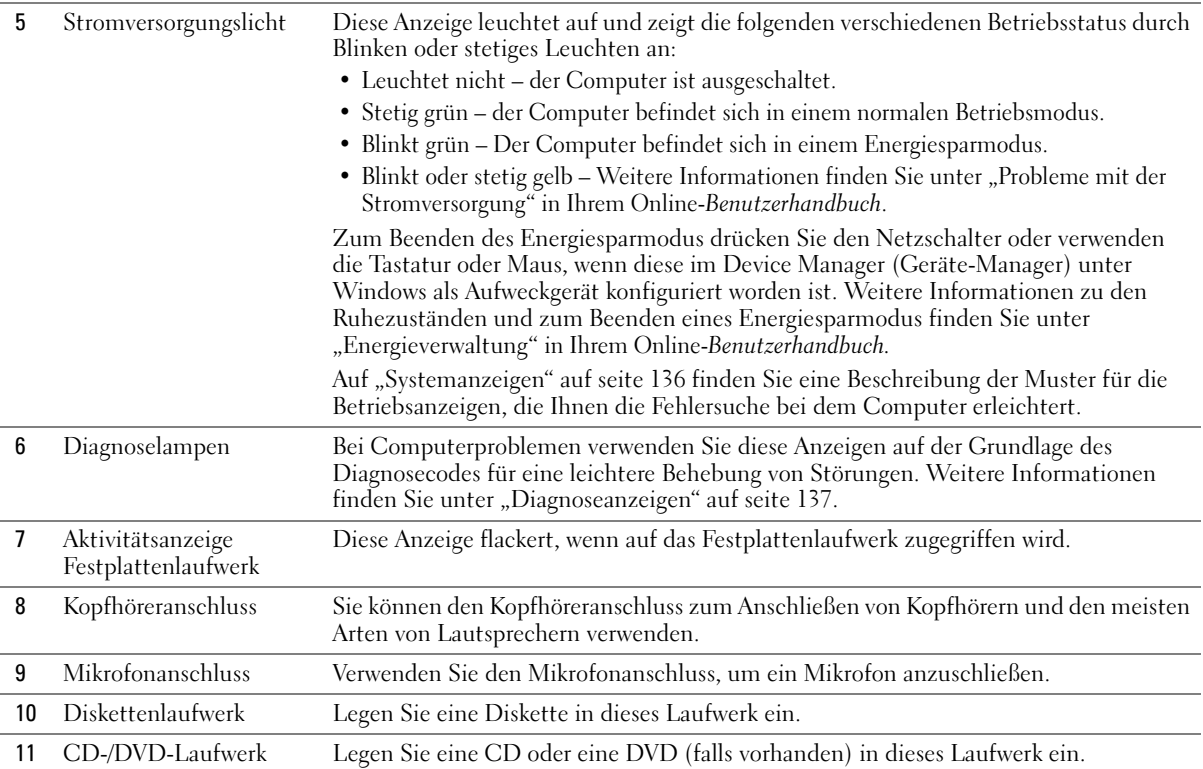

## Desktop-Computer – Rückansicht

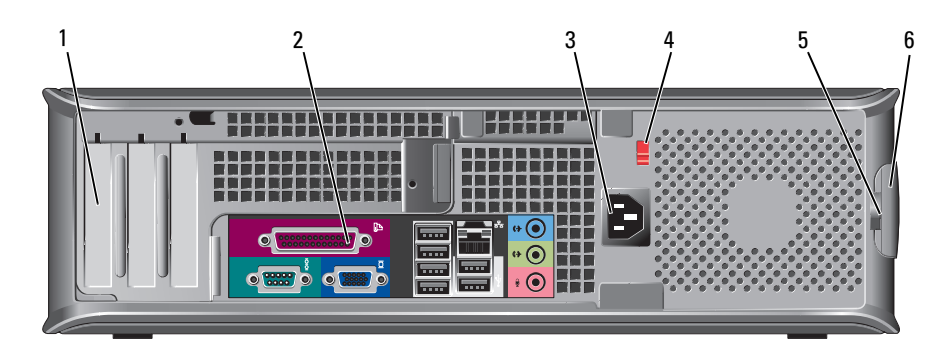

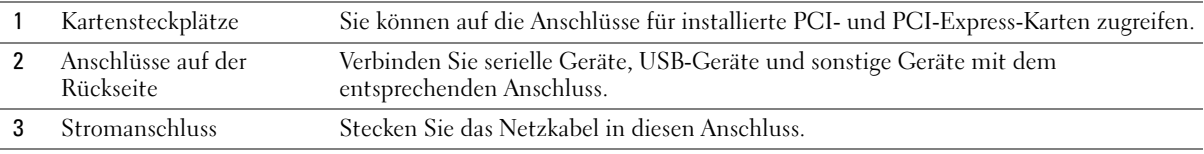

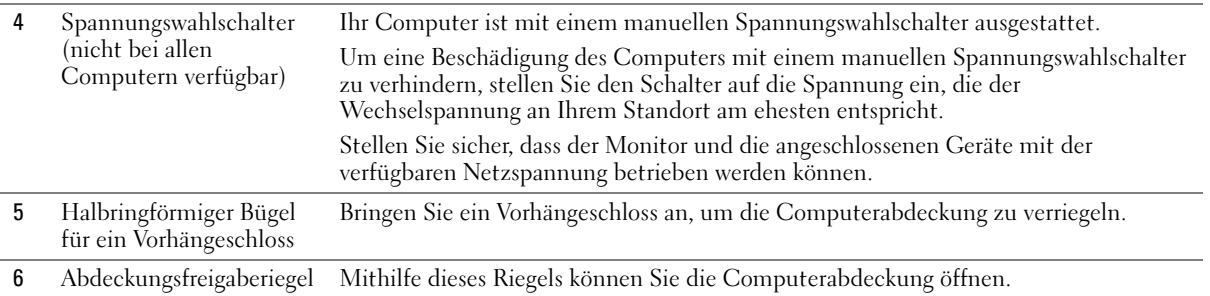

# Small Form Factor-Computer – Vorderansicht

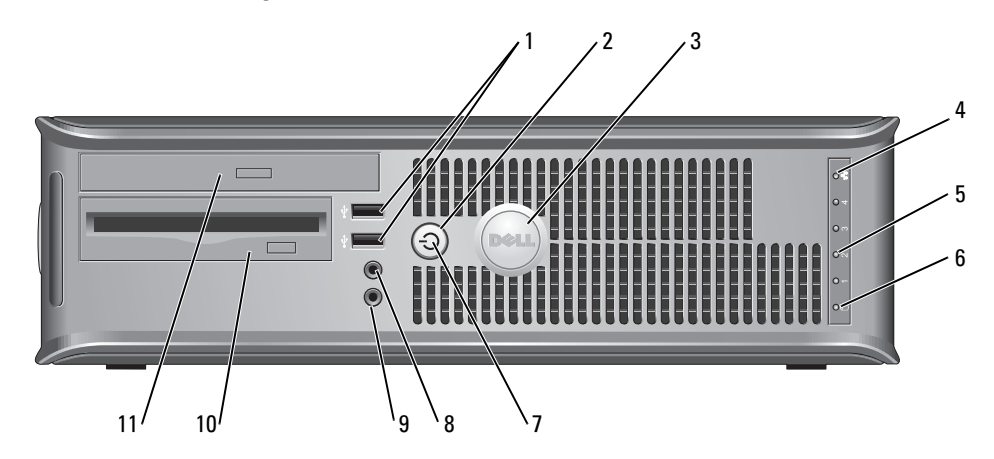

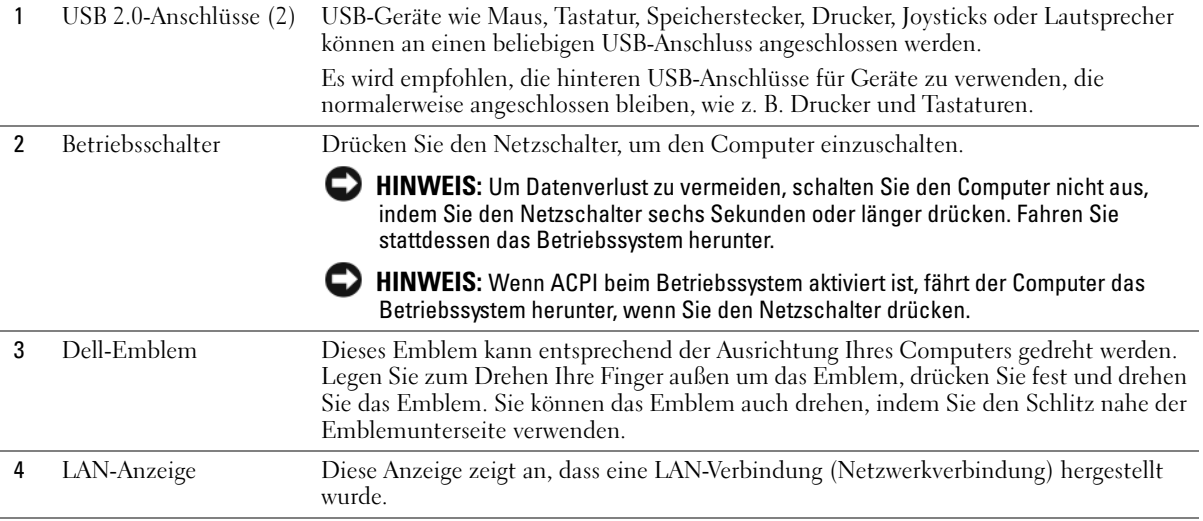

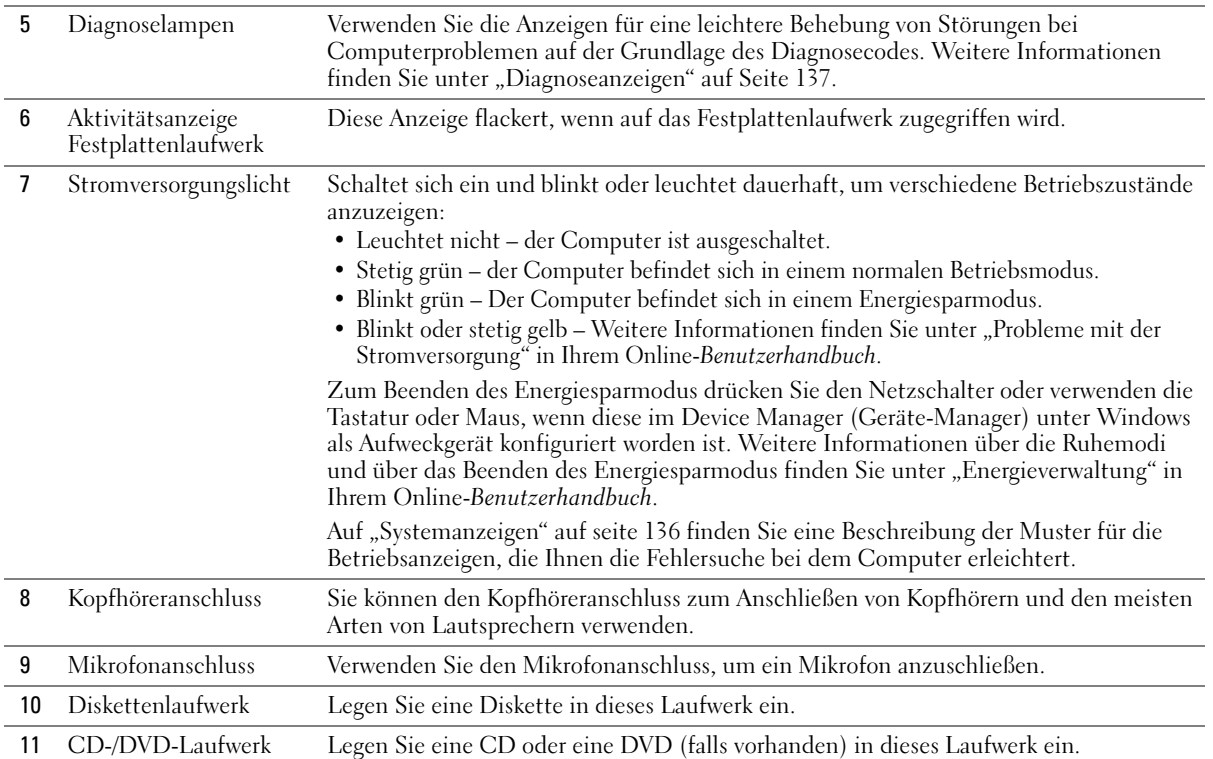

# Small Form Factor-Computer – Rückansicht

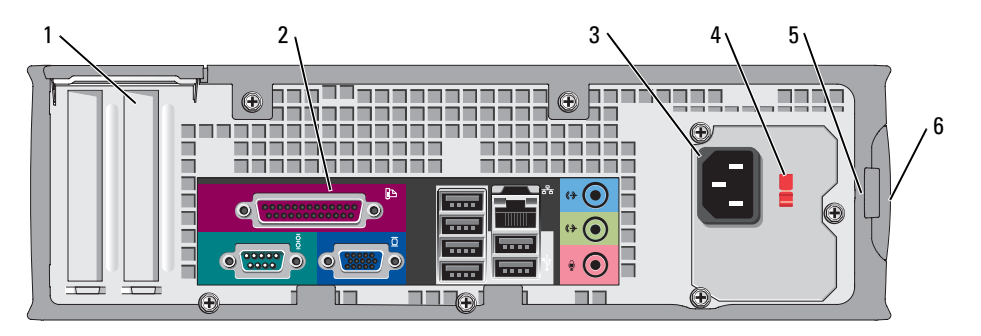

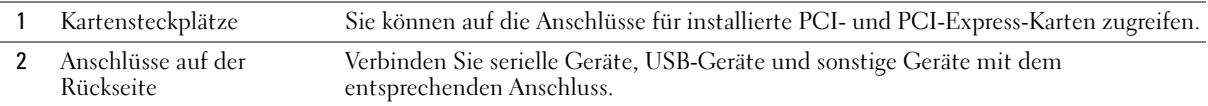

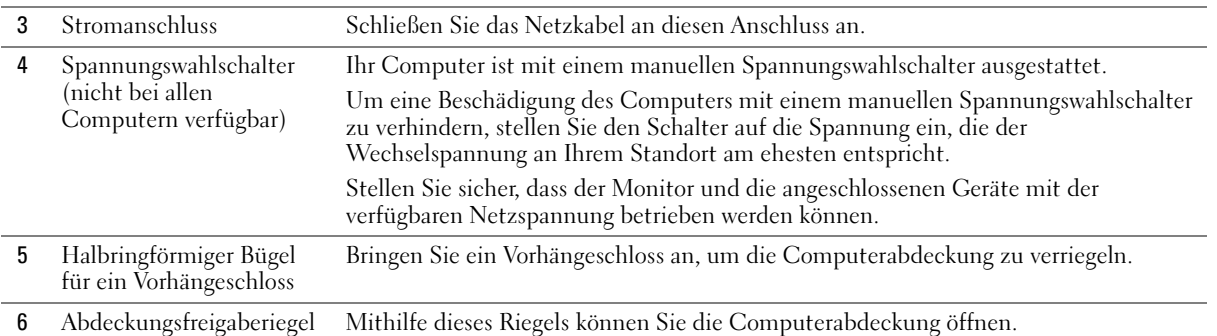

## Mini-Tower-, Desktop- und Small Form Factor-Computer – Anschlüsse an der Rückseite

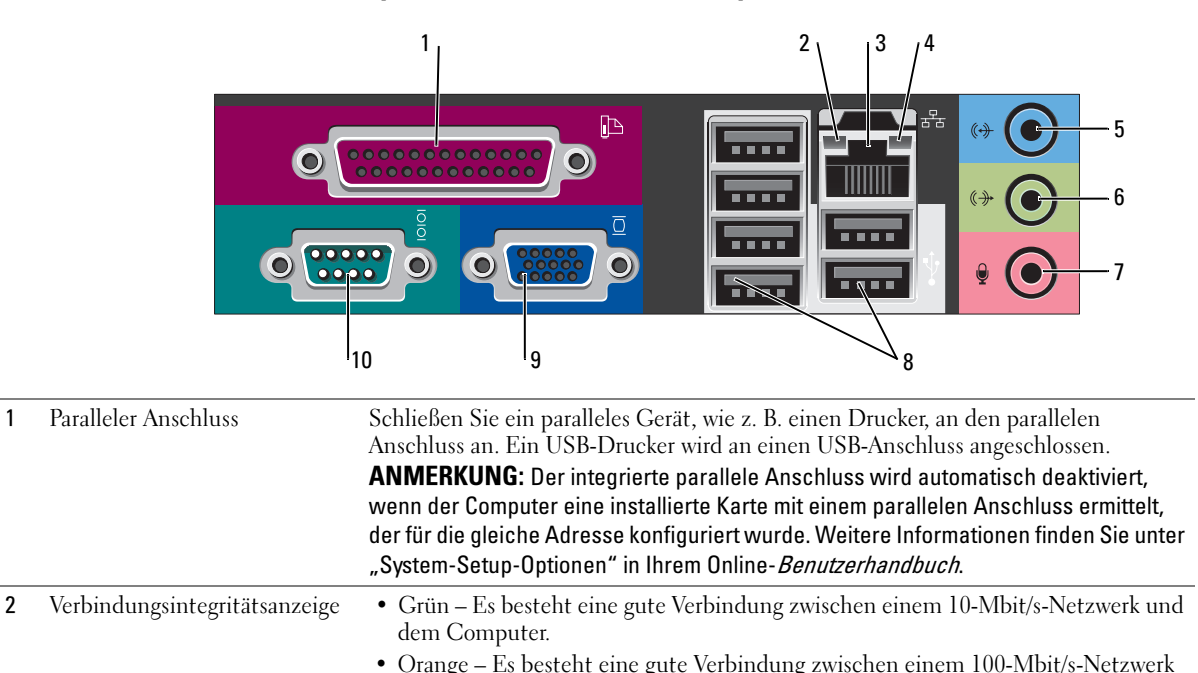

• Gelb – Es besteht eine gute Verbindung zwischen einem 1-Gbit/s- (oder 1000-

• Off (Deaktiviert) – Der Computer ermittelt keine physische Verbindung zum

und dem Computer.

Netzwerk.

Mbit/s-) Netzwerk und dem Computer.

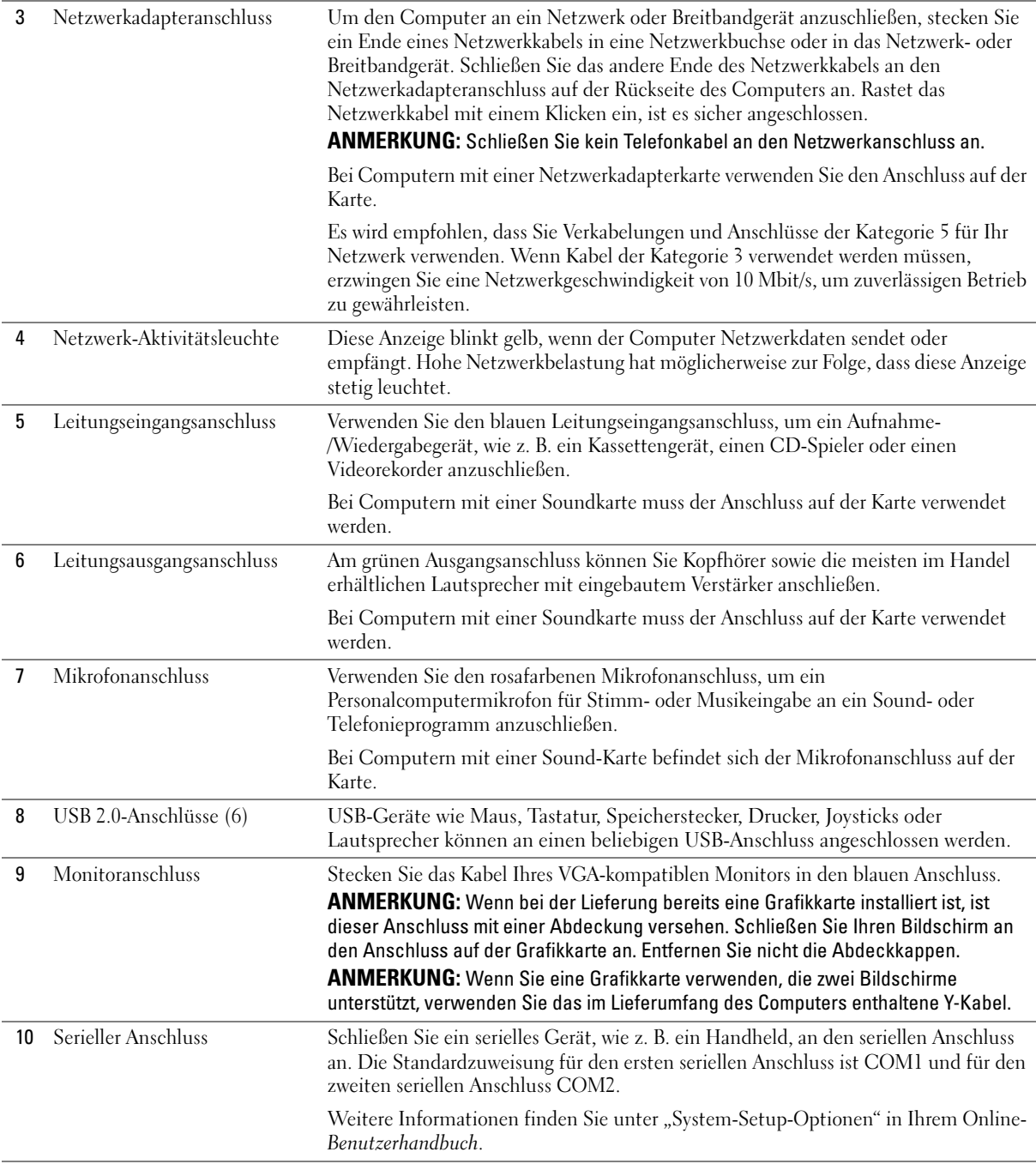

# Ultra Small Form Factor-Computer – Vorderansicht

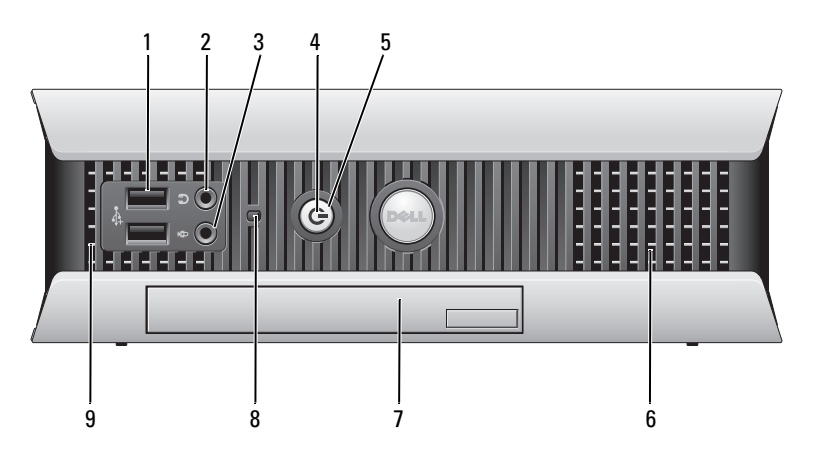

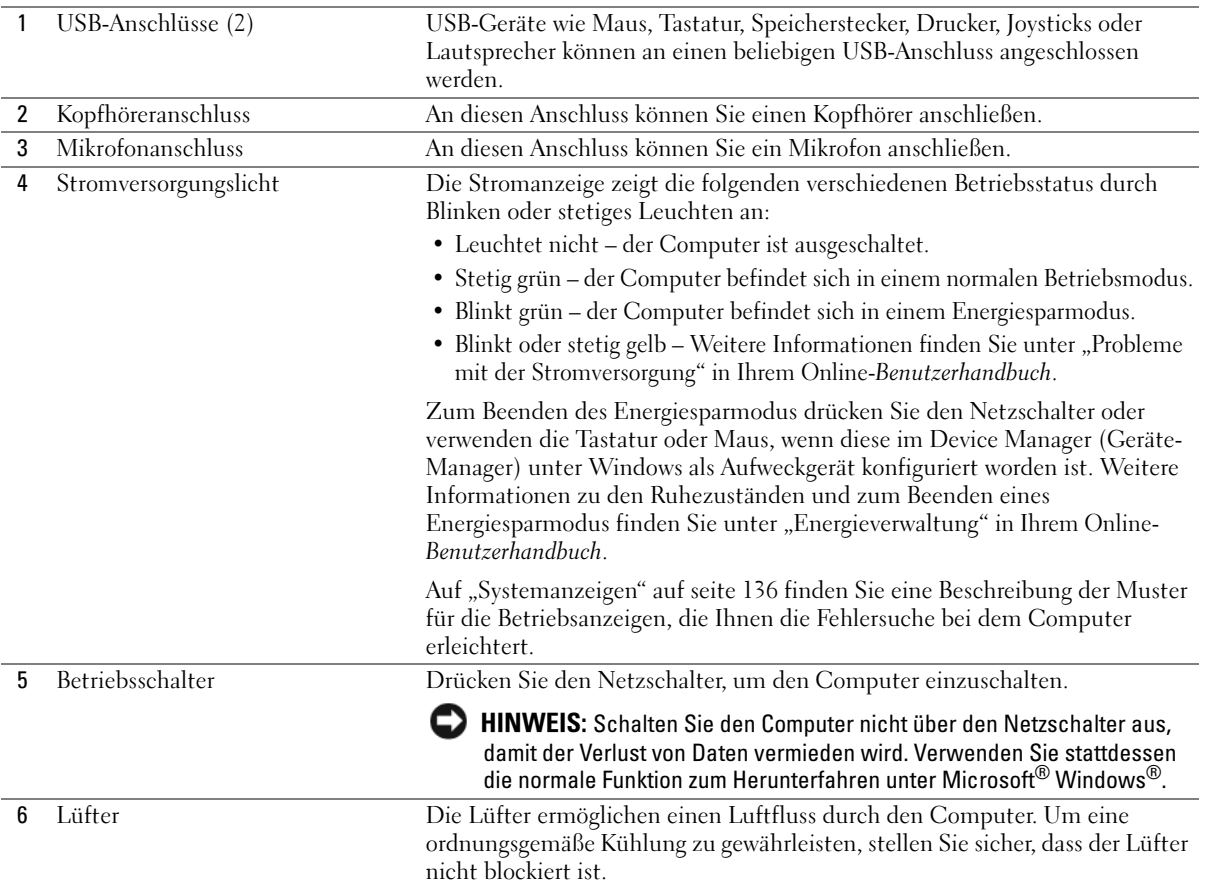

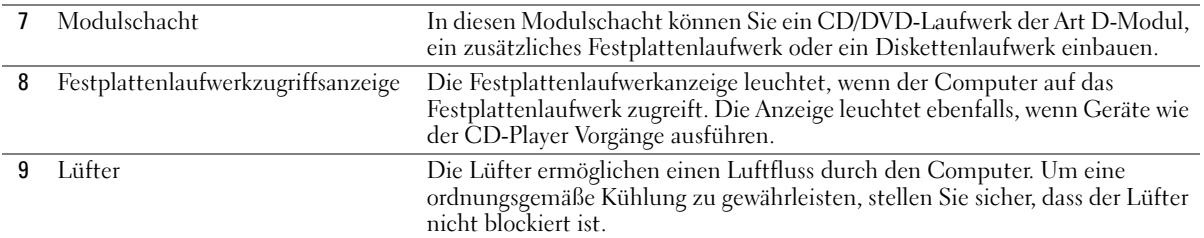

### Ultra Small Form Factor-Computer – Seitenansicht

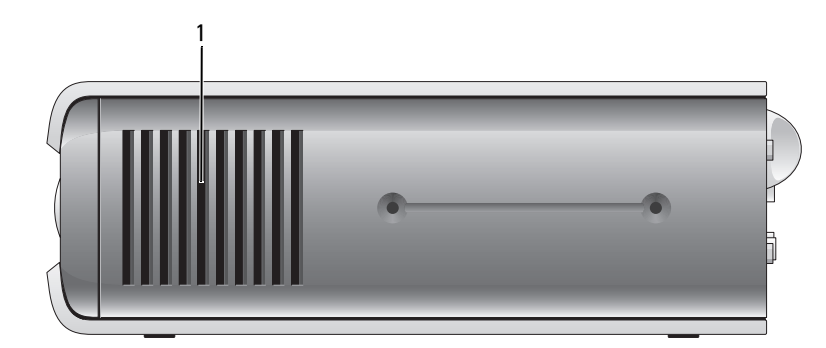

1 Lüfter Die Lüfter, die sich auf allen Seiten des Computers befinden, gewähren einen stetigen Luftfluss durch den Computer. Um eine ordnungsgemäße Kühlung zu gewährleisten, stellen Sie sicher, dass der Lüfter nicht blockiert ist.

### Ultra-Small Form Factor-Computer – Rückansicht

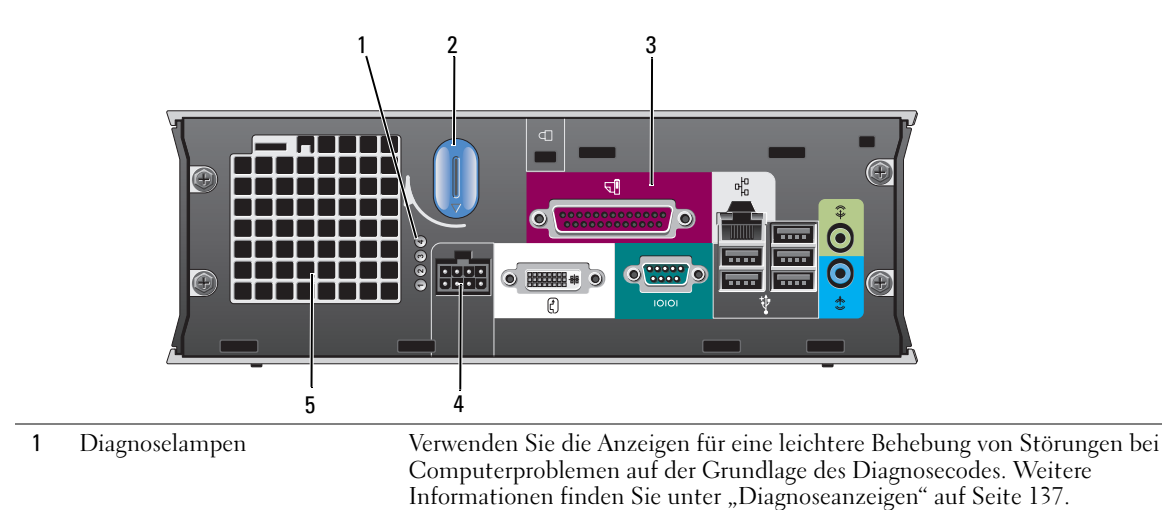

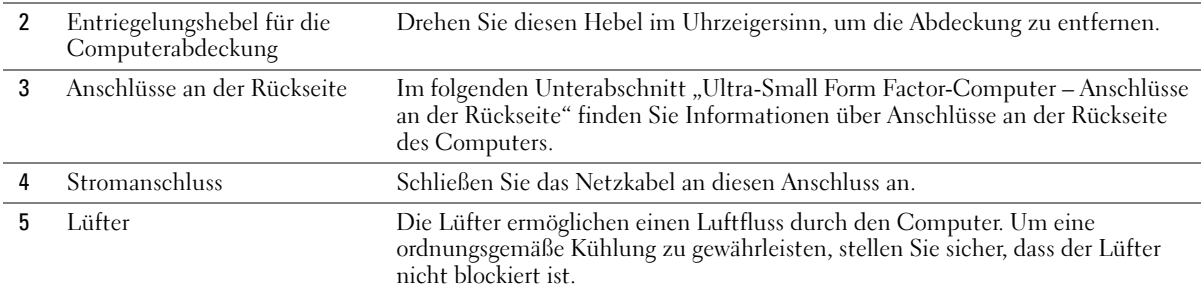

### <span id="page-117-0"></span>Ultra-Small Form Factor-Computer – Anschlüsse an der Rückseite

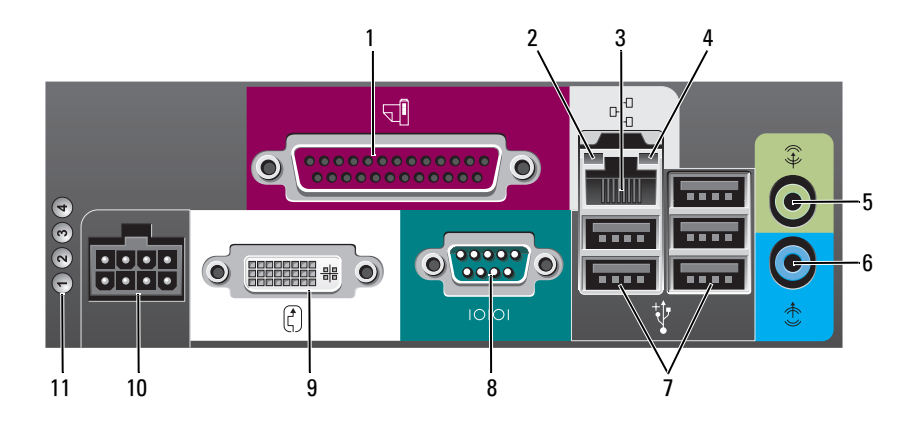

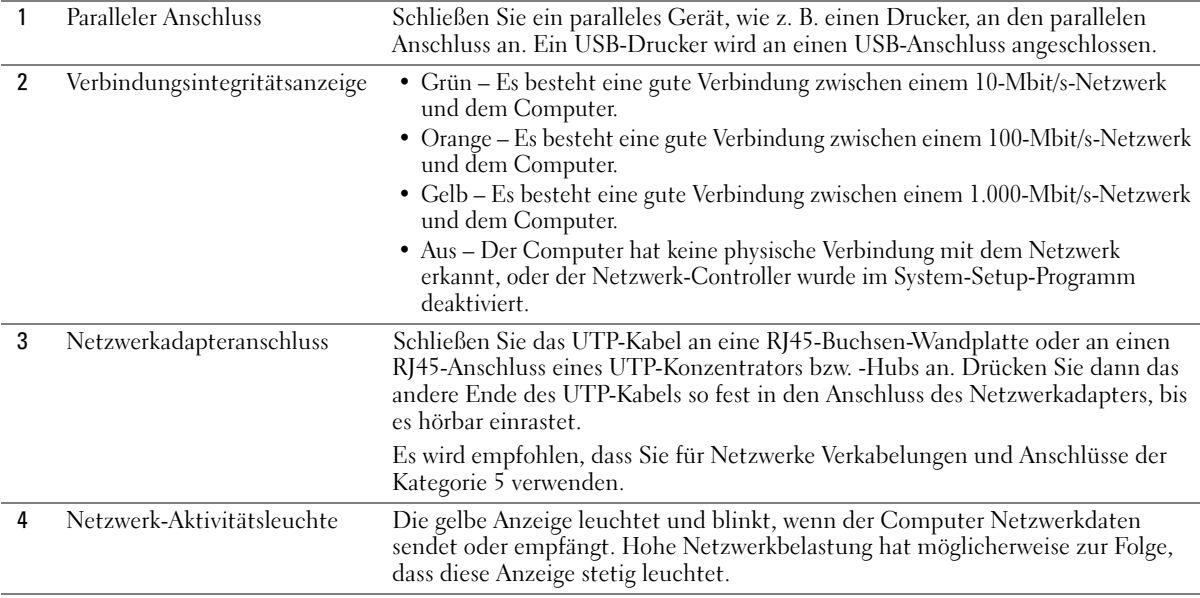

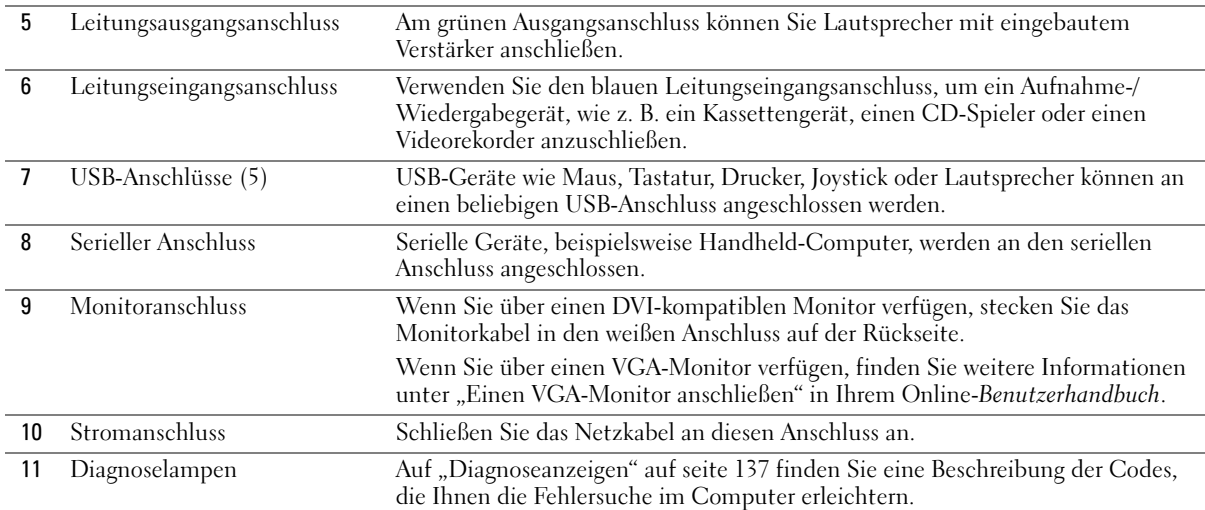

# Abnehmen der Computerabdeckung

- VORSICHT: Bevor Sie mit den Arbeiten in diesem Abschnitt beginnen, befolgen Sie erst die Sicherheitshinweise im Produktinformationshandbuch.
- $\overline{\Delta}$  VORSICHT: Um Stromschläge zu vermeiden, trennen Sie vor dem Entfernen der Abdeckung den Computer immer von der Steckdose.

## <span id="page-118-0"></span>Vorbereitung

- HINWEIS: Um Datenverluste zu vermeiden, speichern und schließen Sie alle geöffneten Dateien und beenden Sie alle aktiven Programme, bevor Sie den Computer herunterfahren.
	- 1 Starten Sie das Betriebssystem.
		- a Speichern und schließen Sie alle geöffneten Dateien und beenden Sie alle aktiven Programme. Klicken Sie auf die Schaltfläche Start und anschließend auf Computer ausschalten.
		- b Klicken Sie im Fenster Computer ausschalten auf die Schaltfläche Ausschalten.

Der Computer schaltet sich aus, wenn das Herunterfahren des Betriebssystems abgeschlossen ist.

2 Stellen Sie sicher, dass der Computer und alle angeschlossenen Komponenten ausgeschaltet sind. Wenn Ihr Computer und die angeschlossenen Komponenten beim Herunterfahren des Computers nicht automatisch ausgeschaltet wurden, schalten Sie sie jetzt aus.

#### Vor Arbeiten im Innern des Computers

Die folgenden Sicherheitshinweise schützen den Computer vor möglichen Schäden und dienen der persönlichen Sicherheit des Benutzers.

 $\overline{\Delta}$  VORSICHT: Bevor Sie mit den Arbeiten in diesem Abschnitt beginnen, befolgen Sie erst die Sicherheitshinweise im Produktinformationshandbuch.

HINWEIS: Reparaturen an Ihrem Computer sollten nur von einem zertifizierten Service-Techniker ausgeführt werden. Schäden durch nicht von Dell genehmigte Wartungsversuche werden nicht durch die Garantie abgedeckt.

HINWEIS: Ziehen Sie beim Entfernen eines Kabels immer am Stecker oder an der Kabellasche und nicht am Kabel selbst. Einige Kabel haben Stecker mit Verriegelungsklammern. Drücken Sie beim Abziehen solcher Kabel vor dem Abnehmen die Verriegelungsklammern. Halten Sie beim Trennen von Steckverbindungen die Anschlüsse gerade, um keine Stifte zu verbiegen. Achten Sie vor dem Anschließen eines Kabels darauf, dass die Stecker korrekt ausgerichtet und nicht verkantet aufgesetzt werden.

Um Schäden am Computer zu vermeiden, führen Sie folgende Schritte aus, bevor die Arbeiten im Innern des Computers begonnen werden.

1 Schalten Sie Ihren Computer jetzt aus, wenn er nicht bereits ausgeschaltet wurde.

HINWEIS: Wenn Sie ein Netzwerkkabel lösen, ziehen Sie es erst vom Computer und dann von der Netzwerkwandsteckerbuchse ab.

- 2 Trennen Sie alle Telefon- und Datenübertragungskabel vom Computer.
- 3 Trennen Sie Ihren Computer und alle angeschlossenen Komponenten von der Steckdose und drücken Sie anschließend den Netzschalter, um die Systemplatine zu erden.

4 Entgernen Sie gegebenenfalls den Standrahmen.

 $\overline{\Delta}$  VORSICHT: Um Stromschläge zu vermeiden, trennen Sie vor dem Entfernen der Abdeckung den Computer immer von der Steckdose.

HINWEIS: Vor dem Berühren einer Komponente im Innern des Computers müssen Sie erst eine nicht lackierte Metallfläche, wie z. B. das Metall auf der Rückseite des Computers berühren, um sich zu erden. Wiederholen Sie diese Erdung während der Arbeit am System regelmäßig, um statische Elektrizität abzuleiten, die interne Bauteile beschädigen könnte.

### Mini-Tower-Computer

HINWEIS: Bevor Sie Bauteile im Computer berühren, müssen Sie sich durch Berühren einer unbeschichteten Metalloberfläche erden. Wiederholen Sie diese Erdung während der Arbeit am System regelmäßig, um statische Elektrizität abzuleiten, die interne Bauteile beschädigen könnte.

- 1 Befolgen Sie die Anweisungen unter ["Vorbereitung" auf seite 119](#page-118-0).
- 2 Wenn an der Rückseite ein Vorhängeschloss durch den Ring geschoben wurde, entfernen Sie das Vorhängeschloss.
- 3 Legen Sie den Computer auf die Seite, wie in der folgenden Abbildung dargestellt.
- 4 Drücken Sie den Abdeckungsfreigaberiegel nach hinten und nehmen Sie dabei die Abdeckung ab.
- 5 Fassen Sie die Computerabdeckung an den Seiten an und drehen Sie sie nach oben, indem Sie die unteren Scharnierhalterungen als Hebelpunkte verwenden.
- 6 Entfernen Sie die Abdeckung aus den Scharnierelementen und legen Sie sie auf einer weichen, glatten Oberfläche ab.

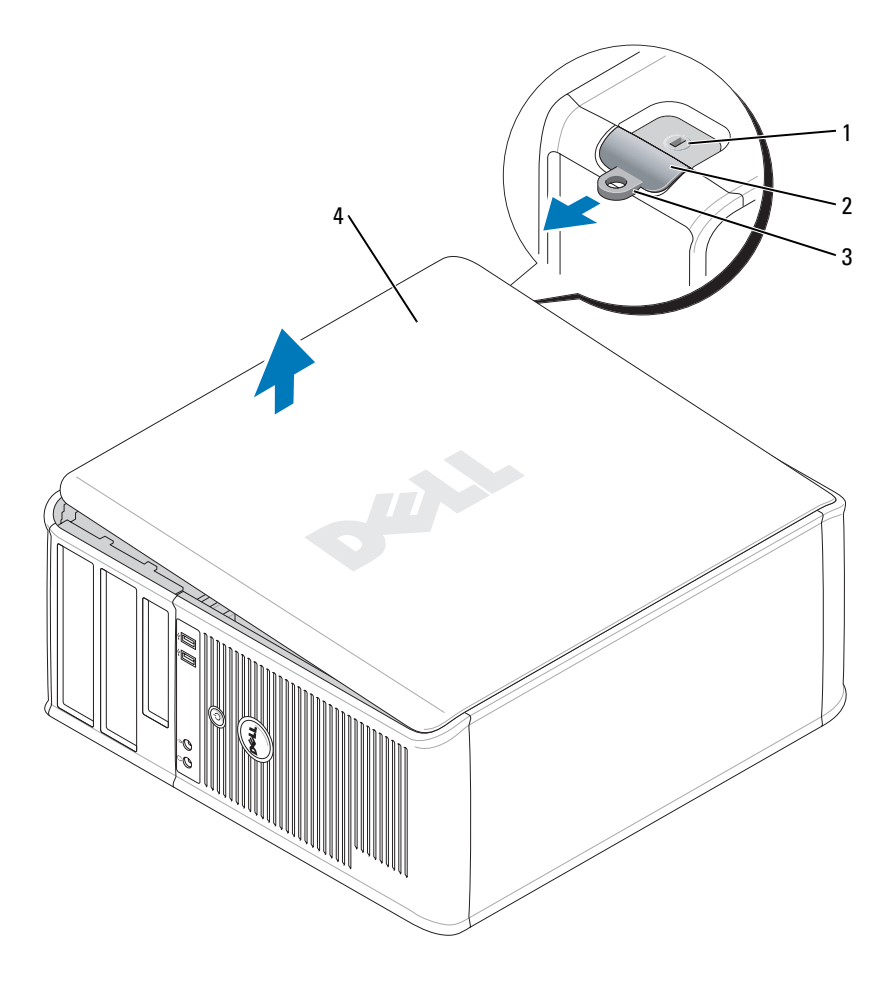

- Sicherheitskabeleinschub
- Abdeckungsfreigaberiegel
- Halbringförmiger Bügel für ein Vorhängeschloss
- Systemgehäuse

### Desktop-Computer

HINWEIS: Bevor Sie Bauteile im Computer berühren, müssen Sie sich durch Berühren einer unbeschichteten Metalloberfläche erden. Wiederholen Sie diese Erdung während der Arbeit am System regelmäßig, um statische Elektrizität abzuleiten, die interne Bauteile beschädigen könnte.

- 1 Befolgen Sie die Anweisungen unter ["Vorbereitung" auf seite 119](#page-118-0).
- 2 Wenn an der Rückseite ein Vorhängeschloss durch den Ring geschoben wurde, entfernen Sie das Vorhängeschloss.
- 3 Drücken Sie den Abdeckungsfreigaberiegel nach hinten und nehmen Sie dabei die Abdeckung ab.
- 4 Fassen Sie die Computerabdeckung an den Seiten an und drehen Sie sie nach oben, indem Sie die unteren Scharnierhalterungen als Hebelpunkte verwenden.
- 5 Entfernen Sie die Abdeckung aus den Scharnierelementen und legen Sie sie auf einer sauberen, glatten Oberfläche ab.

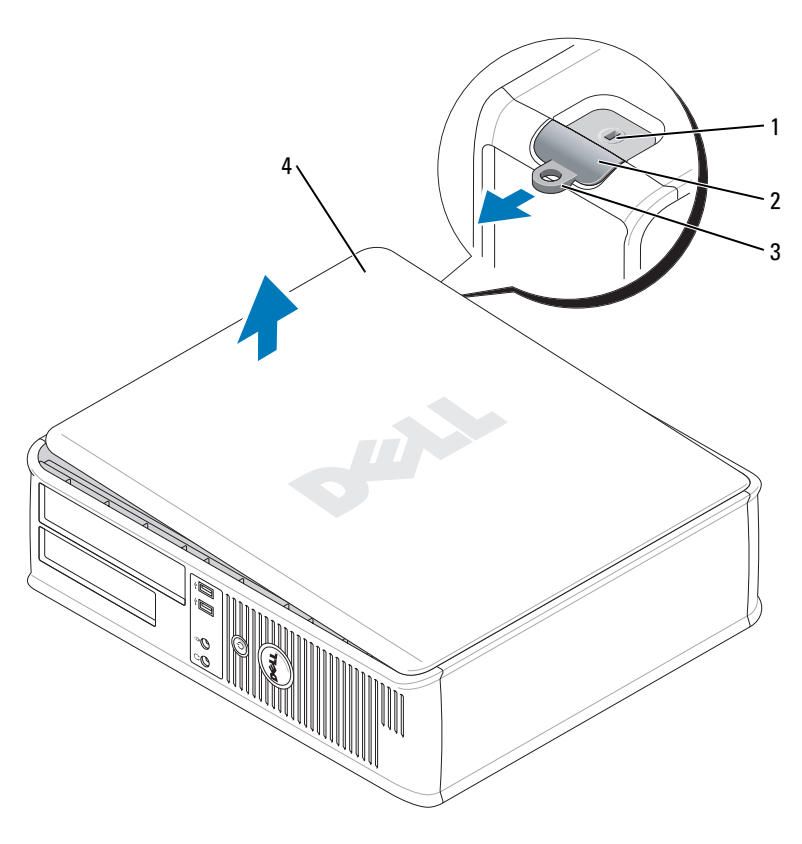

- 1 Sicherheitskabeleinschub
- 2 Abdeckungsfreigaberiegel
- 3 Halbringförmiger Bügel für ein Vorhängeschloss
- 4 Systemgehäuse

### Small Form Factor-Computer

HINWEIS: Bevor Sie Bauteile im Computer berühren, müssen Sie sich durch Berühren einer unbeschichteten Metalloberfläche erden. Wiederholen Sie diese Erdung während der Arbeit am System regelmäßig, um statische Elektrizität abzuleiten, die interne Bauteile beschädigen könnte.

- 1 Befolgen Sie die Anweisungen unter ["Vorbereitung" auf seite 119](#page-118-0).
- 2 Wenn an der Rückseite ein Vorhängeschloss durch den Ring geschoben wurde, entfernen Sie das Vorhängeschloss.
- 3 Drücken Sie den Abdeckungsfreigaberiegel nach hinten und nehmen Sie dabei die Abdeckung ab.
- Fassen Sie die Computerabdeckung an den Seiten an und drehen Sie sie nach oben, indem Sie die unteren Scharnierhalterungen als Hebelpunkte verwenden.
- Entfernen Sie die Abdeckung aus den Scharnierelementen und legen Sie sie auf einer sauberen, glatten Oberfläche ab.

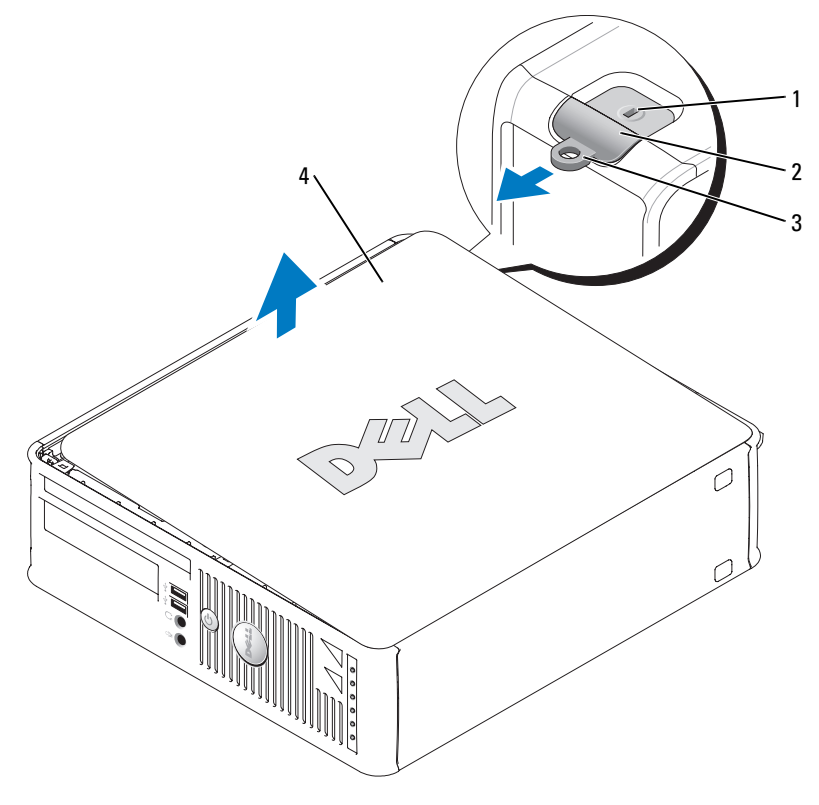

- Sicherheitskabeleinschub
- Abdeckungsfreigaberiegel
- Halbringförmiger Bügel für ein Vorhängeschloss
- Systemgehäuse

### Ultra Small Form Factor-Computer

HINWEIS: Bevor Sie Bauteile im Computer berühren, müssen Sie sich durch Berühren einer unbeschichteten Metalloberfläche erden. Wiederholen Sie diese Erdung während der Arbeit am System regelmäßig, um statische Elektrizität abzuleiten, die interne Bauteile beschädigen könnte.

- 1 Befolgen Sie die Anweisungen unter ["Vorbereitung" auf seite 119](#page-118-0).
- 2 Drehen Sie den Abdeckungsfreigabehebel im Uhrzeigersinn.
- 3 Schieben Sie die Computerabdeckung um etwa einen Zentimeter bzw. bis zum Anschlag nach vorne und heben Sie anschließend die Abdeckung ab.

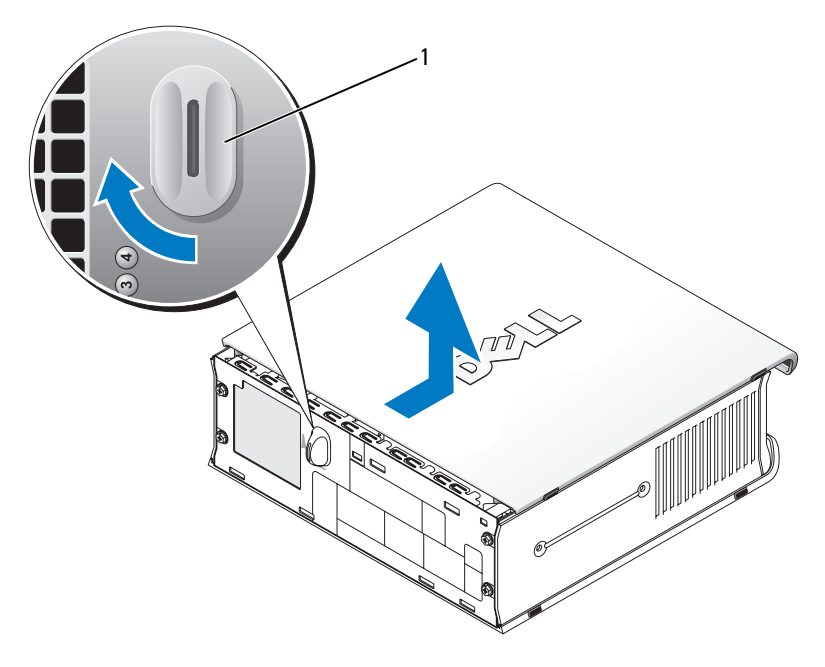

1 Abdeckungsfreigabehebel

# Im Innern des Computers

## Mini-Tower-Computer

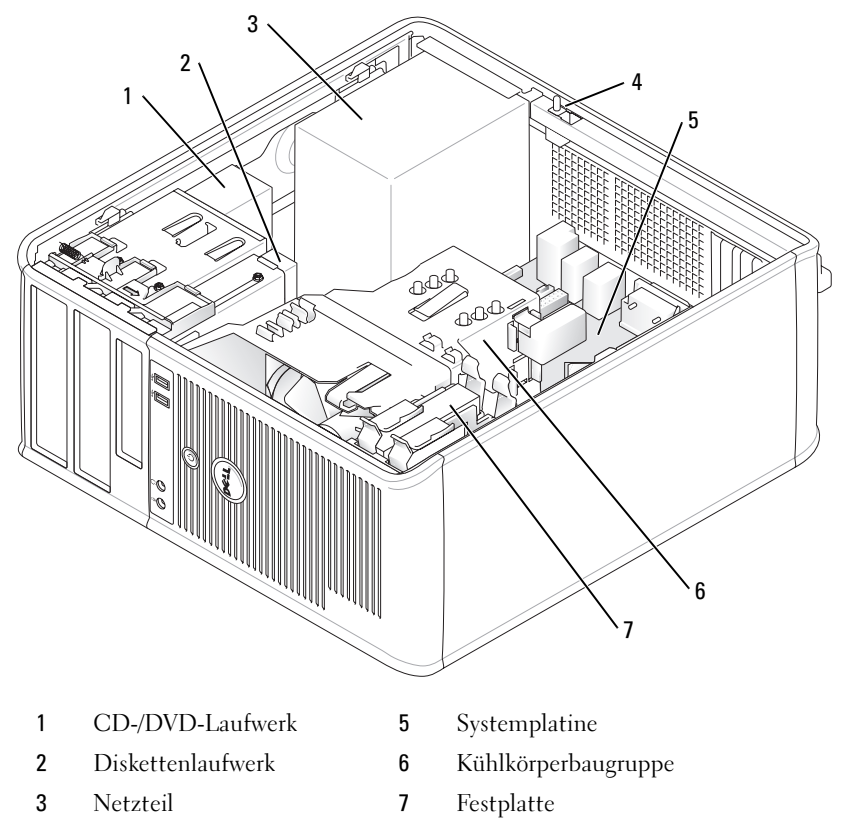

Gehäuseeingriffsschalter

## Desktop-Computer

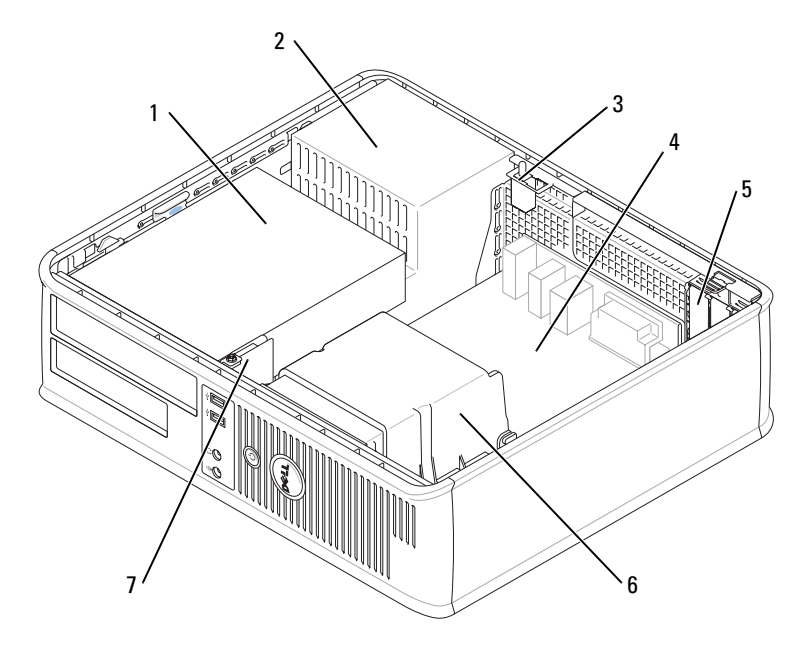

- Laufwerkschacht (CD/DVD, Diskette und Festplatte)
- 
- Gehäuseeingriffsschalter 7 Vordere E/A-Leiste
- Systemplatine
- Kartensteckplätze (3) für eine PCI-Express x16-Karte und zwei PCI-Karten
- Netzteil 6 Kühlkörperbaugruppe
	-

## Small Form Factor-Computer

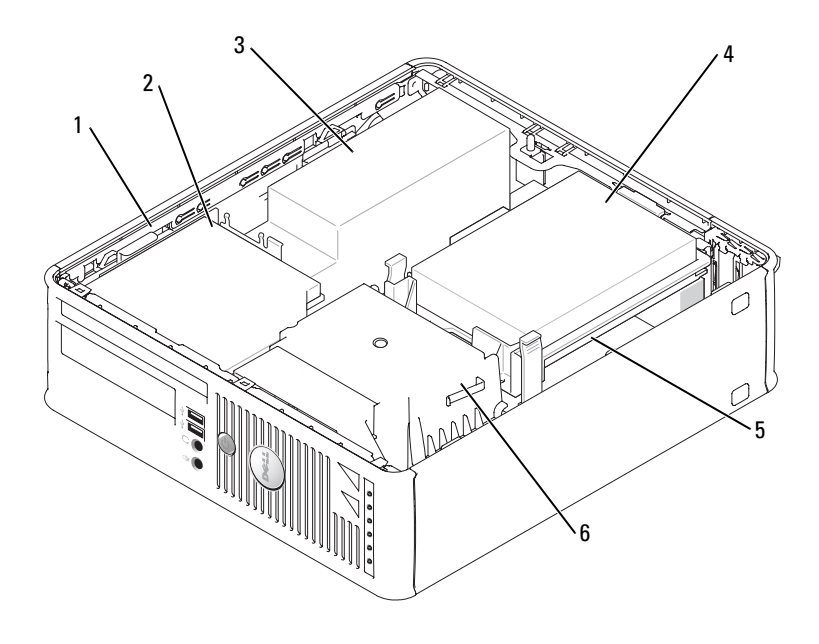

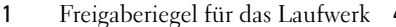

- 4 Festplatte
- 2 CD-/DVD-Laufwerk 5 Systemplatine
- 3 Stromversorgung und Lüfter 6 Kühlkörperbaugruppe
- 

### Ultra Small Form Factor-Computer

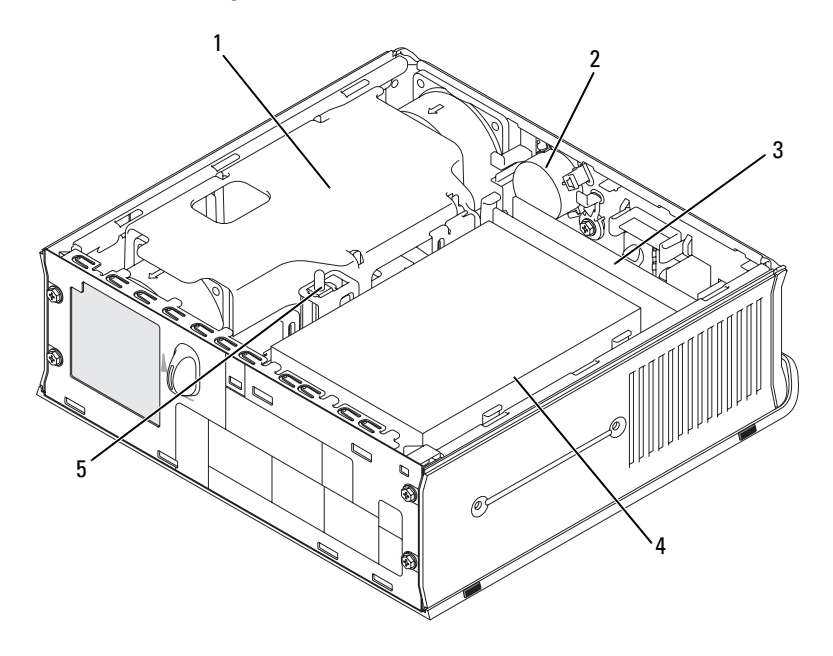

- 1 Kühlkörperbaugruppe 4 Festplatte
- 
- 
- 3 Speichermodule (2)
- 2 Lautsprecher (optional) 5 Gehäuseeingriffsschalter

# Einrichten des Computers

 VORSICHT: Bevor Sie Arbeiten an den in diesem Abschnitt beschriebenen Komponenten ausführen, lesen Sie zuerst die Sicherheitshinweise im Produktinformationshandbuch.

HINWEIS: Wenn im Computer eine Erweiterungskarte installiert ist (wie z. B. eine Modemkarte), schließen Sie das entsprechende Kabel an die Netzwerkkarte an, und *nicht* an den Anschluss auf der Computerrückseite.

HINWEIS: Sie können den Computer dabei unterstützen, das System bei optimaler Betriebstemperatur zu betreiben und eine ständige Luftzirkulation um das Gehäuse sicherzustellen, indem Sie den Computer nicht direkt an eine Wand stellen oder in einem geschlossen Regalsystem platzieren.

Um den Computer ordnungsgemäß einzurichten, müssen Sie alle Schritte ausführen. Sehen Sie sich auch die Abbildungen an, die den Anweisungen folgen.

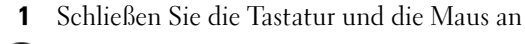

HINWEIS: Eine PS/2-Maus und eine USB-Maus dürfen nicht gleichzeitig verwendet werden.

2 Schließen Sie das Modem oder Netzwerkabel an.

Stecken Sie das Netzwerkkabel, nicht aber das Telefonkabel in den Netzwerkanschluss. Wenn Sie über ein optionales Modem verfügen, schließen Sie das Telefonkabel am Modem an.

HINWEIS: Schließen Sie kein Modemkabel an den Netzwerkadapteranschluss an. Die Spannung einer Telefonleitung kann zu Beschädigungen am Netzwerkadapter führen.

3 Schließen Sie den Bildschirm an.

Richten Sie das Monitorkabel aus und schieben Sie es vorsichtig ein, damit die Anschlussstifte nicht verbogen werden. Ziehen Sie die Flügelschrauben an den Kabelanschlüssen fest.

**ZANMERKUNG:** Bei einigen Bildschirmen befindet sich der Monitoranschluss unterhalb der Bildschirmrückseite. Die Standorte der Anschlüsse können Sie aus der Dokumentation entnehmen, die Sie zusammen mit Ihrem Bildschirm erhalten haben.

- 4 Schließen Sie die Lautsprecher an.
- 5 Schließen Sie Computer, Bildschirm und Geräte an das Stromversorgungskabel an und stecken Sie das jeweils andere Ende in eine Stromsteckdose.
- 6 Stellen Sie sicher, dass der Spannungswahlschalter der Einstellung für Ihren Standort entspricht.

Ihr Computer ist mit einen manuellen Spannungswahlschalter ausgestattet. Bei Computern mit Spannungswahlschalter auf der Rückseite muss die richtige Betriebsspannung manuell eingestellt werden.

HINWEIS: Um eine Beschädigung des Computers mit einem manuellen Spannungswahlschalter zu verhindern, stellen Sie den Schalter auf die Spannung ein, die der Wechselspannung an Ihrem Standort am ehesten entspricht.

HINWEIS: Obwohl die Versorgungsspannung in Japan nur 100 V beträgt, müssen in Japan am Spannungswahlschalter 115 V eingestellt sein.

 $\mathscr Q$  ANMERKUNG: Bevor Sie Geräte oder Software installieren, die nicht mit Ihrem Computer ausgeliefert wurden, sollten Sie die mit der Software oder dem Gerät gelieferte Dokumentation lesen oder sich an den Händler wenden, um sicherzustellen, dass die Software bzw. das Gerät mit Ihrem Computer und Betriebssystem kompatibel sind.

 $\mathscr{A}$  ANMERKUNG: Ihr Computer weicht möglicherweise leicht von den folgenden Abbildungen ab.

#### Anschließen von Tastatur und Maus

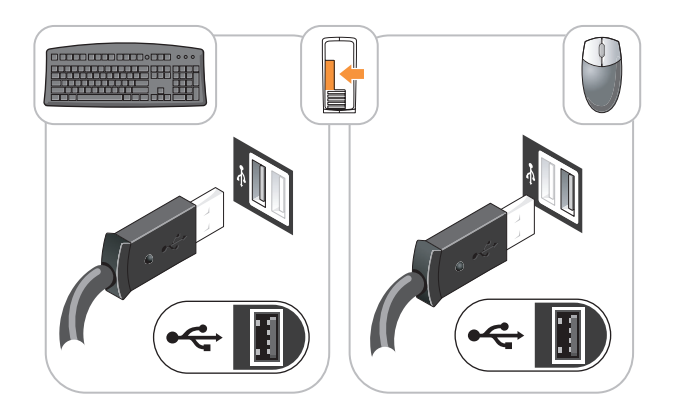

Anschließen des Bildschirms

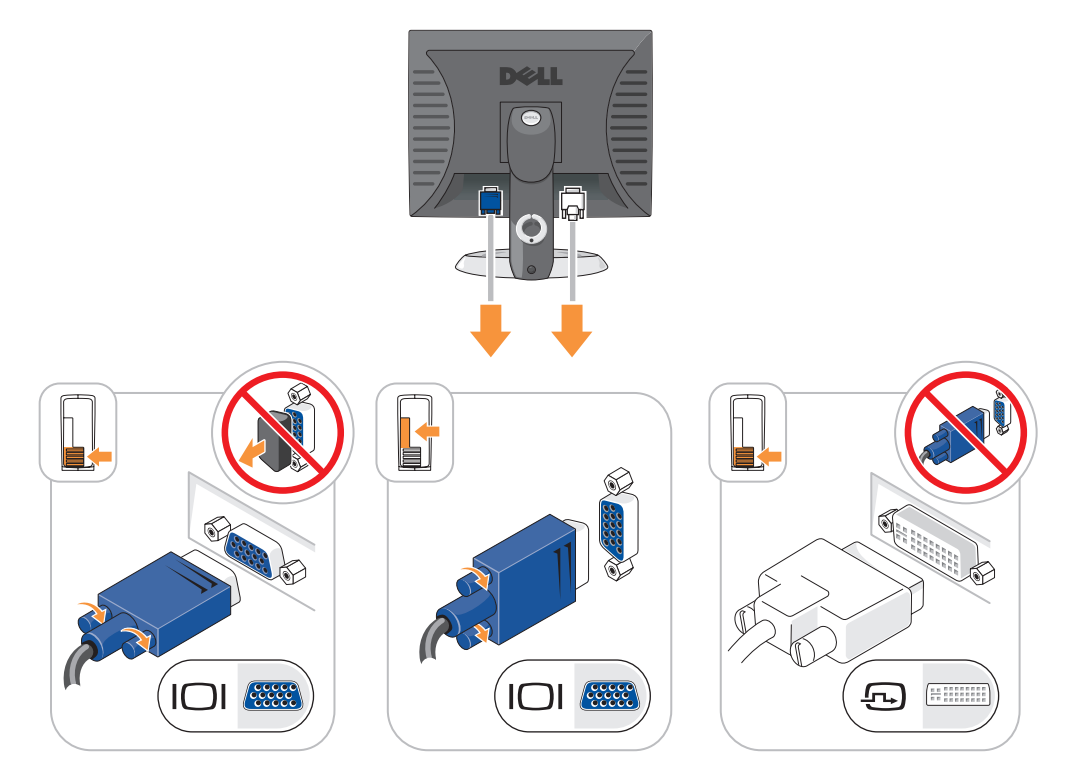

### Stromverbindungen

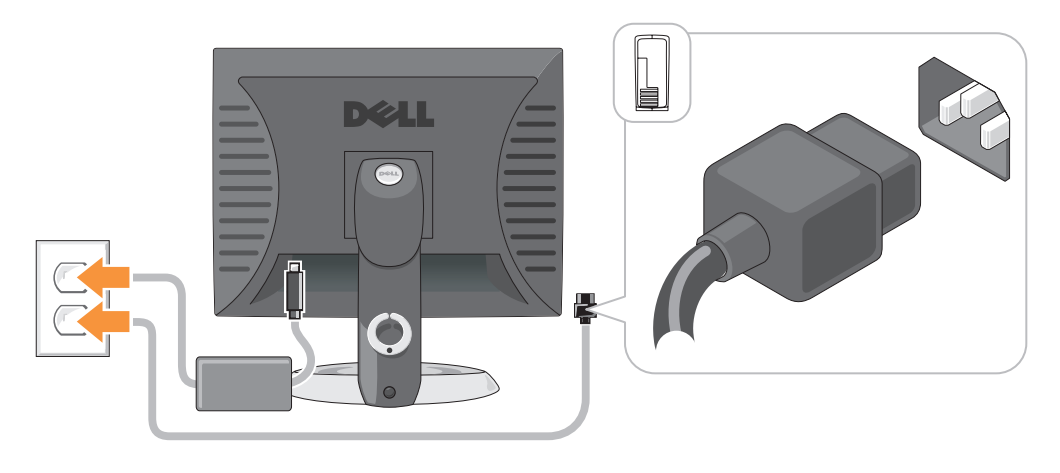

# Problemlösung

Dell stellt eine Reihe von Hilfewerkzeugen zur Verfügung, die Ihnen bei Problemen mit dem Computer weiterhelfen. Neueste Informationen zur Fehlerbehebung an Ihrem Computer finden Sie auf der Support-Website von Dell unter support.dell.com.

Wenn Probleme mit dem Computer auftreten, für deren Lösung Sie die Hilfe von Dell benötigen, erstellen Sie eine detaillierte Beschreibung des Fehlers, des Signaltoncodes oder der Diagnoseanzeige. Tragen Sie unten den Express-Servicecode und die Service-Tag-Nummer ein, und rufen Sie Dell von der Nähe Ihres Computers aus an. Informationen zur Kontaktaufnahme mit Dell finden Sie im Online-Benutzerhandbuch.

Unter ["Informationsquellen" auf seite 103f](#page-102-0)inden Sie ein Beispiel für den Express-Servicecode und die Service-Tag-Nummer.

Express-Servicecode:

Service-Tag-Nummer:

## <span id="page-132-0"></span>Dell Diagnostics

 VORSICHT: Bevor Sie mit den Arbeiten in diesem Abschnitt beginnen, befolgen Sie erst die Sicherheitshinweise im Produktinformationshandbuch.

### Wann wird das Programm Dell Diagnostics eingesetzt?

Wenn eine Störung am Computer auftritt, führen Sie zuerst die Tests unter "Beheben von Störungen" in Ihrem Online-Benutzerhandbuch durch und führen Sie das Programm "Dell Diagnostics" aus, bevor Sie Dell kontaktieren, um technische Hilfe zu erhalten. Informationen zur Kontaktaufnahme mit Dell finden Sie im Online-Benutzerhandbuch.

HINWEIS: Das Diagnoseprogramm von Dell läuft nur auf Dell™-Computern.

Starten Sie das System-Setup-Programm (weitere Anweisungen finden Sie unter "System-Setup-Programm" in Ihrem Online-Benutzerhandbuch), überprüfen Sie die Konfigurationsdaten Ihres Computers und stellen Sie sicher, dass das zu testende Gerät im System-Setup-Programm angezeigt wird und aktiv ist.

Starten Sie die "Dell Diagnostics" entweder von Ihrem Festplattenlaufwerk oder von der optionalen Driver and Utilities CD (auch als ResourceCD bezeichnet) aus.

### Starten von "Dell Diagnostics" vom Festplattenlaufwerk

- 1 Schalten Sie den Computer ein oder führen Sie einen Neustart durch.
- 2 Wenn das DELL™-Logo angezeigt wird, drücken Sie sofort <F12>.
- **ZAINMERKUNG:** Wenn eine Meldung erscheint, dass keine Partition-Diagnose-Dienstprogramm gefunden wurde, führen Sie das Programm "Dell Diagnostics" über die *Drivers and Utilities* CD aus (optional) (siehe [seite 134\)](#page-133-0).

Falls zu lange gewartet wurde und das Betriebssystem-Logo erscheint, warten Sie, bis der Microsoft® Windows®-Desktop angezeigt wird. Fahren Sie danach den Computer herunter und versuchen Sie es erneut.

- 3 Wenn die Liste mit den Startgeräten angezeigt wird, markieren Sie Starten in die Programmpartition und drücken Sie auf die <Eingabetaste>.
- 4 Wenn das Hauptmenü des Programms "Dell Diagnostics" erscheint, wählen Sie den gewünschten Test aus.

### <span id="page-133-0"></span>"Dell Diagnostics" von der Drivers and Utilities CD

- **1** Legen Sie die Drivers and Utilities CD aus.
- 2 Fahren Sie den Computer herunter und starten Sie ihn erneut.

Wenn das DELL-Logo angezeigt wird, drücken Sie sofort <F12>.

Falls so lange gewartet wurde, bis das Windows-Logo erscheint, warten sei weiter, bis der Windows-Desktop angezeigt wird. Fahren Sie danach den Computer herunter und starten Sie ihn erneut.

**ZANMERKUNG:** Durch die nächsten Schritte wird die Startreihenfolge einmalig geändert. Bei dem nächsten Systemstart startet der Computer entsprechend den im System-Setup angegebenen Geräten.

- 3 Wenn die Liste der startfähigen Geräte angezeigt wird, markieren Sie die Auflistung für das  $CD/DVD$ -Laufwerk und drücken Sie auf die  $\leq$ Eingabetaste $\geq$ .
- 4 Wählen Sie im CD-Startmenü die Auflistung für die Option "CD/DVD Drive" (CD/DVD-Laufwerk) aus.
- 5 Wählen Sie im angezeigten Menü die Option zum Starten vom CD/DVD-Laufwerk aus.
- **6** Geben Sie 1 ein, um das Menü der Drivers and Utilities CD aufzurufen.
- 7 Geben Sie 2 ein, um Dell Diagnostics aufzurufen.
- 8 Wählen Sie Run Dell 32-bit Diagnostics (Dell 32-Bit-Diagnose ausführen) aus der nummerierten Liste aus. Wählen Sie die für Ihren Computer zutreffende Version aus, wenn mehrere Versionen aufgelistet werden.
- 9 Wenn das Hauptmenü des Programms "Dell Diagnostics" erscheint, wählen Sie den gewünschten Test aus.

#### Hauptmenü des Programms Dell Diagnostics

1 Klicken Sie nach dem Laden der Dell Diagnostics und nachdem das Hauptmenü angezeigt wird auf die Schaltfläche für die von Ihnen gewünschte Option.

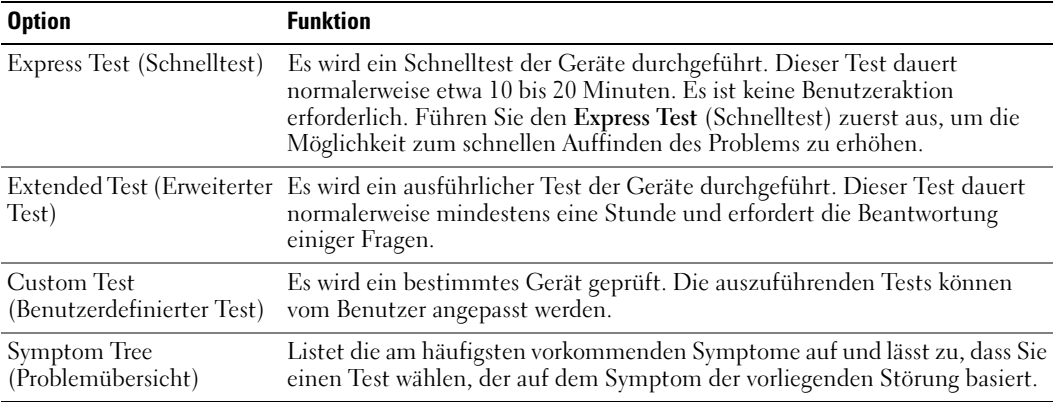

2 Tritt während eines Tests ein Problem auf, werden in einer Meldung der Fehlercode und eine Beschreibung des Problems angezeigt. Notieren Sie den Fehlercode und die Problembeschreibung und folgen Sie den Anweisungen auf dem Bildschirm.

Kann das Problem nicht gelöst werden, wenden Sie sich an Dell. Informationen zur Kontaktaufnahme mit Dell finden Sie im Online-Benutzerhandbuch.

- ANMERKUNG: Die Service-Tag-Nummer des Computers finden Sie im oberen Bereich der einzelnen Testanzeigen. Wenn Sie bei Dell anrufen, fragt Sie der Technische Support nach der Service-Tag-Nummer.
- 3 Klicken Sie beim Ausführen eines Tests im benutzerdefinierten Test oder mit der Option Symptom Tree (Problemübersicht) auf das in der folgenden Tabelle beschriebene zutreffende Register, um weitere Informationen zu erhalten.

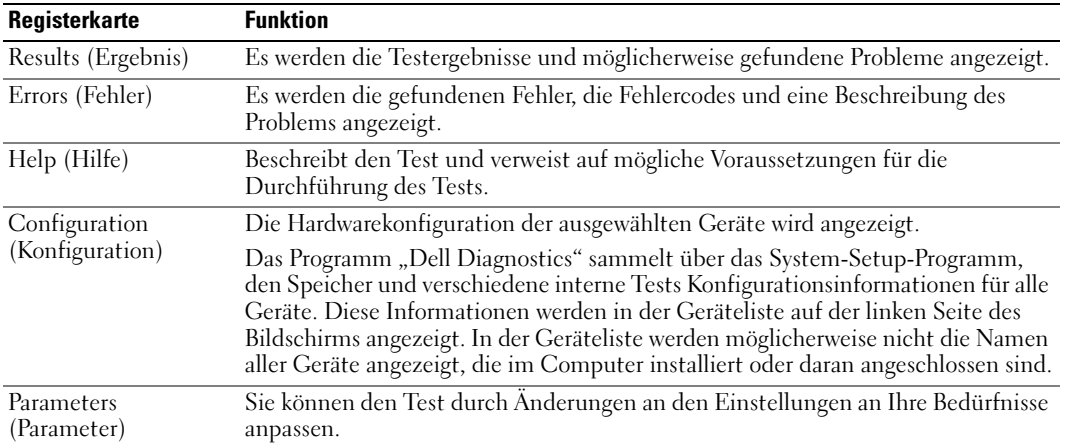

- 4 Nachdem die Tests abgeschlossen sind, wenn Sie "Dell Diagnostics" von der optionalen Drivers and Utilities CD (CD für Treiber und Dienstprogramme) ausführen, entfernen Sie die CD.
- 5 Schließen Sie den Testbildschirm und kehren Sie zum Hauptmenü zurück. Schließen Sie zum Beenden von Dell Diagnostics und zum Neustart des Computers das Hauptmenü.

### <span id="page-135-0"></span>Systemanzeigen

Die Stromversorgungsanzeige könnte auf ein Problem mit dem Computer hinweisen.

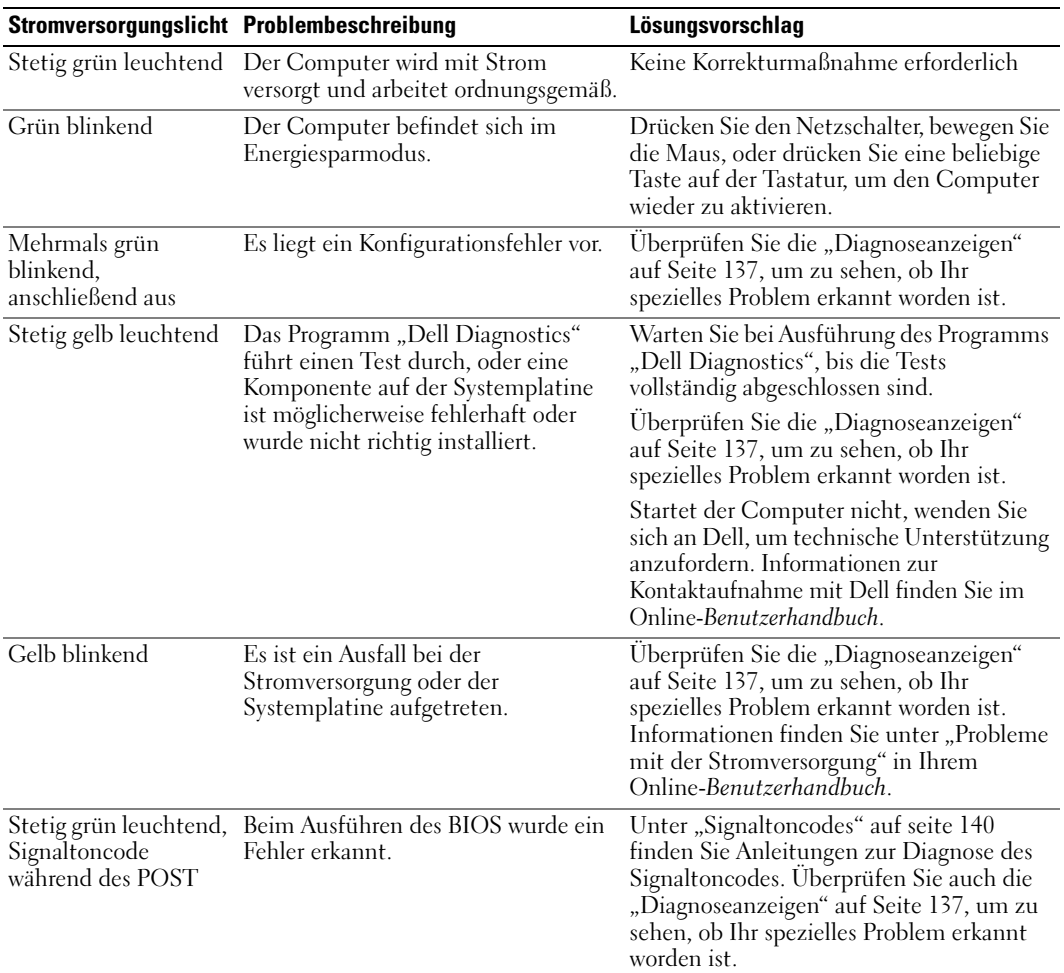

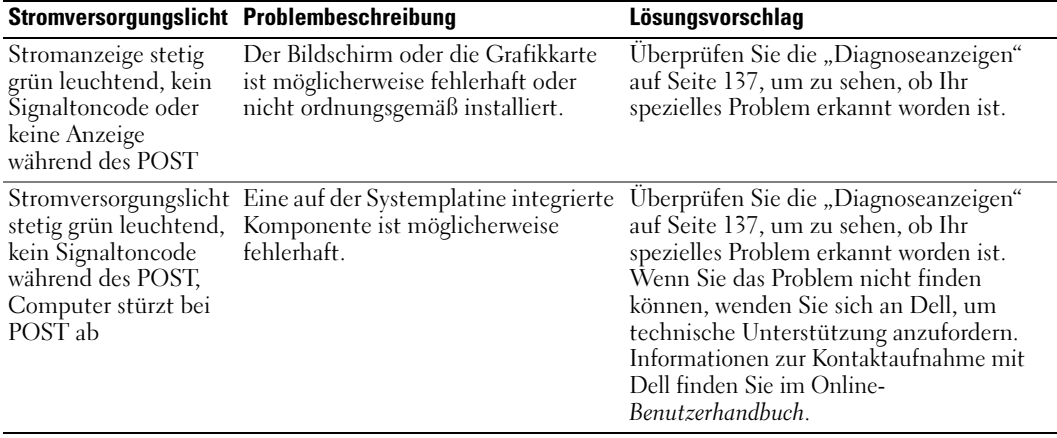

# <span id="page-136-0"></span>Diagnoseanzeigen

#### VORSICHT: Bevor Sie mit den Arbeiten in diesem Abschnitt beginnen, befolgen Sie erst die Sicherheitshinweise im Produktinformationshandbuch.

Um Ihnen die Behebung einer Störung zu erleichtern, ist Ihr Computer mit vier Anzeigen auf der Vorder- oder auf der Rückseite ausgestattet, die mit "1", "2", "3" und "4" gekennzeichnet sind. Die Anzeigen können ausgeschaltet sein oder grün leuchten. Wenn der Computer normal hochfährt, ändern sich die Muster oder Codes der Anzeigen, sobald der Startvorgang abgeschlossen ist. Wenn der Computer normal hochfährt, ändern sich die Muster oder Codes der Anzeigen, sobald der Startvorgang abgeschlossen ist. Wenn der Einschalt-Selbsttest des Systemstarts erfolgreich war, leuchten alle vier Anzeigen kurz grün auf und werden dann abgeschaltet. Wenn beim Abarbeiten der POST-Routine ein Fehler auftritt, geben die von den LEDs angezeigten Muster einen Hinweis auf den Vorgang, bei dem der Fehler aufgetreten ist. Wenn der Computer nach dem Einschalt-Selbsttest eine Fehlfunktion aufweist, zeigen die Diagnoseanzeigen nicht die Ursache der Fehlfunktion an.

ANMERKUNG: Die Ausrichtung der Diagnoseanzeigen variiert möglicherweise in Abhängigkeit vom Systemtyp. Die Diagnoseanzeigen können entweder vertikal oder horizontal angezeigt werden.

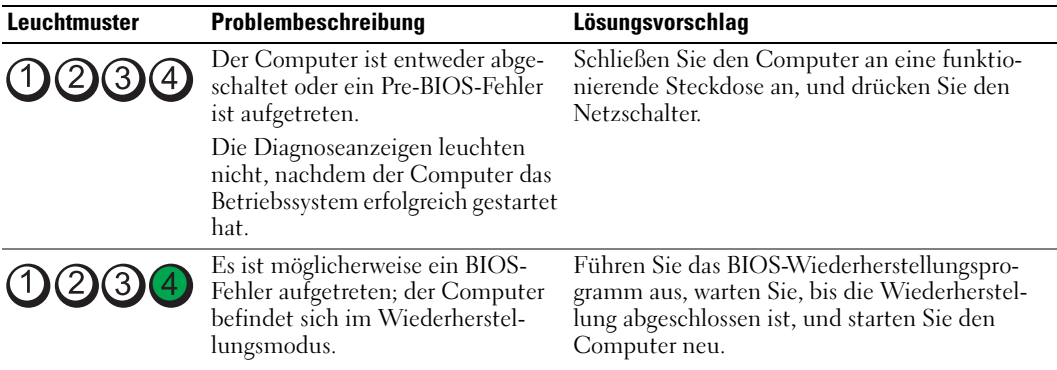

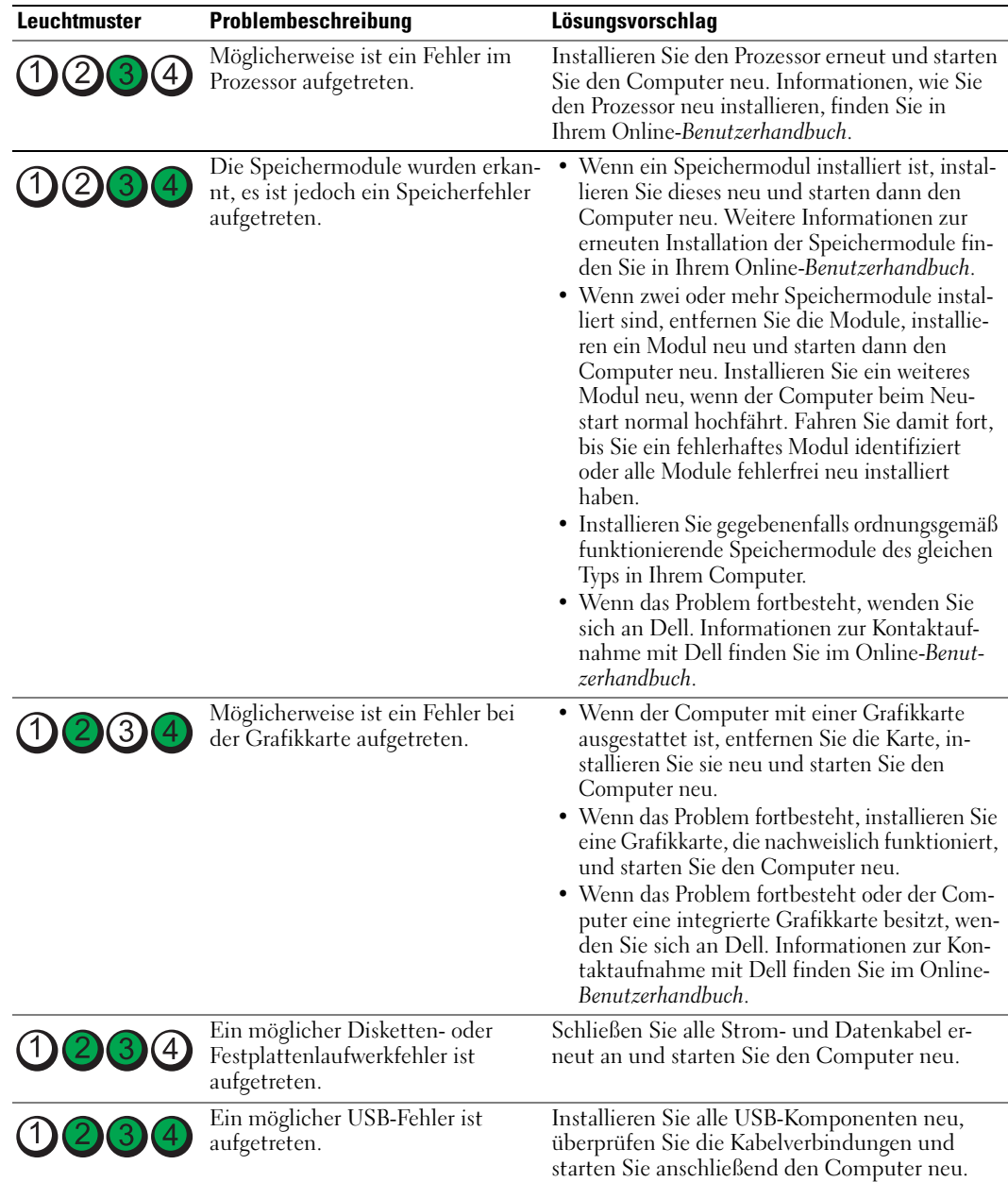

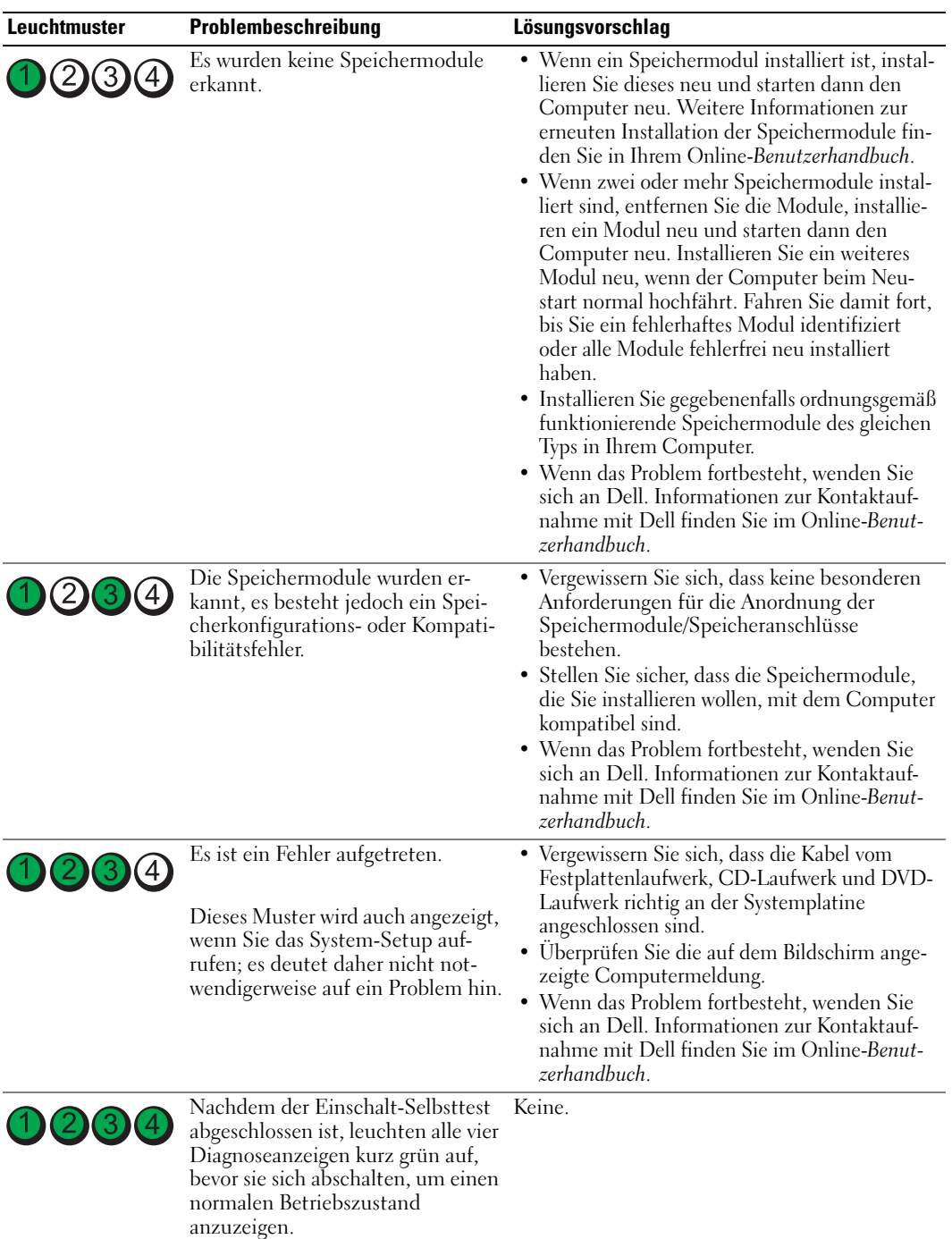

## <span id="page-139-0"></span>Signaltoncodes

Während des Startvorgangs gibt der Computer möglicherweise eine Reihe von Signaltönen ab, wenn auf dem Bildschirm keine Fehlermeldungen oder Probleme angezeigt werden können. Anhand dieser Reihe von Signaltönen, die auch als Signaltoncode bezeichnet werden, lässt sich ein Problem identifizieren. Ein Signaltoncode (Code 1-3-1) besteht beispielsweise aus einem einzelnen Signalton, einer Folge von drei Signaltönen und wieder einem einzelnen Signalton. Dieser Signaltoncode weist auf ein Speicherproblem beim Computer hin.

Wenn Ihr Computer während des Startvorgangs Signaltöne ausgibt:

- 1 Notieren Sie den Signaltoncode.
- 2 Lesen Sie ["Dell Diagnostics" auf seite 133](#page-132-0), um eine gravierendere Ursache zu ermitteln.
- 3 Wenden Sie sich zwecks technischer Unterstützung an Dell. Informationen zur Kontaktaufnahme mit Dell finden Sie im Online-Benutzerhandbuch.

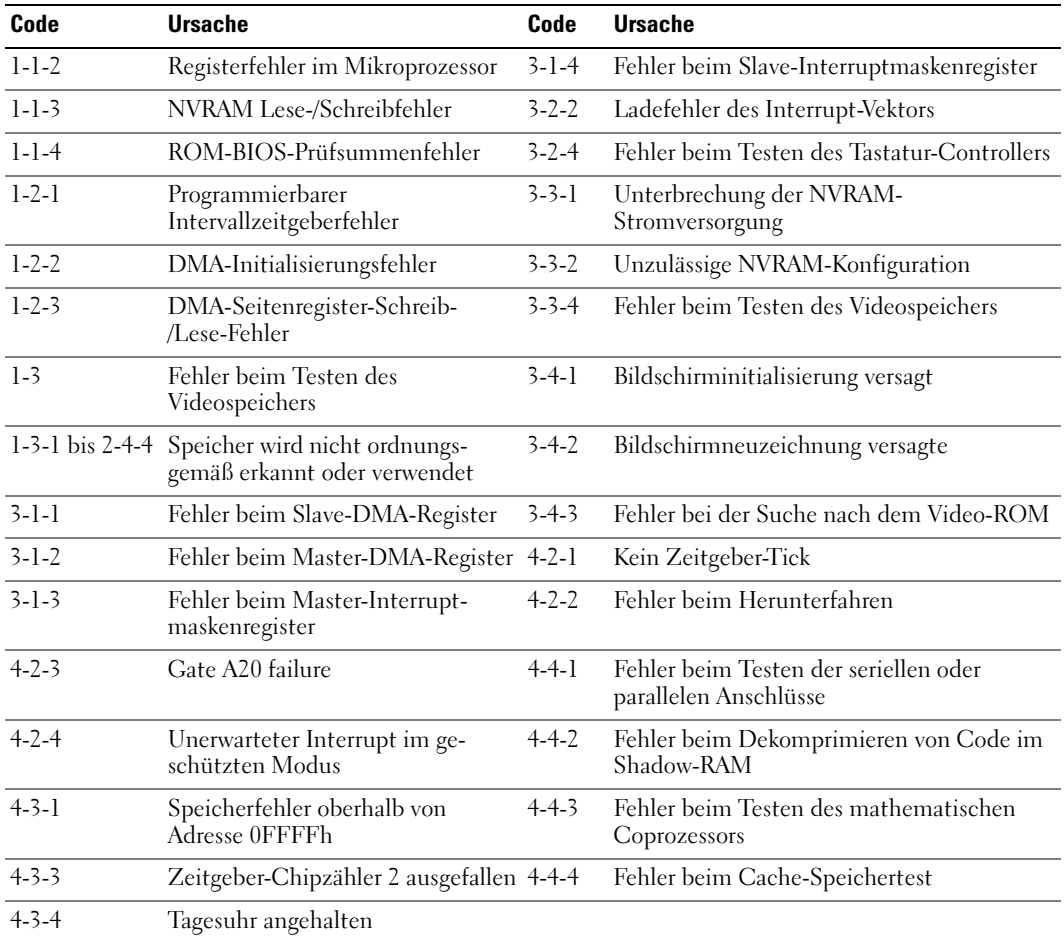

## Ausführen des Diagnoseprogramms IDE Hard Drive Diagnostics von Dell™

Das Dell IDE Hard Drive Diagnostics-Programm ist ein Dienstprogramm, mit dem Sie die Festplatte auf Fehler überprüfen bzw. testen können, ob das Festplattenlaufwerk ausgefallen ist.

- 1 Schalten Sie den Computer ein (starten Sie ihn neu, wenn er bereits eingeschaltet ist).
- 2 Wenn in der rechten oberen Ecke des Bildschirms F2= Setup angezeigt wird, drücken Sie auf die Tastenkombination<Ctrl><Alt><d>.
- 3 Folgen Sie den Anweisungen auf dem Bildschirm.

Wenn ein Fehler angegeben wird, lesen Sie im Online-Benutzerhandbuch unter dem Abschnitt "Probleme beheben" das Thema "Festplattenprobleme".

### Lösen von Software- und Hardwareinkompatibilitäten

Wenn ein Gerät während des Betriebssystem-Setups nicht erkannt wird oder zwar erkannt, aber nicht korrekt konfiguriert wird, können Sie die Inkompatibilität mit dem "Ratgeber bei Hardwarekonflikten" beheben.

- 1 Klicken Sie auf die Schaltfläche Start und auf Hilfe und Support.
- 2 Geben Sie im Feld Suchen den Begriff Ratgeber bei Hardwarekonflikten ein, und klicken Sie anschließend auf den Pfeil, um mit der Suche zu beginnen.
- 3 In der Liste Suchergebnisse klicken Sie auf Ratgeber bei Hardwarekonflikten.
- 4 Klicken Sie in der Liste Ratgeber bei Hardwarekonflikten auf Ein Hardwarekonflikt auf dem Computer muss gelöst werden und dann auf Weiter.

## <span id="page-140-0"></span>Verwenden der Systemwiederherstellung von Microsoft® Windows® XP

Das Betriebssystem Microsoft Windows XP bietet die Möglichkeit der Systemwiederherstellung, damit Sie Ihren Computer nach Änderungen an der Hardware und Software oder sonstiger Systemeinstellungen wieder in einen früheren Betriebszustand zurückversetzen können (ohne dabei die Arbeitsdateien zu beeinträchtigen), wenn die vorgenommenen Änderungen den Computer in einem unerwünschten Betriebszustand gelassen haben. Informationen über die Verwendung der Systemwiederherstellung finden Sie im Hilfe- und Supportcenter von Windows. Hinweise zum Zugriff auf das Hilfe- und Supportcenter von Windows finden Sie auf [seite 106.](#page-105-0)

HINWEIS: Erstellen Sie von allen Arbeitsdateien regelmäßig Sicherungskopien. Ihre Arbeitsdateien können durch die Systemwiederherstellung nicht überwacht oder wiederhergestellt werden.

### Erstellen einer Wiederherstellungsreferenz

- 1 Klicken Sie auf die Schaltfläche Start und anschließend auf Hilfe und Support.
- 2 Klicken Sie auf Systemwiederherstellung.
- 3 Folgen Sie den Anweisungen auf dem Bildschirm.

#### Zurückversetzen des Computers in einen früheren Betriebszustand

HINWEIS: Speichern und schließen Sie alle geöffneten Dateien und beenden Sie alle geöffneten Programme, bevor Sie den Computer in einen früheren Betriebszustand zurückversetzen. Ändern, öffnen oder löschen Sie keine Dateien oder Programme, bis die Systemwiederherstellung vollständig abgeschlossen ist.

- 1 Klicken Sie auf die Schaltfläche Start, zeigen Sie auf Alle Programme → Zubehör → Systemprogramme, und klicken Sie dann auf Systemwiederherstellung.
- 2 Stellen Sie sicher, dass die Option Restore my computer to an earlier time (Computer zu einem früheren Zeitpunkt wiederherstellen) ausgewählt ist, und klicken Sie auf Next (Weiter).
- 3 Klicken Sie auf das Kalenderdatum des Betriebssystemzustands, zu dem der Computer wiederhergestellt werden soll.

Im Fenster Eine Wiederherstellungsreferenz wählen können Sie den Kalender verwenden, um Wiederherstellungsreferenzen anzuzeigen und auszuwählen. Alle Kalenderdaten, für die Wiederherstellungsreferenzen vorhanden sind, werden fett formatiert dargestellt.

4 Wählen Sie eine Wiederherstellungsreferenz aus und klicken Sie auf Weiter.

Wenn für das Kalenderdatum nur eine einzige Wiederherstellungsreferenz existiert, wird diese automatisch ausgewählt. Falls zwei oder mehrere Wiederherstellungsreferenzen vorhanden sind, klicken Sie auf die gewünschte Wiederherstellungsreferenz.

5 Klicken Sie auf Weiter.

Der Bildschirm Wiederherstellung abgeschlossen wird angezeigt, nachdem die Systemwiederherstellung das Sammeln von Daten abgeschlossen hat. Anschließend startet der Computer neu.

6 Klicken Sie nach dem Neustart auf OK.

Um die Wiederherstellungsreferenz zu ändern, können Sie entweder die Schritte mit einer anderen Wiederherstellungsreferenz wiederholen oder die Wiederherstellung rückgängig machen.

### Zurücksetzen der letzten Systemwiederherstellung

HINWEIS: Speichern und schließen Sie alle geöffneten Dateien, und beenden Sie alle geöffneten Programme, bevor Sie die letzte Systemwiederherstellung rückgängig machen. Ändern, öffnen oder löschen Sie keine Dateien oder Programme, bis die Systemwiederherstellung vollständig abgeschlossen ist.

- 1 Klicken Sie auf die Schaltfläche Start, zeigen Sie auf Alle Programme→ Zubehör→ Systemprogramme, und klicken Sie auf Systemwiederherstellung.
- 2 Klicken Sie auf Letzte Wiederherstellung rückgängig machen und auf Weiter.
- **3** Klicken Sie auf Weiter.

Das Fenster Systemwiederherstellung wird angezeigt. Anschließend startet der Computer neu.

4 Klicken Sie nach dem Neustart auf OK.

### Systemwiederherstellung aktivieren

Falls nach einer erneuten Installation von Windows XP weniger als 200 MB freier Speicherplatz auf der Festplatte verbleiben, wird die Systemwiederherstellungsfunktion automatisch deaktiviert. So stellen Sie fest, dass die Systemwiederherstellung aktiv ist:

- 1 Klicken Sie auf die Schaltfläche Start und anschließend auf Systemsteuerung.
- 2 Klicken Sie auf Leistung und Wartung.
- 3 Klicken Sie auf System.
- 4 Klicken Sie auf die Registerkarte Systemwiederherstellung.
- 5 Stellen Sie sicher, dass die Option Systemwiederherstellung deaktivieren nicht markiert ist.

## Neu Installieren von Microsoft® Windows® XP

### Bevor Sie beginnen

Wenn Sie das Betriebssystem Windows XP neu installieren möchten, um ein Problem mit einem neu installierten Treiber zu beheben, probieren Sie zunächst die Rücksetzfunktion von Windows XP. Verwenden Sie die Systemwiederherstellung, wenn der Gerätetreiber-Rollback das Problem nicht löst (siehe [seite 141\)](#page-140-0), um das Betriebssystem wieder in den Zustand vor der Installation des neuen Treibers zurückzuversetzen.

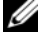

**44 ANMERKUNG:** Die *Drivers and Utilities* CD aus enthält die Treiber, die während der Montage des Computers installiert wurden. Verwenden Sie die *Drivers and Utilities* CD aus zum Laden von allen erforderlichen Treibern, einschließlich der erforderlichen Treiber, wenn Sie über einen Computer mit RAID-Controller verfügen.

### Neuinstallieren von Windows XP

HINWEIS: Wenn Sie Windows XP neu installieren, müssen Sie das Windows XP Service Pack 1 oder höher verwenden.

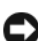

 $\Box$ . HINWEIS: Vor der Installation erstellen Sie erst eine Sicherungskopie der Daten auf dem ersten Festplattenlaufwerk. In herkömmlichen Festplattenlaufwerkkonfigurationen handelt es sich bei dem ersten Festplattenlaufwerk um das zuerst vom Computer erkannte Laufwerk.

Zum Neuinstallieren von Windows XP benötigen Sie Folgendes:

- Dell™-Betriebssystem-CD
- Dell Drivers and Utilities CD aus

Führen Sie zum Neuinstallieren von Windows XP die Anweisungen in den folgenden Abschnitten in der angegebenen Reihenfolge aus.

Der Neuinstallationsvorgang kann 1 bis 2 Stunden in Anspruch nehmen. Nach der Neuinstallation des Betriebssystems müssen Sie auch die Gerätetreiber, das Virenschutzprogramm und andere Software neu installieren.

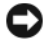

HINWEIS: Die Betriebssystem-CD-ROM bietet Optionen zur Neuinstallation von Windows XP. Mit diesen Optionen können Dateien überschrieben und Programme beeinträchtigt werden, die auf der Festplatte installiert sind. Installieren Sie deshalb Windows XP nur dann neu, wenn Sie von einem Mitarbeiter des technischen Supports von Dell dazu angewiesen wurden.

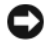

HINWEIS: Um Konflikte zu vermeiden, muss vor der Neuinstallation von Windows XP auf dem System vorhandene Virenschutzsoftware deaktiviert werden. Anleitungen dazu finden Sie in der Dokumentation der jeweiligen Software.

#### Starten von der Betriebssystem-CD

- 1 Speichern und schließen Sie alle geöffneten Dateien und beenden Sie alle geöffneten Programme.
- 2 Legen Sie die Betriebssystem-CD ein. Klicken Sie auf Schließen wenn die Meldung Windows XP installieren angezeigt wird.
- 3 Starten Sie den Computer neu.
- 4 Drücken Sie auf <F12> unmittelbar nachdem das DELL™-Logo angezeigt wird.

Falls bereits das Logo des Betriebssystems angezeigt wird, warten Sie, bis der Windows-Desktop erscheint, fahren Sie den Computer herunter, und versuchen Sie es noch einmal.

- 5 Wählen Sie mit den Pfeiltasten CD-ROM aus und drücken Sie dann die <Eingabetaste>.
- 6 Drücken Sie eine beliebige Taste, wenn die Meldung Press any key to boot from CD (Drücken Sie eine beliebige Taste, um von CD zu starten) angezeigt wird.

### Windows XP Setup

- 1 Wenn der Bildschirm Windows XP Setup angezeigt wird, drücken Sie die <Eingabetaste>, um Windows jetzt einrichten auszuwählen.
- 2 Lesen Sie die Informationen auf der Anzeige Microsoft Windows-Lizenzvereinbarung und drücken Sie <F8>, um die Lizenzvereinbarung anzunehmen.
- 3 Wenn auf Ihrem Computer bereits Windows XP installiert ist und Ihre aktuellen Windows XP-Daten wiederhergestellt werden sollen, geben Sie r ein, um die Reparaturoption auszuwählen, und entnehmen Sie dann die CD dem Laufwerk.
- 4 Wenn Sie eine neue Kopie von Windows XP installieren möchten, drücken Sie <Esc>, um diese Option zu wählen.
- 5 Drücken Sie die <Eingabetaste>, um die markierte Partition auszuwählen (empfohlen) und befolgen Sie die Anweisungen auf dem Bildschirm.

Der Bildschirm Windows XP Setup wird angezeigt und das Betriebssystem beginnt damit, Dateien zu kopieren und die Geräte zu installieren. Der Computer wird mehrfach automatisch neu gestartet.

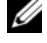

ANMERKUNG: Die zur Installation benötigte Zeit hängt von der Größe der Festplatte und der Geschwindigkeit des Computers ab.

 $\Box$  HINWEIS: Drücken Sie keine Taste, während die folgende Meldung angezeigt wird: Drücken Sie eine beliebige Taste zum Starten von CD.

- 6 Wenn der Dialog Regions- und Sprachoptionen angezeigt wird, wählen Sie die Einstellungen für Ihren Standort aus und klicken Sie anschließend auf Weiter.
- 7 Geben Sie im Fenster Benutzerinformationen Ihren Namen und Ihre Firma (optional) an und klicken Sie anschließend auf Weiter.
- 8 Geben Sie im Fenster Computername und Administrator-Kennwort einen Namen für Ihren Computer ein (oder übernehmen Sie den bereits vorhandenen) sowie ein Kennwort und klicken Sie auf Weiter.
- 9 Wenn der Bildschirm Modemwählinformationen angezeigt wird, geben Sie die erforderlichen Informationen ein und klicken Sie auf Weiter.
- 10 Geben Sie Im Fenster Datum- und Uhrzeiteinstellungen Datum, Uhrzeit und Zeitzone ein und klicken Sie anschließend auf Weiter.
- 11 Wenn der Bildschirm Netzwerkeinstellungen angezeigt wird, klicken Sie auf Typisch und dann auf Weiter.
- 12 Wenn Sie Windows XP Professional erneut installieren und weitere Daten zu Ihrer Netzwerkkonfiguration abgefragt werden, machen Sie die entsprechenden Angaben. Wenn Sie Ihre Einstellungen nicht genau kennen, bestätigen Sie die vorgegebenen Werte.

Windows XP installiert die Komponenten des Betriebssystems und konfiguriert den Computer. Der Computer wird automatisch neu gestartet.

- **C** HINWEIS: Drücken Sie keine Taste, während die folgende Meldung angezeigt wird: Zum Starten von CD beliebige Taste drücken.
- 13 Wenn der Begrüßungs-Bildschirm von Microsoft angezeigt wird, klicken Sie auf Weiter.
- 14 Wenn die Meldung Wie wird auf diesem Computer die Verbindung mit dem Internet hergestellt? angezeigt wird, klicken Sie auf Überspringen.
- 15 Wenn der Bildschirm Ready to register with Microsoft? (Sich jetzt bei Microsoft eintragen?) angezeigt wird, wählen Sie Nein, jetzt nicht und klicken auf Weiter.
- 16 Wenn der Bildschirm Who will use this computer? (Wer wird diesen Computer verwenden?) angezeigt wird, können Sie bis zu fünf Benutzer eingeben.
- 17 Klicken Sie auf Weiter.
- 18 Klicken Sie auf Fertig stellen, um das Setup abzuschließen, und entnehmen Sie die CD aus dem Laufwerk.
- 19 Installieren Sie die entsprechenden Treiber erneut mit der Drivers and Utilities CD aus.
- 20 Installieren Sie die Virenschutzsoftware neu.
- 21 Installieren Sie Ihre Programme neu.

**ZANMERKUNG:** Zur Neuinstallation und Aktivierung von Programmen der Microsoft Office oder Microsoft Works Suite müssen Sie die Product Key-Nummer, die sich auf der Rückseite der Microsoft Office oder Microsoft Works Suite CD-Hülle befindet, eingeben.

# Verwenden der Drivers and Utilities CD

So verwenden Sie die Drivers and Utilities-CD (CD für Treiber und Dienstprogramme oder auch als ResourceCD bezeichnet), während Sie das Windows-Betriebssystem ausführen:

ANMERKUNG: Verwenden Sie für den Zugriff auf Gerätetreiber und Benutzer-Dokumentation die Drivers and Utilities-CD, während Windows ausgeführt wird.

- 1 Schalten Sie den Computer ein und warten Sie, bis Windows gestartet wurde.
- **2** Legen Sie die Drivers and Utilities-CD in das Laufwerk ein.

Wenn Sie die Drivers and Utilities-CD (Treiber und Dienstprogramme) zum ersten Mal auf diesem Computer verwenden, wird das Fenster ResourceCD Installation (Installation der ResourceCD) geöffnet, das Sie über den Beginn der Installation der Drivers and Utilities-CD (Treiber und Dienstprogramme) informiert.

3 Klicken Sie auf OK, um fortzufahren.

Folgen Sie den Bildschirmanweisungen des Installationsprogramms, um die Installation abzuschließen.

- 4 Klicken Sie im Bildschirm Welcome Dell System Owner (Willkommen als Dell Systembesitzer) auf Next (Weiter).
- 5 Treffen Sie eine geeignete Auswahl für System Model (Systemmodell), Operating System (Betriebssystem), Device Type (Gerätetyp) und Topic (Thema).

#### Treiber für Ihren Computer

So erhalten Sie eine Anzeige der Treiberliste für Ihren Computer:

1 Klicken Sie auf My Drivers (Meine Treiber) im Drop-Down-Menü Topic (Thema).

Die optionale Drivers and Utilities-CD (CD für Treiber und Dienstprogramme) prüft die Hardware-Konfiguration des Computers und das Betriebssystem und zeigt dann auf dem Bildschirm eine Liste der Gerätetreiber für Ihre Systemkonfiguration an.

2 Wählen Sie den geeigneten Treiber aus und folgen Sie den Anweisungen zum Herunterladen.

Um eine Liste aller verfügbaren Treiber für Ihren Computer anzuzeigen, klicken Sie im Drop-Down-Menü Topic (Thema) auf Drivers (Treiber).

# Stichwortverzeichnis

### A

Abdeckung [abnehmen, 119](#page-118-0)

### B

Beheben von Störungen [Dell Diagnostics, 133](#page-132-0) [Hilfe- und Supportcenter, 106](#page-105-0) [Konflikte, 141](#page-140-0) Ratgeber bei [Hardwarekonflikten, 141](#page-140-0) Betriebsanzeige [Probleme bei der Diagnose](#page-135-0)  mit, 136 Betriebssystem [CD, 106](#page-105-1) [Installationshandbuch, 106](#page-105-1) [neu installieren Windows](#page-142-0)  XP, 143 [Betriebssystem-CD, 106](#page-105-1)

### C

CD [Betriebssystem, 106](#page-105-1) CD für Treiber und [Dienstprogramme, 103](#page-102-0) Computer in einen früheren [Betriebszustand wied, 141](#page-140-1)

[Signaltoncodes, 140](#page-139-0)

#### D

Dell [Premier Support-Website, 106](#page-105-2) [Support-Website, 105](#page-104-0) [Dell Diagnostics, 133](#page-132-0) Diagnose CD für Treiber und

[Dienstprogramme, 103](#page-102-0) [Dell Diagnostics, 133](#page-132-0) [Signaltoncodes, 140](#page-139-0)

Dokumentation [Benutzerhandbuch, 103](#page-102-1) [Gerät, 103](#page-102-0) [Kurzbeschreibung, 103](#page-102-2) [Online, 105-](#page-104-0)[106](#page-105-2) [ResourceCD, 103](#page-102-0)

### E

Etikett [Microsoft Windows, 104](#page-103-0) Etiquett [Service-Tag-Nummer, 104](#page-103-0)

#### F

Fehlermeldungen [Signaltoncodes, 140](#page-139-0)

### H

Hardware [Dell Diagnostics, 133](#page-132-0) [Konflikte, 141](#page-140-0) [Signaltoncodes, 140](#page-139-0) [Hilfe- und Supportcenter, 106](#page-105-0)

### I

Installieren von Teilen [Vorbereitung, 119](#page-118-1) [IRQ-Konflikte, 141](#page-140-0)

### K

Konflikte Software- und [Hardwareinkompabilitäten,](#page-140-0) 141

#### M

[Microsoft Windows, 104](#page-103-0)

### N

neu installieren [Treiber, 103](#page-102-0) [Windows XP, 143](#page-142-0)

### P

Problembehebung [Computer in einen früheren](#page-140-1)  Betriebszustand wiederherstellen, 141 Probleme [Computer in einen früheren](#page-140-1)  Betriebszustand wiederherstellen, 141 [Dell Diagnostics, 133](#page-132-0) [Signaltoncodes, 140](#page-139-0)

### R

Ratgeber bei [Hardwarekonflikten, 141](#page-140-0) ResourceCD [Dell Diagnostics, 133](#page-132-0)

### S

[Service-Tag-Nummer, 104](#page-103-0) [Signaltoncodes, 140](#page-139-0) [Softw, 141](#page-140-0) Stromversorgungslicht [Einbauort, 108,](#page-107-0) [111,](#page-110-0) [113,](#page-112-0)  [116](#page-115-0) [Systemwiederherstellung, 141](#page-140-1)

### T

Treiber [neu installieren, 103](#page-102-0)

### W

Windows XP [Hilfe- und Supportcenter, 106](#page-105-0) [neu installieren, 143](#page-142-0) Ratgeber bei [Hardwarekonflikten, 141](#page-140-0) [Systemwiederherstellung, 141](#page-140-1)

Dell™ OptiPlex™ GX620

# Guida di consultazione rapida

Modelli DCTR, DCNE, DCSM, DCCY

# N.B., Avvisi e Attenzione

 $\mathbb Z$  N.B. Un N.B. indica informazioni importanti che contribuiscono a migliorare l'utilizzo del computer.

AVVISO: Un AVVISO indica un potenziale danno all'hardware o perdita di dati, e suggerisce come evitare il problema.

 $\bigwedge$  <code>ATTENZIONE:</code> Un messaggio di ATTENZIONE indica una possibilità di danno a beni materiali, a persone o addirittura pericolo di morte.

# Abbreviazioni ed acronimi

Per un elenco completo delle abbreviazioni e degli acronimi, consultare il file del "Glossario" nella Guida dell'utente.

Se si è acquistato un computer Dell™ Serie n, qualsiasi riferimento in questo documento ai sistemi operativi Microsoft<sup>®</sup> Windows<sup>®</sup> non è applicabile.

La Guida di consultazione rapida, il CD Drivers and Utilities e i supporti del sistema operativo sono opzionali e potrebbero non essere spediti con tutti i computer.

Modelli DCTR, DCNE, DCSM, DCCY

\_\_\_\_\_\_\_\_\_\_\_\_\_\_\_\_\_\_\_\_

Settembre 2006 N/P M8503 Rev. A01

**Le informazioni contenute nel presente documento sono soggette a modifiche senza preavviso. © 2005–2006 Dell Inc. Tutti i diritti riservati.**

È severamente vietata la riproduzione, con qualsiasi strumento, senza l'autorizzazione scritta di Dell Inc.

Marchi commerciali utilizzati nel presente documento: *Dell*, *OptiPlex* e il logo *DELL* sono marchi commerciali di Dell Inc.; *Microsoft* e *Windows* sono marchi depositati di Microsoft Corporation; *Intel* e *Pentium* sono marchi depositati di Intel Corporation.

Altri marchi e nomi commerciali possono essere utilizzati in questo documento sia in riferimento alle aziende che rivendicano il marchio e i nomi che ai prodotti stessi. Dell Inc. nega qualsiasi partecipazione di proprietà relativa a marchi e nomi commerciali diversi da quelli di sua proprietà.

# Sommario

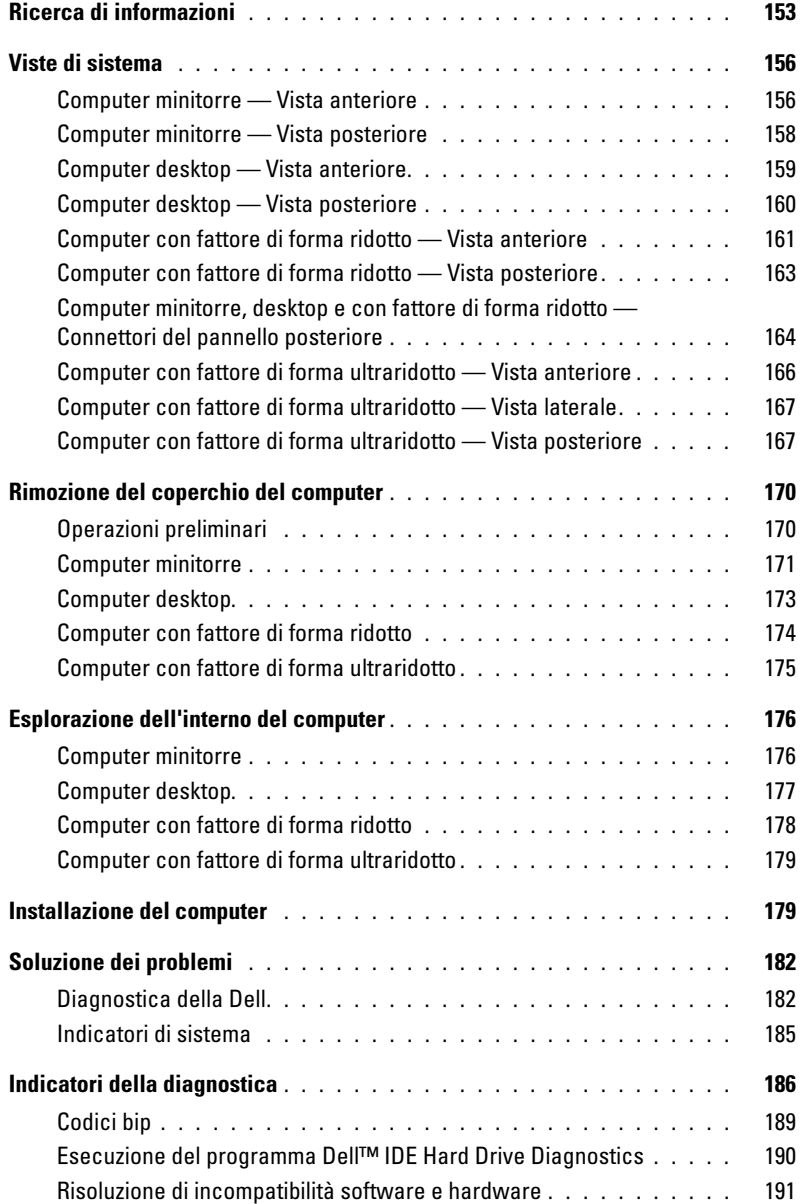

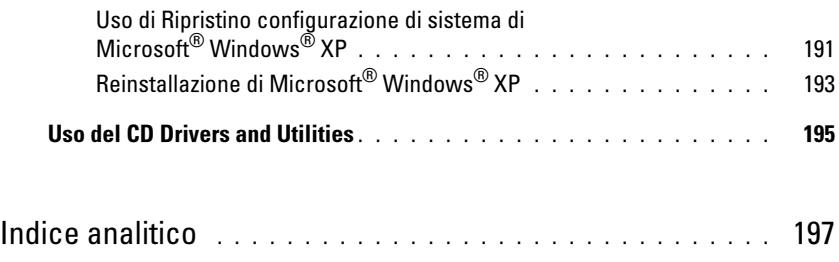

# <span id="page-152-0"></span>Ricerca di informazioni

 $\mathscr{D}$  N.B. Alcune funzioni potrebbero non essere disponibili per alcuni computer o in alcuni Paesi.

 $\mathscr{U}$  N.B. Informazioni supplementari potrebbero essere fornite assieme al computer.

<span id="page-152-1"></span>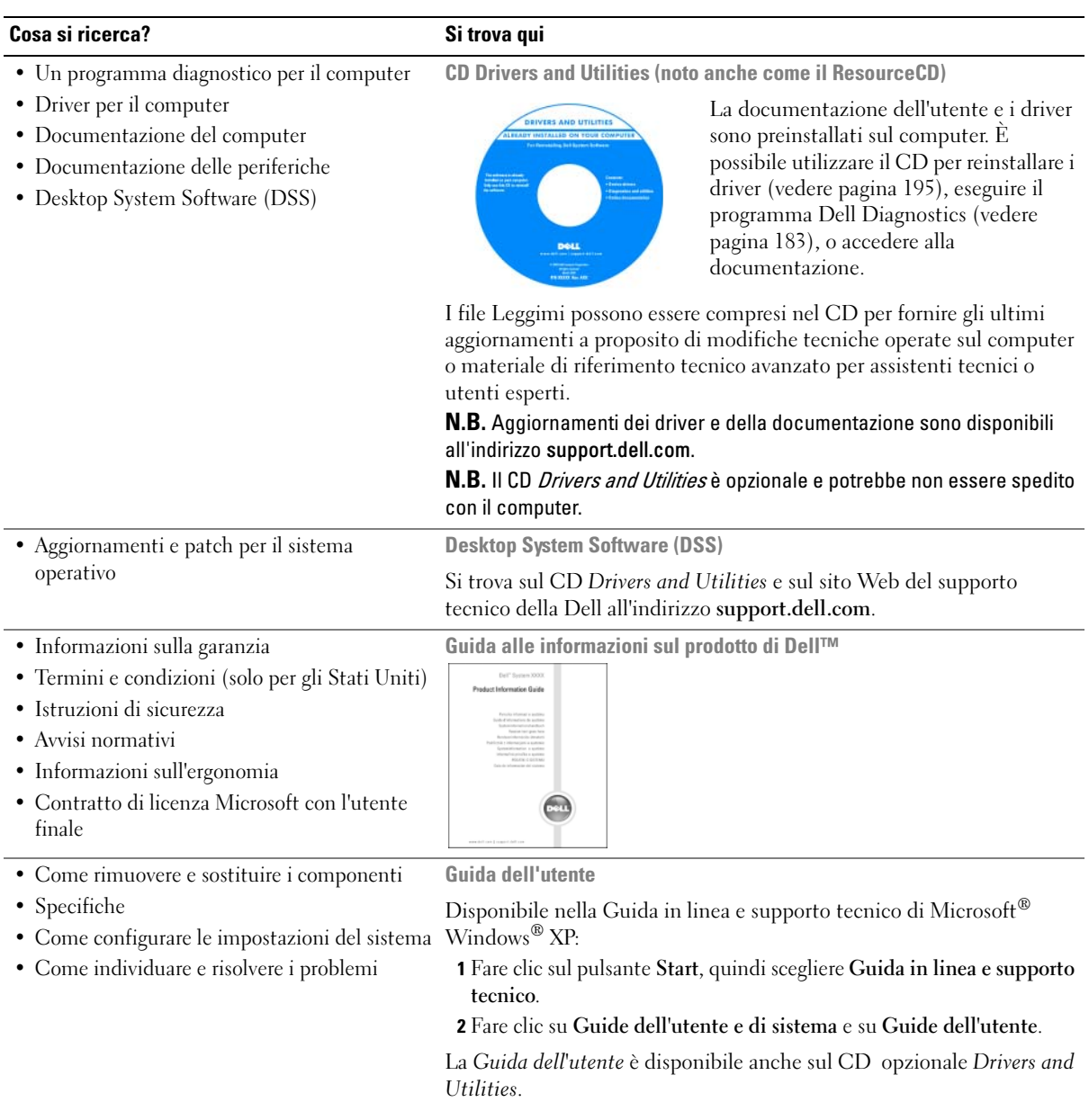

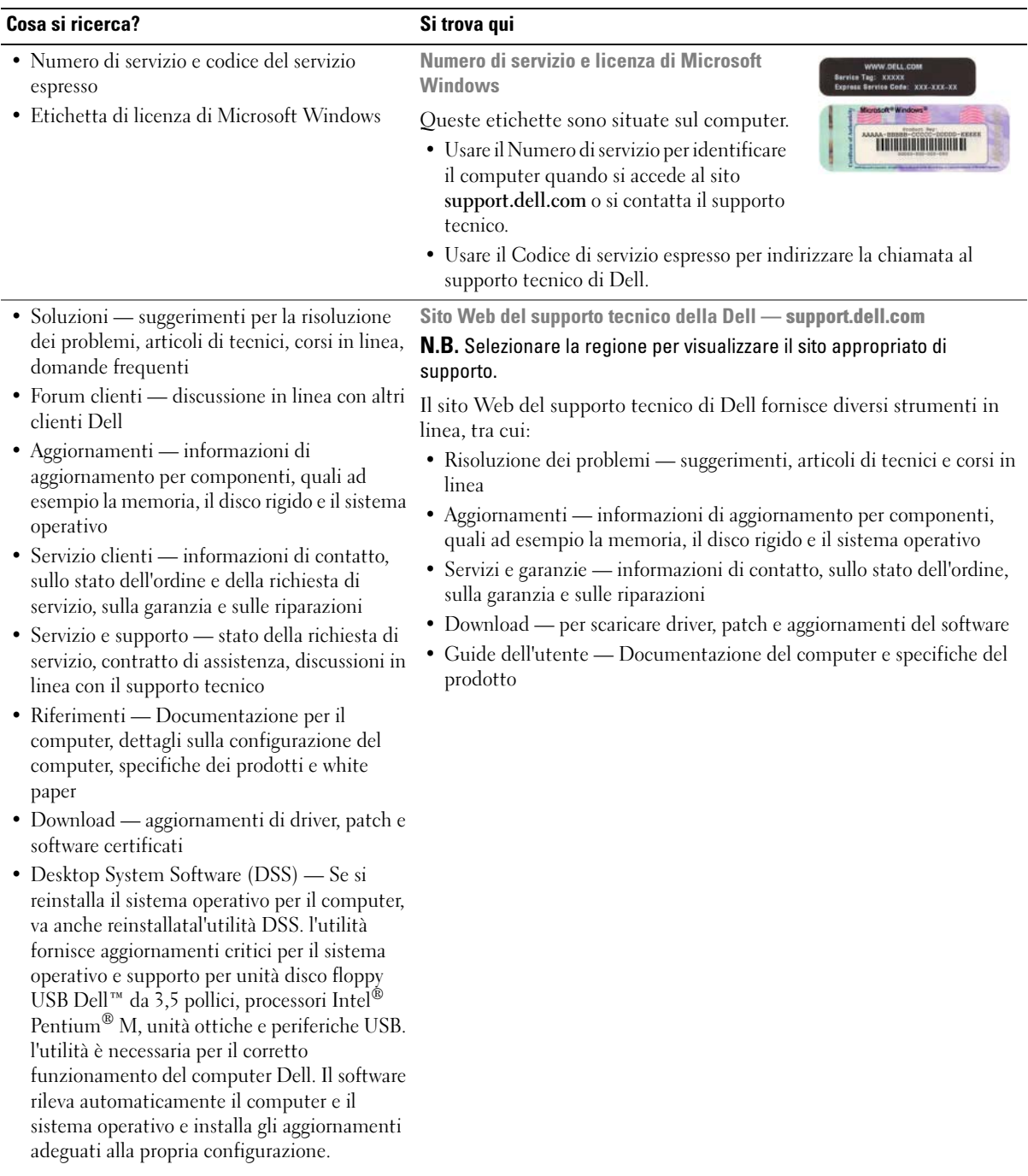

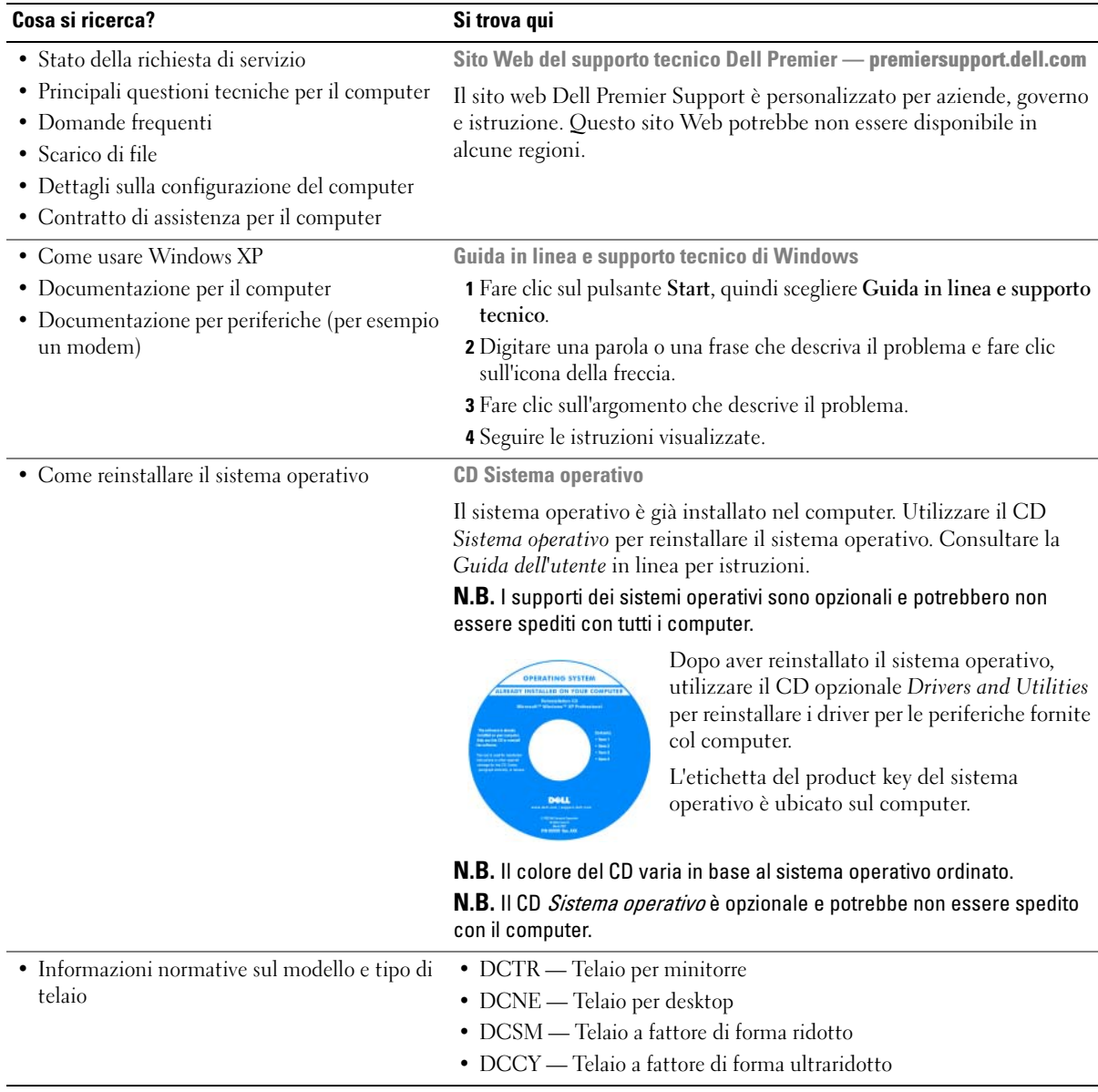

## <span id="page-155-0"></span>Viste di sistema

### <span id="page-155-1"></span>Computer minitorre — Vista anteriore

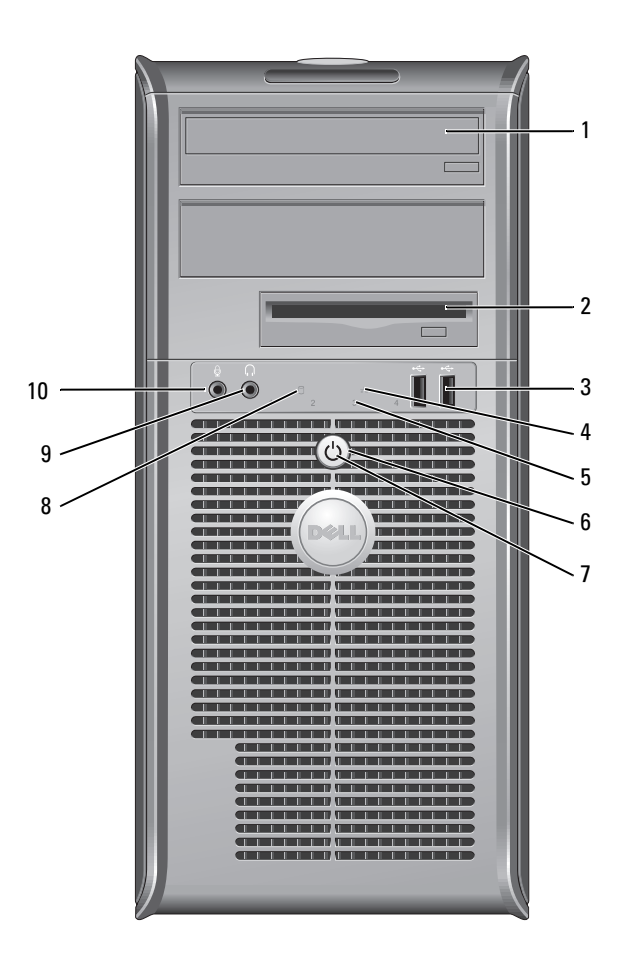

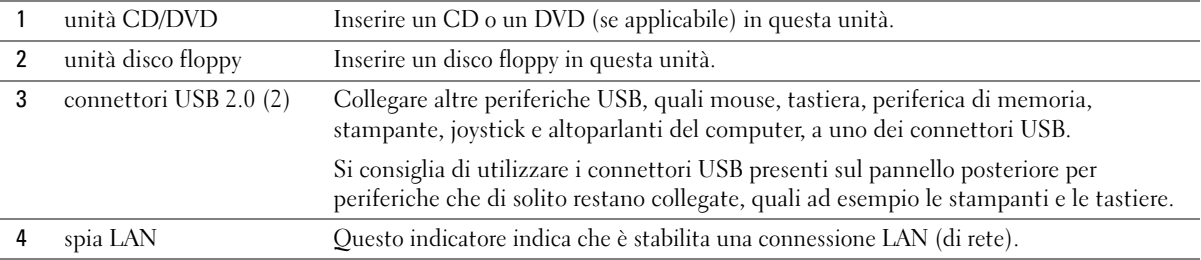

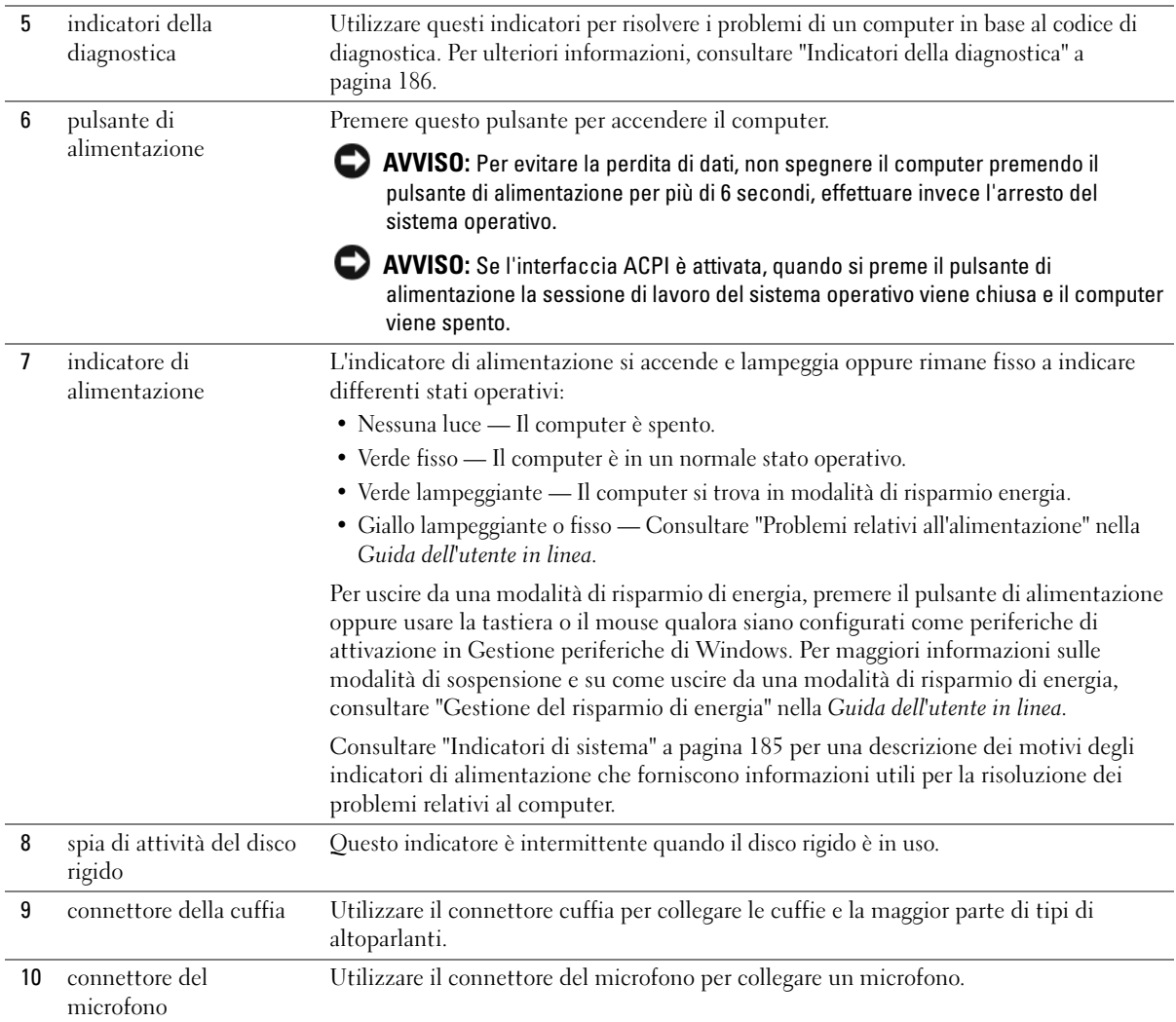

### <span id="page-157-0"></span>Computer minitorre — Vista posteriore

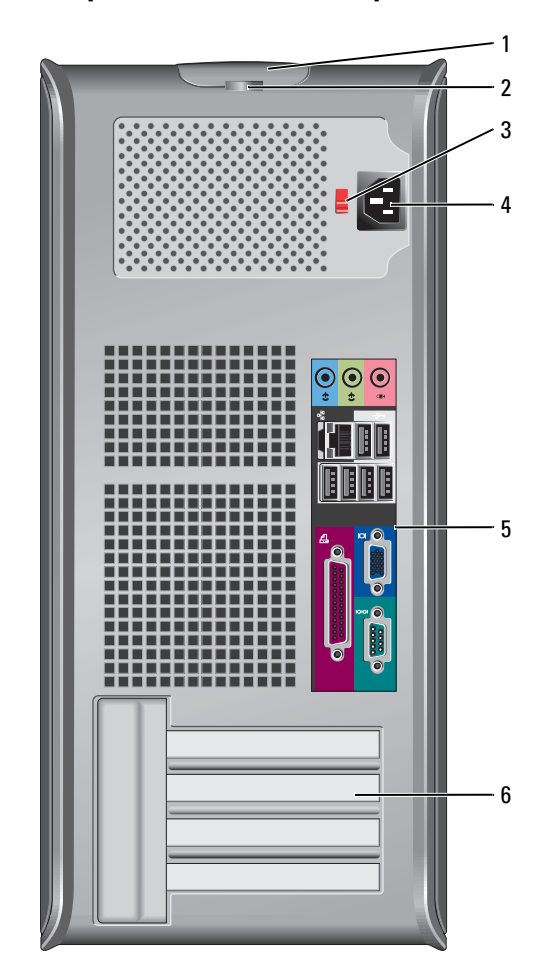

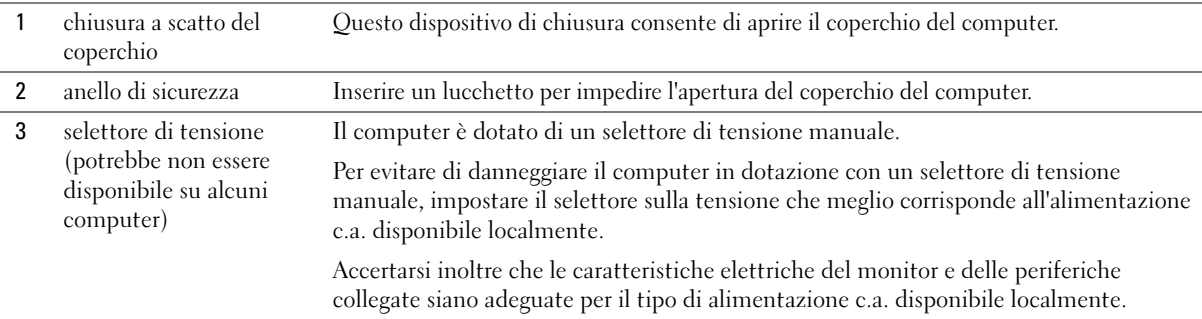

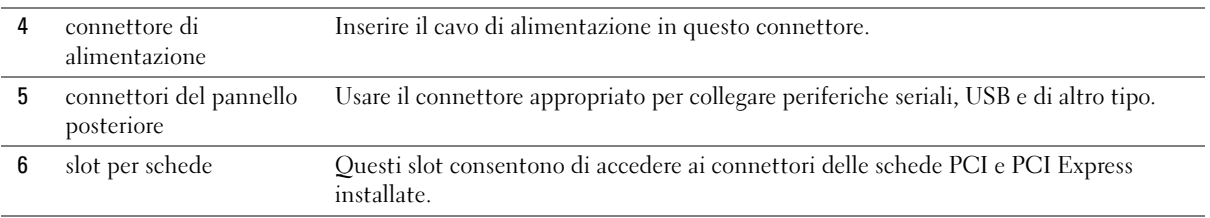

### <span id="page-158-0"></span>Computer desktop — Vista anteriore

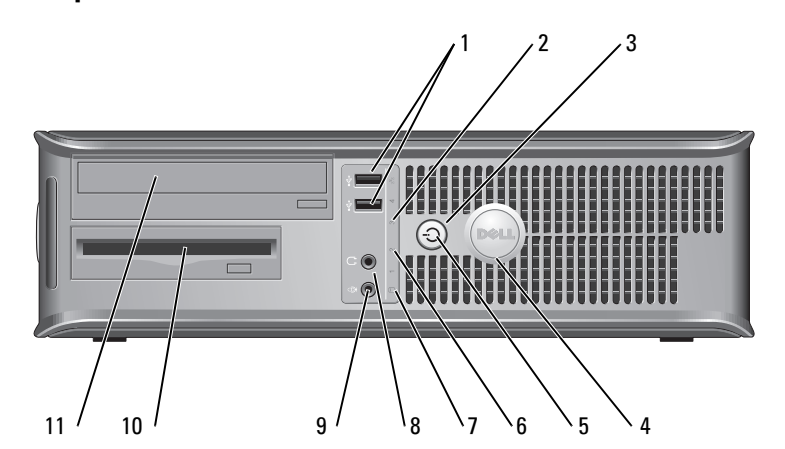

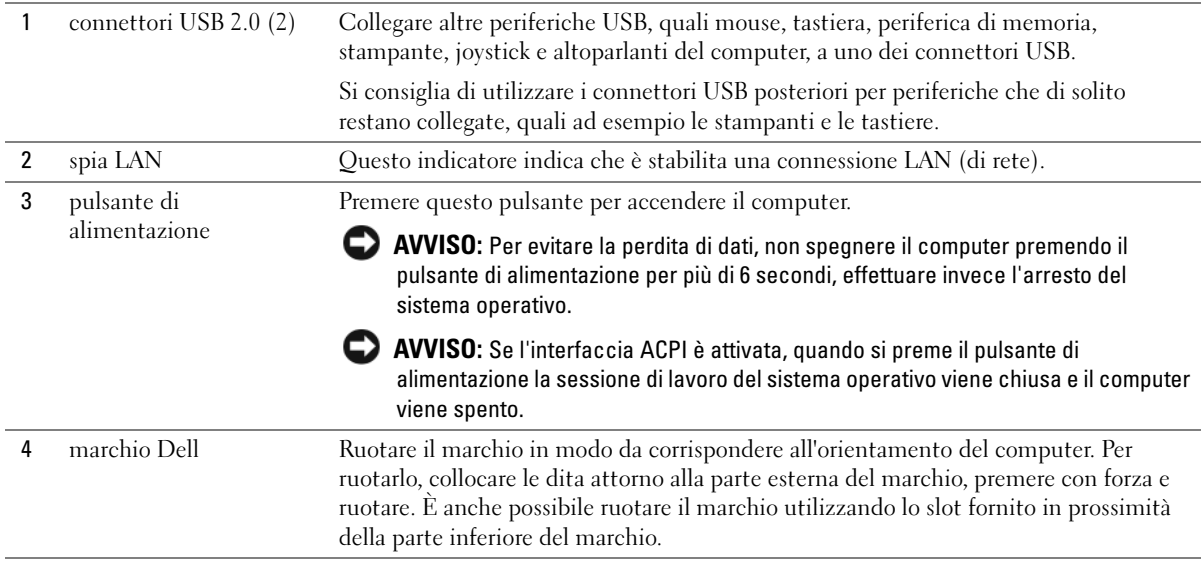

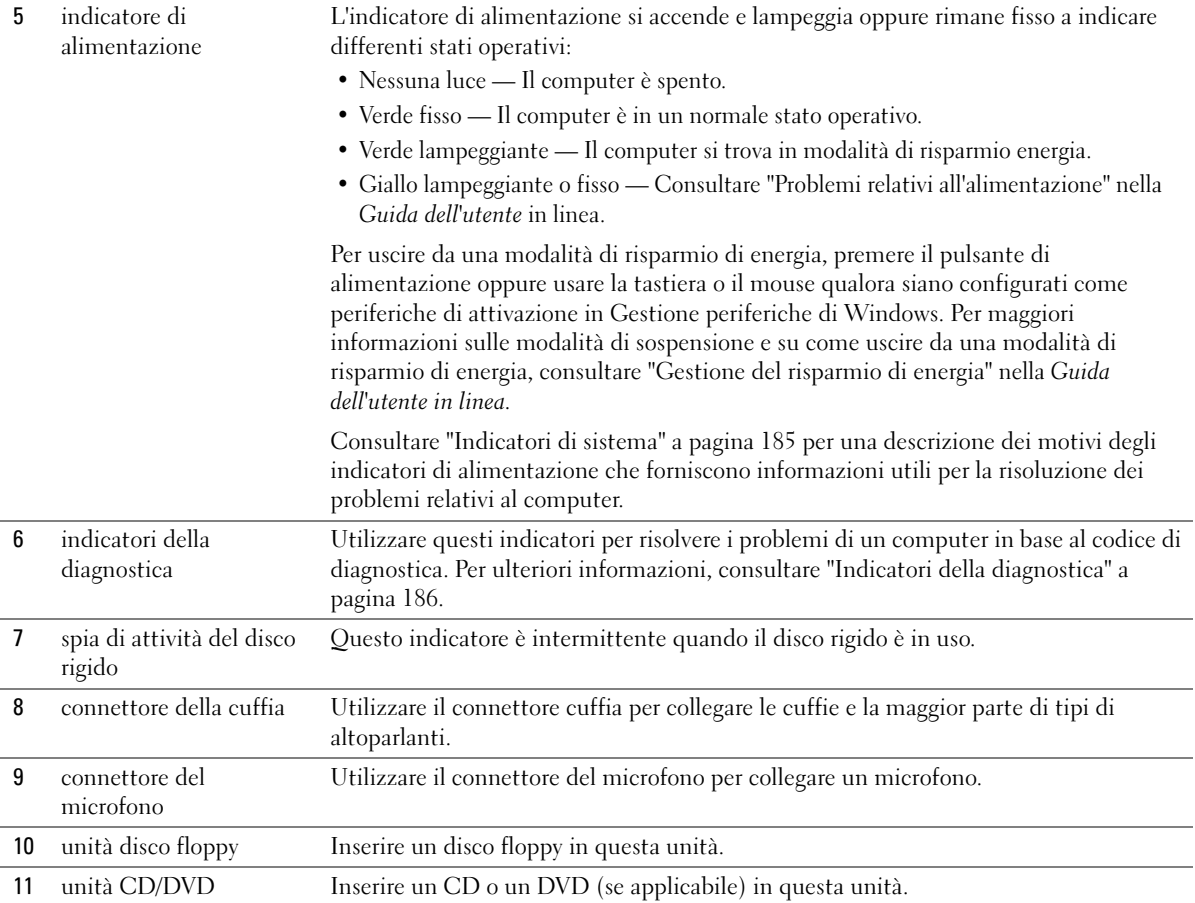

### <span id="page-159-0"></span>Computer desktop — Vista posteriore

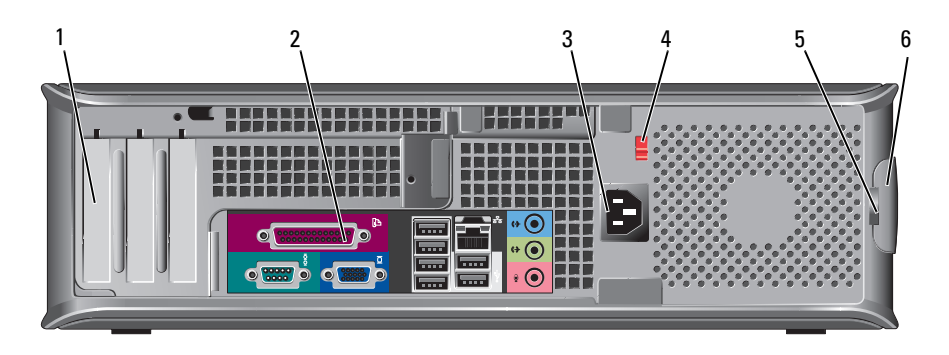

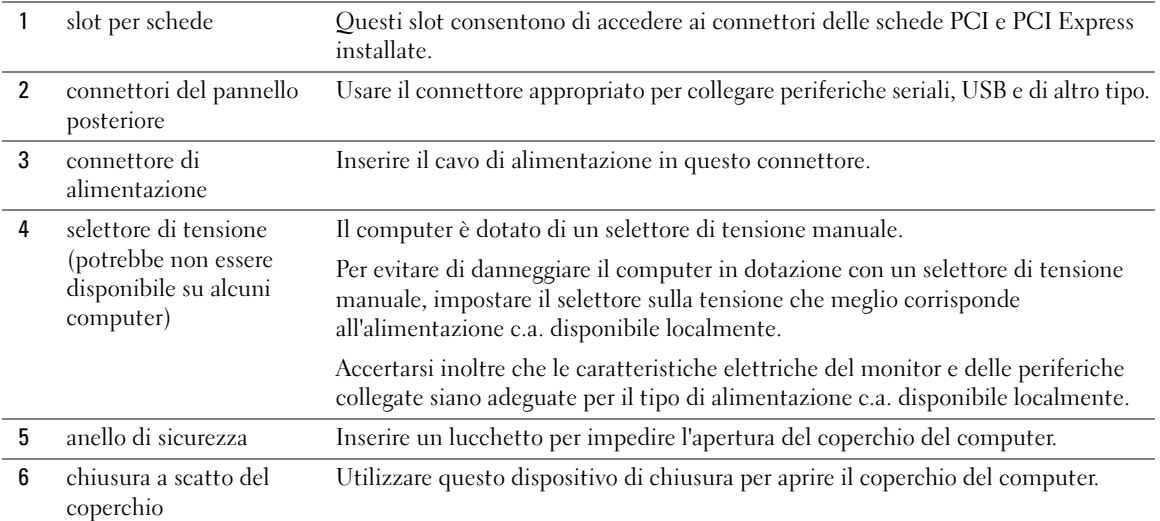

### <span id="page-160-0"></span>Computer con fattore di forma ridotto — Vista anteriore

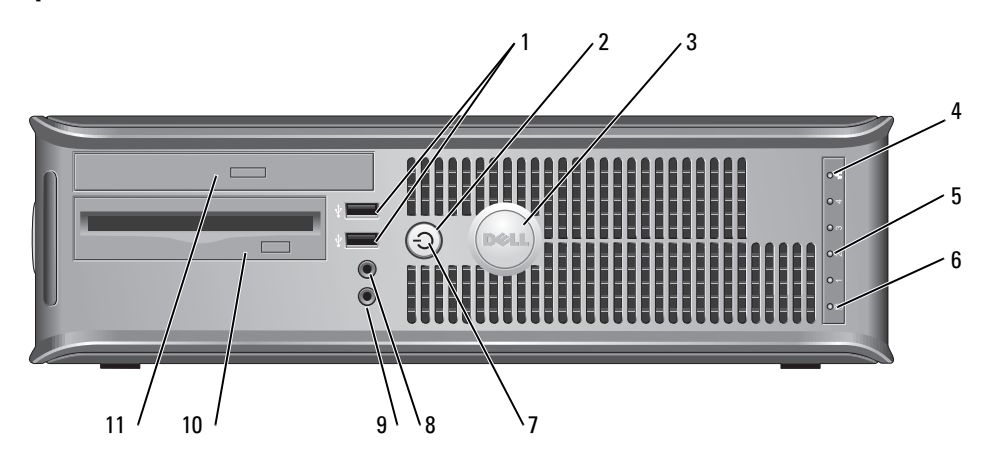

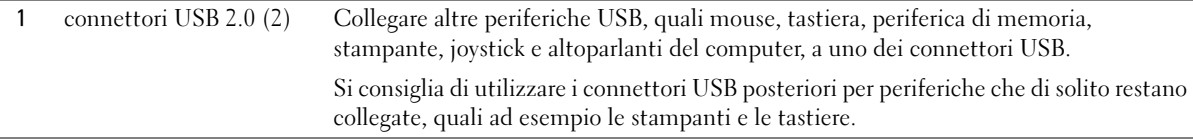

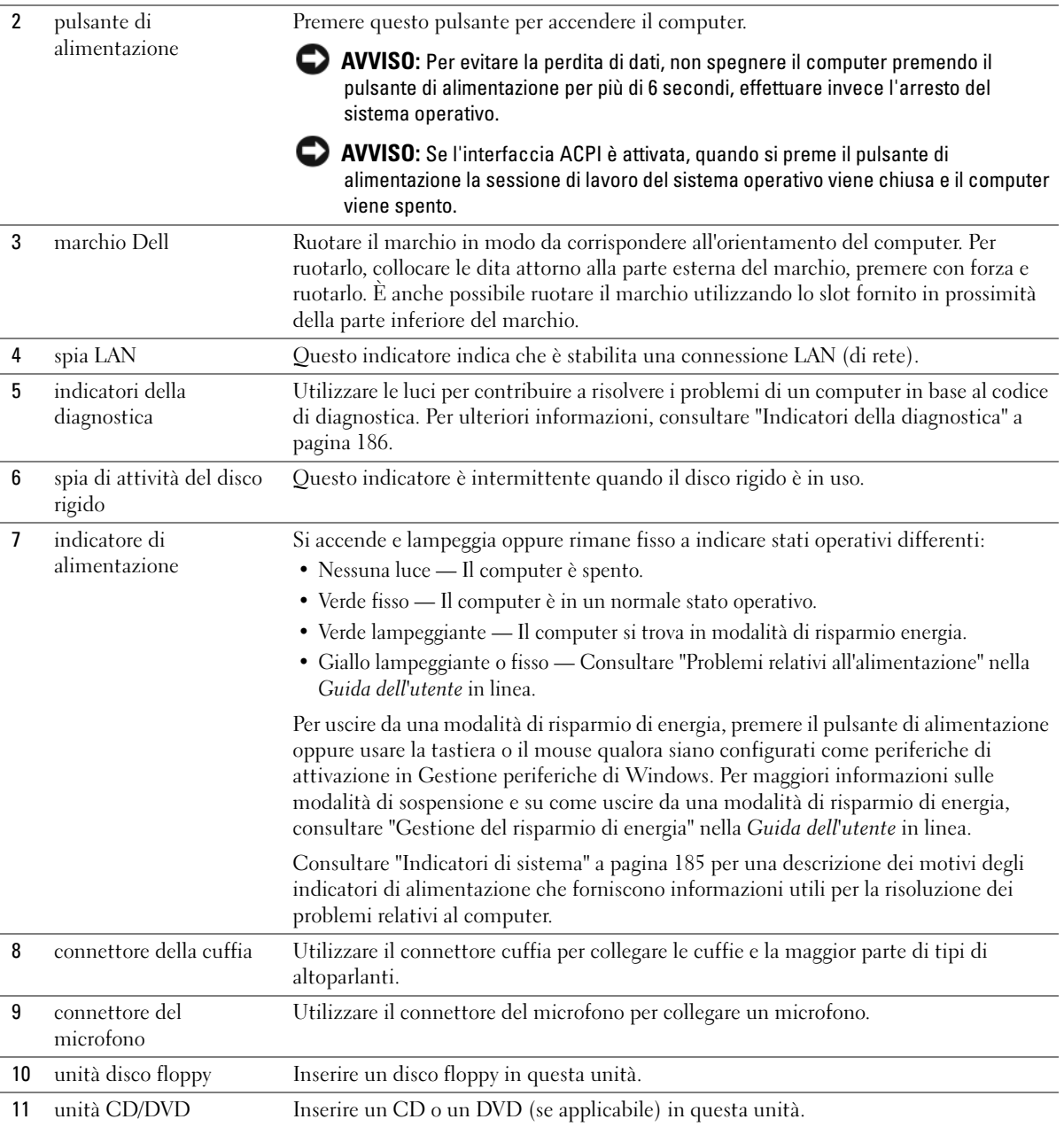

### <span id="page-162-0"></span>Computer con fattore di forma ridotto — Vista posteriore

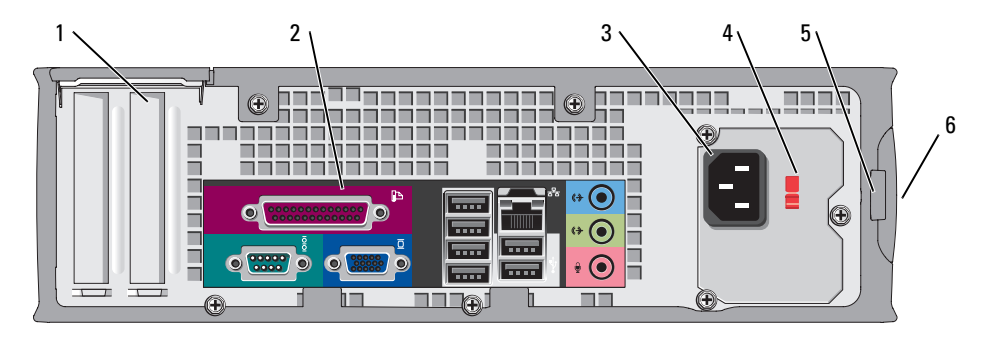

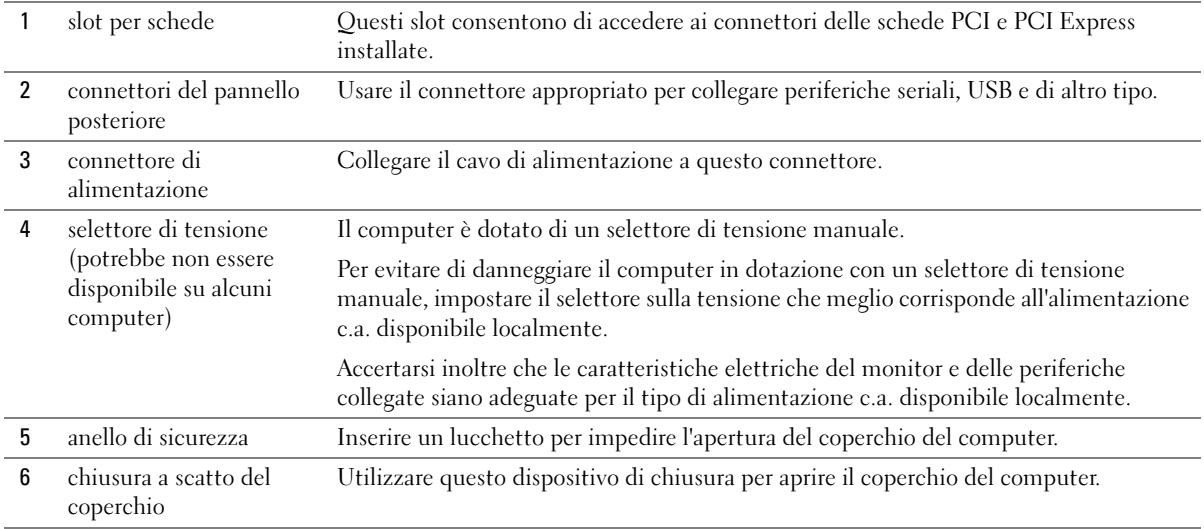

### <span id="page-163-0"></span>Computer minitorre, desktop e con fattore di forma ridotto — Connettori del pannello posteriore

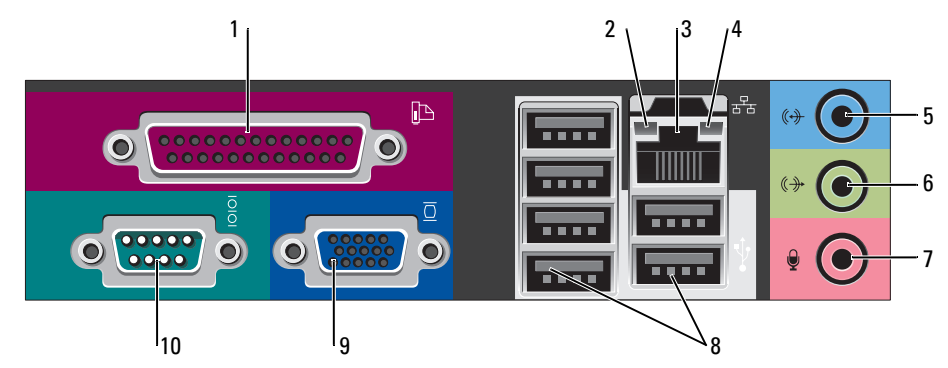

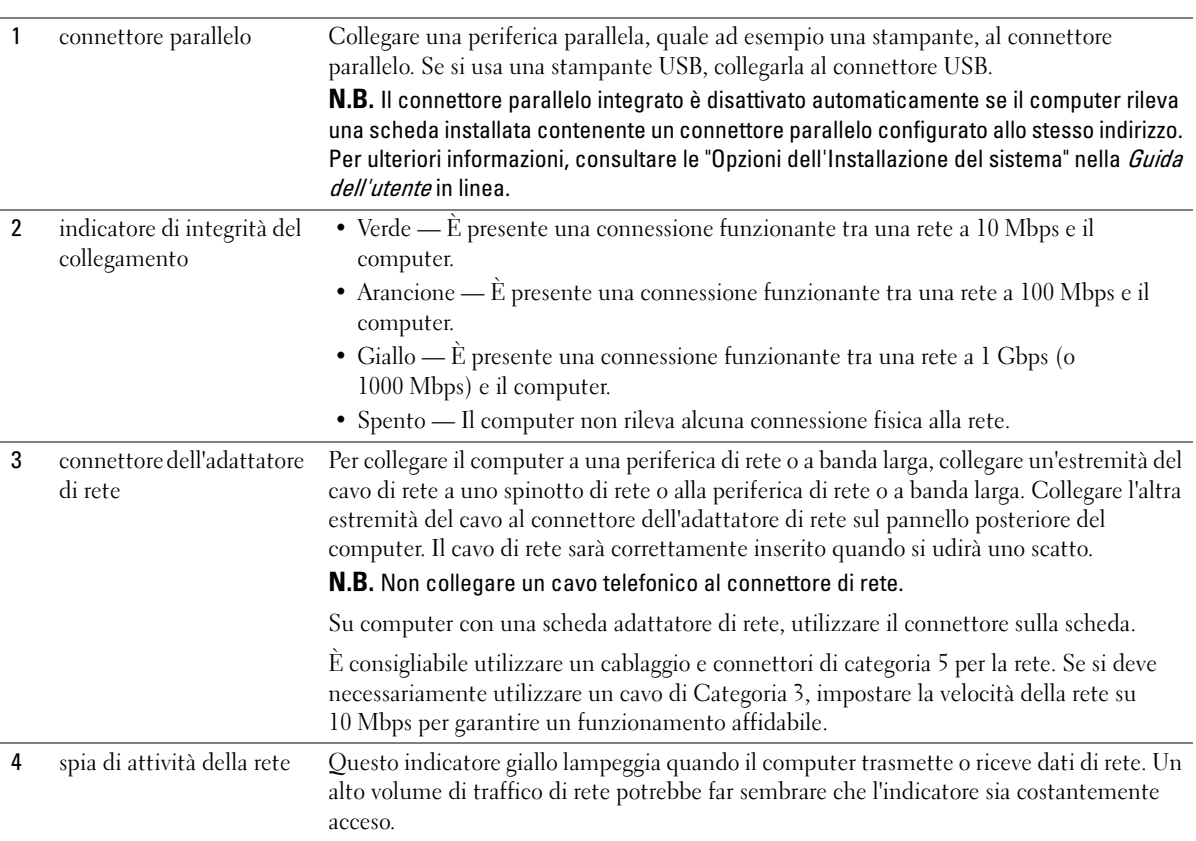

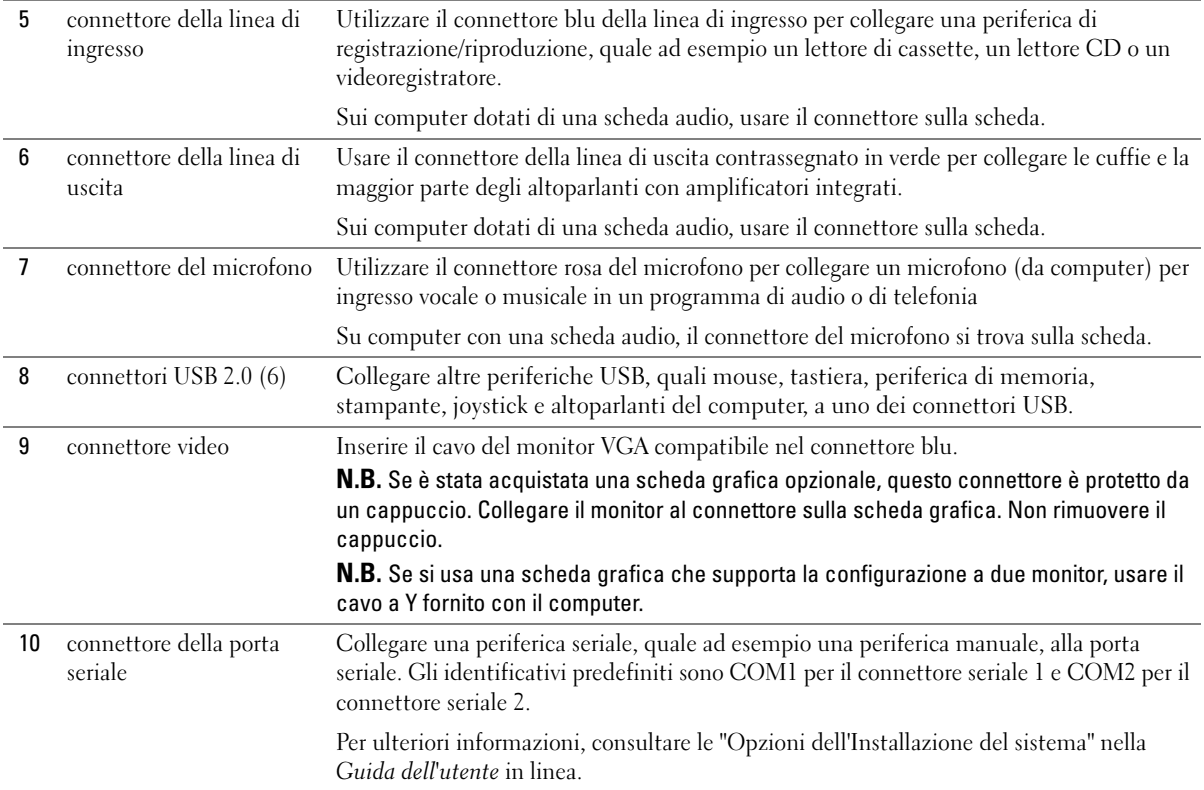

### <span id="page-165-0"></span>Computer con fattore di forma ultraridotto — Vista anteriore

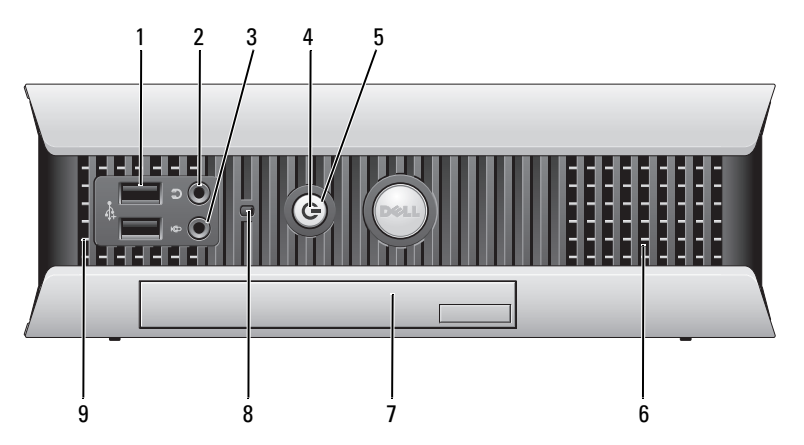

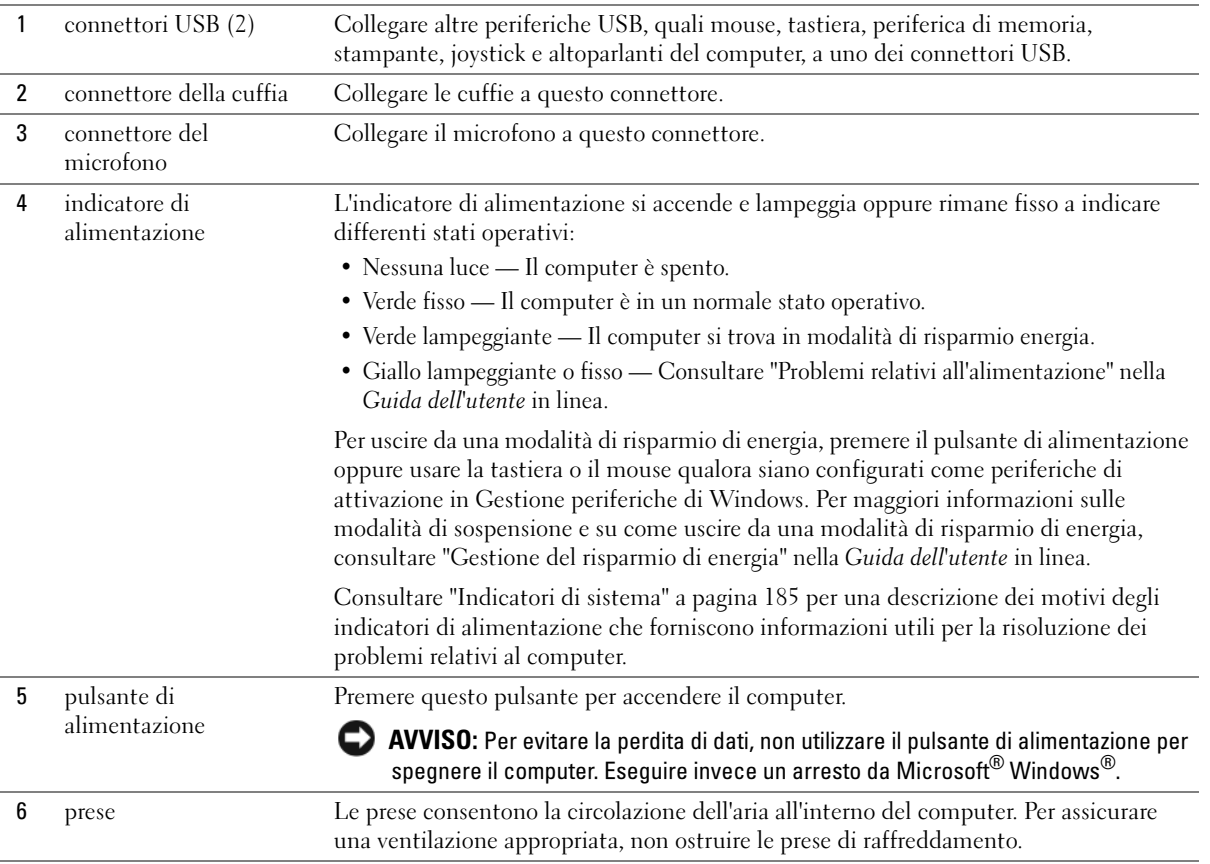

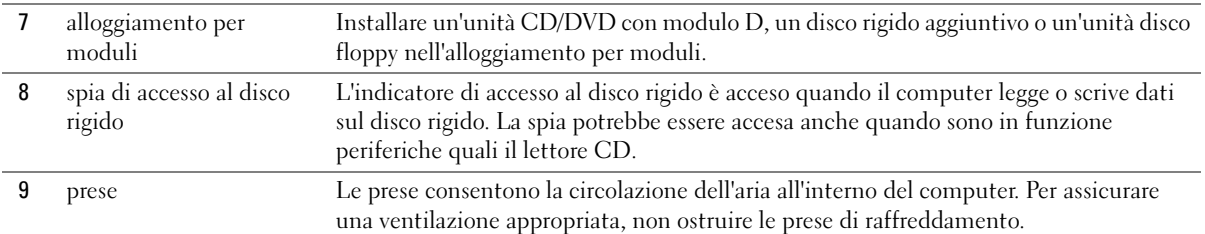

### <span id="page-166-0"></span>Computer con fattore di forma ultraridotto — Vista laterale

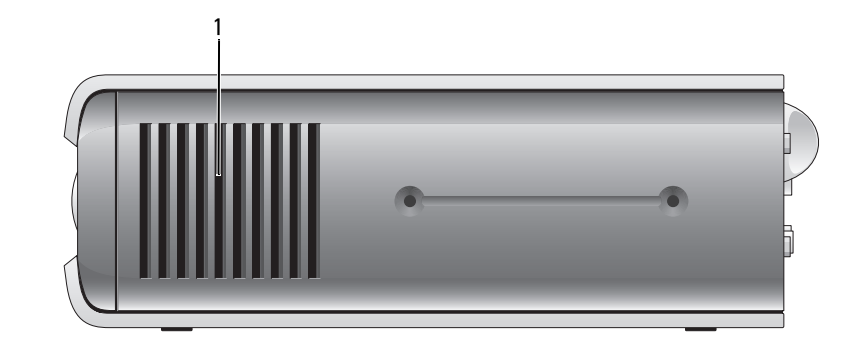

1 prese Le prese, che si trovano su ciascun lato del computer, consentono all'aria di circolare all'interno del computer. Per assicurare una ventilazione appropriata, non ostruire le prese di raffreddamento.

### <span id="page-166-1"></span>Computer con fattore di forma ultraridotto — Vista posteriore

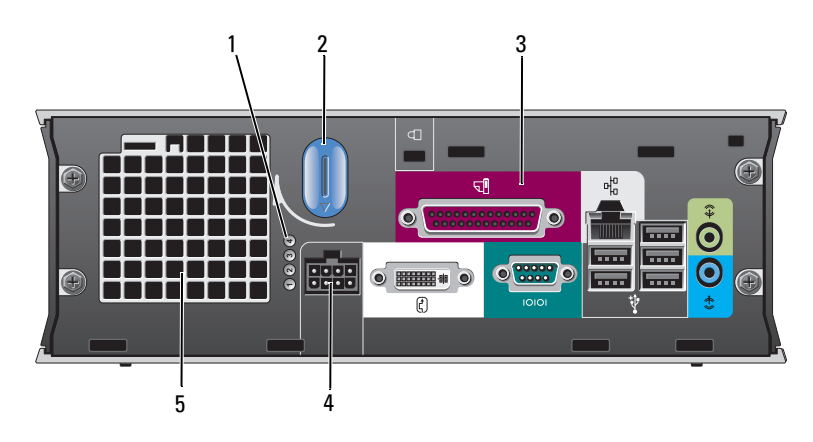

1 indicatori della diagnostica Utilizzare le luci per contribuire a risolvere i problemi di un computer in base al codice di diagnostica. Per ulteriori informazioni, consultare ["Indicatori della](#page-185-0)  [diagnostica" a pagina 186.](#page-185-0)

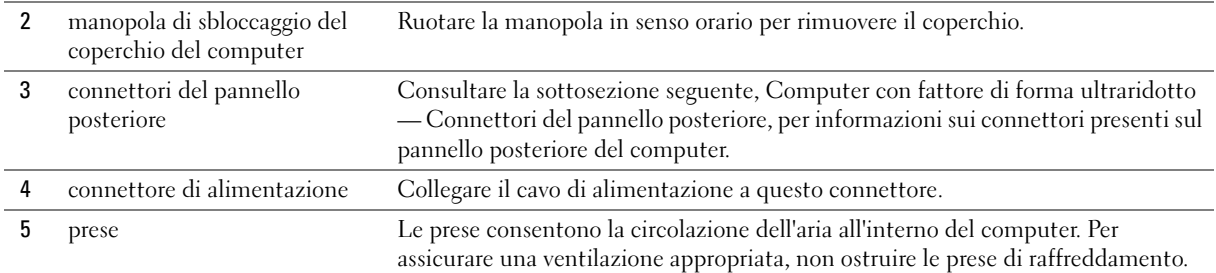

#### <span id="page-167-0"></span>Computer con fattore di forma ultraridotto — Connettori del pannello posteriore

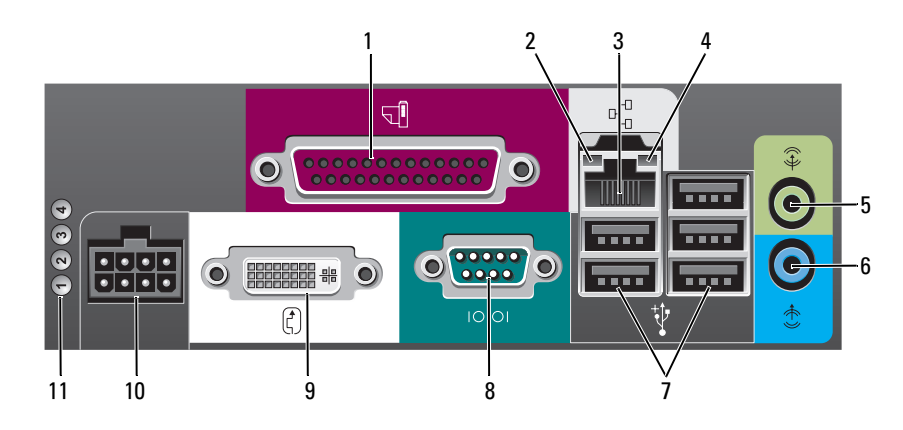

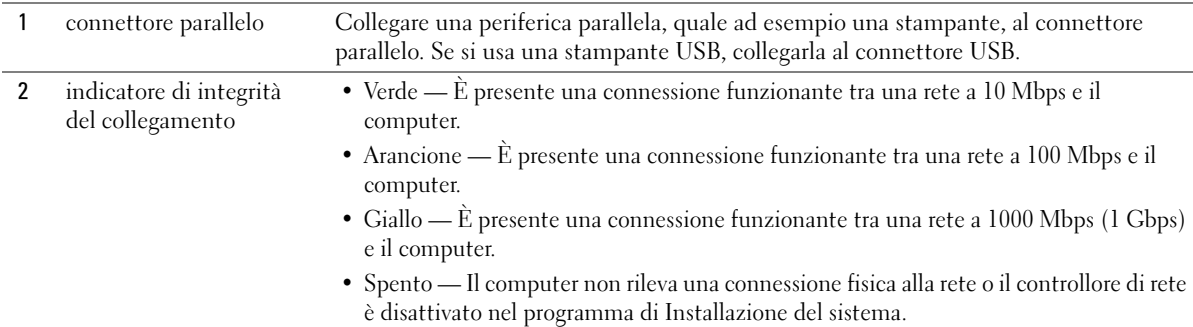

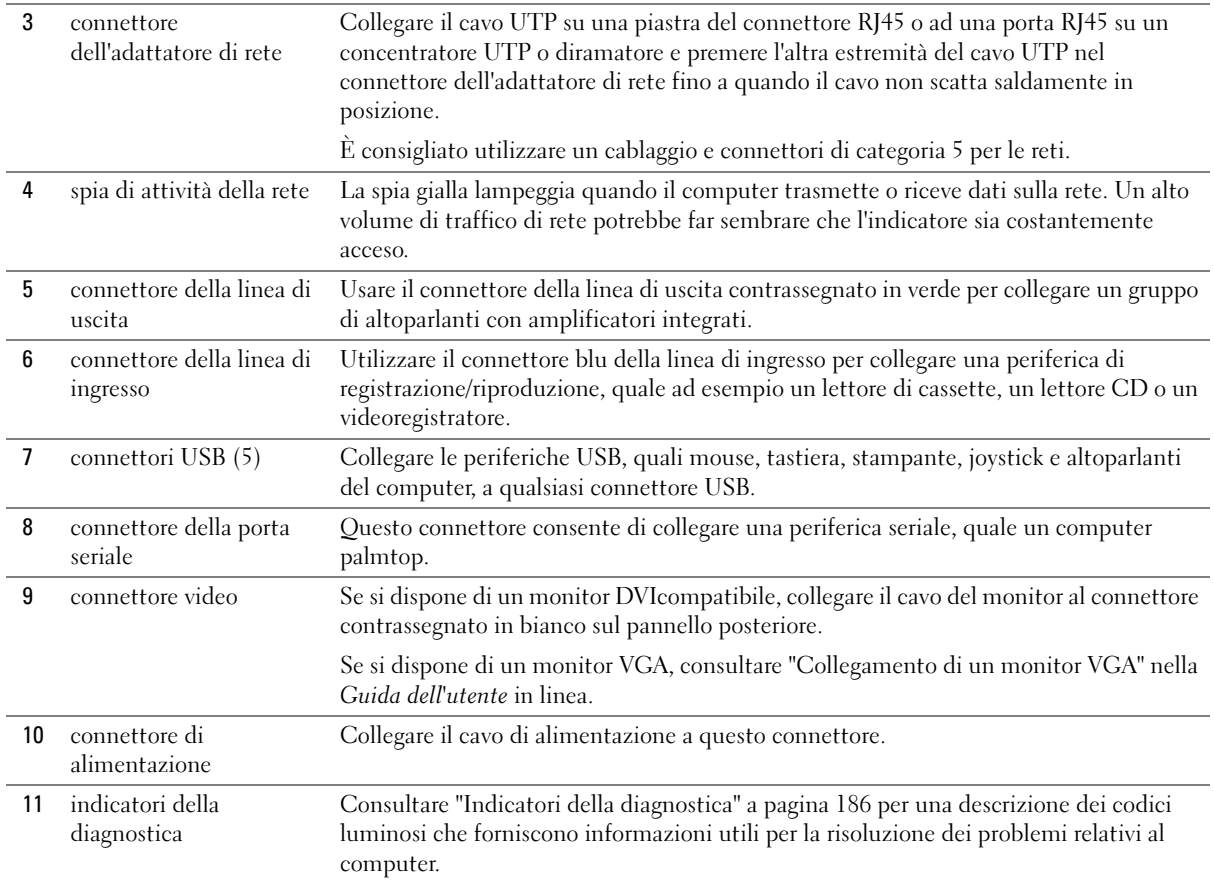

## <span id="page-169-0"></span>Rimozione del coperchio del computer

 $\sqrt{N}$  ATTENZIONE: Prima di eseguire le procedure descritte in questa sezione, seguire le istruzioni di sicurezza riportate nella *Guida alle informazioni sul prodotto*.

 $\overline{\Delta}$ ATTENZIONE: per evitare il rischio di scariche elettriche, scollegare sempre il computer dalla presa elettrica prima di rimuovere il coperchio.

### <span id="page-169-1"></span>Operazioni preliminari

AVVISO: Per evitare la perdita di dati, salvare e chiudere eventuali file aperti, quindi uscire da eventuali i programmi aperti prima di spegnere il computer.

- 1 Arrestare il sistema operativo:
	- a Salvare e chiudere eventuali file aperti e arrestare i programmi in esecuzione, quindi fare clic sul pulsante Start e scegliere Spegni computer.
	- b Nella finestra Spegni computer, fare clic su Spegni.

Il computer si spegne dopo che il processo di arresto del sistema operativo termina.

2 Assicurarsi che il computer e le periferiche collegate siano spenti. Se il computer e le periferiche collegate non si sono spenti automaticamente durante l'arresto del sistema operativo, disattivarli ora.

#### Prima di intervenire sui componenti interni del computer

Per proteggere il computer da eventuali danni e per la sicurezza personale, attenersi alle indicazioni sulla sicurezza riportate di seguito.

#### $\overline{\Delta}$  ATTENZIONE: Prima di eseguire le procedure descritte in questa sezione, seguire le istruzioni di sicurezza riportate nella Guida alle informazioni sul prodotto.

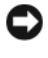

AVVISO: Solo un tecnico di assistenza qualificato dovrebbe eseguire le riparazioni del computer. Danni dovuti a riparazioni non autorizzate da Dell non sono coperte dalla garanzia.

AVVISO: Per scollegare un cavo, afferrare il connettore o il serracavi, non il cavo stesso. Alcuni cavi dispongono di un connettore con linguette di blocco; se si scollega questo tipo di cavo, premere sulle linguette di blocco prima di scollegare il cavo. Nel separare i connettori, mantenerli allineati per evitare di piegare un eventuale piedino. Inoltre, prima di collegare un cavo accertarsi che entrambi i connettori siano allineati e orientati in modo corretto.

Per evitare di arrecare danni al computer, seguire la procedura descritta prima di effettuare interventi sui componenti interni del computer.

1 Spegnere il computer, se non è già spento.

AVVISO: Per disconnettere un cavo di rete, prima scollegare il cavo dal computer, poi dallo spinotto di rete a muro.

- 2 Scollegare dal computer eventuali linee telefoniche o di telecomunicazione.
- 3 Scollegare il computer e tutte le periferiche collegate dalle rispettive prese elettriche, quindi premere il pulsante di alimentazione per mettere a terra la scheda di sistema.

#### 4 Rimuovere il piedistallo del computer, se installato.

#### $\overline{\Delta}$ ATTENZIONE: per evitare il rischio di scariche elettriche, scollegare sempre il computer dalla presa elettrica prima di rimuovere il coperchio.

AVVISO: Prima di toccare qualsiasi componente interno del computer, scaricare a terra l'elettricità statica del corpo toccando una superficie metallica non verniciata, quale ad esempio il metallo sul retro del computer. Durante l'intervento toccare periodicamente una superficie metallica non verniciata per scaricare l'elettricità statica eventualmente accumulata che potrebbe danneggiare i componenti interni.

#### <span id="page-170-0"></span>Computer minitorre

- AVVISO: Prima di toccare qualsiasi componente interno del computer, scaricare a terra l'elettricità statica del corpo toccando una superficie metallica non verniciata. Durante l'intervento toccare periodicamente una superficie metallica non verniciata per scaricare l'elettricità statica eventualmente accumulata che potrebbe danneggiare i componenti interni.
- 1 Seguire le procedure in ["Operazioni preliminari" a pagina 170.](#page-169-1)
- 2 Se si è installato un lucchetto attraverso l'anello di sicurezza sul pannello posteriore, rimuovere il lucchetto.
- 3 Adagiare il computer su un lato come illustrato nella figura seguente.
- 4 Fare scorrere la chiusura a scatto all'indietro quando si solleva il coperchio.
- 5 Afferrare i lati del coperchio del computer e ruotare il coperchio verso l'alto utilizzando le linguette dei cardini sul fondo come punti di leva.
- 6 Rimuovere il coperchio dalle linguette dei cardini e metterlo da parte su una superficie morbida non abrasiva.

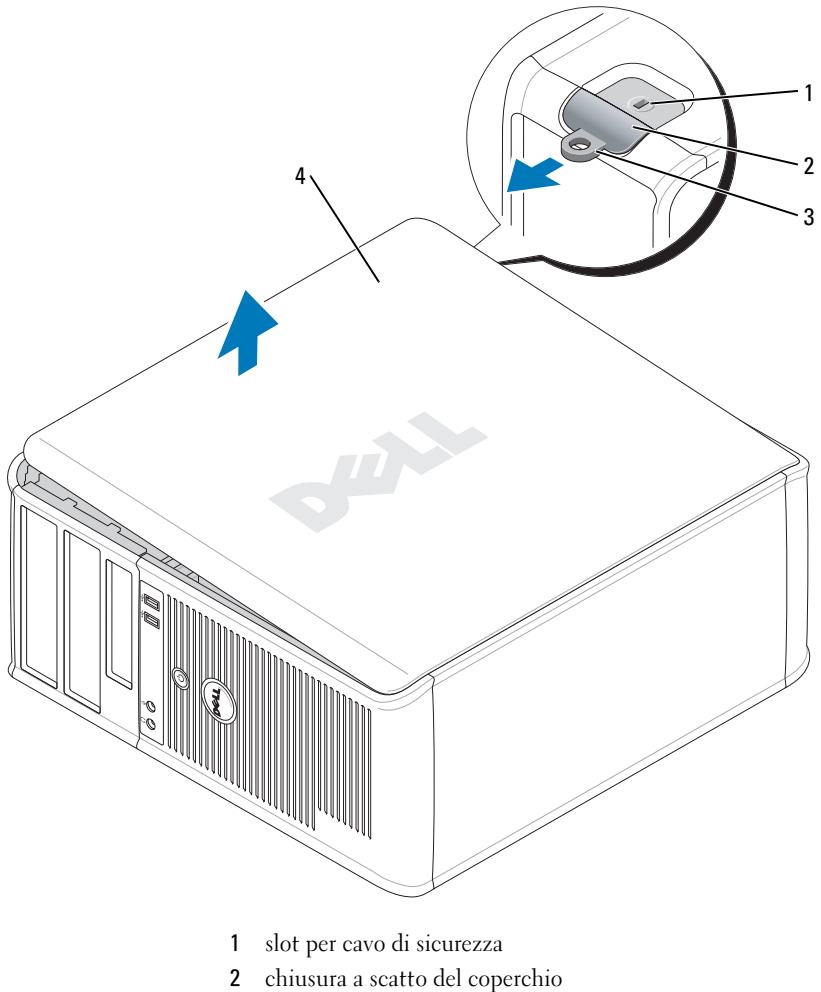

- 
- anello di sicurezza
- coperchio del computer

### <span id="page-172-0"></span>Computer desktop

AVVISO: Prima di toccare qualsiasi componente interno del computer, scaricare a terra l'elettricità statica del corpo toccando una superficie metallica non verniciata. Durante l'intervento toccare periodicamente una superficie metallica non verniciata per scaricare l'elettricità statica eventualmente accumulata che potrebbe danneggiare i componenti interni.

- 1 Seguire le procedure in ["Operazioni preliminari" a pagina 170.](#page-169-1)
- 2 Se si è installato un lucchetto attraverso l'anello di sicurezza sul pannello posteriore, rimuovere il lucchetto.
- 3 Fare scorrere la chiusura a scatto all'indietro quando si solleva il coperchio.
- 4 Afferrare i lati del coperchio del computer e ruotare il coperchio verso l'alto utilizzando le linguette dei cardini sul fondo come punti di leva.
- 5 Rimuovere il coperchio dalle linguette dei cardini e metterlo da parte su una superficie pulita, non abrasiva.

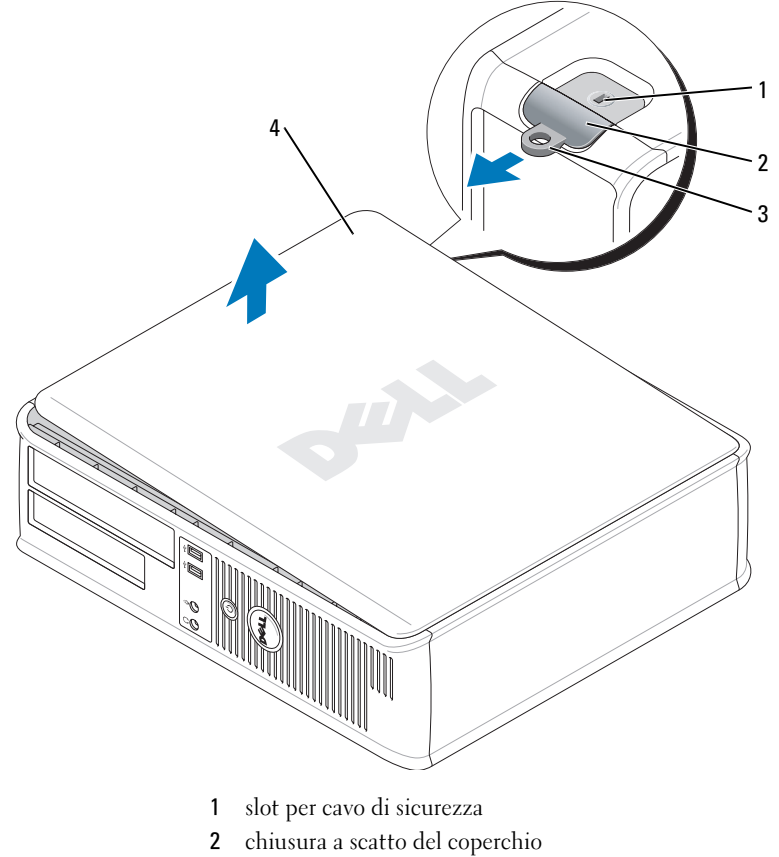

- 3 anello di sicurezza
- 4 coperchio del computer

#### <span id="page-173-0"></span>Computer con fattore di forma ridotto

AVVISO: Prima di toccare qualsiasi componente interno del computer, scaricare a terra l'elettricità statica del corpo toccando una superficie metallica non verniciata. Durante l'intervento toccare periodicamente una superficie metallica non verniciata per scaricare l'elettricità statica eventualmente accumulata che potrebbe danneggiare i componenti interni.

- 1 Seguire le procedure in ["Operazioni preliminari" a pagina 170](#page-169-1).
- 2 Se si è installato un lucchetto attraverso l'anello di sicurezza sul pannello posteriore, rimuovere il lucchetto.
- 3 Fare scorrere la chiusura a scatto all'indietro quando si solleva il coperchio.
- 4 Afferrare i lati del coperchio del computer e ruotare il coperchio verso l'alto utilizzando le linguette dei cardini sul fondo come punti di leva.
- 5 Rimuovere il coperchio dalle linguette dei cardini e metterlo da parte su una superficie pulita, non abrasiva.

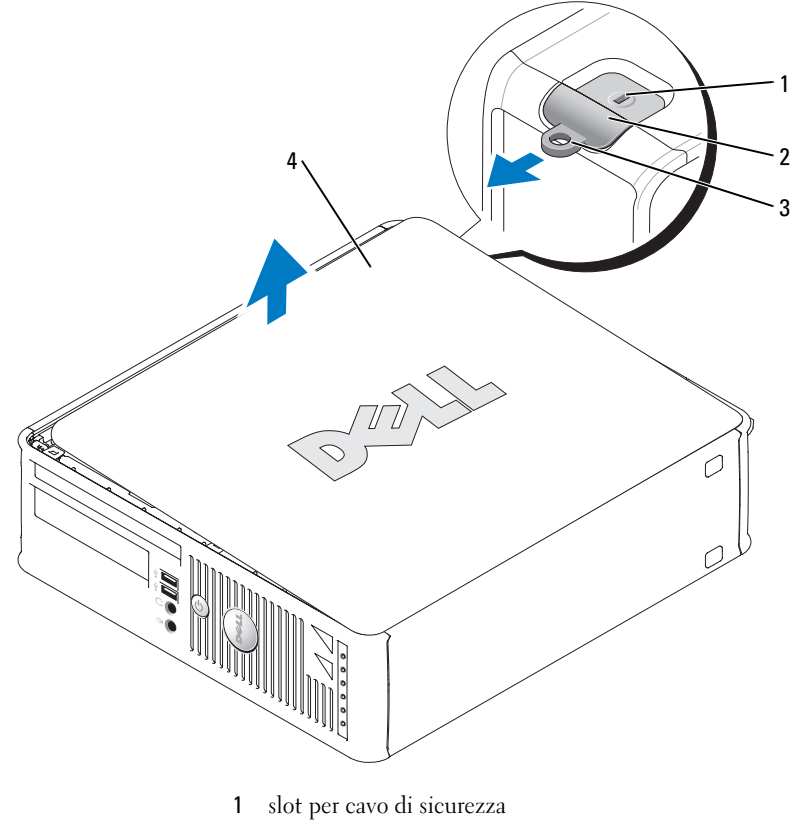

- 2 chiusura a scatto del coperchio
- 3 anello di sicurezza
- 4 coperchio del computer

#### <span id="page-174-0"></span>Computer con fattore di forma ultraridotto

AVVISO: Prima di toccare qualsiasi componente interno del computer, scaricare a terra l'elettricità statica del corpo toccando una superficie metallica non verniciata. Durante l'intervento toccare periodicamente una superficie metallica non verniciata per scaricare l'elettricità statica eventualmente accumulata che potrebbe danneggiare i componenti interni.

- 1 Seguire le procedure in descritte in ["Operazioni preliminari" a pagina 170](#page-169-1).
- 2 Ruotare la manopola di sbloccaggio del coperchio in senso orario.
- 3 Fare scivolare in avanti il coperchio di circa 1 cm o fino ad arresto, quindi alzare il coperchio.

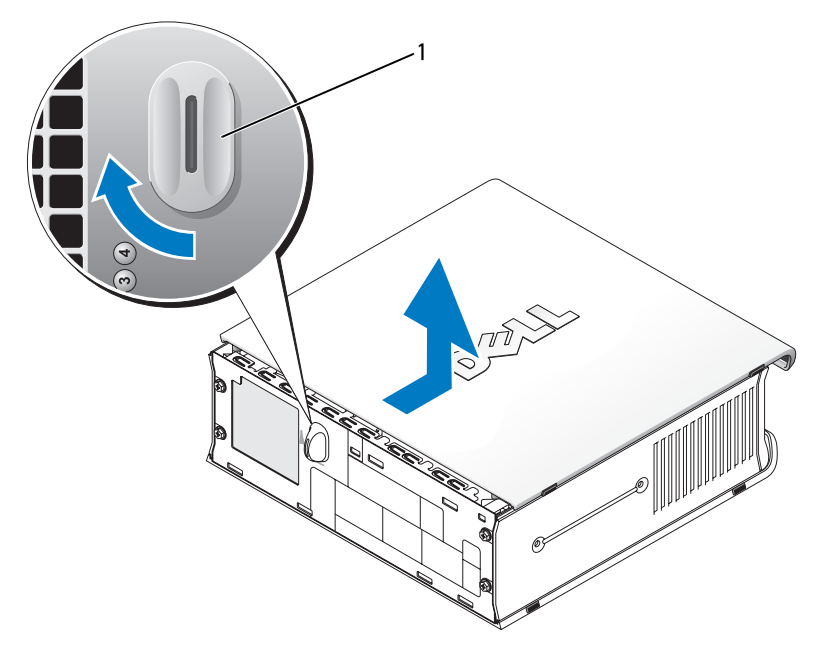

1 manopola di sbloccaggio del coperchio

# <span id="page-175-0"></span>Esplorazione dell'interno del computer

### <span id="page-175-1"></span>Computer minitorre

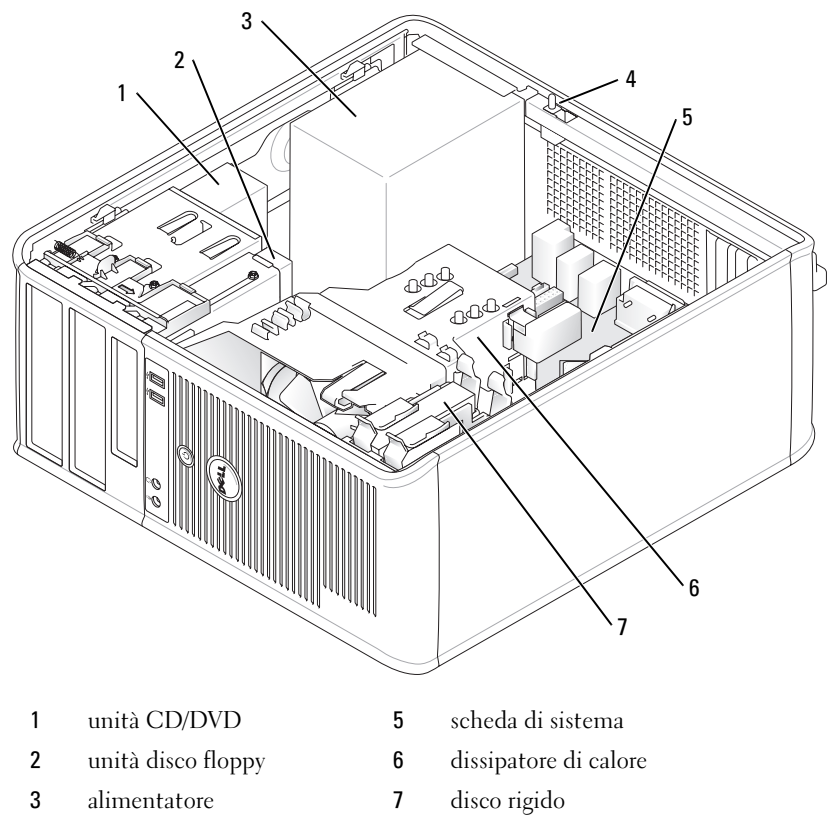

 interruttore di apertura del telaio

### <span id="page-176-0"></span>Computer desktop

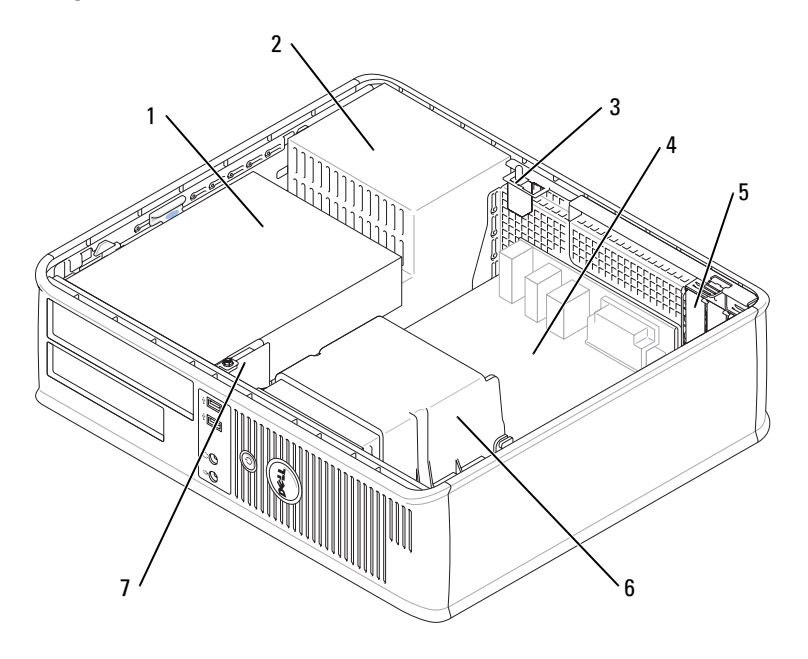

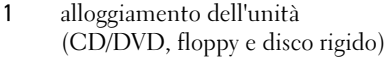

- 
- interruttore di apertura del telaio 7 pannello anteriore d'I/O
- scheda di sistema
- slot per schede (3) per una scheda PCI Express x16 e due schede PCI
- alimentatore 6 dissipatore di calore
	-

### <span id="page-177-0"></span>Computer con fattore di forma ridotto

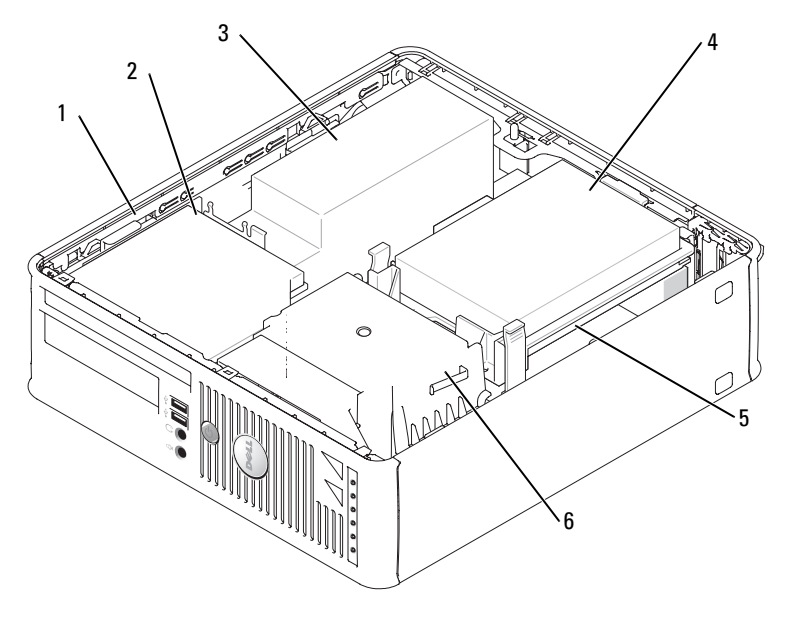

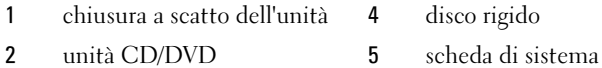

- 
- alimentatore e ventola 6 dissipatore di calore

#### <span id="page-178-0"></span>Computer con fattore di forma ultraridotto

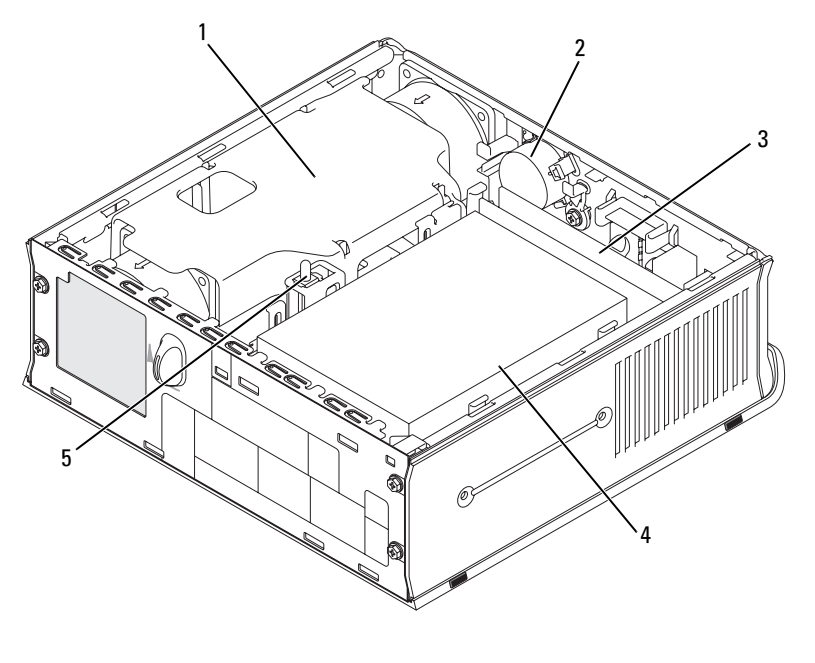

- 1 dissipatore di calore 4 disco rigido
- 
- 
- 3 moduli di memoria (2)
- 2 altoparlante (opzionale) 5 interruttore di apertura del telaio

## <span id="page-178-1"></span>Installazione del computer

 $\bigwedge$  ATTENZIONE: Prima di esequire le procedure descritte in questa sezione, sequire le istruzioni di sicurezza ubicate nella Guida alle informazioni sul prodotto.

AVVISO: Se nel computer è stata installata una scheda di espansione (quale ad esempio una scheda modem), collegare il cavo di rete appropriato alla scheda, non al connettore sul pannello posteriore.

AVVISO: Per consentire al computer di mantenere una temperatura di esercizio ottimale, assicurarsi di collocare il computer lontano da pareti o scaffali che potrebbero impedire la circolazione dell'aria attorno al telaio.

Per installare correttamente il computer, seguire tutti i punti della procedura descritta. Vedere le figure appropriate che seguono le istruzioni.

1 Connettere la tastiera e il mouse.

AVVISO: Non usare contemporaneamente un mouse PS/2 e un mouse USB.

2 Connettere il modem o il cavo di rete.

Inserire il cavo di rete, non quello della linea telefonica, nel connettore di rete. Se l'utente ha in dotazione un modem opzionale, collegare la linea telefonica al modem.

AVVISO: Non collegare il cavo di un modem al connettore dell'adattatore di rete. La tensione della linea telefonica potrebbe danneggiare l'adattatore di rete.

3 Collegare il monitor.

Inserire delicatamente il connettore del cavo del monitor allineandolo correttamente con il connettore sul computer per evitare di piegare i piedini. Stringere le viti a testa zigrinata dei connettori del cavo.

 $\mathscr{Q}_\blacksquare$ N.B. Alcuni monitor hanno il connettore video sotto il retro dello schermo. Consultare la documentazione fornita assieme al monitor per le ubicazioni dei connettori.

- 4 Collegare gli altoparlanti.
- 5 Collegare i cavi di alimentazione al computer, al monitor e alle periferiche e inserire l'altra estremità dei cavi di alimentazione nelle prese elettriche.
- 6 Verificare che il selettore di tensione sia impostato correttamente per la propria ubicazione.

Il computer ha un selettore di tensione manuale. I computer con un interruttore selettore di tensione sul pannello posteriore devono essere impostati manualmente per operare alla corretta tensione operativa.

AVVISO: Per evitare di danneggiare il computer in dotazione con un selettore di tensione manuale, impostare l'interruttore sulla tensione che meglio corrisponde all'alimentazione c.a. disponibile localmente.

AVVISO: In Giappone, il selettore di tensione deve essere impostato sulla posizione 115 V anche se il valore dell'alimentazione c.a. disponibile è 100 V.

**N.B.** Prima di installare qualsiasi periferica o software non fornito con il computer, leggere la documentazione fornita con tale periferica o software, o contattare il venditore per verificare che la periferica o il software sia compatibile con il computer e il sistema operativo.

 $\mathscr{D}$  N.B. Il computer potrebbe essere leggermente diverso dalle seguenti figure.
#### Configurazione della tastiera e del mouse

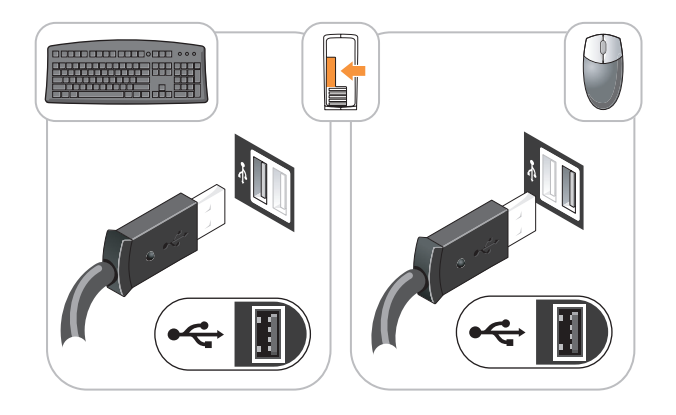

Configurazione del monitor

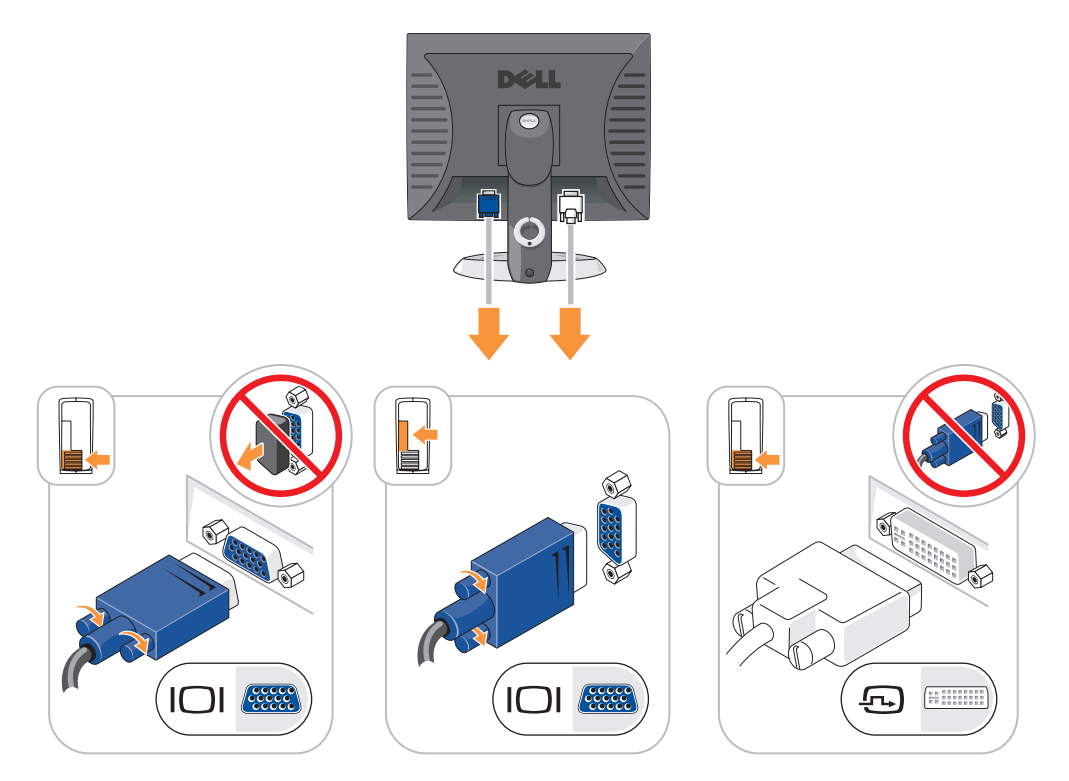

#### Collegamenti all'alimentazione

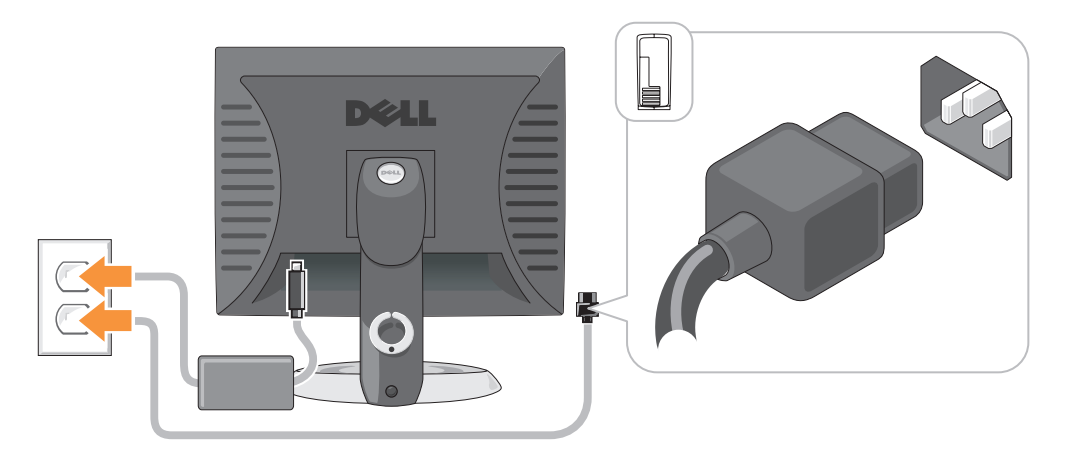

# Soluzione dei problemi

Dell fornisce una serie di strumenti per assistere l'utente se il computer non funziona nel modo previsto. Per ottenere le informazioni più aggiornate per la risoluzione dei problemi, visitare il sito Web del supporto tecnico di Dell all'indirizzo support.dell.com.

Se i problemi riscontrati richiedono l'intervento di Dell, descrivere dettagliatamente l'errore, i codici bip o la sequenza degli indicatori di diagnostica, annotare di seguito il codice di servizio espresso e il numero di servizio, quindi contattare Dell dalla postazione di lavoro del computer. Per informazioni su come contattare la Dell, consultare la Guida dell'utente in linea.

Consultare ["Ricerca di informazioni" a pagina 153](#page-152-0) per un esempio di Codice di servizio espresso e Numero di servizio.

Codice di servizio espresso:

Numero di servizio:

### <span id="page-181-1"></span><span id="page-181-0"></span>Diagnostica della Dell

 $\sqrt{N}$  ATTENZIONE: Prima di eseguire le procedure descritte in questa sezione, seguire le istruzioni di sicurezza riportate nella Guida alle informazioni sul prodotto.

#### Quando utilizzare il programma Dell Diagnostics

Se si sperimenta un problema relativo al computer, eseguire i controlli in "Soluzione dei problemi" nella Guida dell'utente in linea ed eseguire il programma Dell Diagnostics prima di contattare la Dell per supporto tecnico. Per informazioni su come contattare la Dell, consultare la Guida dell'utente in linea.

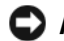

AVVISO: Dell Diagnostics funziona solo su computer Dell™.

Accedere all'Installazione del sistema (per le istruzioni, consultare "Installazione del sistema" nella Guida dell'utente in linea), leggere le informazioni sulla configurazione del computer e assicurarsi che la periferica che si desidera esaminare sia visualizzata nell'installazione del sistema e sia attiva.

Avviare il programma Dell Diagnostics dal disco rigido o dal CD opzionale Drivers and Utilities (noto anche come ResourceCD).

#### Avvio di Dell Diagnostics dal disco rigido

- 1 Accendere (o riavviare) il computer.
- 2 Quando viene visualizzato il logo della  $DELL^{\mathbb{N}}$ , premere immediatamente <F12>.

 $\mathscr{Q}_1$  N.B. Se viene visualizzato un messaggio che indica che la partizione dell'utilità di diagnostica non è stata trovata, eseguire il programma Dell Diagnostics dal CD Drivers and Utilities (opzionale) (consultare [pagina 183\)](#page-182-0).

Se si attende troppo a lungo e viene visualizzato il logo del sistema operativo, attendere la visualizzazione del desktop di Microsoft® Windows®. Arrestare quindi il sistema e riprovare.

- 3 Quando appare l'elenco delle periferiche di avvio, evidenziare Boot to Utility partition (Avvia alla partizione dell'utilità) e premere <Invio>.
- 4 Quando viene visualizzato il Main Menu (Menu principale) di Dell Diagnostics, scegliere il tipo di prova da eseguire.

#### <span id="page-182-0"></span>Avvio di Dell Diagnostics dal CD Drivers and Utilities

- 1 Inserire il CD Drivers and Utilities.
- 2 Arrestare e riavviare il sistema.

Quando viene visualizzato il logo della DELL™, premere immediatamente <F12>.

Se si attende troppo a lungo e viene visualizzato il logo di Windows, attendere la visualizzazione del desktop di Windows. Arrestare quindi il sistema e riprovare.

 $\mathscr{D}$  N.B. I passi successivi cambiano la sequenza d'avvio una sola volta. All'avvio successivo, il computer si avvia in base alle periferiche specificate nell'installazione del sistema.

- 3 Quando appare l'elenco delle periferiche di avvio, evidenziare l'unità CD/DVD e premere  $\langle$ Invio $\rangle$ .
- 4 Selezionare l'opzione dell'unità CD/DVD dal menu di avvio del CD.
- 5 Selezionare l'opzione di avvio dall'unità CD/DVD dal menu che viene visualizzato.
- 6 Digitare 1 per avviare il menu del CD Drivers and Utilities.
- 7 Digitare 2 per avviare il programma Dell Diagnostics.
- 8 Selezionare Run the 32 Bit Dell Diagnostics (Esegui il programma Dell Diagnostics a 32 bit) dall'elenco numerato. Se sono elencate più versioni, selezionare la versione appropriata per il computer utilizzato.
- 9 Quando viene visualizzato il Main Menu (Menu principale) di Dell Diagnostics, scegliere il tipo di prova da eseguire.

#### Menu principale di Dell Diagnostics

1 Dopo il caricamento del programma Dell Diagnostics e la comparsa della schermata Main Menu (Menu principale), fare clic sul pulsante relativo all'opzione desiderata.

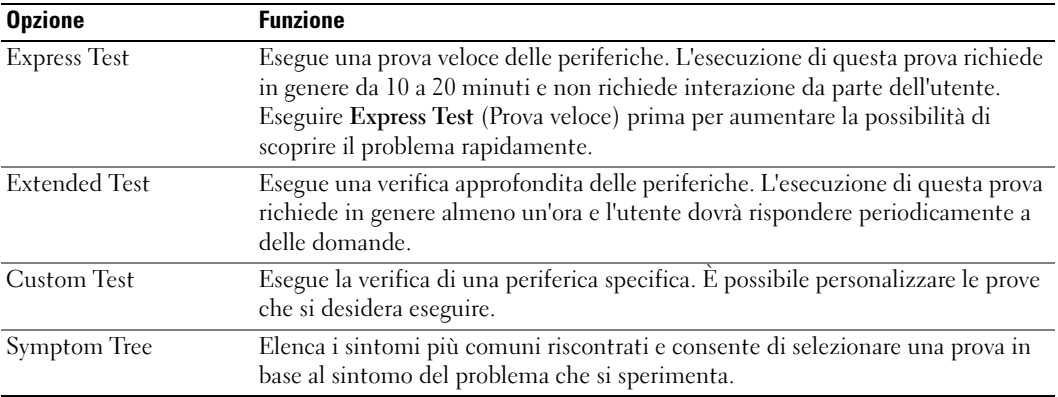

2 Se si riscontra un problema durante una verifica, appare un messaggio che visualizza il codice di errore e la descrizione del problema. Annotare il codice di errore e la descrizione del problema e seguire le istruzioni visualizzate.

Se non è possibile risolvere la condizione di errore, contattare la Dell. Per informazioni su come contattare la Dell, consultare la Guida dell'utente in linea.

 $\Box$  N.B. Il Numero di servizio per il computer si trova nella parte superiore di ciascuna schermata di verifica. Se si contatta Dell, il personale del supporto tecnico richiederà all'utente il Numero di servizio.

3 Se si esegue una verifica dalle opzioni Custom Test (Prova personalizzata) o Symptom Tree (Struttura dei sintomi), fare clic sulla scheda pertinente descritta nella tabella seguente per maggiori informazioni.

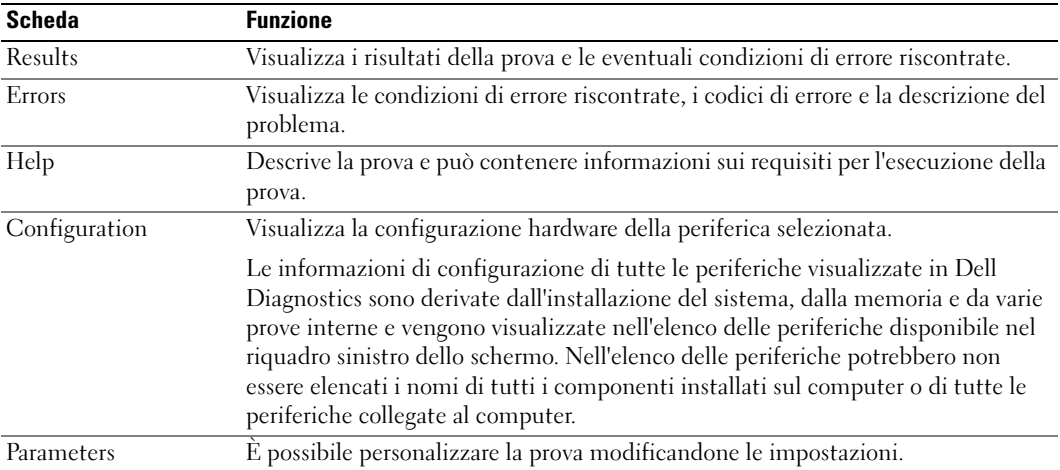

- 4 Quando le prove sono completate, se si sta eseguendo il programma Dell Diagnostics dal CD Drivers and Utilities (opzionale)rimuovere il CD.
- 5 Chiudere la schermata di verifica per ritornare alla schermata Main Menu (Menu principale). Per uscire dal programma Dell Diagnostics e riavviare il computer, chiudere la schermata Main Menu (Menu principale).

#### <span id="page-184-0"></span>Indicatori di sistema

L'indicatore di alimentazione potrebbe indicare un problema al computer.

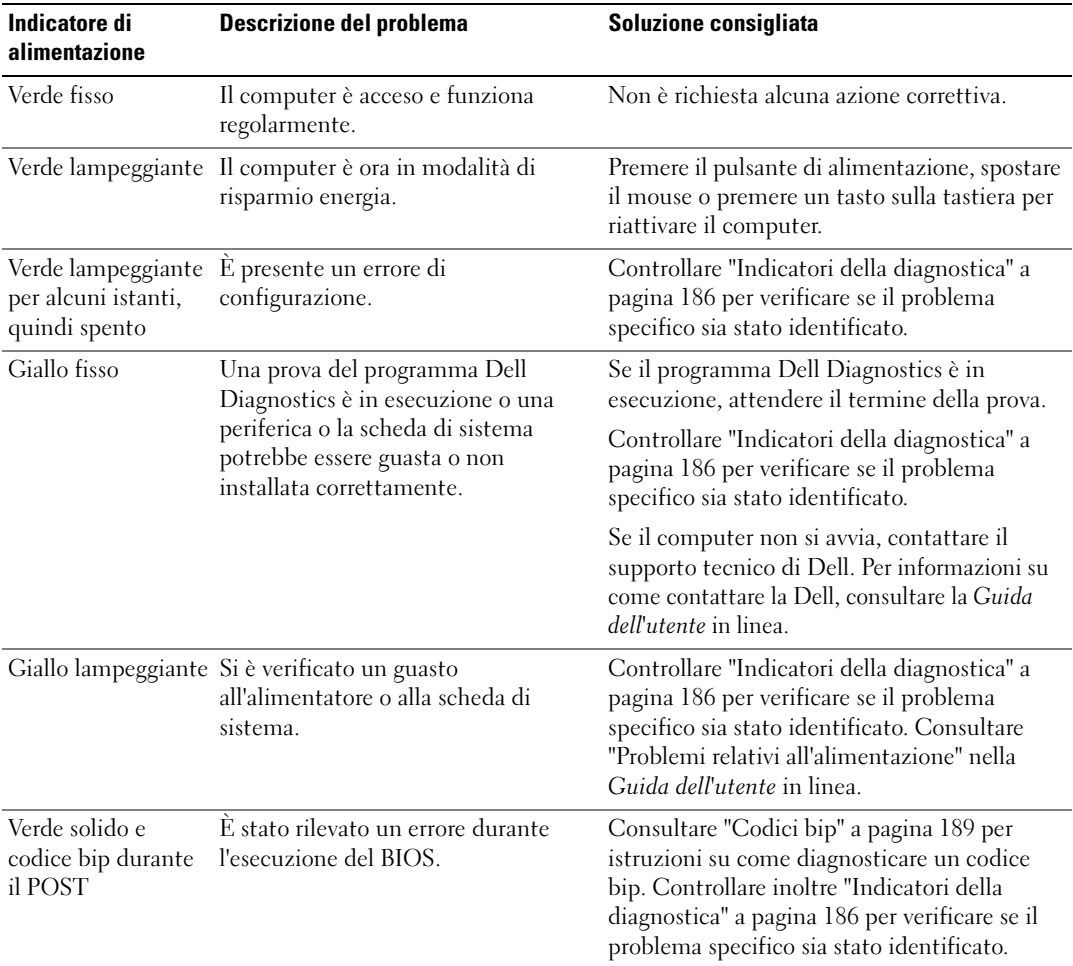

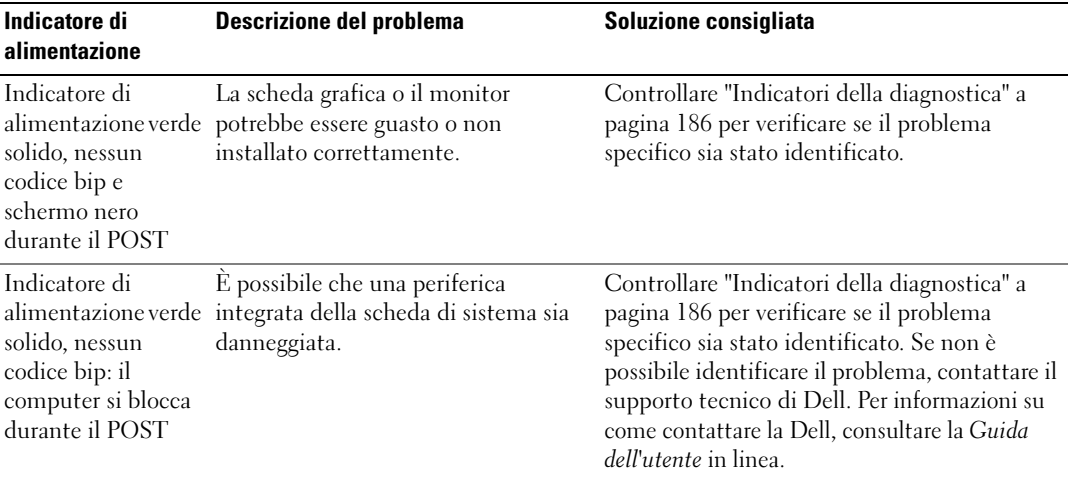

# <span id="page-185-0"></span>Indicatori della diagnostica

#### $\sqrt{N}$  ATTENZIONE: Prima di eseguire le procedure descritte in questa sezione, seguire le istruzioni di sicurezza riportate nella Guida alle informazioni sul prodotto.

Per facilitare la risoluzione dei problemi, il computer è stato dotato di quattro indicatori denominati "1", "2", "3" e "4" presenti sul pannello anteriore o posteriore. Gli indicatori possono essere spenti o verdi. Quando il computer si avvia normalmente,la configurazione o i codici luminosi cambiano durante la procedura di avvio. Quando il computer si avvia normalmente,la configurazione o i codici luminosi cambiano durante la procedura di avvio. Se l'autoprova di accensione viene superata durante l'avvio del sistema, i quattro indicatori diventano verdi fissi per un breve periodo, quindi si spengono. Se durante la verifica POST, invece, si verificano problemi di funzionamento del computer, è possibile fare riferimento alla configurazione dei LED per identificare il punto della procedura in cui il computer si è bloccato. Se sussiste un malfunzionamento del computer dopo che l'autoprova di accensione è stata superata, gli indicatori della diagnostica non indicano la causa del problema.

 $\mathscr{U}_\blacksquare$ N.B. L'orientamento degli indicatori della diagnostica può variare a seconda del tipo di sistema. Gli indicatori della diagnostica possono apparire verticali o orizzontali.

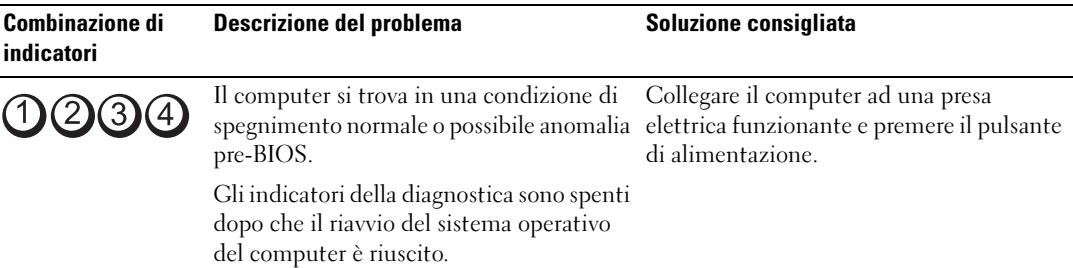

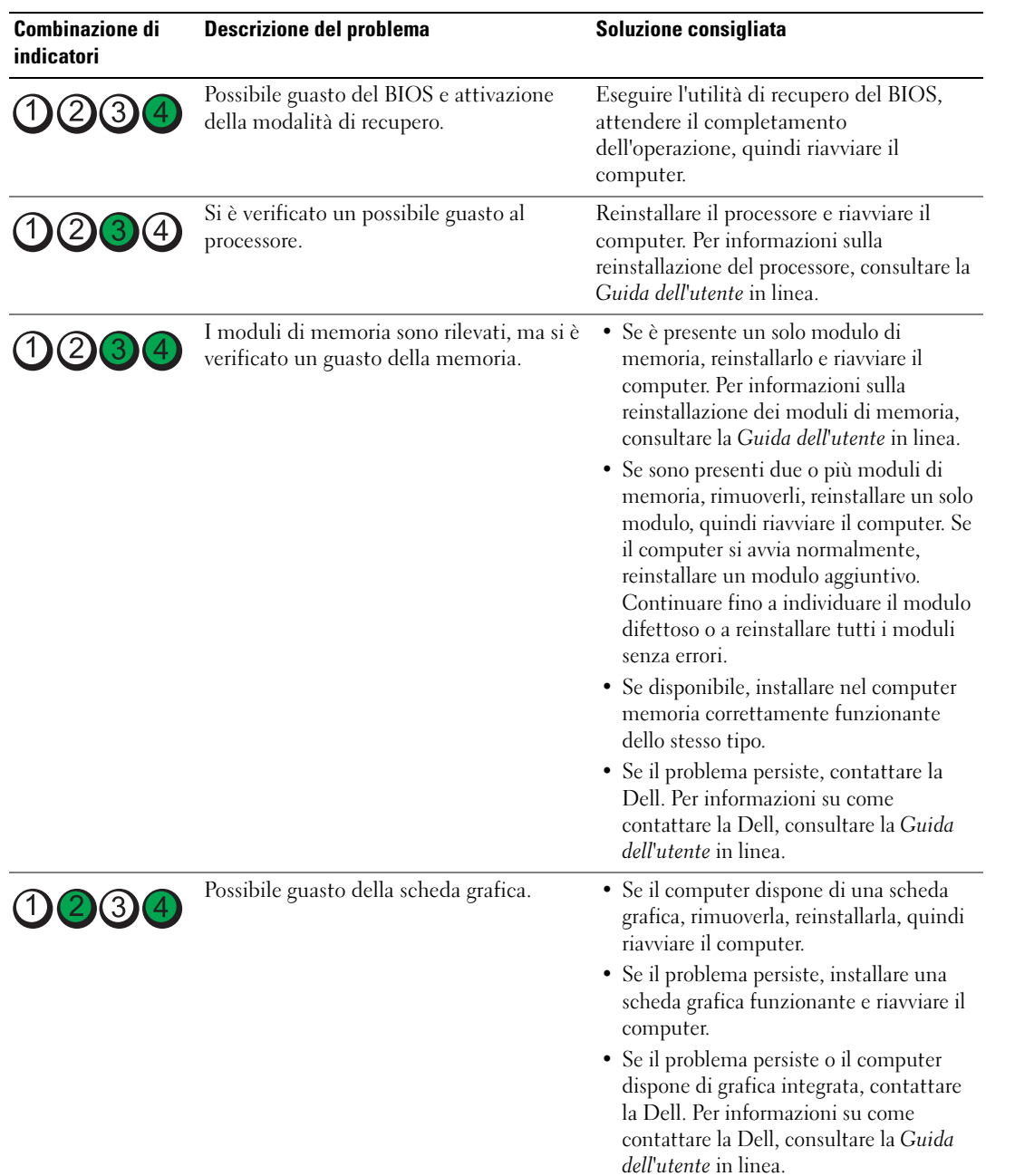

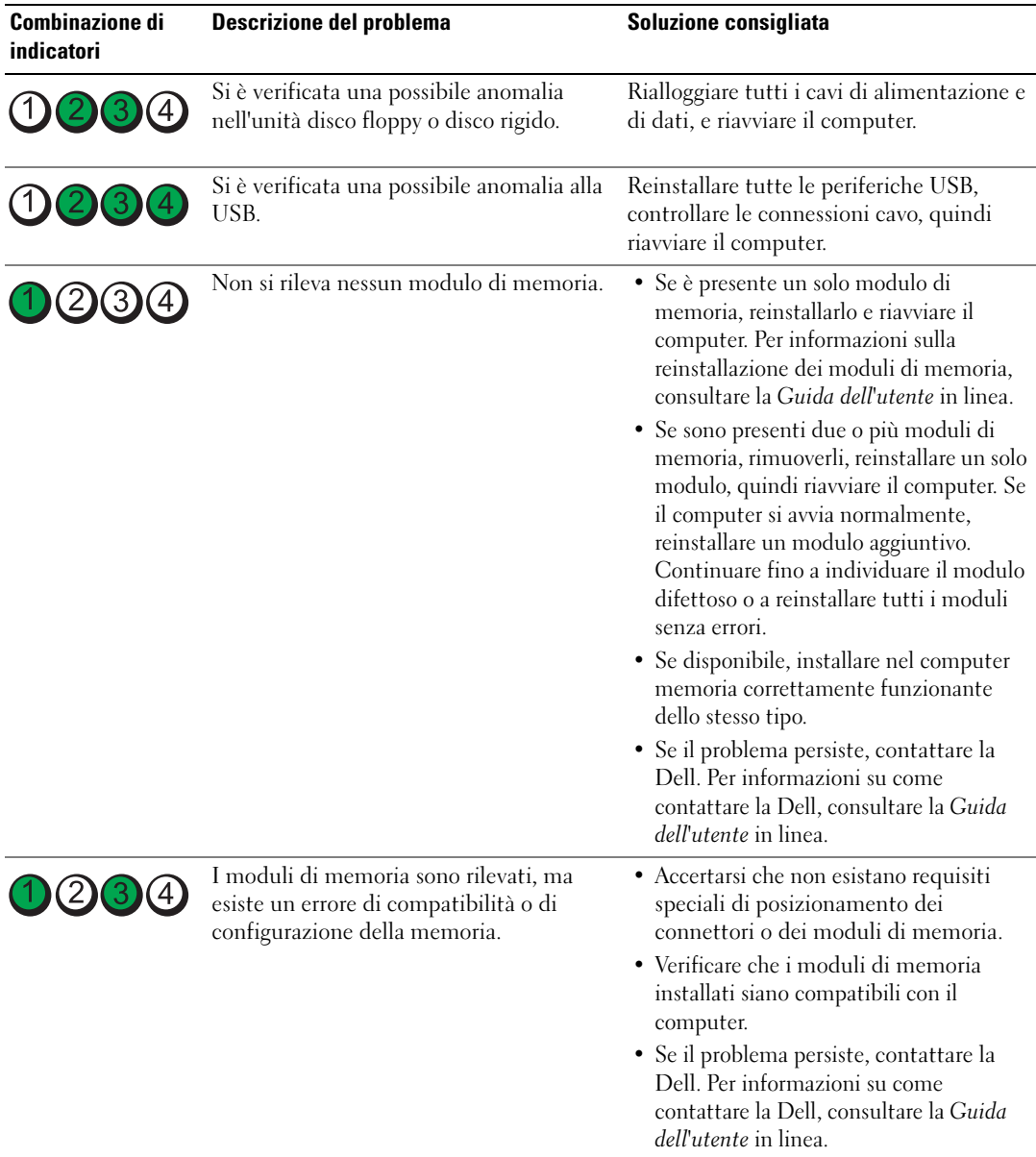

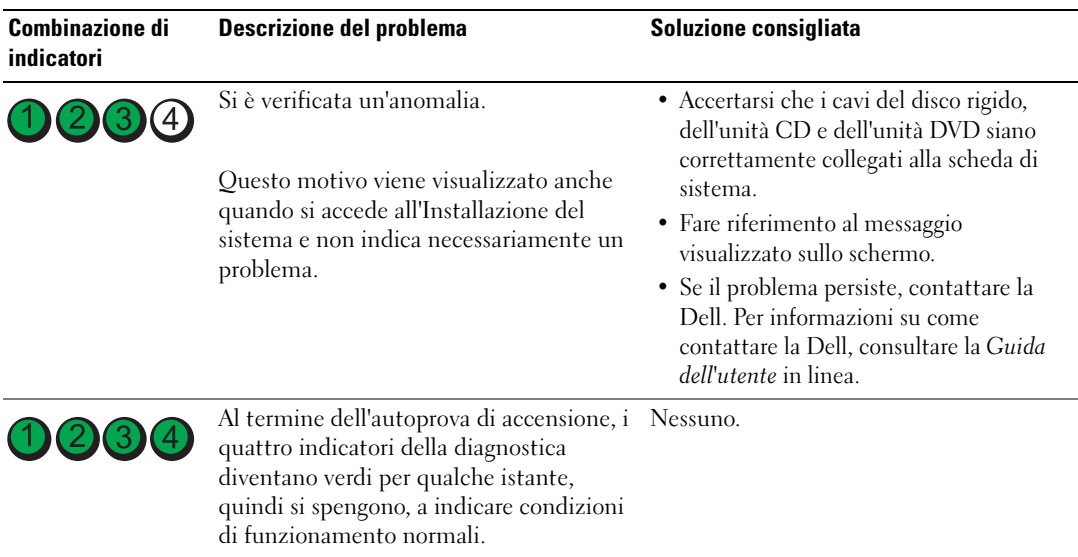

#### <span id="page-188-1"></span><span id="page-188-0"></span>Codici bip

Se il computer non è in grado di visualizzare errori o problemi sul monitor, è possibile che all'avvio emetta una serie di bip. Questa serie, detta codice bip, identifica il problema. Ad esempio, il codice bip 1-3-1 è costituito da un bip, seguito da una sequenza di tre bip e infine da un altro bip e segnala che è stato riscontrato un problema di memoria.

Se il computer emette bip in fase di avvio, seguire la procedura descritta.

- 1 Annotare il codice bip.
- 2 Consultare ["Diagnostica della Dell" a pagina 182](#page-181-0) per identificare una causa più seria.
- 3 Contattare il supporto tecnico di Dell. Per informazioni su come contattare la Dell, consultare la Guida dell'utente in linea.

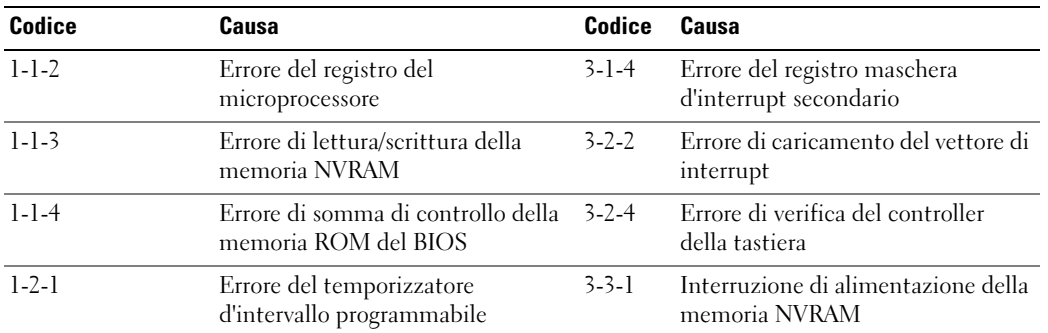

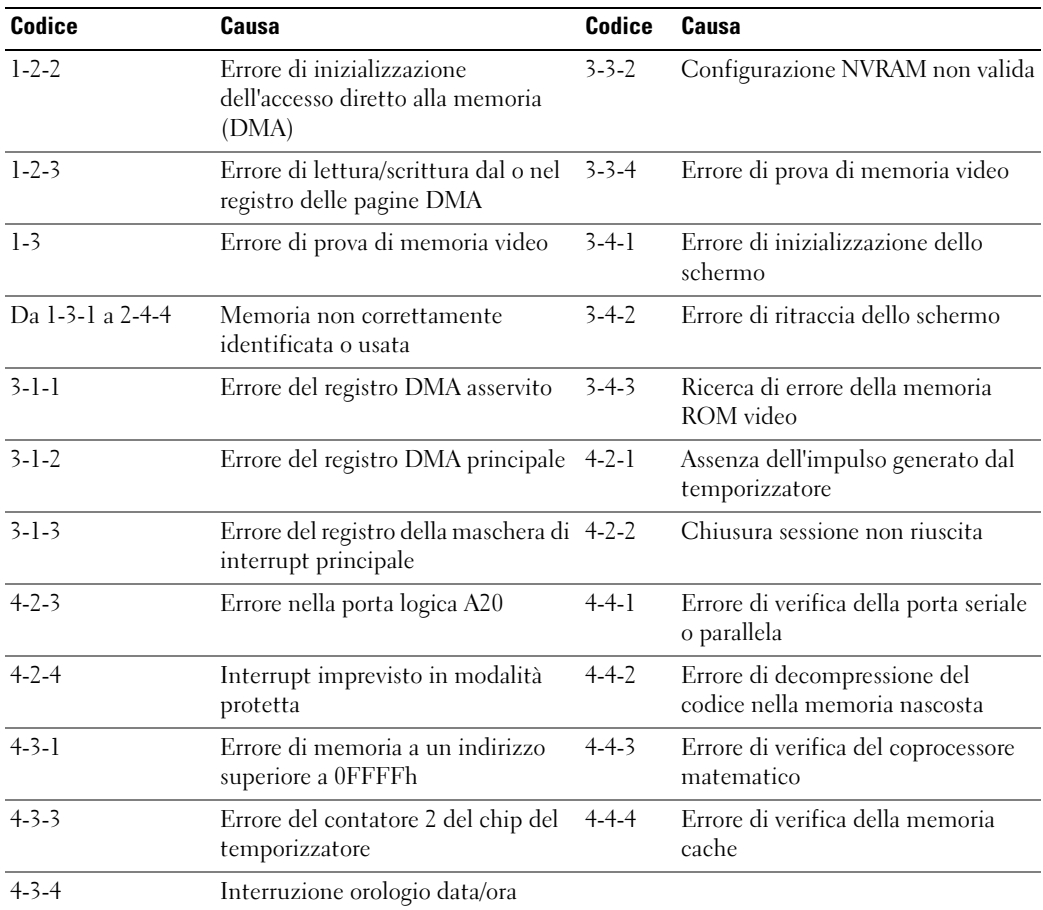

#### Esecuzione del programma Dell™ IDE Hard Drive Diagnostics

Il programma Dell IDE Hard Drive Diagnostics è un'utilità che verifica il disco rigido per risolvere o confermare un guasto al disco rigido.

- 1 Accendere il computer (se è già acceso, riavviarlo).
- 2 Quando viene visualizzato F2= Setup nell'angolo superiore destro dello schermo, premere  $<$ Ctrl $>$ <Alt $>$ <d $>$ .
- 3 Seguire le istruzioni visualizzate.

Se è riferito un guasto, consultare "Problemi relativi al disco rigido" nella sezione "Risoluzione dei problemi" della Guida dell'utente in linea.

#### <span id="page-190-1"></span>Risoluzione di incompatibilità software e hardware

Se durante la configurazione del sistema operativo una periferica non viene rilevata oppure viene rilevata e configurata in modo errato, è possibile usare l'utilità Risoluzione dei problemi relativi all'hardware per risolvere il problema di compatibilità.

- 1 Fare clic sul pulsante Start, quindi scegliere Guida in linea e supporto tecnico.
- 2 Digitare risoluzione dei problemi relativi all'hardware nel campo Cerca, quindi fare clic sulla freccia per iniziare la ricerca.
- 3 Fare clic su Risoluzione dei problemi relativi all'hardware nell'elenco Risultati ricerca.
- <span id="page-190-2"></span>4 Nell'elenco Risoluzione dei problemi relativi all'hardware fare clic su Risoluzione di un conflitto hardware nel computer, quindi fare clic su Avanti.

# <span id="page-190-0"></span>Uso di Ripristino configurazione di sistema di Microsoft® Windows® XP

Il sistema operativo Microsoft Windows XP fornisce l'utilità Ripristino configurazione di sistema che consente di ripristinare il sistema allo stato operativo precedente, senza modificare i file di dati, a seguito di modifiche all'hardware, al software o ad altre impostazioni di sistema che hanno reso il computer instabile. Consultare la Guida in linea e supporto tecnico di Windows per informazioni sull'utilizzo di Ripristino configurazione di sistema. Per accedere alla Guida in linea e supporto tecnico di Windows, vedere [pagina 155](#page-154-0).

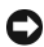

AVVISO: Eseguire i backup regolari dei file di dati. Ripristino configurazione di sistema non controlla i file di dati e non può ripristinarli.

#### Creazione di un punto di ripristino

- 1 Fare clic sul pulsante Start, quindi scegliere Guida in linea e supporto tecnico.
- 2 Fare clic su Ripristino configurazione di sistema.
- 3 Seguire le istruzioni visualizzate.

#### Ripristino del computer a una configurazione operativa precedente

AVVISO: Salvare e chiudere qualsiasi file aperto e uscire da qualsiasi programma aperto prima di ripristinare il computer ad uno stato operativo precedente. Non modificare, aprire o eliminare alcun file o programma prima che il sistema venga completamente ripristinato.

- 1 Fare clic sul pulsante Start, scegliere Tutti i programmi→ Accessori→ Utilità di sistema, quindi dare clic su Ripristino configurazione di sistema.
- 2 Verificare che l'opzione Ripristina l'installazione del sistema esistente in un dato momento sia selezionata, quindi fare clic su Avanti.
- 3 Selezionare dal calendario la data a cui si desidera ripristinare la configurazione del computer.

Nella schermata Selezionare un punto di ripristino è disponibile un calendario in cui sono riportati i punti di ripristino e da cui è possibile selezionare quello desiderato. Se per una data è disponibile un punto di ripristino, tale data viene visualizzata in grassetto.

4 Selezionare un punto di ripristino, quindi fare clic su Avanti.

Se per una data è disponibile un solo punto di ripristino, questo verrà automaticamente selezionato. Se, invece, sono disponibili due o più punti di ripristino, è necessario fare clic su quello desiderato.

**5** Fare clic su Avanti.

Viene visualizzata la schermata Ripristino completo dopo il termine della raccolta di dati con Ripristino configurazione di sistema, quindi il sistema si riavvia.

6 Al riavvio del sistema, fare clic su OK.

Per ripristinare il sistema a una configurazione diversa, è possibile ripetere la procedura usando un altro punto di ripristino oppure annullare il ripristino.

#### Annullamento dell'ultimo Ripristino configurazione di sistema

AVVISO: Salvare e chiudere tutti i file aperti e uscire da tutti i programmi in esecuzione prima di annullare l'ultimo ripristino del sistema. Non modificare, aprire o eliminare alcun file o programma prima che il sistema venga completamente ripristinato.

- 1 Fare clic sul pulsante Start, scegliere Tutti i programmi→ Accessori→ Utilità di sistema, quindi fare clic su Ripristino configurazione di sistema.
- 2 Selezionare Annulla ultima operazione di ripristino, quindi fare clic su Avanti
- 3 Fare clic su Avanti.

Viene visualizzata la schermata Ripristino configurazione di sistema, quindi il sistema si riavvia.

4 Al riavvio del sistema, fare clic su OK.

#### Attivazione di Ripristino configurazione di sistema

Se si reinstalla Windows XP su un disco rigido con meno di 200 MB di spazio libero, Ripristino configurazione di sistema viene automaticamente disattivato. Per verificare se Ripristino configurazione di sistema è attivato:

- 1 Fare clic sul pulsante Start e fare clic su Pannello di controllo.
- 2 Fare clic su Prestazioni e manutenzione.
- **3** Fare clic su Sistema.
- 4 Selezionare la scheda Ripristino configurazione di sistema.
- 5 Accertarsi che Disattiva Ripristino configurazione di sistema non sia selezionato.

## <span id="page-192-0"></span>Reinstallazione di Microsoft® Windows® XP

#### Operazioni preliminari

Prima di reinstallare il sistema operativo Windows XP per correggere un problema relativo a un driver appena installato, provare a usare l'utilità Ripristino driver di periferica di Windows XP. Se Ripristino driver di periferica non risolve il problema, utilizzare Ripristino configurazione di sistema (vedere [pagina 191\)](#page-190-0) per riportare il sistema operativo allo stato operativo in cui si trovava prima dell'installazione del nuovo driver della periferica.

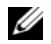

**N.B.** Il CD Drivers and Utilities contiene driver che sono stati installati durante l'assemblaggio del computer. Utilizzare il CD Drivers and Utilities per caricare eventuali driver richiesti, includendo i driver richiesti se il computer ha un controller RAID.

#### Reinstallazione di Windows XP

AVVISO: Quando si reinstalla Windows XP, utilizzare Windows XP Service Pack 1 o successivo.

AVVISO: Prima di procedere con l'installazione, eseguire il backup di tutti i file di dati presenti sul disco rigido primario. Nelle configurazioni standard, il disco rigido primario è la prima unità rilevata dal computer.

Per reinstallare Windows XP sono necessari i seguenti supporti:

- CD Sistema operativo Dell™
- CD Drivers and Utilities

Per reinstallare Windows XP, eseguire la procedura descritta nelle sezioni che seguono nell'ordine indicato.

La procedura di reinstallazione può durare da una a due ore. Dopo il completamento della procedura, sarà necessario reinstallare anche i driver di periferica, il programma antivirus e le altre applicazioni.

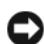

**CO** AVVISO: Il CD *Sistema operativo* fornisce diverse opzioni per reinstallare Windows XP. Tali opzioni potrebbero sovrascrivere i file installati ed eventualmente compromettere il funzionamento dei programmi installati sul disco rigido. Pertanto non reinstallare Windows XP a meno che ciò non sia stato raccomandato da un rappresentante del supporto tecnico di Dell.

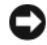

AVVISO: Al fine di prevenire conflitti con Windows XP, disattivare l'eventuale software antivirus installato nel sistema prima di reinstallare il sistema operativo. Per ulteriori informazioni, consultare la documentazione fornita con il software.

#### Avvio dal CD Sistema operativo

- 1 Salvare e chiudere i file aperti e uscire da tutte le applicazioni in esecuzione.
- 2 Inserire il CD Sistema operativo. Fare clic su Exit (Esci) se il messaggio Install Windows XP (Installa Windows XP) viene visualizzato.
- **3** Riavviare il computer.

4 Premere <F12> immediatamente dopo che viene visualizzato il logo DELL™.

Se viene visualizzato il logo del sistema operativo, attendere fino alla visualizzazione del desktop di Windows, quindi arrestare il sistema e riprovare.

- 5 Premere i tasti di direzione per selezionare CD-ROM, quindi premere <Invio>.
- 6 Quando il messaggio Press any key to boot from CD (Premere un tasto per avviare da CD) appare, premere un tasto.

#### Installazione di Windows XP

- 1 Quando viene visualizzata la schermata Installazione di Windows XP, premere <Invio> per selezionare Installa Windows ora.
- 2 Leggere le informazioni nella schermata Contratto di licenza di Microsoft Windows e premere <F8> per accettare il contratto di licenza Microsoft.
- 3 Se sul computer è già installato Windows XP e si desidera ripristinare i dati presenti nella configurazione corrente di Windows XP, digitare r per selezionare l'opzione di ripristino, quindi rimuovere il CD dall'unità.
- 4 Se si desidera installare una copia di Windows XP, premere <Esc> per selezionare tale opzione.
- 5 Premere <Invio> per selezionare la partizione evidenziata (opzione consigliata), quindi seguire le istruzioni sullo schermo.

Viene visualizzata la schermata Installazione di Windows XP e viene avviato il processo di copia dei file e di installazione delle periferiche del sistema operativo. Il computer si riavvierà automaticamente alcune volte.

 $\mathscr{D}$  N.B. Il tempo necessario per completare l'installazione dipende dalle dimensioni del disco rigido e dalla velocità del computer.

**C AVVISO:** Non premere nessun tasto quando viene visualizzato il messaggio: Press any key to boot from the CD (Premere qualsiasi tasto per avviare da CD).

- 6 Quando viene visualizzata la schermata Opzioni internazionali e della lingua, selezionare le impostazioni per la propria località e fare clic su Avanti.
- 7 Immettere il nome e la società (opzionale) nella schermata Personalizzazione del software, quindi fare clic su Avanti.
- 8 Immettere il nome del computer (o accettare quello predefinito) e una password nella finestra Nome computer e password di amministratore, quindi fare clic su Avanti.
- 9 Se viene visualizzata la schermata Informazioni su chiamata modem, immettere le informazioni richieste e fare clic su Avanti.
- 10 Immettere la data, l'ora e il fuso orario nella finestra Impostazioni data e ora, quindi fare clic su Avanti.
- 11 Se viene visualizzata la schermata Impostazioni di rete, fare clic su Tipica e su Avanti.

12 Se si sta reinstallando Windows XP Professional e viene richiesto di fornire ulteriori informazioni sulla configurazione di rete, effettuare le selezioni che interessano. Se non si è certi di quali informazioni immettere, è consigliabile accettare le opzioni predefinite.

Windows XP installa i componenti del sistema operativo e configura il computer. Il computer si riavvierà automaticamente.

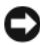

**C AVVISO:** Non premere nessun tasto quando viene visualizzato il messaggio: Premere un tasto per avviare il computer dall'unità CD.

- 13 Quando appare la schermata Microsoft Windows, fare clic su Avanti.
- 14 Quando viene visualizzato il messaggio Tipo di connessione a Internet, fare clic su Ignora.
- 15 Quando viene visualizzata la schermata Registrazione prodotto Microsoft, selezionare No, non adesso e fare clic su Avanti.
- 16 Quando viene visualizzata la schermata Utenti del computer, è possibile immettere fino a cinque utenti.
- 17 Fare clic su Avanti.
- 18 Fare clic su Fine per completare l'installazione, quindi rimuovere il CD dall'unità.
- 19 Reinstallare i driver appropriati col CD Drivers and Utilities.
- 20 Reinstallare il software antivirus.
- 21 Reinstallare le applicazioni.

 $\mathscr{U}$  N.B. Per reinstallare ed attivare le applicazioni della famiglia Microsoft Office o Microsoft Works, è necessario il numero del product key ubicata sul retro della custodia del CD della famiglia Microsoft Office o Microsoft Works.

# Uso del CD Drivers and Utilities

Per usare il CD Drivers and Utilities (noto anche come ResourceCD) durante l'esecuzione del sistema operativo Windows:

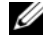

N.B. Per accedere ai driver di periferica e alla documentazione per l'utente, è necessario usare il CD Drivers and Utilities mentre sul computer è in esecuzione un sistema operativo Windows.

- 1 Accendere il computer e attendere che venga visualizzato il desktop di Windows.
- 2 Inserire il CD Drivers and Utilities nell'unità CD.

La prima volta che si usa il CD Drivers and Utilities sul computer, si apre la finestra ResourceCD Installation (Installazione di ResourceCD) per informare che il CD Drivers and Utilities sta per iniziare l'installazione.

**3** Fare clic su **OK** per continuare.

Per completare l'installazione, rispondere alle domande visualizzate dal programma di installazione.

- 4 Fare clic su Next (Avanti) nella schermata Welcome Dell System Owner (Introduzione al sistema Dell).
- 5 Selezionare le voci appropriate per System Model (Modello del sistema), Operating System (Sistema operativo), Device Type (Tipo di periferica) e Tpoic (Argomento).

#### Driver per il computer

Per visualizzare un elenco di driver di periferica per il computer:

1 Fare clic su My Drivers (Driver di periferica) nel menu a discesa Topic (Argomento).

Il CD Drivers and Utilities (opzionale) scandisce l'hardware del sistema operativo del computer e, al termine, viene visualizzato l'elenco dei driver di periferica per l'attuale configurazione del sistema.

2 Fare clic sul driver desiderato e seguire le istruzioni per scaricare il file sul computer.

Per visualizzare un elenco di tutti i driver disponibili per il computer, fare clic su Driver nel menu a discesa Topic (Argomento).

# Indice analitico

### C

CD [Sistema operativo, 155](#page-154-1) [CD Drivers and Utilities, 153](#page-152-1) [CD Sistema operativo, 155](#page-154-1) [codici bip, 189](#page-188-1) computer [codici bip, 189](#page-188-1) conflitti [incompatibilità software e](#page-190-1)  hardware, 191 [conflitti IRQ, 191](#page-190-1) coperchio [rimozione, 170](#page-169-0)

# D

Dell [sito di supporto, 154](#page-153-0) [sito Web del supporto tecnico](#page-154-2)  Premier, 155 diagnostica [CD Drivers and Utilities, 153](#page-152-1) [codici bip, 189](#page-188-1) [Diagnostica della Dell, 182](#page-181-1) [Diagnostica della Dell, 182](#page-181-1) documentazione [Consultazione rapida, 153](#page-152-2) [Guida dell'utente, 153](#page-152-3) [in linea,](#page-153-0) 154-[155](#page-154-2)

[periferica, 153](#page-152-1) [ResourceCD, 153](#page-152-1)

driver [reinstallazione, 153](#page-152-1)

#### E

[etichetta di Microsoft](#page-153-1)  Windows, 154

etichette [Microsoft Windows, 154](#page-153-1) [Numero di servizio, 154](#page-153-1)

#### G

[Guida in linea e supporto](#page-154-3)  tecnico, 155

### H

hardware [codici bip, 189](#page-188-1) [Diagnostica della Dell, 182](#page-181-1)

#### I

indicatore di alimentazione [diagnostica dei problemi, 185](#page-184-0) [posizioni, 157,](#page-156-0) [160,](#page-159-0) [162,](#page-161-0) [166](#page-165-0) installazione di componenti [operazioni preliminari, 170](#page-169-1)

#### M

messaggi di errore [codici bip, 189](#page-188-1)

#### N

[Numero di servizio, 154](#page-153-1)

### P

problemi [codici bip, 189](#page-188-1) [Diagnostica della Dell, 182](#page-181-1) [ripristinare il sistema allo stato](#page-190-2)  operativo precedente, 191

### R

reinstallazione [driver, 153](#page-152-1) [Windows XP, 193](#page-192-0) ResourceCD [Diagnostica della Dell, 182](#page-181-1) [Ripristino configurazione di](#page-190-2)  sistema, 191 risoluzione dei problemi [conflitti, 191](#page-190-1) [Diagnostica della Dell, 182](#page-181-1) [Guida in linea e supporto](#page-154-3)  tecnico, 155 [ripristinare il sistema allo stato](#page-190-2)  [operativo precedente, 191](#page-190-2)

[Risoluzione dei problemi, 191](#page-190-1) [Risoluzione dei problemi](#page-190-1)  relativi all'hardware, 191

# S

sistema [ripristinare, 191](#page-190-2) sistema operativo [CD, 155](#page-154-1) [Guida di installazione, 155](#page-154-1) [reinstallazione di Windows](#page-192-0)  XP, 193

#### W

Windows XP [Guida in linea e supporto](#page-154-3)  tecnico, 155 [reinstallazione, 193](#page-192-0) [Ripristino configurazione di](#page-190-2)  sistema, 191 [Risoluzione dei problemi](#page-190-1)  [relativi all'hardware, 191](#page-190-1)

Dell™ OptiPlex™ GX620 Guía de referencia rápida

Modelos DCTR, DCNE, DCSM, DCCY

# Notas, Avisos y Precauciones

 $\mathscr{D}$  NOTA: una NOTA indica información importante que le ayuda a obtener un mejor rendimiento de su ordenador.

AVISO: un AVISO indica la posibilidad de daños al hardware o pérdida de datos y le explica cómo evitar el problema.

PRECAUCIÓN: un aviso de PRECAUCIÓN indica el riesgo de daños en la propiedad, lesiones personales o incluso la muerte.

# Abreviaturas y siglas

Para obtener una lista completa de abreviaturas y siglas, consulte el "Glosario" en la Guía del usuario.

Si ha adquirido un ordenador Dell™ Serie n, todas las referencias que aparecen en este documento relativas a los sistemas operativos de Microsoft<sup>®</sup> Windows<sup>®</sup> no son aplicables.

La Guía de referencia rápida, el CD Drivers and Utilities (Controladores y utilidades) y los soportes del sistema operativo son opcionales y, como tales, es posible que no se entreguen con todos los ordenadores.

Modelos DCTR, DCNE, DCSM, DCCY

\_\_\_\_\_\_\_\_\_\_\_\_\_\_\_\_\_\_\_\_

Septiembre 2006 N/P M8503 Rev. A01

**La información contenida en este documento puede modificarse sin aviso previo. © 2005–2006 Dell Inc. Todos los derechos reservados.**

La reproducción de este documento de cualquier manera sin la autorización por escrito de Dell Inc. queda estrictamente prohibida.

Marcas comerciales utilizadas en este texto: *Dell*, *OptiPlex* y el logotipo de *DELL* son marcas comerciales de Dell Inc.; *Microsoft* y *Windows* son marcas comerciales registradas de Microsoft Corporation; *Intel* y *Pentium* son marcas comerciales registradas de Intel Corporation.

Este documento puede incluir otras comerciales y nombres comerciales para referirse a las entidades que son propietarias de los mismos o a sus productos. Dell Inc. renuncia a cualquier interés sobre la propiedad de marcas y nombres comerciales que no sean los suyos.

# Contenido

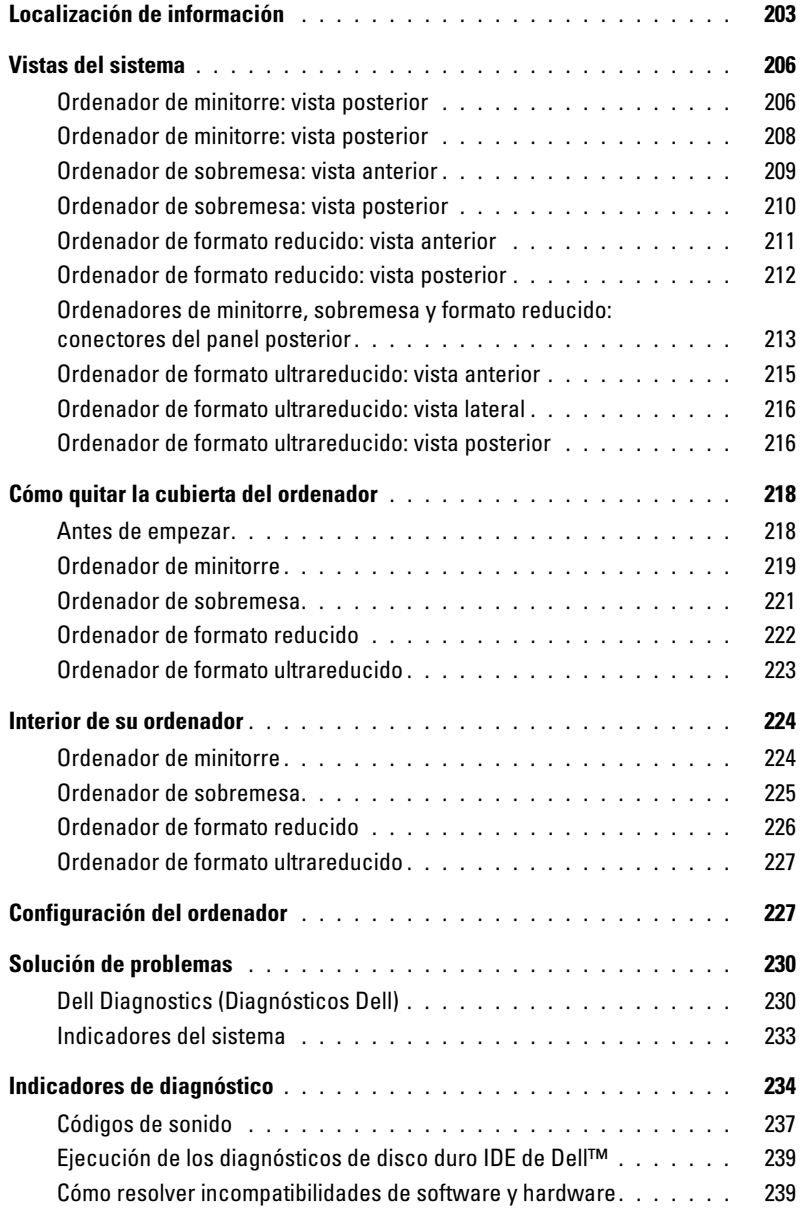

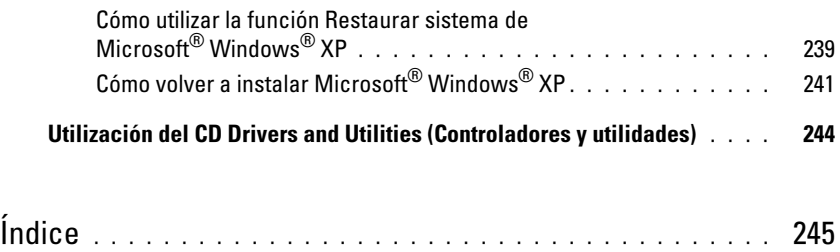

# <span id="page-202-0"></span>Localización de información

 $\not\!\!\!\!\nearrow$  NOTA: es posible que algunas funciones no estén disponibles para su ordenador o en determinados países.

**NOTA:** su ordenador puede incluir información adicional.

<span id="page-202-1"></span>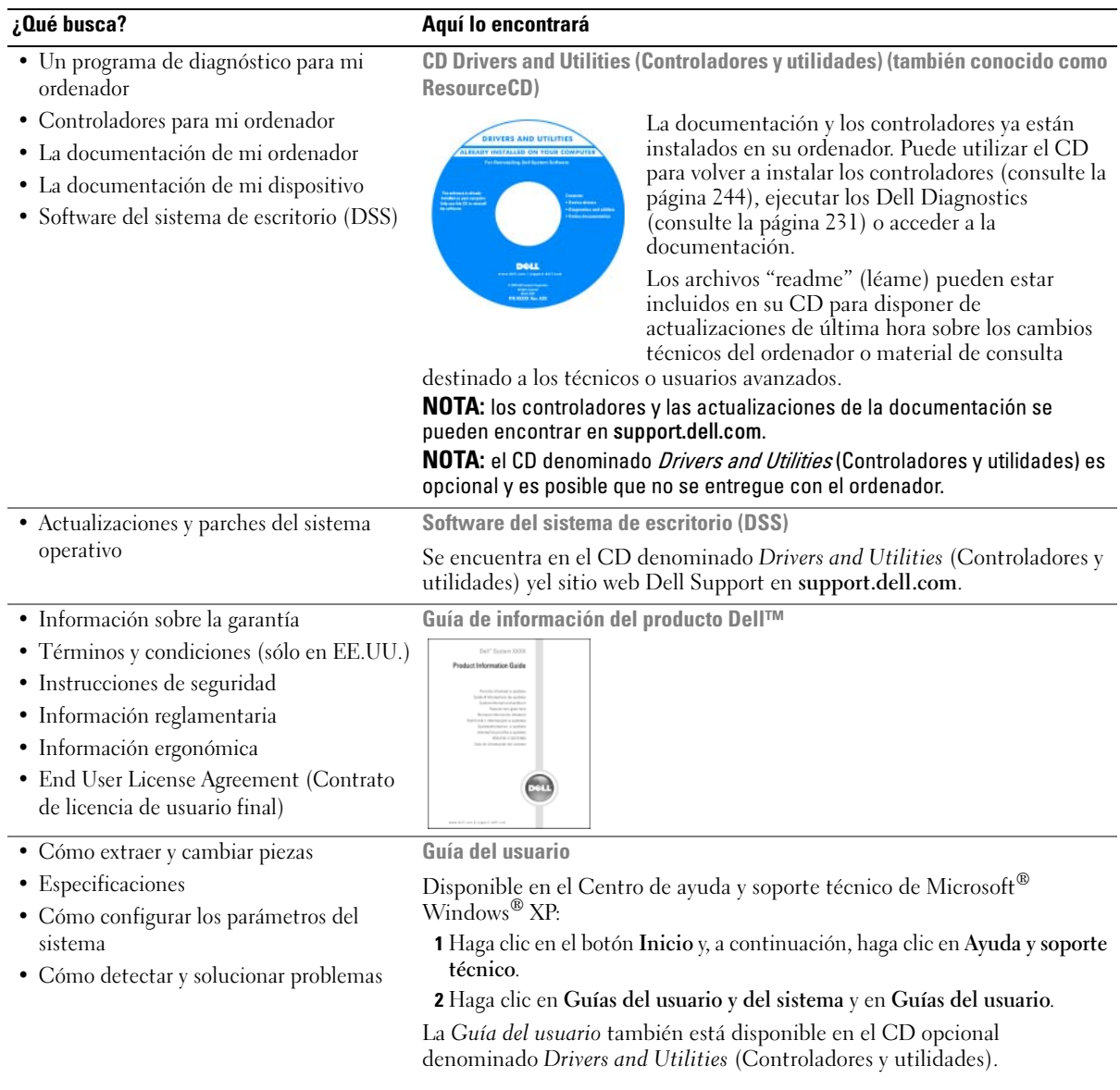

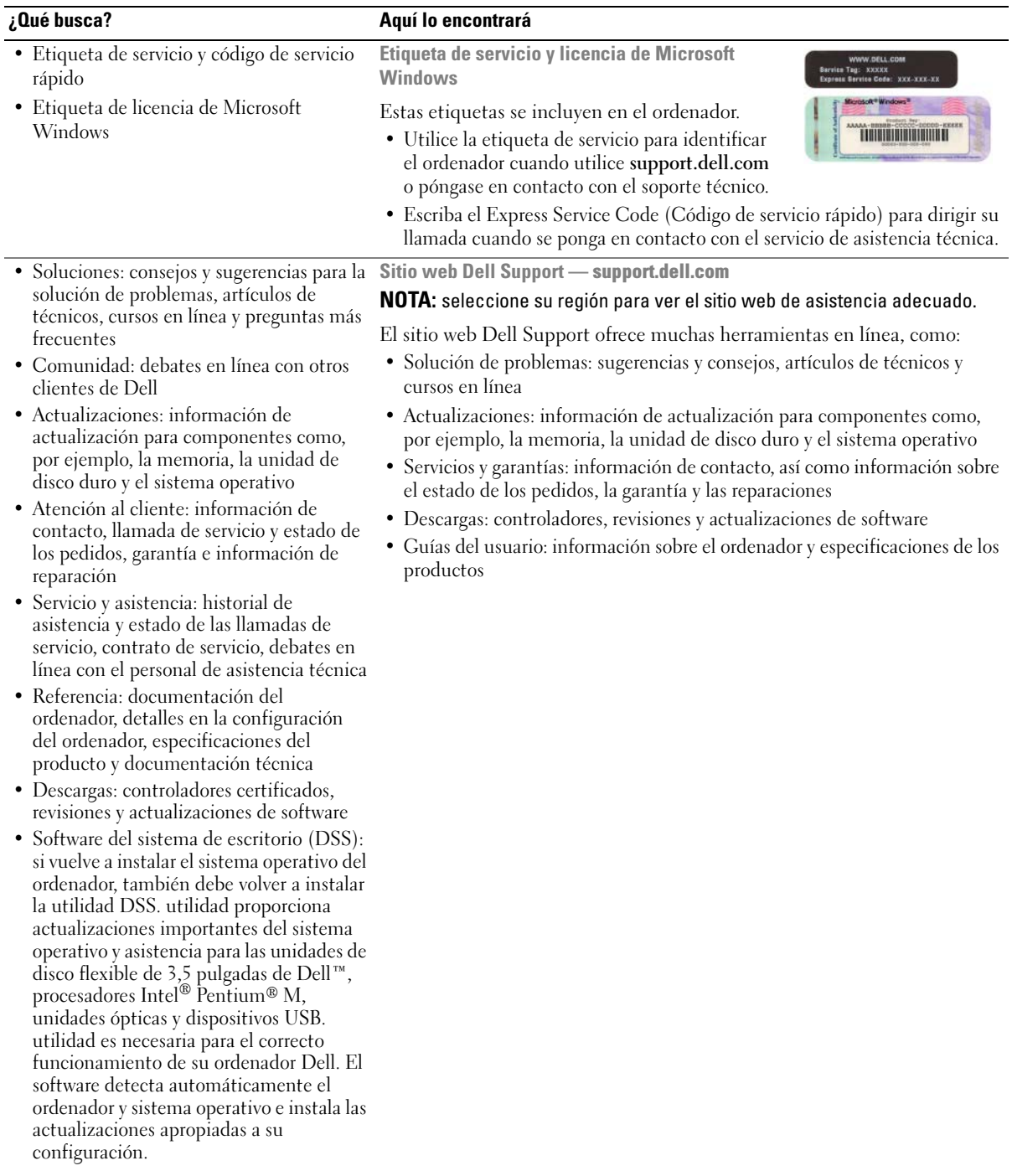

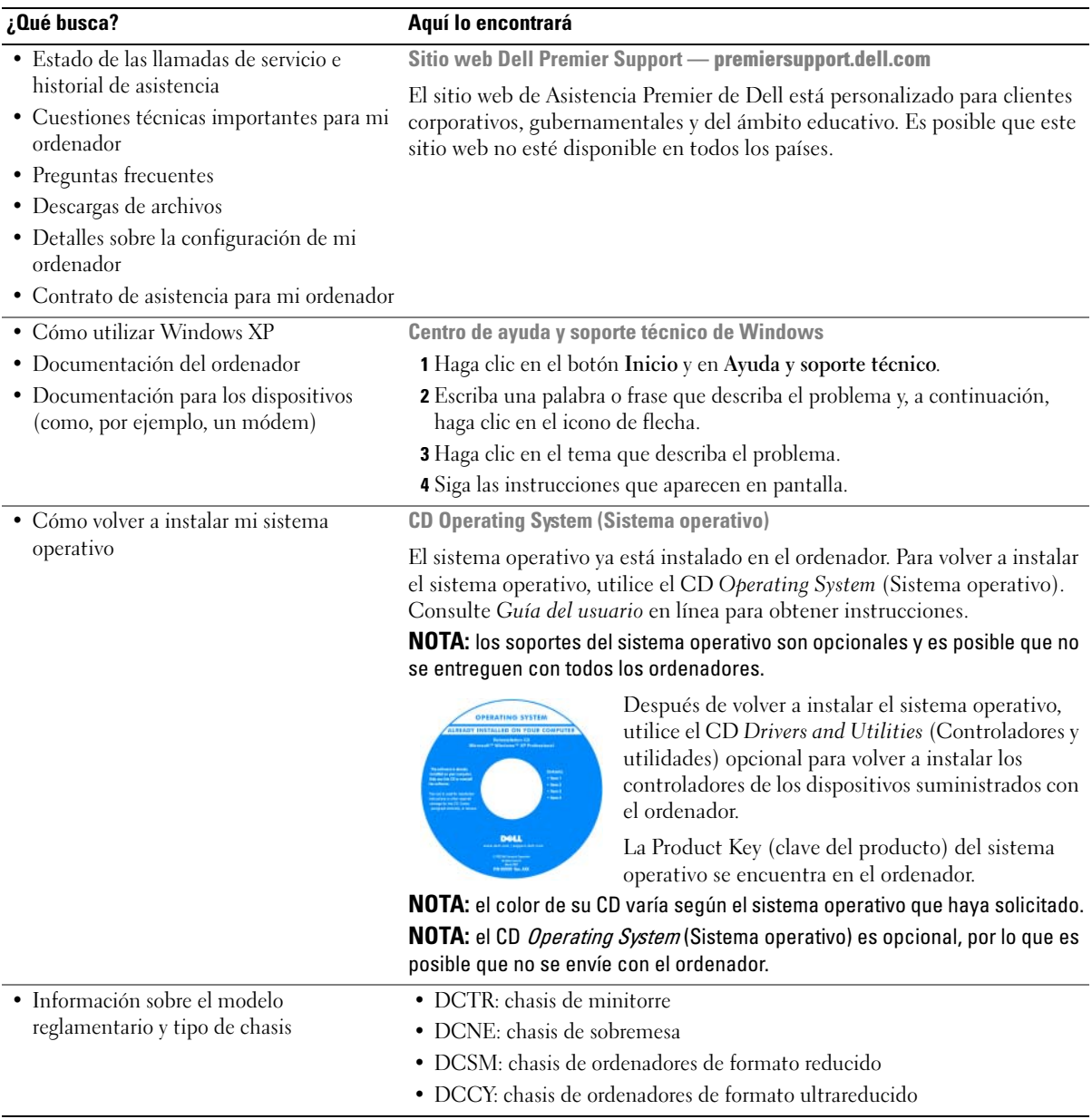

# <span id="page-205-0"></span>Vistas del sistema

#### <span id="page-205-1"></span>Ordenador de minitorre: vista posterior

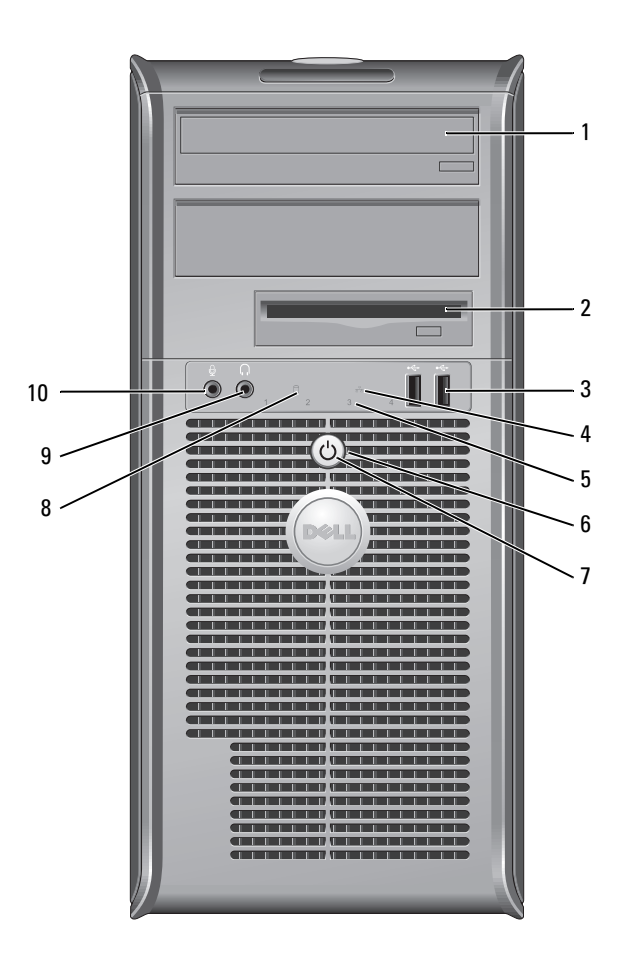

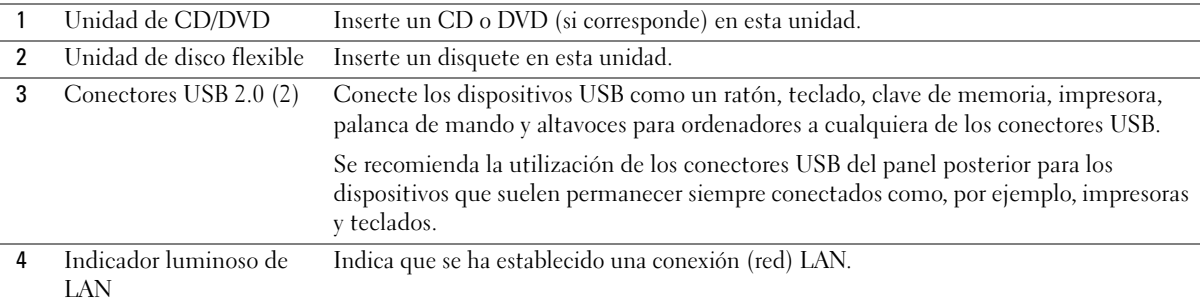

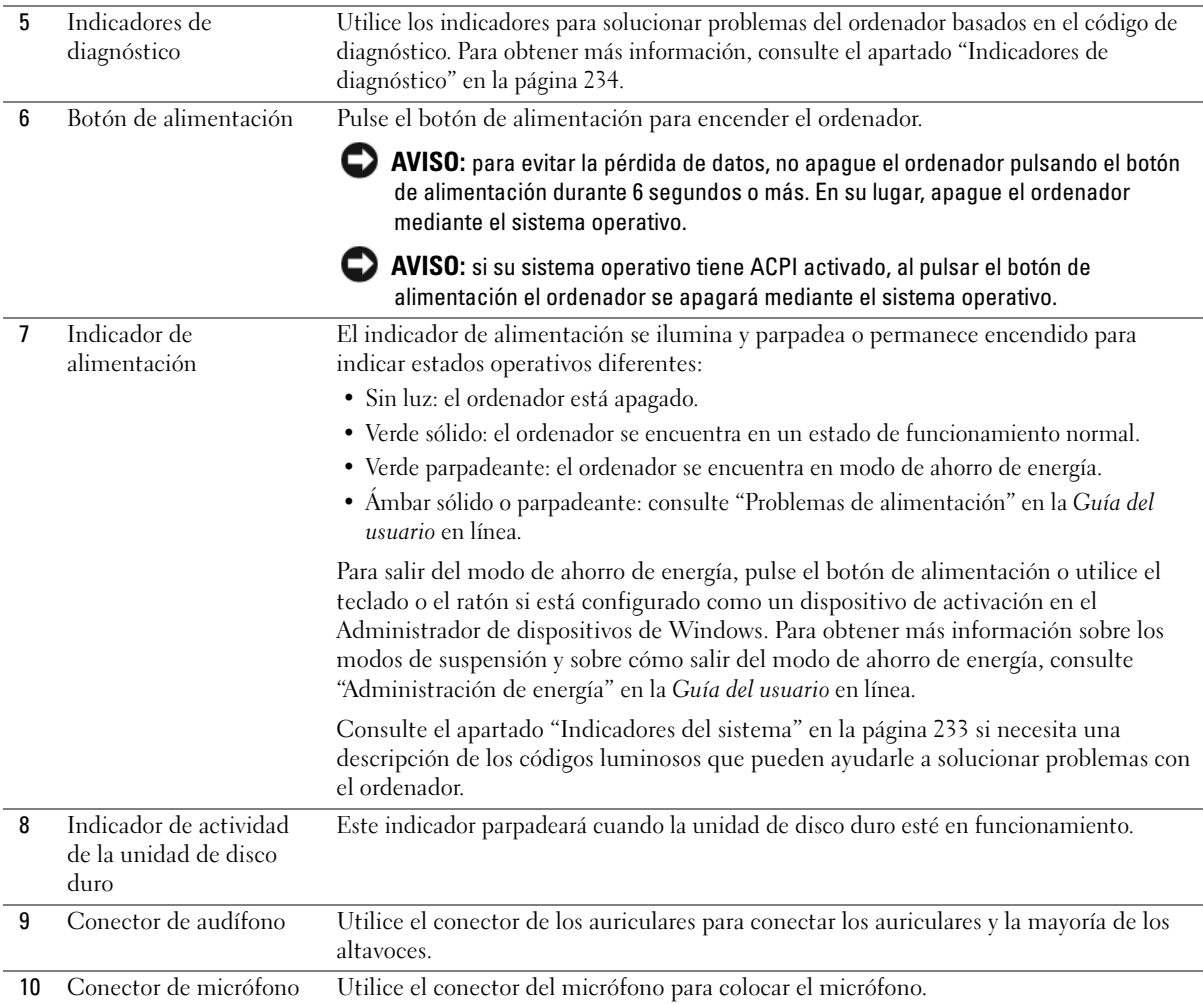

<span id="page-207-0"></span>Ordenador de minitorre: vista posterior

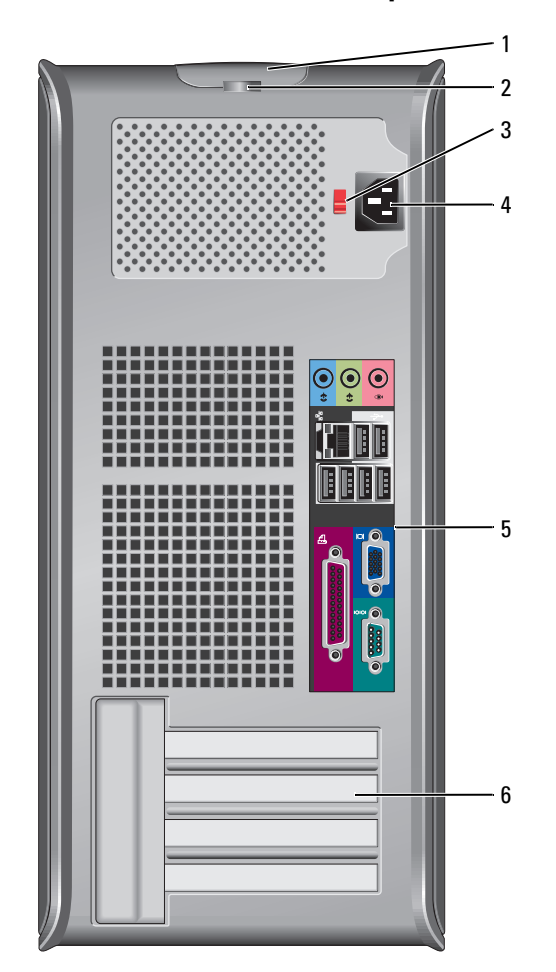

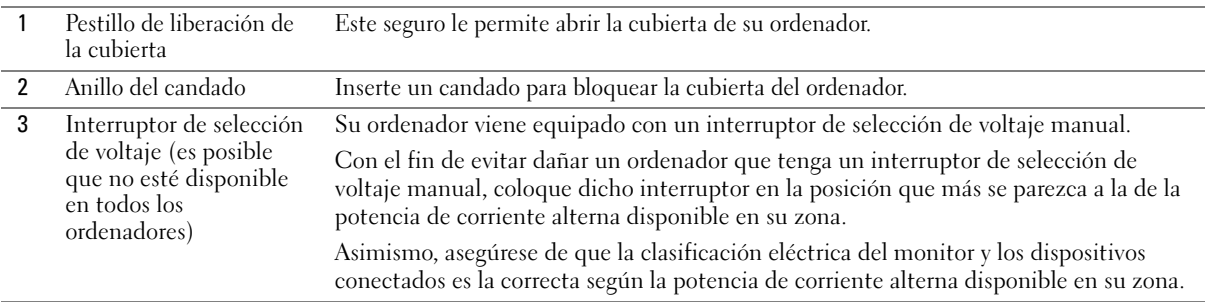

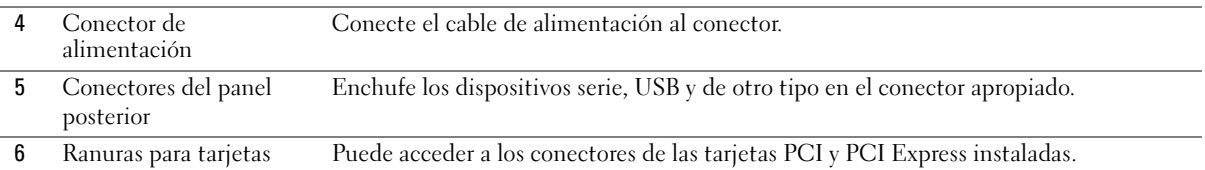

## <span id="page-208-0"></span>Ordenador de sobremesa: vista anterior

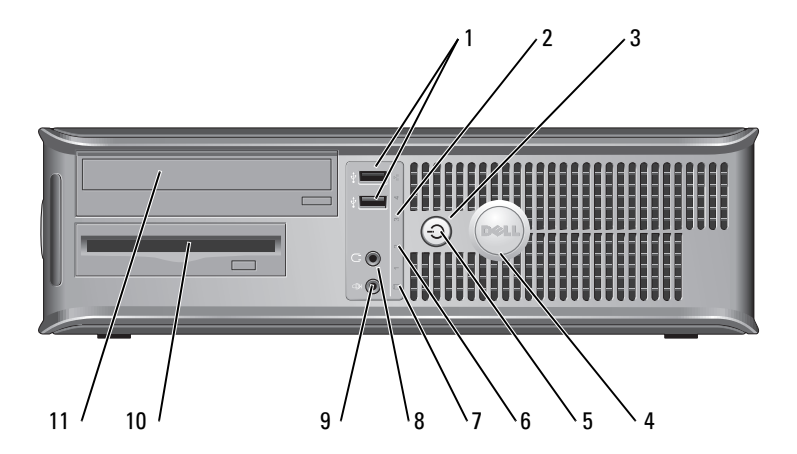

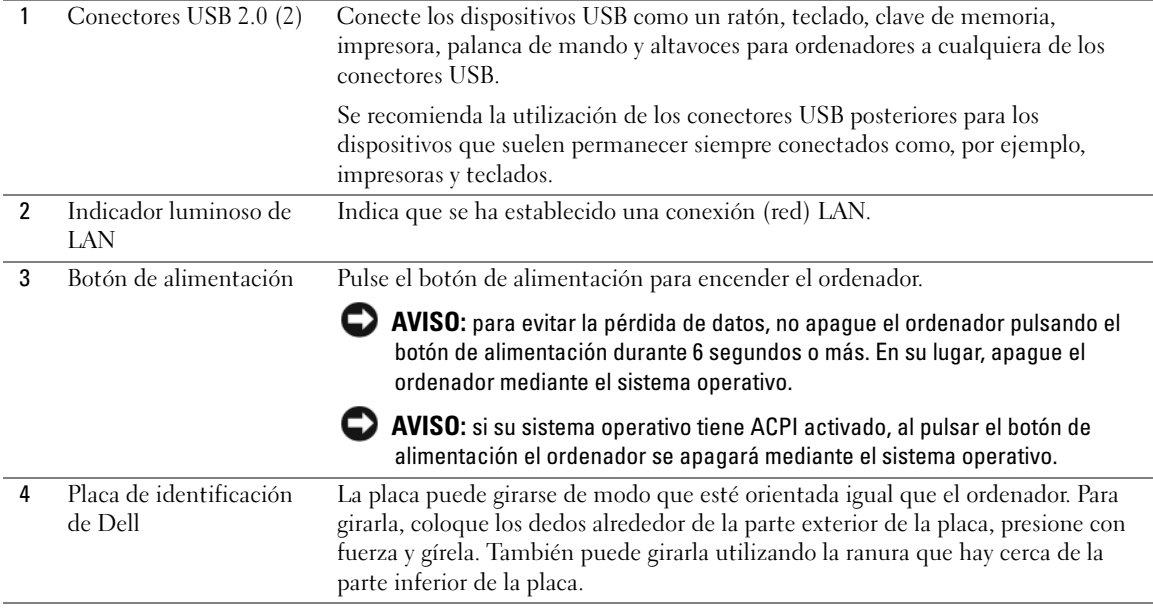

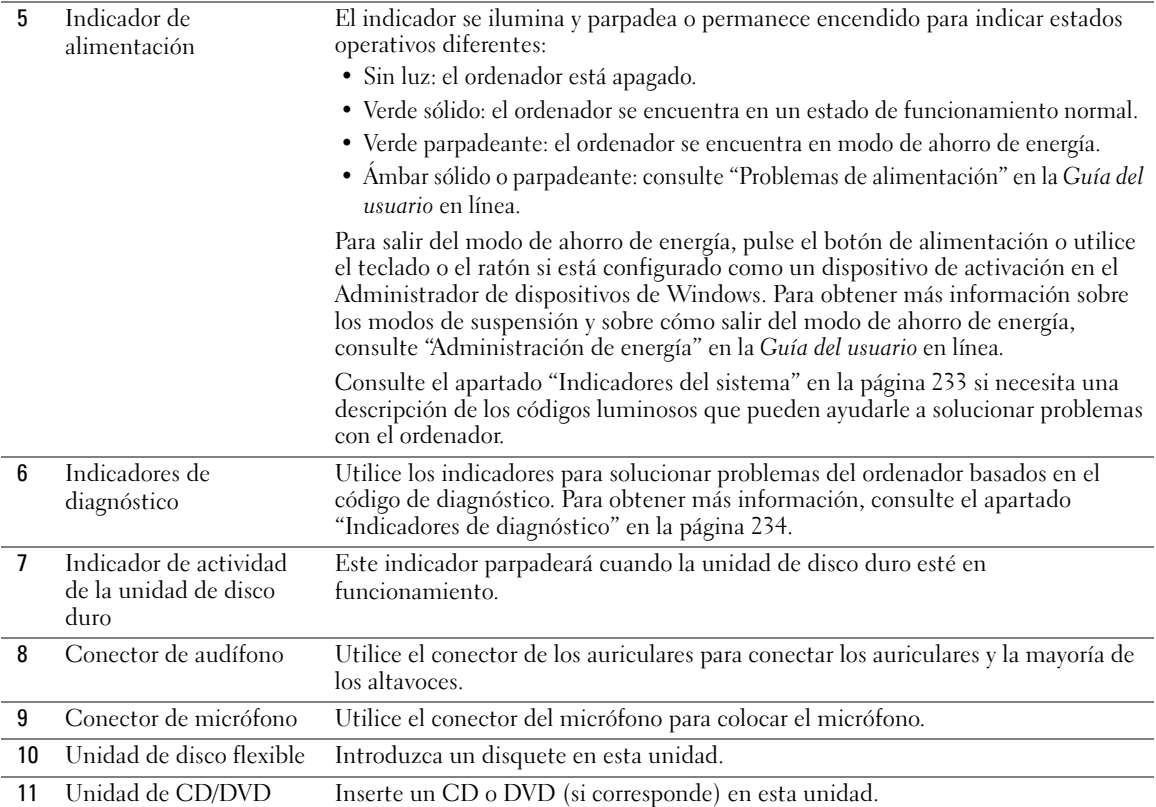

# <span id="page-209-0"></span>Ordenador de sobremesa: vista posterior

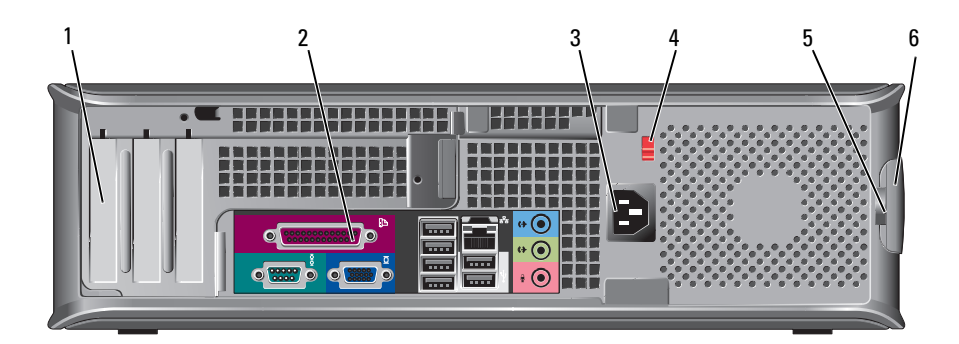

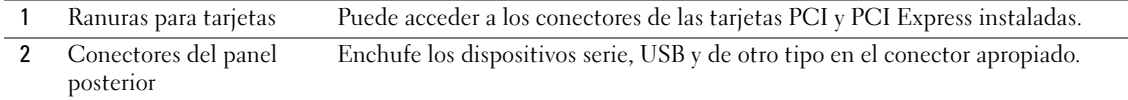

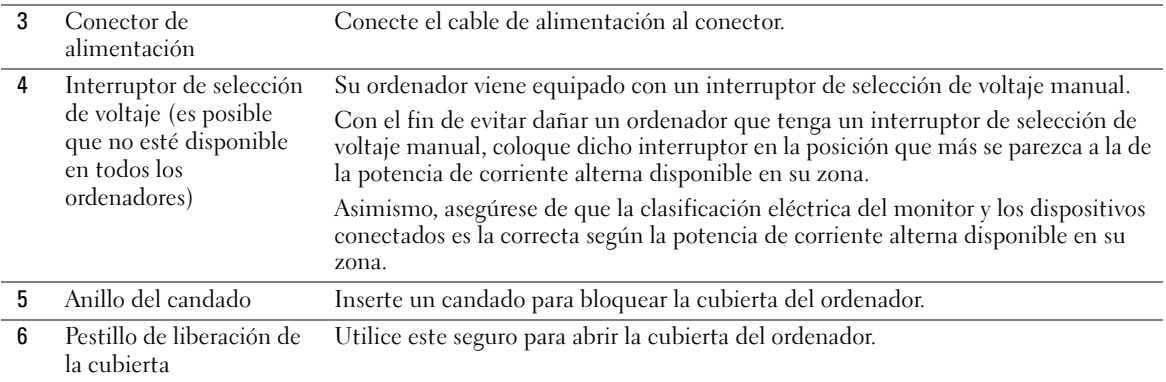

#### <span id="page-210-0"></span>Ordenador de formato reducido: vista anterior

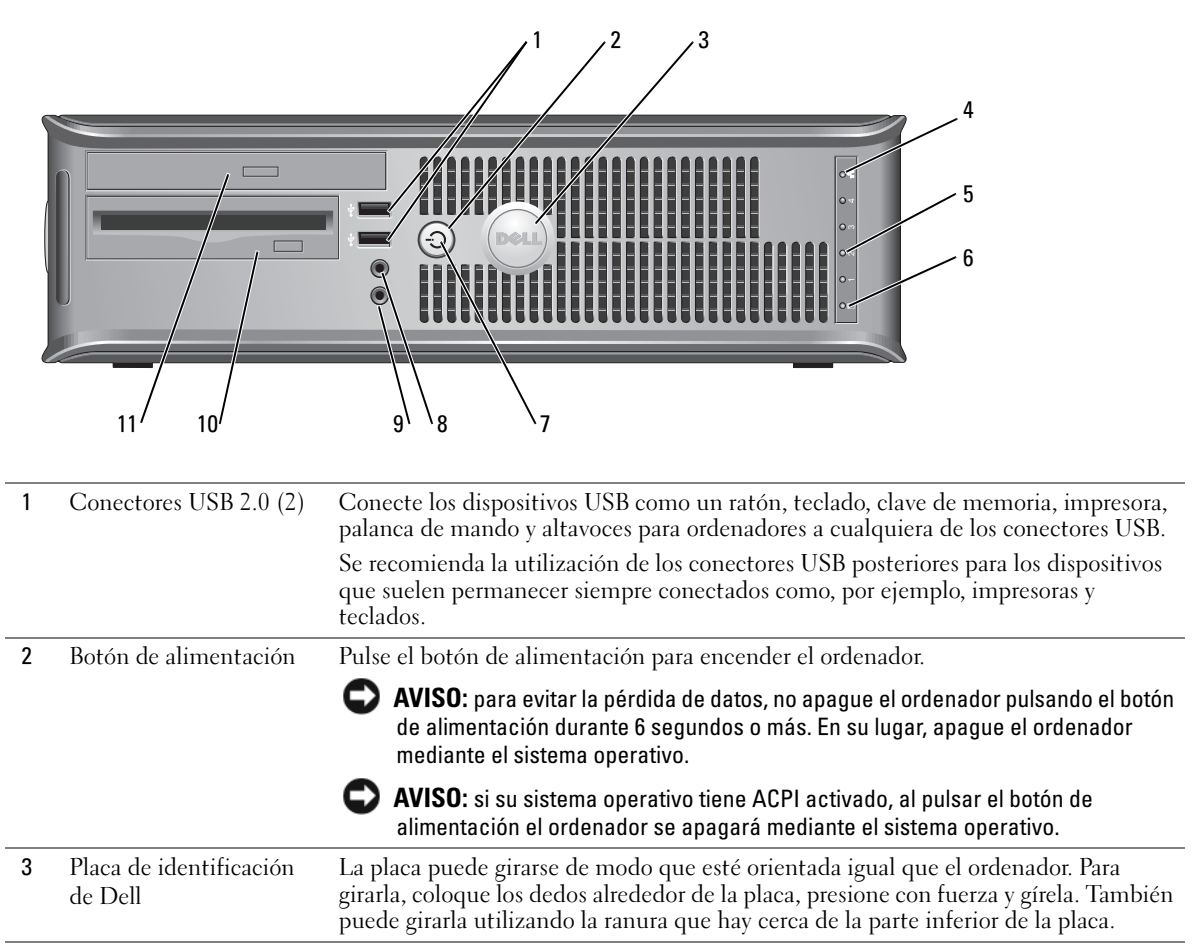

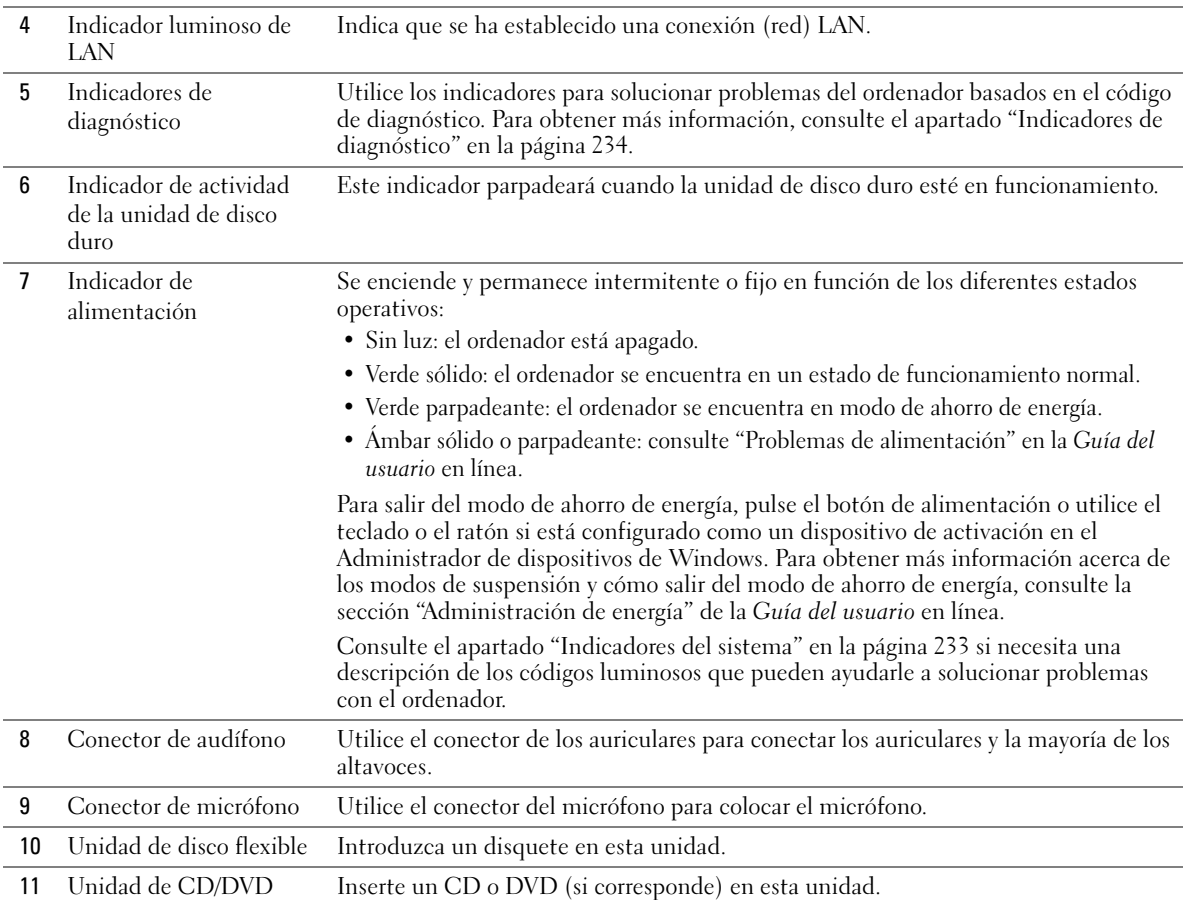

# <span id="page-211-0"></span>Ordenador de formato reducido: vista posterior

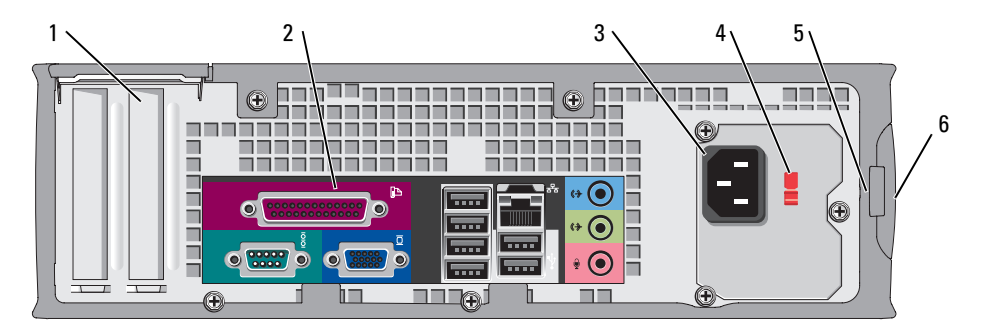

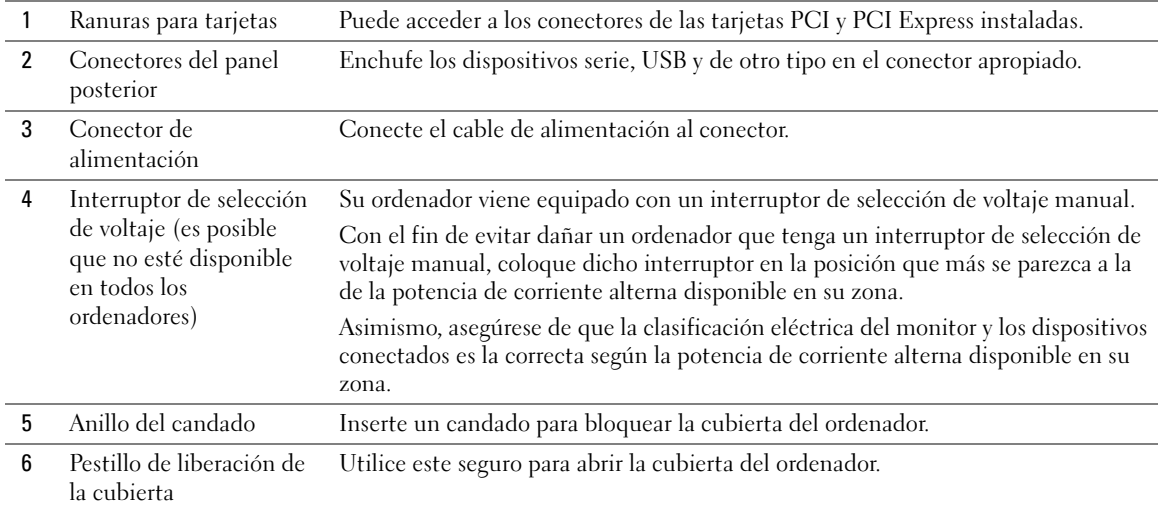

#### <span id="page-212-0"></span>Ordenadores de minitorre, sobremesa y formato reducido: conectores del panel posterior

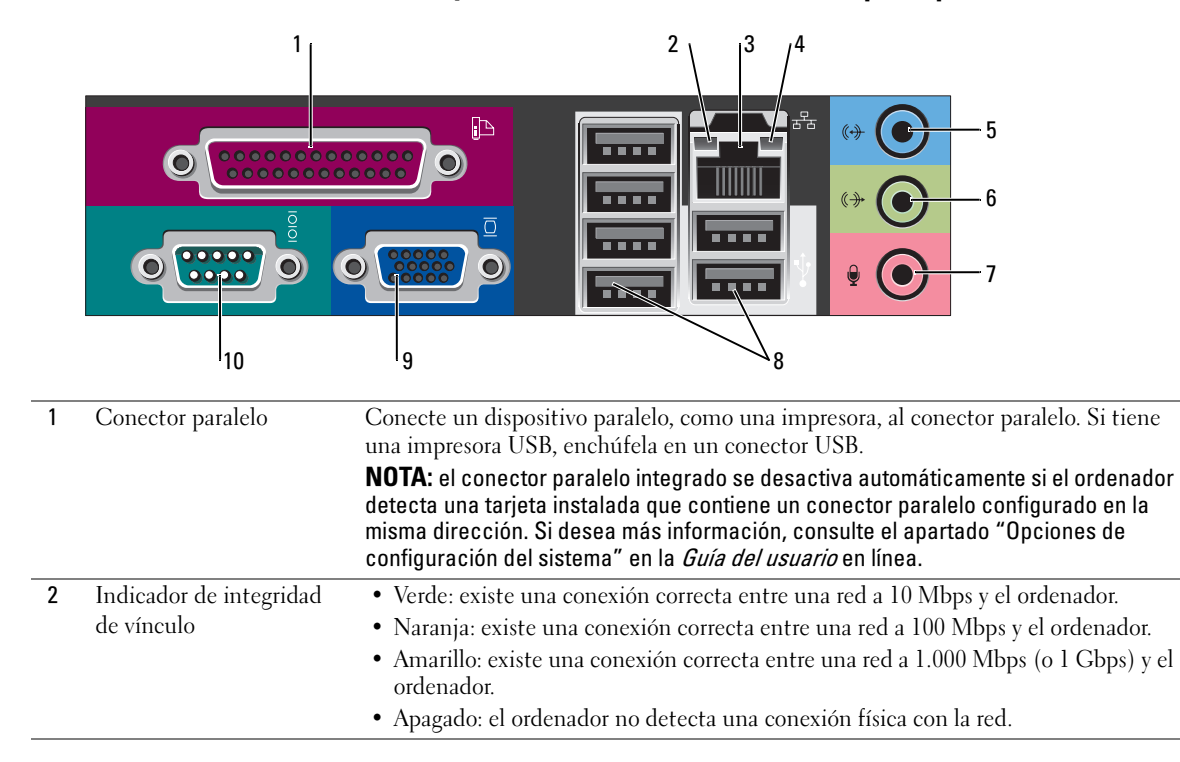

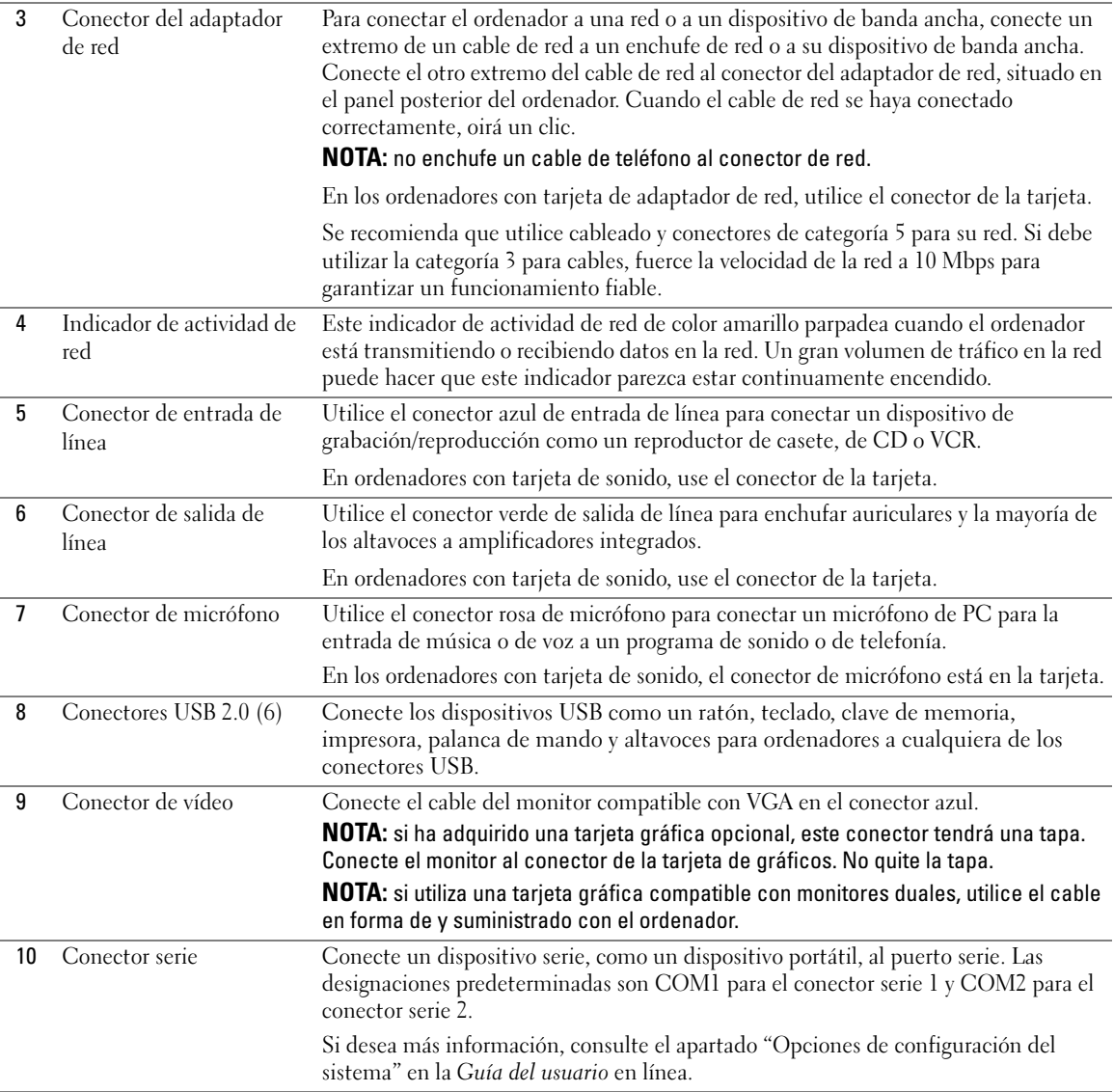

### <span id="page-214-0"></span>Ordenador de formato ultrareducido: vista anterior

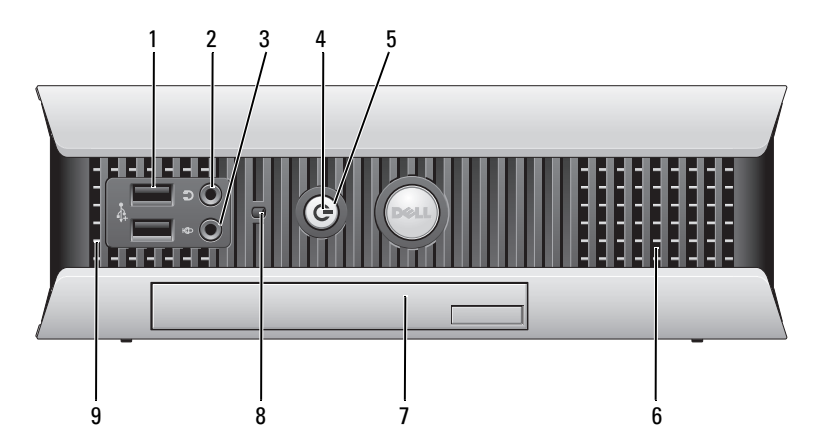

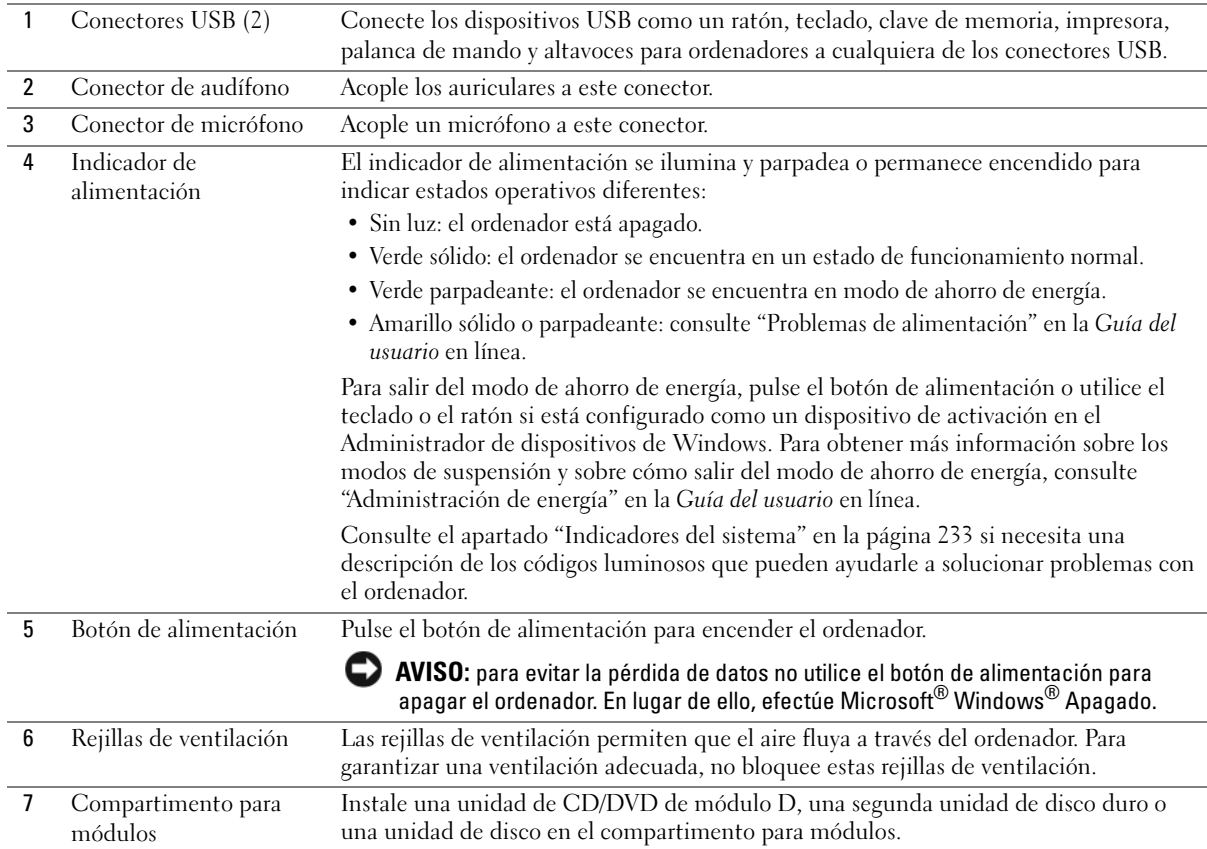

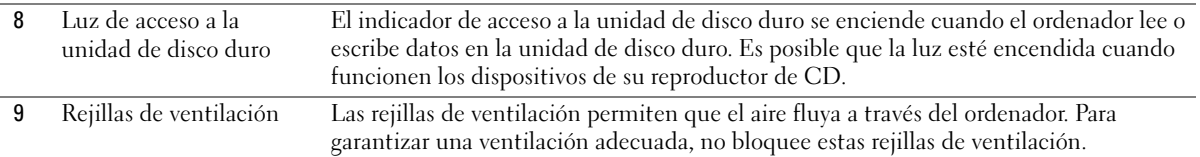

### <span id="page-215-0"></span>Ordenador de formato ultrareducido: vista lateral

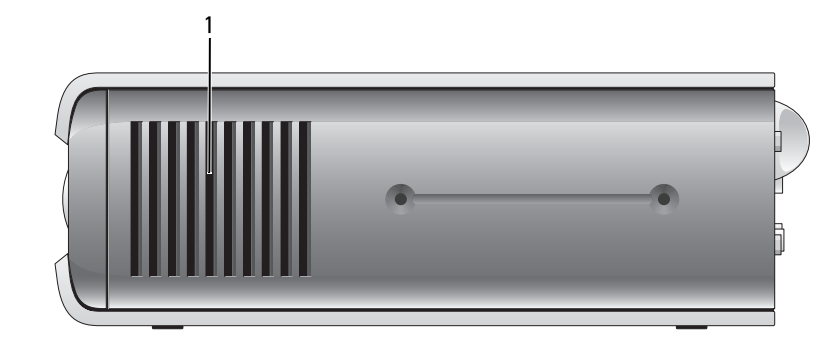

1 Rejillas de ventilación Las rejillas de ventilación, que se encuentran en los laterales del ordenador, permiten que el aire fluya a través del ordenador. Para garantizar una ventilación adecuada, no bloquee estas rejillas de ventilación.

#### <span id="page-215-1"></span>Ordenador de formato ultrareducido: vista posterior

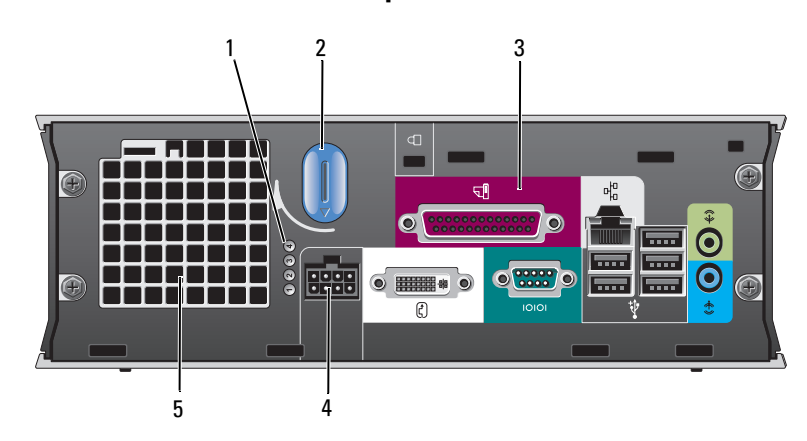

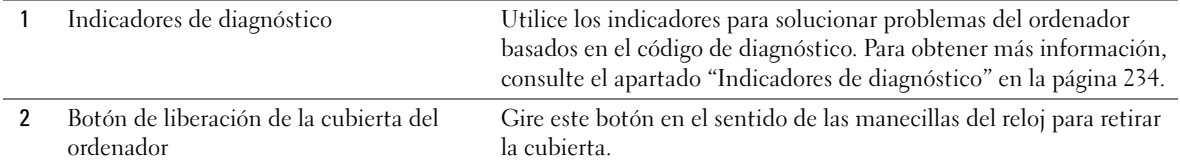
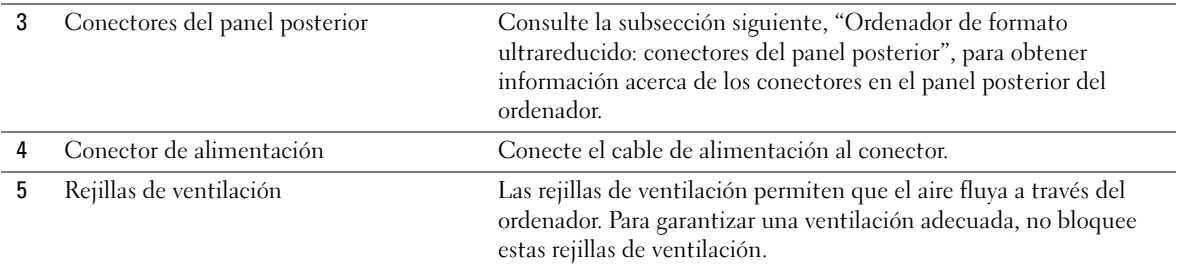

### <span id="page-216-0"></span>Ordenador de formato ultrareducido: conectores del panel posterior

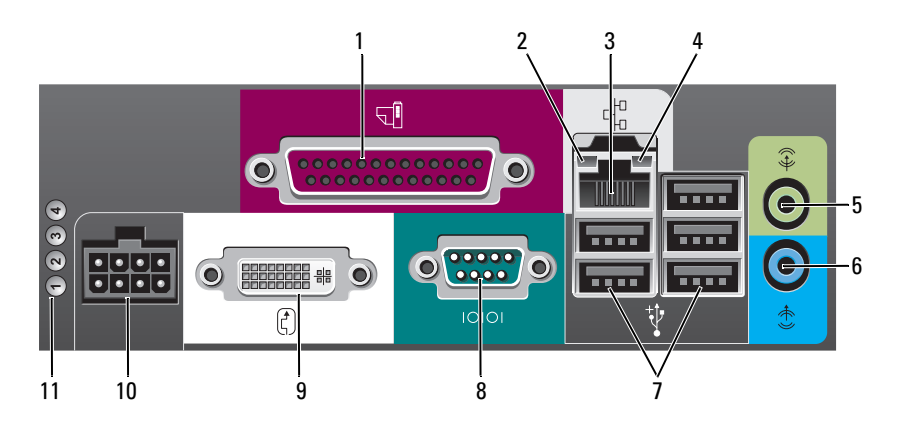

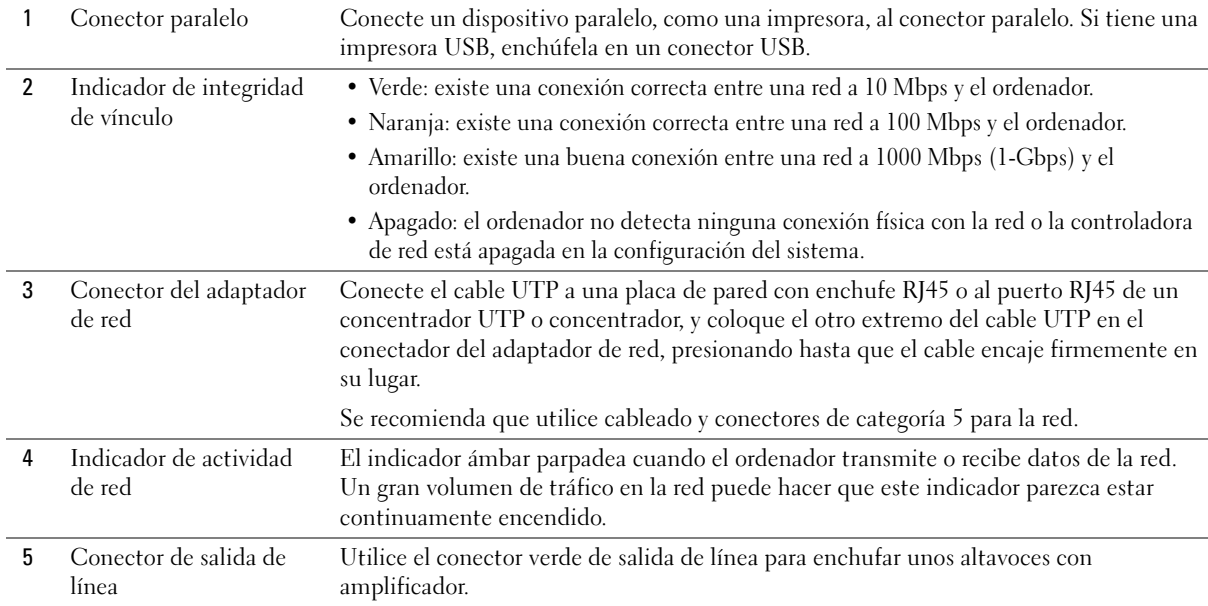

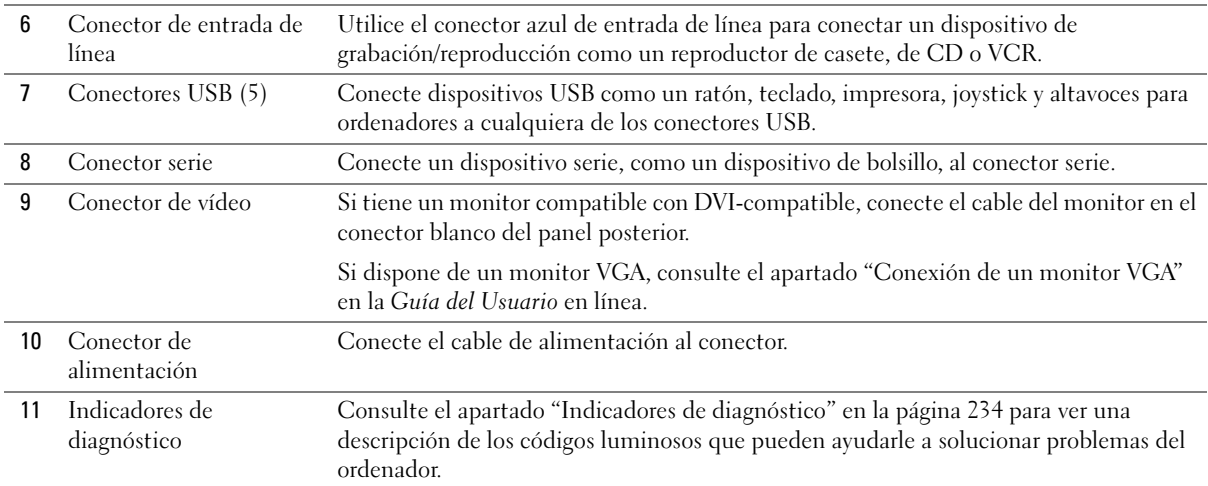

# <span id="page-217-1"></span>Cómo quitar la cubierta del ordenador

 $\bigwedge$  PRECAUCIÓN: antes de comenzar cualquiera de los procedimientos de esta sección, siga las instrucciones de seguridad que se encuentran en la Guía de información del producto.

 $\overline{\Delta}$ PRECAUCIÓN: para protegerse de las descargas eléctricas, desconecte el ordenador de la toma de corriente eléctrica antes de retirar la cubierta.

### <span id="page-217-2"></span><span id="page-217-0"></span>Antes de empezar

AVISO: para evitar la pérdida de datos, guarde y cierre todos los archivos abiertos y salga de todos los programas abiertos antes de apagar el ordenador.

- 1 Apague el sistema operativo:
	- a Guarde y cierre los archivos abiertos, salga de todos los programas, haga clic en el botón Inicio y, a continuación, en Apagar ordenador.
	- b En la ventana Apagar ordenador, haga clic en Apagar.

El ordenador se apaga una vez finalizado el proceso de cierre.

2 Asegúrese de que el ordenador y los dispositivos conectados estén apagados. Si el ordenador y los dispositivos conectados no se apagaron automáticamente cuando apagó el sistema operativo, apáguelos ahora.

#### Antes de trabajar en el interior de su ordenador

Aplique las siguientes pautas de seguridad para proteger el ordenador contra posibles daños y garantizar su propia seguridad personal.

 $\sqrt{!}$  PRECAUCIÓN: antes de comenzar cualquiera de los procedimientos de esta sección, siga las instrucciones de seguridad que se encuentran en la Guía de información del producto.

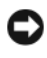

AVISO: sólo un técnico certificado debe realizar reparaciones en el ordenador. La garantía no cubre los daños por reparaciones no autorizadas por Dell.

AVISO: cuando desconecte un cable, tire de su conector o de su lazo liberador de tensión, y no del cable mismo. Algunos cables cuentan con un conector que tiene lengüetas de sujeción; si está desconectando un cable de este tipo, pulse las lengüetas de sujeción antes de desconectar el cable. Cuando separe conectores, manténgalos alineados para evitar doblar las patas de conexión. Además, antes de conectar un cable, asegúrese de que los dos conectores estén orientados y alineados correctamente.

Para evitar daños en el ordenador, realice los pasos siguientes antes de empezar a trabajar dentro del mismo.

- 1 Apague el ordenador si todavía no estaba apagado.
- AVISO: para desconectar un cable de red, desconecte primero el cable del ordenador y, a continuación, del enchufe de red de la pared.
- 2 Desconecte del ordenador todas las líneas telefónicas o de telecomunicaciones.
- 3 Desconecte el ordenador y todos los dispositivos conectados de sus salidas eléctricas y, a continuación, pulse el botón de alimentación para conectar a tierra la placa base.
- 4 Extraiga la base del ordenador, si está acoplada.
- $\overline{\Delta}$ PRECAUCIÓN: para protegerse de las descargas eléctricas, desconecte el ordenador de la toma de corriente eléctrica antes de retirar la cubierta.

AVISO: antes de tocar algo en el interior del ordenador, conéctese a tierra tocando una superficie metálica sin pintura como, por ejemplo, la parte posterior del ordenador. Mientras trabaja, toque periódicamente una superficie metálica sin pintar para disipar la electricidad estática y evitar que los componentes internos resulten dañados.

### Ordenador de minitorre

AVISO: antes de tocar los componentes del interior del ordenador, descargue la electricidad estática de su cuerpo; para ello, toque una superficie metálica sin pintar, como el metal de la parte posterior del ordenador. Mientras trabaja, toque periódicamente una superficie metálica sin pintar para disipar la electricidad estática y evitar que los componentes internos resulten dañados.

- 1 Siga los procedimientos que se indican en el apartado ["Antes de empezar" en la página 218](#page-217-0).
- 2 Si ha instalado un candado a través del anillo del candado en el panel posterior, retire el candado.
- 3 Apoye el ordenador sobre un lado como se muestra en la figura siguiente.
- 4 Deslice el seguro de liberación hacia atrás al tiempo que levanta la cubierta.
- Sujete los laterales de la cubierta del ordenador y gire la cubierta hasta que salga, utilizando las lengüetas de las bisagras inferiores para hacer palanca.
- Retire la cubierta de las lengüetas de la bisagra y colóquela sobre una superficie suave y no abrasiva.

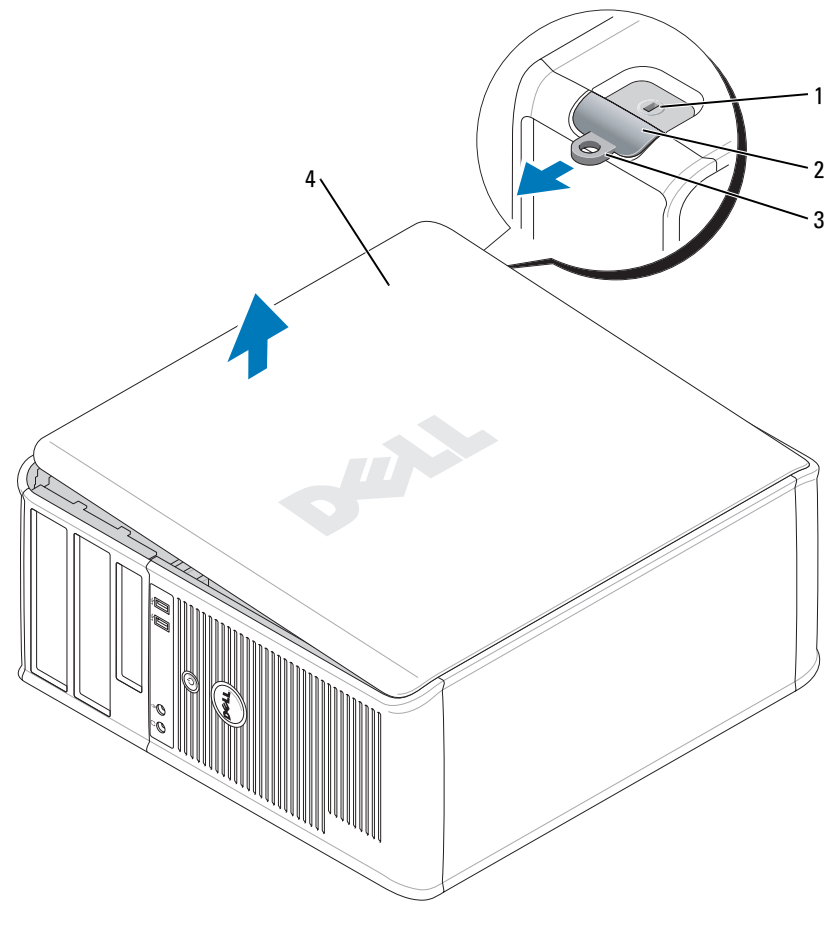

- Ranura para cable de seguridad
- Pestillo de liberación de la cubierta
- Anillo del candado
- Cubierta del ordenador

#### Ordenador de sobremesa

AVISO: antes de tocar los componentes del interior del ordenador, descargue la electricidad estática de su cuerpo; para ello, toque una superficie metálica sin pintar, como el metal de la parte posterior del ordenador. Mientras trabaja, toque periódicamente una superficie metálica sin pintar para disipar la electricidad estática y evitar que los componentes internos resulten dañados.

- Siga los procedimientos que se indican en el apartado ["Antes de empezar" en la página 218](#page-217-0).
- Si ha instalado un candado a través del anillo del candado en el panel posterior, retire el candado.
- Deslice el seguro de liberación hacia atrás al tiempo que levanta la cubierta.
- Sujete los laterales de la cubierta del ordenador y gire la cubierta hasta que salga, utilizando las lengüetas de las bisagras inferiores para hacer palanca.
- Retire la cubierta de las lengüetas de la bisagra y colóquela sobre una superficie suave y no abrasiva.

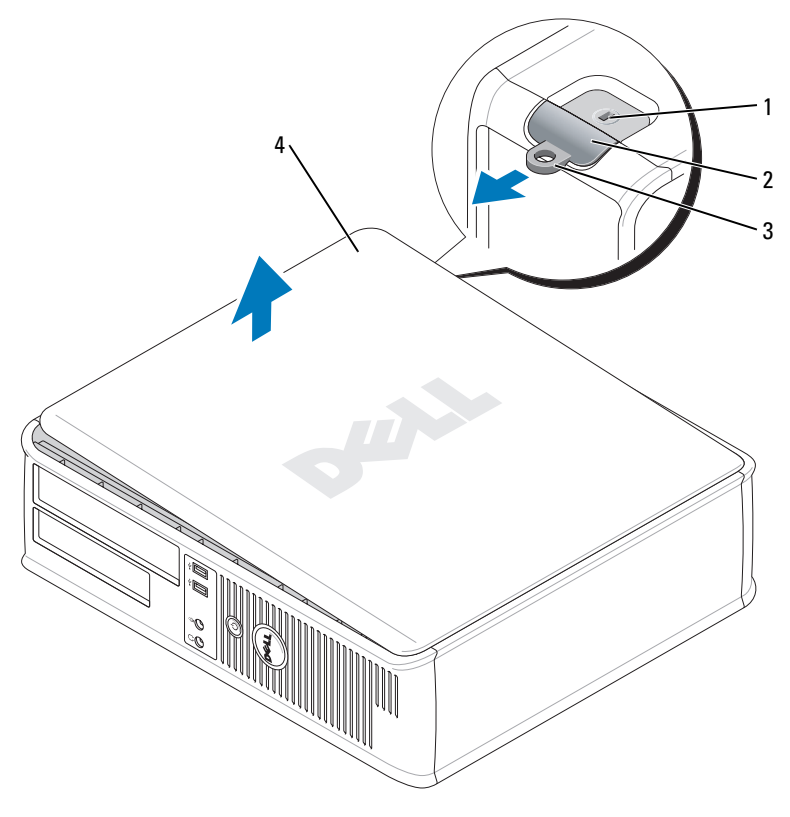

- Ranura para cable de seguridad
- Pestillo de liberación de la cubierta
- Anillo del candado
- Cubierta del ordenador

#### Ordenador de formato reducido

AVISO: antes de tocar los componentes del interior del ordenador, descargue la electricidad estática de su cuerpo; para ello, toque una superficie metálica sin pintar, como el metal de la parte posterior del ordenador. Mientras trabaja, toque periódicamente una superficie metálica sin pintar para disipar la electricidad estática y evitar que los componentes internos resulten dañados.

- 1 Siga los procedimientos que se indican en el apartado ["Antes de empezar" en la página 218](#page-217-0).
- 2 Si ha instalado un candado a través del anillo del candado en el panel posterior, retire el candado.
- 3 Deslice el seguro de liberación hacia atrás al tiempo que levanta la cubierta.
- 4 Sujete los laterales de la cubierta del ordenador y gire la cubierta hasta que salga, utilizando las lengüetas de las bisagras inferiores para hacer palanca.
- 5 Retire la cubierta de las lengüetas de la bisagra y colóquela sobre una superficie suave y no abrasiva.

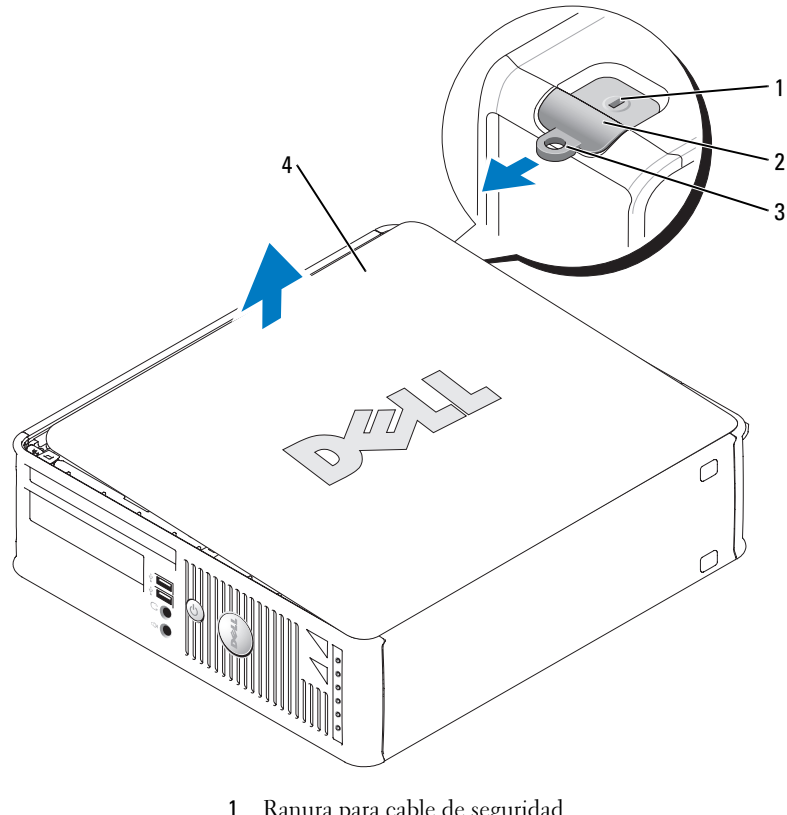

- 1 Ranura para cable de seguridad
- 2 Pestillo de liberación de la cubierta
- 3 Anillo del candado
- 4 Cubierta del ordenador

### Ordenador de formato ultrareducido

AVISO: antes de tocar los componentes del interior del ordenador, descargue la electricidad estática de su cuerpo; para ello, toque una superficie metálica sin pintar, como el metal de la parte posterior del ordenador. Mientras trabaja, toque periódicamente una superficie metálica sin pintar para disipar la electricidad estática y evitar que los componentes internos resulten dañados.

- 1 Siga los procedimientos que se indican en el apartado ["Antes de empezar" en la página 218](#page-217-0).
- 2 Gire este botón de liberación de la cubierta en el sentido de las manecillas del reloj.
- **3** Deslice la cubierta hacia delante un centímetro aproximadamente  $\left(\frac{1}{2}\right)$  pulgada), o bien hasta que se ajuste en su sitio y, a continuación, levante la cubierta.

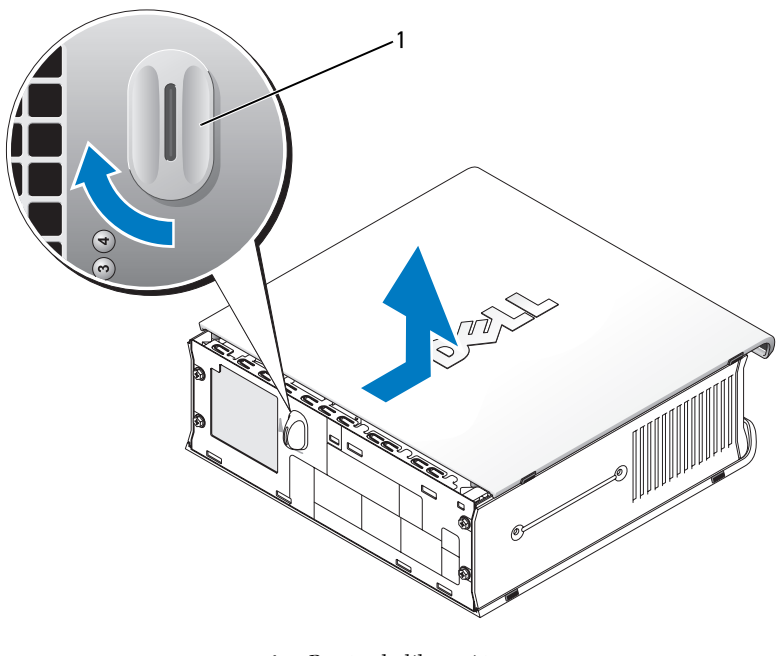

1 Botón de liberación de la cubierta

# Interior de su ordenador

### Ordenador de minitorre

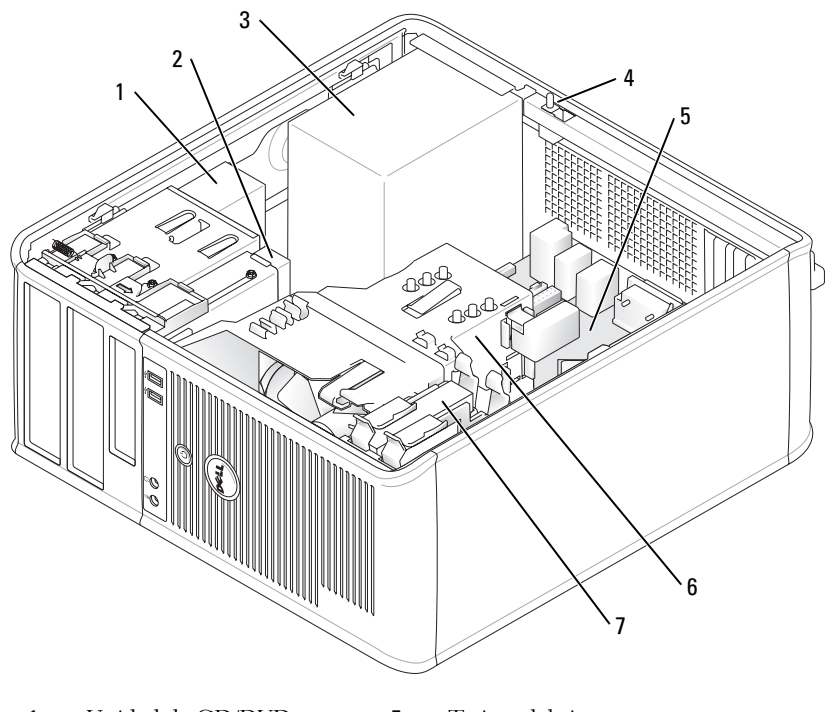

- 1 Unidad de CD/DVD 5 Tarjeta del sistema
- 
- 3 Fuente de alimentación 7 Unidad de disco duro
- 4 Interruptor de intromisión al chasis
- 
- 2 Unidad de disco flexible 6 Ensamblaje de disipador de calor
	-

# Ordenador de sobremesa

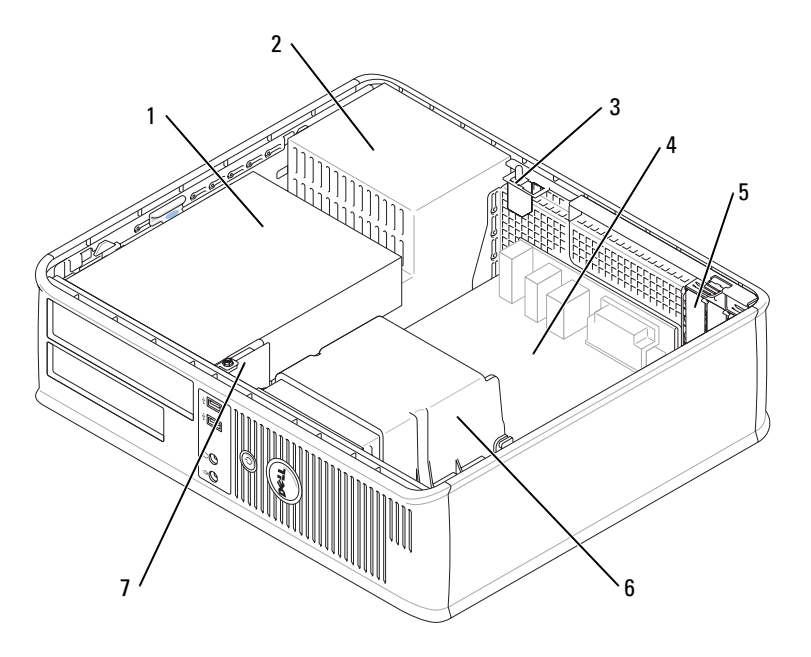

- 1 Compartimento de las unidades (CD/DVD, disquete y unidad de disco duro)
- 
- 3 Interruptor de intromisión al chasis
- 4 Tarjeta del sistema
- 5 Ranuras para tarjetas (3) para una tarjeta PCI Express x16 y dos tarjetas PCI
- 2 Fuente de alimentación 6 Ensamblaje de disipador de calor
	- 7 Panel de E/S frontal

### Ordenador de formato reducido

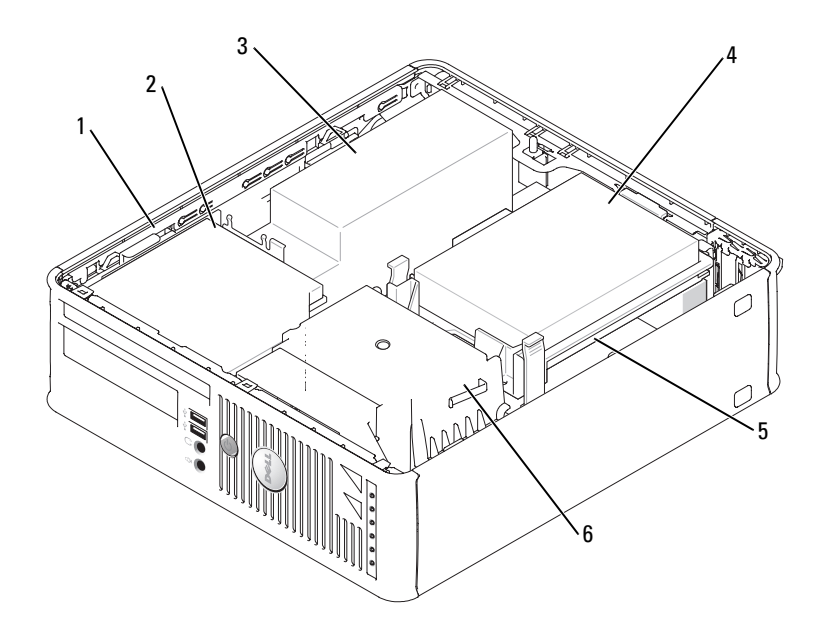

- Seguro de liberación de la unidad
- 2 Unidad de CD/DVD 5 Tarjeta del sistema
- Fuente de alimentación y ventilador
- Unidad de disco duro
- 
- Ensamblaje de disipador de calor

#### Ordenador de formato ultrareducido

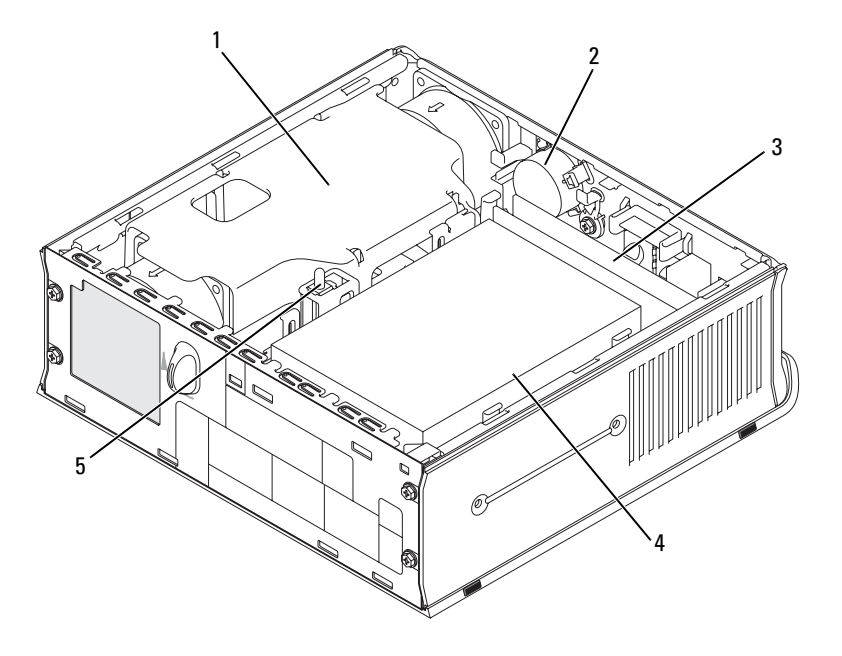

- 1 Ensamblaje de disipador de calor 4 Unidad de disco duro
- 
- 3 Módulos de memoria (2)
- 
- 2 Altavoz (opcional) 5 Interruptor de intromisión al chasis

# Configuración del ordenador

 $\bigwedge$  PRECAUCIÓN: antes de realizar cualquiera de los procedimientos de esta sección, siga las instrucciones de seguridad que se encuentran en la Guía de información del producto.

AVISO: si el ordenador tiene instalada una tarjeta de expansión (como una tarjeta de módem), conecte el cable adecuado a la tarjeta, no al conector situado en el panel posterior.

AVISO: para ayudar al ordenador a mantener una temperatura de funcionamiento adecuada, asegúrese de que no coloca el ordenador demasiado cerca de la pared u otro compartimento de almacenamiento que evite la circulación de aire alrededor del chasis.

Debe completar todos los pasos para configurar el ordenador adecuadamente. Consulte las ilustraciones adecuadas que siguen a las instrucciones.

1 Conecte el teclado y el ratón.

AVISO: no intente operar un ratón PS/2 y un ratón USB simultáneamente.

2 Conecte el módem o el cable de red.

Inserte el cable de red, no la línea telefónica, en el conector de red. Si tiene un módem opcional, conecte la línea telefónica al módem.

AVISO: no conecte un cable de módem al conector del adaptador de red. El voltaje de las comunicaciones telefónicas puede dañar el adaptador de red.

3 Conecte el monitor.

Alinee e inserte suavemente el cable del monitor para evitar que se doblen las patas del conector. Apriete los tornillos mariposa de los conectores del cable.

 $\mathscr O$  **NOTA:** en algunos monitores el conector de vídeo se encuentra debajo de la parte posterior de la pantalla. Consulte la documentación que se incluía con el monitor para ver las ubicaciones del conector.

- 4 Conecte los altavoces.
- 5 Conecte los cables de alimentación al ordenador, monitor y dispositivos y conecte los otros extremos de los cables de alimentación a las tomas de alimentación eléctrica.
- 6 Asegúrese de que el interruptor de selección de voltaje está colocado en la posición correcta para su zona.

Su ordenador tiene un interruptor de selección de voltaje manual. Los ordenadores con un interruptor de selección de voltaje en el panel posterior se deben ajustar manualmente para que funcionen con el voltaje de operación correcto.

AVISO: con el fin de evitar dañar un ordenador que tenga un interruptor de selección de voltaje manual, coloque dicho interruptor en la posición que más se parezca a la de la potencia de corriente alterna disponible en su ubicación.

AVISO: en Japón, el interruptor de selección de voltaje debe marcar la posición 115 V incluso si el suministro de corriente alterna disponible en Japón es de 100 V.

 $\mathscr O$  **NOTA:** antes de instalar algún dispositivo o software no suministrados con el ordenador, lea la documentación incluida con el dispositivo o software, o póngase en contacto con el proveedor para comprobar que el dispositivo o software es compatible con el ordenador y el sistema operativo.

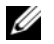

**2 NOTA:** el ordenador puede diferir ligeramente de las siguientes ilustraciones.

### Configurar el teclado y el ratón

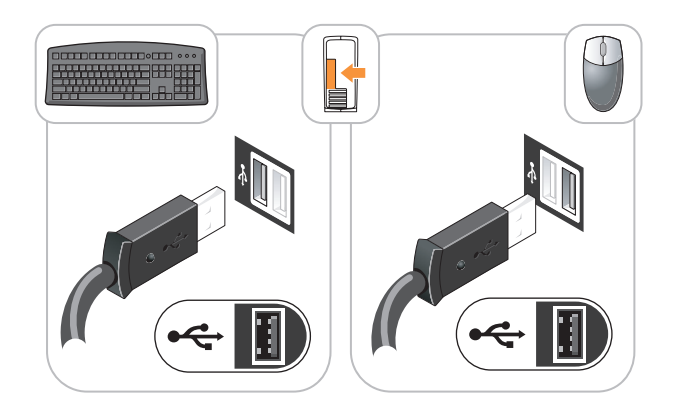

Configurar el monitor

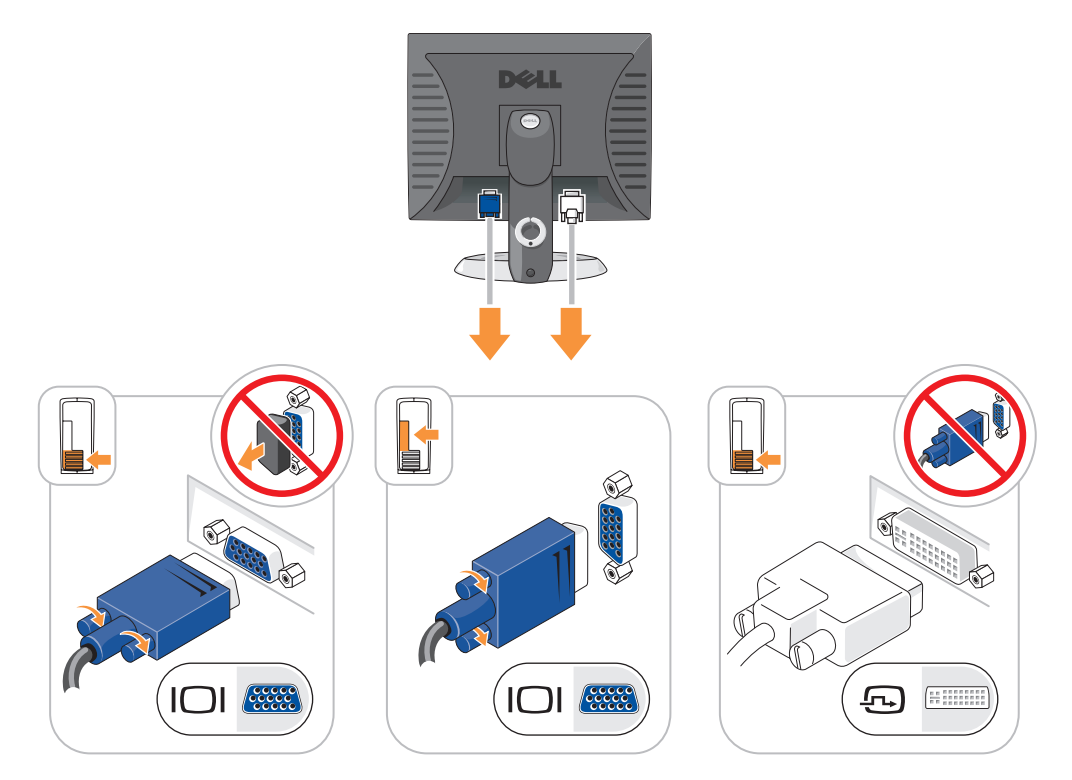

#### Conexiones de alimentación

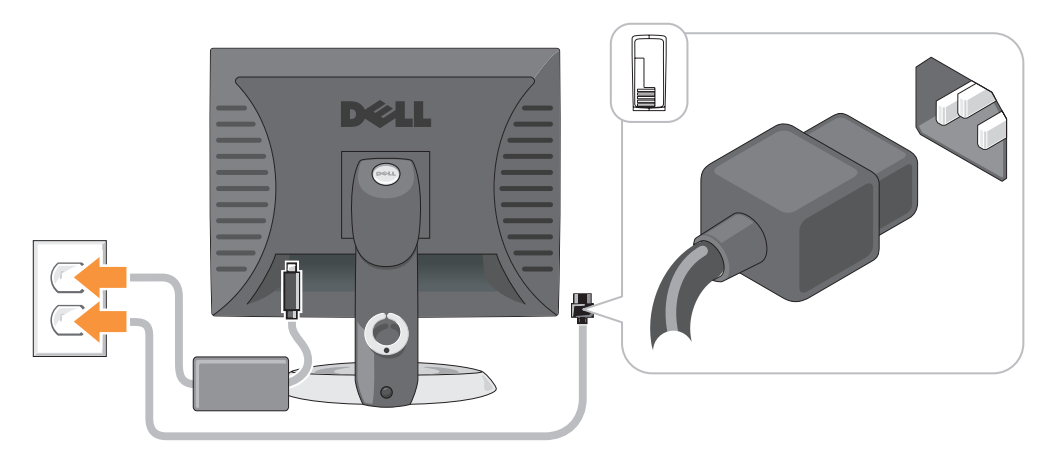

# Solución de problemas

Dell proporciona una serie de herramientas para ayudarle en el caso de que el ordenador no funcione como es de esperar. Para obtener la información más actualizada sobre la solución de problemas de su ordenador, consulte el sitio web Dell Support en support.dell.com.

Si se produce algún problema en el ordenador que necesite la ayuda de Dell, escriba una descripción detallada del error, los códigos de sonido o los patrones de los indicadores de diagnóstico, introduzca el código de servicio rápido y la etiqueta de servicio que aparece a continuación y póngase en contacto con Dell desde la misma ubicación que el ordenador. Para obtener información acerca de cómo ponerse en contacto con Dell, consulte la Guía del usuario en línea.

Consulte el apartado ["Localización de información" en la página 203](#page-202-0) para obtener un ejemplo del Express Service Code (Código de servicio rápido) y la etiqueta de servicio.

Código de servicio urgente:

Etiqueta de servicio:

# <span id="page-229-1"></span><span id="page-229-0"></span>Dell Diagnostics (Diagnósticos Dell)

 $\bigwedge$  PRECAUCIÓN: antes de comenzar cualquiera de los procedimientos de esta sección, siga las instrucciones de seguridad que se encuentran en la Guía de información del producto.

#### Cuándo debe usar los Dell Diagnostics (Diagnósticos Dell)

Si tiene algún problema con el ordenador, realice las comprobaciones que se indican en el apartado "Solución de problemas" de la Guía del usuario en línea y ejecute Dell Diagnostics (Diagnósticos Dell) antes de ponerse en contacto con Dell para obtener asistencia técnica. Para obtener información acerca de cómo ponerse en contacto con Dell, consulte la Guía del usuario en línea.

AVISO: los Dell Diagnostics (Diagnósticos Dell) sólo funcionan en los ordenadores Dell™.

Entre en la Configuración del sistema (consulte el apartado "Configuración del sistema" en la Guía del usuario en línea para obtener instrucciones), revise la información de configuración del ordenador y asegúrese de que el dispositivo que desea probar se muestra en la Configuración del sistema y que está activo.

Inicie los Dell Diagnostics (Diagnósticos Dell) desde la unidad de disco duro o desde el CD opcional Drivers and Utilities (Controladores y utilidades) (también conocido como ResourceCD).

#### Cómo iniciar Dell Diagnostics (Diagnósticos Dell) desde la unidad de disco duro

- 1 Encienda (o reinicie) el ordenador.
- 2 Cuando aparezca el logotipo de DELL™, pulse <F12> inmediatamente.

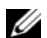

 $\mathscr{D}$  NOTA: si recibe un mensaje que indica que no se ha encontrado ninguna partición para la utilidad de diagnóstico, ejecute los Dell Diagnostics (Diagnósticos Dell) desde el CD Drivers and Utilities (Controladores y utilidades) (opcional) (consulte la [página 231\)](#page-230-0).

Si espera demasiado y aparece el logotipo del sistema operativo, siga esperando hasta que aparezca el escritorio de Microsoft® Windows®. Después apague el ordenador y vuelva a intentarlo.

- 3 Cuando aparezca la lista de dispositivos de inicio, resalte Boot to Utility Partition (Iniciar desde la partición de utilidades) y pulse <Intro>.
- 4 Cuando aparezca el Main Menu (Menú principal) de Dell Diagnostics, seleccione la prueba que desea ejecutar.

#### <span id="page-230-0"></span>Cómo iniciar Dell Diagnostics (Diagnósticos Dell) desde el CD Drivers and Utilities (Controladores y utilidades)

- **1** Inserte el CD Drivers and Utilities (Controladores y utilidades).
- 2 Apague y reinicie el ordenador.

Cuando aparezca el logotipo DELL, pulse <F12> inmediatamente.

Si espera demasiado y aparece el logotipo de Windows, siga esperando hasta que vea el escritorio de Windows. Entonces, apague el ordenador y vuelva a intentarlo.

 $\mathscr{U}$  NOTA: los siguientes pasos cambian la secuencia de inicio una sola vez. La próxima vez que inicie el ordenador, ésta lo hará según los dispositivos especificados en la configuración del sistema.

- **3** Cuando aparezca la lista de dispositivos de inicio, resalte la lista de la unidad de CD/DVD y pulse <Intro>.
- 4 Seleccione la lista de la opción Unidad de CD/DVD en el menú de inicio del CD.
- 5 Seleccione la opción de arrancar desde la unidad de CD/DVD en el menú que aparece.
- 6 Escriba 1 para iniciar el menú del CD Drivers and Utilities (Controladores y utilidades).
- 7 Escriba 2 para iniciar los Dell Diagnostics (Diagnósticos Dell).
- 8 Seleccione Run the 32 Bit Dell Diagnostics (Ejecutar los Dell Diagnostics de 32 bits) de la lista numerada. Si se muestran varias versiones, seleccione la apropiada para su ordenador.
- 9 Cuando aparezca el Main Menu (Menú principal) de Dell Diagnostics, seleccione la prueba que desea ejecutar.

#### Menú principal de Dell Diagnostics (Diagnósticos Dell)

1 Una vez se hayan cargado los Dell Diagnostics (Diagnósticos Dell) y aparezca la pantalla Main Menu (Menú principal), haga clic en el botón de la opción que desea.

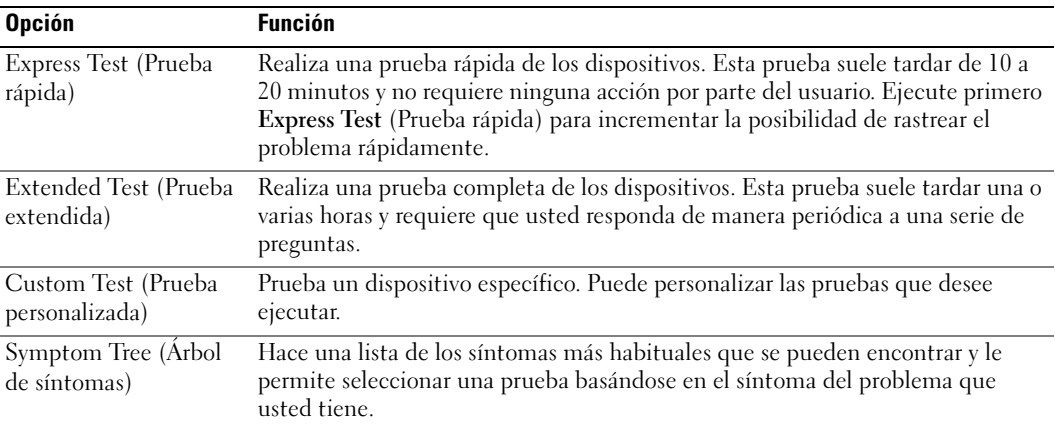

2 Si se produce un problema durante una prueba, aparecerá un mensaje con un código de error y una descripción del problema. Anote el código de error y la descripción del problema, y siga las instrucciones de la pantalla.

Si no puede resolver la condición del error, póngase en contacto con Dell. Para obtener información acerca de cómo ponerse en contacto con Dell, consulte la Guía del usuario en línea.

- $\mathscr{D}$  NOTA: la etiqueta de servicio para su ordenador está situada en la parte superior de cada pantalla de prueba. Si se pone en contacto con Dell, el servicio de asistencia técnica le pedirá su etiqueta de servicio.
- 3 Si ejecuta una prueba desde la opción Custom Test (Prueba personalizada) o Symptom Tree (Árbol de síntomas), haga clic en la ficha correspondiente que se describe en la tabla siguiente para obtener más información.

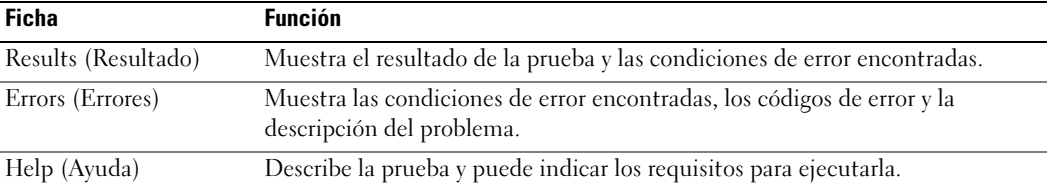

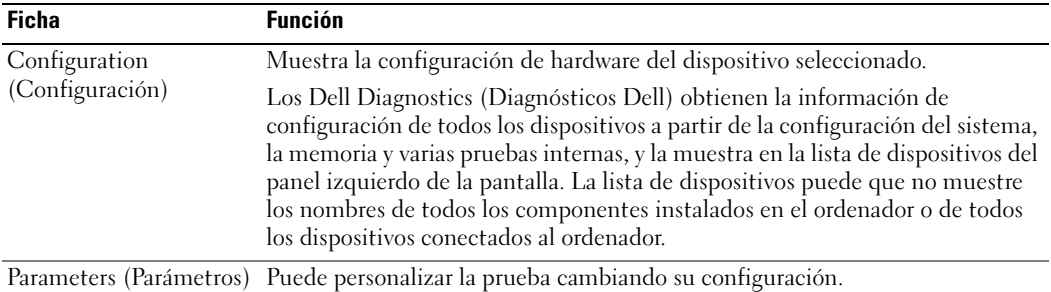

- 4 Cuando las pruebas hayan finalizado, si está ejecutando los Dell Diagnostics (Diagnósticos Dell) desde el CD Drivers and Utilities (Controladores y utilidades) (opcional), extraiga el CD.
- <span id="page-232-0"></span>5 Cierre la pantalla de prueba para volver a la pantalla Main Menu (Menú principal). Para salir de Dell Diagnostics (Diagnósticos Dell) y reiniciar el ordenador, cierre la pantalla Main Menu (Menú principal).

#### Indicadores del sistema

El indicador de alimentación puede indicar un problema en el ordenador.

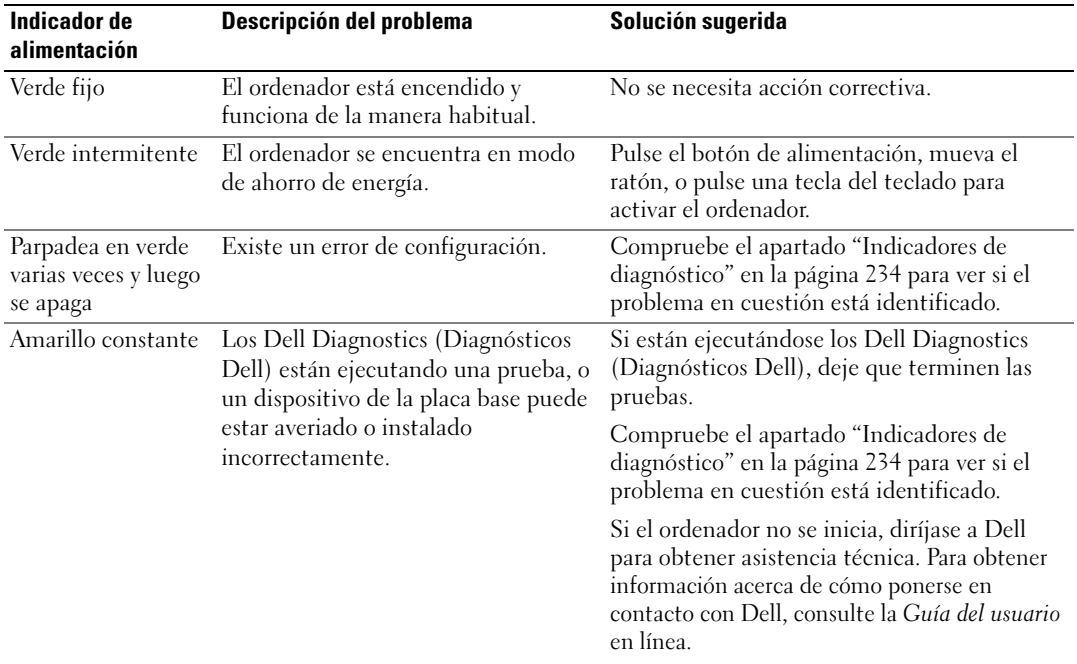

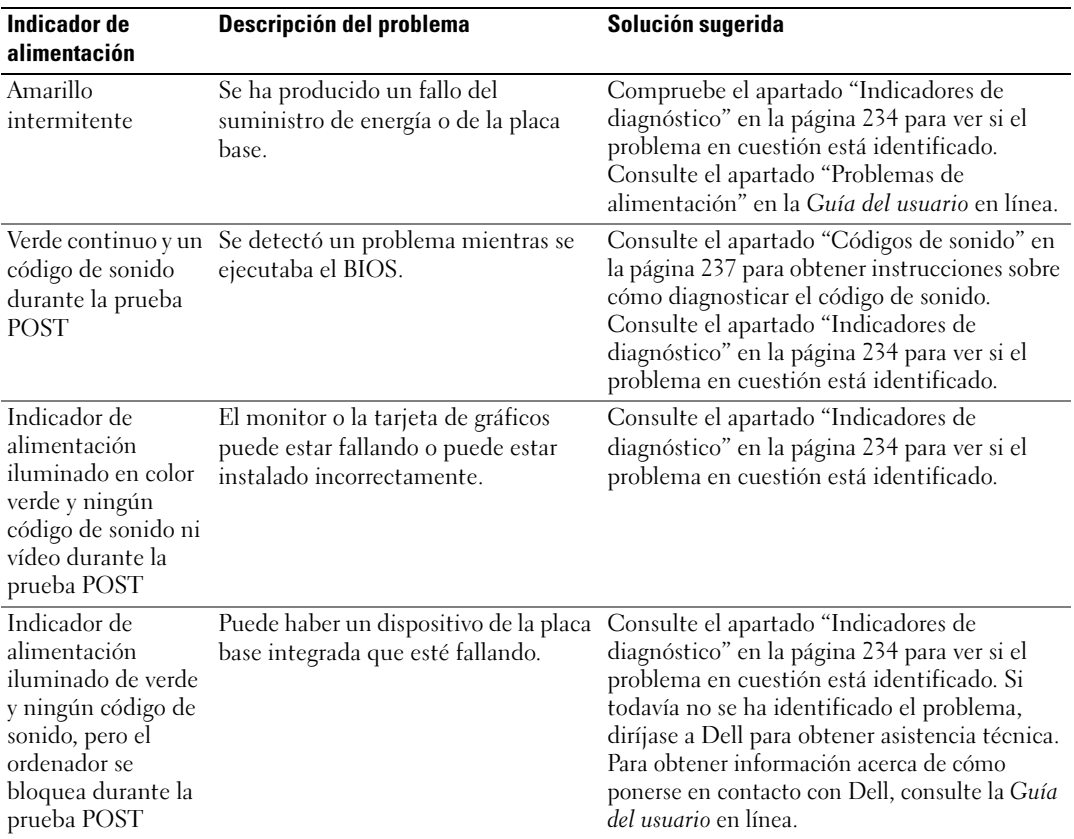

# <span id="page-233-0"></span>Indicadores de diagnóstico

#### PRECAUCIÓN: antes de comenzar cualquiera de los procedimientos de esta sección, siga las instrucciones de seguridad que se encuentran en la Guía de información del producto.

Para ayudarle a solucionar un problema, el ordenador cuenta con cuatro indicadores denominados "1", "2", "3" y "4" situados en el panel anterior o posterior. Estos indicadores pueden ser verdes o pueden estar apagados. Cuando el ordenador se inicia de manera normal, los patrones o códigos de los indicadores cambian a medida que avanza el proceso de arranque. Cuando el ordenador se inicia de manera normal, los patrones o códigos de los indicadores cambian a medida que avanza el proceso de arranque. Si la parte de la POST del arranque del sistema se completa correctamente, los cuatro indicadores luminosos emiten una luz verde fija durante un breve espacio de tiempo y, a continuación, se apagan. En el caso de que se produzcan errores durante el proceso de la POST, el patrón mostrado en los indicadores LED puede ayudarle a identificar la fase del proceso en la que se ha detenido el ordenador. Si el ordenador no funciona correctamente después de una POST correcta, las luces de diagnóstico no indican la causa del problema.

 $\mathscr{D}$  NOTA: la orientación de las luces de diagnóstico puede variar en función del tipo de sistema. Las luces de diagnóstico pueden estar en posición vertical u horizontal.

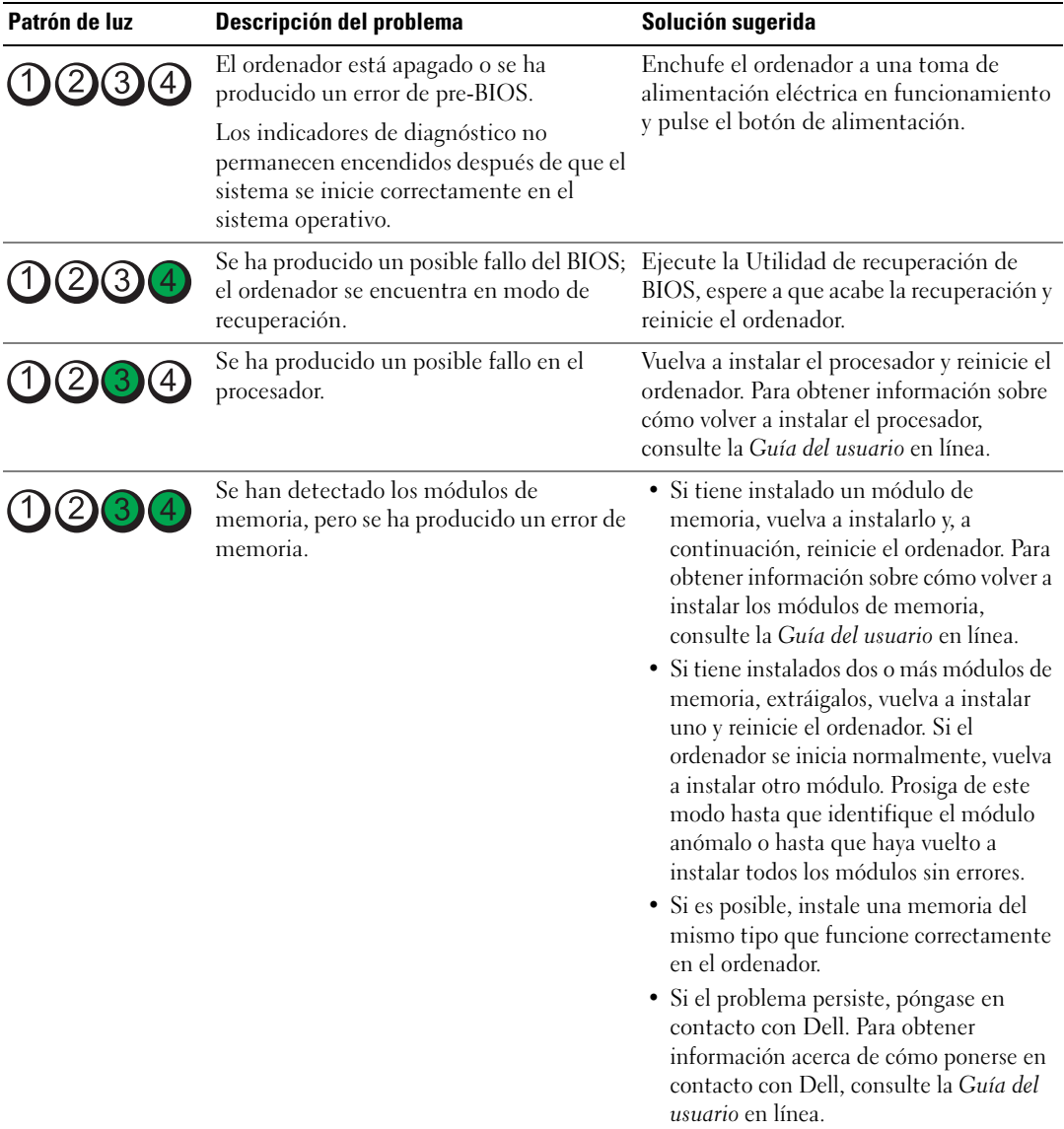

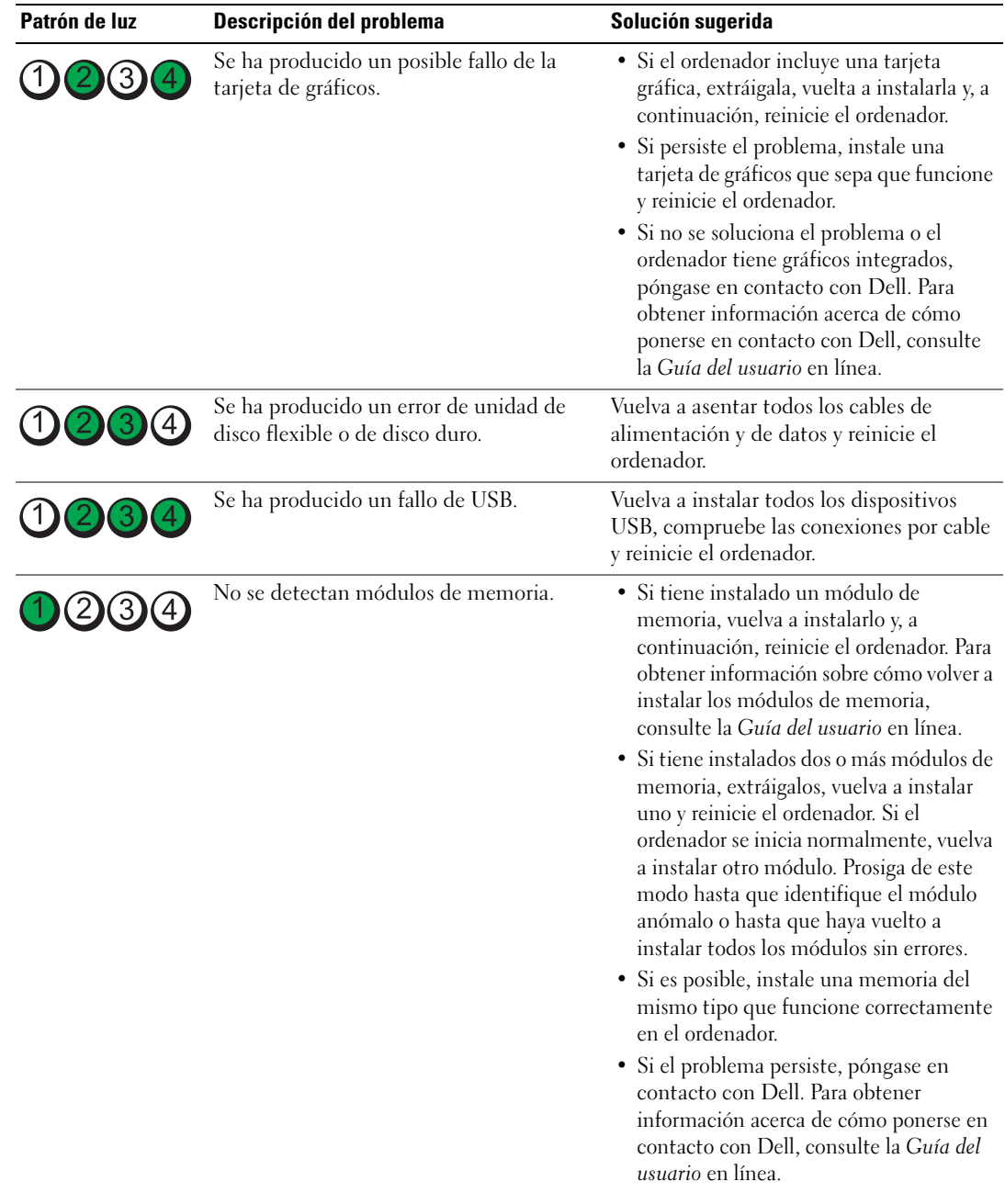

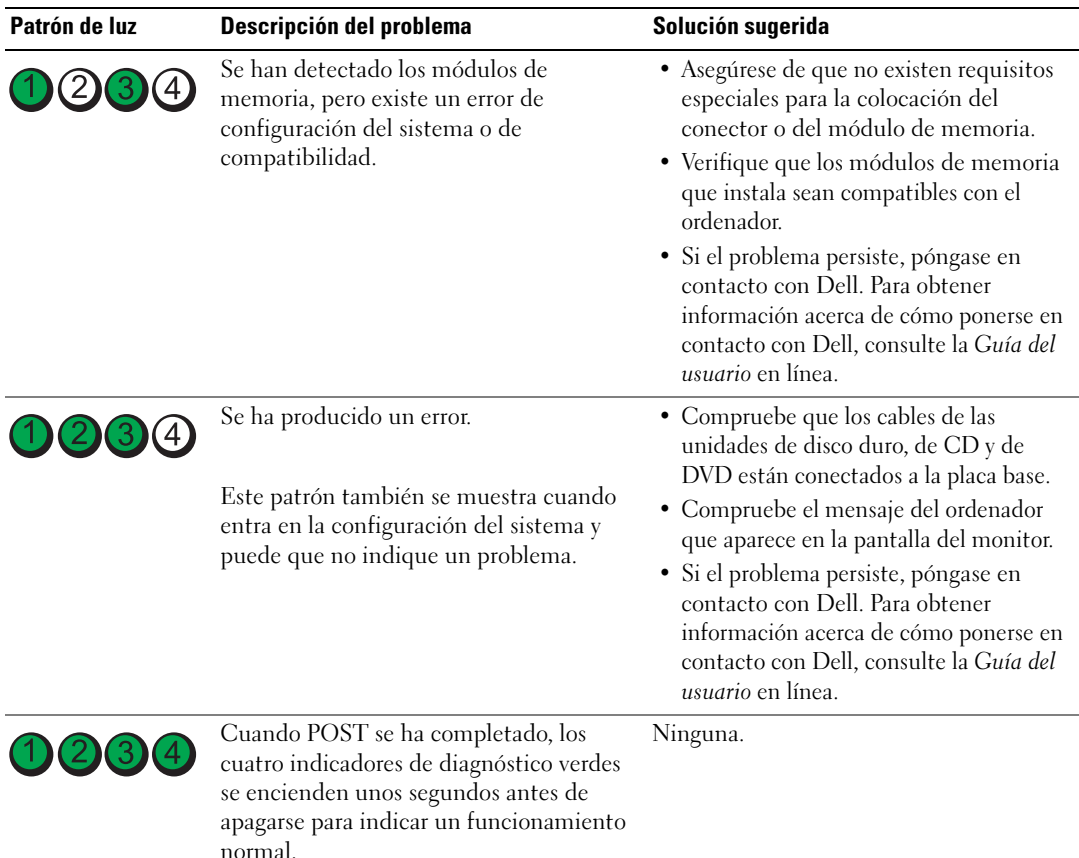

#### <span id="page-236-1"></span><span id="page-236-0"></span>Códigos de sonido

El ordenador puede emitir una serie de sonidos durante el inicio si el monitor no puede mostrar errores o problemas. Esta serie de sonidos, denominada códigos de sonido, identifica un problema. Un código de sonido posible (código 1-3-1) consta de un sonido, una secuencia de tres sonidos y, a continuación, otro sonido. Este código de sonido indica que el ordenador ha detectado un problema de memoria.

Si el ordenador emite sonidos durante el inicio:

- 1 Anote el código de sonido.
- 2 Consulte el apartado ["Dell Diagnostics \(Diagnósticos Dell\)" en la página 230](#page-229-0) para identificar una causa más grave.
- 3 Diríjase a Dell para obtener asistencia técnica. Para obtener información acerca de cómo ponerse en contacto con Dell, consulte la Guía del usuario en línea.

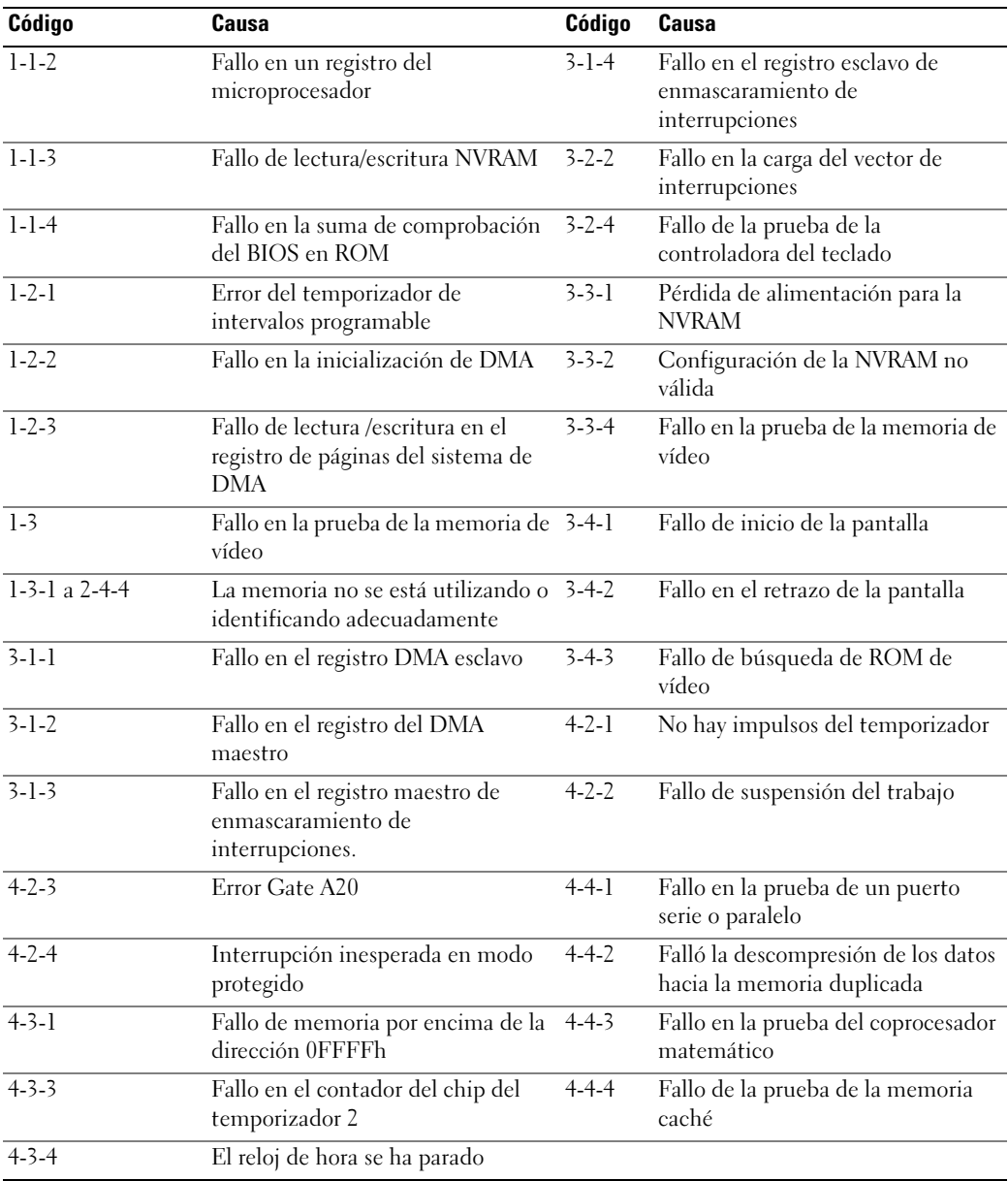

# Ejecución de los diagnósticos de disco duro IDE de Dell™

Se trata de un programa que prueba la unidad de disco duro para solucionar problemas o confirmar la existencia de fallos en ésta.

- 1 Encienda el ordenador (si el ordenador ya está encendido, reinícielo).
- 2 Cuando aparezca F2= Setup en el margen superior derecho de la pantalla, pulse  $<$ Ctrl $>$  $<$ Alt $>$  $<$ d $>$ .
- <span id="page-238-1"></span>3 Siga las instrucciones que aparecen en pantalla.

Si aparece un error, consulte el apartado "Problemas con la unidad de disco duro" en la sección "Solución de problemas" de la Guía del usuario en línea.

### Cómo resolver incompatibilidades de software y hardware

Si un dispositivo no se detecta durante la configuración del sistema operativo o se detecta pero no está configurado correctamente, puede utilizar el Agente de solución de errores de hardware para solucionar la incompatibilidad.

- 1 Haga clic en el botón Inicio y en Ayuda y soporte técnico.
- 2 Escriba solucionador de problemas de hardware en el campo Buscar y haga clic en la flecha para iniciar la búsqueda.
- 3 Haga clic en Solucionador de problemas de hardware en la lista Resultados de la búsqueda.
- <span id="page-238-2"></span>4 En la lista Solucionador de problemas de hardware, haga clic en Necesito resolver un conflicto de hardware de mi ordenador y haga clic en Siguiente.

# <span id="page-238-0"></span>Cómo utilizar la función Restaurar sistema de Microsoft® Windows® XP

El sistema operativo Microsoft Windows XP dispone de la función Restaurar sistema que permite regresar a un estado operativo anterior del ordenador (sin que esto afecte a los archivos de datos) si los cambios efectuados en el hardware, software o en otros parámetros del sistema han dejado al ordenador en un estado operativo no deseado. Consulte el Centro de ayuda y soporte técnico de Windows para obtener información sobre el uso de la función Restaurar sistema. Para acceder al Centro de ayuda y soporte técnico de Windows, consulte la [página 205.](#page-204-0)

AVISO: realice copias de seguridad periódicas de los archivos de datos. La función Restaurar sistema no supervisa ni recupera los archivos de datos.

#### Creación de un punto de restauración

- 1 Haga clic en el botón Inicio y seleccione Ayuda y soporte técnico.
- 2 Haga clic en Restaurar sistema.
- **3** Siga las instrucciones que aparecen en pantalla.

#### Restauración del ordenador a un estado operativo anterior

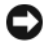

AVISO: antes de restaurar el ordenador a un estado operativo anterior, guarde y cierre los archivos abiertos y salga de los programas activos. No cambie, abra ni elimine ningún archivo o programa hasta que haya restaurado totalmente el sistema.

- 1 Haga clic en el botón Inicio, seleccione Todos los programas→ Accesorios→ Herramientas del sistema y, a continuación, haga clic en Restaurar sistema.
- 2 Asegúrese de seleccionar Restaurar mi ordenador a un estado anterior y, a continuación, haga clic en Siguiente.
- 3 En el calendario, haga clic en la fecha a la que desea restaurar el ordenador.

La pantalla Selección de un punto de restauración proporciona un calendario que permite ver y seleccionar puntos de restauración. Todas las fechas con puntos de restauración disponibles aparecen en negrita.

4 Seleccione un punto de restauración y, a continuación, haga clic en Siguiente.

Si una fecha del calendario sólo tiene un punto de restauración, se seleccionará automáticamente dicho punto. Si hay dos o más puntos de restauración disponibles, haga clic en el punto de restauración que prefiera.

**5** Haga clic en Siguiente.

La pantalla de Restauración finalizada aparece cuando la función Restaurar sistema ha terminado de recoger los datos y a continuación se reinicia el ordenador.

6 Cuando el ordenador se reinicie, haga clic en Aceptar.

Para cambiar el punto de restauración, puede repetir estos pasos usando un punto de restauración distinto o bien puede deshacer la restauración.

#### Cómo deshacer la última restauración del sistema

AVISO: antes de deshacer la última restauración del sistema, guarde y cierre todos los archivos abiertos y cierre todos los programas. No cambie, abra ni elimine ningún archivo o programa hasta que haya restaurado totalmente el sistema.

- 1 Haga clic en el botón Inicio, seleccione Todos los programas→ Accesorios→ Herramientas del sistema y, a continuación, haga clic en Restaurar sistema.
- 2 Seleccione Deshacer la última restauración y haga clic en Siguiente.
- 3 Haga clic en Siguiente.

Aparece la pantalla Restaurar sistema y, a continuación, el ordenador se reinicia.

4 Cuando el ordenador se reinicie, haga clic en Aceptar.

#### Activación de la función Restaurar sistema

Si vuelve a instalar Windows XP con menos de 200 MB de espacio libre disponible en el disco duro, se desactivará automáticamente la función Restaurar sistema. Para comprobar si la función Restaurar sistema está activada:

- 1 Haga clic en el botón Inicio y en Panel de control.
- 2 Haga clic en Rendimiento y mantenimiento.
- 3 Haga clic en Sistema.
- 4 Haga clic en la ficha Restaurar sistema.
- <span id="page-240-0"></span>5 Asegúrese de que está desmarcada la opción Desactivar Restaurar sistema.

# Cómo volver a instalar Microsoft® Windows® XP

#### Antes de comenzar

Si está considerando reinstalar el sistema operativo Windows XP para corregir un problema con un controlador instalado recientemente, intente usar primero la función Device Driver Rollback (Deshacer controlador de dispositivos) de Windows XP. Si la función Desinstalación del controlador de dispositivo no resuelve el problema, intente utilizar la función Restaurar sistema (consulte la [página 239\)](#page-238-0) para que el sistema operativo vuelva al estado operativo en que se encontraba antes de que se instalara el nuevo controlador de dispositivo.

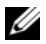

**VA NOTA:** el CD *Drivers and Utilities* (Controladores y utilidades) contiene los controladores que se instalaron durante el ensamblaje del ordenador. Utilice el CD Drivers and Utilities (Controladores y utilidades) para cargar cualquier controlador necesario, incluidos los controladores necesarios si el ordenador tiene una controladora RAID.

#### Reinstalación de Windows XP

AVISO: debe utilizar Windows XP Service Pack 1 o posterior cuando vuelva a instalar Windows XP.

AVISO: antes de realizar la instalación, haga una copia de seguridad de todos los archivos de datos en la unidad de disco duro principal. En las configuraciones convencionales de discos duros, la unidad de disco duro principal es el primer dispositivo que detecta el ordenador.

Para volver a instalar Windows XP, necesita los siguientes elementos:

- El CD Operating System (Sistema operativo) de Dell™
- Dell CD Drivers and Utilities (Controladores y utilidades)

Para reinstalar Windows XP, realice todos los pasos descritos en las secciones siguientes en el orden en que se enumeran.

El proceso de reinstalación puede tardar entre 1 y 2 horas. Una vez finalizada la reinstalación, deberá reinstalar los controladores de dispositivos, el antivirus y los demás programas de software.

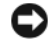

**C** AVISO: en el CD *Operating System* (Sistema operativo) se ofrecen varias opciones para reinstalar Windows XP. Estas opciones pueden llegar a sobregrabar archivos y pueden afectar a las aplicaciones instaladas en la unidad de disco duro. Por lo tanto, se recomienda no reinstalar Windows XP a menos que se lo indique un representante del asistencia técnica de Dell.

AVISO: para evitar conflictos con Windows XP, desactive el software antivirus que tenga instalado en el ordenador antes de reinstalar Windows. Para obtener instrucciones, consulte la documentación proporcionada con el software.

#### Arranque desde el CD Operating System (Sistema operativo)

- 1 Guarde y cierre los archivos que tenga abiertos y salga de todos los programas.
- 2 Inserte el CD Operating System (Sistema operativo). Haga clic en Salir si aparece el mensaje Instalar Windows XP.
- 3 Reinicie el ordenador.
- 4 Pulse <F12> inmediatamente cuando aparezca el logotipo de DELL™.

Si se muestra el logotipo del sistema operativo, espere hasta que aparezca el escritorio de Windows y, a continuación, apague el ordenador e inténtelo de nuevo.

- 5 Pulse las teclas de flecha para seleccionar el CD-ROM y pulse <Intro>.
- 6 Cuando aparezca el mensaje Presione cualquier tecla para arrancar desde el CD, pulse cualquier tecla.

#### Instalación de Windows XP

- 1 Cuando aparezca la pantalla Programa de instalación de Windows XP, pulse <Intro> para seleccionar Instalar Windows ahora.
- 2 Lea la información en la pantalla del Acuerdo de Licencia de Microsoft Windows y pulse <F8> para aceptar el contrato de licencia.
- 3 Si el ordenador ya tiene instalado Windows XP y desea recuperar los datos actuales de Windows XP, escriba r para seleccionar la opción de reparación y, a continuación, extraiga el CD.
- 4 Si desea instalar una nueva copia de Windows XP, pulse  $\langle$ Esc $\rangle$  para seleccionar dicha opción.
- 5 Pulse <Intro> para seleccionar la partición resaltada (recomendada) y, a continuación, siga las instrucciones de la pantalla.

Aparecerá la pantalla Programa de instalación de Windows XP y el sistema operativo empezará a copiar archivos y a instalar los dispositivos. El ordenador se reinicia automáticamente varias veces.

 $\mathscr{D}$  NOTA: el tiempo necesario para que se complete la instalación depende del tamaño de la unidad de disco duro y de la velocidad del ordenador.

**C** AVISO: no pulse ninguna tecla cuando aparezca el mensaje siguiente: Press any key to boot from the CD (Pulse cualquier tecla para iniciar desde el CD).

- 6 Cuando aparezca la pantalla Configuración regional y de idioma, seleccione la configuración regional de su zona y haga clic en Siguiente.
- 7 Escriba su nombre y el de su organización (opcional) en la pantalla Personalice su software y, a continuación, haga clic en Siguiente.
- 8 En la ventana Nombre del ordenador y contraseña del administrador, escriba un nombre para el ordenador (o bien acepte la propuesta) y una contraseña y, a continuación, haga clic en Siguiente.
- 9 Si aparece la pantalla de Información de marcado de módem, introduzca la información solicitada y haga clic en Siguiente.
- 10 Escriba la fecha, la hora y la zona horaria en la ventana Valores de fecha y hora y, a continuación, haga clic en Siguiente.
- 11 Si aparece la pantalla Configuración de red, haga clic en Típica y, después, en Siguiente.
- 12 Si está reinstalando Windows XP Professional y el sistema le solicita información adicional sobre la configuración de la red, introduzca sus selecciones. Si no está seguro de su configuración, acepte las opciones predeterminadas.

Windows XP instala los componentes del sistema operativo y configura el ordenador. El ordenador se reiniciará automáticamente.

AVISO: no pulse ninguna tecla cuando aparezca el mensaje siguiente: Press any key to boot from the CD (Presione cualquier tecla para iniciar desde el CD).

- 13 Cuando aparezca la pantalla Bienvenido a Microsoft, haga clic en Siguiente.
- 14 Cuando aparezca el mensaje ¿Cómo se conectará este ordenador a Internet?, haga clic en Omitir.
- 15 Cuando aparezca la pantalla ¿Preparado para registrarse con Microsoft?, seleccione No en este momento y haga clic en Siguiente.
- **16** Cuando aparezca la pantalla *iQuién usará este ordenador?*, podrá especificar un máximo de cinco usuarios.
- 17 Haga clic en Siguiente.
- 18 Haga clic en Finalizar para completar la instalación y extraiga el CD.
- 19 Vuelva a instalar los controladores apropiados con el CD Drivers and Utilities (Controladores y utilidades).
- 20 Vuelva a instalar el software antivirus.
- 21 Vuelva a instalar los programas.

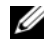

**ZA NOTA:** para volver a instalar y activar los programas de Microsoft Office o Microsoft Works Suite, necesita el número de Product Key ubicado en la parte posterior de la portada del CD de Microsoft Office o Microsoft Works Suite.

# Utilización del CD Drivers and Utilities (Controladores y utilidades)

Para utilizar el CD Drivers and Utilities (Controladores y utilidades) (también conocido como ResourceCD) mientras está ejecutando el sistema operativo Windows:

 $\mathscr Q$  NOTA: para acceder a los controladores del dispositivo y a la documentación del usuario, debe utilizar el CD Drivers and Utilities (Controladores y utilidades) mientras ejecuta Windows.

- 1 Encienda el ordenador y permita que se inicie en el escritorio de Windows.
- 2 Inserte el CD Drivers and Utilities (Controladores y utilidades) en la unidad de CD-ROM.

Si está utilizando el CD Drivers and Utilities (Controladores y utilidades) por primera vez en este ordenador, se abrirá la ventana ResourceCD Installation (Instalación de ResourceCD) para informarle que el CD Drivers and Utilities (Controladores y utilidades) está a punto de empezar su instalación.

**3** Haga clic en **Aceptar** para continuar.

Para completar la instalación, responda a las peticiones ofrecidas por el programa de instalación.

- 4 Haga clic en Next (Siguiente) en la pantalla Welcome Dell System Owner (Bienvenida al propietario del sistema Dell).
- 5 Seleccione el System Model (Modelo del sistema), Operating System (Sistema operativo), Device Type (Tipo de dispositivo) y Topic (Tema) adecuados.

#### Controladores para el ordenador

Para visualizar una lista de controladores de dispositivos para su ordenador:

1 Haga clic en My Drivers (Mis controladores) en el menú descendente Topic (Tema).

El CD denominado Drivers and Utilities (Controladores y utilidades) (opcional) examina el sistema operativo y el hardware del ordenador y después aparece en la pantalla una lista de los controladores de dispositivos de la configuración del sistema.

2 Haga clic en el controlador adecuado y siga las instrucciones para descargarlo al ordenador.

Para ver todos los controladores disponibles para el ordenador, haga clic en Drivers (Controladores) en el menú descendente Topic (Tema).

# Índice

# C

[CD Drivers and Utilities, 203](#page-202-1) [Centro de ayuda y soporte](#page-204-1)  técnico, 205 [códigos de sonido, 237](#page-236-1) conflictos [incompatibilidades de software](#page-238-1)  y hardware, 239 [conflictos de IRQ, 239](#page-238-1) controladores [volver a instalar, 203](#page-202-1) cubierta [quitar, 218](#page-217-1)

# D

Dell [sitio de asistencia, 204](#page-203-0) [sitio web Premier Support, 205](#page-204-2) [Dell Diagnostics, 230](#page-229-1) diagnósticos [CD Drivers and Utilities, 203](#page-202-1) [códigos de sonido, 237](#page-236-1) [Dell Diagnostics, 230](#page-229-1) documentación [dispositivo, 203](#page-202-1) [en línea, 204-](#page-203-0)[205](#page-204-2) [Guía del usuario, 203](#page-202-2) [Referencia rápida, 203](#page-202-3)

[ResourceCD, 203](#page-202-1)

# E

[etiqueta de Microsoft](#page-203-1)  Windows, 204 [etiqueta de servicio, 204](#page-203-1)

etiquetas [etiqueta de servicio, 204](#page-203-1) [Microsoft Windows, 204](#page-203-1)

# H

hardware [códigos de sonido, 237](#page-236-1) [Dell Diagnostics, 230](#page-229-1)

# I

indicador de alimentación [diagnóstico de problemas](#page-232-0)  con, 233 [ubicaciones,](#page-206-0) 207, [210,](#page-209-0) [212,](#page-211-0)  [215](#page-214-0)

instalar piezas [antes de empezar, 218](#page-217-2)

#### M

mensajes de error [códigos de sonido, 237](#page-236-1)

# O

ordenador [códigos de sonido, 237](#page-236-1) [restaurar a un estado operativo](#page-238-2)  anterior, 239

### P

problemas [códigos de sonido, 237](#page-236-1) [Dell Diagnostics, 230](#page-229-1) [restaurar el ordenador a un](#page-238-2)  estado operativo anterior, 239

# R

ResourceCD [Dell Diagnostics, 230](#page-229-1) [Restaurar sistema, 239](#page-238-2)

# S

sistema operativo [volver a instalar Windows](#page-240-0)  XP, 241 solución de problemas [Centro de ayuda y soporte](#page-204-1)  técnico, 205 [conflictos, 239](#page-238-1) [Dell Diagnostics, 230](#page-229-1)

[restaurar el ordenador a un](#page-238-2)  estado operativo anterior, 239 [Solucionador de problemas de](#page-238-1)  hardware, 239 [Solucionador de problemas de](#page-238-1)  hardware, 239

# V

volver a instalar [controladores, 203](#page-202-1) [Windows XP, 241](#page-240-0)

### W

Windows XP [Centro de ayuda y soporte](#page-204-1)  técnico, 205 [Restaurar sistema, 239](#page-238-2) [Solucionador de problemas de](#page-238-1)  hardware, 239 [volver a instalar, 241](#page-240-0)

Dell™ OptiPlex™ GX620

# Hızlı Başvuru Kılavuzu

**Modeller DCTR, DCNE, DCSM, DCCY**

# **Notlar, Dikkat ve Uyarılar**

**NOT:** NOT Bilgisayarınızı daha iyi kullanmanıza yardımcı olan önemli bilgiler.

**D**İ**KKAT:** DİKKAT Donanımdaki potansiyel zararı veya veri kaybını ve bu sorunu gidermeyi açıklar.

**UYARI: UYARI Mala potansiyel zararı, ki**ş**isel sakatlı**ğ**ı veya ölümü belirler.**

# **Kısaltmalar ve E**ş**anlamlılar**

Kısaltmaların ve eşanlamlıların tam listesi için, bkz. *Kullanım Kılavuzu*'ndaki "Sözlük".

Dell™ n Series bilgisayarı satın aldıysanız, Microsoft® Windows® işletim sistemleri için bu belgedeki başvurular uygulanamaz.

*Hızlı Ba*ş*vuru Kılavuzu*, *Drivers and Utilities* CD'si ve işletim sistemi ortamı isteğe bağlıdır ve tüm bilgisayarlarla birlikte dağıtılmayabilir.

**Modeller DCTR, DCNE, DCSM, DCCY**

\_\_\_\_\_\_\_\_\_\_\_\_\_\_\_\_\_\_\_\_\_

**Eylül 2006 P/N M8503 Rev. A01**

**Bu belgedeki bilgiler bildirilmeksizin de**ğ**i**ş**ebilir. © 2005–2006 Dell Inc. Tüm hakları saklıdır.**

Dell Inc. tarafından verilmiş yazılı izin olmadan herhangi bir şekilde çoğaltılması kesinlikle yasaktır.

Bu metinde kullanılan ticari markalar: *Dell*, *OptiPlex* ve *DELL* logoları Dell Inc.'in ticari markalarıdır; *Microsoft* ve *Windows* Microsoft Corporation'ın kayıtlı ticari markalarıdır; *Intel* ve *Pentium* Intel Corporation'ın kayıtlı ticari makalarıdır.

Bu belgede kullanılan marka ve isimlerin sahiplerine ya da ürünlerine atıfta bulunan diğer ticari marka ve ticari isimler kullanılabilir. Dell Inc. kendine ait olanlarn dışındaki ticari markalar ve ticari isimlerle ilgili hiçbir mülkiyet hakkı olmadığını beyan eder.

# İ**çerik**

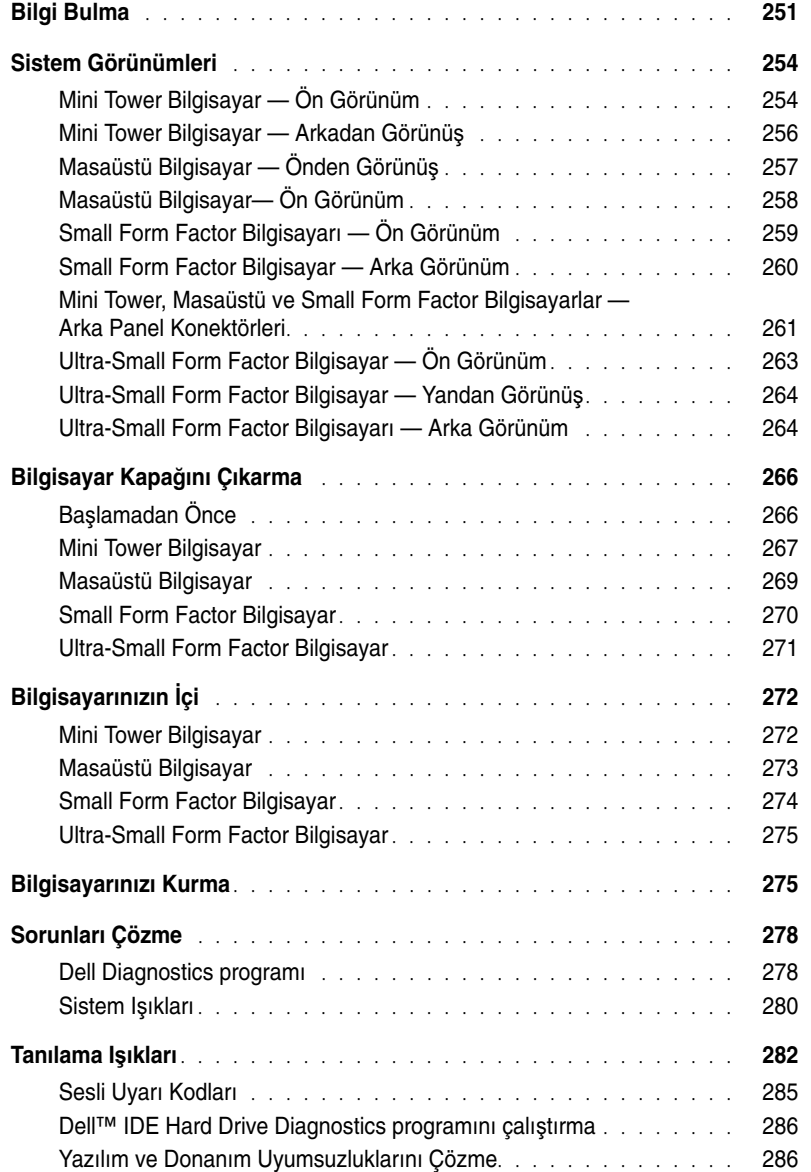

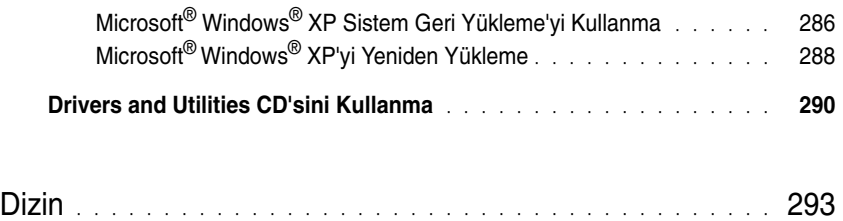

# <span id="page-250-0"></span>**Bilgi Bulma**

**NOT:** Bazı özellikler bilgisayarınızda veya belirli ülkelerde kullanılamayabilir.

**NOT:** Bilgisayarınızla birlikte daha fazla bilgi gelebilir.

<span id="page-250-1"></span>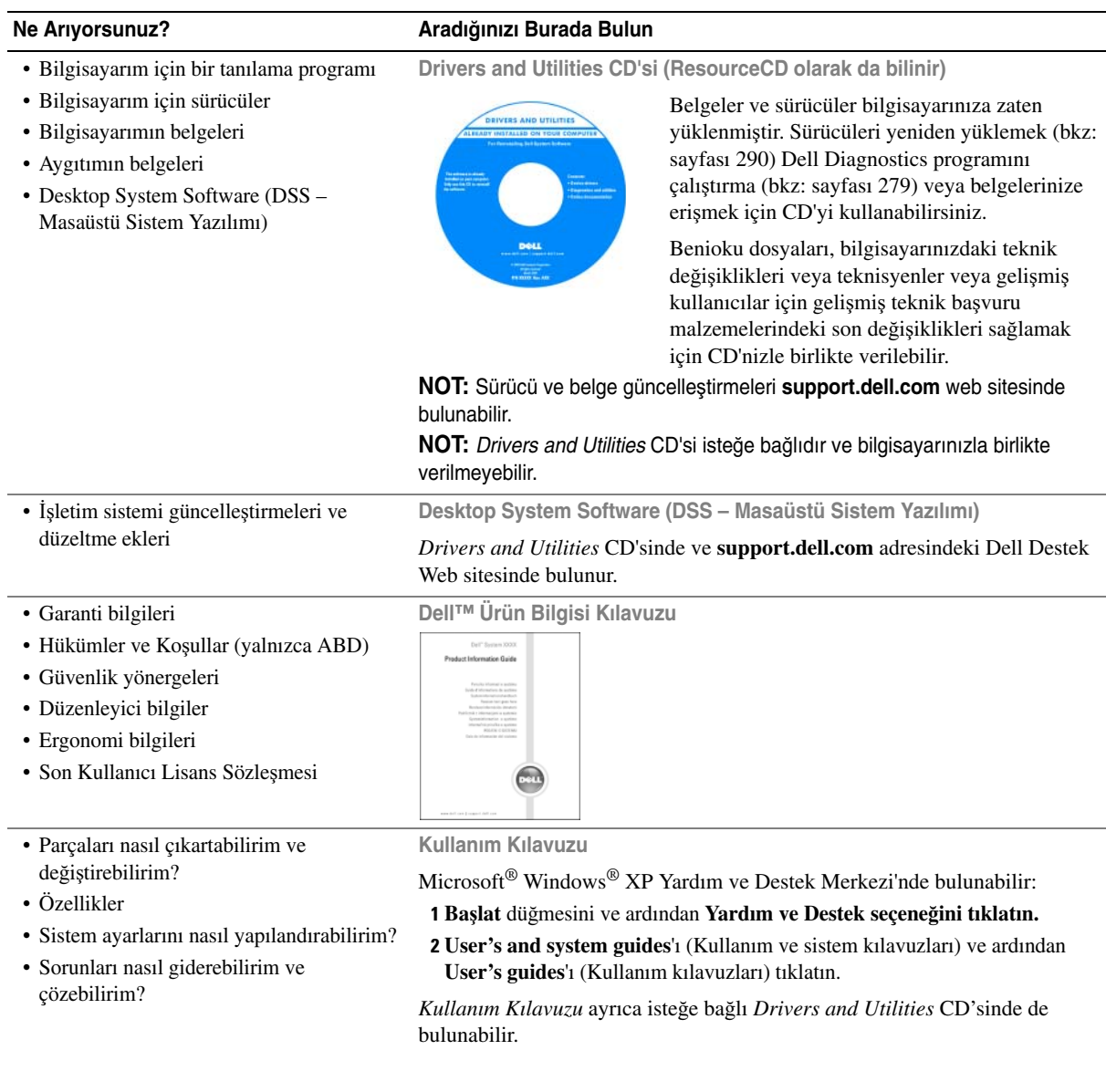

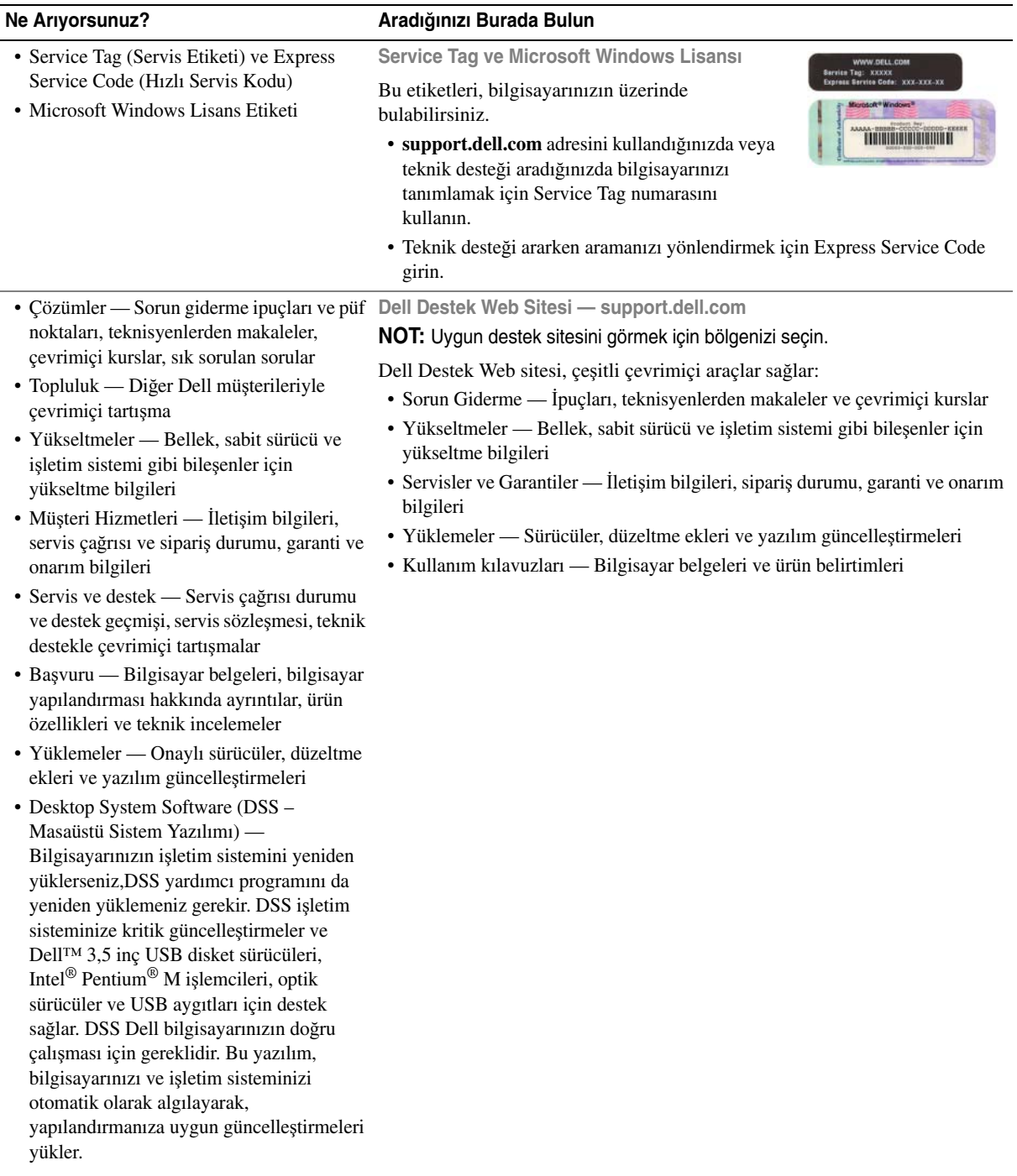
<span id="page-252-0"></span>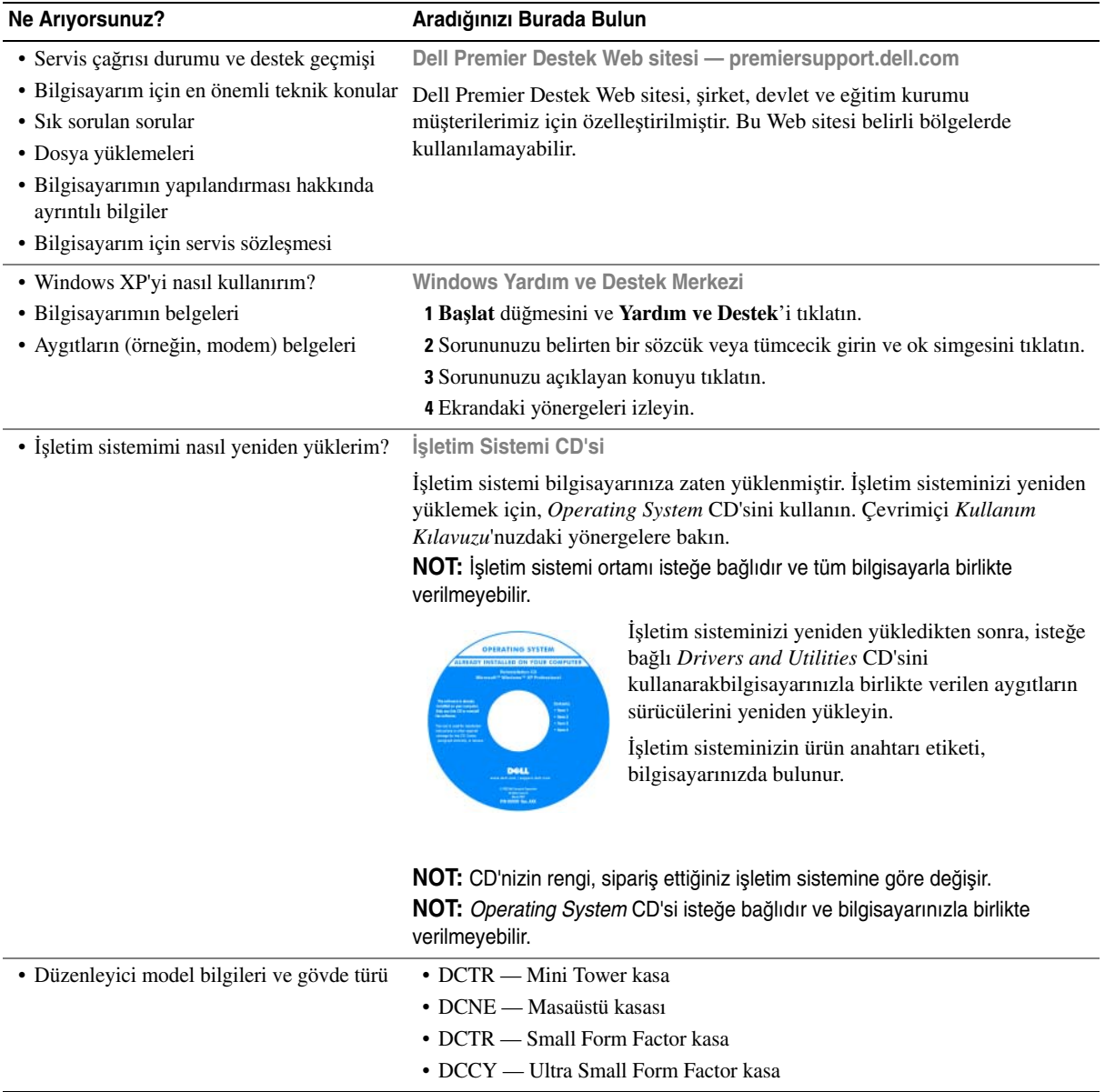

# **Sistem Görünümleri**

## **Mini Tower Bilgisayar — Ön Görünüm**

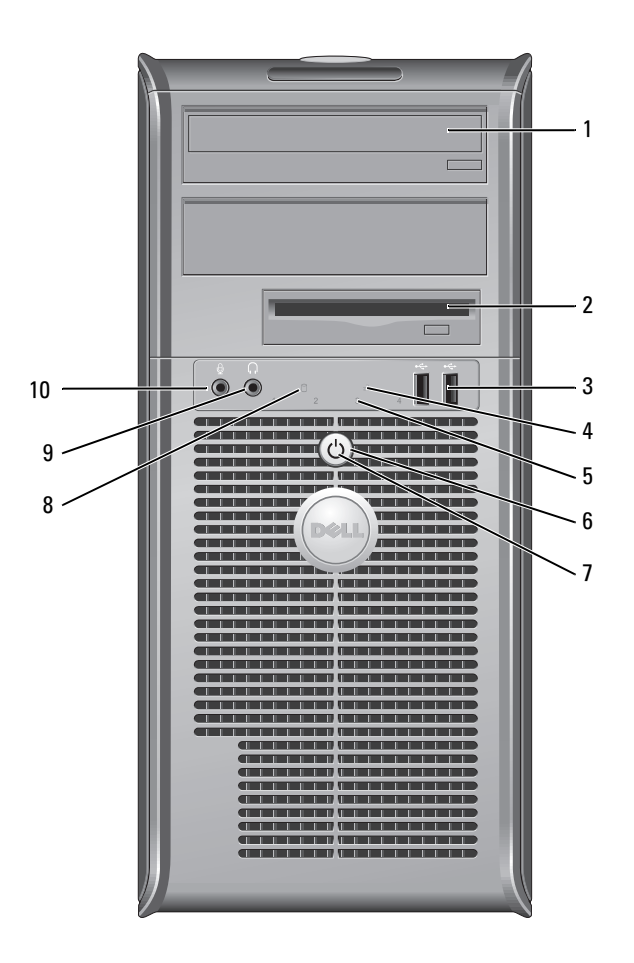

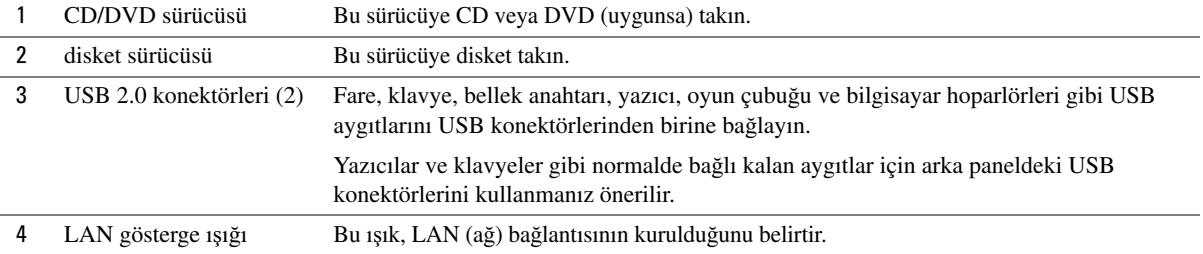

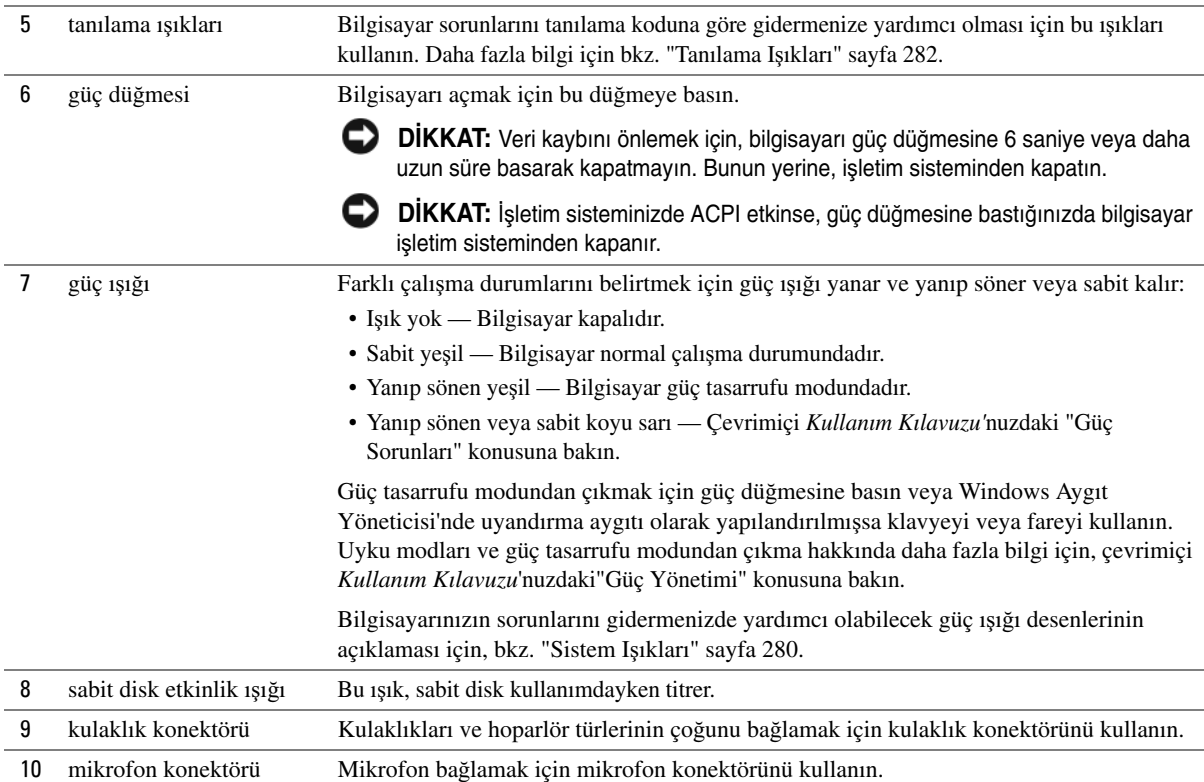

# **Mini Tower Bilgisayar — Arkadan Görünü**ş

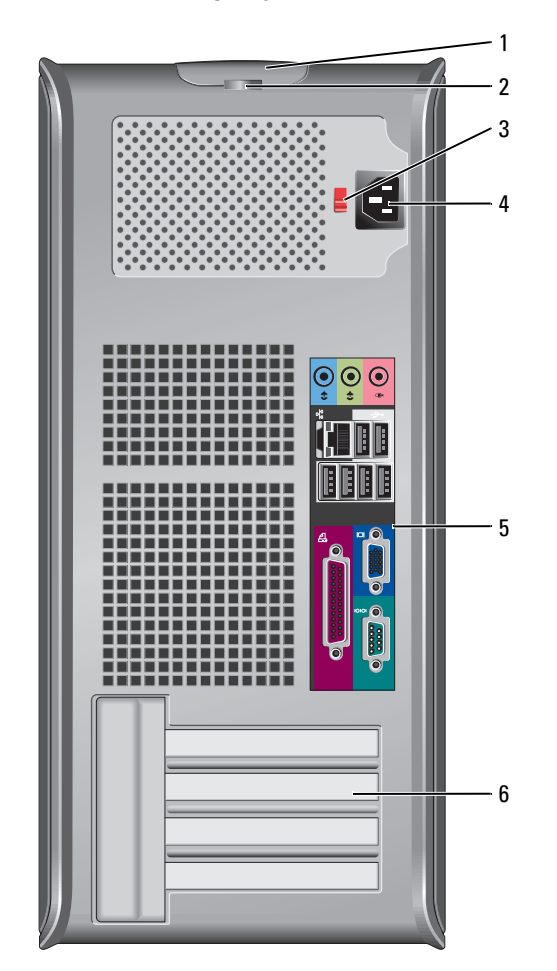

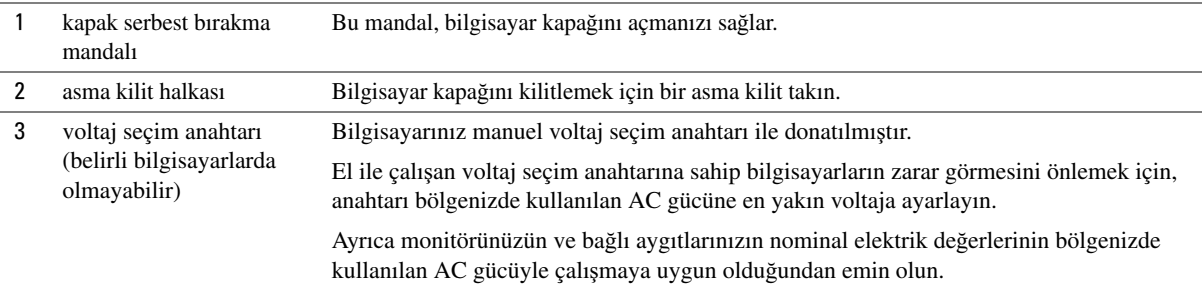

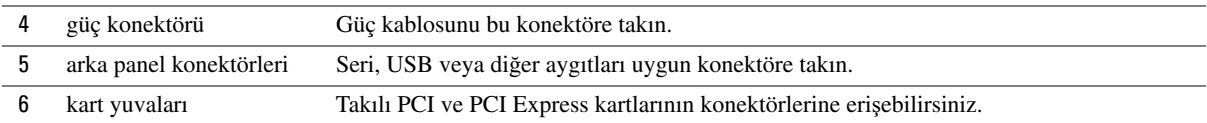

# **Masaüstü Bilgisayar — Önden Görünü**ş

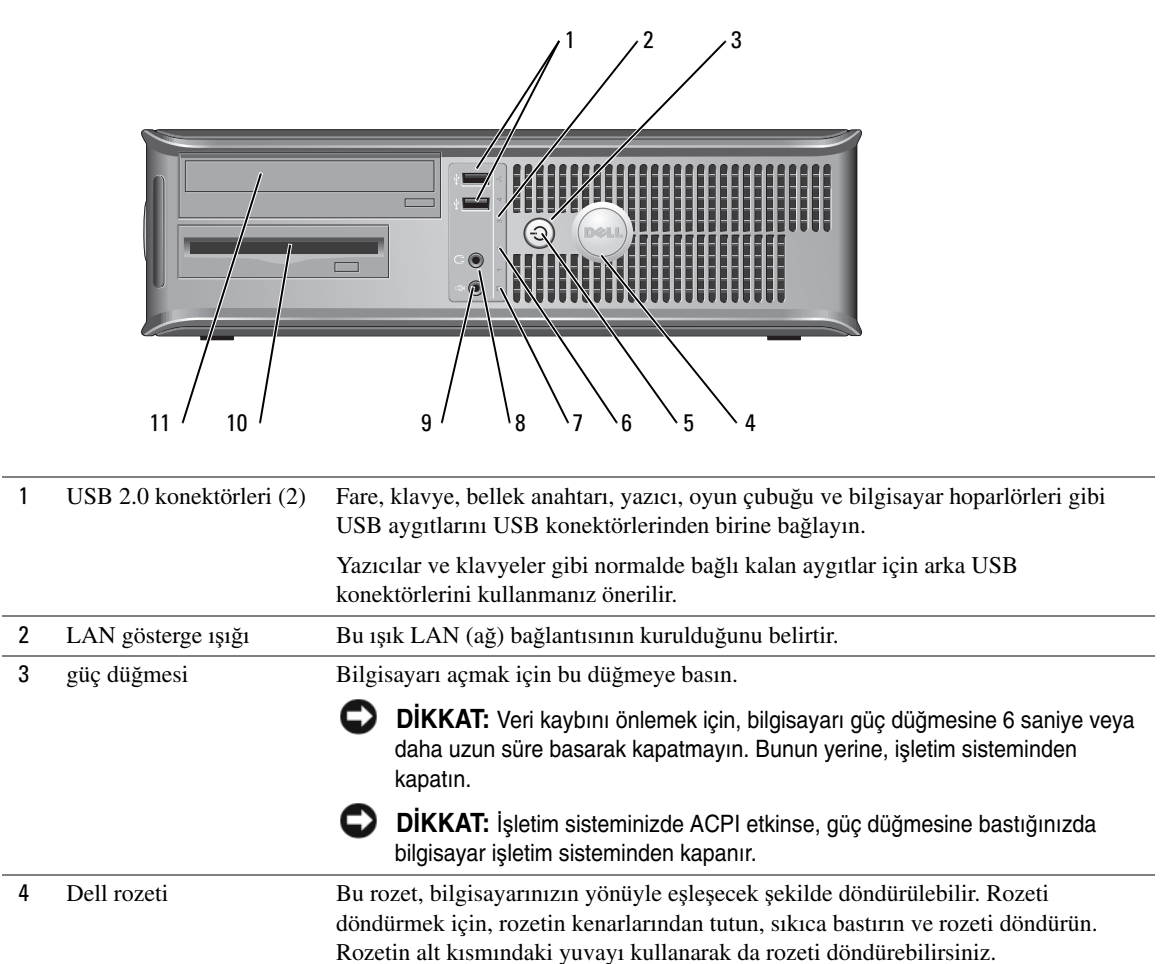

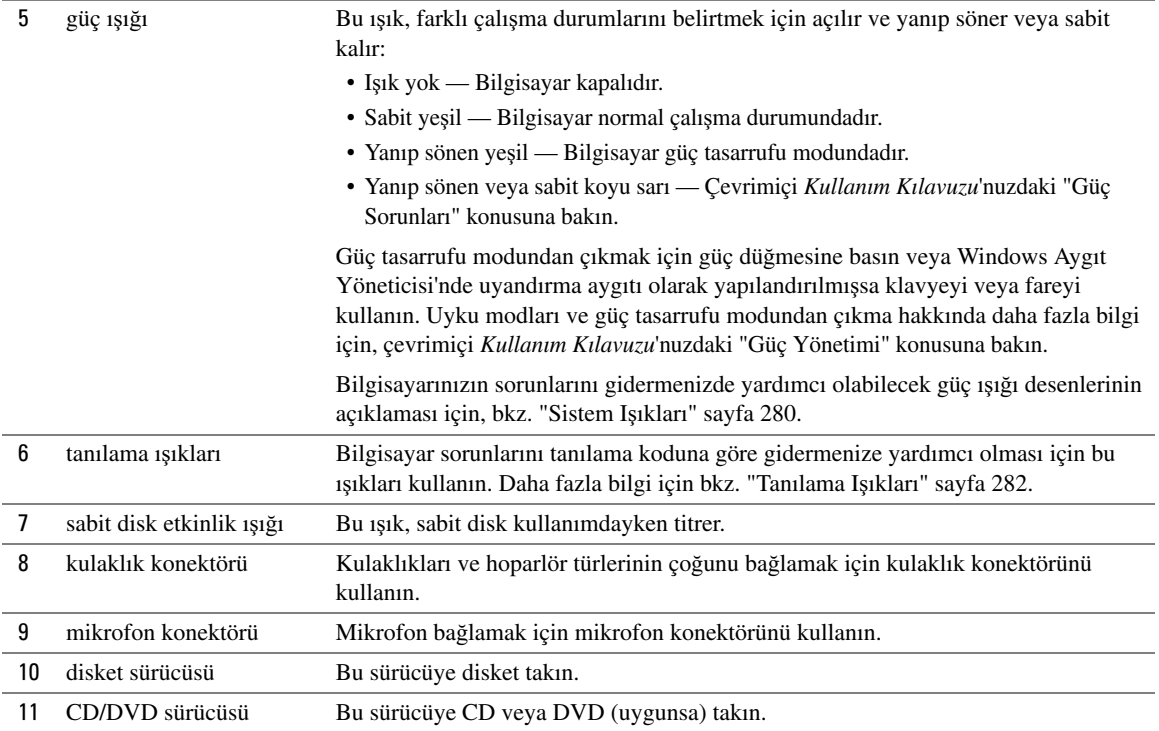

# **Masaüstü Bilgisayar— Ön Görünüm**

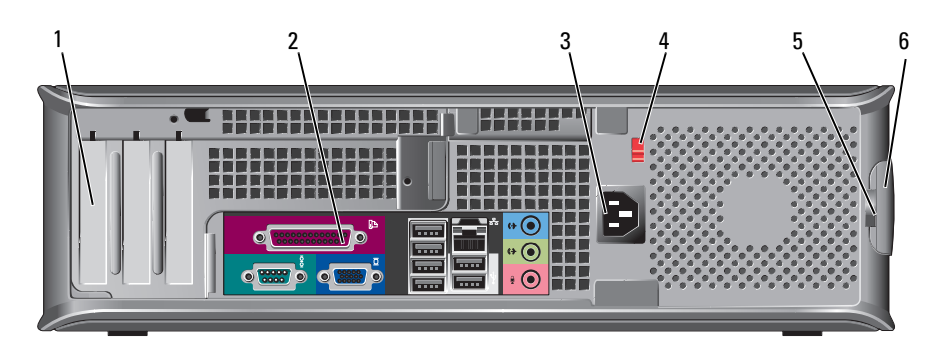

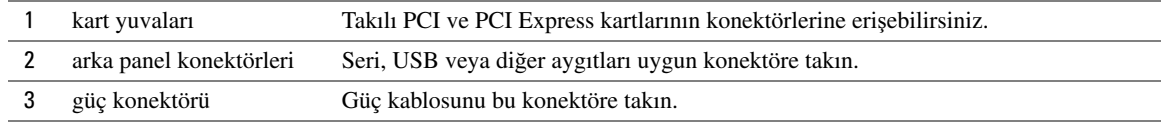

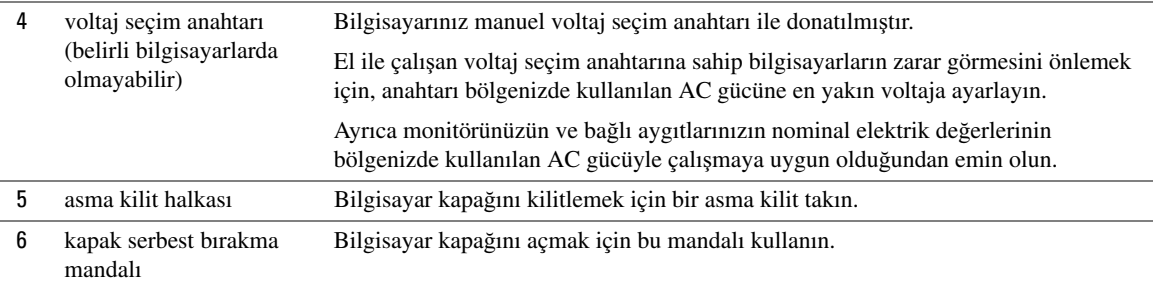

# **Small Form Factor Bilgisayarı — Ön Görünüm**

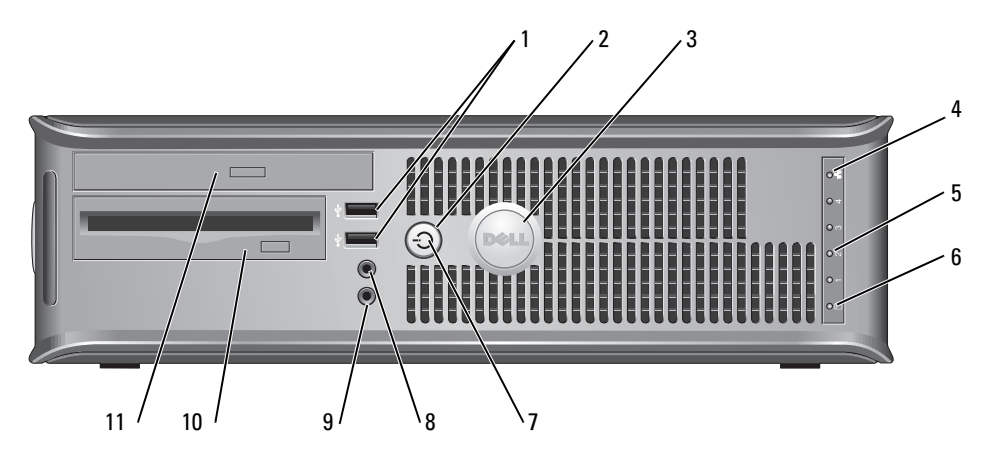

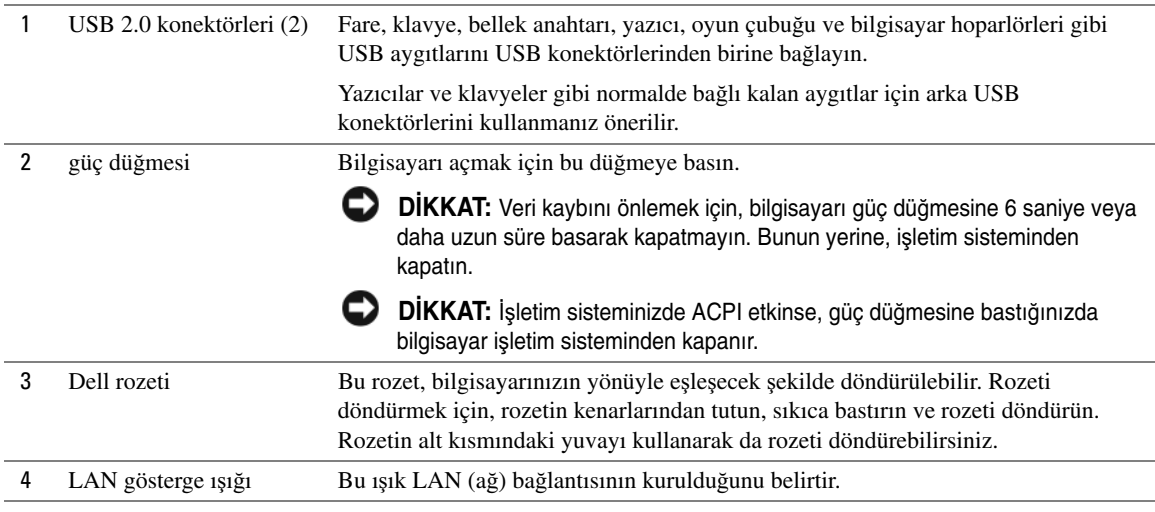

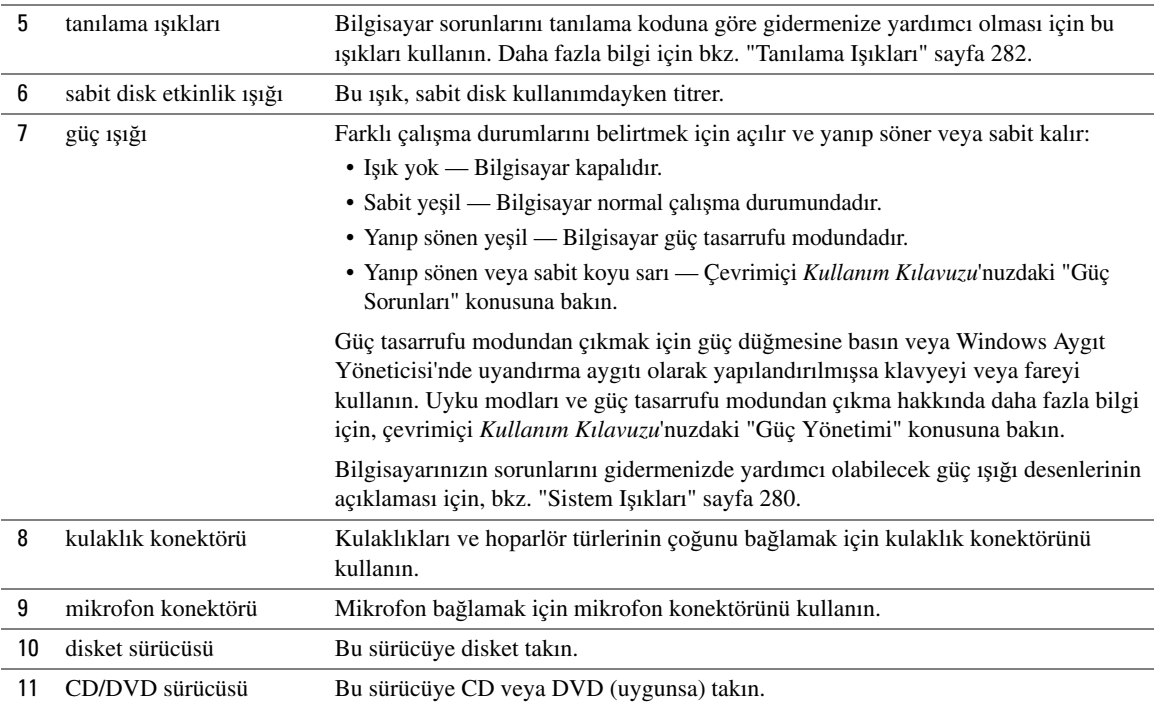

## **Small Form Factor Bilgisayar — Arka Görünüm**

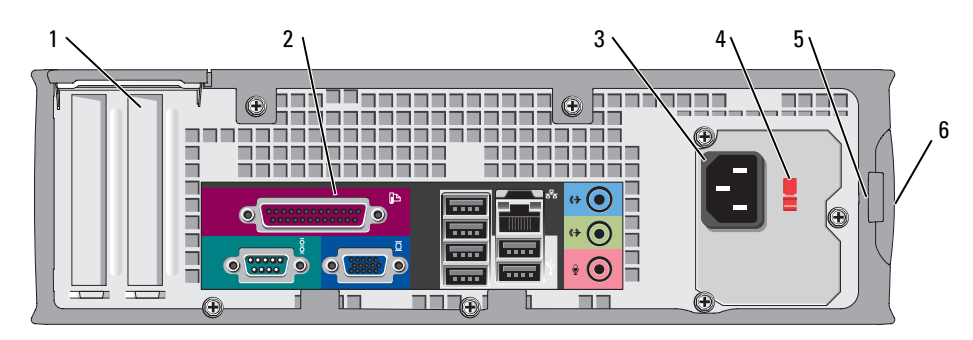

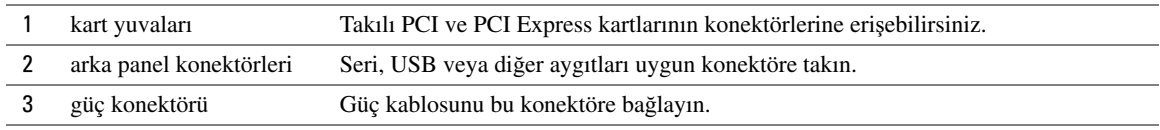

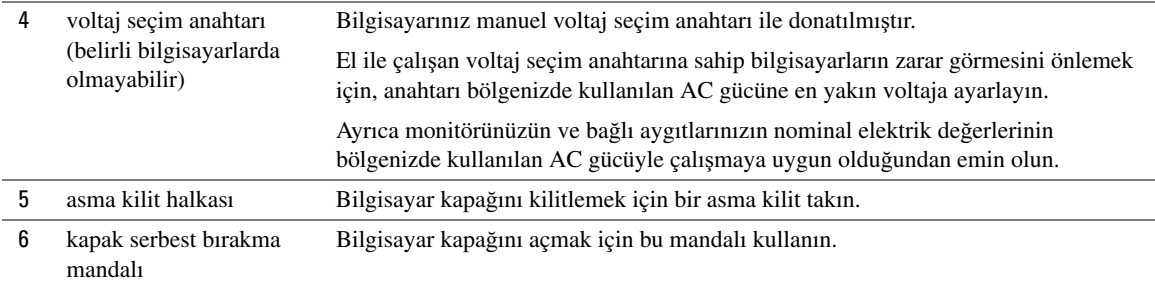

## **Mini Tower, Masaüstü ve Small Form Factor Bilgisayarlar — Arka Panel Konektörleri**

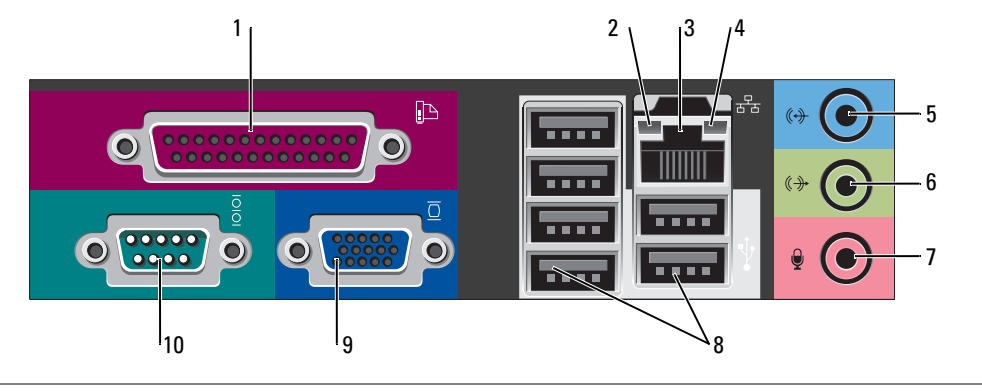

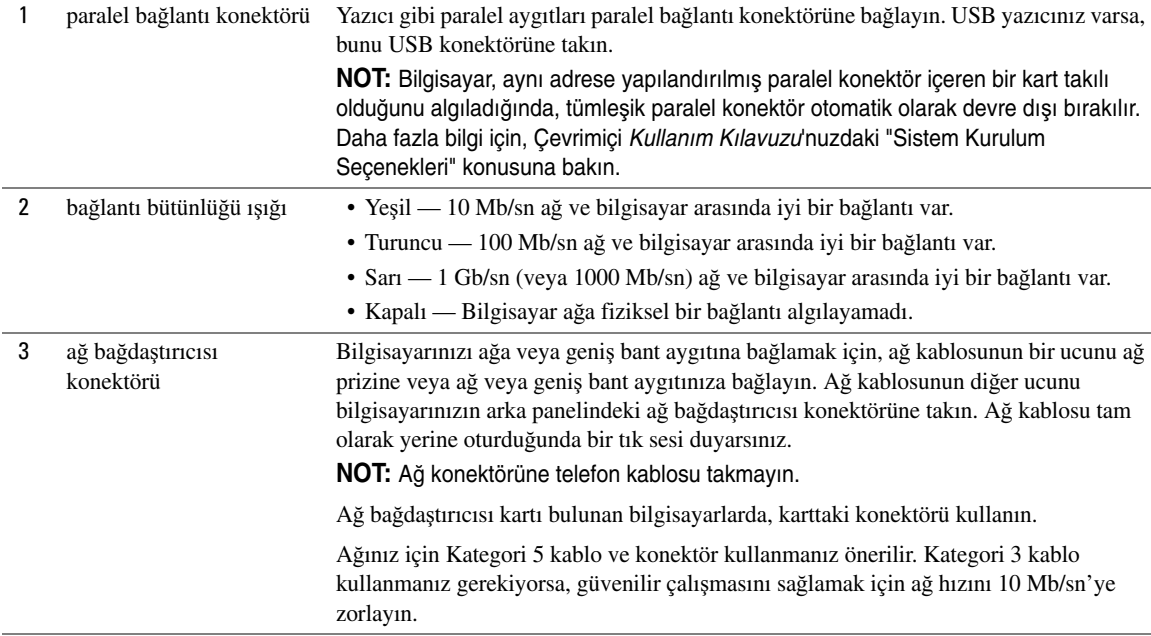

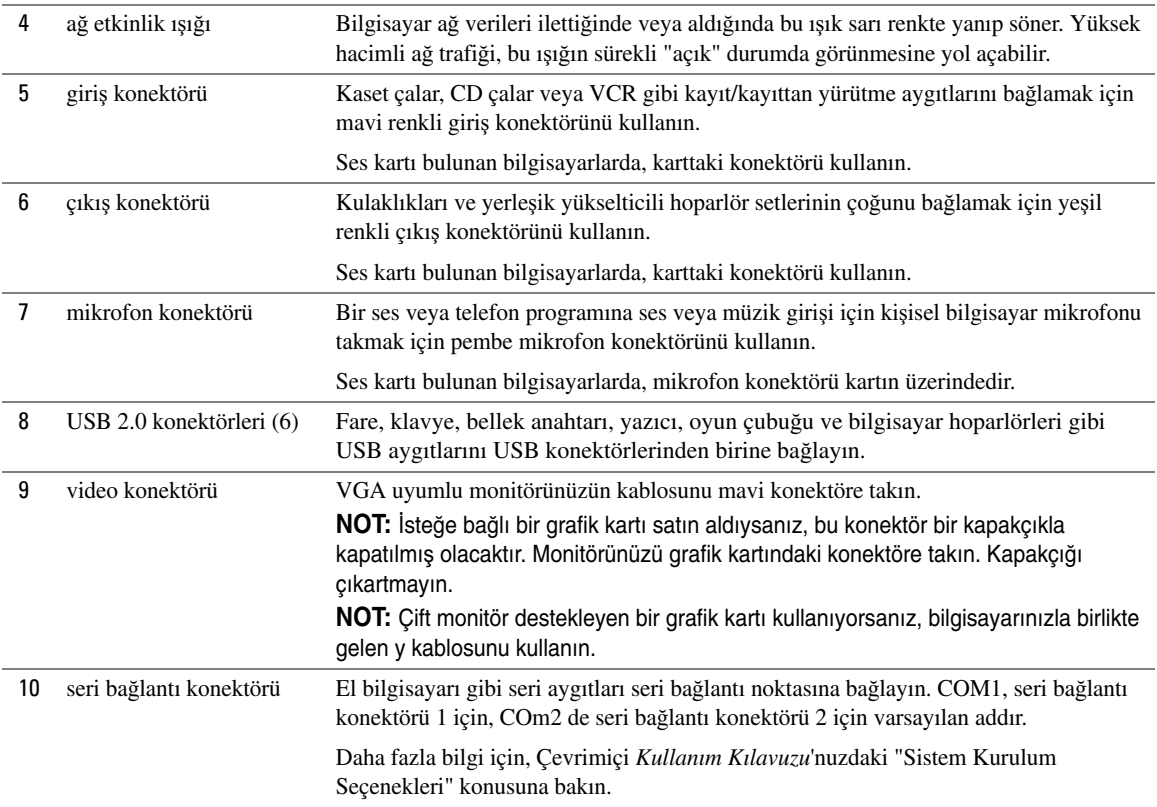

# **Ultra-Small Form Factor Bilgisayar — Ön Görünüm**

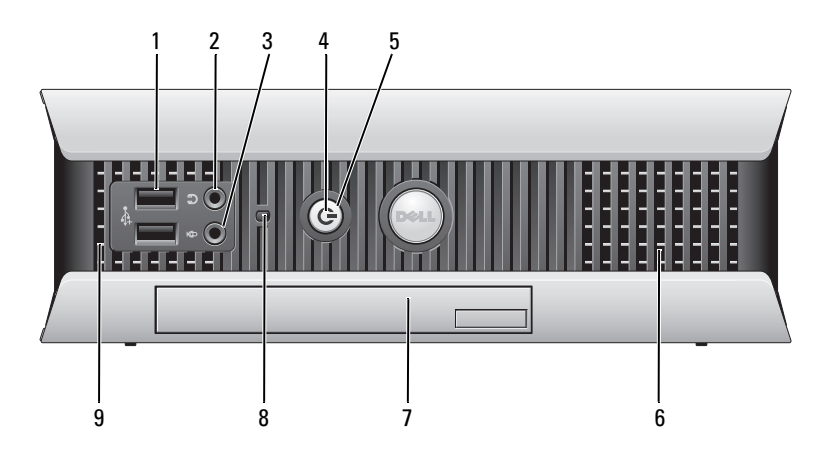

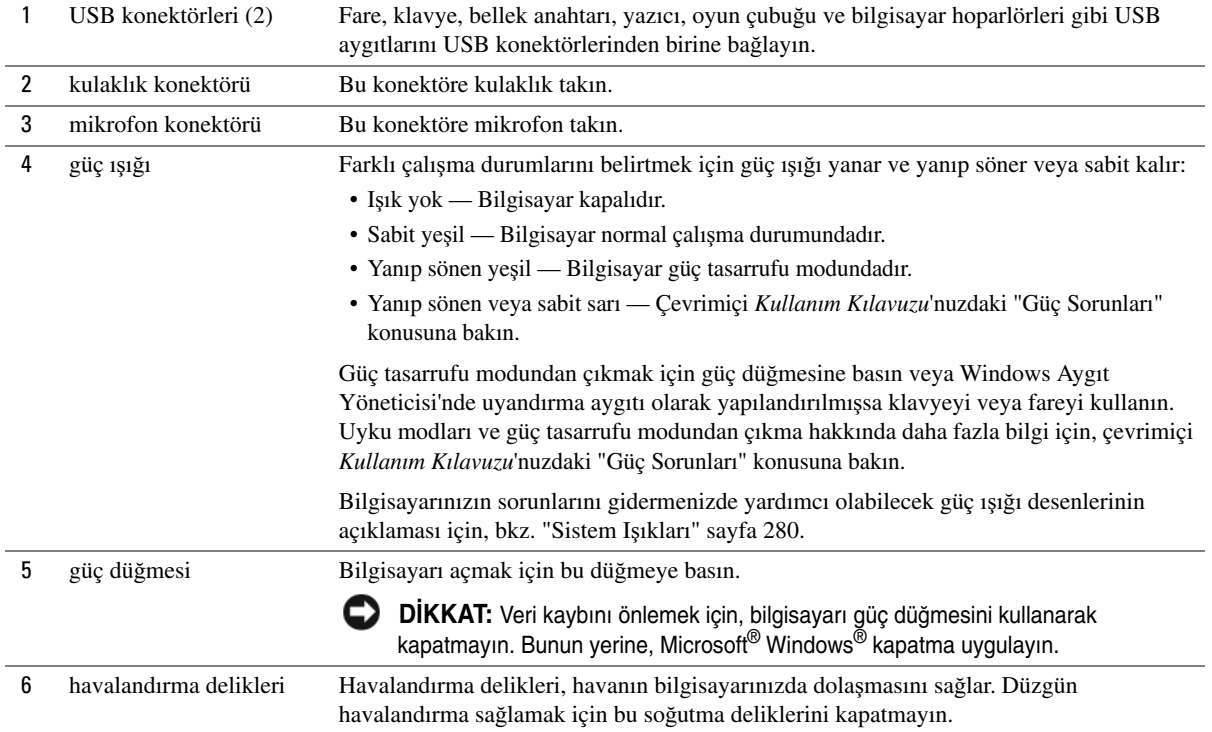

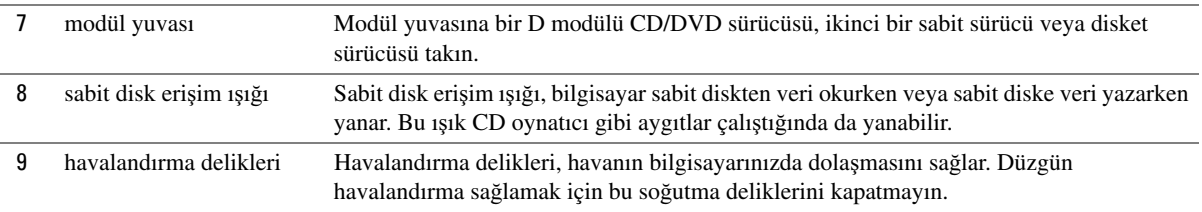

## **Ultra-Small Form Factor Bilgisayar — Yandan Görünü**ş

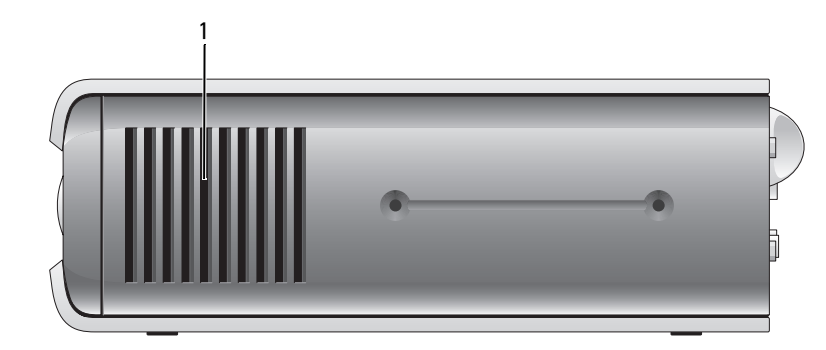

1 havalandırma delikleri Bilgisayarın her iki yanında bulunan havalandırma delikleri, havanın bilgisayarınızda dolaşmasını sağlar. Düzgün havalandırma sağlamak için bu soğutma deliklerini kapatmayın.

## **Ultra-Small Form Factor Bilgisayarı — Arka Görünüm**

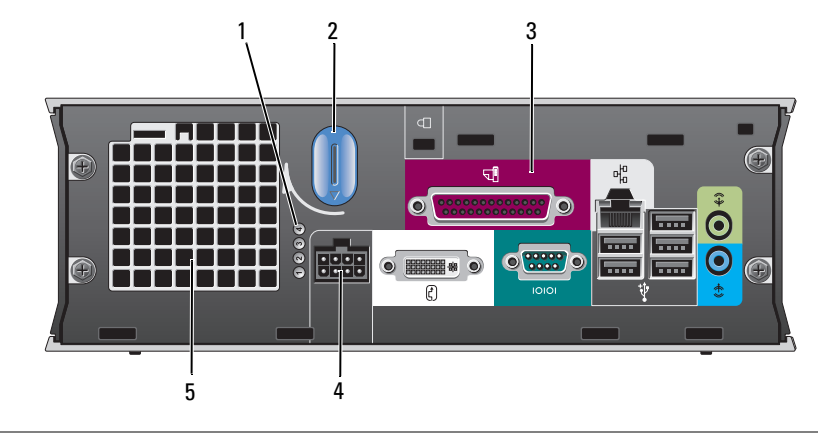

1 tanılama ışıkları Bilgisayar sorunlarını tanılama koduna göre gidermenize yardımcı olması için bu ışıkları kullanın. Daha fazla bilgi için bkz. ["Tanılama](#page-281-0)  Iş[ıkları" sayfa 282.](#page-281-0)

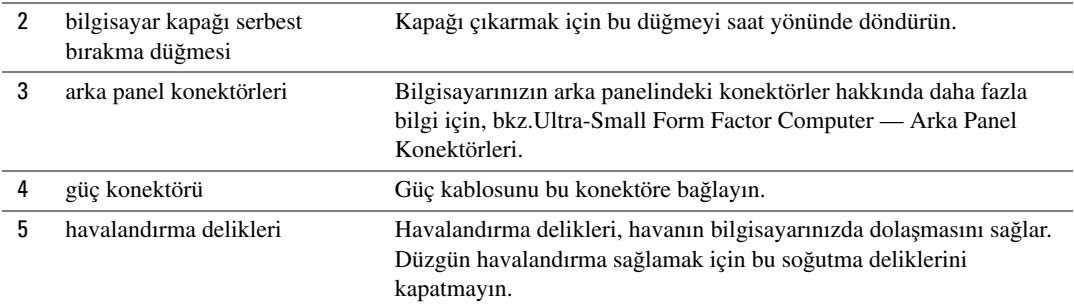

## <span id="page-264-0"></span>**Ultra-Small Form Factor Computer — Arka Panel Konektörleri**

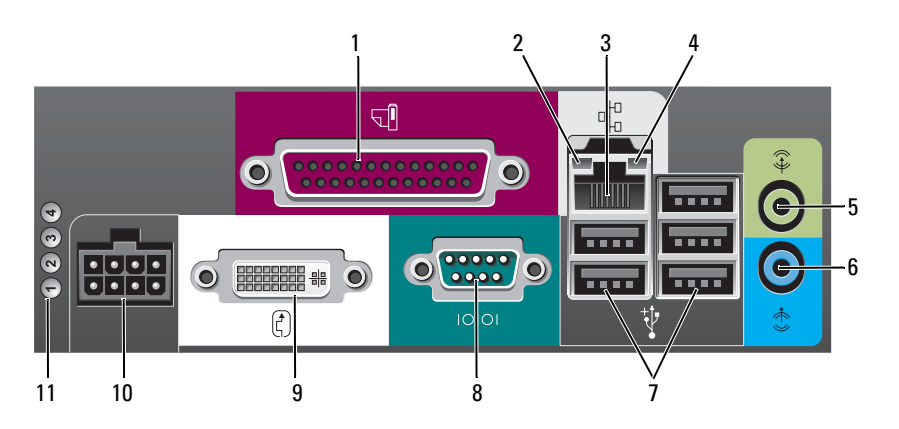

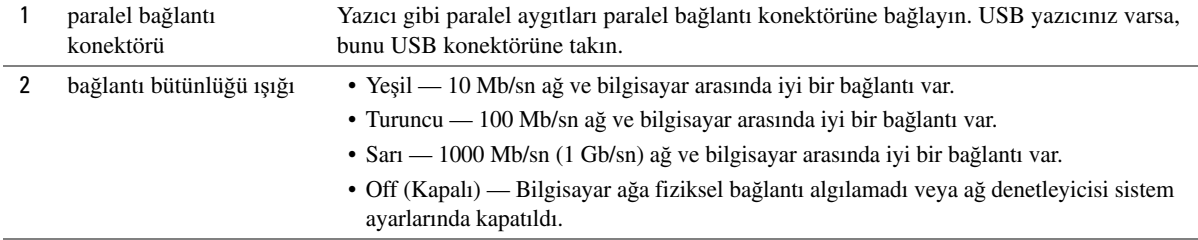

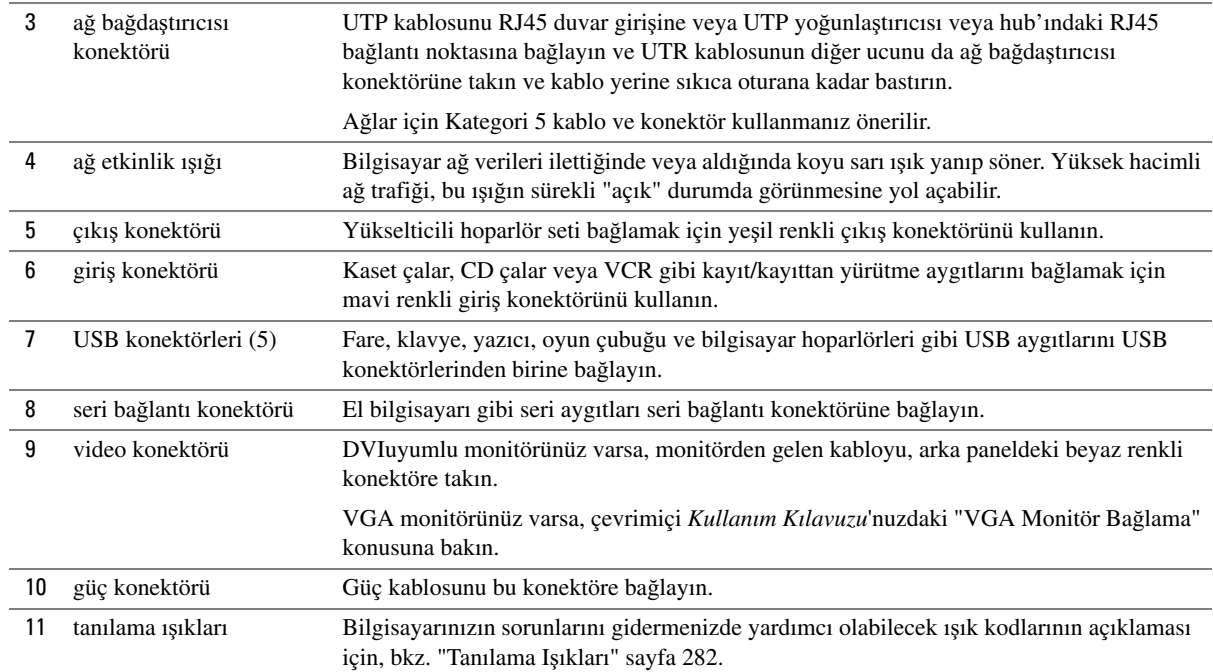

# **Bilgisayar Kapa**ğ**ını Çıkarma**

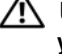

**UYARI: Bu bölümdeki yordamlara ba**ş**lamadan önce, Ürün Bilgileri Kılavuzu'ndaki güvenlik yönergelerini izleyin.**

**UYARI: Elektrik çarpmalarını kar**ş**ı korunmak için, kapa**ğ**ı çıkarmadan önce bilgisayarınızın fi**ş**ini elektrik prizinden çekin.**

## <span id="page-265-0"></span>**Ba**ş**lamadan Önce**

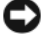

**D**İ**KKAT:** Veri kaybını önlemek için, bilgisayarınızı kapatmadan önce açık dosyaları kaydedip kapatın ve açık programlardan çıkın.

- 1 İşletim sistemini kapatın:
	- a Açık dosyaları kaydedip kapatın, açık programlardan çıkın, **Ba**ş**lat** düğmesini ve ardından **Bilgisayarı Kapat**'ı tıklatın.
	- b **Bilgisayarı kapat** penceresinde **Kapat**'ı tıklatın.

İşletim sistemini kapatma işlemi sona erdiğinde bilgisayar kapanır.

2 Bilgisayarın ve takılı aygıtların kapandığından emin olun. İşletim sistemini kapattığınızda bilgisayarınız ve takılı aygıtlar otomatik olarak kapanmadıysa, bunları şimdi kapatın.

#### **Bilgisayarınızın** İ**çinde Çalı**ş**maya Ba**ş**lamadan Önce**

Bilgisayarınızı olası zararlardan korumak ve kendi kişisel güvenliğinizi sağlamak için aşağıdaki güvenlik ilkelerini kullanın.

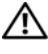

**UYARI: Bu bölümdeki yordamlara ba**ş**lamadan önce, Ürün Bilgileri Kılavuzu'ndaki güvenlik yönergelerini izleyin.**

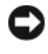

**DİKKAT:** Yalnızca yetkili bir servis teknisyeni bilgisayarınızda onarım yapmalıdır. Dell tarafından yetkilendirilmemiş servislerden kaynaklanan zararlar garantinizin kapsamında değildir.

**D**İ**KKAT:** Bir kabloyu çıkartırken kablonun kendisini değil, fişi veya koruyucu halkayı tutarak çekin. Bazı kablolarda kilitleme dilleri vardır; bu tür kabloları çıkarırken, kabloyu çekmeden önce kilitleme dillerini içeriye bastırın. Konektörleri çıkartırken, konektör pinlerinin eğilmesini önlemek için konektörleri düz tutun. Ayrıca bir kabloyu bağlamadan önce, her iki konektörün yönlerinin doğru olduğundan ve doğru hizalandıklarından emin olun.

Bilgisayara vermekten kaçınmak için, bilgisayarın içinde çalışmaya başlamadan önce aşağıdaki adımları uygulayın.

1 Bilgisayar kapalı değilse kapatın.

**D**İ**KKAT:** Ağ kablosunu çıkarmak için, kabloyu önce bilgisayarınızdan, sonra da ağ duvar prizinden çekin.

- 2 Telefon veya iletişim hatlarını bilgisayardan çıkarın.
- 3 Bilgisayarınızı ve takılı tüm aygıtları elektrik prizlerinden çıkarın ve ardından sistem kartını topraklamak için güç düğmesine basın.
- 4 Takılıysa, bilgisayar altlığını çıkarın.
- **UYARI: Elektrik çarpmalarını kar**ş**ı korunmak için, kapa**ğ**ı çıkarmadan önce bilgisayarınızın fi**ş**ini elektrik prizinden çekin.**

**D**İ**KKAT:** Bilgisayarınızın içindeki herhangi bir şeye dokunmadan önce, bilgisayarınızın arkasındaki metal kısım gibi boyanmamış bir metal yüzeye dokunarak kendinizi topraklayın. Çalışırken, iç bileşenlere zarar verebilecek statik elektriği boşaltmak için, boyanmamış metal yüzeye belirli aralıklarla dokunun.

### **Mini Tower Bilgisayar**

**D**İ**KKAT:** Bilgisayarınızın içindeki herhangi bir şeye dokunmadan önce, boyanmamış bir metal yüzeye dokunarak kendinizi topraklayın. Çalışırken, iç bileşenlere zarar verebilecek statik elektriği boşaltmak için, boyanmamış metal yüzeye belirli aralıklarla dokunun.

- 1 "Baş[lamadan Önce" sayfa 266](#page-265-0) bölümündeki yordamları izleyin.
- 2 Eğer arka paneldeki asma kilit halkasına bir asma kilit taktıysanız asma kilidi çıkarın.
- 3 Aşağıdaki resimde gösterildiği gibi bilgisayarınızı yana yatırın.
- 4 Kapağı kaldırırken, kapak serbest bırakma mandalını geriye kaydırın.
- 5 Bilgisayar kapağının yanlarını tutun ve alt menteşe dillerini kaldıraç noktaları olarak kullanarak kapağı yukarı kaydırın.
- $\frac{1}{2}$
- Kapağı menteşeli dillerden çıkarın ve aşındırıcı olmayan yumuşak bir yüzeye koyun.

- güvenlik kablosu yuvası
- kapak serbest bırakma mandalı
- asma kilit halkası
- bilgisayar kapağı

### **Masaüstü Bilgisayar**

- O. **D**İ**KKAT:** Bilgisayarınızın içindeki herhangi bir şeye dokunmadan önce, boyanmamış bir metal yüzeye dokunarak kendinizi topraklayın. Çalışırken, iç bileşenlere zarar verebilecek statik elektriği boşaltmak için, boyanmamış metal yüzeye belirli aralıklarla dokunun.
	- "Baş[lamadan Önce" sayfa 266](#page-265-0) bölümündeki yordamları izleyin.
	- Eğer arka paneldeki asma kilit halkasına bir asma kilit taktıysanız asma kilidi çıkarın.
- Kapağı kaldırırken, kapak serbest bırakma mandalını geriye kaydırın.
- Bilgisayar kapağının yanlarını tutun ve alt menteşe dillerini kaldıraç noktaları olarak kullanarak kapağı yukarı kaydırın.
- Kapağı menteşeli dillerden çıkarın ve aşındırıcı olmayan temiz bir yüzeye koyun.

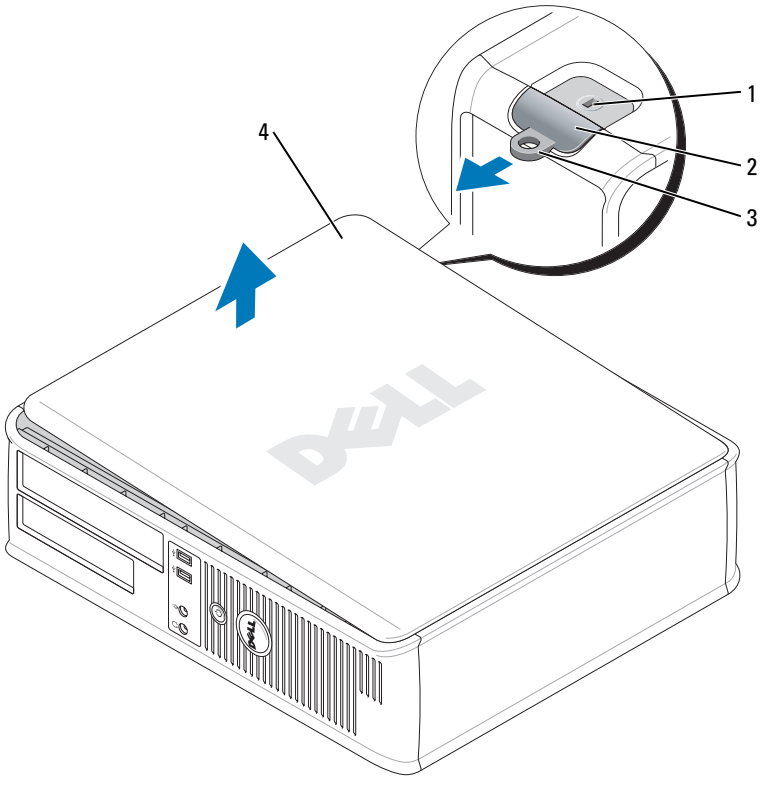

- güvenlik kablosu yuvası
- kapak serbest bırakma mandalı
- asma kilit halkası
- bilgisayar kapağı

### **Small Form Factor Bilgisayar**

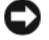

**D**İ**KKAT:** Bilgisayarınızın içindeki herhangi bir şeye dokunmadan önce, boyanmamış bir metal yüzeye dokunarak kendinizi topraklayın. Çalışırken, iç bileşenlere zarar verebilecek statik elektriği boşaltmak için, boyanmamış metal yüzeye belirli aralıklarla dokunun.

- "Baş[lamadan Önce" sayfa 266](#page-265-0) bölümündeki yordamları izleyin.
- Eğer arka paneldeki asma kilit halkasına bir asma kilit taktıysanız asma kilidi çıkarın.
- Kapağı kaldırırken, kapak serbest bırakma mandalını geriye kaydırın.
- Bilgisayar kapağının yanlarını tutun ve alt menteşe dillerini kaldıraç noktaları olarak kullanarak kapağı yukarı kaydırın.
- Kapağı menteşeli dillerden çıkarın ve aşındırıcı olmayan temiz bir yüzeye koyun.

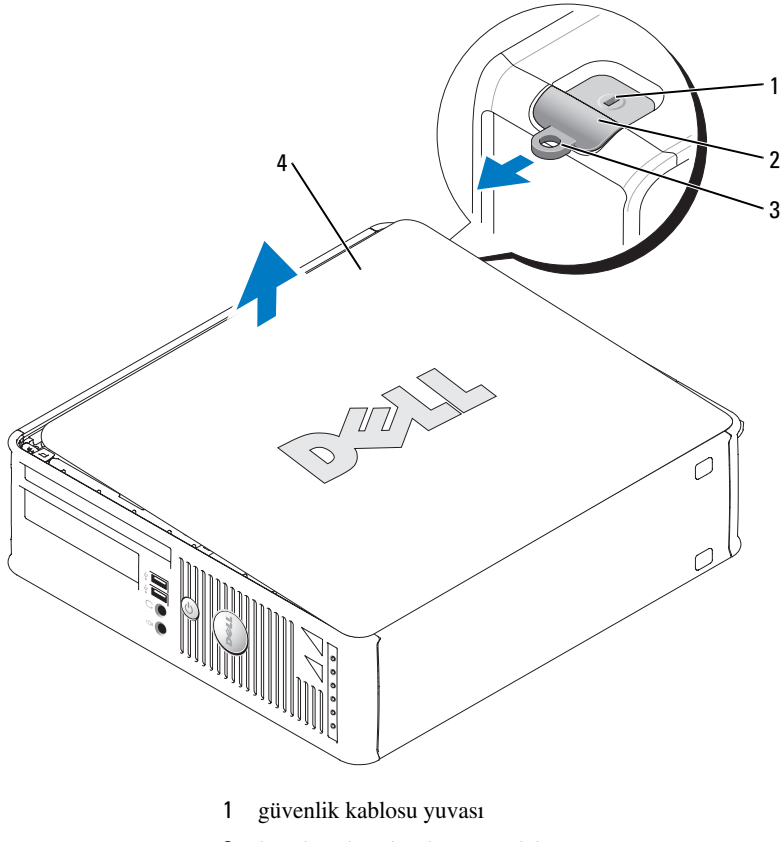

- kapak serbest bırakma mandalı
- asma kilit halkası
- bilgisayar kapağı

### **Ultra-Small Form Factor Bilgisayar**

- **D**İ**KKAT:** Bilgisayarınızın içindeki herhangi bir şeye dokunmadan önce, boyanmamış bir metal yüzeye dokunarak kendinizi topraklayın. Çalışırken, iç bileşenlere zarar verebilecek statik elektriği boşaltmak için, boyanmamış metal yüzeye belirli aralıklarla dokunun.
	- 1 "Baş[lamadan Önce" sayfa 266](#page-265-0) bölümündeki yordamları izleyin.
	- 2 Kapak serbest bırakma düğmesini saat yönünde döndürün.
	- 3 Bilgisayar kapağını yaklaşık 1 cm (½ inç) veya durana kadar öne doğru kaydırın ve ardından kapağı kaldırın.

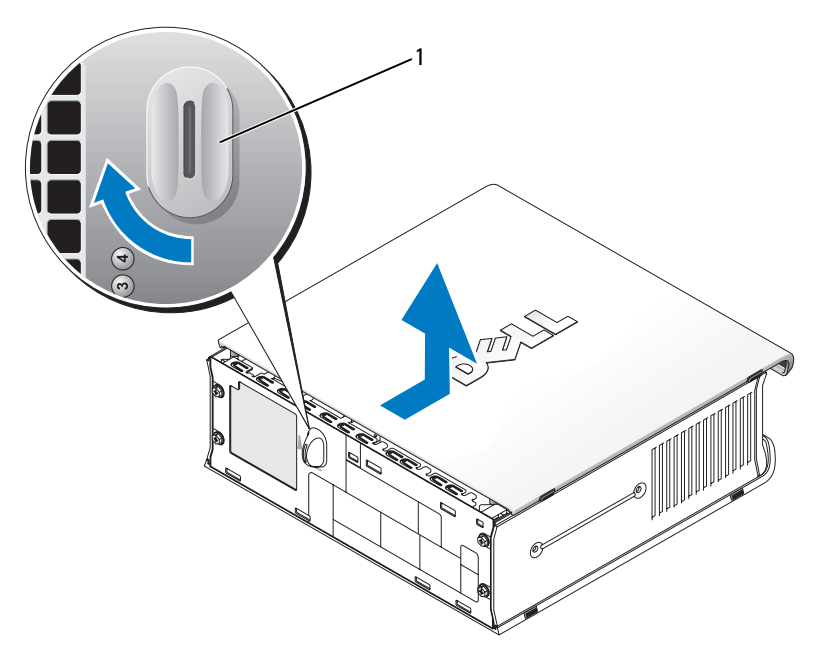

1 kapak serbest bırakma düğmesi

# **Bilgisayarınızın** İ**çi**

## **Mini Tower Bilgisayar**

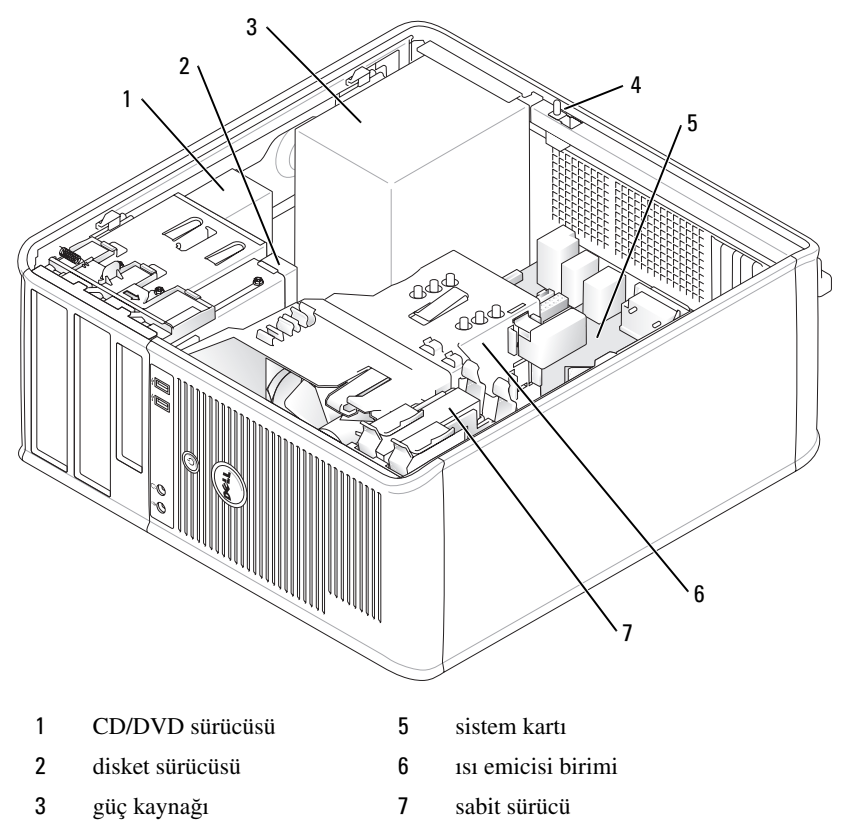

 kasaya izinsiz giriş önleme anahtarı

## **Masaüstü Bilgisayar**

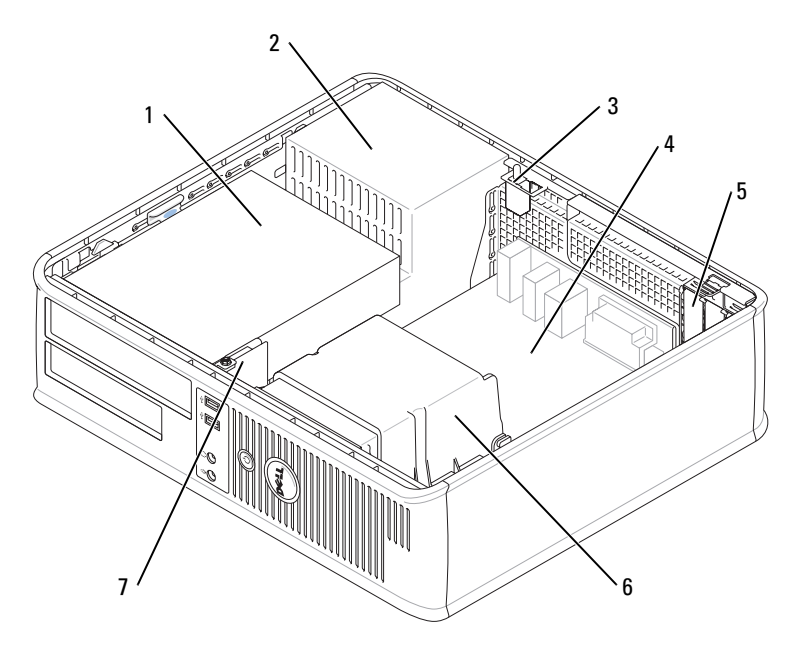

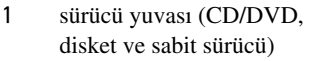

- 
- kasaya izinsiz giriş önleme anahtarı
- sistem kartı
- Bir PCI Express için kart yuvaları (3) x16 kart ve iki PCI kartı
- güç kaynağı 6 ısı emicisi birimi
	- ön G/Ç paneli

# **Small Form Factor Bilgisayar**

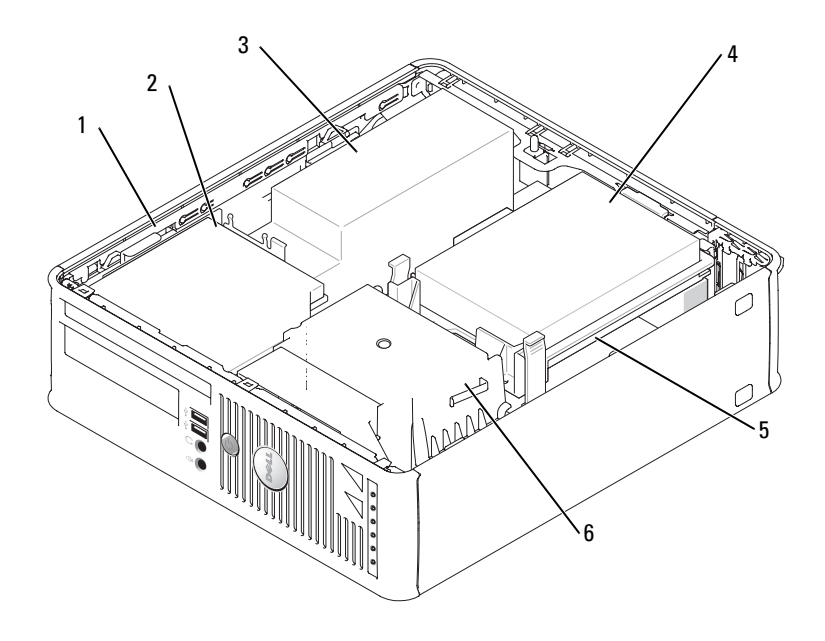

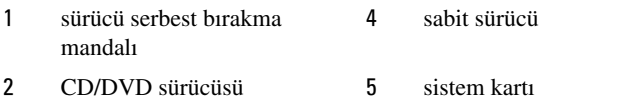

- 3 güç kaynağı ve fan 6 ısı emicisi birimi
- -

### **Ultra-Small Form Factor Bilgisayar**

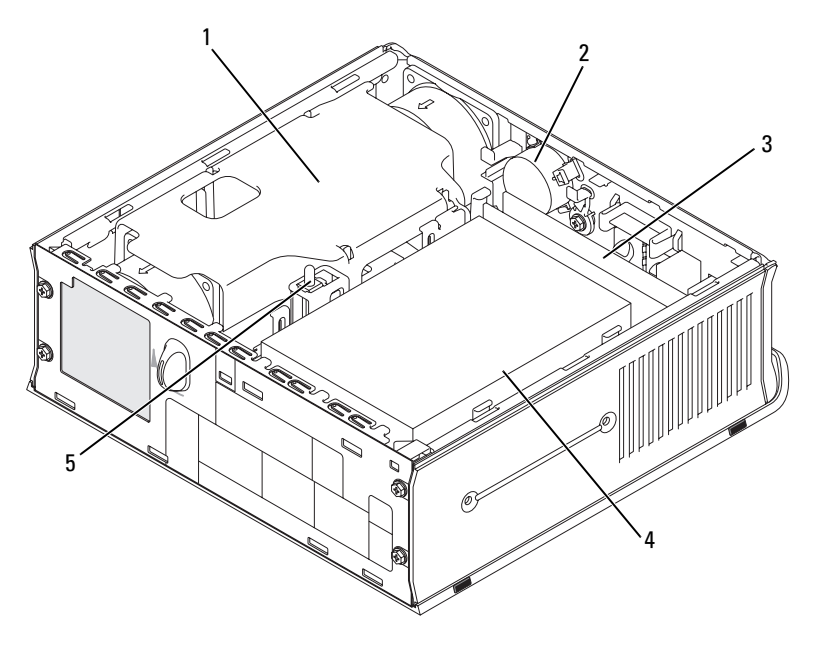

- 1 ısı emicisi birimi 4 sabit sürücü
- 
- 
- 3 bellek modülleri (2)
- 2 hoparlör (isteğe bağlı) 5 kasaya izinsiz giriş önleme anahtarı

# **Bilgisayarınızı Kurma**

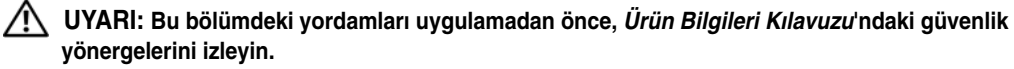

**D**İ**KKAT:** Bilgisayarınızda genişletme kartı (örneğin bir modem kartı) takılıysa, uygun kabloyu arka paneldeki konektöre değil, karta bağlayın.

**D**İ**KKAT:** Bilgisayarın uygun çalışma sıcaklığını korumasına yardımcı olmak için, bilgisayarı bir duvara veya kasa etrafında hava dolaşımını engelleyebilecek diğer yerlere fazla yakın yerleştirmediğinizden emin olun.

Bilgisayarınızı gerektiği gibi kurabilmek için tüm adımları tamamlamanız gerekir. Yönergelerin ardından gelen ilgili şekillere bakın.

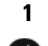

1 Klavyeyi ve fareyi bağlayın.

**D**İ**KKAT:** PS/2 ve USB farelerini aynı anda çalıştırmayı denemeyin.

2 Modem veya ağ kablosunu bağlayın.

Ağ kablosunu telefon hattına değil ağ konektörüne takın. İsteğe bağlı modeminiz varsa, telefon hattını modeme bağlayın.

**D**İ**KKAT:** Ağ bağdaştırıcısı konektörüne modem kablosu takmayın. Telefon iletişiminden kaynaklanan voltaj, ağ bağdaştırıcısına zarar verebilir.

3 Monitörü bağlayın.

Konektör pinlerinin eğilmemesine dikkat ederek, monitör kablosunu hizalayın ve hafifçe takın. Kablo konektörlerindeki kelebek başlı vidaları sıkın.

**NOT:** Bazı monitörlerde, ekranın arkasının alt tarafında video konektörü vardır. Konektör yerleri için, monitörünüzle gelen belgelere bakın.

- 4 Hoparlörleri bağlayın.
- 5 Güç kablolarını bilgisayara, monitöre ve aygıtlara takın ve güç kablolarını diğer uçlarını elektrik prizlerine takın.
- 6 Voltaj seçim anahtarının bölgenize uygun şekilde ayarlandığını doğrulayın.

Bilgisayarınızın manuel voltaj seçim anahtarı vardır. Arka panelde voltaj seçim anahtarı bulunan bilgisayarların, doğru çalışma voltajında çalışmaları için el ile ayarlanmaları gerekir.

**D**İ**KKAT:** El ile çalışan voltaj seçim anahtarına sahip bilgisayarların zarar görmesini önlemek için, anahtarı bölgenizde kullanılan AC gücüne en yakın voltaja ayarlayın.

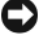

**D**İ**KKAT:** Japonya'da AC gücü 100 V olmasına karşın, voltaj seçim anahtarı 115 V olarak ayarlanmalıdır.

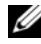

**NOT:** Bilgisayarınızla verilmeyen aygıtları veya yazılımı yüklemeden önce,aygıt veya yazılımla verilen belgeleri okuyun veya aygıt veya yazılımın bilgisayarınızla vey işletim sisteminizle uyumlu olup olmadığını onaylamak için satıcınızla görüşün.

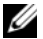

**ZA NOT:** Bilgisayarınız, aşağıdaki resimlerden biraz farklı olabilir.

#### **Klavyenizi ve Farenizi Ayarlama**

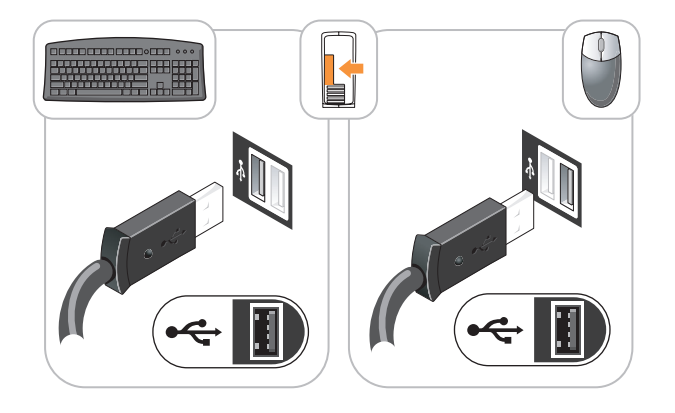

### **Monitörü Takma**

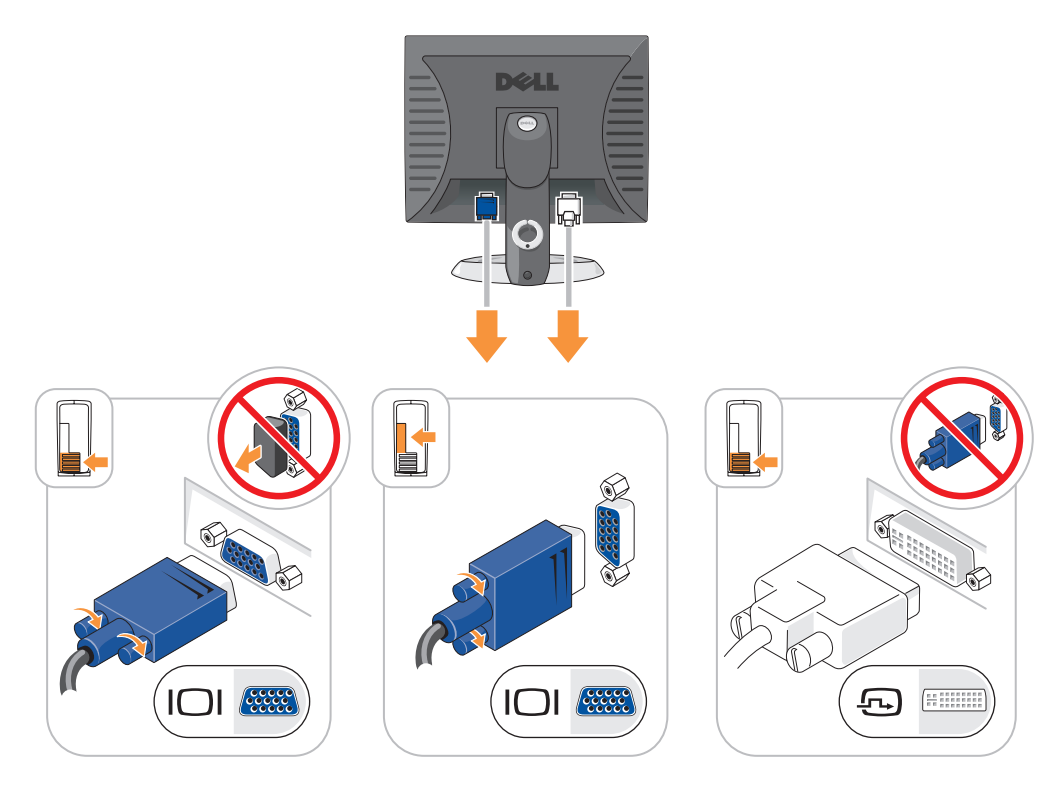

## **Güç Ba**ğ**lantıları**

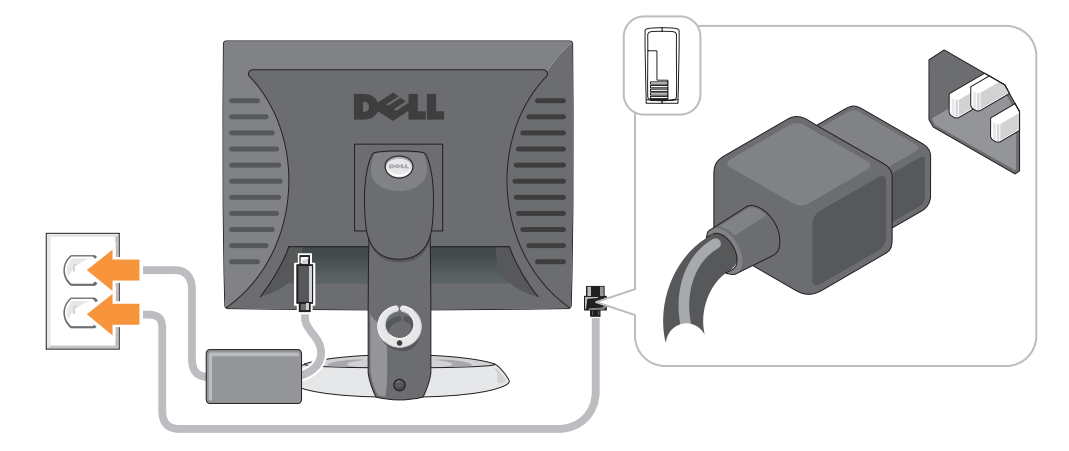

# **Sorunları Çözme**

Dell, bilgisayarınızın beklendiği şekilde çalışmaması halinde yardımcı olacak çeşitli araçlar sağlamaktadır. Bilgisayarınız için kullanılabilecek en son sorun giderme bilgileri için, **support.dell.com** adresindeki Dell Destek web sitesine bakın.

Dell'den yardım gerektiren bilgisayar sorunları ortaya çıkarsa, hatanın, sesli uyarı kodlarının veya tanılama ışığı desenlerinin ayrıntılı bir açıklamasını yazın, altına Express Service Code ve Service Tag numarasını ekleyin ve ardından bilgisayarınızın bulunduğu yerdeki Dell'e başvurun. Dell'e başvurma hakkında bilgi için, çevrimiçi *Kullanım Kılavuzu*'nuza bakın.

Express Service Code ve Service Tag örnekleri için, ["Bilgi Bulma" sayfa 251](#page-250-0) konusuna bakın.

Express Service Code:

Service Tag:

### <span id="page-277-0"></span>**Dell Diagnostics programı**

**UYARI: Bu bölümdeki yordamlara ba**ş**lamadan önce, Ürün Bilgileri Kılavuzu'ndaki güvenlik yönergelerini izleyin.**

#### **Dell Te**ş**hislerini Kullanma Zamanı**

Bilgisayarınızla sorun yaşarsanız, çevrimiçi *Kullanım Kılavuzu*'nuzdaki "Sorunları Çözme" konusuna bakın ve teknik yardım için Dell'e başvurmadan önce Dell Diagnostics programını çalıştırın. Dell'e başvurma hakkında bilgi için, çevrimiçi *Kullanım Kılavuzu*'nuza bakın.

**D**İ**KKAT:** Dell Diagnostics programı yalnızca Dell™ bilgisayarlarda çalışır.

Sistem kurulumuna girin (yönergeler için, çevrimiçi *Kullanım Kılavuzu*'nuzdaki "Sistem Kurulumu" konusuna bakın), bilgisayarınızın yapılandırma bilgilerini gözden geçirin ve sınamak istediğiniz aygıtın sistem kurulumunda görüntülendiğini ve etkin olduğunu doğrulayın.

Dell Diagnostics programını sabit sürücünüzden veya isteğe bağlı *Drivers and Utilities* CD'si (ResourceCD olarak da bilinir).

#### **Dell Diagnostics Programını Sabit Sürücünüzden Ba**ş**latma**

- 1 Bilgisayarınızı açın (veya yeniden başlatın).
- 2 DELL™ logosu göründüğünde, hemen <F12>'ye basın.

**NOT:** Tanılama yardımcı programı bölümü bulunamadığını bildiren bir ileti görürseniz, Dell Diagnostics programını Drivers and Utilities CD'sinden (optional) (see [sayfası 279](#page-278-0)).

Fazla uzun süre beklediyseniz ve işletim sistemi logosu görünürse, Microsoft® Windows® masaüstünü görene kadar bekleyin. Ardından bilgisayarınızı kapatın ve yeniden deneyin.

- 3 Önyükleme aygıt listesi göründüğünde, **Boot to Utility Partition** (Yardımcı Program Bölümüne Önyükle) seçeneğini vurgulayın ve <Enter> tuşuna basın.
- 4 Dell Diagnostics programının **Ana Menüsü** göründüğünde, yürütmek istediğiniz sınamayı seçin.

#### <span id="page-278-0"></span>**Dell Diagnostics Programını Drivers and Utilities CD'sinden Ba**ş**latma**

- 1 *Drivers and Utilities* CD'sinden.
- 2 Bilgisayarı kapatıp tekrar başlatın.

DELL logosu göründüğünde, hemen <F12>'ye basın.

Fazla uzun süre beklediyseniz ve Windows logosu görünürse, Windows masaüstünü görene kadar bekleyin. Ardından bilgisayarınızı kapatın ve yeniden deneyin.

**NOT:** Sonraki adımlar, önyükleme sırasını yalnızca bir kez değiştirir. Sonraki başlatmada, bilgisayar sistem kurulumunda belirtilen aygıtlara göre önyükleme yapar.

- 3 Önyükleme aygıt listesi göründüğünde, CD/DVD sürücüsü listesini vurgulayın ve <Enter> tuşuna basın.
- 4 CD önyükleme menüsünden CD/DVD sürücüsü seçeneğinin listesini seçin.
- 5 Görünen menüden CD/DVD sürücüden önyükleme seçeneğini seçin.
- 6 *Drivers and Utilities* CD'si menüsünü başlatmak için 1 yazın.
- 7 Dell Diagnostics programını başlatmak için 2 yazın.
- 8 Numaralı listeden **Run the 32 Bit Dell Diagnostics**'ı (32 Bit Dell Diagnostics Programını Çalıştır) seçin. Birden çok sürüm listelenmişse, bilgisayarınıza uygun sürümü seçin.
- 9 Dell Diagnostics programının **Ana Menüsü** göründüğünde, yürütmek istediğiniz sınamayı seçin.

#### **Dell Tanıları Ana Menüsü**

1 Dell Diagnostics programı yüklendikten ve **Ana Menü** ekranı göründükten sonra, istediğiniz seçeneğin düğmesini tıklatın.

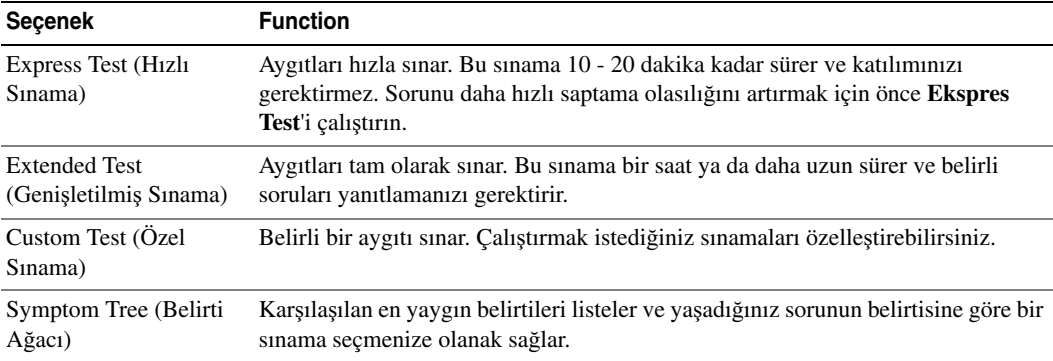

2 Sınama sırasında bir sorunla karşılaşılırsa, sorunun hata kodunu ve açıklamasını içeren bir ileti görünür. Hata kodunu ve sorun açıklamasını not edin ve ekrandaki yönergeleri izleyin.

Hata durumunu çözemiyorsanız, Dell'e başvurun. Dell'e başvurma hakkında bilgi için, çevrimiçi *Kullanım Kılavuzu*'nuza bakın.

**NOT:** Bilgisayarınızın Service Tag numarası, her sınama ekranının en üstünde bulunur. Dell'e başvurduğunuzda, teknik destek bölümü Service Tag numaranızı sorar.

3 **Custom Test** (Özel Sınama) veya **Symptom Tree** (Belirti Ağacı) seçeneğinden bir sınama yürütürseniz, daha fazla bilgi için aşağıdaki tabloda açıklanan ilgili sekmeyi tıklatın.

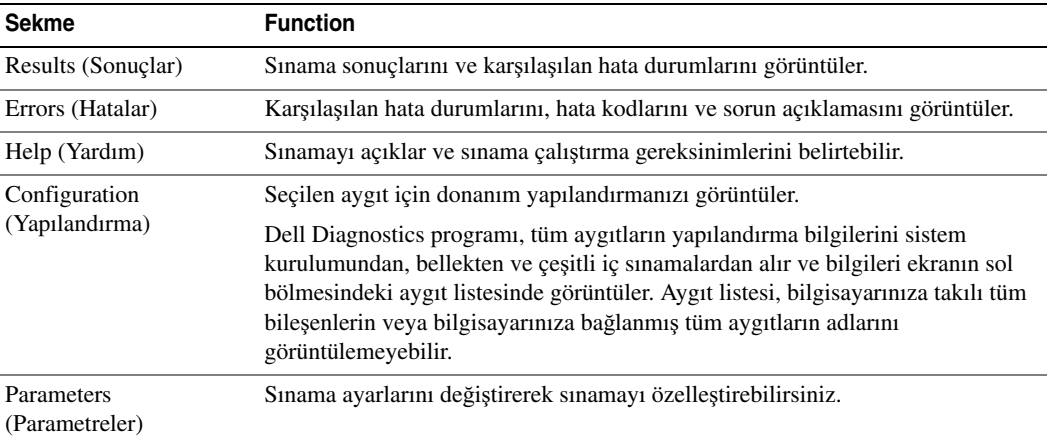

- 4 Sınamalar bittiğinde, Dell Diagnostics programını *Drivers and Utilities* CD'sinden (isteğe bağlı) çalıştırdıysanız,CD'yi çıkarın.
- 5 Sınama ekranını kapatarak, **Ana Menü** ekranına dönün. Dell Diagnostics programından çıkmak ve bilgisayarı yeniden başlatmak için, **Ana Menü** ekranını kapatın.

#### <span id="page-279-0"></span>**Sistem I**ş**ıkları**

Güç ışığınız, bir bilgisayar sorununu belirtebilir.

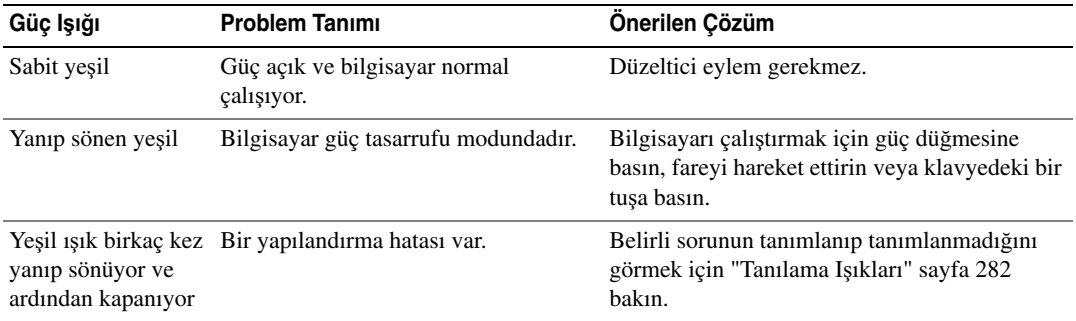

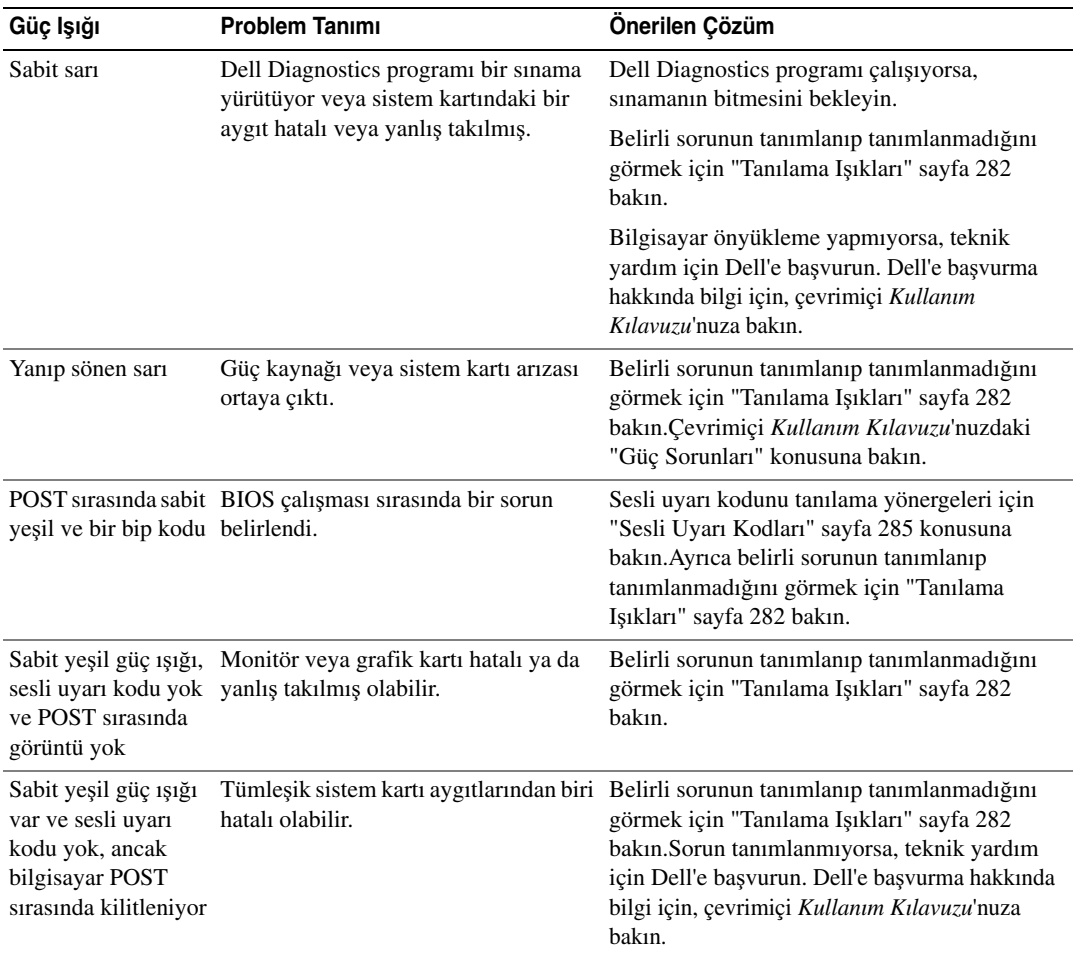

# <span id="page-281-0"></span>**Tanılama I**ş**ıkları**

#### **UYARI: Bu bölümdeki yordamlara ba**ş**lamadan önce, Ürün Bilgileri Kılavuzu'ndaki güvenlik yönergelerini izleyin.**

Sorun gidermenize yardımcı olması için, bilgisayarınızın ön veya arka panelinde "1," "2," "3," ve "4" şeklinde etiketlenmiş dört ışık vardır. Bu ışıklar "kapalı" veya yeşil olabilir. Bilgisayar normal şekilde başladığında, ışıkların biçimi veya kodları, önyükleme işlemi tamamlandıkça değişir. Bilgisayar normal şekilde başladığında, ışıkların biçimi veya kodları, önyükleme işlemi tamamlandıkça değişir. Sistem önyüklemesinin POST kısmı başarıyla tamamlandığında, dört ışığın tümü kısa bir süre sabit yeşil görünür ve ardından kapanır. POST işlemi sırasında bilgisayarda hata olursa, LED'lerde görüntülenen desen, işlem sırasında bilgisayarın takıldığı yeri saptamaya yardım edebilir. Bilgisayar, başarılı bir POST sonrasında hata verirse, tanılama ışıkları sorunun nedenini belirtmez.

**NOT:** Tanılama ışıklarının yönü, sistem türüne göre değişebilir. Tanılama ışıkları, dikey veya yatay olarak görünebilir.

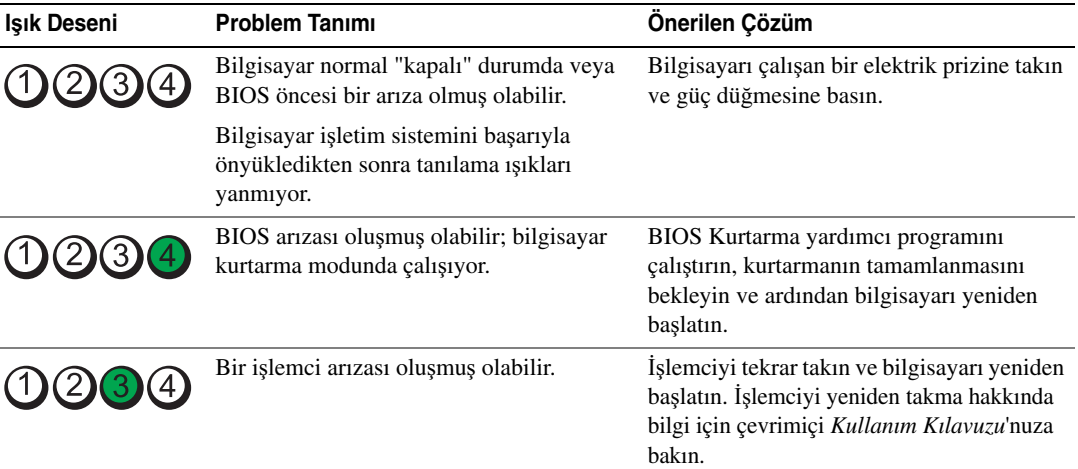

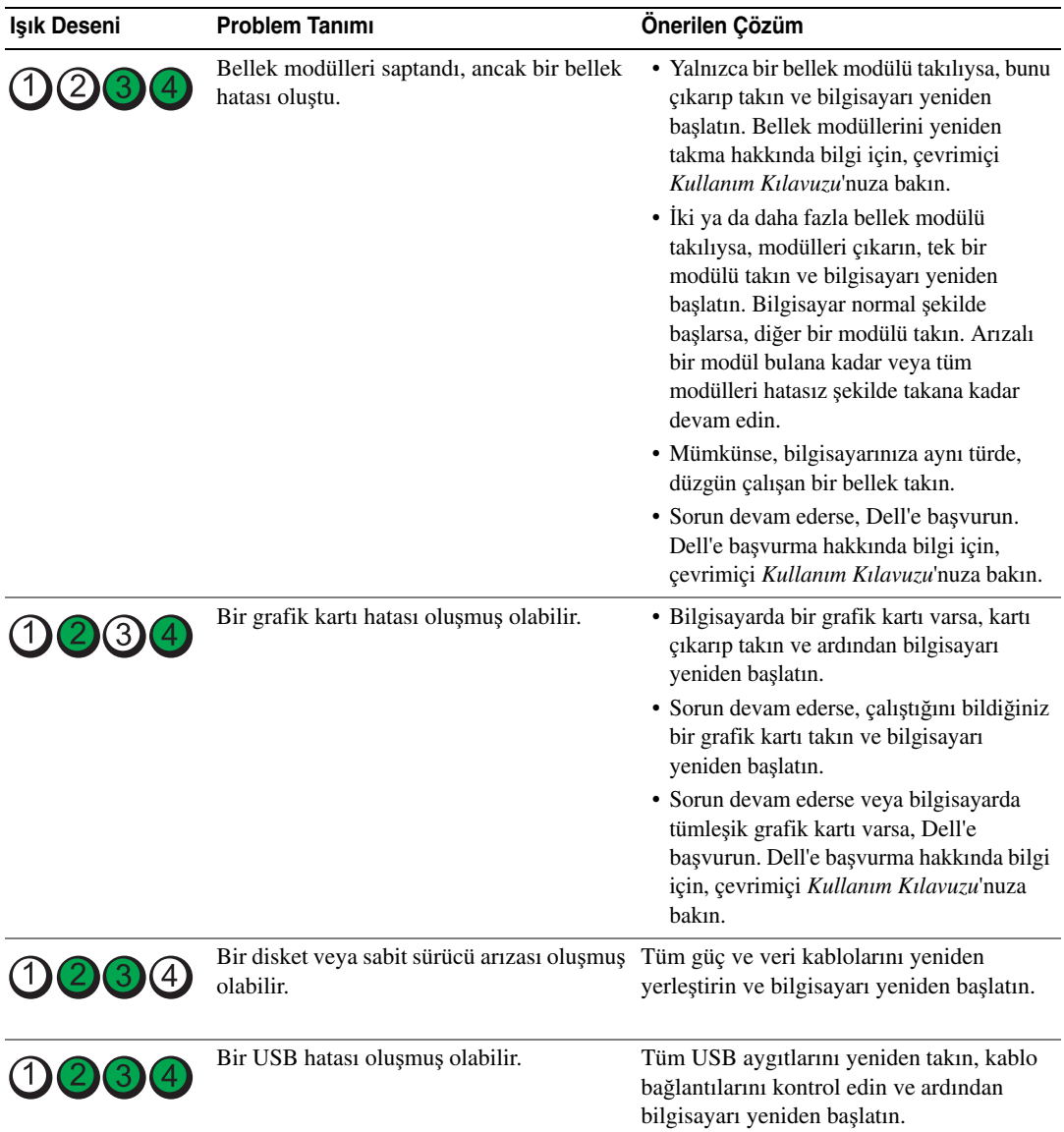

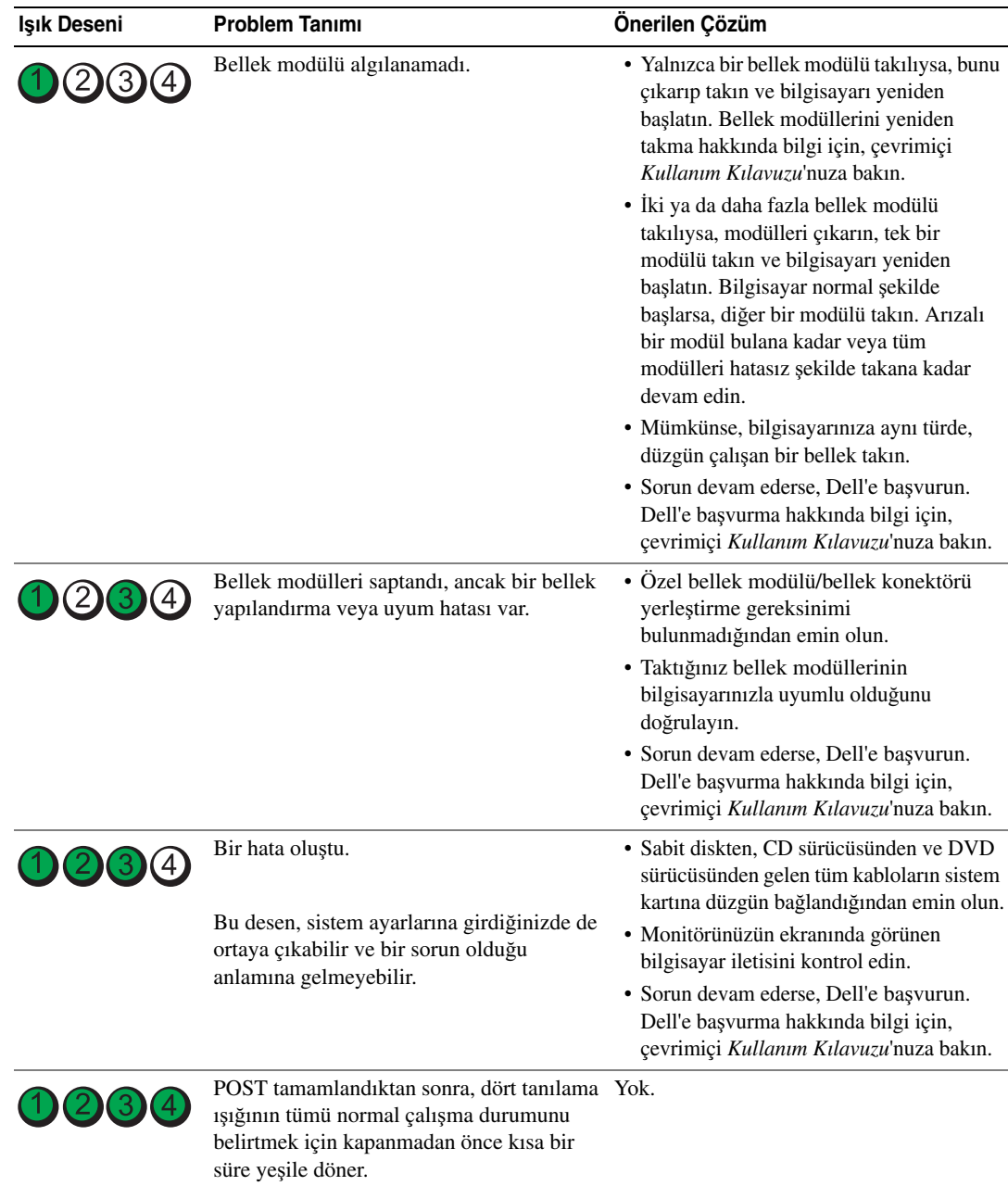

## <span id="page-284-0"></span>**Sesli Uyarı Kodları**

Monitör hata veya sorun görüntüleyemiyorsa, bilgisayarınız başlangıç sırasında sesli uyarılar çıkarır. Sesli uyarı kodu adı verilen sesli uyarı dizileri bir sorunu belirtir. Olası sesli uyarı kodlarından biri (kod 1-3-1), tek bir sesli uyarı, arka arkaya üç sesli uyarı ve ardından tek bir sesli uyarı şeklinde bir diziden oluşur. Bu sesli uyarı kodu, bilgisayarın bir bellek sorunuyla karşılaştığını anlatır.

Bilgisayarınız başlatma sırasında uyarı sesi çıkartırsa:

- 1 Sesli uyarı kodunu not edin.
- 2 Daha ciddi bir sebep bulmak için, ["Dell Diagnostics programı" sayfa 278](#page-277-0) konusuna bakın.
- 3 Teknik destek için Dell'le temasa geçin. Dell'e başvurma hakkında bilgi için, çevrimiçi *Kullanım Kılavuzu*'nuza bakın.

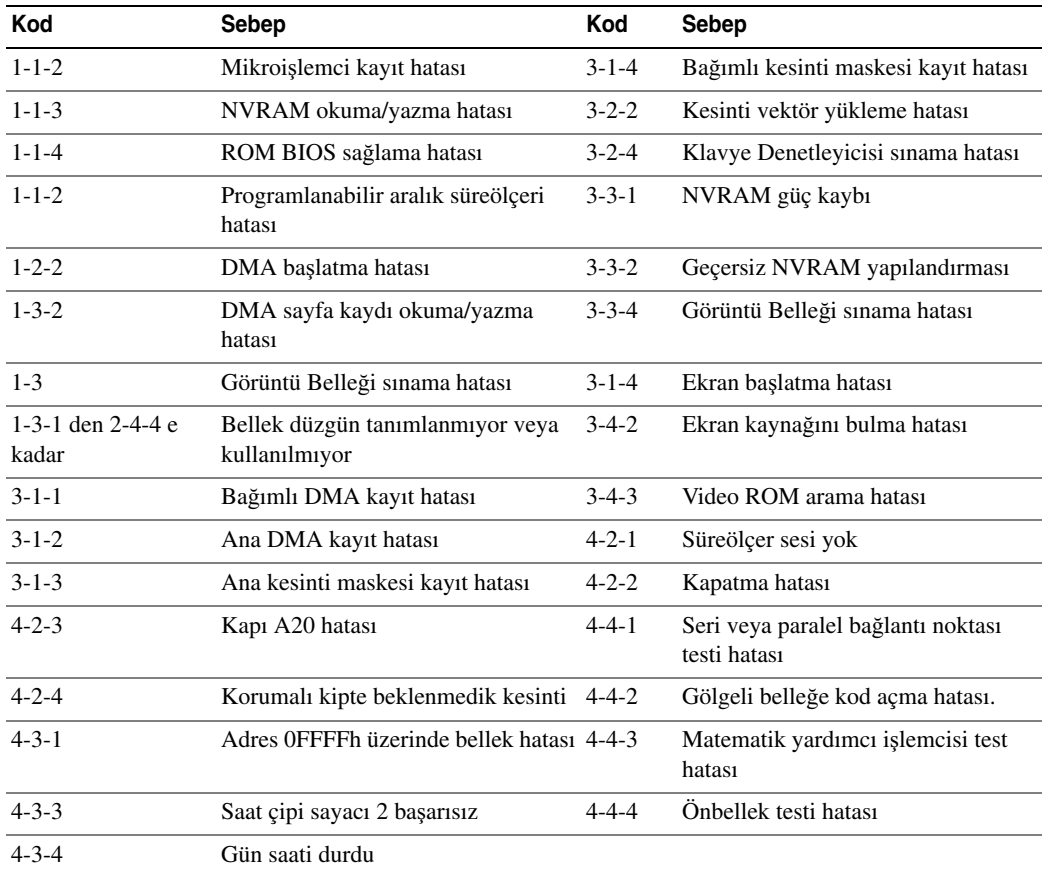

## **Dell™ IDE Hard Drive Diagnostics programını çalı**ş**tırma**

Dell IDE Hard Drive Diagnostics, bir sabit sürücü arızasını gidermek veya doğrulamak için sabit sürücüyü sınayan bir yardımcı programdır.

- 1 Bilgisayarınızı açın (zaten açıksa, yeniden başlatın).
- 2 Ekranın sağ üst köşesinde  $F2 = Kur$  görünürse, <Ctrl><Alt><d> tuşlarına basın.
- 3 Ekrandaki yönergeleri izleyin.

Bir hata bildirilirse, çevrimiçi *Kullanım Kılavuzu*'nuzdaki "Sorun Çözme" konusuna bakın.

### **Yazılım ve Donanım Uyumsuzluklarını Çözme**

İşletim sistemi kurulumu sırasında bir aygıt algılanamazsa veya algılandığı halde, yanlış yapılandırılırsa, uyumsuzluğu çözmek için Donanım Sorun Gidericisi'ni kullanabilirsiniz.

- 1 **Ba**ş**lat** düğmesini ve **Yardım ve Destek**'i tıklatın.
- 2 **Ara** alanına hardware troubleshooter (donanım sorun gidericisi) yazın ve ardından aramayı başlatmak için oku tıklatın.
- 3 **Arama Sonuçları** listesinde **Donanım Sorun Gidericisi**'ni tıklatın.
- 4 **Donanım Sorun Gidericisi** listesinde, **Bilgisayarımda bir donanım çakı**ş**masını çözmem gerekiyor**'u ve ardından **Devam**'ı tıklatın.

# <span id="page-285-0"></span>**Microsoft® Windows® XP Sistem Geri Yükleme'yi Kullanma**

Microsoft Windows XP işletim sistemi, donanıma, yazılıma veya sistem ayarlarına yapılan değişiklikler bilgisayarı istenmeyen bir sistem durumuna getirmişse, bilgisayarınızı önceki bir sistem durumuna geri yüklemenizi (veri dosyalarını etkilemeden) sağlayan Sistem Geri Yükleme özelliği sağlar. Sistem Geri Yükleme'yi kullanma hakkında daha fazla bilgi için, Windows Yardım ve Destek Merkezi'ne bakın. Windows Yardım ve Destek Merkezi'ne erişmek için, [sayfası 253](#page-252-0)  bakın.

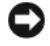

**DİKKAT:** Veri dosyalarınız düzenli olarak yedekleyin. Sistem Geri Yükleme, veri dosyalarınızı izlemez veya kurtarmaz.

#### **Geri Yükleme Noktası Olu**ş**turma**

- 1 **Ba**ş**lat** düğmesini ve **Yardım ve Destek** seçeneğini tıklatın.
- 2 **Sistem Geri Yükleme**'yi tıklatın.
- 3 Ekrandaki yönergeleri izleyin.

#### **Bilgisayarı Daha Önceki Bir Sistem Durumuna Geri Yükleme**

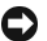

**D**İ**KKAT:** Bilgisayarı daha önceki bir sistem durumuna geri yüklemeden önce, açık dosyaları kaydedip kapatın ve açık programlardan çıkın. Sistem geri yükleme bitene kadar hiçbir dosyayı veya programı değiştirmeyin, açmayın veya silmeyin.

- 1 **Ba**ş**lat** düğmesini tıklatın, **Tüm Programlar**→ **Donatılar**→ **Sistem Araçları**'nın üzerine gelin ve ardından **Sistem Geri Yükleme**'yi tıklatın.
- 2 **Bilgisayarımı daha önceki bir tarihe geri yükle**'nin seçildiğinden emin olun ve **Devam**'ı tıklatın.
- 3 Bilgisayarınızı geri yüklemek istediğiniz bir takvim tarihini tıklatın.

**Geri Yükleme Noktası Seç** ekranı, geri yükleme noktalarını görmenizi ve seçmenizi sağlayan bir takvim içerir. Kullanılabilir geri yükleme noktalarına sahip tüm takvim günleri kalın yazı biçimiyle görüntülenir.

4 Bir geri yükleme noktası seçin ve **Devam**'ı tıklatın.

Bir takvim tarihinde yalnızca bir geri yükleme noktası varsa, o geri yükleme noktası otomatik olarak seçilir. İki veya daha fazla geri yükleme noktası varsa, tercih ettiğiniz geri yükleme noktasını tıklatın.

5 **Devam**'ı tıklatın.

Sistem Geri Yükleme, veri toplamayı bitirdiğinde **Geri Yükleme Tamamlandı** ekranı görüntülenir ve bilgisayar yeniden başlar.

6 Bilgisayar yeniden başladıktan sonra, **Tamam**'ı tıklatın.

Geri yükleme noktasını değiştirmek için, farklı bir geri yükleme noktası kullanarak yukarıdaki adımları tekrarlayabilirsiniz veya geri yüklemeyi geri alabilirsiniz.

#### **Son Sistem Geri Yüklemeyi Geri Alma**

**D**İ**KKAT:** Son sistem geri yüklemesini geri almadan önce, açık dosyaları kaydedip kapatın ve açık programlardan çıkın. Sistem geri yükleme bitene kadar hiçbir dosyayı veya programı değiştirmeyin, açmayın veya silmeyin.

- 1 **Ba**ş**lat** düğmesini tıklatın, **Tüm Programlar**→ **Donatılar**→ **Sistem Araçları**'nın üzerine gelin ve ardından **Sistem Geri Yükleme**'yi tıklatın.
- 2 **Son geri yüklememi geri al** 'ı ve **Devam**'ı tıklatın.
- 3 **Devam**'ı tıklatın.

**Sistem Geri Yükleme** ekranı görüntülenir ve bilgisayar yeniden başlar.

4 Bilgisayar yeniden başladıktan sonra, **Tamam**'ı tıklatın.

#### **Sistem Geri Yükleme'yi Etkinle**ş**tirme**

Windows XP'yi 200 MB'den daha az kullanılabilir boş sabit disk alanıyla yeniden yüklerseniz, Sistem Geri Yükleme otomatik olarak devre dışı kalır. Sistem Geri Yükleme'nin etkin olduğunu doğrulamak için:

- 1 **Ba**ş**lat** düğmesini ve **Denetim Masası**'nı tıklatın.
- 2 **Performans ve Bakım**'ı tıklatın.
- 3 **Sistem**'i tıklatın.
- 4 **Sistem Geri Yükleme** sekmesini tıklatın.
- 5 **Sistem Geri Yükleme'yi Kapat** kutusunda işaret bulunmadığından emin olun.

## **Microsoft® Windows® XP'yi Yeniden Yükleme**

#### **Ba**ş**lamadan Önce**

Yeni yüklenen bir sürücüdeki sorunu düzeltmek için Windows XP işletim sistemini yeniden yüklemeyi düşünüyorsanız, önce Windows XP Aygıt Sürücüsünü Geri Alma'yı kullanmayı deneyin. Aygıt Sürücüsünü Geri Alma sorunuzu çözmüyorsa, işletim sisteminizi yeni aygıt sürücüsünü yüklemeden önceki sistem durumuna geri döndürmek için Sistem Geri Yükleme'yi (bkz: [sayfası 286](#page-285-0)) kullanın.

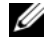

**20 NOT:** Drivers and Utilities CD'sinden bilgisayarın montajı sırasında yüklenen sürücüleri içerir. Drivers and Utilities CD'sinden bilgisayarınızın RAID denetleyicisi varsa gereken sürücüler dahil, gerekli sürücüleri yüklemek içinkullanın.

#### **Windows XP'yi Yeniden Yükleme**

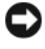

**DİKKAT:** Windows XP'yi yeniden yüklemek için, Windows XP Service Pack 1 veya daha üstünü kullanmanız gerekir.

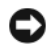

**D**İ**KKAT:** Kurulumu yapmadan önce, birincil sabit sürücünüzdeki tüm veri dosyalarını yedekleyin. Geleneksel sabit sürücü yapılandırmaları için, birincil sabit sürücü, bilgisayarın ilk algıladığı sürücüdür.

Windows XP'yi yeniden yüklemek için aşağıdakiler gereklidir:

- Dell™ *Operating System* CD'si
- Dell *Drivers and Utilities* CD'sinden

Windows XP'yi yeniden yüklemek için, aşağıdaki bölümlerde anlatılan adımları, listelendikleri sırayla uygulayın.

Yeniden yükleme işleminin tamamlanması 1 ila 2 saat sürebilir. İşletim sistemini yeniden yükledikten sonra, aygıt sürücülerini, virüsten koruma programını ve diğer yazılımları da yeniden yüklemeniz gerekir.

**DİKKAT:** Operating System CD'si, Windows XP'yi yeniden yükleme seçenekleri sunar. Bu seçenekler, dosyaların üzerine yazabilir ve sabit sürücünüzde yüklü programları etkileyebilir. Bu yüzden, bir Dell teknik destek temsilcisi bunu yapmanızı söylemedikçe Windows XP'yi yeniden yüklemeyin.
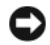

**D**İ**KKAT:** Windows XP ile çakışmaları önlemek için, Windows XP'yi yeniden yüklemeden önce, bilgisayarınıza yüklü virüsten koruma yazılımlarını devre dışı bırakın. Yönergeler için, yazılımınızla birlikte verilmiş belgelere bakın.

#### **Operating System CD'sinden Önyükleme**

- 1 Açık dosyaları kaydedip kapatın ve açık programlardan çıkın.
- 2 *Operating System* CD'sini takın. Install Windows XP (Windows XP'yi Yükle) iletisi görüntülenirse, **Exit**'i (Çıkış) tıklatın.
- 3 Bilgisayarı yeniden başlatın.
- 4 DELL™ <F12> logosu göründükten sonra hemen basın.

İşletim sistemi logosu görünürse, Windows masaüstünü görene kadar bekleyin ve ardından bilgisayarınızı kapatıp yeniden deneyin.

- 5 **CD-ROM**'u seçmek için ok tuşlarına ve <Enter>'a basın.
- 6 Press any key to boot from the CD (CD'den başlatmak için bir tuşa basın) iletisi görüntülenirse, herhangi bir tuşa basın.

#### **Windows XP Kurulumu**

- 1 **Windows XP Kurulumu** ekranı görüntülendiğinde, **Windows'u** ş**imdi kur**'u seçmek için <Enter>'a basın.
- 2 **Microsoft Windows Lisans Sözle**ş**mesi** ekranındaki bilgileri okuyun ve lisans sözleşmesini kabul etmek için <F8>'e basın.
- 3 Bilgisayarınızda Windows XP zaten kuruluysa ve geçerli Windows XP verilerinizi kurtarmak istiyorsanız, onarma seçeneğini seçmek için r yazın ve CD'yi çıkarın.
- 4 Yeni bir Windows XP kopyası yüklemek istiyorsanız, bu seçenek için <Esc> tuşuna basın.
- 5 Vurgulanan bölümü seçmek için <Enter>'a basın (önerilen) ve ekrandaki yönergeleri uygulayın.

**Windows XP Kurulumu** ekranı görüntülenir ve işletim sistemi dosyaları kopyalamaya ve aygıtları yüklemeye başlar. Bilgisayar birkaç kez otomatik olarak yeniden başlar.

**NOT:** Kurulumu tamamlamak için gereken zaman, sabit sürücünün büyüklüğüne ve bilgisayarınızın hızına bağlıdır.

**DİKKAT:** Aşağıdaki ileti görüntülendiğinde hiçbir tuşa basmayın: Press any key to boot from the CD (CD'den başlatmak için bir tuşa basın).

- 6 **Bölge ve Dil Seçenekleri** ekranı görüntülendiğinde, bölgenizin ayarlarını seçin ve İ**leri**'yi tıklatın.
- 7 **Yazılımınızı Ki**ş**iselle**ş**tirin** ekranı görüntülendiğinde adınızı ve kuruluşunuzun adını (isteğe bağlı) girin ve İ**leri**'yi tıklatın.
- 8 **Bilgisayar Adı ve Yönetici Parolası** penceresinde, bilgisayarınız için bir ad (veya sağlanan adı kabul edin) ve bir parola girin sonra İ**leri**'yi tıklatın.
- 9 **Modem Çevirme Bilgisi** ekranı görüntülenirse, istenen bilgileri girin ve İ**leri**'yi tıklatın.
- 10 **Tarih ve Saat Ayarları** penceresinde tarihi, saati ve saat dilimini girin ve İ**leri**'yi tıklatın.
- 11 **A**ğ **Ayarları** ekranı görüntülenirse, **Normal**'i ve İ**leri**'yi tıklatın.
- 12 Windows XP Professional'ı yenide yüklüyorsanız ve ağ ayarlarınız hakkında ek bilgiler sağlamanız istenirse, seçimlerinizi girin. Ayarlarınızdan emin değilseniz, varsayılan seçimleri kabul edin.

Windows XP, işletim sistemi bileşenlerini yükler ve bilgisayarı yapılandırır. Bilgisayar otomatik olarak yeniden başlar.

- **DİKKAT:** Aşağıdaki ileti görüntülendiğinde hiçbir tuşa basmayın: Press any key to boot from the CD (CD'den başlatmak için bir tuşa basın).
- 13 **Microsoft'a Ho**ş **Geldiniz** ekranı görüntülendiğinde İ**leri**'yi tıklatın.
- 14 How will this computer connect to the Internet? (Bu bilgisayar İnternet'e nasıl bağlansın?) iletisi görüntülendiğinde **Atla**'yı tıklatın.
- 15 **Microsoft'a kayıt yaptırmak istiyor musunuz?** ekranı görüntülendiğinde **Hayır,** ş**u anda de**ğ**il**'i seçin ve İ**leri**'yi tıklatın.
- 16 **Bu bilgisayarı kimler kullanacak?** ekranı görüntülendiğinde en çok beş kullanıcı girebilirsiniz.
- 17 **Devam**'ı tıklatın.
- 18 Kurulumu tamamlamak için **Son** 'u tıklatın ve CD'yi çıkarın.
- 19 İlgili sürücüleri *Drivers and Utilities* CD'sinden.
- 20 Virüsten koruma yazılımınızı yeniden yükleyin.
- 21 Programlarınızı yeniden yükleyin.
- **NOT:** Microsoft Office veya Microsoft Works Suite programlarını yeniden yüklemek veya etkinleştirmek için, Microsoft Office veya Microsoft Works Suite CD'sinin arkasında bulunan Ürün Anahtarı numarası gereklidir.

## **Drivers and Utilities CD'sini Kullanma**

*Drivers and Utilities* CD'sini (ResourceCD olarak da bilinir) Windows işletim sistemini çalıştırırken kullanmak için:

**20 NOT:** Aygıt sürücüleri ve kullanıcı belgelerine erişmek için, Drivers and Utilities CD'sini Windows'u çalıştırırken kullanmanız gerekir.

- 1 Bilgisayarı açın ve Windows masaüstünün yüklenmesini bekleyin.
- 2 *Drivers and Utilities* CD'sini CD sürücüye takın.

*Drivers and Utilities* CD'sini bu bilgisayarda ilk kez kullanıyorsanız, **ResourceCD Installation** (Kaynak CD Kurulumu) penceresi açılır ve *Drivers and Utilities* CD'sinin yüklemeye başlayacağını bildirir.

3 Devam etmek için **Tamam**'ı tıklatın.

Yüklemeyi tamamlamak için yükleme programının istediklerini yanıtlayın.

- 4 **Welcome Dell System Owner** (Hoş Geldiniz Dell Sistemi Sahibi) ekranında İ**leri** 'yi tıklatın.
- 5 Uygun **Sistem Modeli**, İş**letim Sistemi**, **Aygıt Türü**, ve **Konu**'yu seçin.

#### **Bilgisayarınızın Sürücüleri**

Bilgisayarınızın tüm aygıt sürücülerinin listesini görüntülemek için:

1 **Topic** (Konu) açılan menüsünde **My Drivers**'ı (Sürücülerim) tıklatın.

*Drivers and Utilities* CD'si (isteğe bağlı) bilgisayarınızın donanımını ve işletim sistemini tarar ve sistem yapılandırmanız için aygıt sürücülerinin bir listesi görüntülenir.

2 Uygun sürücüyü tıklatın ve sürücüyü bilgisayarınıza yükleme yönergelerini uygulayın.

Bilgisayarınız için kullanılabilen tüm sürücüleri görmek için, **Topic** açılan menüsünde **Drivers**'ı tıklatın.

# **Dizin**

## Ğ

İşletim Sistemi CD'si[, 253](#page-252-0)

#### **B**

belge Hızlı Başvuru[, 251](#page-250-0) belgeler aygıt[, 251](#page-250-1) çevrimiçi[, 252-](#page-251-0)[253](#page-252-1) Kullanım Kılavuzu[, 251](#page-250-2) ResourceCD[, 251](#page-250-1)

bilgisayar önceki sistem durumunu geri yükleme[, 286](#page-285-0)

bilgisayar sesli uyarı kodları[, 285](#page-284-0)

## **Ç**

çakışmalar yazılım ve donanım uyumsuzlukları[, 286](#page-285-1)

CD işletim sistemi[, 253](#page-252-0)

#### **D**

Dell destek sitesi[, 252](#page-251-0) Premier Destek Web sitesi[, 253](#page-252-1) Dell Diagnostics programı[, 278](#page-277-0) donanım çakışmalar[, 286](#page-285-1) Dell Diagnostics programı[, 278](#page-277-0) sesli uyarı kodları[, 285](#page-284-0)

Donanım Sorun Gidericisi[, 286](#page-285-1)

Drivers and Utilities CD'si[, 251](#page-250-1)

## **Ë**

etiketler Microsoft Windows[, 252](#page-251-1) Service Tag[, 252](#page-251-1)

## **G**

güç ışığı ile sorunları tanılama[, 280](#page-279-0) konumlar[, 255,](#page-254-0) [258,](#page-257-0) [260,](#page-259-0) [263](#page-262-0)

#### **H**

hata iletileri sesli uyarı kodları[, 285](#page-284-0)

## **Ï**

işletim sistemi CD[, 253](#page-252-0)

Windows XP'yi yeniden yükleme[, 288](#page-287-0) Yükleme Kılavuzu[, 253](#page-252-0) IRQ çakışmaları[, 286](#page-285-1)

### **K**

kapak çıkarma[, 266](#page-265-0)

#### **M**

Microsoft Windows etiketi[, 252](#page-251-1)

#### **P**

parçaları takma başlamadan önce[, 266](#page-265-1)

#### **R**

ResourceCD Dell Diagnostics programı[, 278](#page-277-0)

#### **S**

Service Tag[, 252](#page-251-1) sesli uyarı kodları[, 285](#page-284-0) Sistem Geri Yükleme[, 286](#page-285-0) sorun giderme bilgisayarı daha önceki bir sistem durumuna geri yükleme[, 286](#page-285-0) çakışmalar[, 286](#page-285-1) Dell Diagnostics programı[, 278](#page-277-0) Donanım Sorun Gidericisi[, 286](#page-285-1) Yardım ve Destek Merkezi[, 253](#page-252-2) sorunlar bilgisayarı önceki bir sistem durumuna geri yükleme[, 286](#page-285-0) çakışmalar[, 286](#page-285-1) Dell Diagnostics programı[, 278](#page-277-0) sesli uyarı kodları[, 285](#page-284-0) sürücüler yeniden yükleme[, 251](#page-250-1) yazılım çakışmalar[, 286](#page-285-1) yeniden yükleme sürücüler[, 251](#page-250-1) Windows XP[, 288](#page-287-0)

## **T**

tanılama Dell Diagnostics programı[, 278](#page-277-0) Drivers and Utilities CD'si[, 251](#page-250-1) sesli uyarı kodları[, 285](#page-284-0)

#### **W**

Windows XP Donanım Sorun Gidericisi[, 286](#page-285-1) Sistem Geri Yükleme[, 286](#page-285-0) Yardım ve Destek Merkezi[, 253](#page-252-2) yeniden yükleme[, 288](#page-287-0)

## **Y**

Yardım ve Destek Merkezi[, 253](#page-252-2)